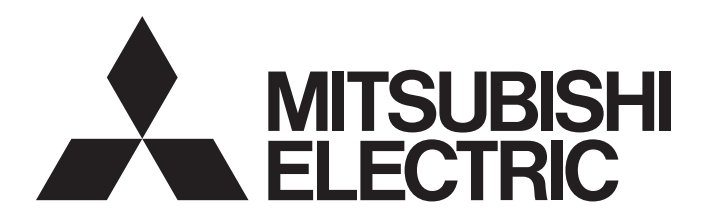

# 三菱电机微型可编程控制器

# MELSEC iQ-F

MELSEC iQ-F FX5用户手册(以太网通信篇)

# <span id="page-2-0"></span>安全方面注意事项

(使用之前请务必阅读。)

在安装、运行、保养·检查本产品之前,请务必仔细阅读本使用说明书以及其他相关设备的所有附带资料,正确使用。请在熟 悉了所有关于设备的指示、安全信息,以及注意事项后使用。

在本使用说明书中,安全注意事项的等级用 $[\sqrt{\phantom{a}}]$ 警告]、 $[\sqrt{\phantom{a}}]$ 注意]进行区分。

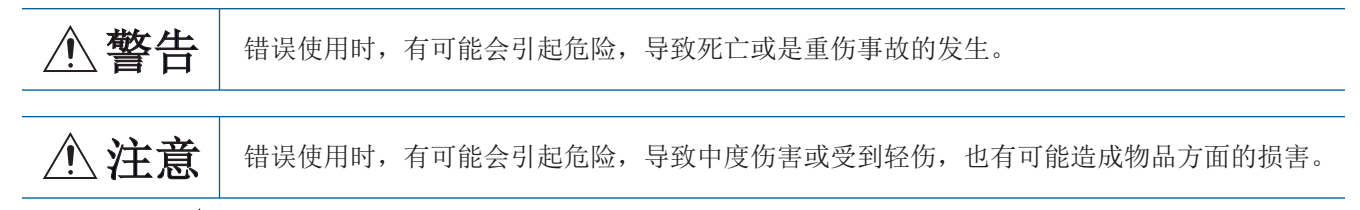

此外,即使是[ / ]、注意]中记载的事项,根据状况的不同也可能导致重大事故的发生。

两者记载的内容都很重要,请务必遵守。

此外,请妥善保管好产品中附带的使用说明,以便需要时可以取阅,并请务必将其交给最终用户的手中。

## 【设计注意事项】

# 警告

- 请在可编程控制器的外部设置安全回路, 以便在出现外部电源异常、可编程控制器故障等情况时, 也 能确保整个系统在安全状态下运行。误动作、误输出有可能会导致事故发生。
	- (1) 当CPU模块通过看门狗定时器出错等的自诊断功能检测出异常时,所有的输出变为OFF。此外,当 发生了CPU模块不能检测出的输入输出控制部分等的异常时,输出控制有时候会失效。此时,请设 计外部回路以及结构,以确保机械在安全状态下运行。
- 对运行中的可编程控制器进行控制(数据变更)时,请在顺控程序上加装互锁回路确保系统整体一直在 安全运行。此外,要对运行过程中的可编程控制器进行其他控制(程序更改、参数更改、强制输出、运 行状态更改)时,请熟读手册,确认非常安全之后方可操作。如果不认真进行确认,则操作错误有可能 导致机械破损及事故发生。
- 关于网络通讯故障时各站的运行状态,请参阅各网络的手册。误输出或误动作可能引发事故。
- 将外部设备连接在支持SLMP的设备上,对运行中的他站可编程控制器进行控制(变更数据)时,为了让 整个系统一直在安全状态下运行,请在他站可编程控制器的程序上设置互锁回路。另外,对运行中的 他站可编程控制器进行其他控制(变更程序、变更运行状态(状态控制))时,请务必先熟读手册,在充 分确认安全的情况下方可进行操作。尤其是在对离外部设备较远的他站可编程控制器进行上述控制 时,有时会因数据通信异常造成无法立刻处理可编程控制器侧的故障的情况。在他站可编程控制器的 程序上设置互锁回路的同时,作为系统请在外部设备和他站可编程控制器之间规定发生数据通信异常 时的处理方法。
- 在支持SLMP的设备及智能功能模块的缓冲存储区中, 请勿在"系统区域"或"不可写区域"中写入数 据。另外, 在对支持SLMP的设备及智能功能模块输出信号时, 请勿输出(ON) "禁止使用"的信号。如 果在"系统区域"或"不可写区域"中写入数据,或对"禁止使用"的信号进行输出,有造成可编程 控制器系统误动作的危险。
- 在智能功能模块的缓冲存储器中,请勿对系统区域或禁止写入区域进行数据写入。如果对系统区域或 者禁止写入区域进行数据写入,有可能造成可编程控制器系统误动作。关于系统区域或者禁止写入区 域,请参考[280页 缓冲存储器件的用途和分配一览](#page-281-0)。
- 通信电缆断线的情况下,线路将变得不稳定,在多个站中有可能引起网络通信异常。请在程序中配置 互锁电路,以确保即使发生通信异常,整个系统也会安全运行。误输出或误动作可能引发事故。

# 【网络安全注意事项】

# 警告

● 为了保证可编程控制器与系统的网络安全(可用性、完整性、机密性),对于来自不可信网络或经由网 络的设备的非法访问、拒绝服务攻击(DoS攻击)以及电脑病毒等其他网络攻击,应采取设置防火墙与虚 拟专用网络(VPN),以及在电脑上安装杀毒软件等对策。

# 【安装时的注意事项】

## 注意

● 握住以太网电缆的接头部分,然后将其直接安装或卸下。此外,如果在连接到设备的情况下拉电缆, 则可能会因模块、电缆损坏或电缆接触不良而导致故障。

### 【接线注意事项】

# 警告

- 进行安装、接线等作业时,请务必在外部将所有电源均断开后方可进行操作。 否则有触电、产品损坏的危险。
- 在安装、接线等作业后执行上电运行时,请务必在产品上安装附带的接线端子盖板。否则有触电的危 险性。

# 【接线注意事项】

### 注意

- 使用时, 端子排、电源连接器、输入输出连接器、通信用接口、通信电缆不受外力。 否则会导致断线以及故障。
- 请勿把电源线、控制线及通信电缆与主回路或高压电线、负荷线、动力线等捆扎在一起,或使其互相 靠得过近。原则上请离开100mm以上或者远离主回路。

## 【启动·维护保养时的注意事项】

## 警告

- 在通电时请勿触碰到端子。否则有触电的危险性,并且有可能引起误动作。
- 进行清扫以及拧紧接线端子时,请务必在断开所有外部电源后方可操作。如果在通电的状态下进行操 作,则有触电的危险。
- 要在运行过程中更改程序、执行强制输出、RUN, STOP等操作前,请务必先熟读手册,在充分确认安全 的情况下方可进行操作。

操作错误有可能导致机械破损及事故发生。

● 请勿从多个外围设备(工程工具以及GOT)同时更改可编程控制器中的程序。否则可能会破坏可编程控制 器的程序,引起误动作。

## 【启动·维护保养时的注意事项】

## 注意

- 将外部设备连接到CPU模块上或智能功能模块上对运行中的可编程控制器进行控制(数据更改)时, 应在 程序中配置互锁电路,以确保整个系统始终都会安全运行。此外,对运行中的可编程控制器执行其它 控制(程序更改、参数更改、强制输出、运行状态更改(状态控制))时,应仔细阅读手册并充分确认安 全之后再进行操作。如果疏于确认,由于操作错误可能导致机械损坏及引发事故。
- 从外部设备对远程的可编程控制器进行控制时,由于数据通信异常,可能不能对可编程控制器侧的故 障立即采取措施。应在程序中配置互锁电路的同时,在外部设备与CPU模块之间确定发生数据通信异常 时系统方面的处理方法。
- 请勿擅自拆解、改动产品。否则有可能引起故障、误动作、火灾。 关于维修事宜,请向三菱电机自动化(中国)有限公司维修部咨询。
- 在使用产品之后, SD记忆卡的安装与卸下请勿超过500次。如果超过500次, 有可能造成误动作。
- 在对以下的设备进行拆装时请务必将电源切断。否则有可能引起故障、误动作。
	- 外围设备、扩展板、扩展适配器、连接器转换适配器
		- 扩展模块、总线转换模块
		- 电池
- 对于将周边设备连接到正在运行的支持SLMP的设备、他站的CPU模块后进行的在线操作(运行状态的变 更),请务必先熟读手册,在充分确认安全的情况下方可进行。操作错误有可能导致机械破损及事故发 生。

### 【运行注意事项】

### 注意

- 对运行中的可编程控制器进行控制(数据变更)时, 请在顺控程序上加装互锁回路确保系统整体一直在 安全运行。此外,要对运行过程中的可编程控制器进行其他控制(程序更改、参数更改、强制输出、运 行状态更改)时,请熟读手册,确认非常安全之后方可操作。如果不认真进行确认,则操作错误有可能 导致机械破损及事故发生。
- 将缓冲存储器的设置值登录到智能功能模块内的闪存中使用时,请勿在登录过程中进行CPU模块的电源 OFF以及复位操作。如果在登录过程中进行CPU模块的电源OFF以及复位操作,闪存内的数据内容将变得 不稳定,需要将设置值重新设置至缓冲存储器并重新登录至闪存中。此外,还可能导致模块故障及误 动作。
- CPU模块或智能功能模块通过看门狗定时器出错等自诊断功能检测到异常时,可能无法通过RUN/STOP/ RESET开关对整个系统进行复位。此时, 请执行电源OFF->ON。

<span id="page-5-0"></span>前言

此次承蒙购入MELSEC iQ-F系列可编程控制器产品, 诚表谢意。 本手册中对FX5 CPU模块和以太网模块的以太网通信功能相关的规格与设置进行了说明。 在使用之前,请阅读本手册以及相关产品的手册,希望在充分理解其规格的前提下正确使用产品。 此外,希望本手册能够送达至最终用户处。

#### 使用时的请求

- 产品是以一般的工业为对象制作的通用产品,因此不是以用于关系到人身安全之类的情况下使用的机器或是系统为目的而设 计、制造的产品。
- 讨论将该产品用于原子能用、电力用、航空宇宙用、医疗用、搭乘移动物体用的机器或是系统等特殊用途的时候,请与本公 司的营业窗口查询。
- 虽然该产品是在严格的质量体系下生产的,但是用于那些因该产品的故障而可能导致的重大故障或是产生损失的设备的时 候,请在系统上设置备用机构和安全功能的开关。

#### 预先通知

- 设置产品时如有疑问,请向具有电气知识(电气施工人员或是同等以上的知识)的专业电气技术人员咨询。关于该产品的操作 和使用方法有疑问时,请向技术咨询窗口咨询。
- 本书、技术资料、样本等中记载的事例是作为参考用的,不是保证动作的。选用的时候,请用户自行对机器·装置的功能和 安全性进行确认及以后使用。
- 关于本书的内容,有时候为了改良可能会有不事先预告就更改规格的情况,还望见谅。
- 关于本书的内容期望能做到完美,可是万一有疑问或是发现有错误,烦请联系本公司或办事处。

# 目录

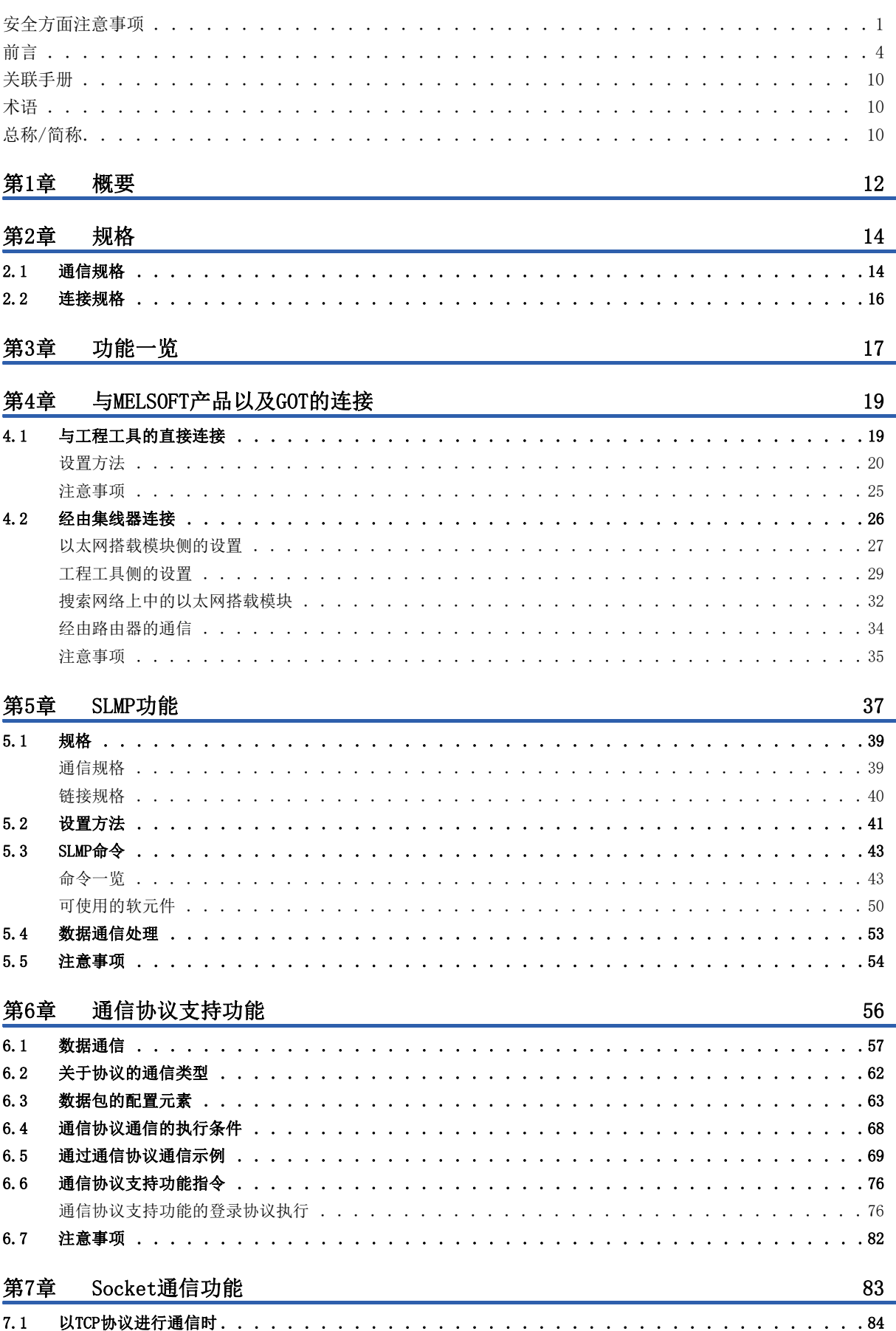

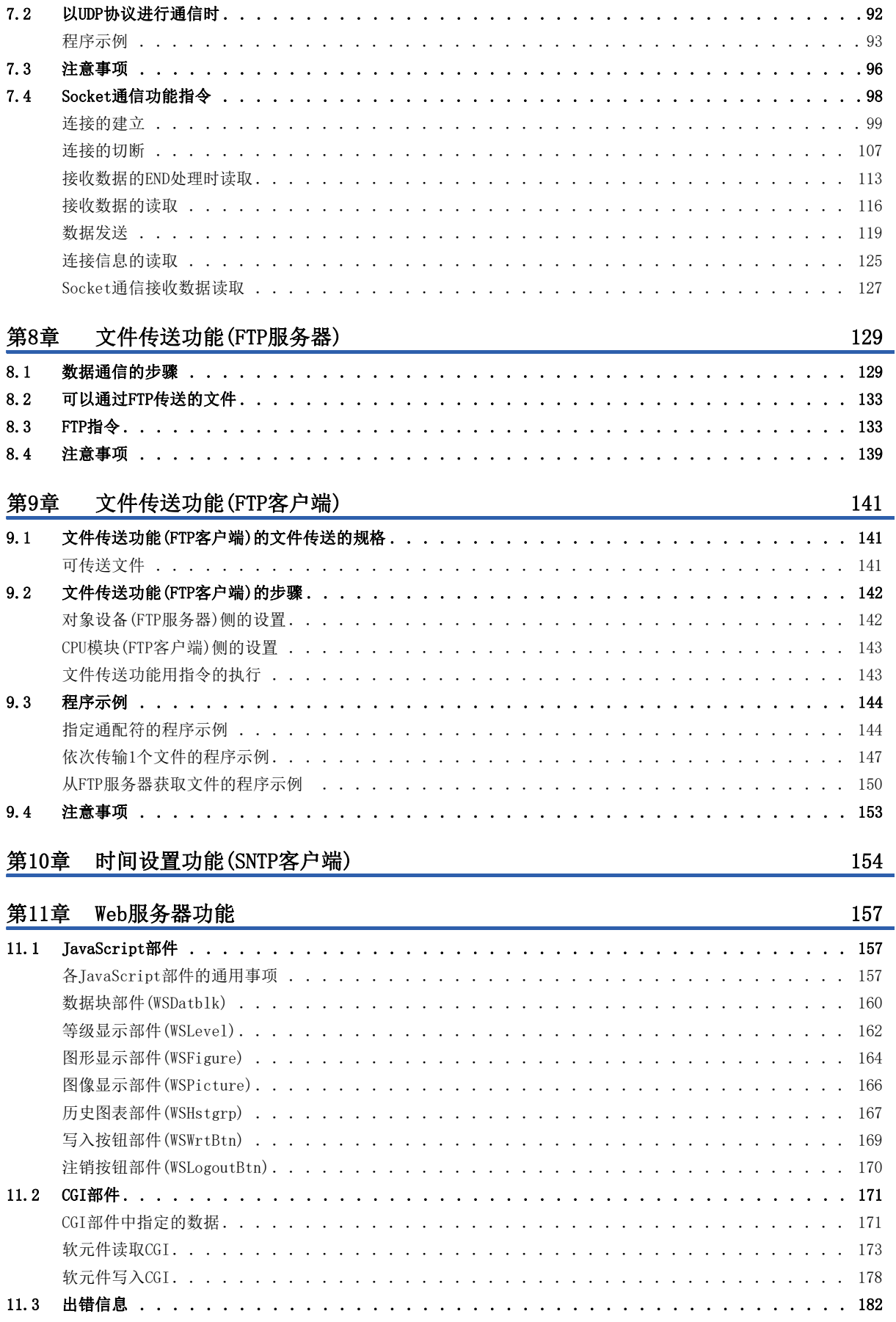

**CONTENTS** 

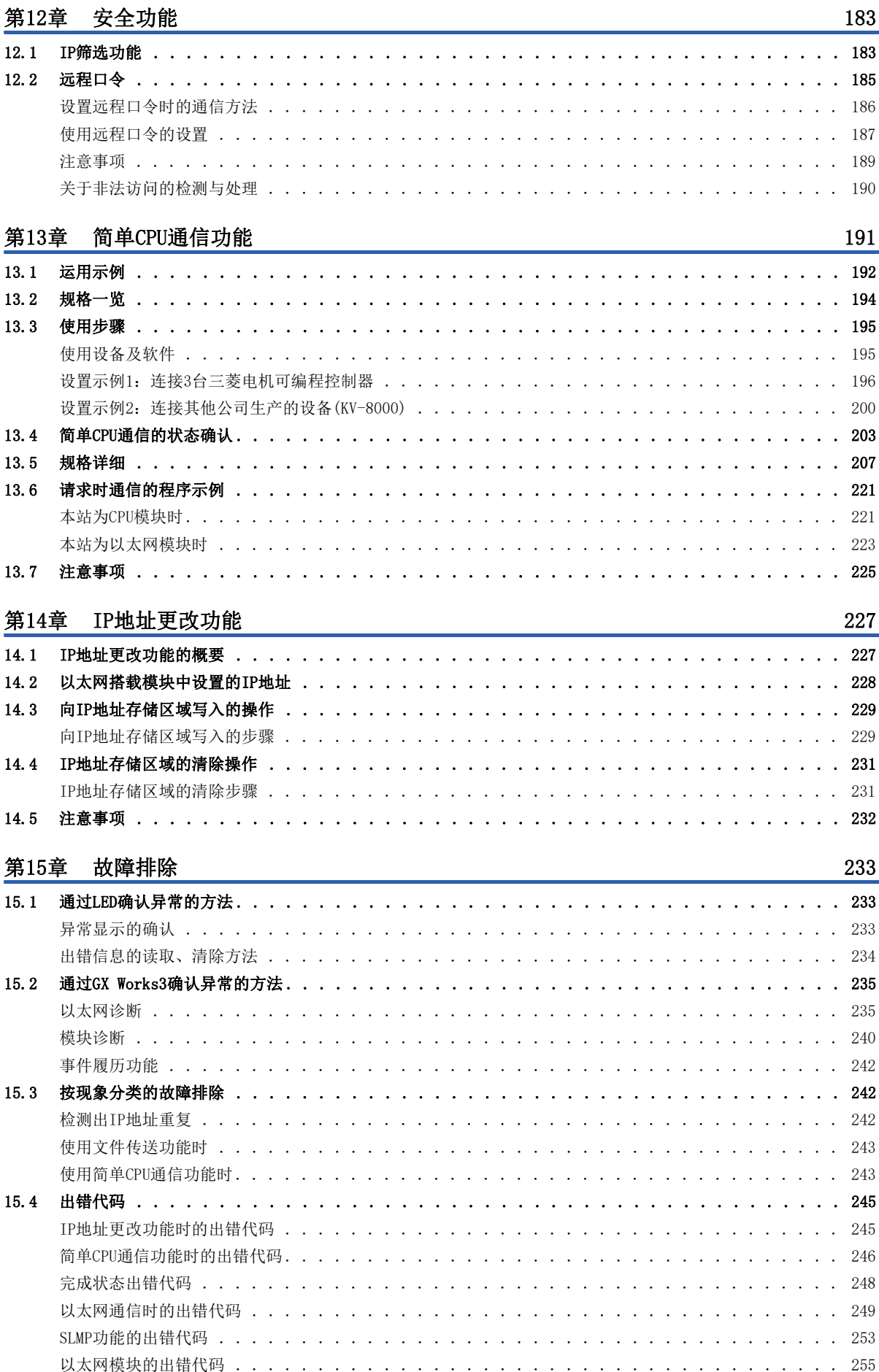

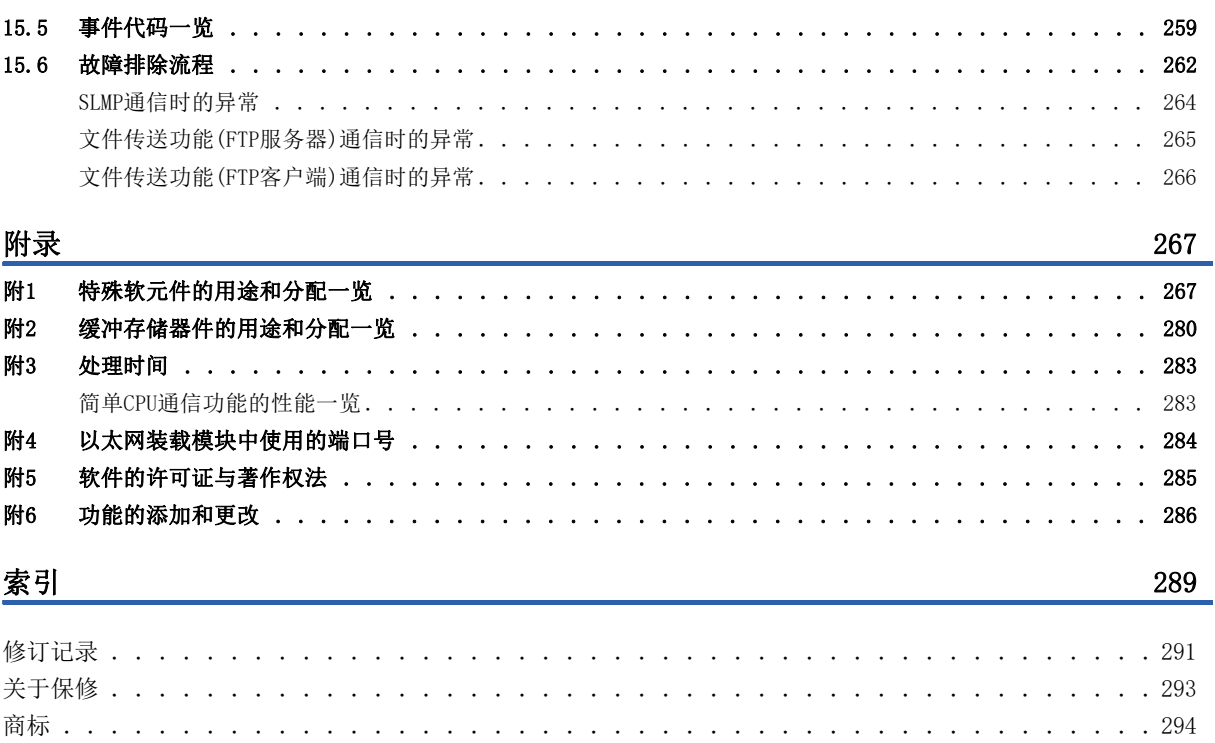

# <span id="page-11-0"></span>关联手册

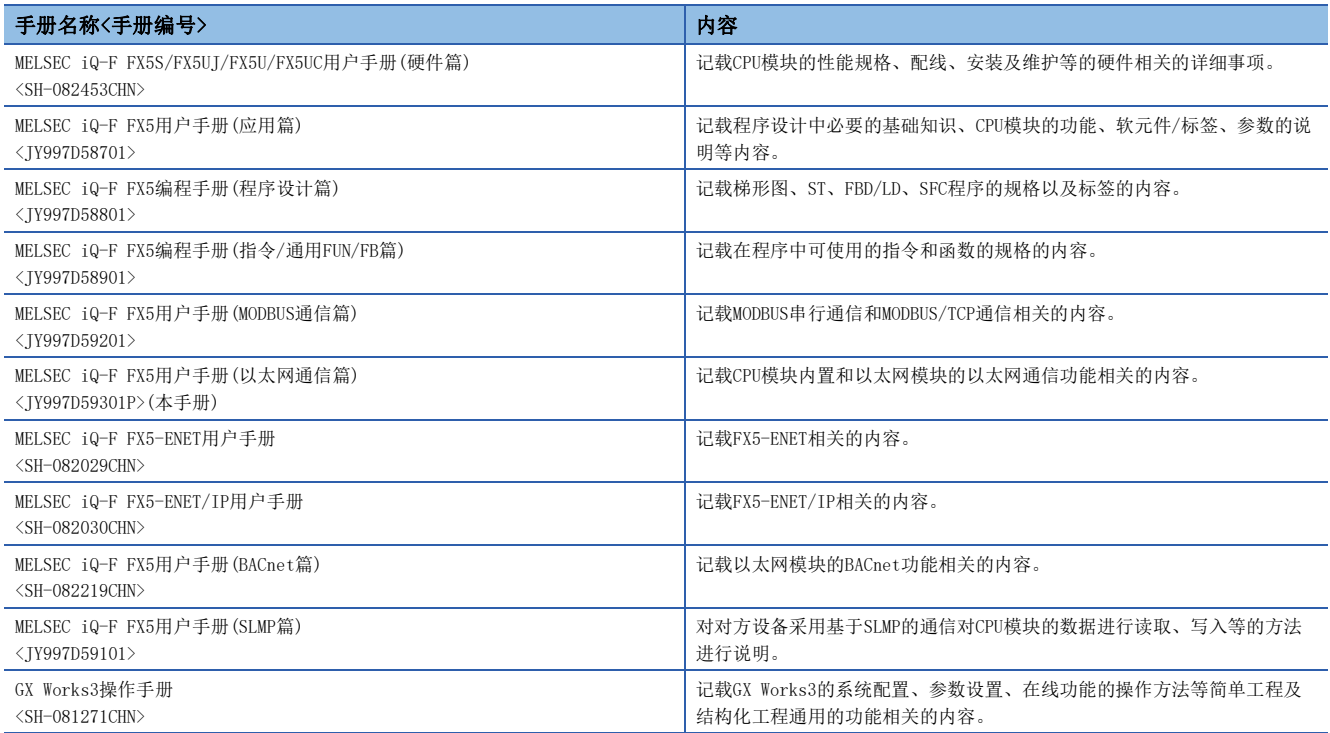

# <span id="page-11-1"></span>术语

除特别注明的情况外,本手册中使用下列术语进行说明。

关于能够与FX5连接的FX3的设备,请参阅所用CPU模块的用户手册(硬件篇)。

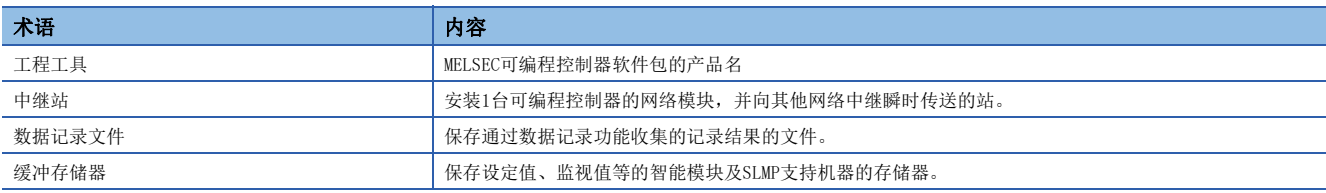

# <span id="page-11-2"></span>总称/简称

除特别注明的情况外,本手册中使用下列总称/简称进行说明。

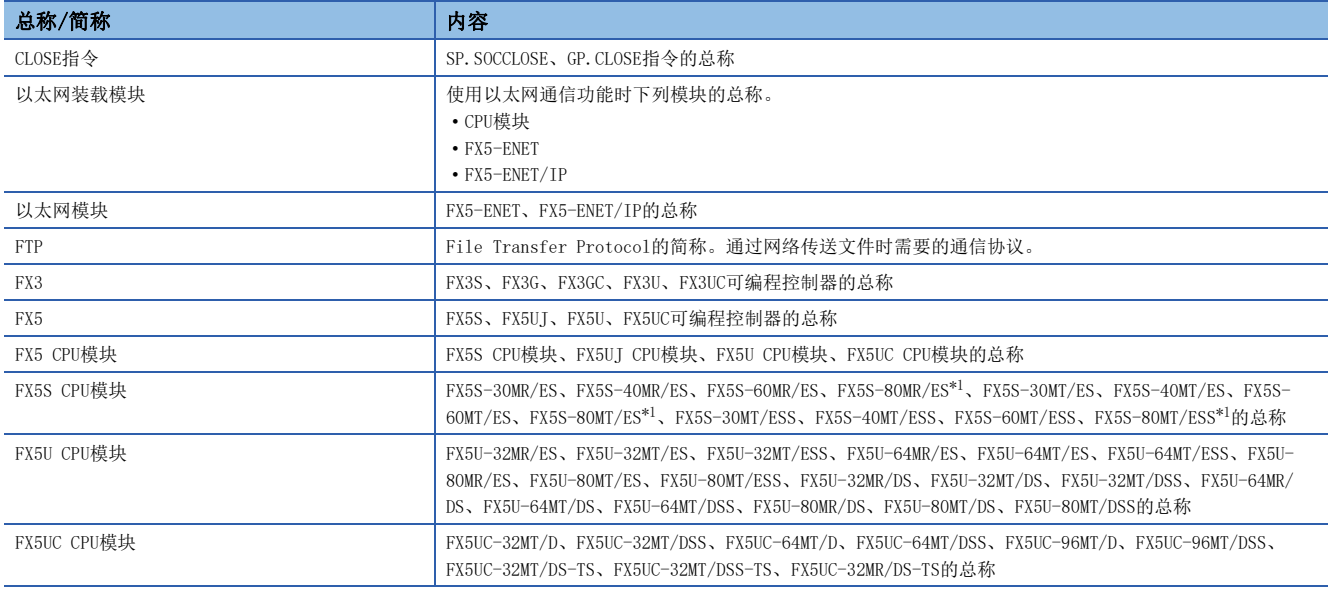

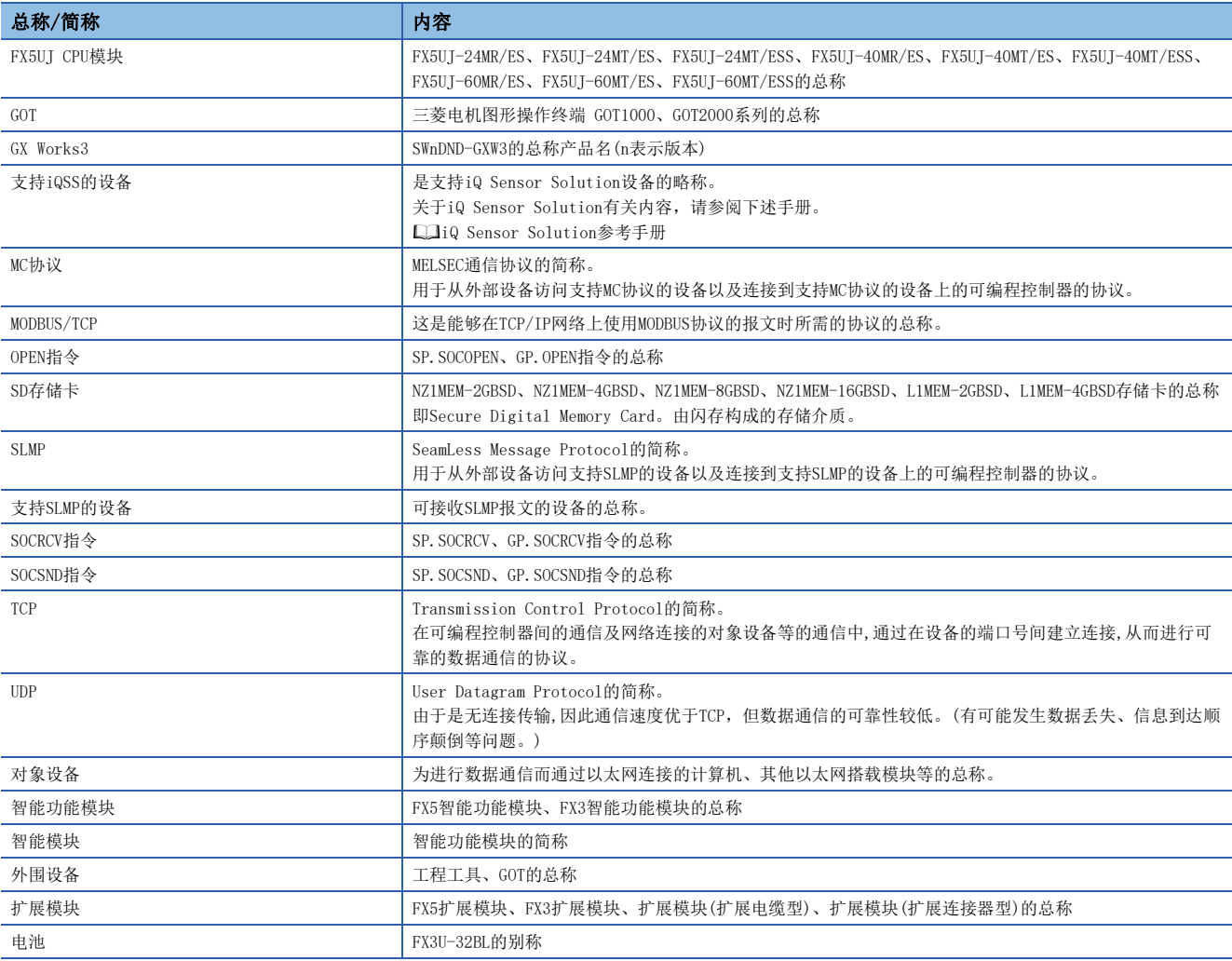

<span id="page-12-0"></span>\*1 为地区限定型产品。

# <span id="page-13-0"></span>1 概要

FX5 CPU模块和以太网模块的以太网通信功能的概要如下所示。

#### 与工程工具、GOT的连接

- 使用集线器,可以连接CPU模块与多个工程工具、GOT。1个CPU模块最多可以同时连接8台外部设备。
- 可以通过工程工具搜索连接至同一集线器的CPU模块,并指定所显示的对象设备的IP地址。
- 与MELSOFT连接时,可以通过路由器利用公司内部LAN等进行访问。

#### 与工程工具的直接连接

在CPU模块与工程工具连接时,可以不使用集线器,而仅使用1根以太网电缆进行直接连接。 进行直接连接时,可在不设置IP地址和主机名的情况下进行通信。

#### 通过SLMP进行通信

通过计算机、GOT等外部设备能够写入及读取CPU模块的软元件数据,因此可以进行CPU模块的动作监视、数据解析和生产管理 等操作。

#### 通信协议支持

与对象设备侧(计测器·条形码阅读器等)的协议相一致,可以在对象设备与CPU模块间发送接收数据。

#### Socket通信

通过Socket通信指令,可以与通过以太网连接的外部设备以TCP/UDP协议收发任意数据。

#### MODBUS/TCP通信

通过顺控程序,能够读取/写入以太网连接的外部设备的MODBUS软元件。 详细内容请参阅MELSEC iQ-F FX5用户手册(MODBUS通信篇)。

#### 文件传送功能(FTP服务器)

可以通过专用FTP指令,以文件为单位对对象设备进行数据的读取、写入和删除。

#### 文件传送功能(FTP客户端)

CPU模块将变为FTP客户端,使用文件传送功能用指令,可以与以太网上连接的FTP服务器进行文件传送。

#### 时间设置功能(SNTP客户端)

从LAN上连接的时间信息服务器(SNTP服务器)中采集指定时机的时间信息,自动进行CPU模块的时间设置。

#### Web服务器功能

通过网络使用Web浏览器,能够对CPU模块实施监视和诊断等。

#### IP筛选功能

可以识别访问源的IP地址,防止通过非法IP地址指定的访问。

#### 简单CPU通信功能

该功能是在CPU模块中仅通过工程工具进行简单的参数设置,便可在指定的时机发送接收指定的软元件的功能。

#### 远程口令

通过设置远程口令,可以防止来自外部的非法访问,加强安全性。

#### IP地址更改功能

本功能用于从外围设备等将IP地址设置至特殊寄存器,并通过将特殊继电器置为ON,从而更改CPU模块的IP地址。 没有GX Works3也可以更改CPU模块的IP地址等信息。

#### CC-Link IE现场网络Basic

使用链接软元件,在主站与从站间定期(循环传送)进行数据通信。 详细内容请参阅CC-Link IE现场网络Basic参考手册。

#### EtherNet/IP通信

能够使用CIP通信协议,与EtherNet/IP网络进行无缝通信。 详细内容请参阅MELSEC iQ-F FX5-ENET/IP用户手册。

#### BACnet通信功能

可在各软元件运行服务并进行数据通信。 详细内容请参阅LIMELSEC iQ-F FX5用户手册(BACnet篇)。

#### 连接设备的自动检测功能

是使用工程工具, 对CPU模块(内置以太网端口部)上连接的iQSS兼容设备的"设备一览"及"设备构成图"进行自动生成的功 能。

#### 反映以太网设备的通信设置

将通信设置(IP地址等的设置)反映至"设备构成图"上的以太网连接的iQSS兼容设备的功能。

#### 传感器参数读取/写入功能

是进行iQSS兼容设备的参数读取或写入的功能。

# <span id="page-15-1"></span><span id="page-15-0"></span>2.1 通信规格

#### CPU模块

CPU模块的内置以太网端口的通信规格如下所示。

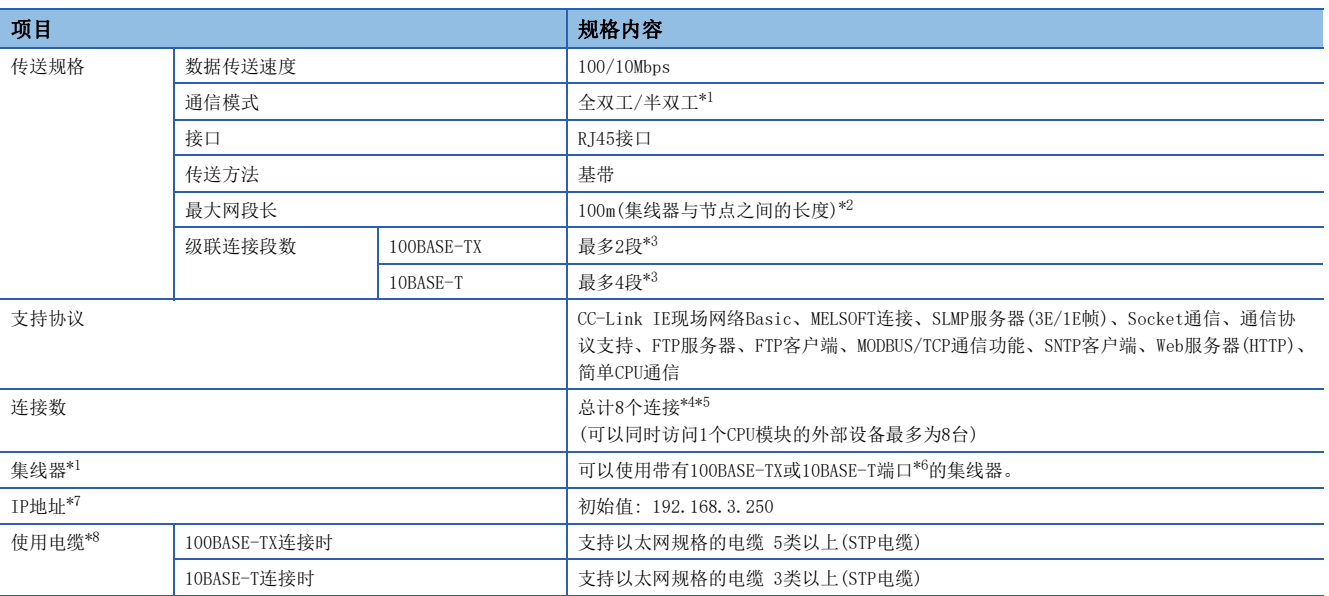

<span id="page-15-2"></span>\*1 不支持IEEE802.3x的流量控制。

<span id="page-15-3"></span>\*2 最大网段长(集线器与集线器之间的长度),应向所使用集线器的生产厂商确认。

<span id="page-15-4"></span>\*3 使用中继集线器时的可连接段数。使用交换集线器时的可连接段数,请向所使用交换集线器的制造商确认。

<span id="page-15-5"></span>\*4 连接数中不包含MELSOFT连接的1台。(但包含第2台以及其后)

- <span id="page-15-6"></span>\*5 连接数中不包含CC-Link IE现场网络Basic、FTP服务器、FTP客户端、SNTP客户端、Web服务器、简单CPU通信。
- <span id="page-15-7"></span>\*6 端口需要满足IEEE802.3 100BASE-TX或IEEE802.3 10BASE-T规格。
- <span id="page-15-8"></span>\*7 第1个八位字节为0或127时,参数将为异常(2222H)。(例: 0.0.0.0,127.0.0.0等)
- <span id="page-15-9"></span>\*8 可以使用直连电缆。用以太网电缆直接连接CPU模块与GOT时,还可以使用5e类以下的交叉电缆。

要点

- 与集线器连接时,由CPU模块根据集线器判断100BASE-TX与10BASE-T以及全双工/半双工通信模式。与不具备 自动协商功能的集线器连接时,应将集线器侧设置为半双工通信模式。
- 线路中发生广播风暴时,扫描时间可能会延长。
- 当CPU模块发送目标的对象设备因电源OFF等原因而无响应时,CPU模块的以太网通信最多可能会延迟500ms。

#### 注意事项

以下所示的连接不保证能正常运行。请客户对动作进行确认后再使用。

- 使用因特网(普通公众线路)的连接(使用因特网服务供应商或通信公司因特网连接服务的连接等)
- 使用防火墙设备的连接
- 使用宽带路由器的连接
- 使用无线LAN的连接

以太网模块的以太网端口的通信规格如下所示。 关于其他规格,请参照如下手册。 MELSEC iQ-F FX5-ENET用户手册 MELSEC iQ-F FX5-ENET/IP用户手册

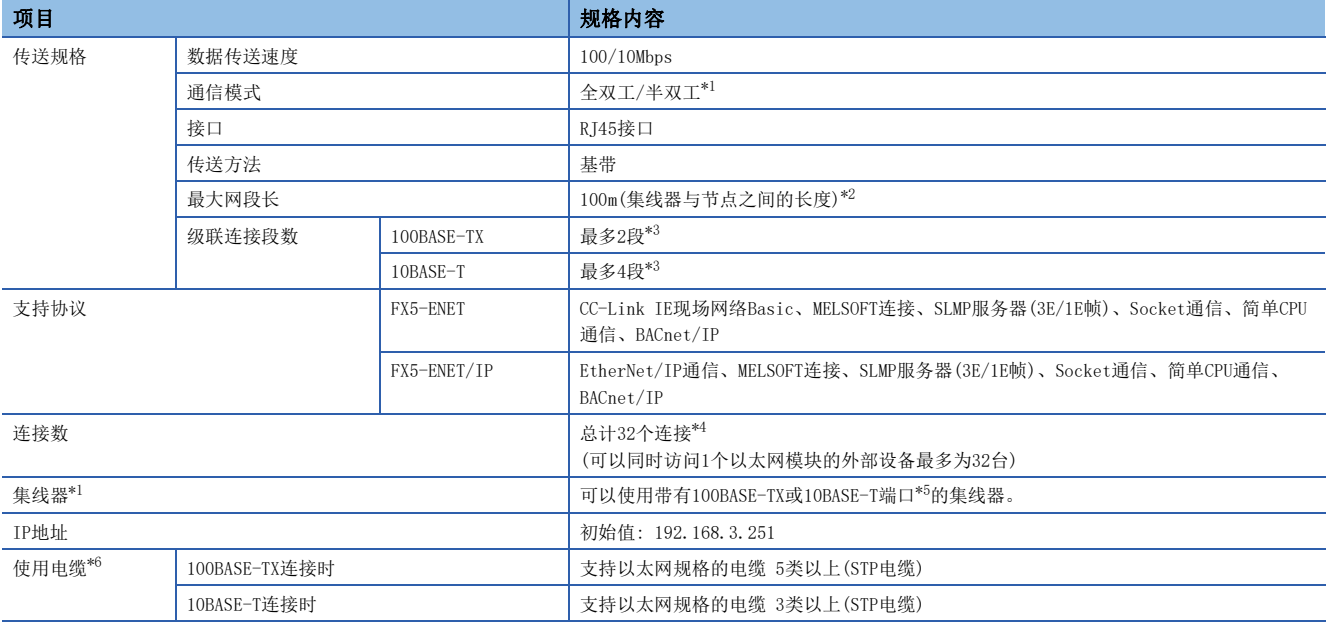

<span id="page-16-0"></span>\*1 不支持IEEE802.3x的流量控制。

<span id="page-16-1"></span>\*2 最大网段长(集线器与集线器之间的长度),应向所使用集线器的生产厂商确认。

<span id="page-16-2"></span>\*3 使用中继集线器时的可连接段数。使用交换集线器时的可连接段数,请向所使用交换集线器的制造商确认。

- <span id="page-16-3"></span>\*4 连接数中不包含CC-Link IE现场网络Basic、EtherNet/IP通信。
- 连接数中不包含MELSOFT连接的1台。(但包含第2台以及其后) \*5 端口需要满足IEEE802.3 100BASE-TX或IEEE802.3 10BASE-T规格。
- <span id="page-16-4"></span>仅带有100BASE-TX端口的集线器可以使用CC-Link IE现场网络Basic、EtherNet/IP通信。 \*6 可以使用直连型/交叉型电缆。

<span id="page-16-5"></span>仅100BASE-TX连接支持CC-Link IE现场网络Basic、EtherNet/IP通信。

要点

- 当以太网模块发送目标的对象设备因电源OFF等原因而无响应时, 以太网模块的以太网通信最多可能会延迟 500ms。
- 与集线器连接时,由以太网模块根据集线器判断100BASE-TX与10BASE-T以及全双工/半双工通信模式。与不 具备自动协商功能的集线器连接时,应将集线器侧设置为半双工通信模式。

#### 注意事项

以下所示的连接不保证能正常运行。请客户对动作进行确认后再使用。

- 使用因特网(普通公众线路)的连接(使用因特网服务供应商或通信公司因特网连接服务的连接等)
- 使用防火墙设备的连接
- 使用宽带路由器的连接
- 使用无线LAN的连接

# <span id="page-17-2"></span><span id="page-17-0"></span>2.2 连接规格

#### 以太网电缆

使用下述电缆作为连接至以太网搭载模块的以太网端口的以太网电缆(100BASE-TX/10BASE-T电缆)。

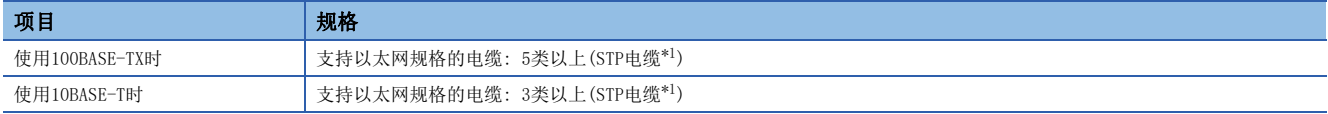

<span id="page-17-1"></span>\*1 屏蔽双绞电缆。

#### ■CPU模块

可以使用直连电缆。通过内置以太网端口与计算机直接连接时,还可使用交叉电缆。

#### ■以太网模块

可以使用直连/交叉电缆。

#### 以太网电缆的连接

以下对以太网端口连接到100BASE-TX/10BASE-T网络的步骤进行说明。 <连接步骤>

- *1.* 以太网电缆连接至集线器。
- *2.* 以太网电缆连接至以太网端口。
- 以太网电缆的连接图如下所示。

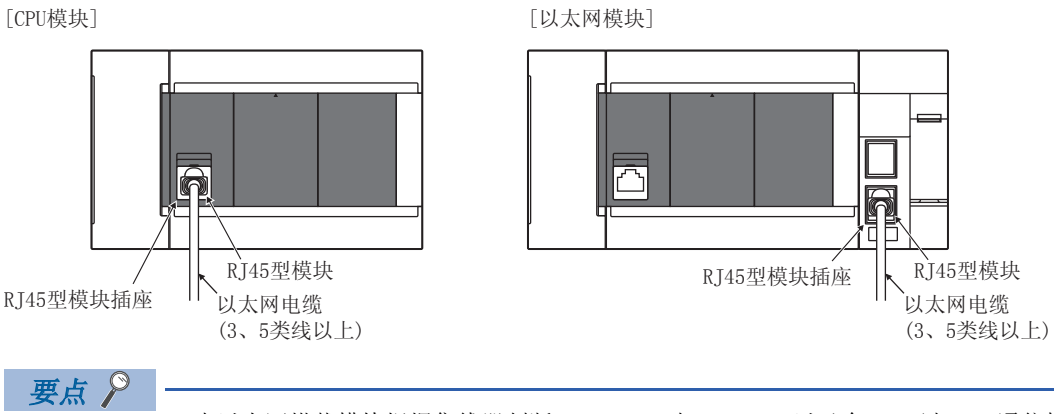

 • 由以太网搭载模块根据集线器判断100BASE-TX与10BASE-T以及全双工/半双工通信模式(自动协商功能)。与 不具备自动协商功能的集线器连接时,应将集线器侧设置为半双工通信模式。

 • 以太网搭载模块的接地端子未接地时,通信线路可能会因噪音影响而被关闭(切断),从而无法与对象设备进 行通信。

# <span id="page-18-0"></span>3 功能一览

以下为以太网搭载模块的以太网功能一览表。

一部分功能对CPU模块的固件版本及生产信息或工程工具的版本有限制。(L= [286页 功能的添加和更改\)](#page-287-1)

○: 支持、 △: 部分支持、 一: 不支持

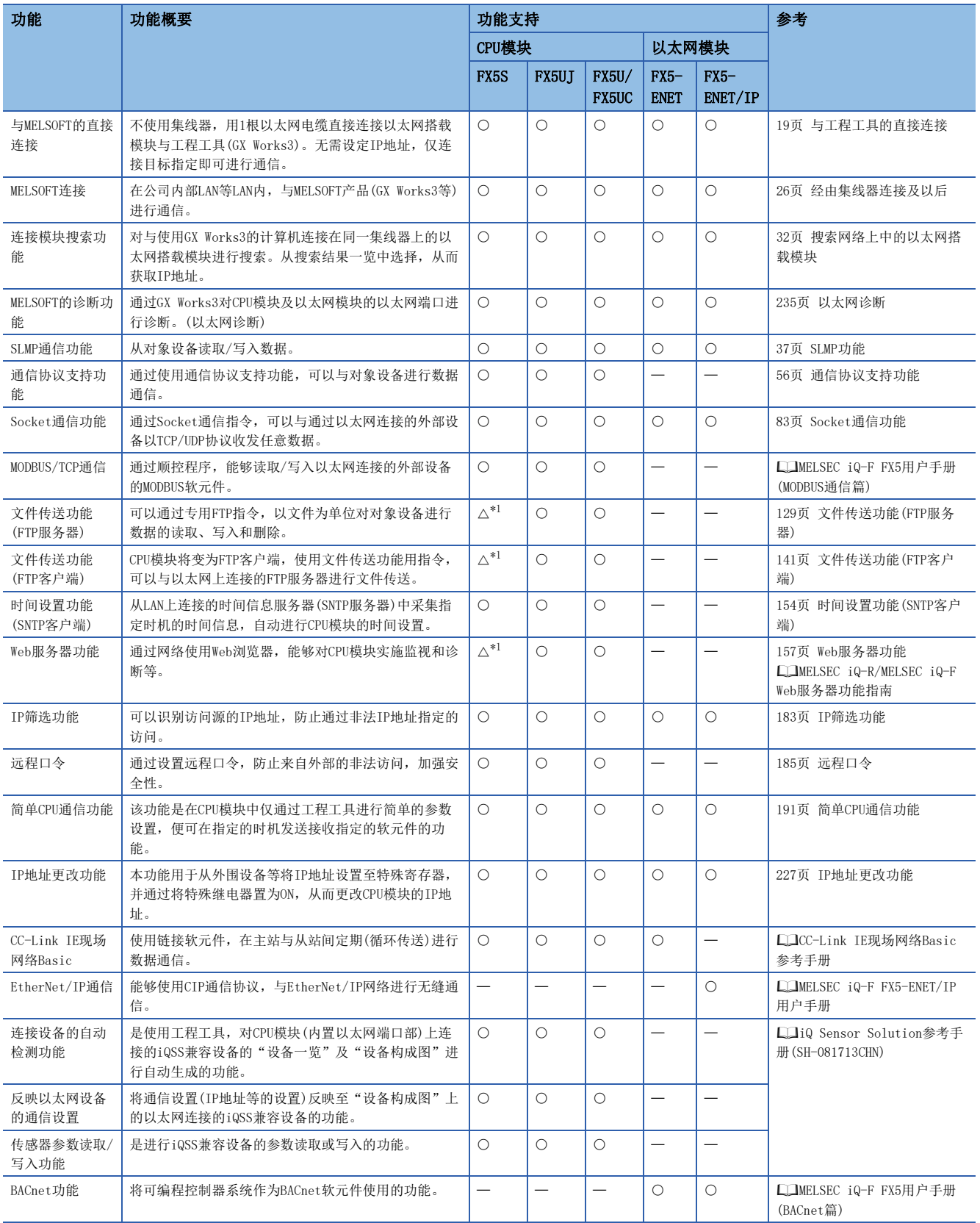

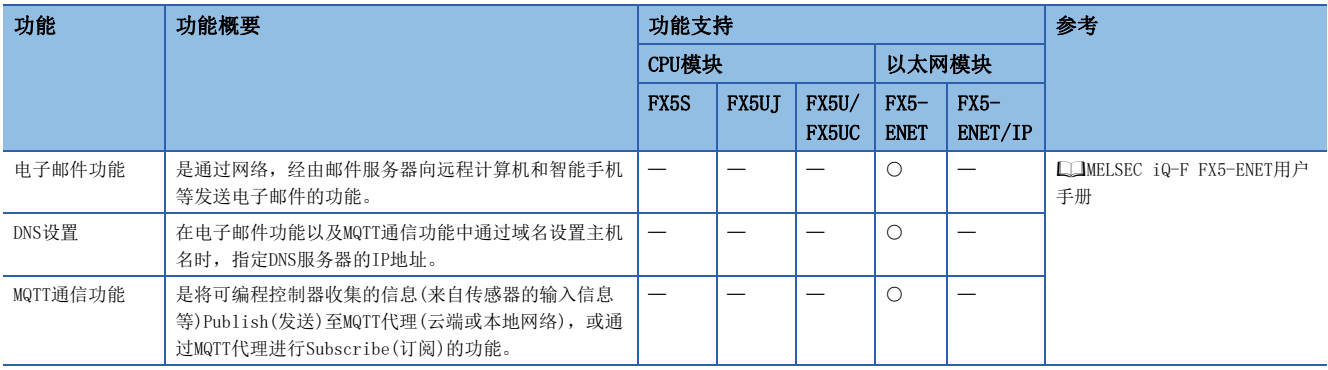

<span id="page-19-0"></span>\*1 需要SD存储卡模块。

# <span id="page-20-0"></span>4 与MELSOFT产品以及GOT的连接

<span id="page-20-2"></span>本章对以太网搭载模块与MELSOFT产品(工程工具和MX Component等)或与GOT的通信方法等进行说明。

# <span id="page-20-1"></span>4.1 与工程工具的直接连接

在以太网搭载模块与工程工具(GX Works3)连接时,可以不使用集线器,而仅使用1根以太网电缆进行直接连接。 进行直接连接时,可在不设置IP地址和主机名的情况下进行通信。

以太网搭载模块

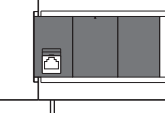

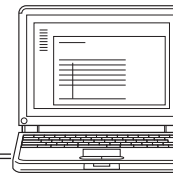

以太网电缆 工程工具

### 要点》

通过以太网电缆直接连接时,因其配线比其他电缆长,所以可能会有从远处非法连接的情况发生。 在GX Works3, 通过以下操作选择"禁止与MELSOFT直接连接"中的"禁止"选项, 可防止非法连接。

#### 【CPU模块】

导航窗口⇔[参数]⇔[模块型号]⇒[模块参数]⇒[以太网端口]⇒[应用设置]⇒[安全性]

#### 【以太网模块】

[导航]⇒[参数]⇒[模块信息]⇒[FX5-ENET]或[FX5-ENET/IP]⇒[应用设置]⇒[安全性]

# <span id="page-21-0"></span>设置方法

在GX Works3的"连接目标设置 Connection"画面中进行设置。

○ 在线中[当前连接目标]

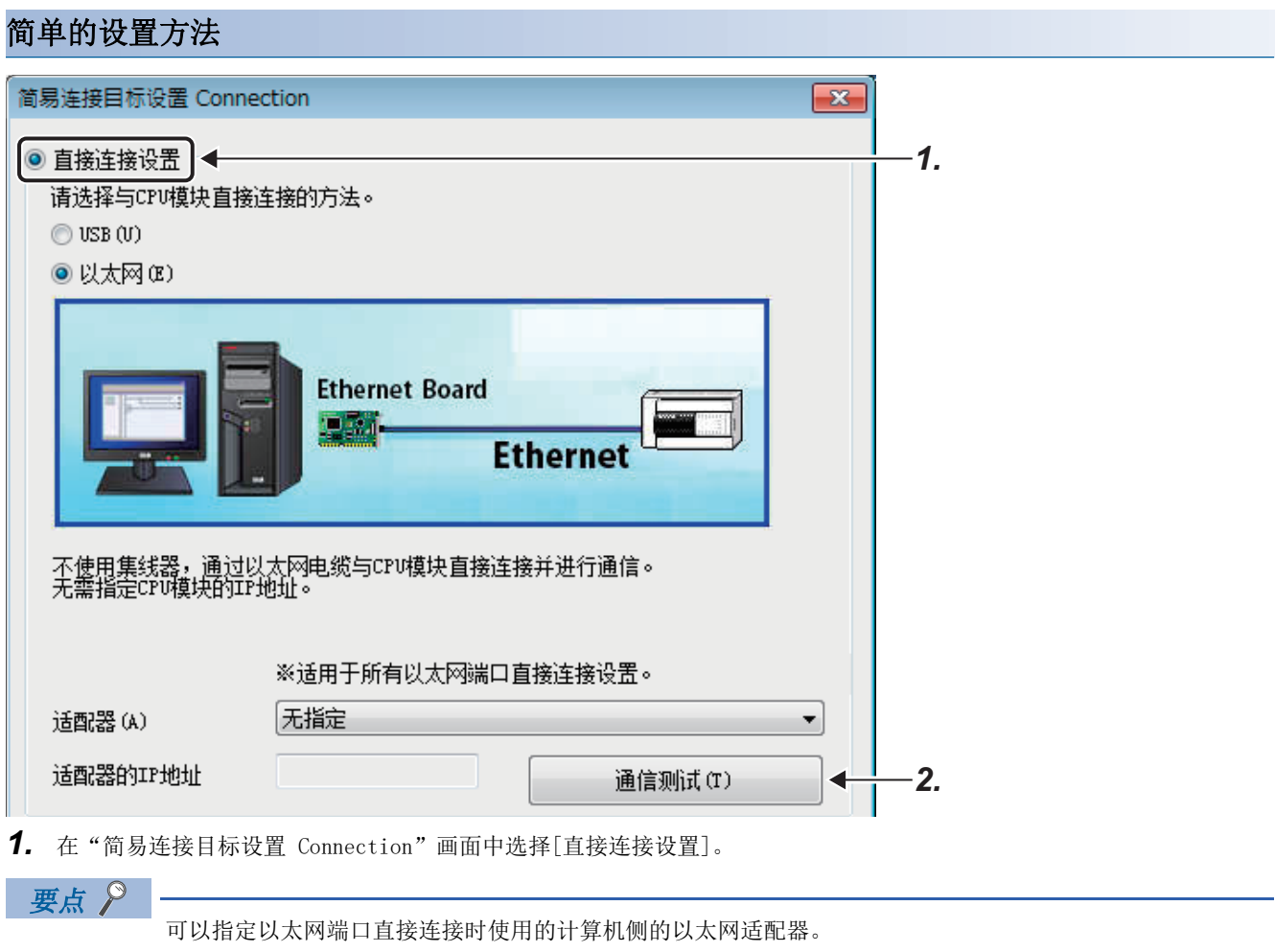

根据使用环境进行设置。

*2.* 点击[通信测试]按钮,确认是否能与以太网搭载模块连接。

### 详细的设置方法

#### ■CPU模块

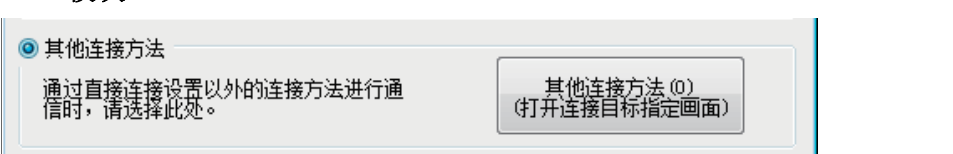

*1.* 在"简易连接目标设置 Connection"画面中选择[其他连接方法],点击[其他连接方法(打开连接目标指定画面)]按钮。

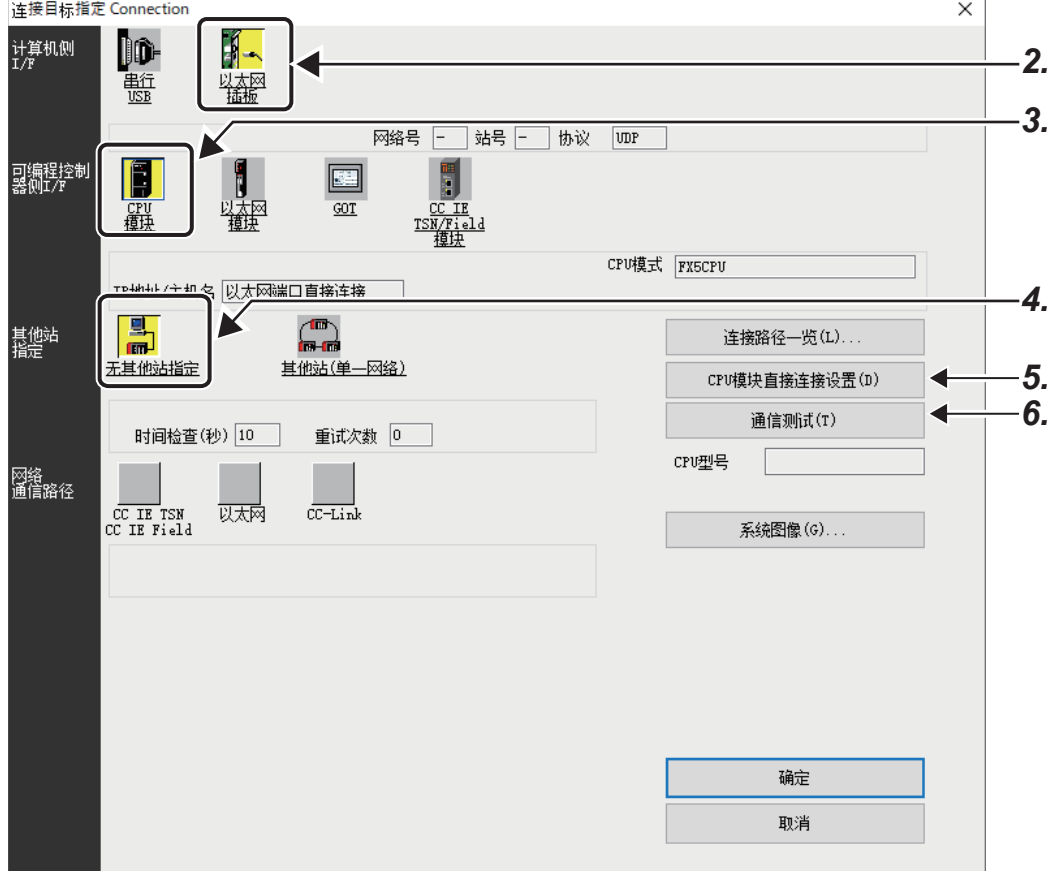

*2.* 在计算机侧I/F上选择"以太网插板"。

3. 在可编程控制器侧I/F上选择"CPU模块"并双击。

在"可编程控制器侧I/F CPU模块详细设置"画面中, 选择"以太网端口直接连接"。

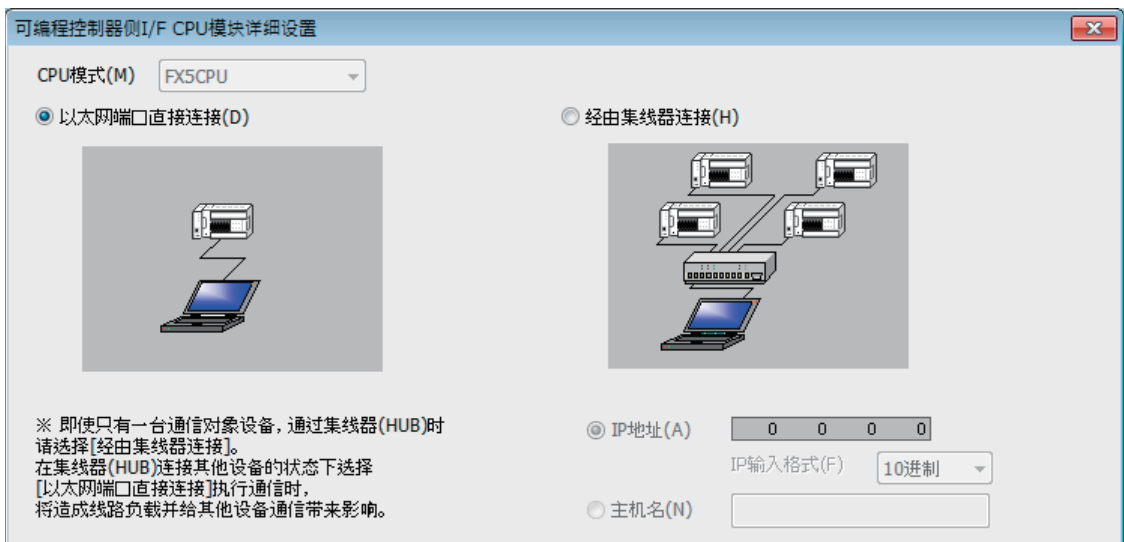

4. 在其他站指定中选择"无其他站指定"并双击。 根据使用环境设置其他站指定。

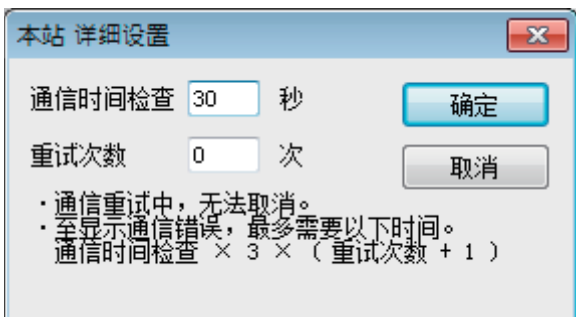

*5.* 点击[CPU模块直接连接设置]按钮。

在与CPU模块的连接方法上选择[以太网],点击[是]按钮。

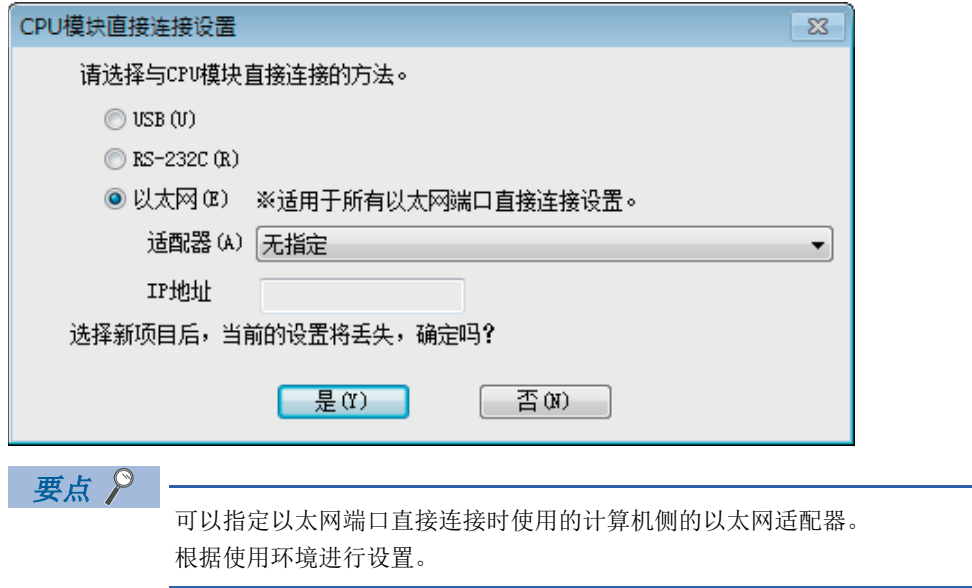

*6.* 在"连接目标指定 Connection"画面中,点击[通信测试]按钮,确认能否与CPU模块连接。

#### ■以太网模块

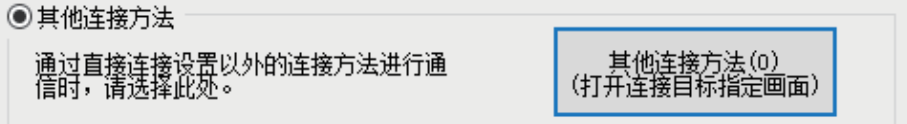

*1.* 在"简易连接目标设置 Connection"画面中选择[其他连接方法],点击[其他连接方法(打开连接目标指定画面)]按钮。

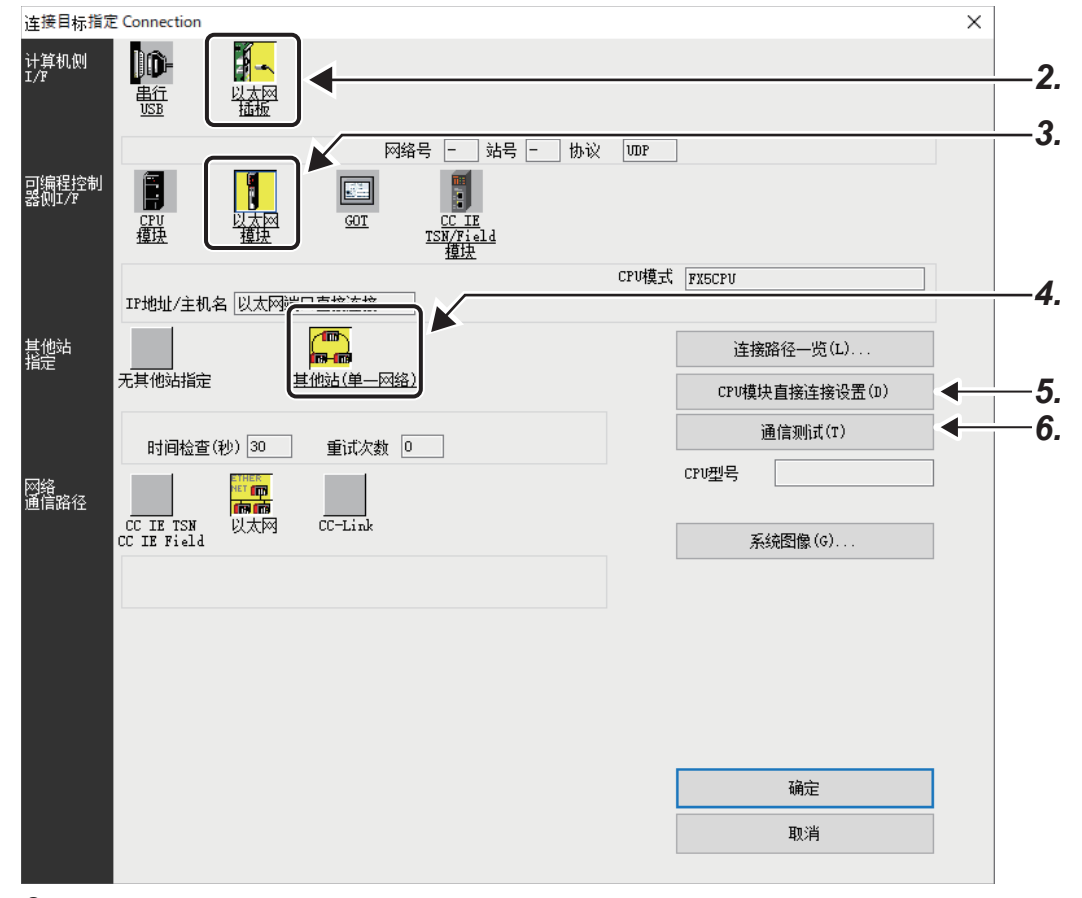

2. 在计算机侧I/F上选择"以太网插板"。

### 3. 在可编程控制器侧I/F上选择"以太网模块"并双击。

在"可编程控制器侧I/F 以太网模块详细设置"画面中,选择"以太网端口直接连接"。

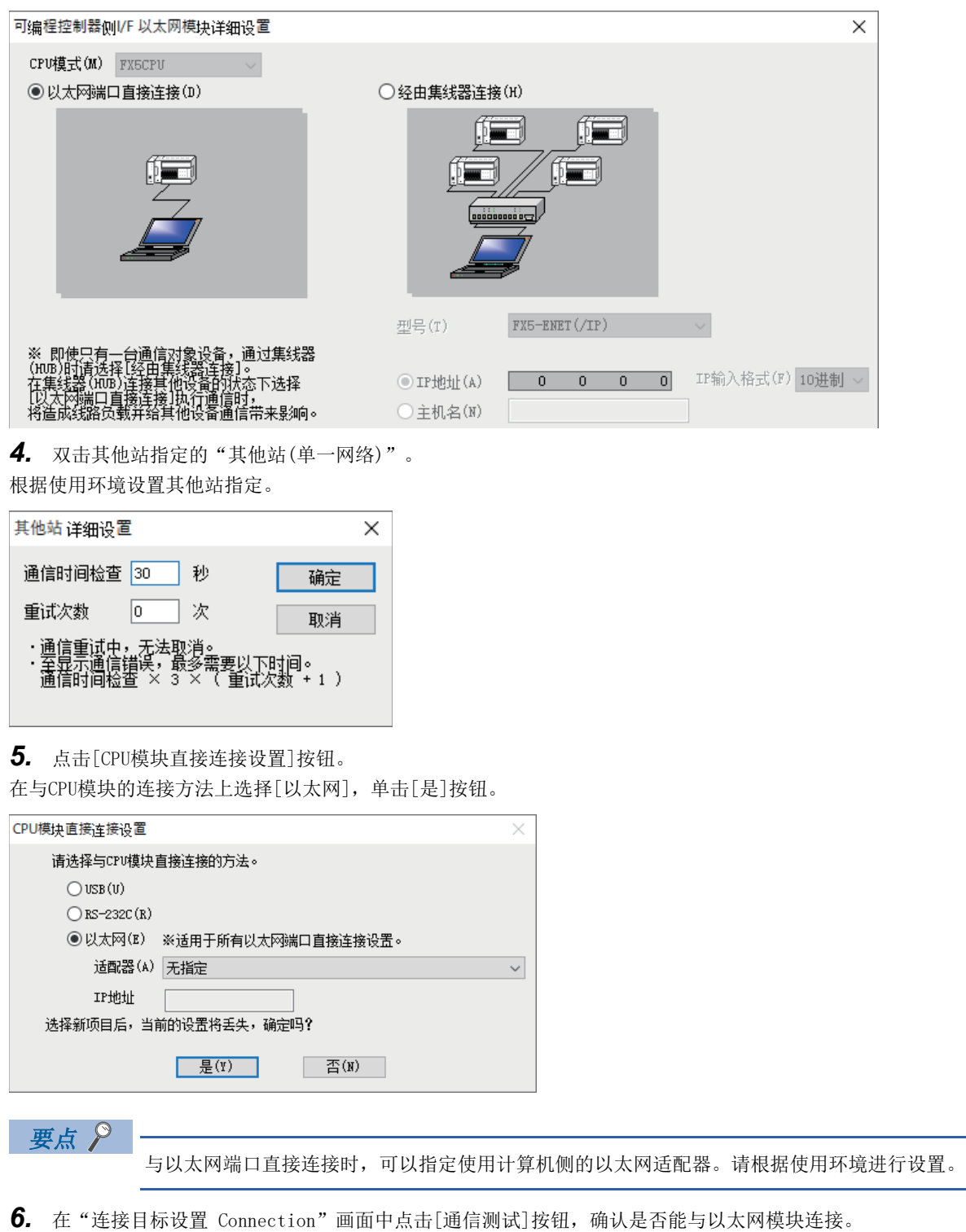

### <span id="page-26-0"></span>注意事项

#### 与LAN线路连接时

请勿在连接至LAN线路的情况下,进行直接连接的设置。否则将对线路造成负担,从而影响与其他外部设备的通信。

#### 使用以太网模块直接连接时

使用以太网模块进行直接连接时,只能使用以太网端口的1个端口。(使用P1进行直接连接时,不能使用P2。同样,使用P2时不 能使用P1。)

#### 非直接连接的连接方式

以太网搭载模块和对象设备连接至集线器时,不是直接连接。(1) [26页 经由集线器连接\)](#page-27-0)

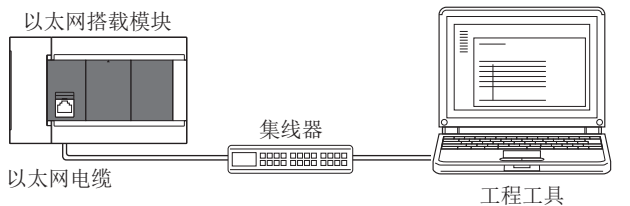

#### 不能进行直接连接通信的情况

与下述条件一致时,有可能不能进行直接连接通信。不能通信时,应修改以太网搭载模块以及计算机的设置。

• 以太网搭载模块侧IP地址的各个位中,对应计算机侧子网掩码的0部分的位全部为ON或OFF时

```
|\n|
```
以太网搭载模块侧IP地址: 64.64.255.255 计算机侧IP地址: 64.64.1.1 计算机侧子网掩码: 255.255.0.0

• 以太网搭载模块侧IP地址的各个位中,对应计算机侧IP地址的各等级的主机地址的位全部为ON或OFF时

#### $|<sub>0</sub>|$

计算机侧IP地址: 为192.168.0.1←192.x.x.x, 等级C、主机地址为第4个八位字节 计算机侧子网掩码: 255.0.0.0 以太网搭载模块侧IP地址: 64.64.255.255←第4个八位字节为255, 各个位均为ON

要点

各等级的IP地址如下所示。

- 等级A: 0. x. x.  $x \sim 127$ . x. x. x
- 等级B: 128. x. x. x~191. x. x. x
- 等级C: 192. x. x. x~223. x. x. x
- 各等级的主机地址是以下0的部分。
- 等级A: 255.0.0.0
- 等级B: 255.255.0.0
- 等级C: 255.255.255.0

#### 未确立通信设置时

即使与计算机侧的以太网适配器直接连接,也可能出现未确立通信设置的情况。未确立通信设置时,请在计算机侧的网络设置 中设置任意IP地址。(GX Works3操作手册)

# <span id="page-27-1"></span><span id="page-27-0"></span>4.2 经由集线器连接

通过集线器连接至以太网时,需要进行以太网搭载模块侧以及MELSOFT产品(工程工具等)或GOT侧的设置。

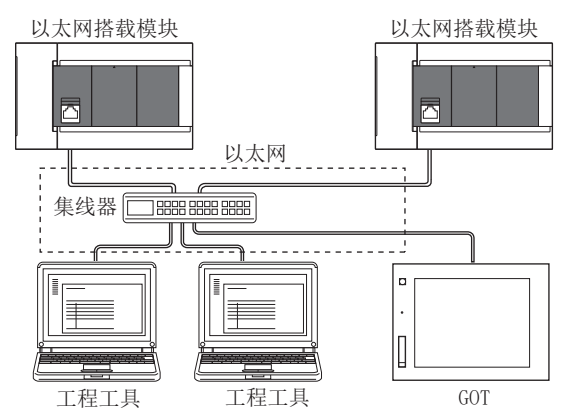

经由集线器连接时,以太网通信开始前的流程如下所示。

#### *1.* 参数设置

通过工程工具设置模块参数(IP地址)。(LF [27页 模块参数的设置\)](#page-28-1)

#### *2.* 写入至以太网搭载模块

直接连接以太网搭载模块和工程工具,将已设置的参数写入至以太网搭载模块。通过电源OFF->ON或复位,将参数设为有效。 ([28页 写入至以太网搭载模块\)](#page-29-0)

*3.* 电缆与外部设备的连接

经由集线器连接,进行以太网通信。(二三16页连接规格)

*4.* 连接对象的设置

设置工程工具侧的连接对象。([29页 工程工具侧的设置\)](#page-30-0) 关于GOT侧的设置,请参照以下手册。 GOT2000系列连接手册(三菱电机机器连接篇) GOT1000系列连接手册(三菱电机机器连接篇)

# <span id="page-28-0"></span>以太网搭载模块侧的设置

#### <span id="page-28-1"></span>模块参数的设置

#### ■CPU模块

从GX Works3的"模块参数 以太网端口"画面进行设置。

文) 导航窗口⇔[参数]⇒[模块型号]⇒[模块参数]⇒[以太网端口]⇒[基本设置]=>[自节点设置]

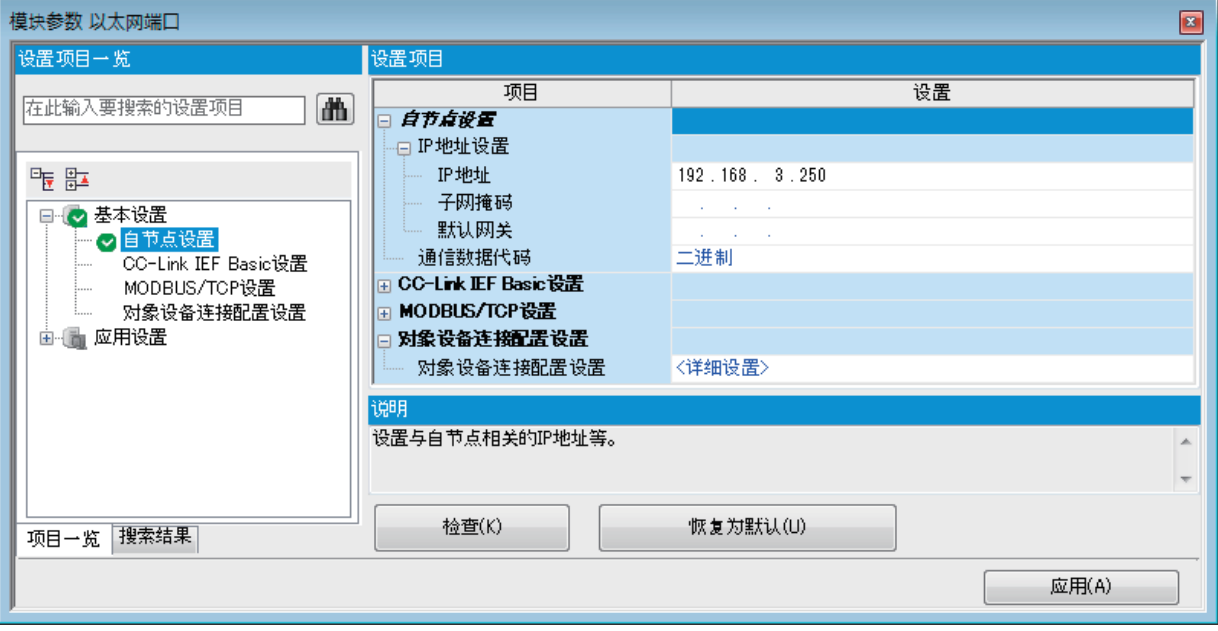

- *1.* 设置CPU模块侧的IP地址。
- *2.* 进行MELSOFT连接的连接设置。

て) 导航窗口⇒[参数]⇒[模块型号]⇒[模块参数]⇒[以太网端口]⇒[基本设置]⇒[对象设备连接配置设置]⇒[详细设置]⇒[ 以太网配置(内置以太网端口)]画面

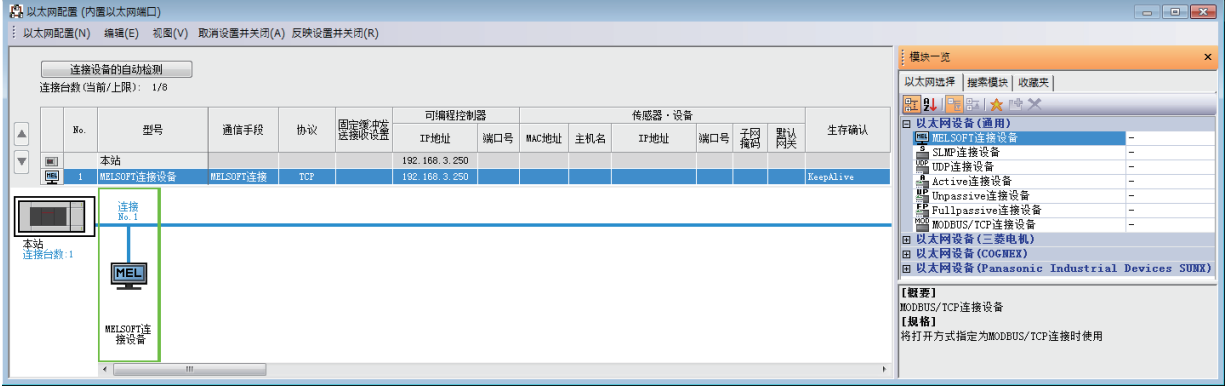

将"模块一览"的"MELSOFT连接设备"拖放到画面左侧。

#### ■以太网模块

从GX Works3的"n[Un]: FX5-ENET(/IP)模块参数"画面进行设置。

文 [导航] = [参数] = [模块信息] = [FX5-ENET]或[FX5-ENET/IP] = [基本设置] = [自节点设置]

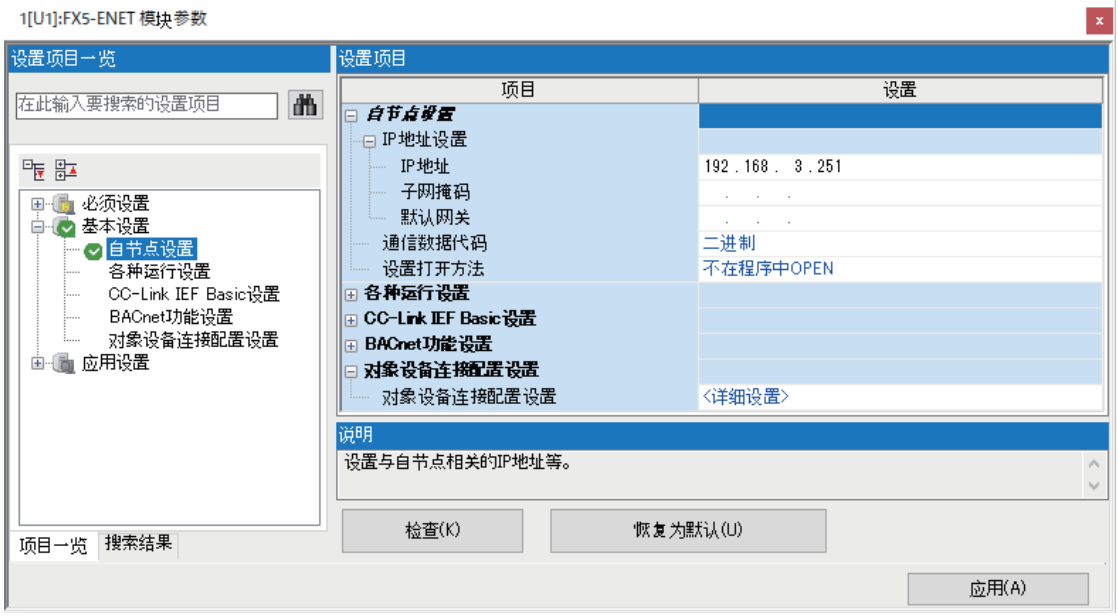

*1.* 设置以太网模块侧的IP地址。

#### <span id="page-29-0"></span>写入至以太网搭载模块

将已设置的参数写入至以太网搭载模块。

○ [在线] = [写入至可编程控制器]

向以太网搭载模块写入参数后,通过将CPU模块电源OFF→ON或RESET, 使参数生效。

# <span id="page-30-0"></span>工程工具侧的设置

在GX Works3的"连接目标设置 Connection"画面进行设置。

○ 在线中[当前连接目标]

#### ◎ 其他连接方法

通过直接连接设置以外的连接方法进行通<br>信时,请选择此处。

其他连接方法(0)<br>(打开连接目标指定画面)

#### CPU模块

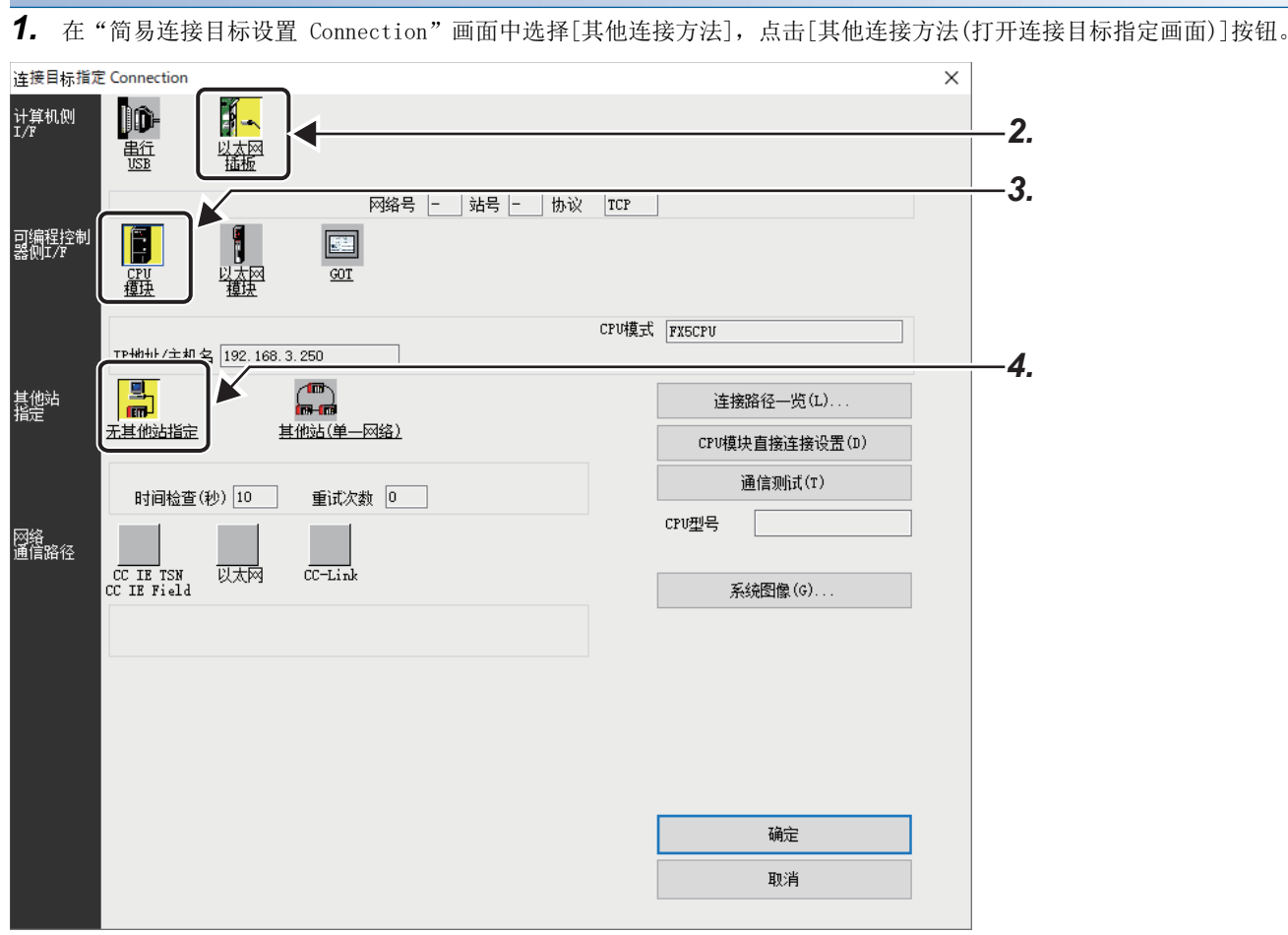

**2.** 在计算机侧I/F上选择"以太网插板"。

3. 在可编程控制器侧I/F上选择"CPU模块"并双击。

在"可编程控制器侧I/F CPU模块详细设置"画面中按以下画面内容输入CPU模块侧的IP地址或主机名。 主机名设置为在Microsoft® Windows®的hosts文件中设置的名称。

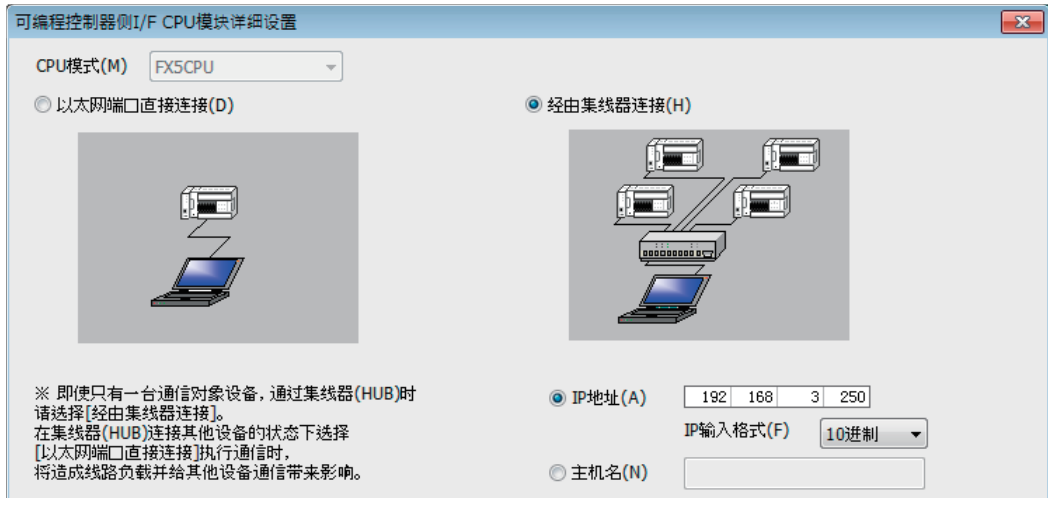

4. 在其他站指定中选择"无其他站指定"并双击。 根据使用环境设置其他站指定。

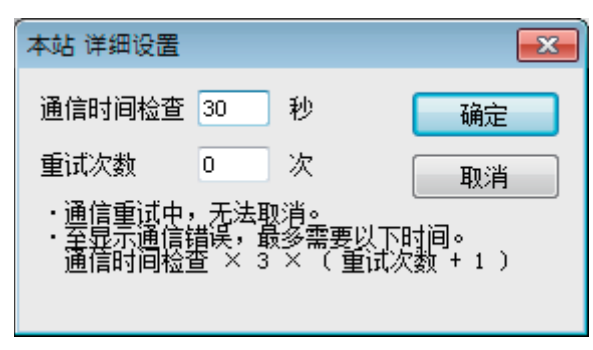

#### 以太网模块

*1.* 在"简易连接目标设置 Connection"画面中选择[其他连接方法],点击[其他连接方法(打开连接目标指定画面)]按钮。

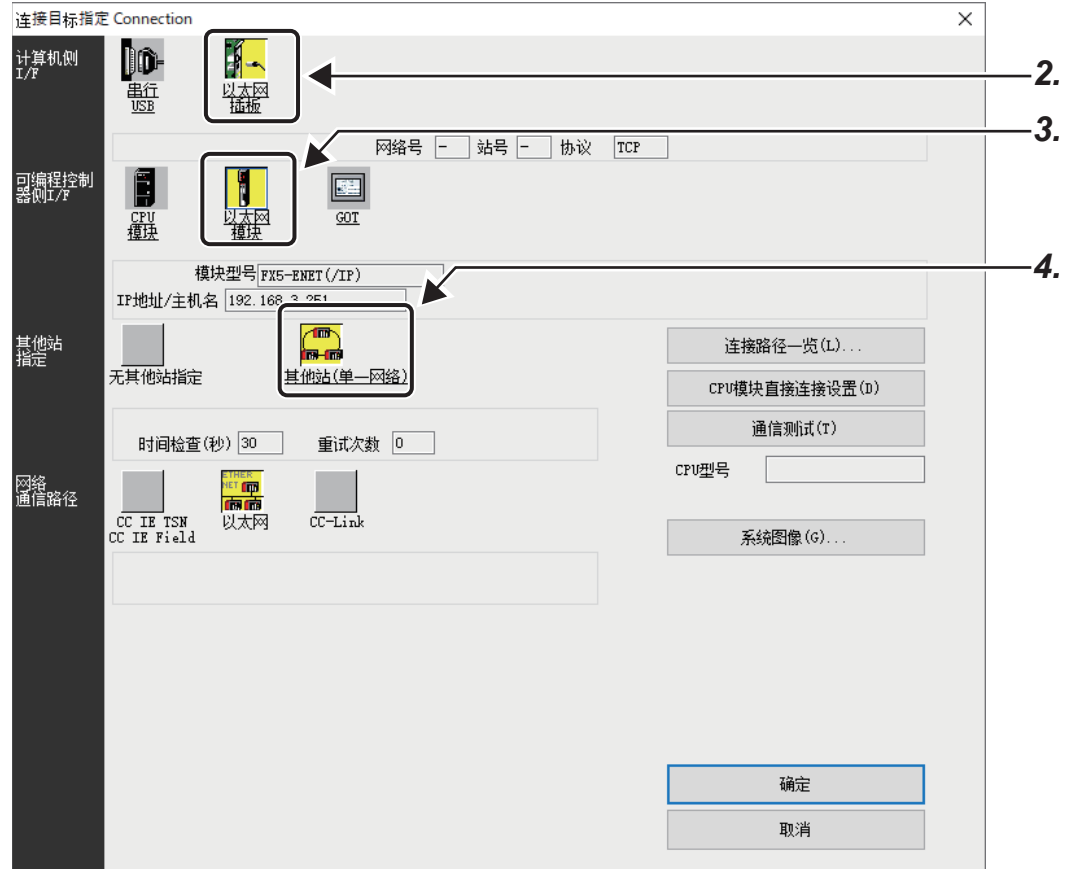

*2.* 在计算机侧I/F上选择"以太网插板"。

3. 在可编程控制器侧I/F上选择"以太网模块"并双击。

在"可编程控制器侧I/F 以太网模块详细设置"画面中按以下画面内容输入以太网模块侧的IP地址或主机名。 主机名设置为在Microsoft® Windows®的hosts文件中设置的名称。

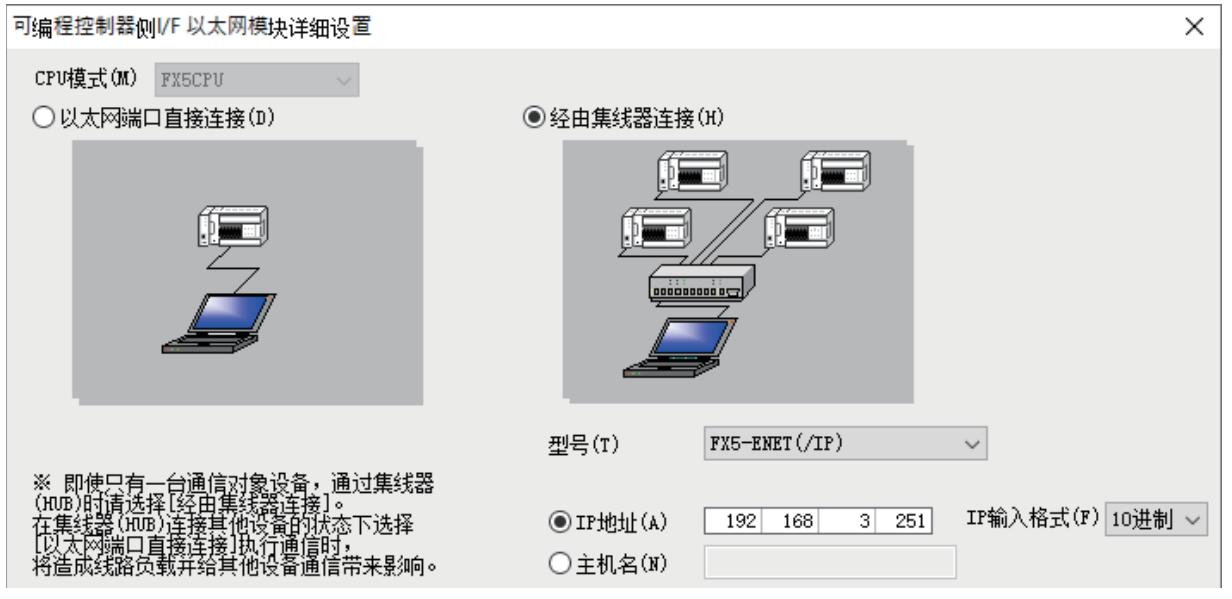

4. 双击其他站指定中的"其他站(单一网络)"。 根据使用环境设置其他站指定。

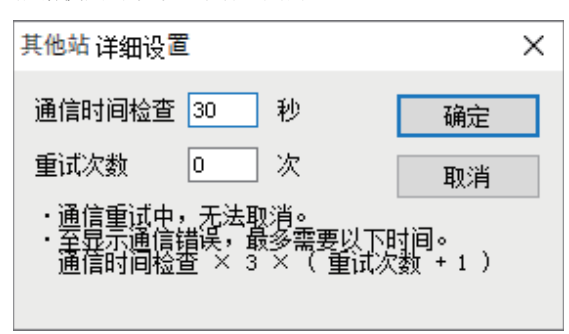

# <span id="page-33-1"></span><span id="page-33-0"></span>搜索网络上中的以太网搭载模块

对使用集线器的GX Works3,将对与计算机(GX Works3)连接在同一集线器上的以太网搭载模块进行搜索,并列表显示。 【CPU模块】

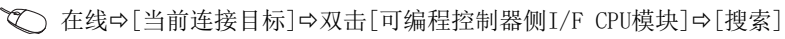

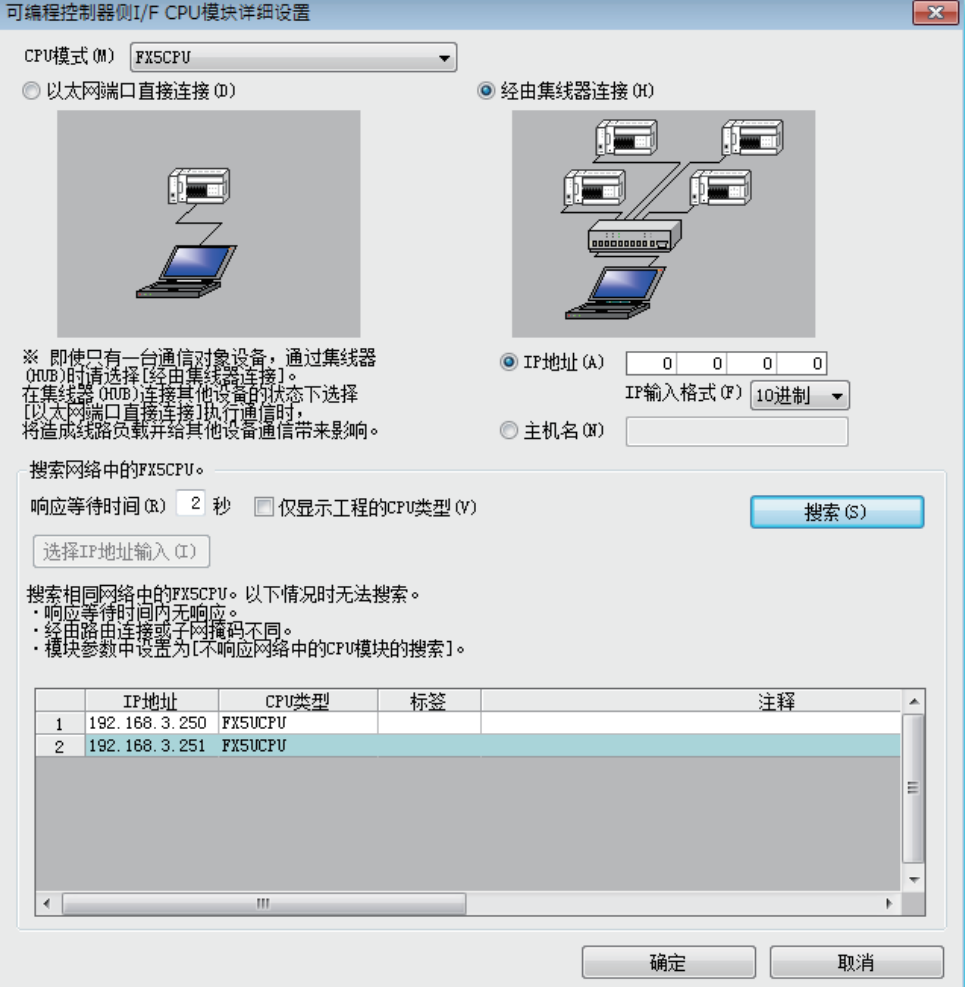

#### 【以太网模块】

文) 在线→「当前连接目标]→双击「可编程控制器侧I/F 以太网模块]→「搜索]

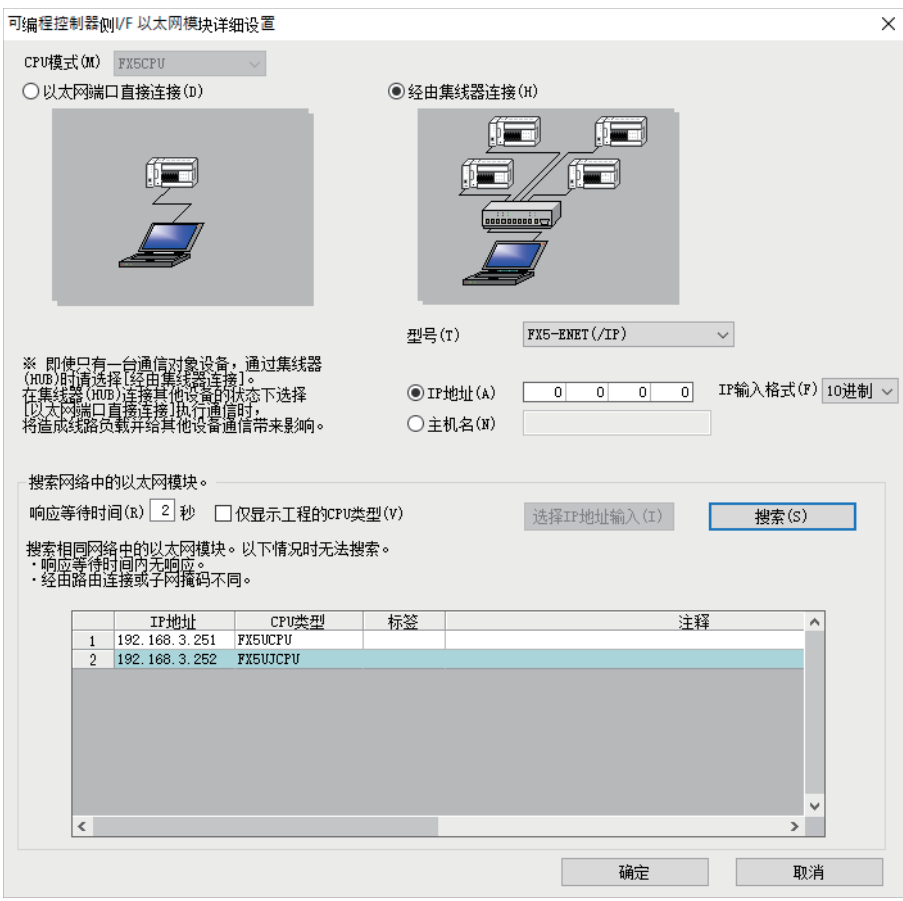

#### 搜索对象模块

• 与GX Works3连接在同一集线器上的以太网搭载模块

• 级联连接的集线器上连接的以太网搭载模块

#### 要点 ◎

从以太网模块进行搜索时,仅iQ-F系列的以太网搭载模块为搜索对象。 GX Works3的模块中在"不响应网络上的CPU模块搜索"的设置中选择了"不响应"后,可以从搜索对象中排 除。 【CPU模块】 导航窗口中「参数]中「模块型号]中「模块参数]中「以太网端口]中「应用设置]中「安全性] 【以太网模块】

[导航]⇔[参数]⇔[模块信息]⇔[FX5-ENET]或[FX5-ENET/IP]⇒[应用设置]⇒[安全性]

#### 注意事项

在一览显示中如果存在IP地址重复的以太网搭载模块,应修改以太网搭载模块侧的IP地址参数设置。如果在IP地址重复的情况 下进行通信,将发生通信出错。

#### 检索结果与预期不符时

- 不能搜索地址被IP过滤功能屏蔽的以太网搭载模块。
- 不能搜索经由路由器连接的以太网搭载模块。
- 经由无线LAN时,可能会因数据包的丢失而造成以太网通信不稳定,出现无法搜索到以太网搭载模块的情况。
- 服务处理的负荷较大时,可能会无法搜索到相应的以太网搭载模块。

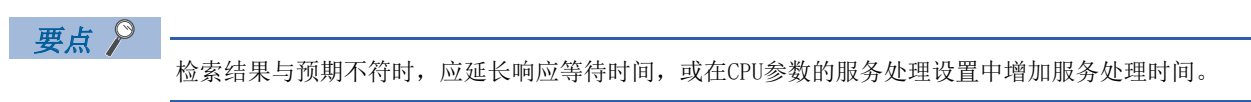

# <span id="page-35-0"></span>经由路由器的通信

可以通过内置以太网端口,经由路由器利用公司内部LAN等进行访问。\*1

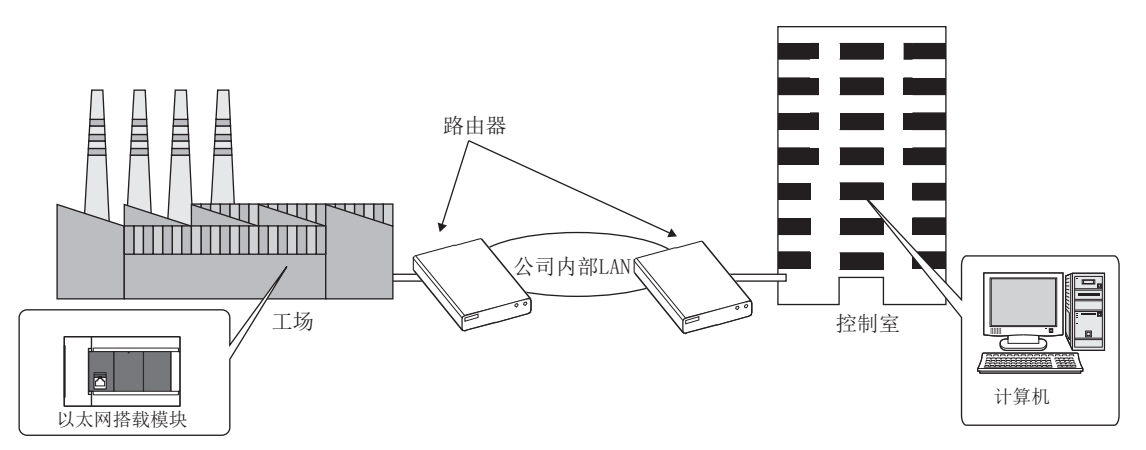

- \*1 部分功能不能经由路由器进行通信。不能经由路由器使用的功能如下所示。
- ·搜索网络上的以太网搭载模块

经由路由器进行访问时,除了在LF [27页 模块参数的设置](#page-28-1)中对IP地址进行设置外,也应对子网掩码类型和默认网关IP地址进 行设置。

#### 【CPU模块】

→ 导航窗口⇒[参数]=[模块型号]=[模块参数]=[以太网端口]=[基本设置]=[自节点设置]

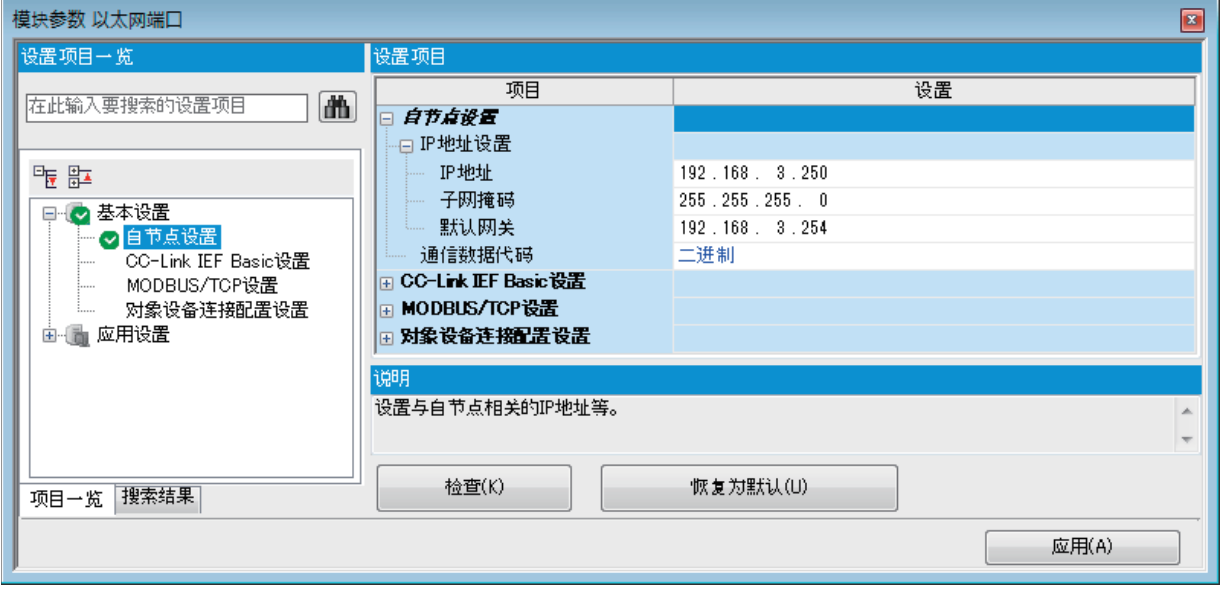
#### 【以太网模块】

【全】[导航] $\Leftrightarrow$ 数] $\Leftrightarrow$ [模块信息] $\Leftrightarrow$ [FX5-ENET]或[FX5-ENET/IP] $\Leftrightarrow$ [基本设置] $\Leftrightarrow$ [自节点设置]

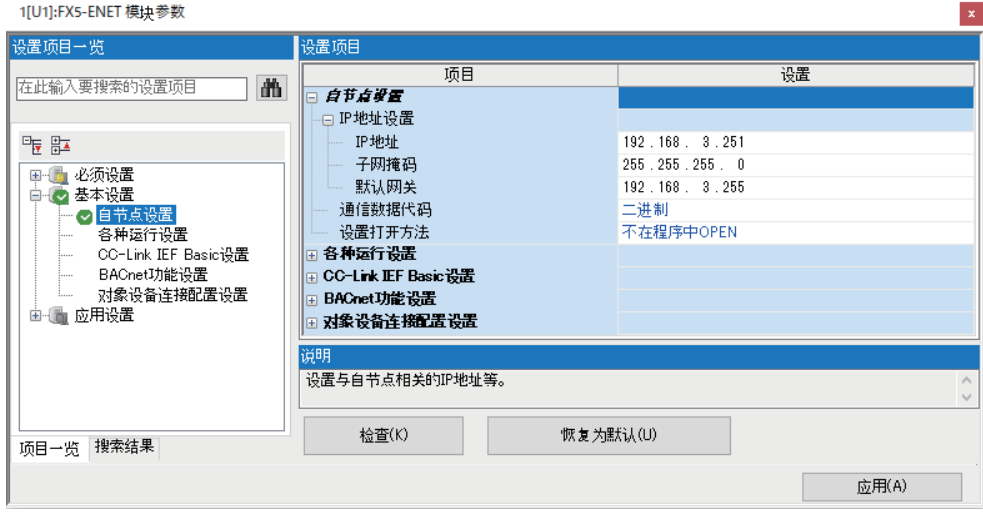

## 注意事项

#### IP地址的重复

构建网络以及在网络中连接新设备时,应确认IP地址是否重复。 IP地址重复时,有可能会与非目标设备进行通信。 可以通过连接CPU检索功能确认IP地址重复状况。

#### 通过KeepAlive进行确认

协议设置为TCP时,将通过KeepAlive进行确认。(对KeepAlive用ACK报文的响应) 从对象设备接收到最后的报文开始,5秒后发送生存确认用报文,确认对象设备中有无响应。无响应时,间隔5秒后再次发送生 存确认用报文。无法在45秒内确认响应时,则视为对象设备未处于生存状态,从而切断连接。 对象设备不支持TCP KeepAlive功能时,连接可能会被切断。

#### 超出设置的连接

请勿进行超过参数的以太网配置设置中的设置数的连接。如果从计算机执行超过设置数的TCP连接,则某些应用程序可能会出 现以下状态。

• 发生超时出错的时间延长

• 通信中的某个对象设备突然发生超时出错

#### TCP连接的重新发送处理

在TCP连接中,如发送后未从对象设备获得TCP协议的ACK响应,则进行重新发送处理。

重新发送处理从3秒后开始,并在6秒、12秒、24秒、48秒、60秒后(及以后每60秒一次)共重新发送12次。最后一次重新发送 后,如60秒内没有TCP协议的ACK响应,则被视为对象设备异常并切断连接。(在总计573秒时切断被视为对象设备异常的连接。  $\lambda$ 

#### TCP的MELSOFT连接

与多个MELSOFT连接设备(GX Works3等)以TCP协议进行通信时,应在模块参数中设置与要连接的MELSOFT连接设备相同的台数。

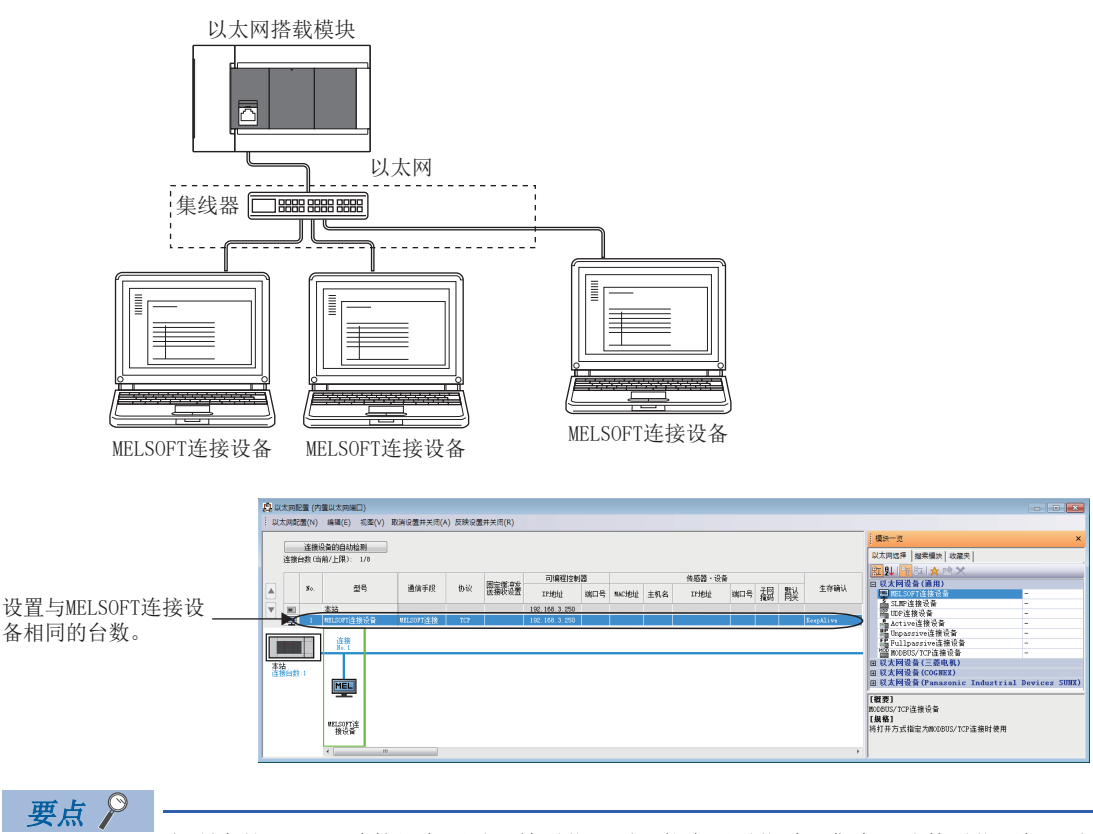

如所有的MELSOFT连接设备同时开始通信,则可能会因通信过于集中而致使通信不畅。该情况下,应错开 MELSOFT连接设备开始通信的时间,以避免通信过于集中。例如,在各GOT中错开设置上升沿时间和通信超时时 间。

#### 远程STOP

通过工程工具对CPU模块执行远程STOP时,应在CPU模块的电源OFF前进行远程RUN操作。

#### 经由集线器无法使用的功能

经由集线器连接时,不能使用以太网诊断功能。使用以太网诊断功能时,请直接连接以太网搭载模块和GX Works3。

# $5$  SLMP功能

SLMP(SeamLess Message Protocol)是使用以太网,通过TCP及UDP,从外部设备(计算机及GOT等)访问支持SLMP的设备所需的协 议。

在SLMP的控制步骤中,只要对象设备可以收发报文,就可以使用SLMP执行通信。

以太网搭载模块的以太网端口,可以作为SLMP服务器使用。CPU模块的以太网端口,可以作为SLMP客户端使用。

SLMP的报文格式为3E/1E帧。

#### 【服务器功能】

以太网搭载模块基于来自外部设备的要求报文(命令),执行数据处理的收发。

【客户端功能】

可以使用专用命令向外部设备发送要求报文(命令),并从外部设备接收响应报文。仅CPU模块支持SLMP客户端功能,仅3E帧支 持SLMP帧发送。

关于SLMP功能的详细内容,请参阅下述内容。

LOMELSEC iQ-F FX5用户手册(SLMP篇)。

关于通过通信协议支持功能、通信协议库中的SLMP进行通信的相关内容,请参阅下述内容。

[56页 通信协议支持功能](#page-57-0)

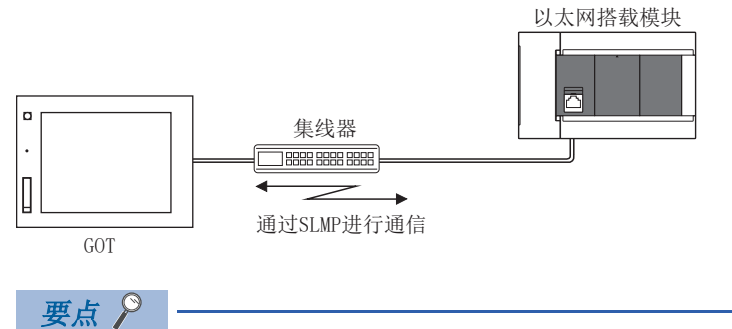

各SLMP的报文格式与MC协议的帧相同。

• 3E帧: MC协议的QnA系列3E帧

• 1E帧: MC协议的A系列1E帧

可以通过上述MC协议将使用的外部设备连接到SLMP对应设备上。

#### 用途

- 可以使用SLMP(3E/1E帧)从外部设备写入/读取以太网搭载模块的软元件数据。
- 通过软元件数据的写入/读取,可以使用外部设备进行以太网搭载模块的动作监视及数据解析、生产管理等。
- 通过远程口令功能,可以防止来自外部的非法访问。(17 [185页 远程口令\)](#page-186-0)

#### 数据通信的步骤

*1.* 电缆与外部设备的连接 进行用于SLMP通信的连接。(L<sup>=</sup>[16页 连接规格\)](#page-17-0) *2.* 参数设置 通过工程工具设置模块参数。(13 [41页 设置方法\)](#page-42-0) *3.* 写入至以太网搭载模块 将已设置的参数写入至以太网搭载模块。通过电源OFF→ON或复位,将参数设为有效。 *4.* 初始处理状态的确认 模块参数设置后,确认以太网搭载模块的初始处理正常结束。 • CPU模块: 初始状态(SD10683.b0): ON • 以太网模块: 初始状态(Un\G158.b0): ON *5.* SLMP通信\*1 【服务器功能】\*2 将从外部设备接收SLMP报文。 【客户端功能】\*3 将向外部设备发送SLMP报文。(LF [53页 SLMP帧发送\)](#page-54-0) \*1 由系统执行连接的建立/切断。

- \*2 无需用户操作。
- \*3 仅CPU模块支持SLMP客户端功能,仅3E帧支持SLMP帧发送。

## 要点

还可经由路由器进行访问。设置时,也应设置子网掩码类型和默认网关IP地址。(K) [34页 经由路由器的通信](#page-35-0) )

## 通信规格

按照以下规格进行使用SLMP功能的通信,并在GX Works3的模块参数中进行设置。

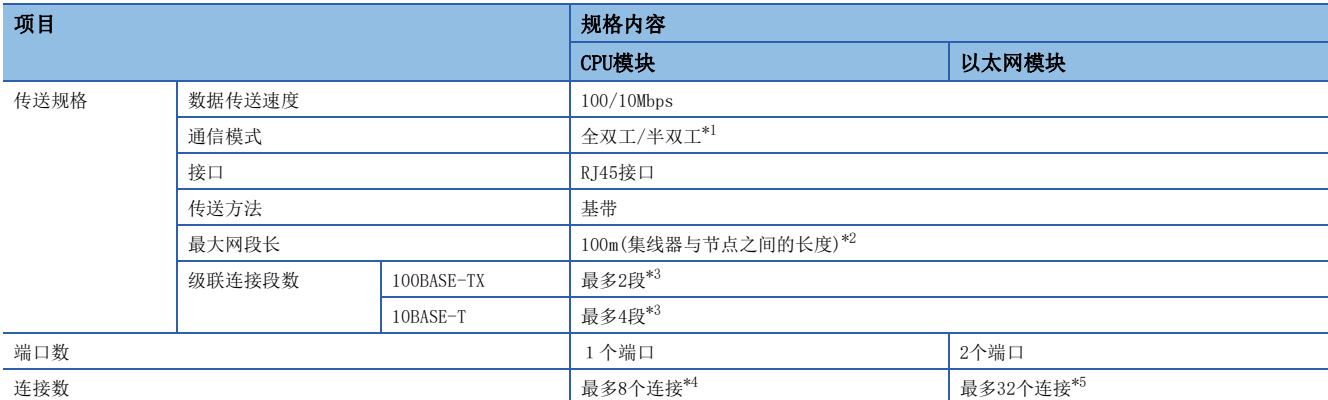

<span id="page-40-0"></span>\*1 不支持IEEE802.3x的流量控制。

<span id="page-40-1"></span>\*2 最大网段长(集线器与集线器之间的长度),应向所使用集线器的生产厂商确认。

<span id="page-40-2"></span>\*3 使用中继集线器时的可连接段数。使用交换集线器时的可连接段数,请向所使用交换集线器的制造商确认。

<span id="page-40-3"></span>\*4 SLMP服务器、MELSOFT连接、Socket通信、MODBUS/TCP通信、通信协议支持,总计最多8个连接

<span id="page-40-4"></span>\*5 SLMP服务器、MELSOFT连接、Socket通信、简单CPU通信、BACnet,总计最多32个连接

### 要点

可以连接带有100BASE-TX或10BASE-T端口的集线器。

此外,也可以不使用集线器,直接与对象设备(计算机等)连接。

连接的端口需要满足IEEE802.3 100BASE-TX或IEEE802.3 10BASE-T规格。

## 链接规格

以下将说明CPU模块链接时间的计算方式。 关于可以处理的命令和软元件,请参照に 33页 SLMP命令。

要点

根据其他智能功能模块的使用状况,以太网模块的链接时间会发生变动。

#### 链接时间

根据以下计算公式计算SLMP通信的最小处理时间。

但是,根据网络的负荷率(线路拥挤状况)、各连接设备的窗口大小、同时使用的连接数及系统配置,处理时间可能会进一步延 长。应将通过以下计算公式求出的数值作为仅使用1个连接进行通信时的处理时间参考值。

• SLMP通信的最小处理时间(批量读取、批量写入时)

Tfs=Ke+(KdtxDf)+Scrx处理所需的扫描次数+对象设备的ACK处理时间

Tfs: 从接收对象设备(计算机等)的请求数据到CPU模块结束处理的时间(单位: ms)\*1

Ke、Kdt: 常数(参照下表)

Df: 请求数据的字数+响应数据的字数(应用程序数据区)

Scr: 扫描时间

\*1 从接收对象设备的请求数据到CPU模块结束处理为止的时间如下所示。

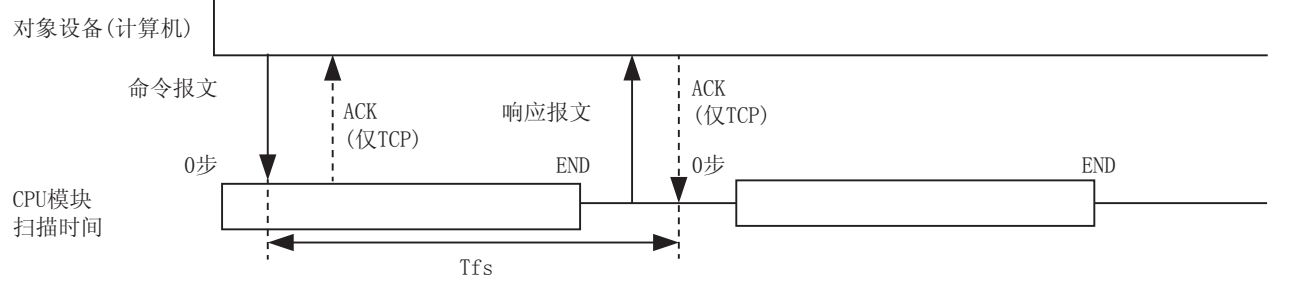

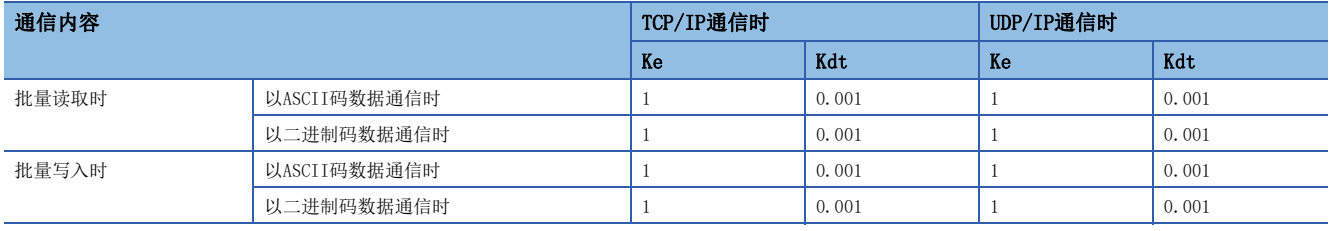

### 例

[计算示例1]

在对象设备间进行TCP/IP通信,以SLMP通信的方式用二进制码数据从本站数据寄存器(D)中读取32点数据时,从接收对象设备 的请求数据到结束处理为止的时间(单位: ms)

安装站扫描时间为40ms。

Tfs=1+(0.001×32)+40×1+对象设备的ACK处理时间

[计算示例2]

在对象设备间进行TCP/IP通信,以SLMP通信的方式用二进制码数据向本站数据寄存器(D)中写入32点数据时,从接收对象设备 的请求数据到结束处理为止的时间(单位: ms)

安装站扫描时间为40ms

Tfs=1+(0.001×32)+40×1+对象设备的ACK处理时间

## <span id="page-42-0"></span>5.2 设置方法

SLMP的通信设置如下所示。

#### CPU模块

文) 导航窗口⇒[参数]⇒[模块型号]⇒[模块参数]⇒[以太网端口]⇒[基本设置]⇒[自节点设置]

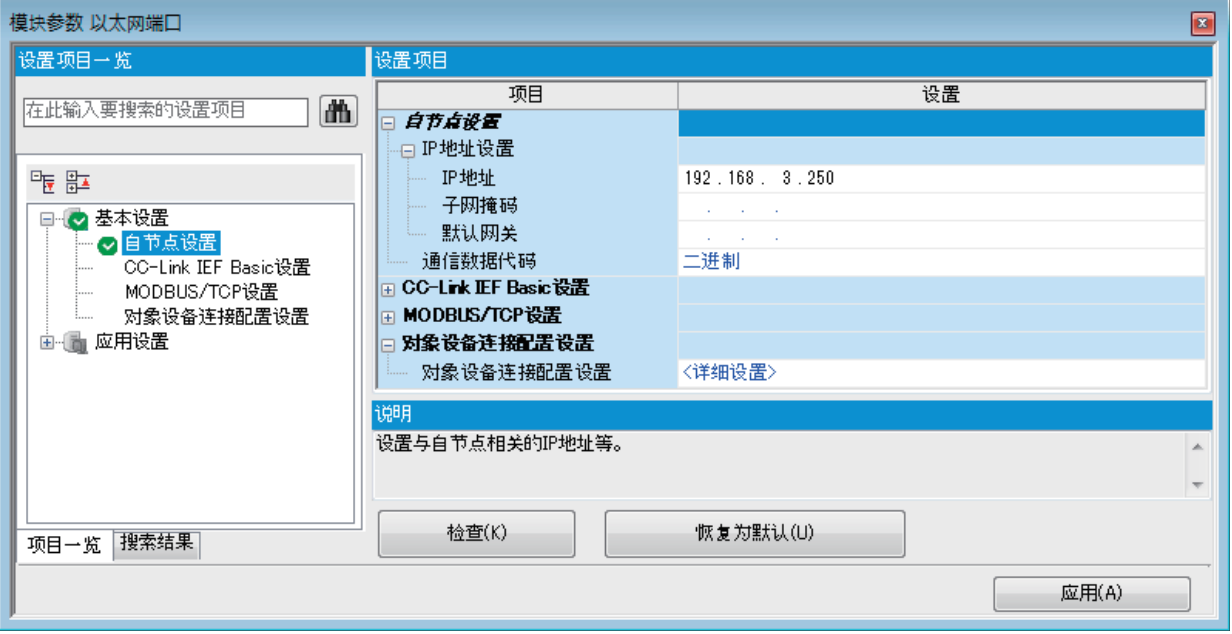

- *1.* 在自节点设置中进行"IP地址设置"、"通信数据代码"设置。
- *2.* 设置进行SLMP连接的连接。

℃)导航窗口⇒[参数]⇒[模块型号]⇒[模块参数]⇒[以太网端口]⇒[基本设置]⇒[对象设备连接配置设置]=[详细设置]=[ 以太网配置(内置以太网端口)]画面

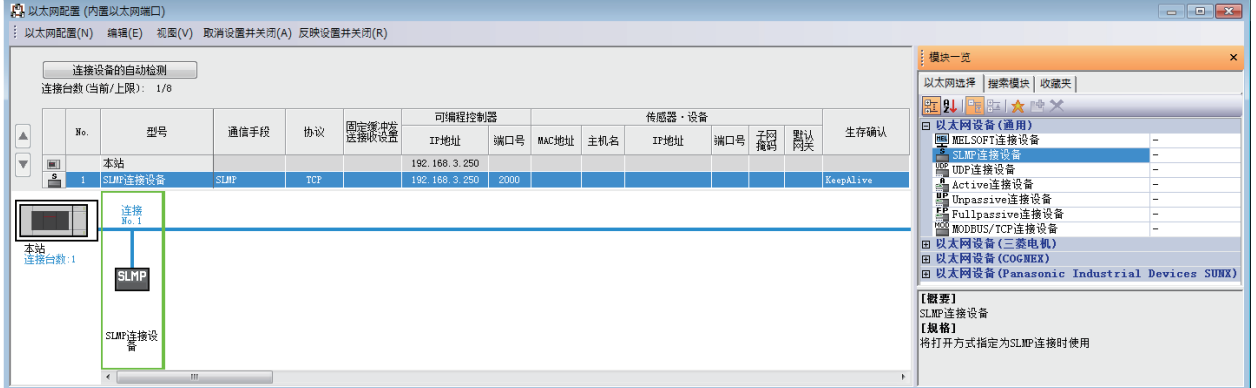

3. 将"模块一览"的"SLMP连接设备"拖放到画面左侧。在"协议"中选择适合对象设备的协议(TCP或UDP)。在"端口号 "中设置本站端口号(设置范围: 1~5548、5570~65534),对象设备的IP地址(仅UDP)。此外,本站端口号中的5549~ 5569已被系统使用,请勿指定。

## 以太网模块

【全】[导航]=[参数]=[模块信息]=[FX5-ENET]或[FX5-ENET/IP]=[基本设置]=[自节点设置]

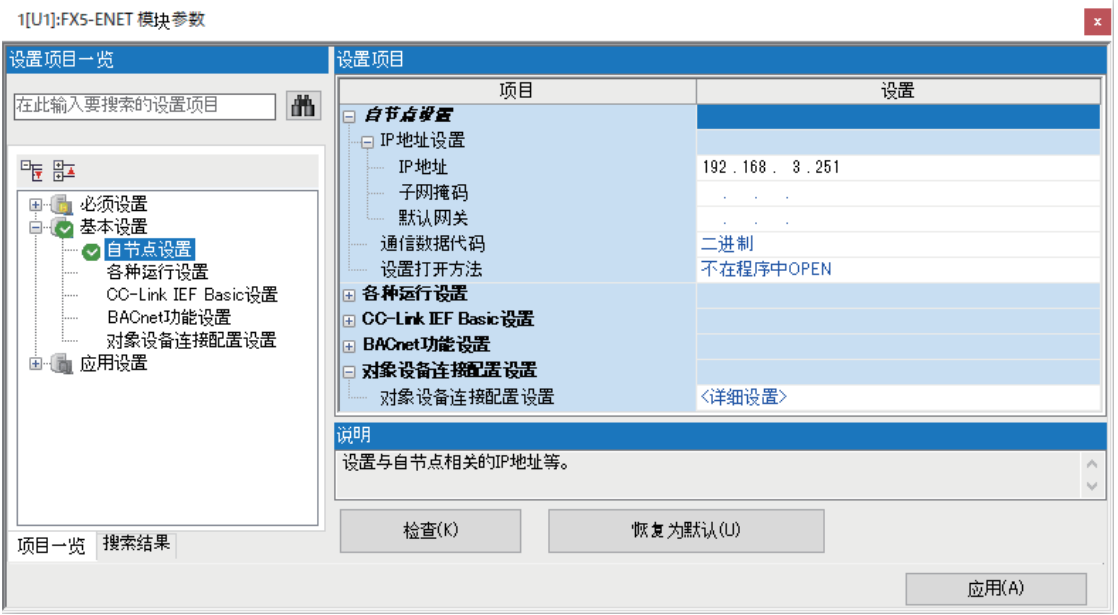

- *1.* 在自节点设置中进行"IP地址设置"、"通信数据代码"设置。
- *2.* 设置进行SLMP连接的连接。

て)[导航]=[参数]=[模块信息]=[FX5-ENET]或[FX5-ENET/IP]=[基本设置]=[对象设备连接配置设置]=[详细设置]=[以 太网配置(安装位置No.: n[Un])]画面

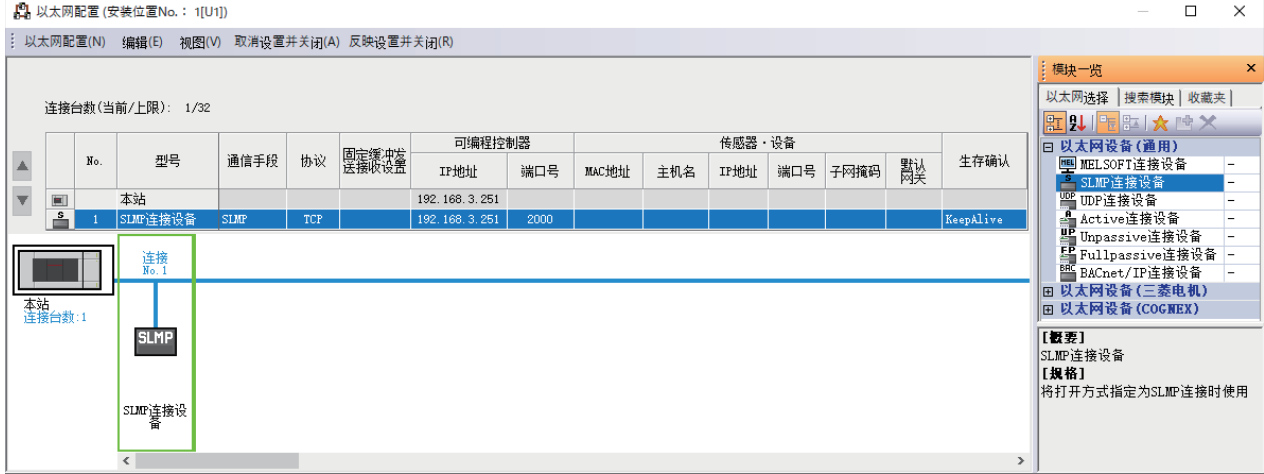

3. 将"模块一览"的"SLMP连接设备"拖拽到画面左侧。在"协议"中选择适合对象设备的协议(TCP或UDP)。在"端口号 "中设置本站端口号(设置范围: 1~5548,5570~65534)。此外,本站端口号中的5549~5569已被系统使用,请勿指定。

## <span id="page-44-0"></span>5.3 SLMP命令

关于SLMP命令的详情,请参照LUMELSEC iQ-F FX5用户手册(SLMP篇)。

## 命令一览

在以太网搭载模块中,可执行以下的SLMP命令。

#### 3E帧

#### ■CPU模块

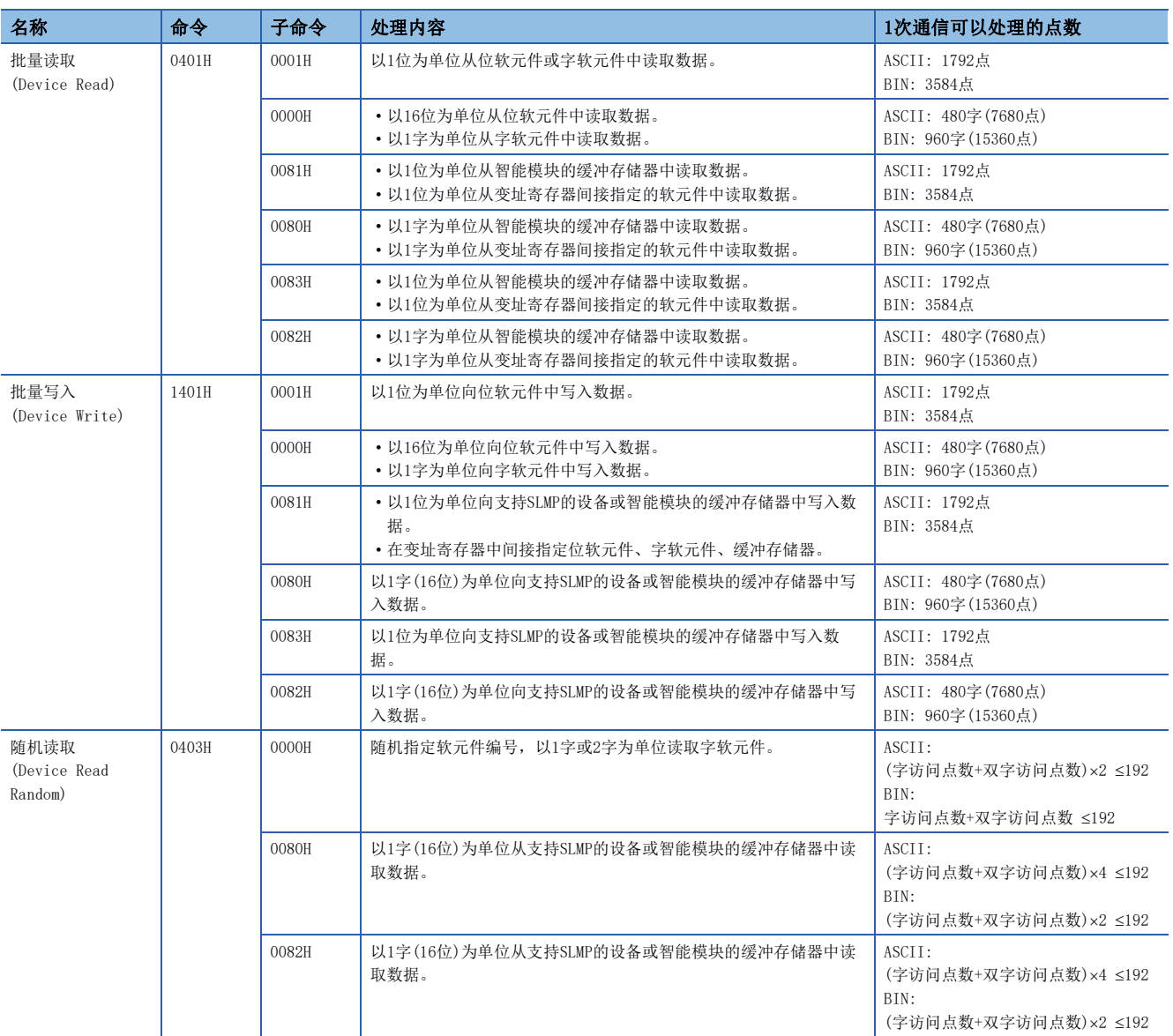

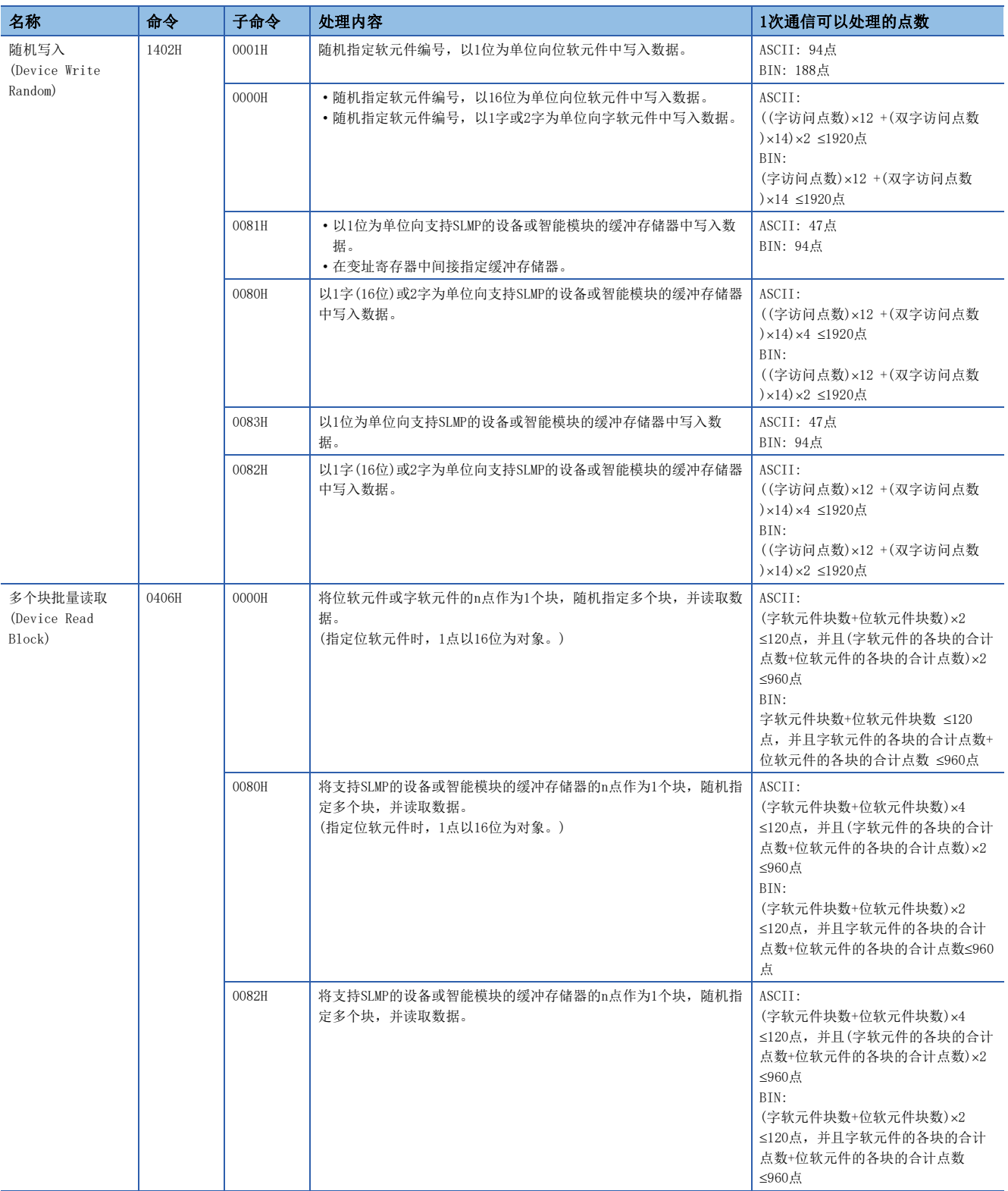

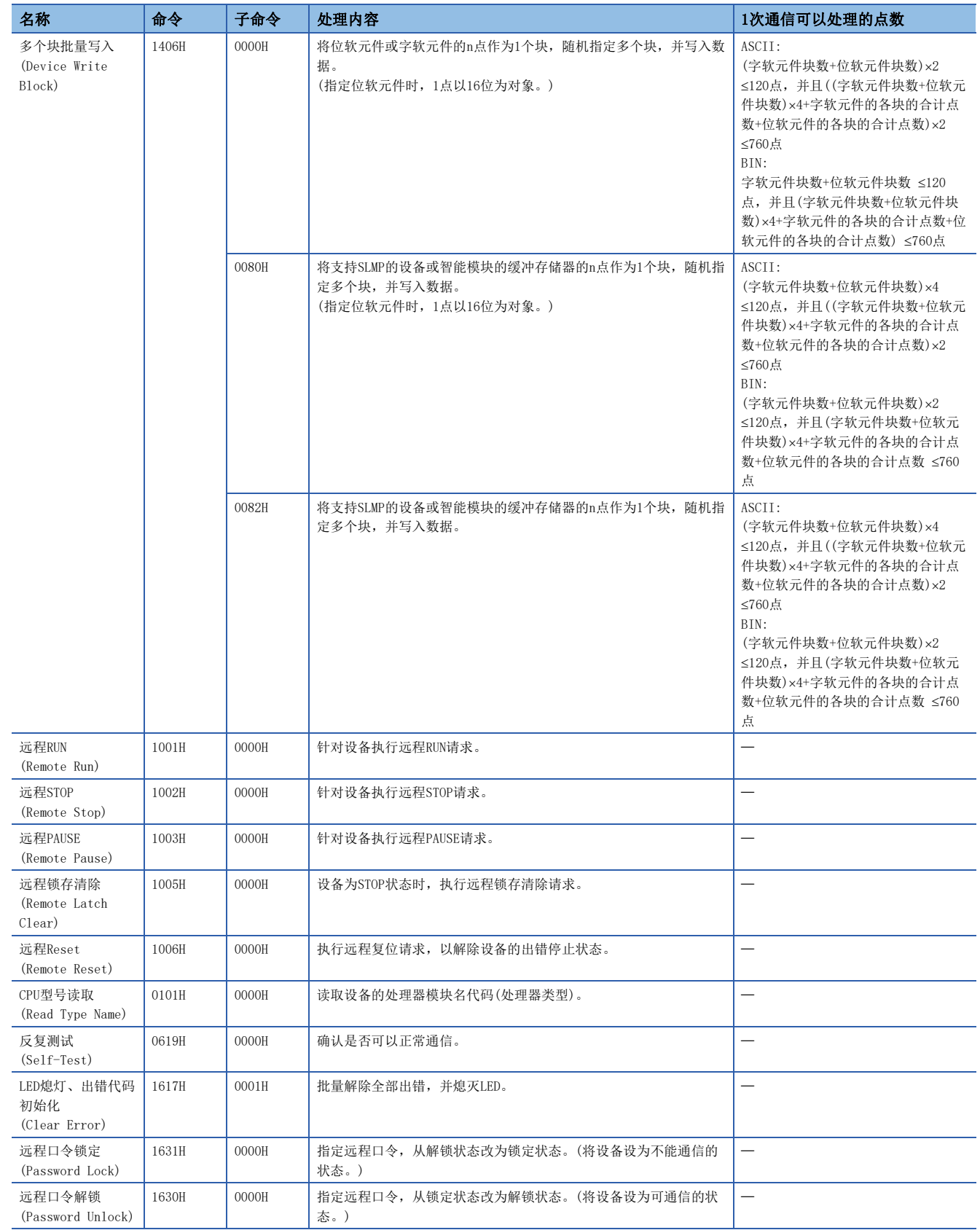

## ■以太网模块

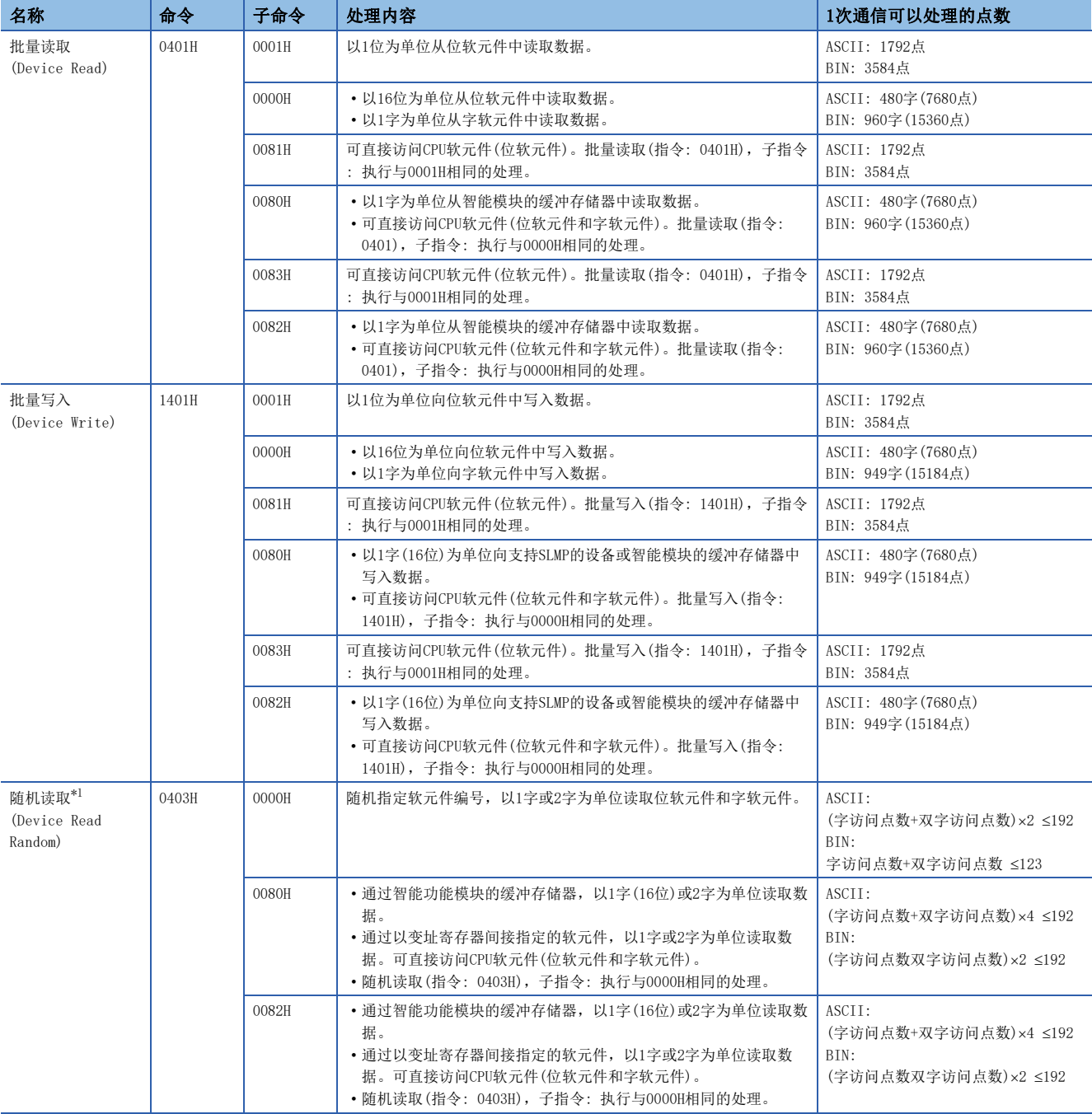

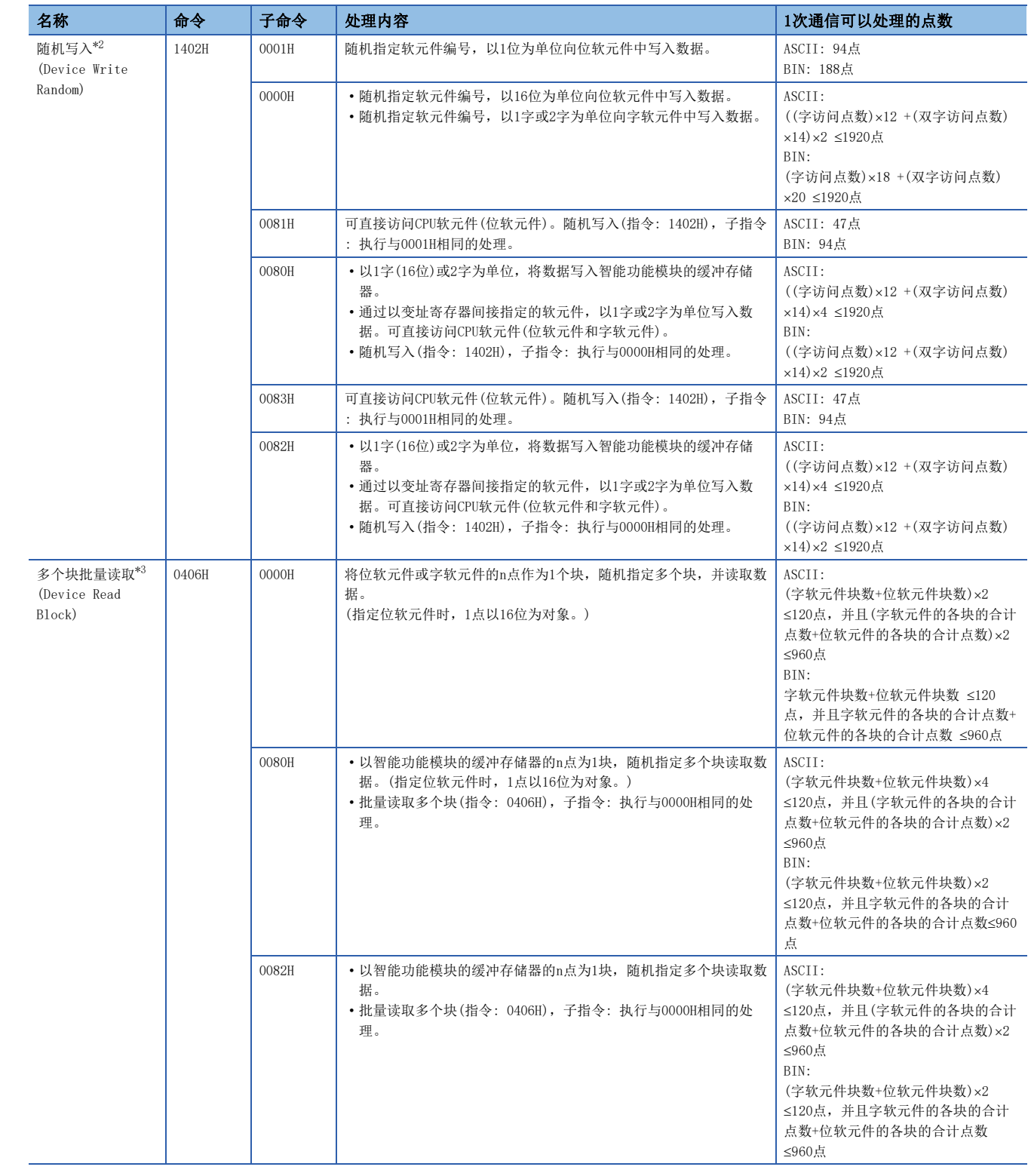

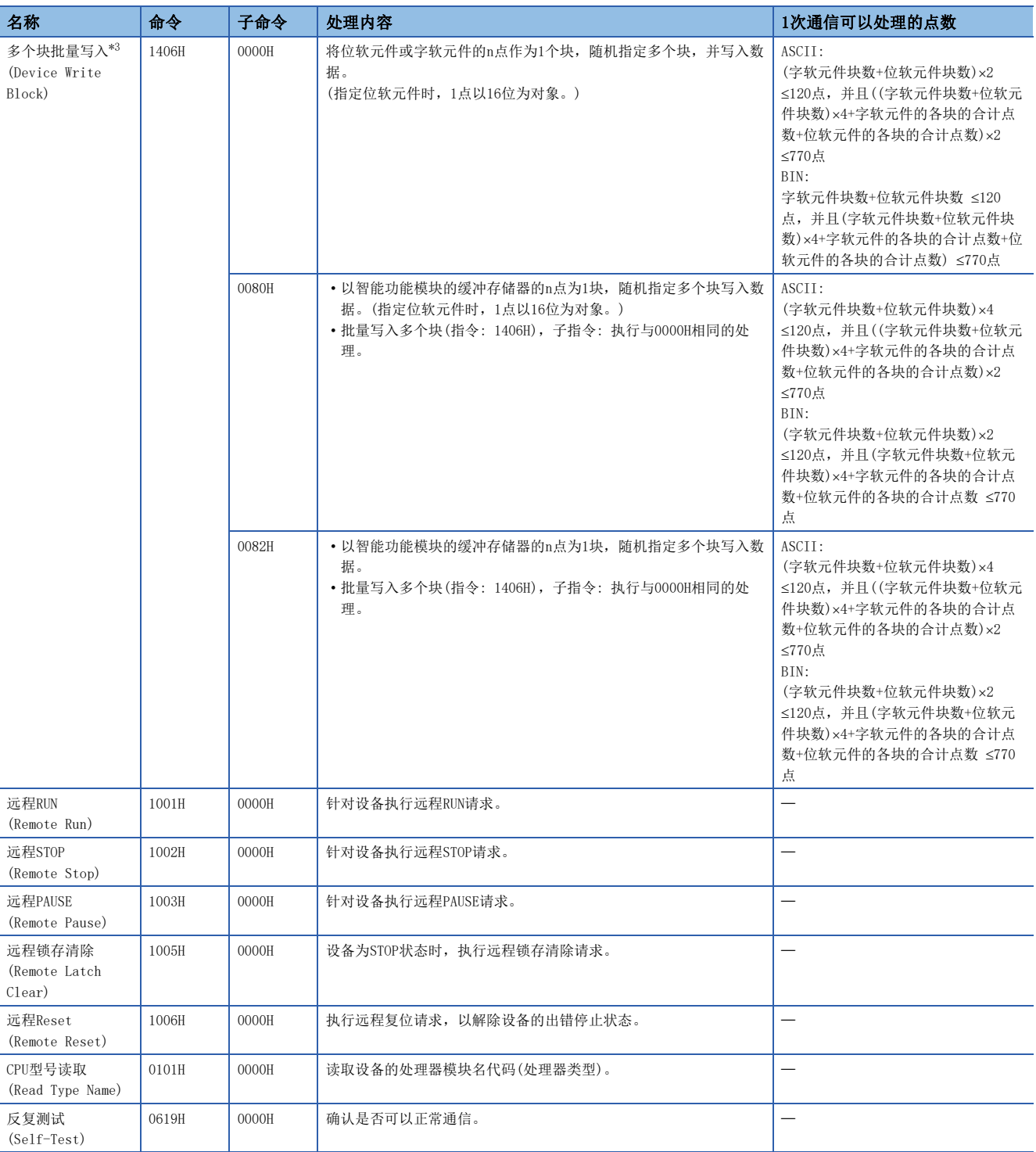

<span id="page-49-0"></span>\*1 不能指定以下软元件(触点、线圈)。

- ·定时器(TS,TC)
- · 累计定时器(STS, STC)
- $\cdot$  计数器(CS, CC)
- ·长计数器(LCS,LCC)
- <span id="page-49-1"></span>\*2 不能指定以下软元件(触点、线圈)。
	- ·定时器(TS,TC)
	- · 累计定时器(STS, STC)
	- $\cdot$  计数器(CS, CC)
- <span id="page-49-2"></span>\*3 不能访问双字软元件。

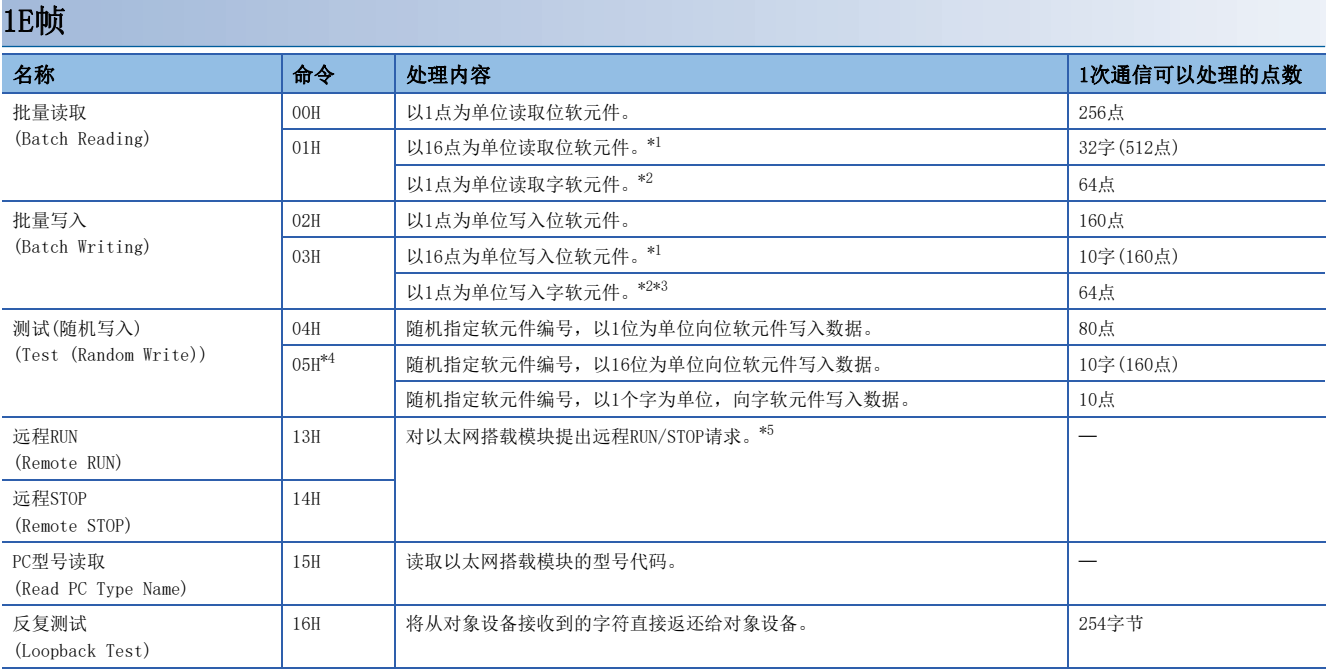

<span id="page-50-0"></span>\*1 请务必将位软元件的起始软元件编号设为16的倍数。

<span id="page-50-1"></span>\*2 要通过用户程序等读写双字数据的情况下,请一次读取/写入32位。 不能跨C199和C200进行指定。

<span id="page-50-2"></span>\*3 不能指定长计数器。

<span id="page-50-3"></span>\*4 不能通过以太网模块指定TS(定时器(触点))、CS(计数器(触点))、LCS(长定时器(触点))。

<span id="page-50-4"></span>\*5 执行远程STOP操作时,在执行远程STOP操作的通信请求源站执行远程RUN操作前,不能执行其他通信请求源站的远程RUN/STOP操作。

在远程RUN/STOP状态, CPU模块电源被置于ON→OFF→ON时, 远程RUN/STOP状态无效。远程RUN/STOP无效时, CPU模块的RUN/STOP开关设置 有效。

## 可使用的软元件

SLMP通信功能所使用的命令中,可处理的软元件及软元件编号的范围如下所示。

#### 3E帧

在3E帧中,按以下的"软元件代码"指定访问目标的软元件。

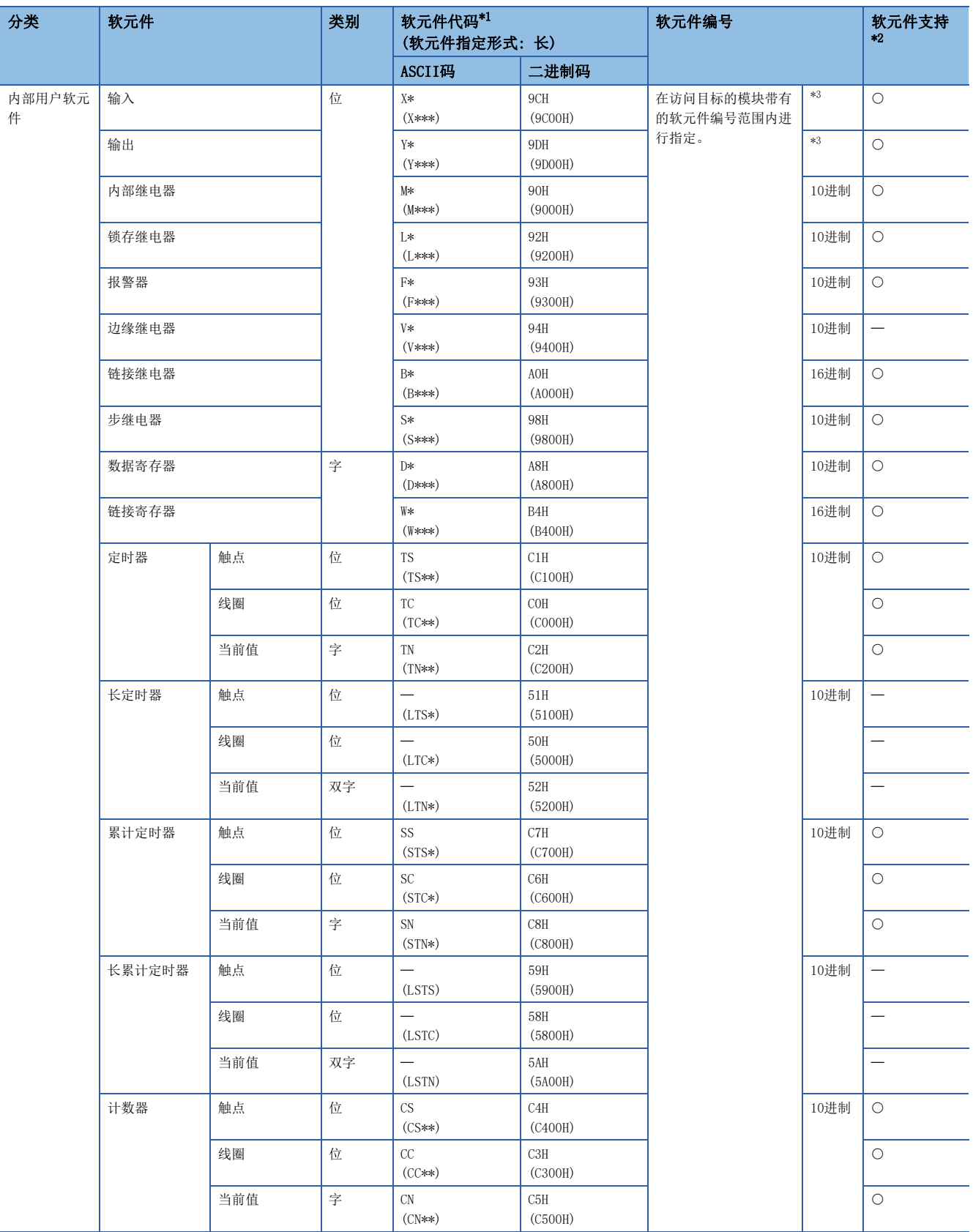

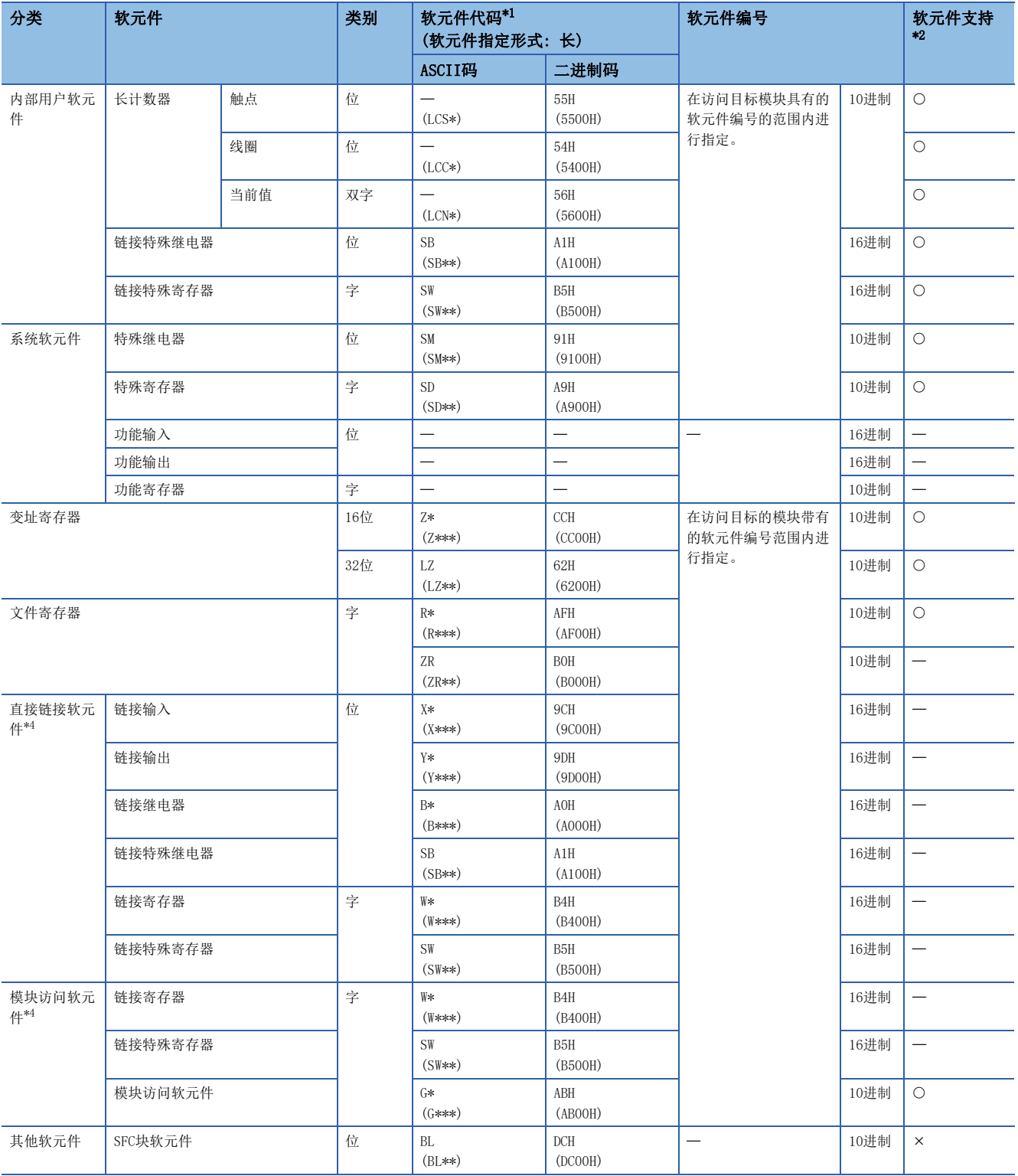

<span id="page-52-0"></span>\*1 【ASCII码】

"软元件代码"未达到指定字符数时,在软元件代码后附加"\*"(ASCII码: 2AH)或<空格>(ASCII码: 20H)。

【二进制码】

"软元件代码"未达到指定大小时,在软元件代码后附加"00H"。

- <span id="page-52-1"></span>\*2 O: SLMP支持软元件
	- : FX5未支持软元件
	- : SLMP未支持软元件
- <span id="page-52-2"></span>\*3 根据通讯数据代码如下所示。 ASCII代码(X,Y 8进制): 8进制 ASCII代码(X,Y 16进制),二进制代码: 16进制
- <span id="page-52-3"></span>\*4 需要将子命令的"软元件存储器扩展指定"设为ON(1)。

#### 1E帧

#### 在1E帧中, 按以下的"软元件代码"指定访问目标的软元件。

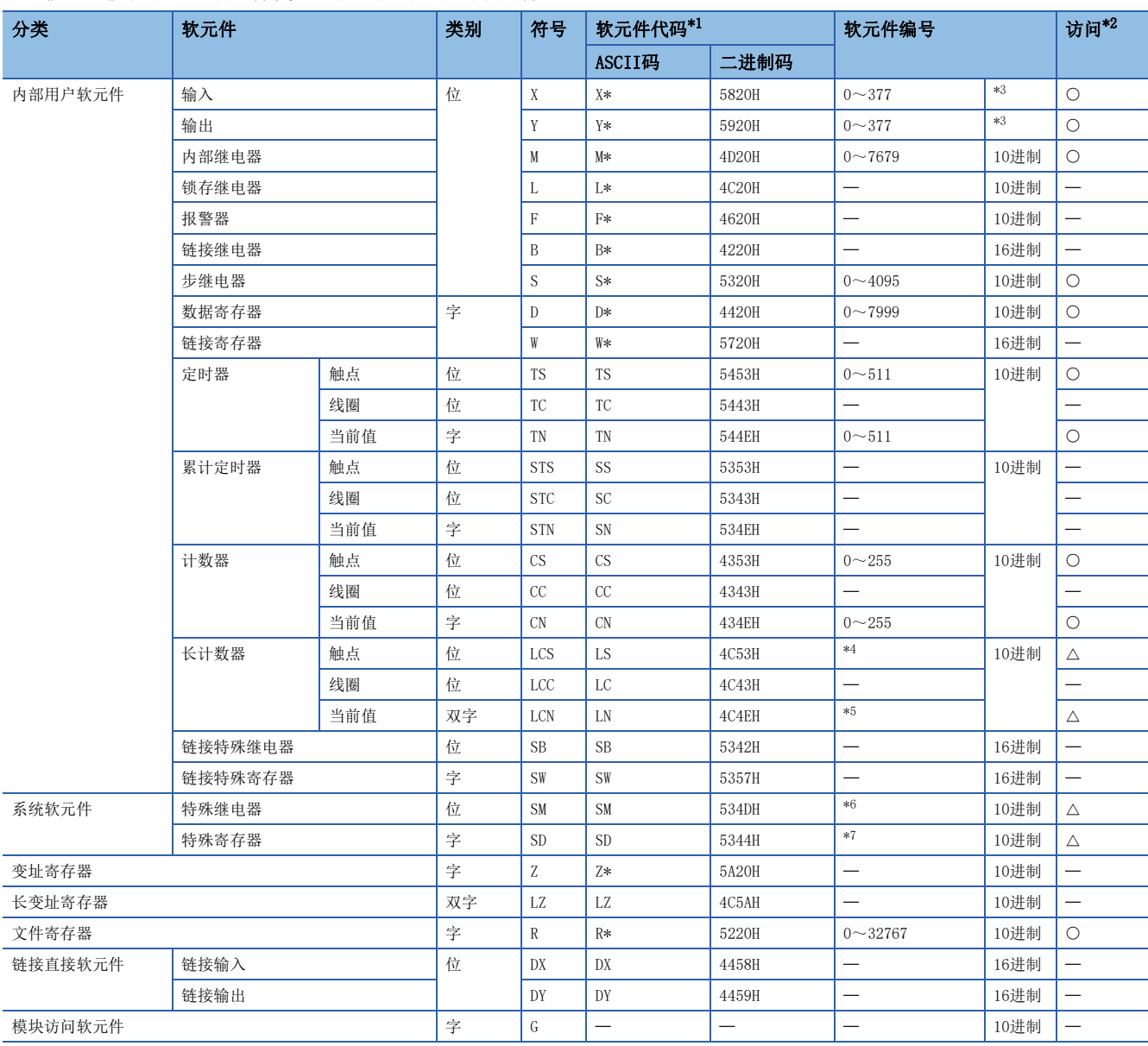

#### <span id="page-53-0"></span>\*1 【ASCII码】

"软元件代码"小于指定字符数的情况下,在软元件代码之后附加<空格>(ASCII码: 20H)。

【二进制码】

在"软元件代码"小于指定大小的情况下,在软元件代码之后附加"20H"。

<span id="page-53-1"></span>\*2 〇: 可访问FX5 CPU模块的软元件 : 不可访问FX5 CPU模块的软元件

: 可访问FX5 CPU模块的特定软元件(不可直接指定)

- <span id="page-53-2"></span>\*3 根据通信数据代码如下所示。 ASCII代码(X,Y 8进制): 8进制 ASCII代码(X,Y 16进制),二进制代码: 16进制
- <span id="page-53-3"></span>\*4 通过CS200~CS255的指定,对LCS0~LCS55进行访问。
- <span id="page-53-4"></span>\*5 通过CN200~CN255的指定,对LCN0~LCN55进行访问。
- <span id="page-53-5"></span>\*6 通过M8000~M8511的指定,对SM8000~SM8511进行访问。
- <span id="page-53-6"></span>\*7 通过D8000~D8511的指定,对SD8000~SD8511进行访问。

## 5.4 数据通信处理

## <span id="page-54-0"></span>SLMP帧发送

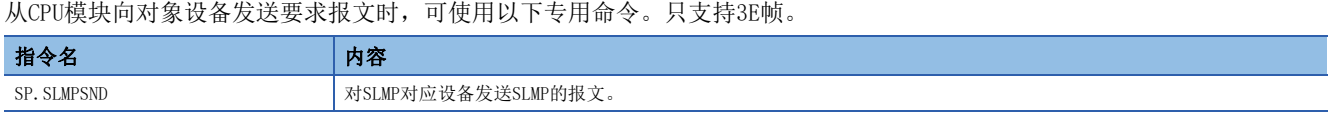

在SP.SLMPSND命令中指定对象设备、SLMP的指令等,并利用程序执行SP.SLMPSND命令时,会从CPU模块向对象设备发送要求报 文。来自对象设备的响应报文会根据SP.SLMPSND命令存储在指定的软元件中。

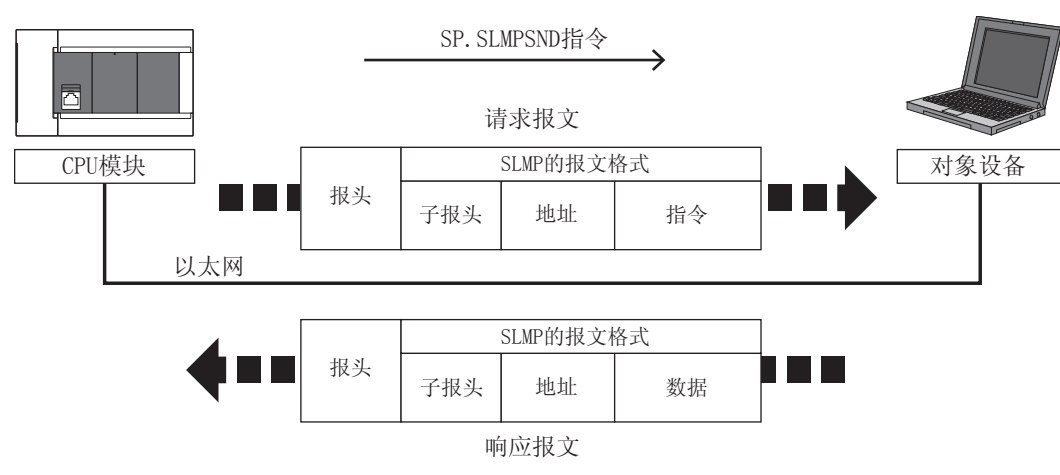

关于SP.SLMPSND指令的详情,请参照LUMELSEC iQ-F FX5编程手册(指令/通用FUN/FB篇)。

#### 通过LED显示确认通信状态

确认以太网搭载模块的以太网端口中"SD/RD"LED的显示状态。

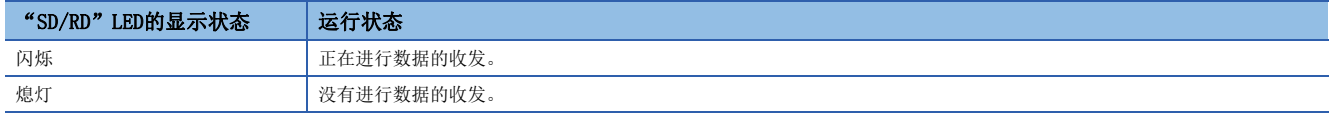

SLMP通信正常时,LED将明亮闪烁。

当LED未闪烁时,应确认配线或通信设置。

#### 通过出错代码确认通信状态

SLMP通信中,关于异常结束时存储于结束代码中的出错代码,请参照に = [253页 SLMP功能的出错代码。](#page-254-0)

### 连接台数

可以同时访问1个以太网搭载模块的外部设备台数(包括Socket通信、MELSOFT连接\*1、SLMP等)如下所示。

- CPU模块: 最多8台
- 以太网模块: 最多32台
- \*1 不包含MELSOFT连接的第1台设备。

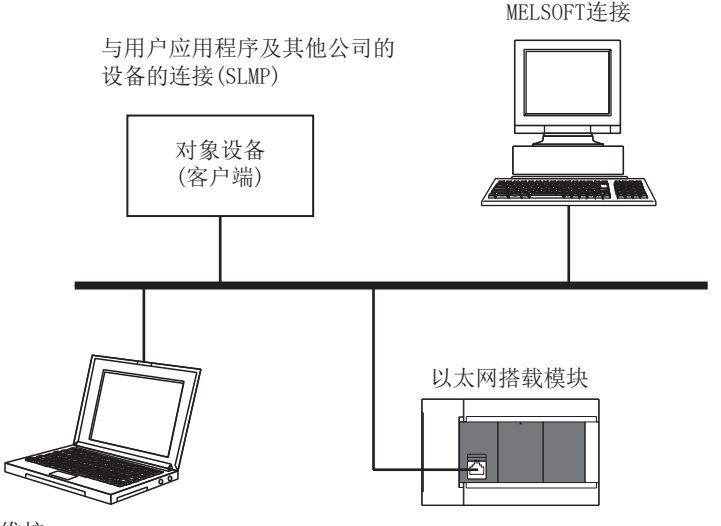

维护 GX Works3等(MELSOFT连接)

通过SLMP与外部设备连接时,仅可同时连接在以太网配置设置中设置的台数。

#### 端口号

本站端口号的1~1023(0001H~03FFH)一般为保留端口号(WELL KNOWN PORT NUMBERS),而61440~65534(F000H~FFFEH)则用于 其他通信功能,因此建议使用1024~5548、5570~61439 (0400H~15ACH、15C2H~EFFFH)。

#### 数据通信用帧

可以在以太网搭载模块中使用的帧与MC协议的3E/1E帧相同。

#### 访问范围

- 仅可访问已连接的以太网搭载模块。与其他模块的通信会出错。
- 无法经由已连接的以太网搭载模块与CC-Link等其他站点进行通信。

关于访问范围的详情, 请参照LCIMELSEC iQ-F FX5用户手册(SLMP篇)。

#### 协议设置为UDP时的注意事项

- 对1个UDP端口发送请求报文,在其响应报文返回之前,如果发送新的请求报文,则该新请求报文会被删除。
- 在UDP中设置多个同一本站端口号时,与仅设置1个端口号时的情况相同。以同一本站端口号与多个对象设备通信时, 应使用 TCP。

#### 关于响应报文的接收处理

对象设备侧的接收处理示例如下所示。

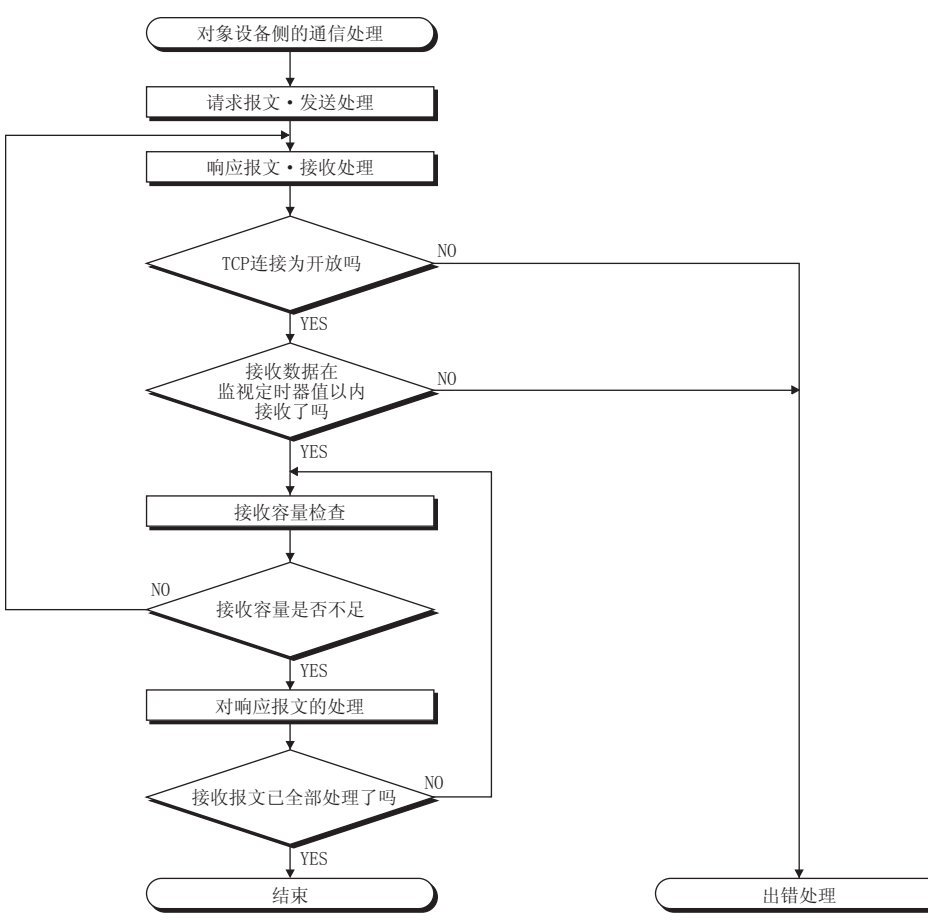

要点

以太网通信时,在计算机内部使用TCP套接字函数(socket函数)。

该函数没有界限的概念。发送侧调用send函数1次并发送后,接收侧需要调用recv函数1次或更多次以读取该数 据。(send和recv并非一对一对应。)

- 因此,在对象设备的程序处理中,务必要执行类似上述的接收处理。
- 此外,如果在非阻塞模式设置中使用recv函数,则有可能通过1次调用即可读取。

# <span id="page-57-0"></span> $6$  通信协议支持功能

在本章,对通信协议支持功能(内置以太网)进行说明。

关于通信协议支持功能(串行通信),请参照LCMELSEC iQ-F FX5用户手册(串行通信篇)。

#### 概要

与对象设备侧(计测器·条形码阅读器等)的协议相一致,可以在对象设备与CPU模块间发送接收数据。

因为将软元件及缓冲存储器编入通信数据包中,对各通信变化的数据也可以对应。

通过工程工具可以进行与对象设备通信时必要的协议设置。

协议的设置可以从预先准备好的通信协议库(SLMP(4E帧)、MODBUS/TCP\*<sup>1</sup>等)中选择, 或任意创建及编辑。

\*1 SLMP(4E帧)和MODBUS/TCP仅支持客户端。

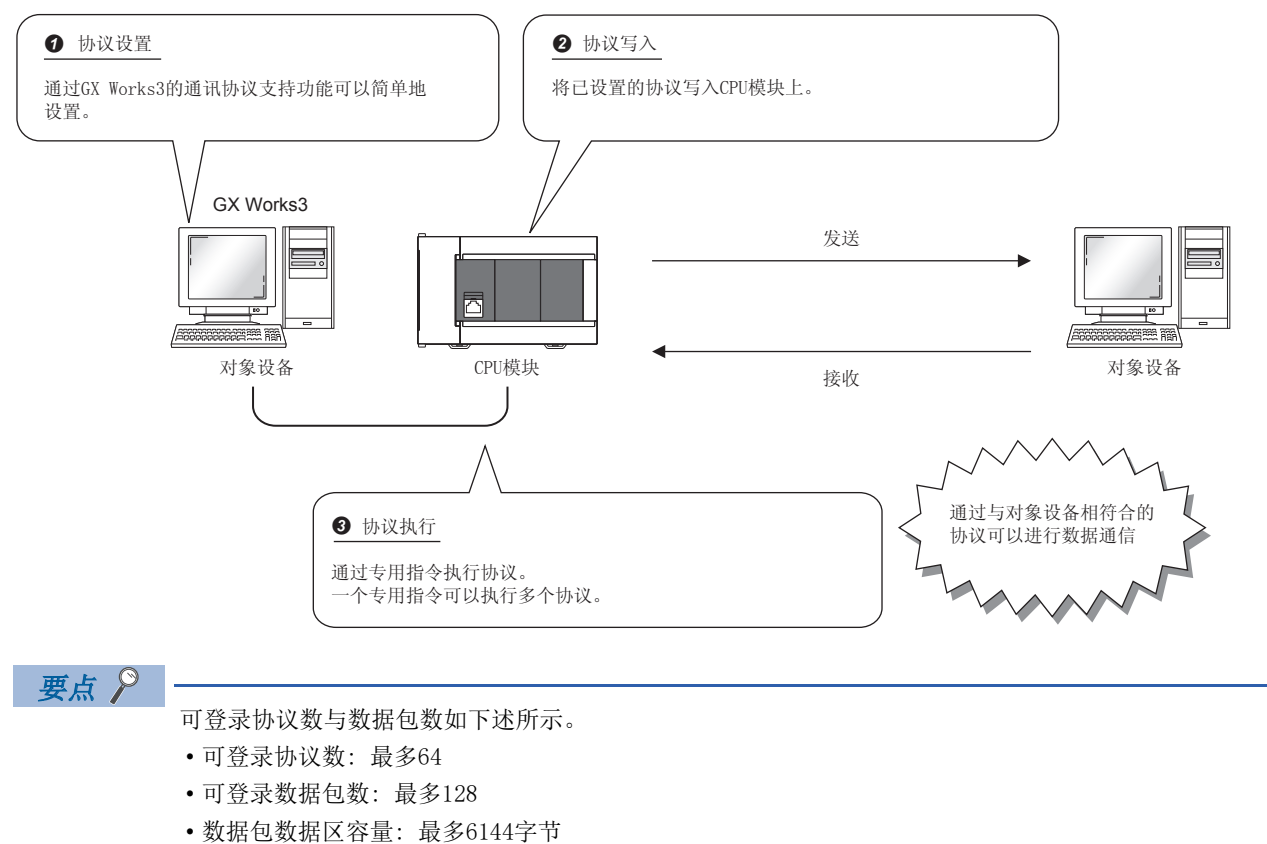

数据包数达到了上限的情况下,即使协议数未达到上限,也不可以再添加协议。此外,数据包数据区容量达到 了上限的情况下,即使协议数、数据包数未达到上限,也不可以再添加协议、数据包。

### 所使用的连接

通过通信协议通信可以使用连接No.1~8。

## 6.1 数据通信

通过使用通信协议支持功能,可以按照下述步骤进行与对象设备的数据通信。

- 1. 通过通信协议支持功能选择、创建或编辑协议,写入协议设置数据。(LF [57页 协议设置数据的创建](#page-58-0))
- 2. 设置模块参数。(KT [62页 模块参数的设置方法](#page-63-0))
- *3.* 将参数写入至CPU模块。
- 4. 进行打开处理,确立CPU模块与对象设备的连接。
- *5.* 通过专用指令(SP.ECPRTCL指令)执行协议。
- *6.* 如果通信结束,则关闭连接。

要点

通信数据代码与选择的设置无关变为二进制代码通信。

#### <span id="page-58-0"></span>协议设置数据的创建

使用通信协议支持功能创建协议设置数据。

○[工具]=[通信协议支持功能] 选择协议设置数据的对象模块。

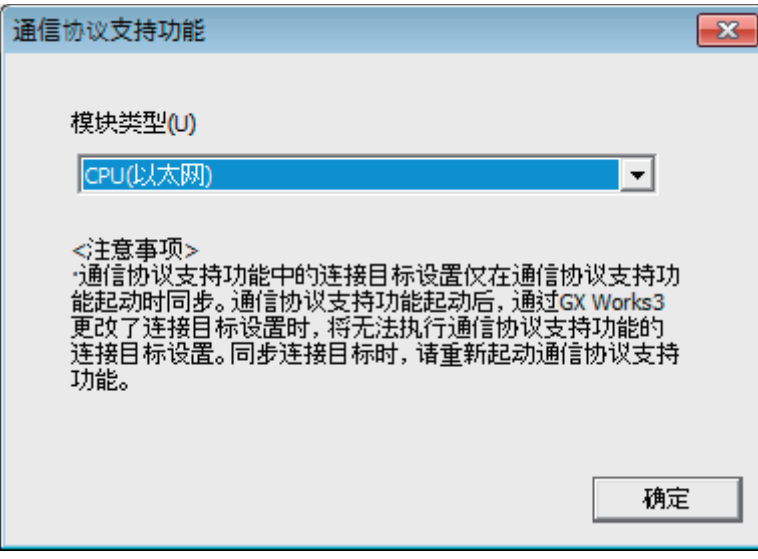

## ■协议设置数据的新建

新建协议设置数据。

○ [文件]  $\circ$  [新建]  $\circ$  "协议设置"画面

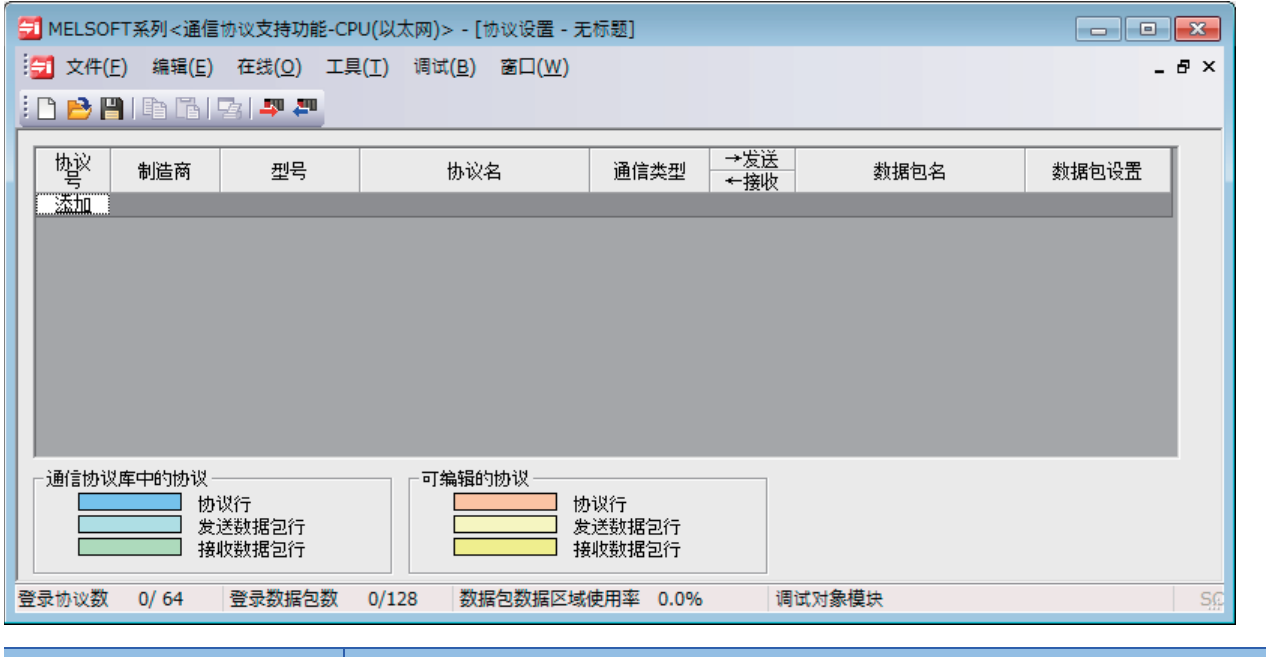

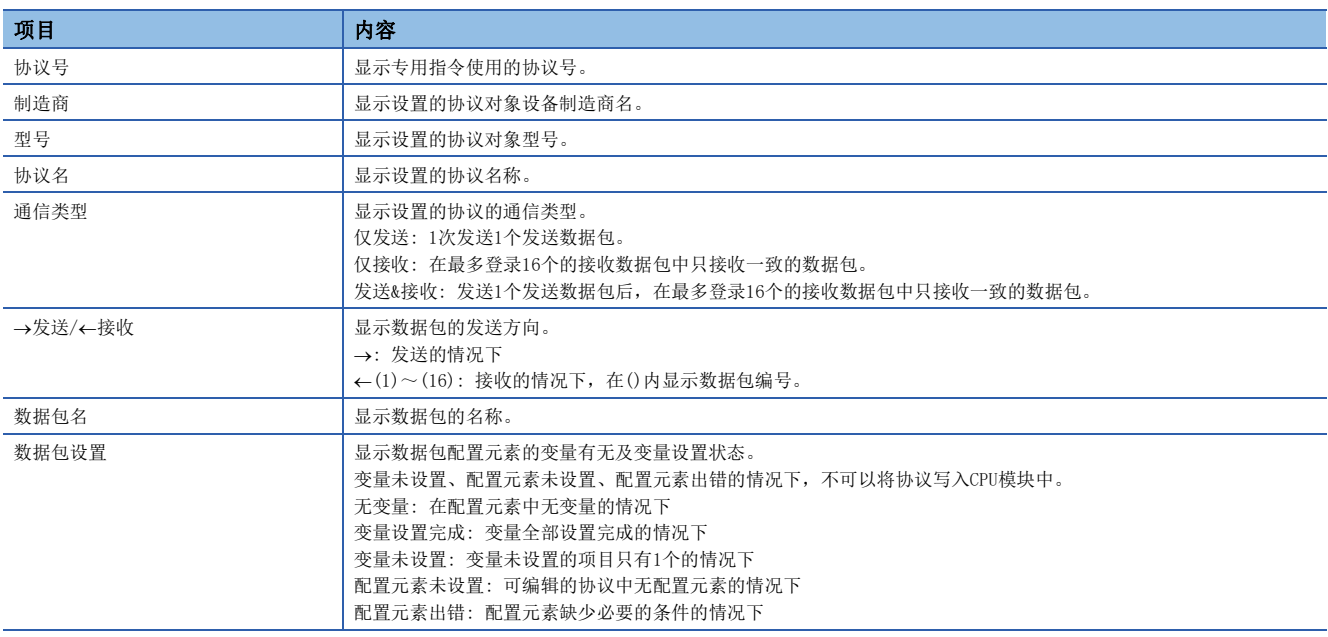

#### ■协议的添加

添加协议。

√ [编辑] = [协议添加]

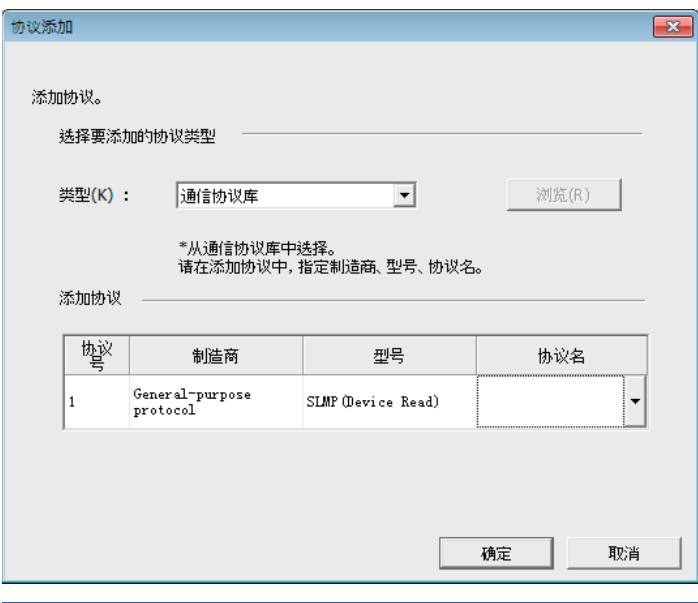

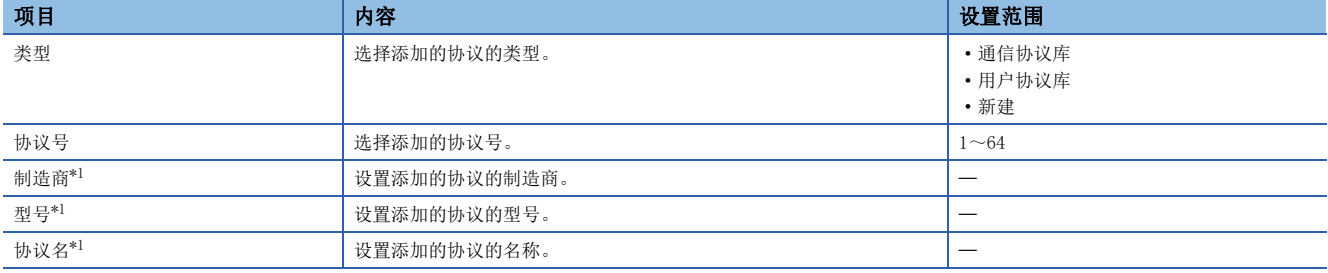

<span id="page-60-0"></span>\*1 只能在"类型"中选择了"通信协议库"的情况下设置。

#### ■协议详细设置

设置协议的发送接收参数。

√ "协议设置"画面⇔选择任意的协议的行⇔[编辑]⇒[协议详细设置]

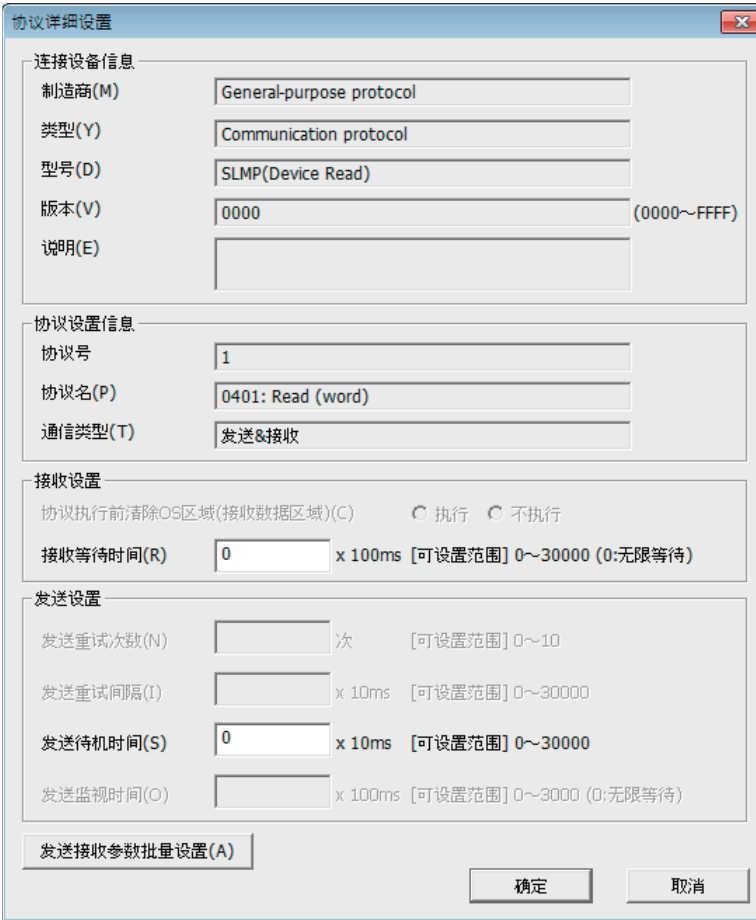

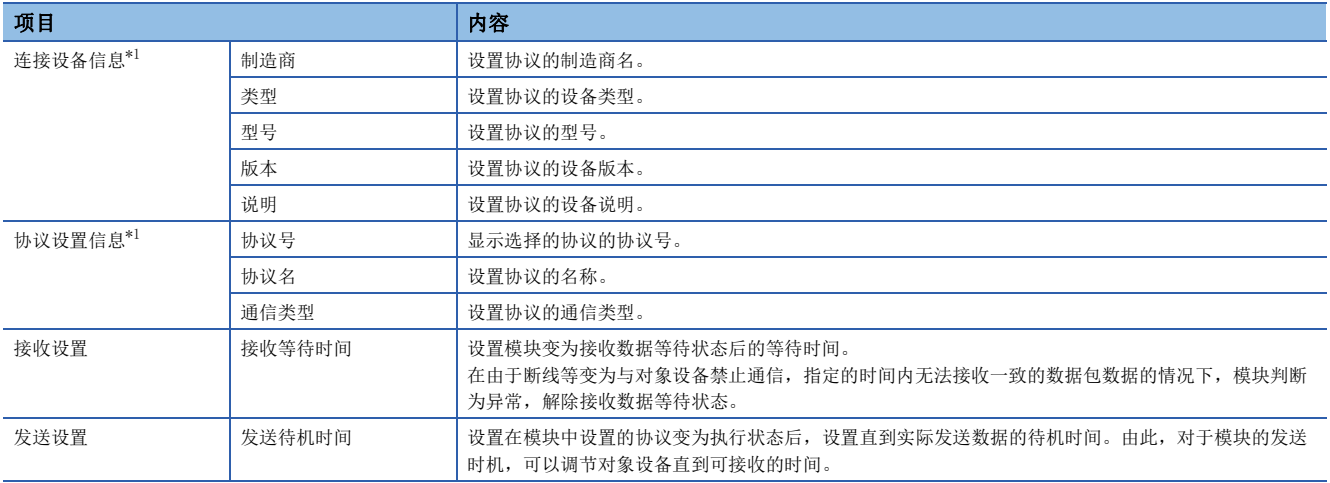

<span id="page-61-0"></span>\*1 从通信协议库选择的协议的情况下,不可以更改设置。

要点》

点击[发送接收参数批量设置]按钮,通过设置设置协议号范围、接收设置及发送设置,可以对多个协议设置发 送接收参数。

#### ■数据的设置

在"数据包设置"画面中设置发送接收数据包的配置。

◆ "协议设置"画面→任意的数据包设置

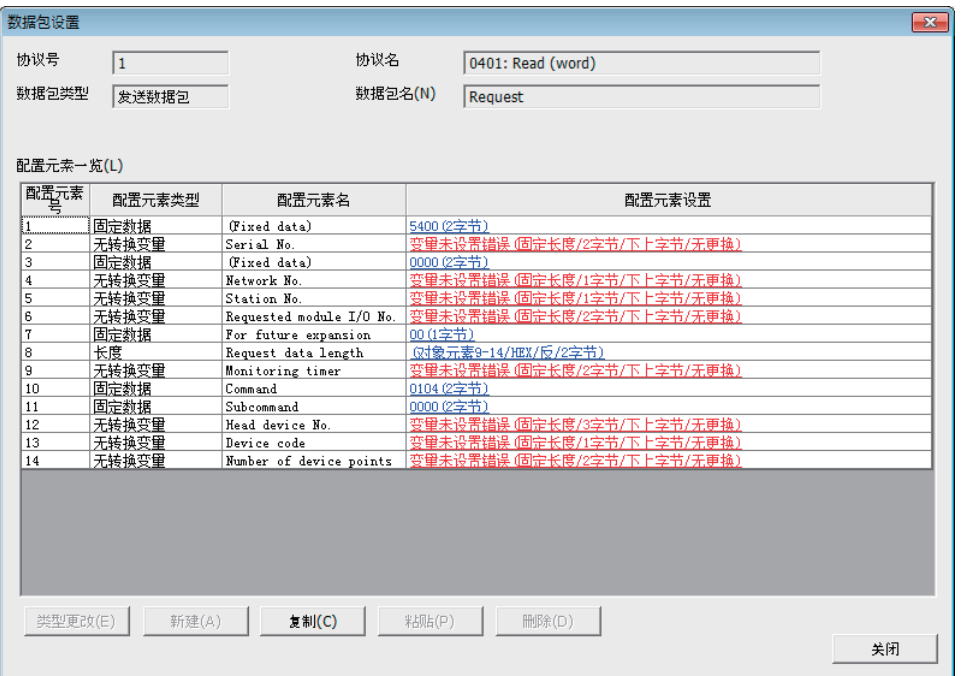

上述的画面是在"协议添加"画面中选择了"通信协议库"的情况下的画面。

选择了"新建"或"用户协议库"的情况下,应通过[类型更改]按钮及[新建]按钮配置数据包。 关于数据包的配置元素相关内容,请参阅下述内容。

[69页 参数设置](#page-70-0)

#### ■协议设置数据的写入

将协议设置数据写入到CPU模块中。

○[在线]=[模块写入]

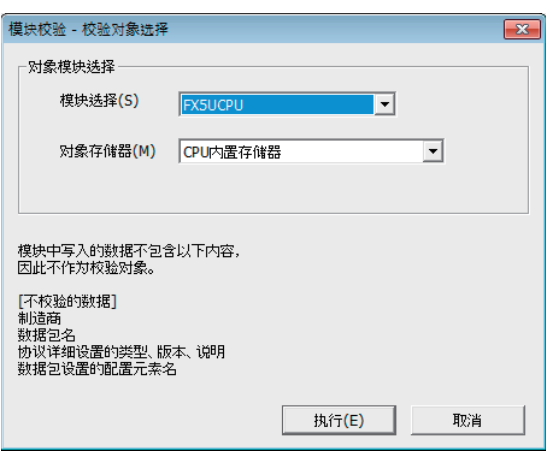

应选择写入协议设置数据模块及存储器进行写入。 协议设置数据被写入到模块扩展参数中。

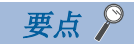

下述数据因为不作为协议设置数据被写入,即使读取也不显示。但是,在从通信协议库选择的协议的情况下可 以显示。

• 制造商

- 数据包名
- 协议详细设置的类型、版本、说明
- 数据包设置的配置元素名

在多个对象存储器中写入通信协议设置的情况下,变为以下的动作。

通过使用引导运行,可以将写入在SD存储卡中的通信协议设置传送到CPU内置存储器中。关于引导运行的相关内容,请参阅下 述手册。

MELSEC iQ-F FX5用户手册(应用篇)

#### <span id="page-63-0"></span>模块参数的设置方法

在"基本设置"的"对象设备连接配置设置"中进行。 [69页 参数设置](#page-70-0)

1. 从下述"模块一览"中选择对象设备并拖放至"设备一览"或"设备配置图"中。

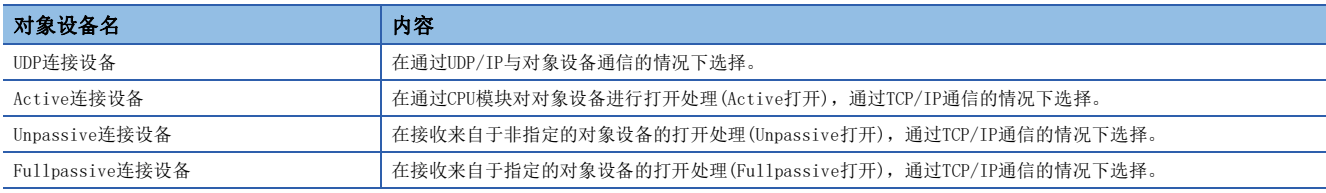

2. 将与对象设备的"通信方式"设置为"通信协议"。

*3.* 另外,在连接中设置通信必要的参数。

### 所使用的专用指令

通信协议支持功能(内置以太网)使用的专用指令为"SP.ECPRTCL"。

## 6.2 关于协议的通信类型

至执行了处理时的对象设备的发送数据包与对象设备的接收数据包在协议中被登录。 通过通信协议支持功能设置的数据包的配置元素成为实际被发送接收的数据包的数据部分。 以下对数据包的配置示例有关内容进行说明。

## TCP/IP的情况下

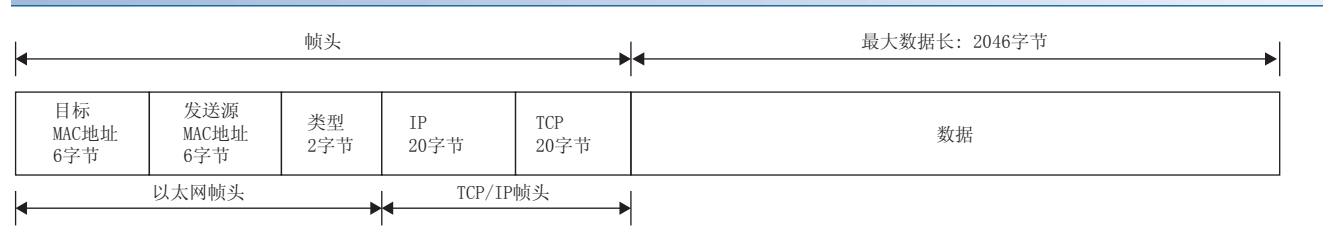

#### UDP/IP的情况下

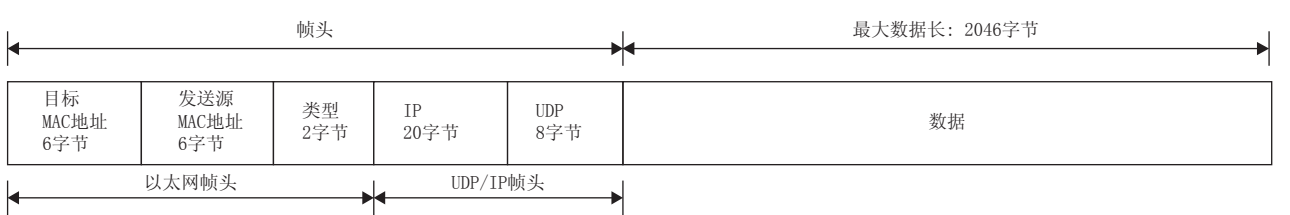

在通信协议支持功能中,按照下表的步骤(通信类型)进行与对象设备的通信。

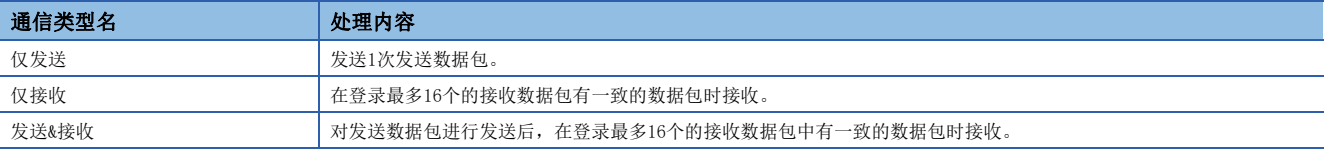

## 6.3 数据包的配置元素

数据包是由数据包配置元素组合创建。

在1个数据包中最多可以设置的配置元素为32个,1个数据包的最大数据长为2046字节。 以下对数据包配置元素的详细内容进行说明。

### 固定数据

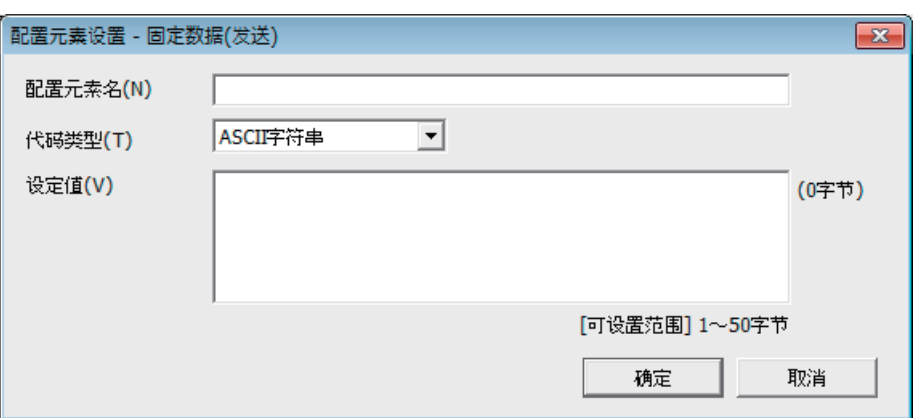

在数据包中有指令等指定的代码·字符串的情况下使用。

- 发送时: 发送指定的代码·字符串。
- 接收时: 校验接收数据。

固定数据可以在数据部分的任意位置多个配置。 项目如下表所示。

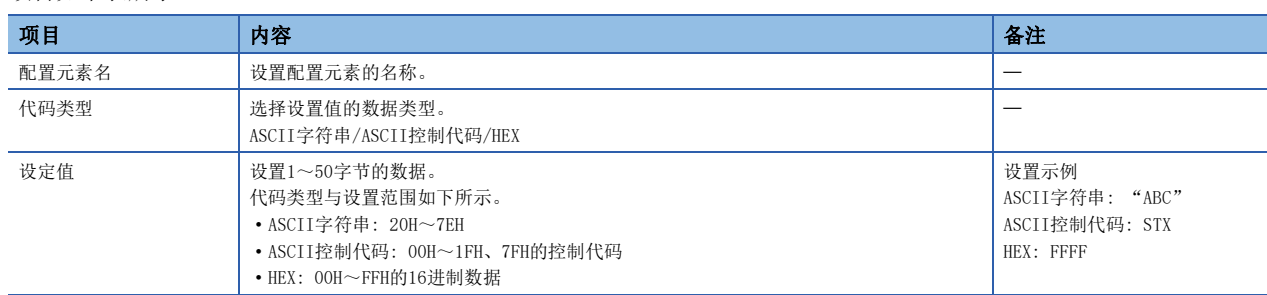

长度

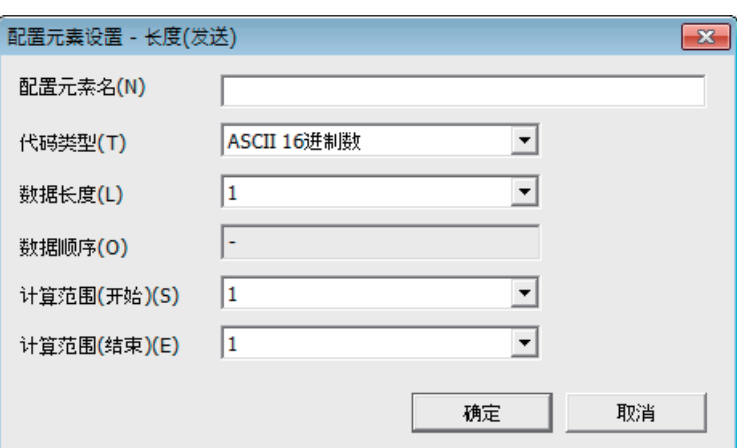

在数据包中有表示长度的数据的配置元素的情况下使用。

• 发送时: 自动计算指定范围的数据长,添加发送至数据包。

• 接收时: 在接收的数据中,将与长度相应的的数据(值)作为指定范围的数据长进行校验。

长度可以在数据部分的任意位置配置。

另外,长度可以在1个数据包中多个配置。

项目如下表所示。

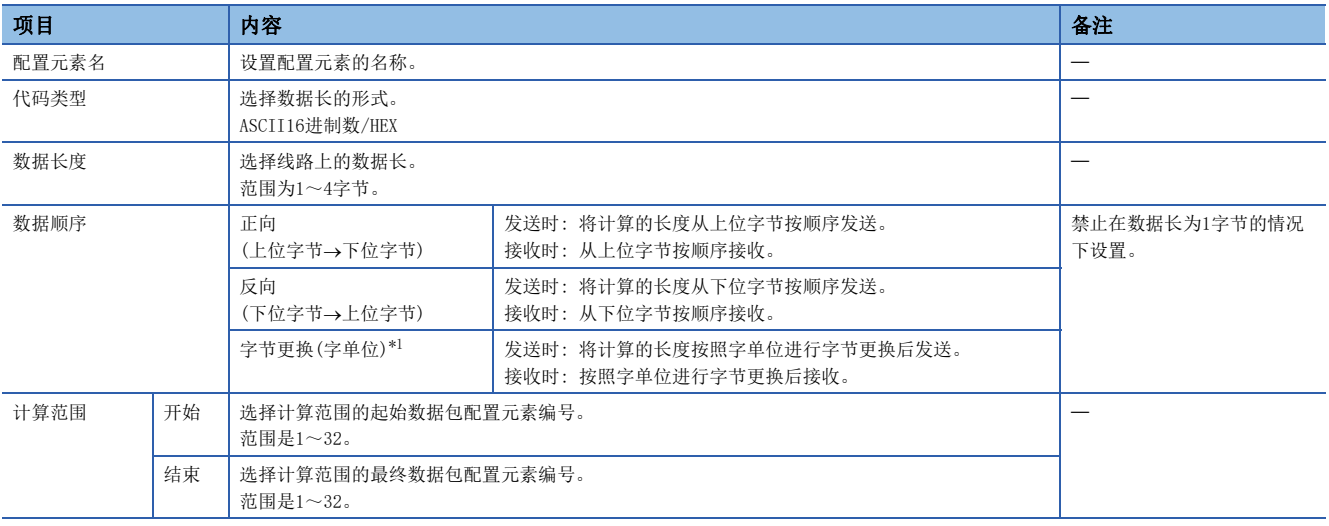

<span id="page-65-0"></span>\*1 只能在数据长设置为4字节的情况下选择。

## 要点

- 配置元素中只有长度的情况下,配置元素出错。(使用长度的情况下,除了长度还需要有1个以上配置元素)
- 计算结果超过了在"数据长度"中设置的位数的情况下,超出的位的数值舍去(无效)。例如: 数据长为2字 节而数据容量的计算结果为"123"字节时, 数据长就变为"23"。
- 在长度的后面有无转换变量(可变长度)/无校验接收(字符数可变),而长度的计算范围不包括这些的情况 下,应在紧接着无转换变量/无校验接收之后配置固定数据。
- 代码类型的设置为"ASCII16讲制数"的情况下,如果接收"0"~"9"、"A"~"F"、"a"~"f"以 外的字符串将判断为不一致。
- 发送时转换为ASCII字符的情况下, 应使用"0"~"9"、"A"~"F"。
- 配置多个长度的情况下,不可以设置长度的计算范围部分重复。
- 配置多个长度的情况下,不可以设置配置的长度超过前一个长度的计算范围。
- 不可以在数据包配置元素的最终位置配置长度。

## 无转换变量

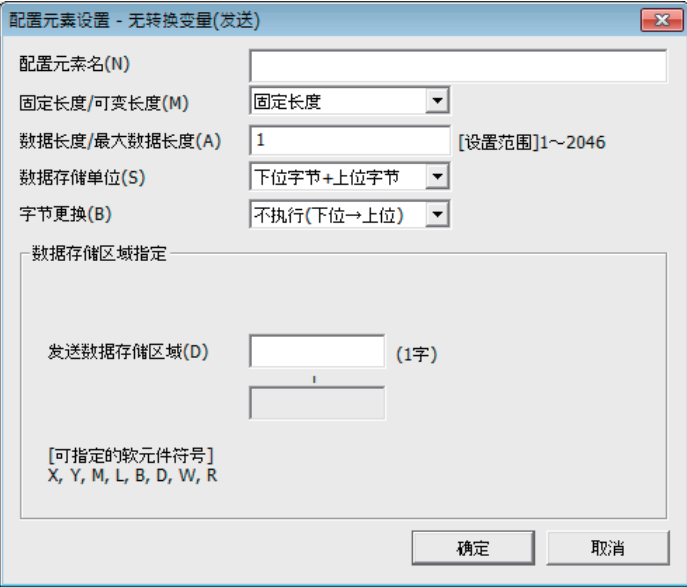

在将CPU模块的软元件的数据作为发送数据包的部分发送,将接受数据包的部分存储在CPU模块的软元件及缓冲存储器中的情况 下使用。

无转换变量可以在1个数据包中多个配置。

#### 项目如下表所示。

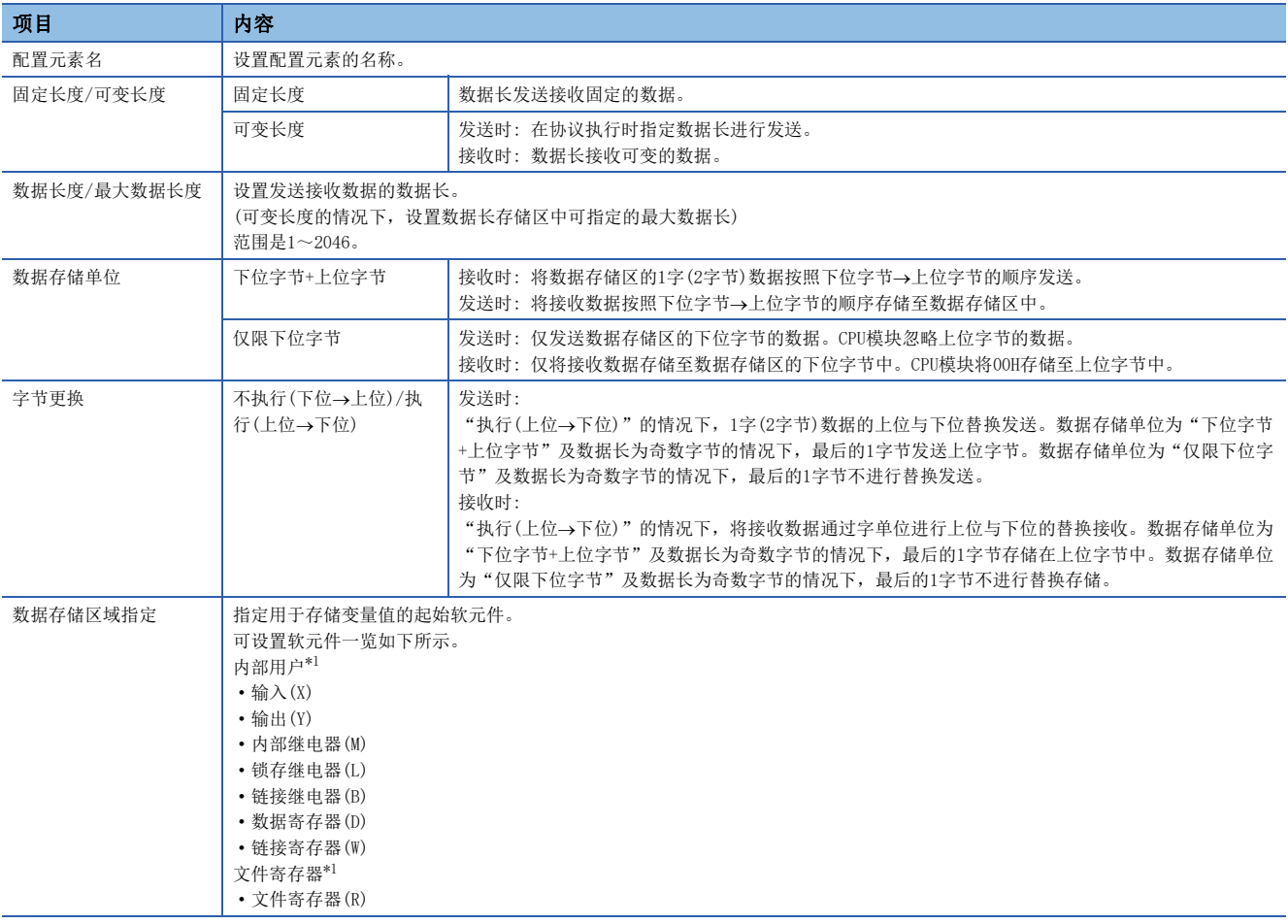

<span id="page-66-0"></span>\*1 应在"CPU参数"的"存储器/软元件设置"中的"软元件/标签存储器区域设置"中指定的软元件的范围内设置。

数据存储区的配置如下所示。

#### ■ "固定长度/可变长度"为固定长度的情况下

"配置元素设置"画面中指定的软元件编号之后变为"数据存储区"。 占用的数据存储区根据"数据存储单位"而不同。

- "下位字节+上位字节"的情况下,占用与数据长相同的容量。(但是,发送数据包中数据长为奇数的情况下,不发送最终软 元件的上位字节(字节更换的情况下为下位字节)接收数据包中数据长为奇数的情况下,将00H附加1字节存储至最后的数据中 )
- "仅限下位字节"的情况下,占用数据长的2倍容量。

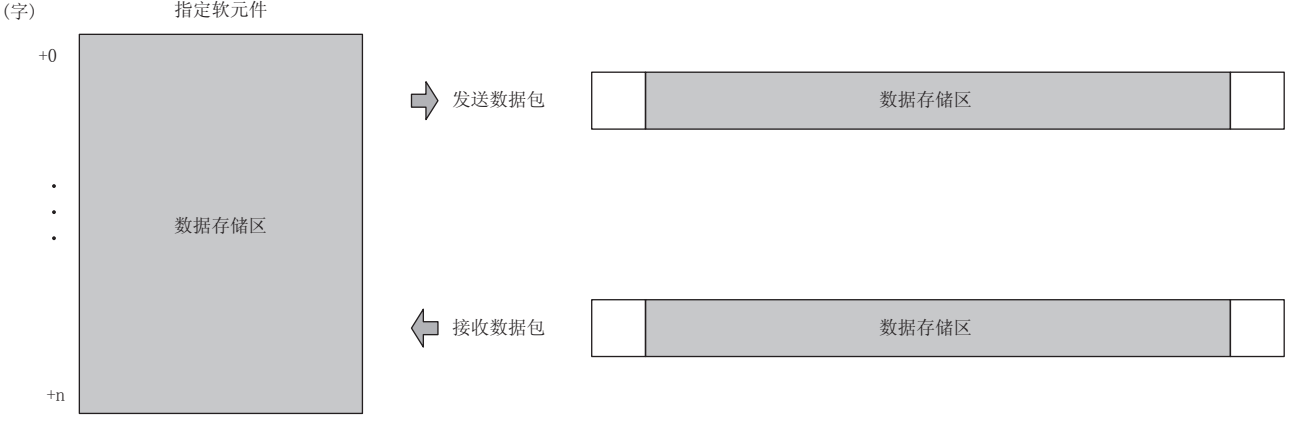

发送数据包的情况下: 通过程序存储发送数据 接收数据包的情况下: CPU模块存储接收数据

#### ■"固定长度/可变长度"为可变长度的情况下

"配置元素设置"画面中指定的软元件编号+1之后变为"数据存储区"。

占用的数据存储区根据"数据存储单位"而不同。

 • "下位字节+上位字节"的情况下,占用与数据长相同的容量+1字(数据长存储区)。(但是,发送数据包中数据长为奇数的情 况下,不发送最终软元件的上位字节(字节更换的情况下为下位字节)接收数据包中数据长为奇数的情况下,将00H附加1字节 存储至最后的数据中)

• "仅限下位字节"的情况下,占用数据长的2倍容量+1字(数据长存储区)。

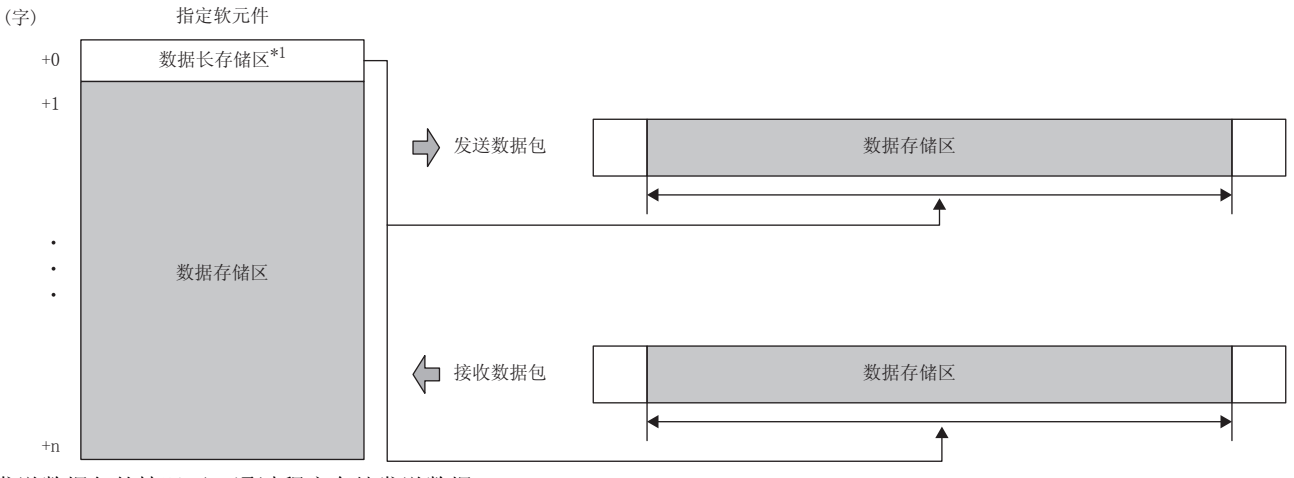

发送数据包的情况下: 通过程序存储发送数据

接收数据包的情况下: CPU模块存储接收数据

\*1 数据长的单位为字节固定

 $\mathcal{P}$ 要占□

- 将"固定长度/可变长度""可变长度"的情况下,如果按照下述配置配置将出错。
- 在长度的计算范围外或无长度时,在无转换变量的下一要素中配置了固定数据以外的配置元素的情况下(无 转换变量在数据包配置元素的最终位置的情况除外)
- 不在长度的计算范围内配置长度,配置了多个无转换变量的情况下
- 在长度的计算范围内,在长度之前配置了无转换变量的情况下

## 无校验接收

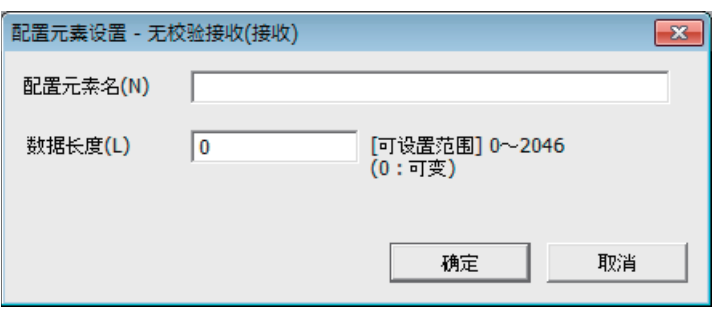

在接收数据中包括了希望浏览的数据的情况下使用。 如果在接收数据包中有无校验接收,CPU模块仅跳读指定的字符数。 无校验接收可以在1个数据包中多个配置。 项目如下表所示。

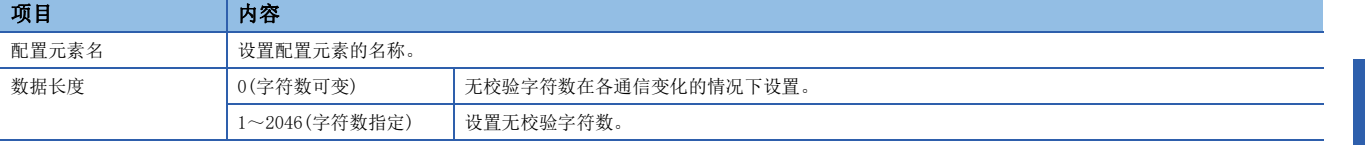

## 要点

将"数据长度"设置为0的情况下,如果按照下述配置配置将出错。

- 在长度的计算范围外或无长度时,在无校验接收的下一要素中配置了固定数据以外的配置元素的情况下(无 校验接收在数据包配置元素的最终位置的情况除外)
- 不在长度的计算范围内配置长度,配置了多个无校验接收的情况下
- 在长度的计算范围内,在长度之前配置了无校验接收的情况下

## 6.4 通信协议通信的执行条件

通信协议通信可以在'通信协议准备完成'(SD10692)为1时执行。 以下对'通信协议准备完成'(SD10692)的动作有关内容进行说明。

#### 电源ON时或复位时

CPU模块在协议设置数据被写入的情况下,在电源ON或复位时进行协议设置数据的检查。

如果协议设置数据正常,CPU模块将'通信协议准备完成'(SD10692)置为1,变为可执行协议的状态。

'通信协议准备完成'(SD10692)作为执行协议时的互锁信号使用。

协议设置数据异常的情况下, '通信协议准备完成'(SD10692)保持0状态, 出错内容存储在'通信协议设置数据确认用区  $'$  (SD10710~SD10713)中。

通信协议数据未被写入的情况下,不进行协议设置数据的检查, '通信协议准备完成'(SD10692)保持0状态。 通信协议数据是否被登录要通过'协议登录数'(SD10714)、'协议登陆有无'(SD10722~SD10725)确认。

#### ■协议设置数据正常时

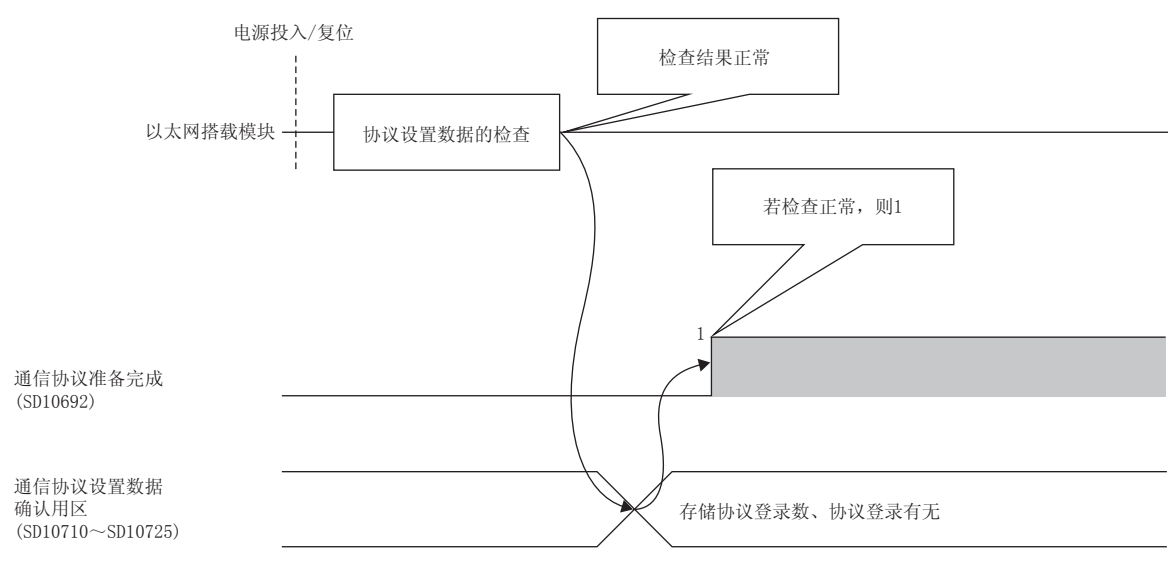

#### ■协议设置数据异常时

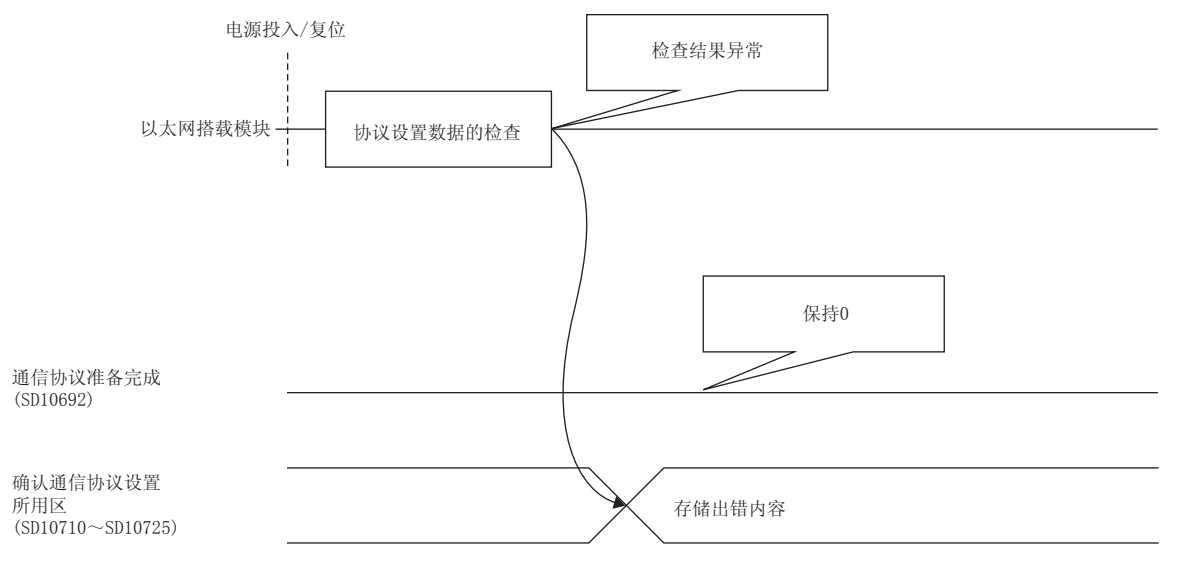

## 6.5 通过通信协议通信示例

使用了UCP/IP通信,根据通信协议的通信示例如下所示。

## 系统配置

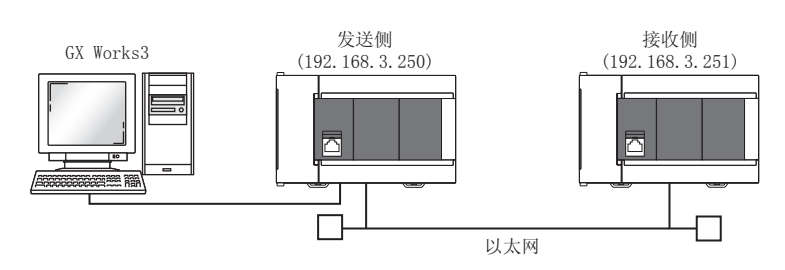

#### <span id="page-70-0"></span>参数设置

将GX Works3连接到CPU模块上, 设置参数。

### ■发送侧的设置

- *1.* 通过下述内容设置CPU模块。
- [工程]=[新建]

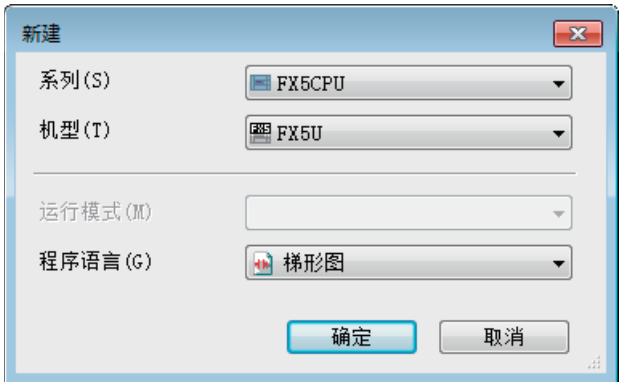

*2.* 设置模块标签,如下所示点击[确定]按钮。

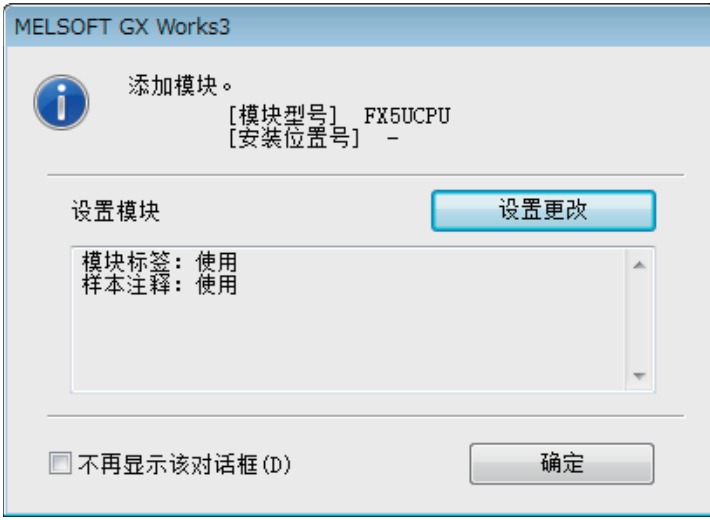

#### *3.* 通过下述设置"基本设置"的内容。

【 → 导航窗口=[参数]=[模块型号]=[模块参数]=[以太网端口]=[基本设置]

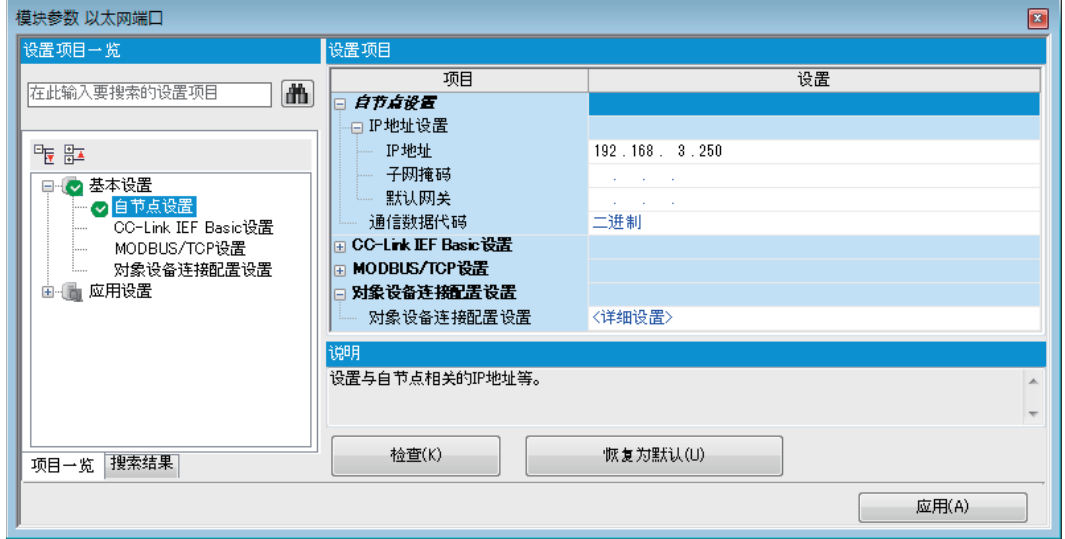

#### *4.* 通过下述设置对象设备连接配置

ごへ 导航窗口⇒[参数]⇒[模块型号]⇒[模块参数]⇒[以太网端口]⇒[基本设置]⇒[对象设备连接配置设置]=)[详细设置]=)[ 以太网配置(内置以太网端口)]画面

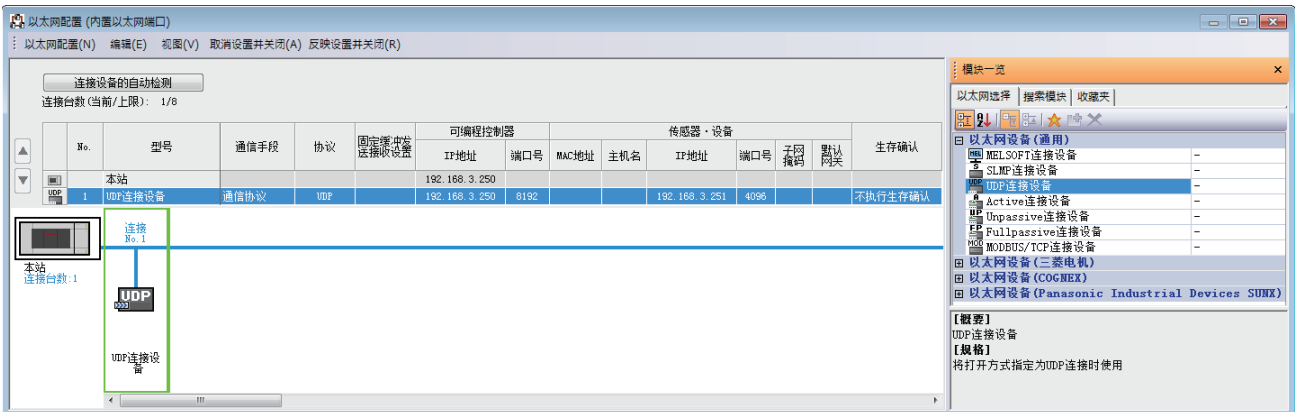

*5.* 启动通信协议支持功能。

○[工具]=[通信协议支持功能]

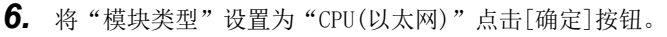

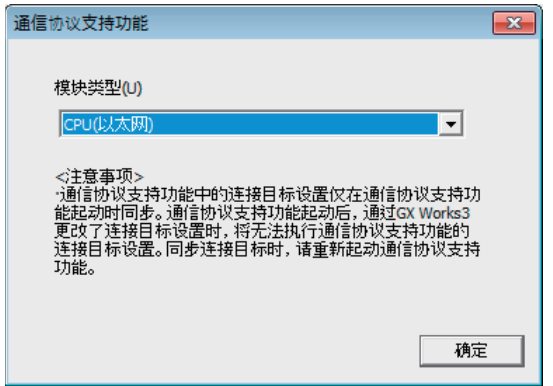
# *7.* 新建协议设置。

○ [文件]=[新建]

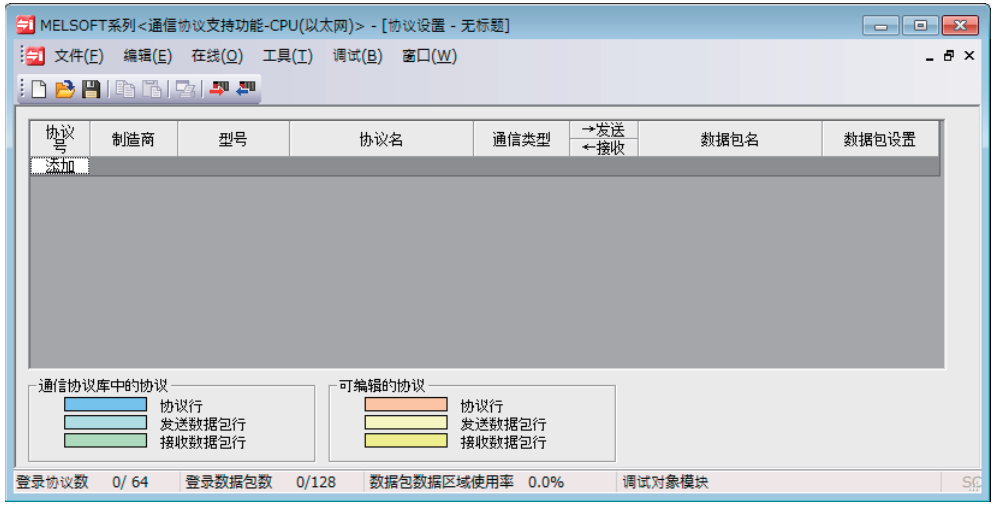

*8.* 通过下述设置协议。

√ [编辑]=[协议添加]

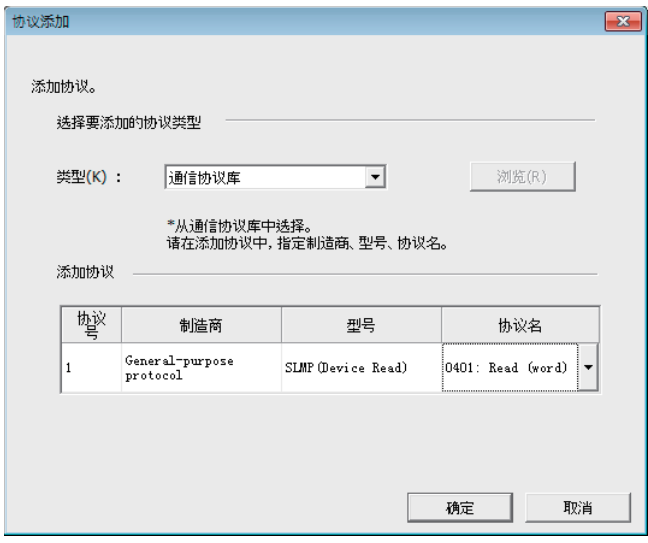

# *9.* 通过下述设置各数据包。

◆ 在"协议设置"画面⇒任意的数据包设置

• Request

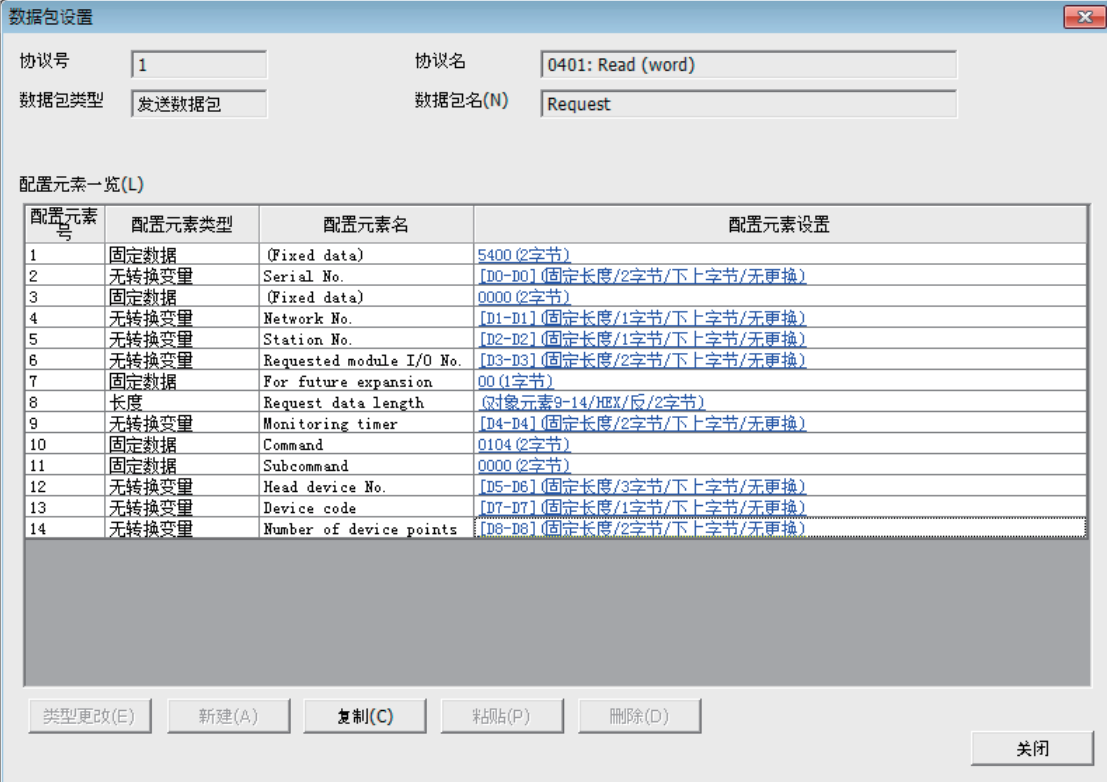

• Normal response

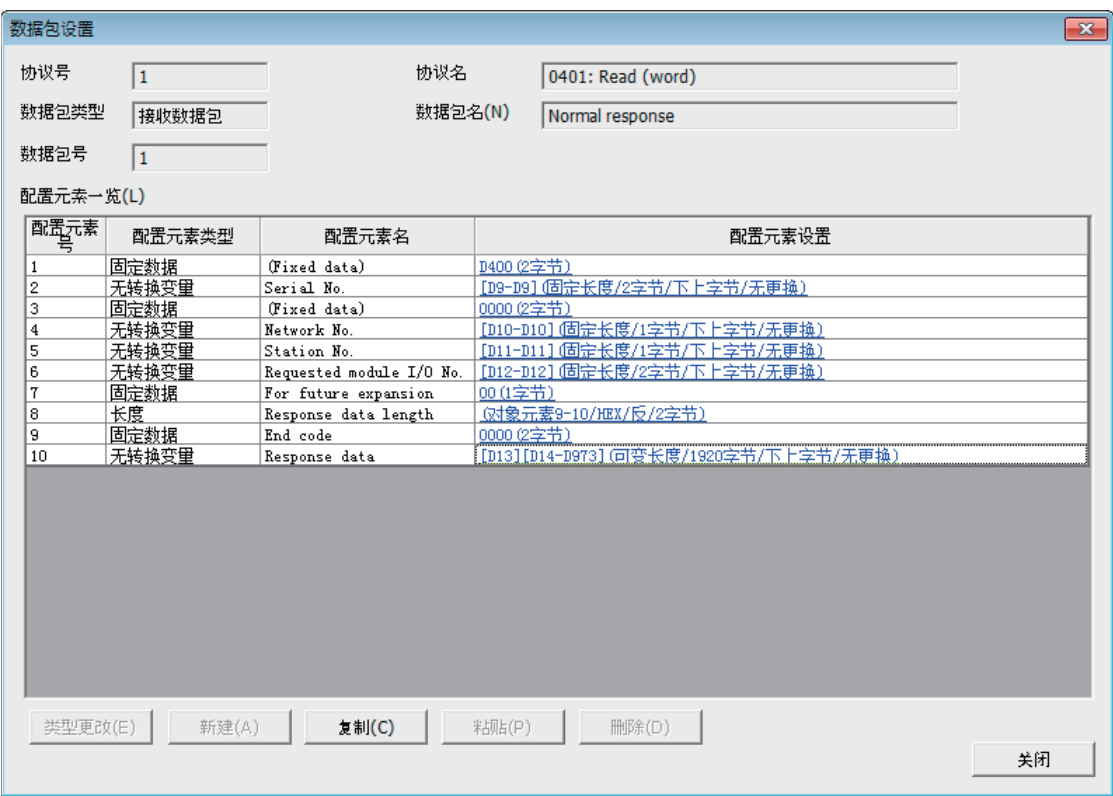

• Error response

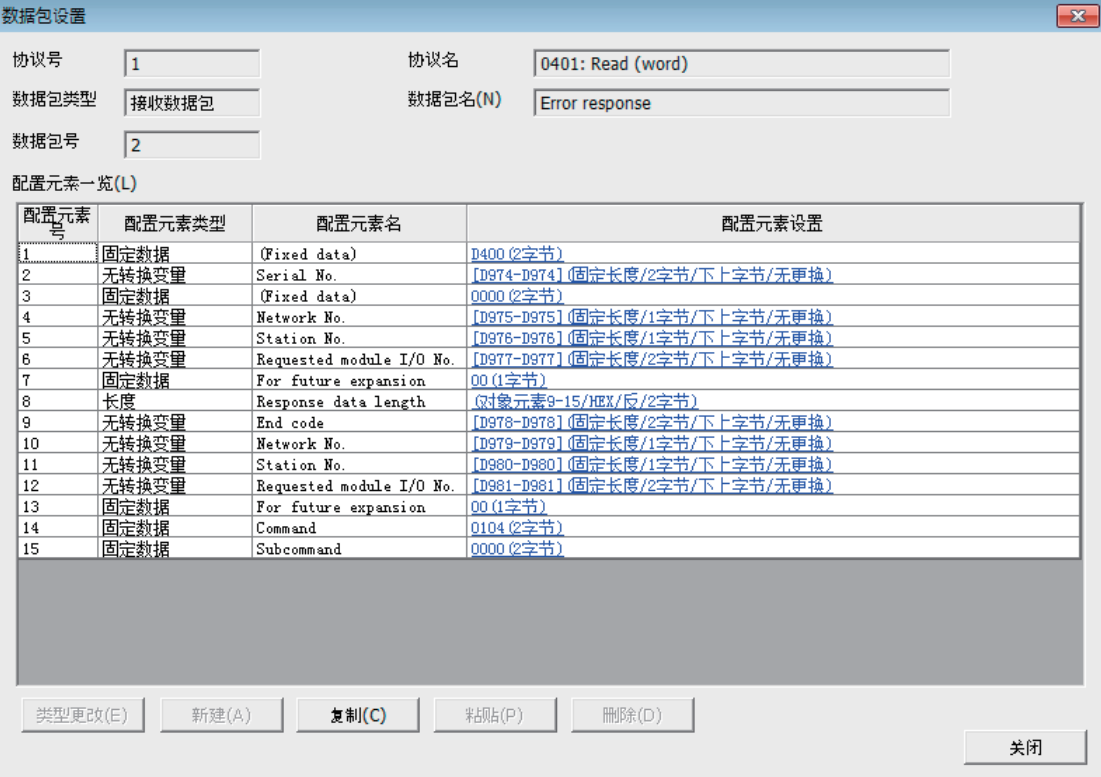

通信协议库的SLMP通信帧为4E帧的配置元素。使用3E帧时进行以下设置。

• 使协议变为可编辑状态。

○ [编辑]=[更改为可编辑的协议]

• 如下所示设置"配置元素号":1的配置元素设置。

 $\mathbb{C}$ "协议设置"画面<>Requst "数据包设置"画面

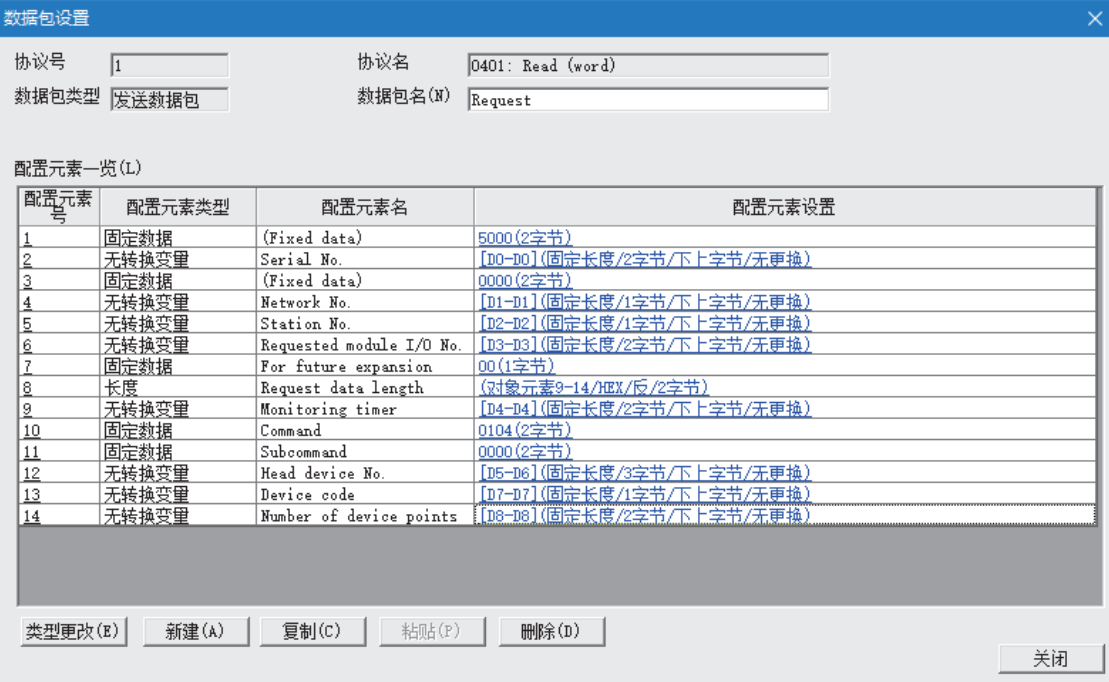

*10.* 将协议设置数据写入到CPU模块中。

○[在线]=[模块写入]

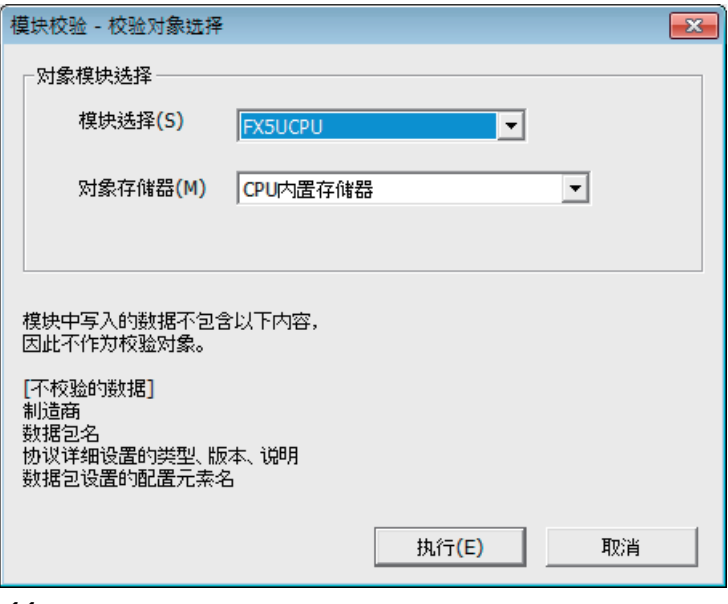

11. 将已设置的参数写入到CPU模块中后,复位CPU模块, 或将电源置为OFF→ON。

○ [在线] = [写入至可编程控制器]

# ■接收侧的设置

- 1. 设置CPU模块,添加CPU模块的模块标签。CPU模块的设置方法与模块标签的添加方法与在发送侧的情况下相同。(L<sup>3[69](#page-70-0)</sup> [页 发送侧的设置](#page-70-0))
- *2.* 通过下述设置"基本设置"的内容。

√○ 导航窗口⇒[参数]=>[模块型号]=>[模块参数]=>[以太网端口]=>[基本设置]

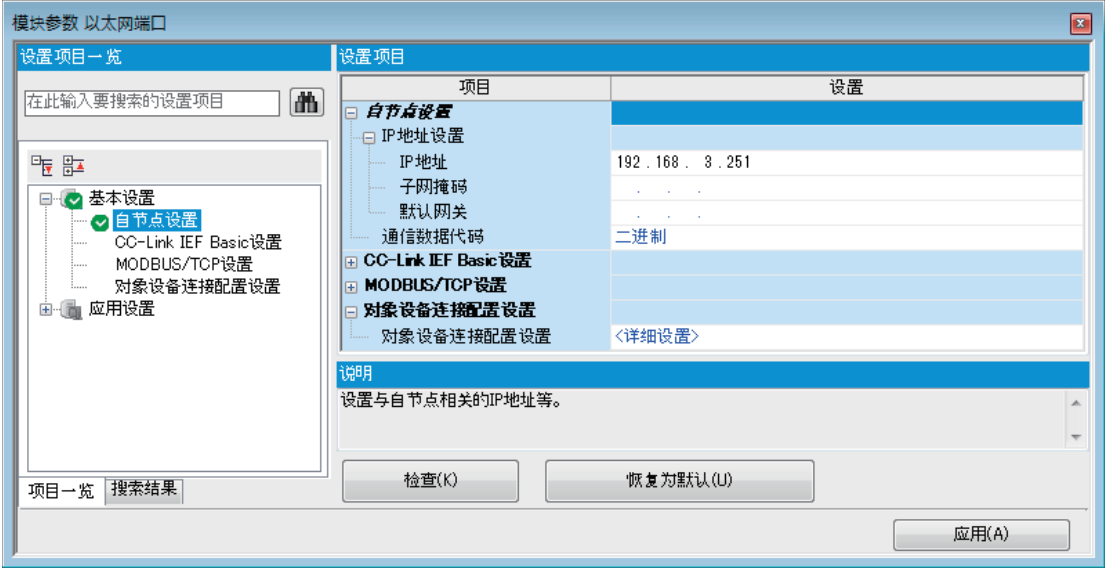

### *3.* 通过下述设置对象设备连接配置

ご 异航窗口⇒「参数]⇒「模块型号]⇒「模块参数]⇒「以太网端口]⇒「基本设置]⇒「对象设备连接配置设置]⇒「详细设置]⇒「 以太网配置(内置以太网端口)]画面

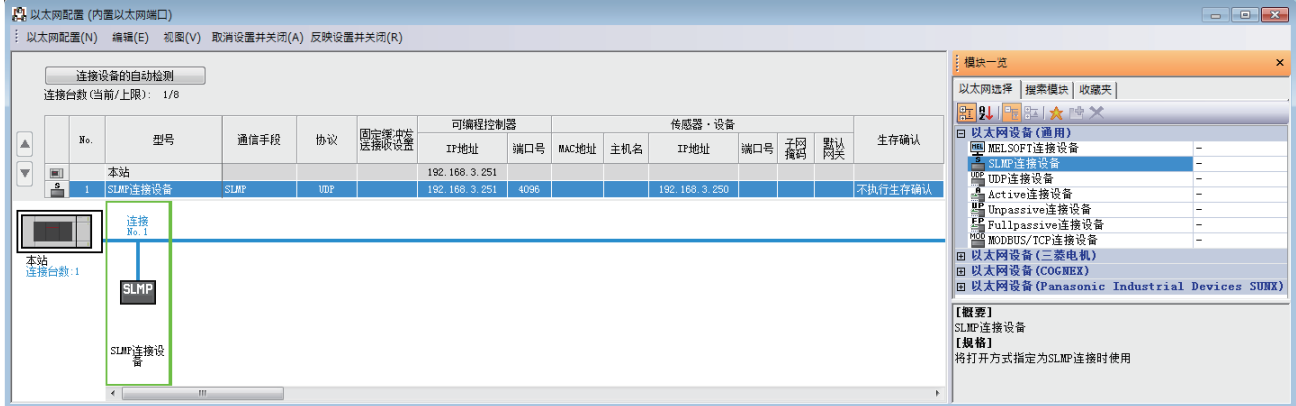

4. 将已设置的参数写入到CPU模块中后,复位CPU模块,或将电源置为OFF→ON。

○ [在线] = [写入至可编程控制器]

# 6.6 通信协议支持功能指令

# 通信协议支持功能的登录协议执行

### SP. ECPRTCL

通过内置以太网执行工程工具中登录的通信协议。

### 梯形图  $\parallel$  ST  $\parallel$  ST  $\parallel$  ST  $\parallel$  ST  $\parallel$  ST  $\parallel$  ST  $\parallel$  ST  $\parallel$  ST  $\parallel$  ST  $\parallel$  ST  $\parallel$  ST  $\parallel$  ST  $\parallel$

 $\overline{a}$ 

 $\begin{array}{|c|c|c|c|c|}\hline \quad \quad & \quad \quad & \quad \quad & \quad \quad \textbf{(U)} & \textbf{(s1)} & \textbf{(s2)} & \textbf{(s3)} & \textbf{(d)}\hline \end{array}$ 

ENO:=SP\_ECPRTCL(EN, U0, s1, s2, s3, d);

### FBD/LD

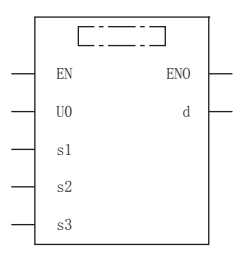

(中为SP\_ECPRTCL。)

### — 设置数据————

### ■内容、范围、数据类型

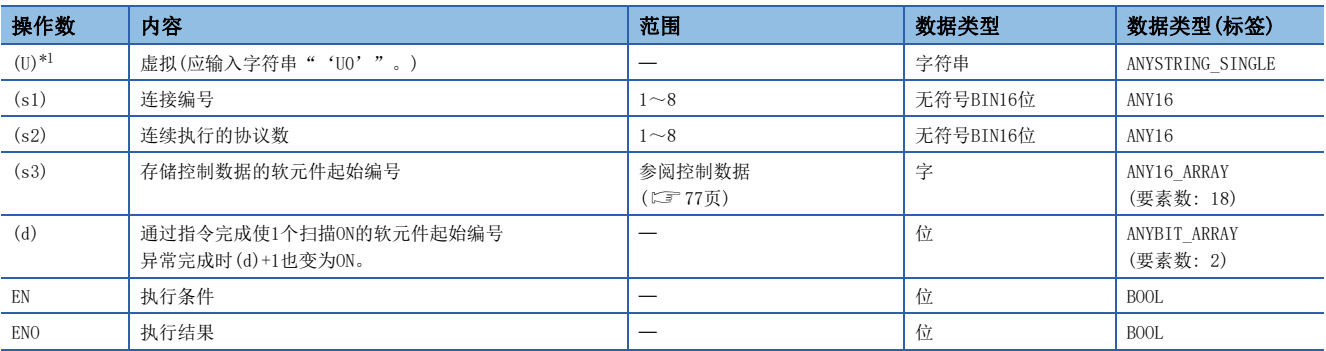

<span id="page-77-0"></span>\*1 ST语言、FBD/LD语言中显示为U0。

# ■可使用软元件

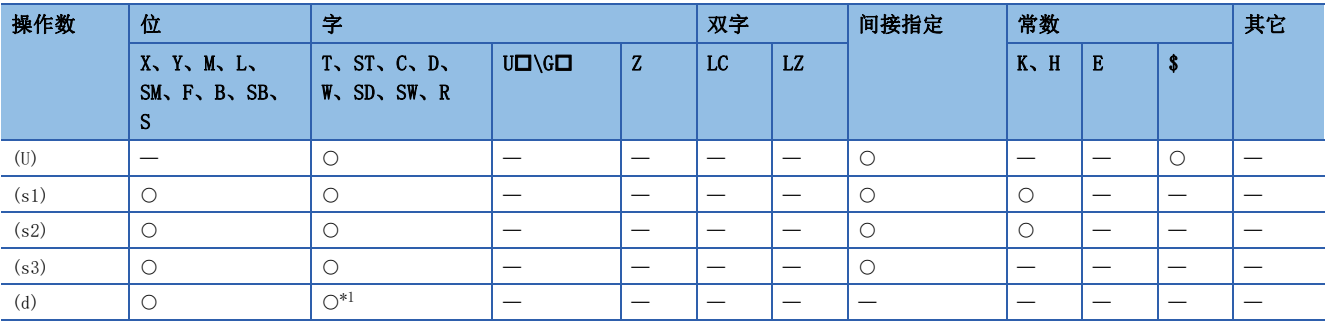

<span id="page-77-1"></span>\*1 不能使用T、ST、C。

## <span id="page-78-0"></span>■控制数据

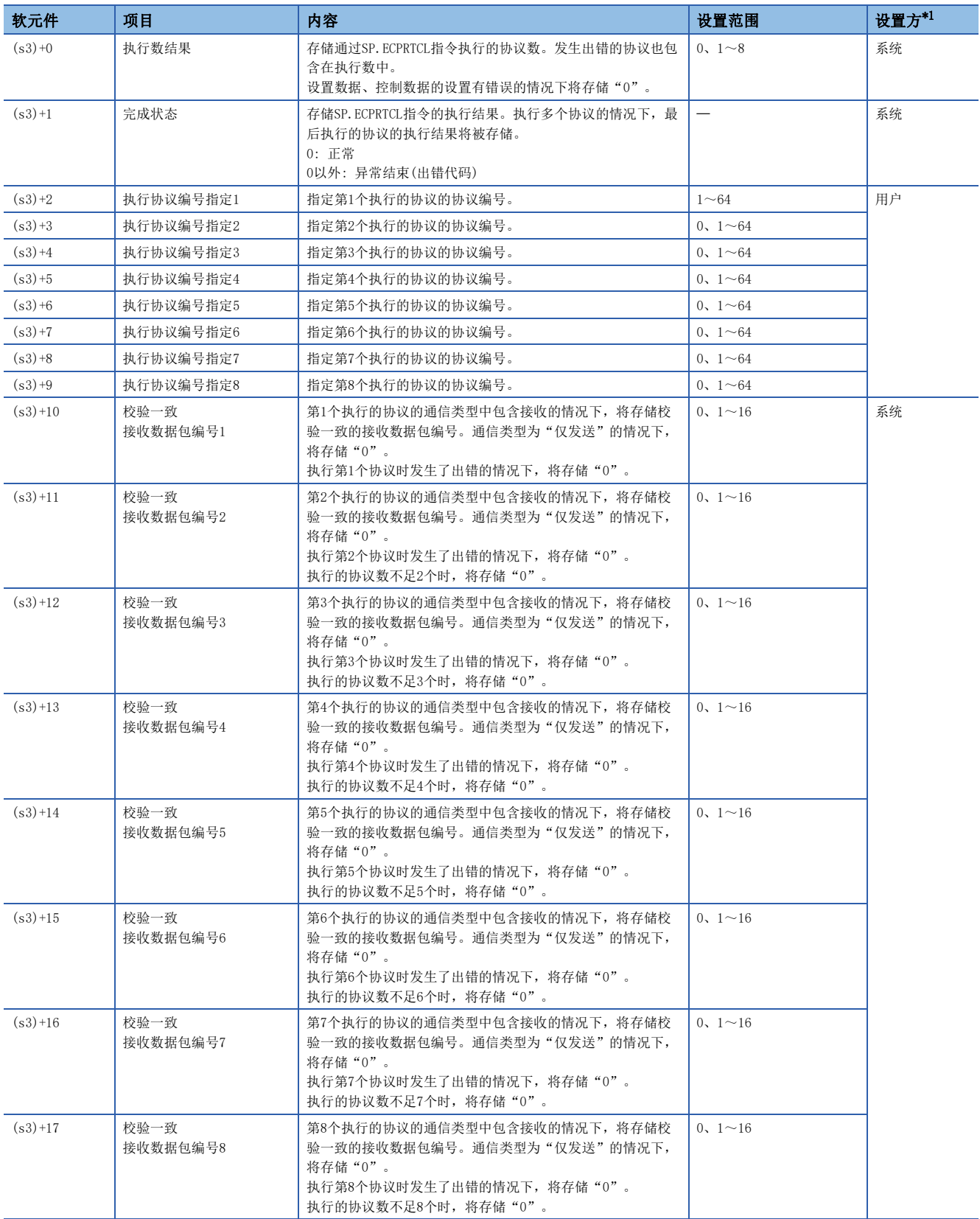

6

<span id="page-78-1"></span>\*1 设置侧如下所示。

用户: SP.ECPRTCL指令执行前设置的数据。

系统: 由CPU模块存储SP.ECPRTCL指令执行结果。

### 功能

执行工程工具中登录的协议。使用(s1)中指定的连接后,执行的协议取决于(s3)中指定的软元件及以后的控制数据。1次的指 令执行中,连续执行(s2)中指定的协议数(最大8)。

执行的协议数存储到(s3)+0(执行数结果)中。

SP.ECPRTCL指令完成的确认可通过完成软元件(d)+0以及(d)+1进行。

• 完成软元件(d)+0: 通过SP.ECPRTCL指令完成的扫描的END处理置为ON,通过下一个END处理置为OFF。

• 完成软元件(d)+1: 根据SP.ECPRTCL指令完成时的状态置为ON或OFF。

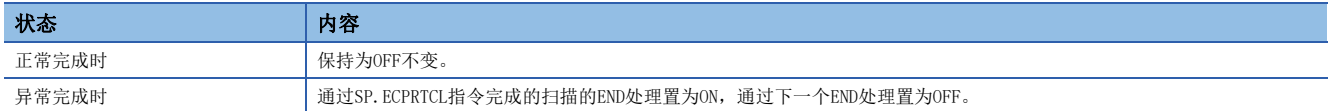

SP.ECPRTCL指令的执行时机如下。

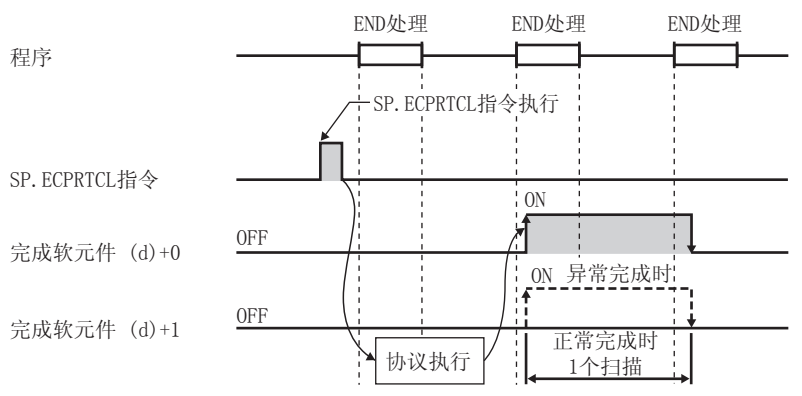

 • 通过设置协议取消请求,可以取消协议的执行。协议取消指定时,使用通信协议支持功能执行状态确认用区域(SD10740~ SD10899)。

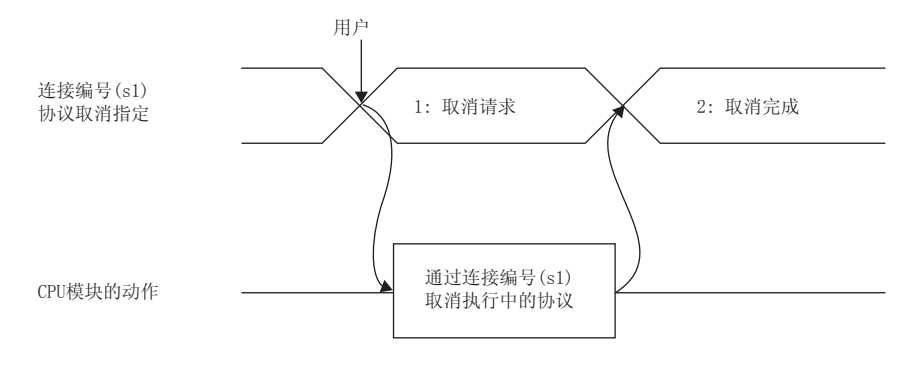

### • 各时机中协议取消的动作如下所示。

#### ■发送之前有取消请求的情况下

协议执行状态为"1: 发送等待"情况下的动作如下所示。

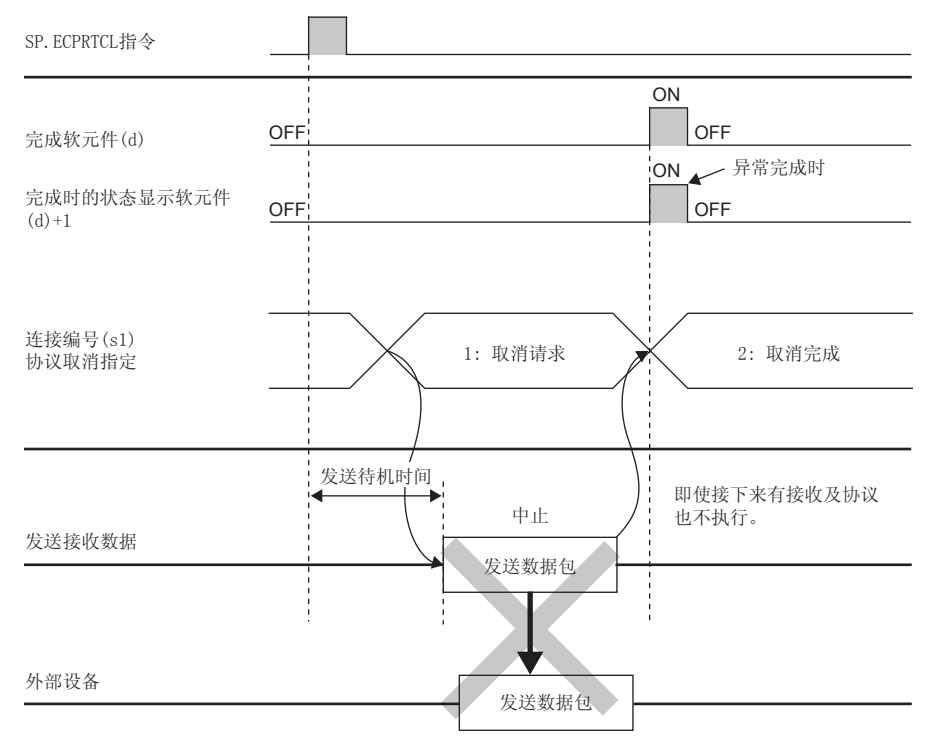

#### ■发送完成之前有取消请求的情况下

协议执行状态为"2: 发送中",未完成发送情况下的动作如下所示。

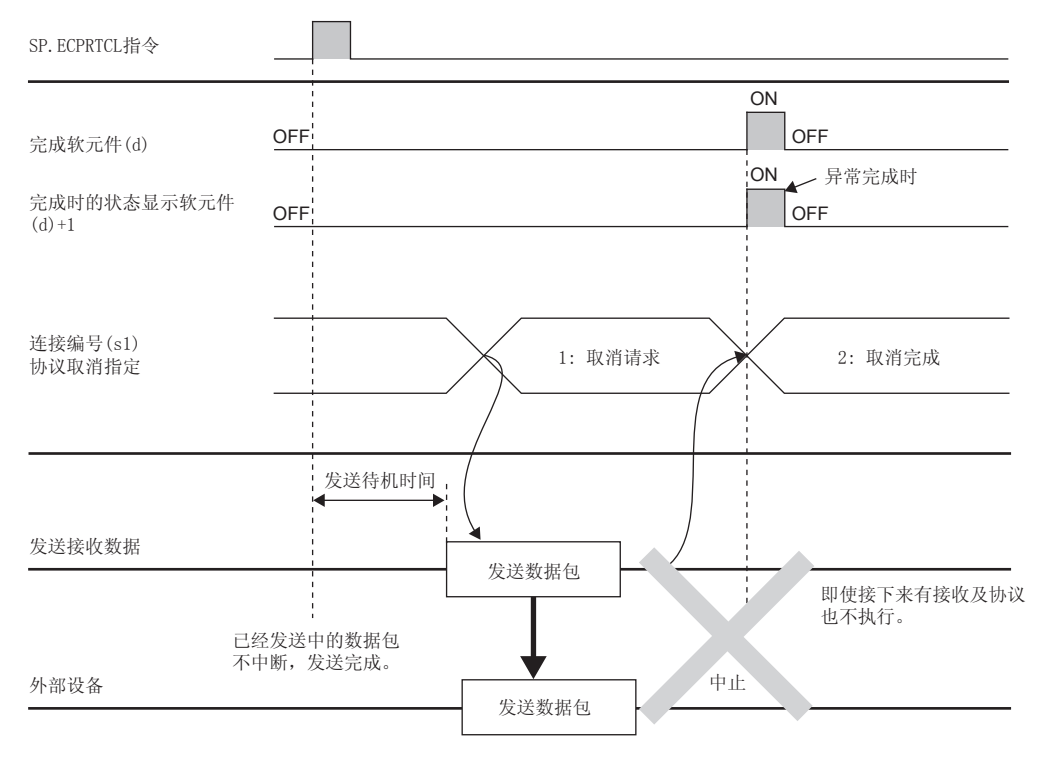

#### ■发送完成时有取消请求的情况下

协议执行状态为"2: 发送中",发送完成情况下的动作如下所示。

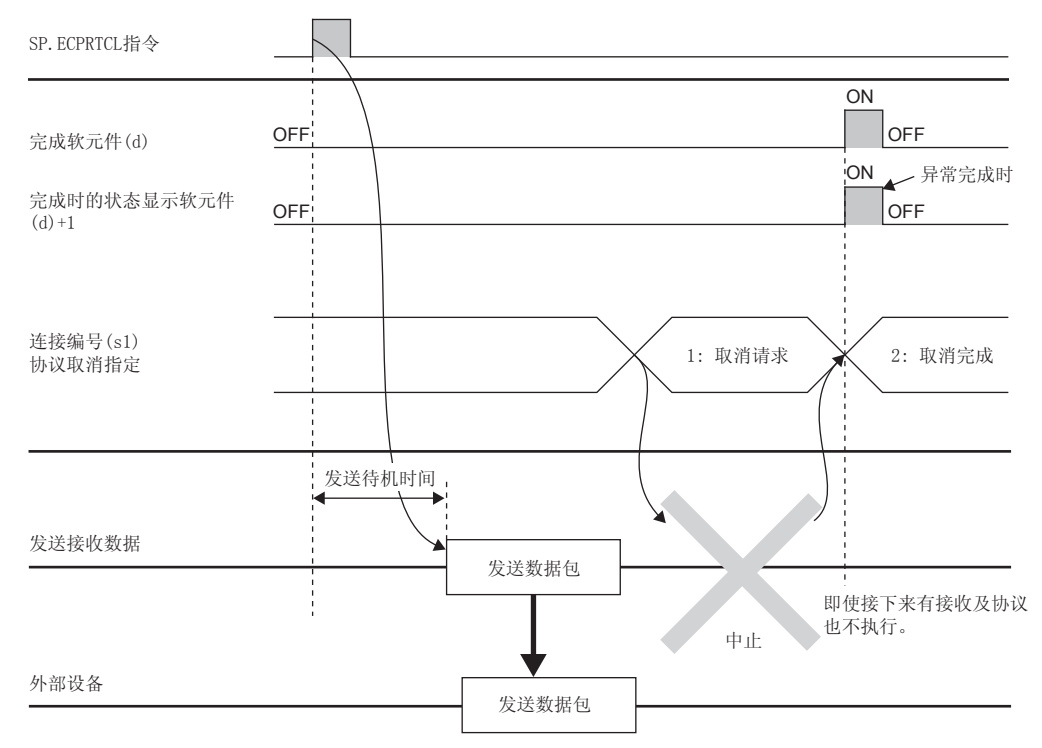

#### ■接收等待中有取消请求的情况下

协议执行状态为"3: 接收数据等待"情况下的动作如下所示。

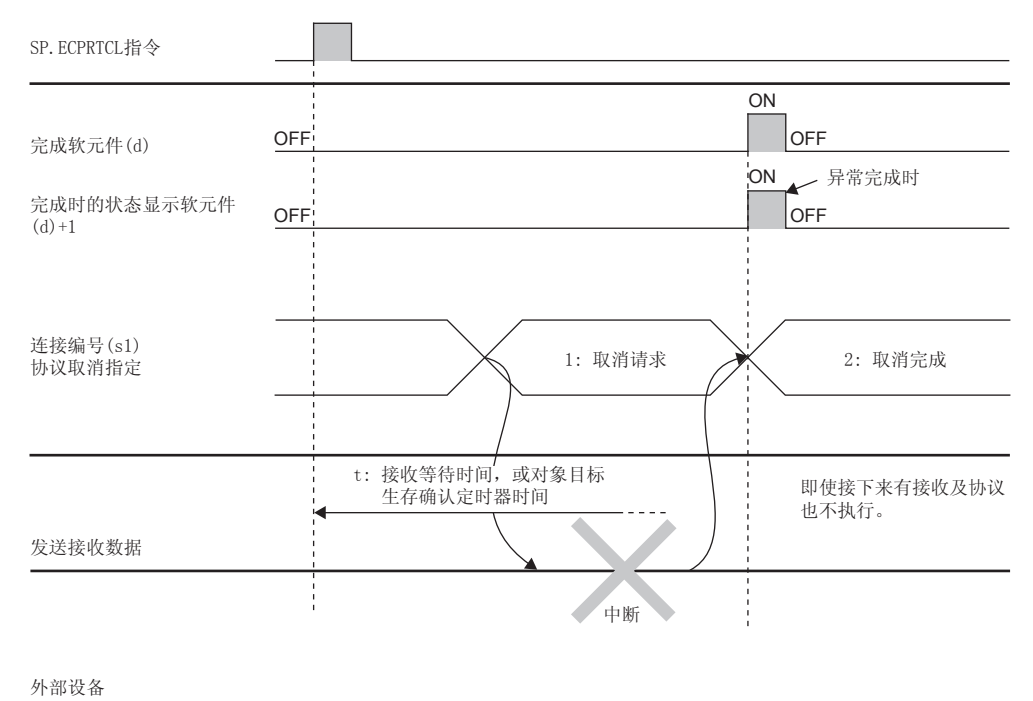

#### ■接收处理中有取消请求的情况下 协议执行状态为"4: 接收处理中"情况下的动作如下所示。

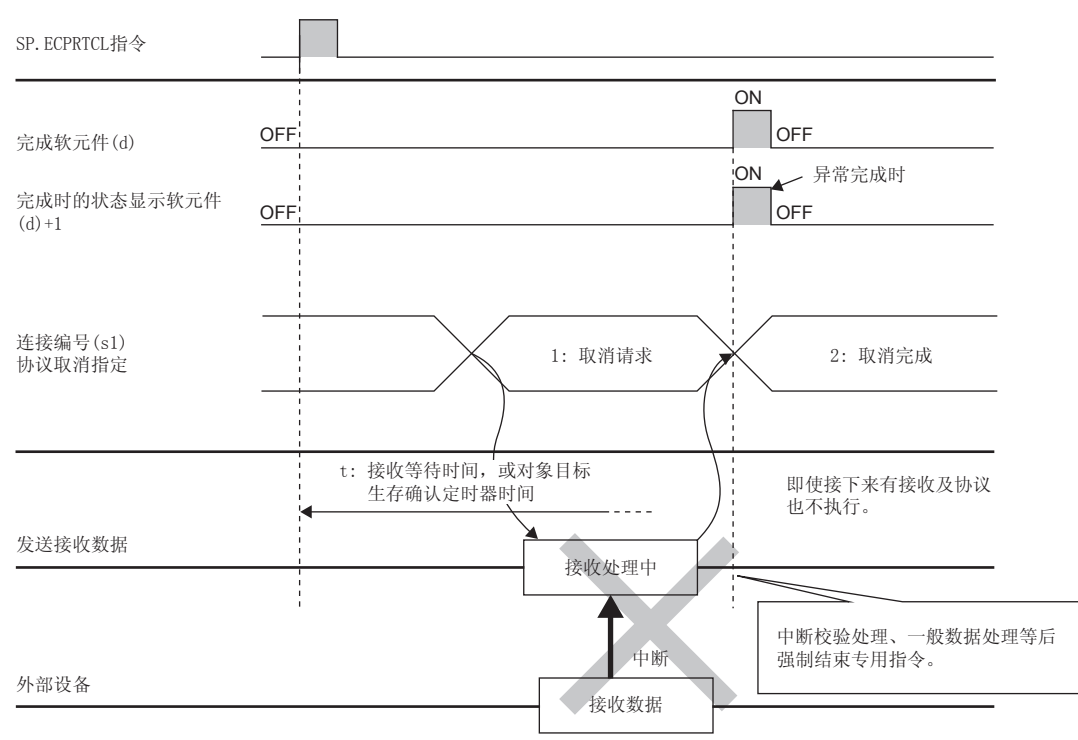

### 注意事项

· 在执行多个协议的情况下, 第m个协议中发生出错时, 第m+1个及以后的协议将不执行, 指令异常完成。

- 可执行SP.ECPRTCL指令的连接仅为通信手段设置为"通信协议"的连接。
- 连续执行多个协议的过程中,第m个协议执行中受理了取消请求的情况下,(s3)中存储下述内容。

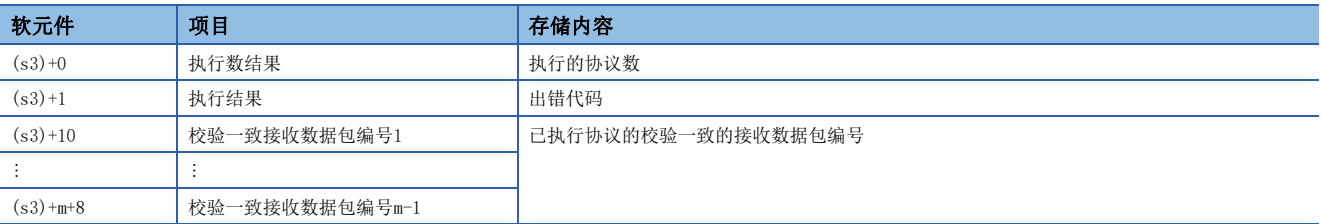

• 对同一连接执行同一指令的情况下,在先执行中的指令完成之前,后一个指令将被忽略而不执行。

• 单个SP.ECPRTCL指令中,不进行连接的打开/关闭,因此需要通过SP.SOCOPEN/SP.SOCCLOSE指令进行连接的打开/关闭处理。 [99页 SP.SOCOPEN参](#page-100-0)阅或[107页 SP.SOCCLOSE](#page-108-0)

### 出错

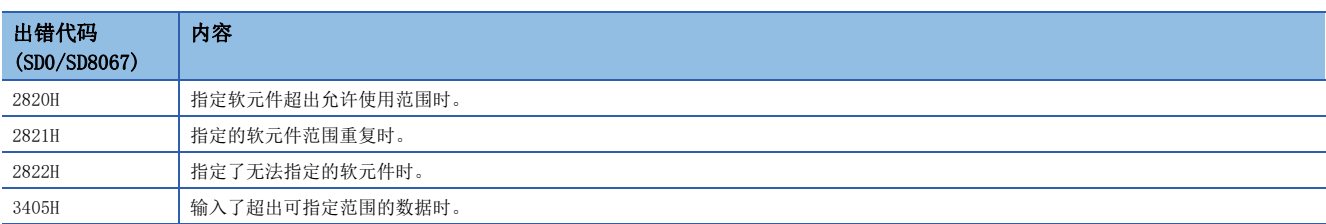

# 6.7 注意事项

通信协议支持功能的其他注意事项如下所示。

# 端口号

本站端口号的1~1023(0001H~03FFH)一般为保留端口号(WELL KNOWN PORT NUMBERS), 而61440~65534(F000H~FFFEH)则用于 其他通信功能, 因此建议使用1024~5548、5570~61439 (0400H~15ACH、15C2H~EFFFH)。

# $7$  Socket通信功能

通过专用指令与通过以太网连接的对象设备以TCP及UDP协议收发任意数据的功能。

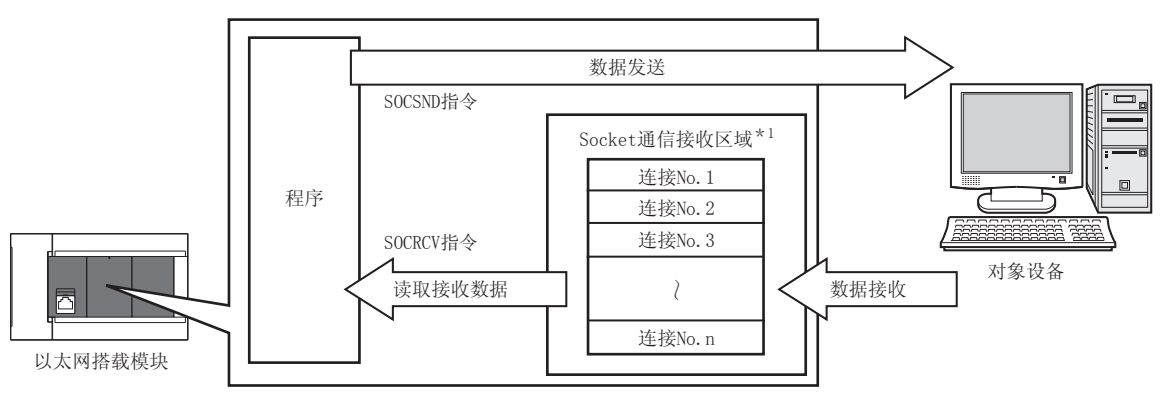

\*1 是用于存储从开放的对象设备中接收到的数据的区域。 CPU模块:连接No.1~8 以太网模块:连接No.1~32

要点

- 关于Socket通信功能使用的专用指令,请参照に了[98页 Socket通信功能指令。](#page-99-0)
- 还可经由路由器进行访问。使用路由器时, 也请设置子网掩码类型和默认网关IP地址。(K3T [34页 经由路由](#page-35-0) [器的通信\)](#page-35-0)

# 关于端口号

Socket通信功能中,TCP及UDP均使用识别通信的端口号,以在对象设备中进行多个通信。

- 发送时:指定作为发送源的以太网搭载模块的端口号和作为发送目标的通信对象侧的端口号。
- 接收时:指定以太网搭载模块的端口号,并读取向其发送的数据。

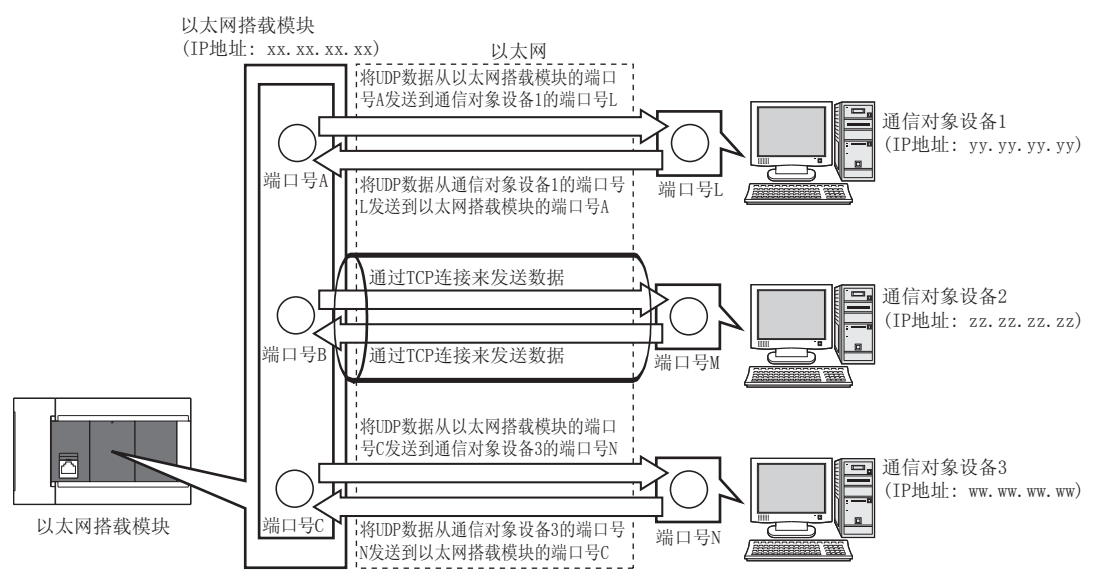

# <span id="page-85-0"></span>7.1 以TCP协议进行通信时

TCP是在对象设备的端口号间建立连接,从而进行可靠的数据通信的协议。 要以TCP协议进行Socket通信时,请确认以下项目后再进行通信。

- 通信对象侧的IP地址及端口号
- 以太网搭载模块侧的IP地址及端口号
- 通信对象侧与以太网搭载模块侧中哪一个为开放侧(Active开放及Passive开放)

# TCP的连接动作

TCP连接有Active开放与Passive开放两种动作。 首先, 在等待TCP连接的一侧所指定的端口号中, 执行Passive开放。 TCP连接侧指定以Passive开放等待的端口号后,执行Active开放。 从而将执行TCP连接,建立连接后,即可实施通信。

### ■Active开放

是一种对被动等待TCP连接的对象设备执行主动开放处理的TCP连接方式(Active)。

### ■Passive开放

Passive开放有以下2种TCP连接方式。

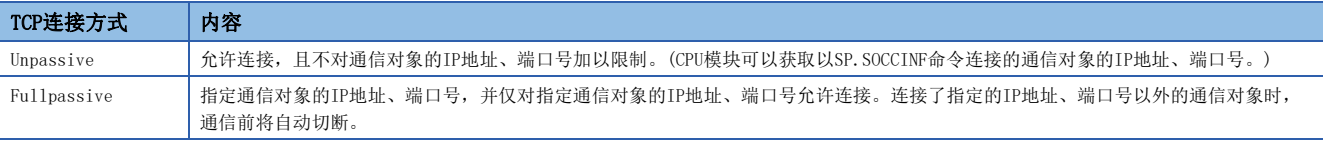

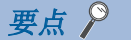

对Active开放及Passive开放的描述,可能会因对象设备而异。

- Active开放:TCP连接侧、客户端侧、连接侧等
- Passive开放:TCP连接等待侧、服务器侧、监听侧等

# 打开/关闭处理步骤

通过以太网模块Passive开放的开放/关闭处理步骤,根据"设置打开方法"有所不同。

文 导航窗口⇔[参数]⇒[模块信息]⇒[FX5-ENET]或[FX5-ENET/IP]⇒[基本设置]⇒[自节点设置]

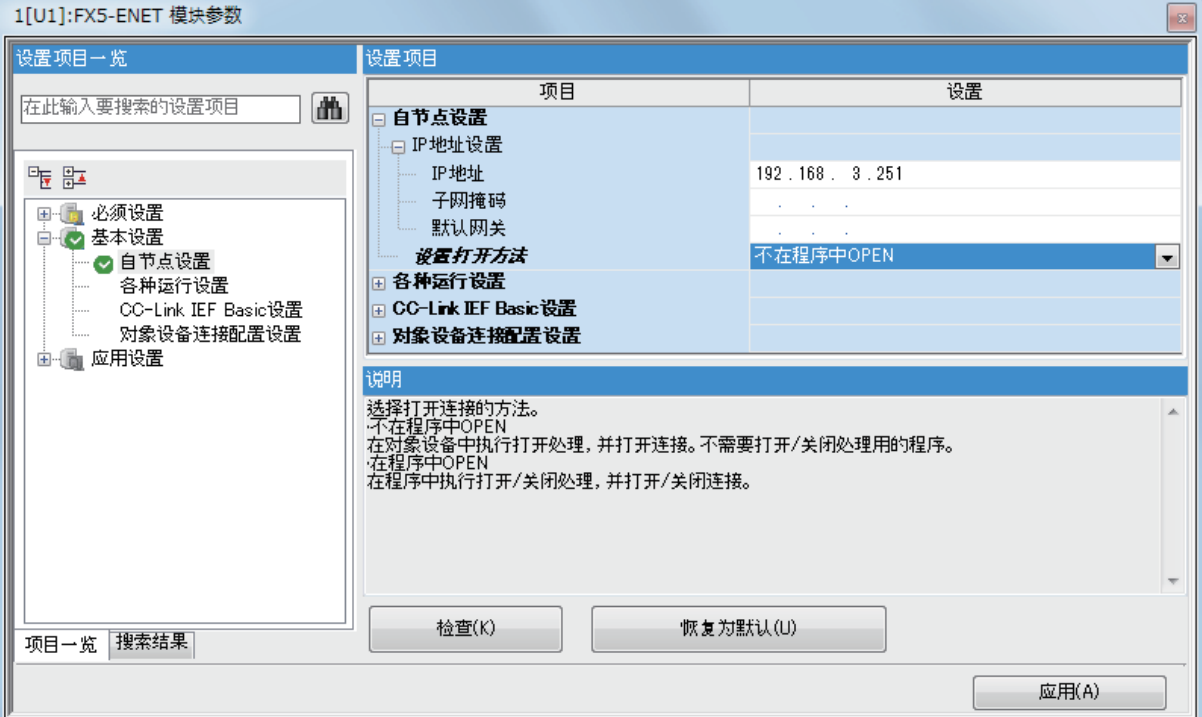

### ■设置了"不在程序中OPEN"的情况下

因为以太网模块经常变为打开等待状态,所以需要通过来自对象设备的Active打开,确立连接。因此,以太网模块侧将不需要 打开处理的程序。

### 要点

通过"设置打开方法"设置"不在程序中OPEN"时,通过来自以太网模块侧的专用指令进行关闭处理的情况 下,相应连接在关闭处理后,不会再返回打开请求等待状态。

### ■设置了"在程序中OPEN"的情况下

以太网模块在来自对象设备的打开请求前,需要在以太网模块侧执行GP.OPEN指令,置为打开等待状态。打开处理的正常完成 后,可以进行数据发送/接收。

# 要点

• 更改连接设置的情况下,应在执行GP.OPEN指令前进行更改。

• 打开处理执行后,在打开处理完成前不可以中止打开请求。打开完成后应进行关闭处理(GP.CLOSE指令)。

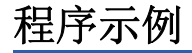

TCP通信时的程序示例如下所示。

### Active开放的程序示例

Active开放的通信流程如下所示。

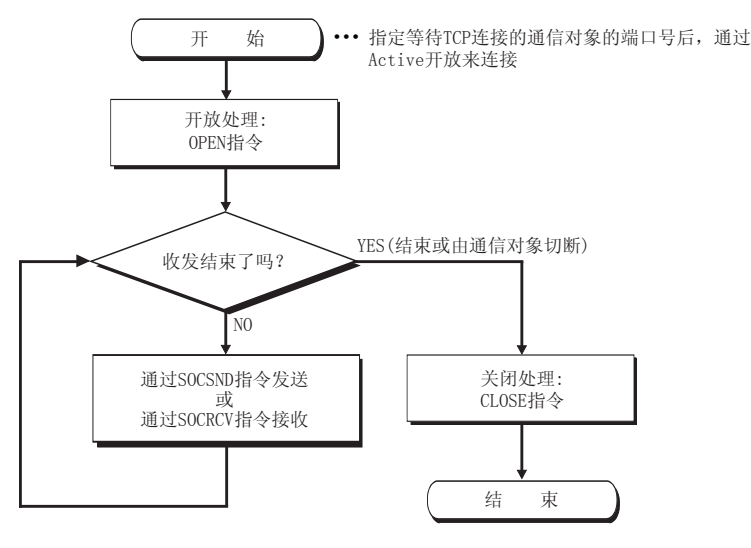

## ■参数设置

示例程序中使用的参数设置如下所示。

【CPU模块】

文)导航窗口 $\Rightarrow$ [参数] $\Rightarrow$ [模块型号] $\Rightarrow$ [模块参数] $\Rightarrow$ [以太网端口] $\Rightarrow$ [基本设置] $\Rightarrow$ [对象设备连接配置设置] $\Rightarrow$ [详细设置] $\Rightarrow$ [ 以太网配置(内置以太网端口)]画面

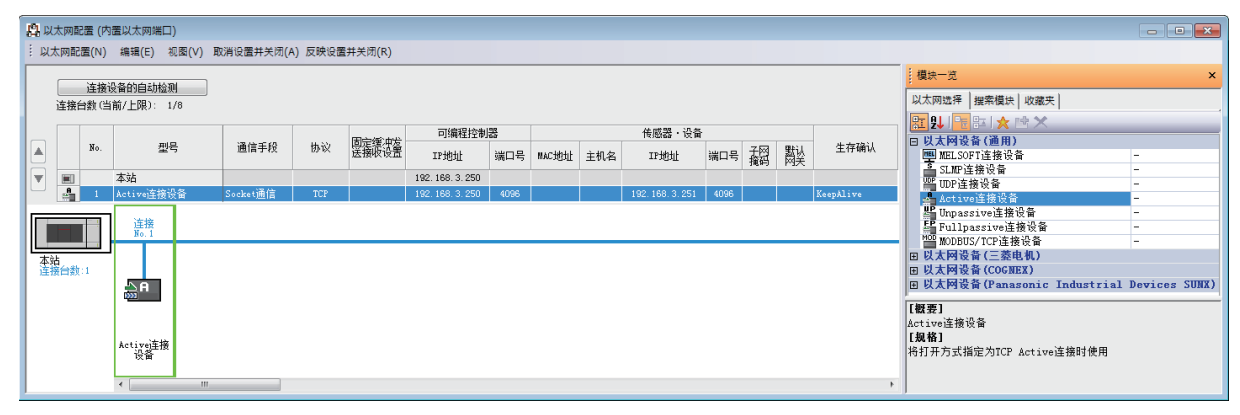

### 【以太网模块】

こ)导航窗口⇒[参数]⇒[模块信息]⇒[FX5-ENET]或[FX5-ENET/IP]⇒[基本设置]⇒[对象设备连接配置设置]⇒[详细设置]⇒[ 以太网配置(安装位置No.:n[Un])]画面

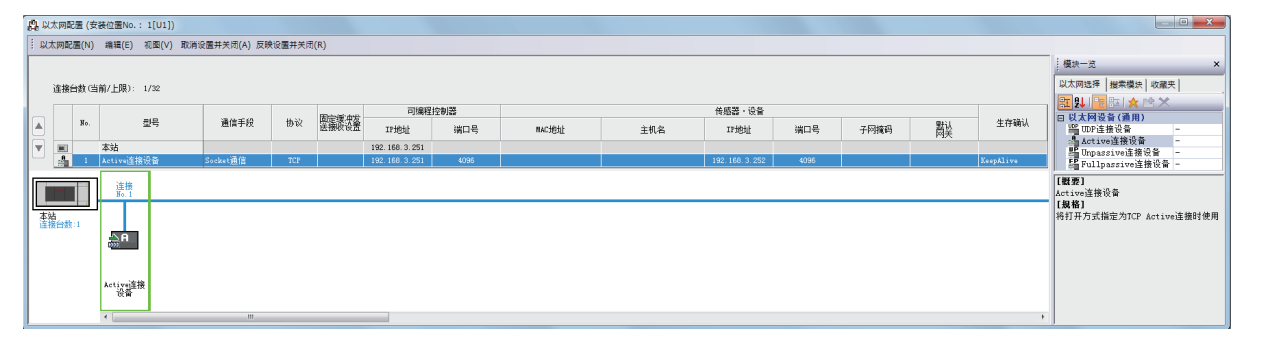

• 将"模块一览"的"Active连接设备"拖放到画面左侧,并进行如下设置。

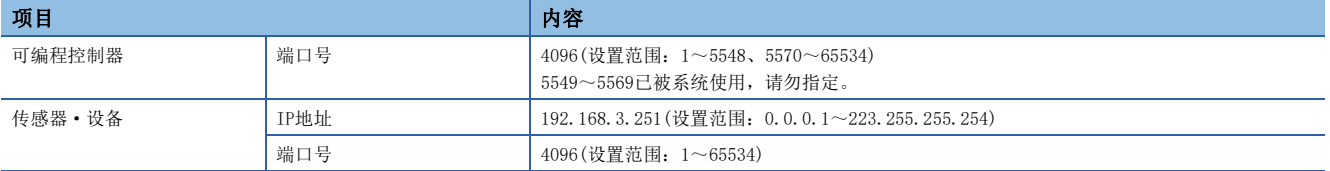

# ■程序中使用的软元件

示例程序中使用的软元件编号和用途如下所示。以下为CPU模块使用时的软元件。

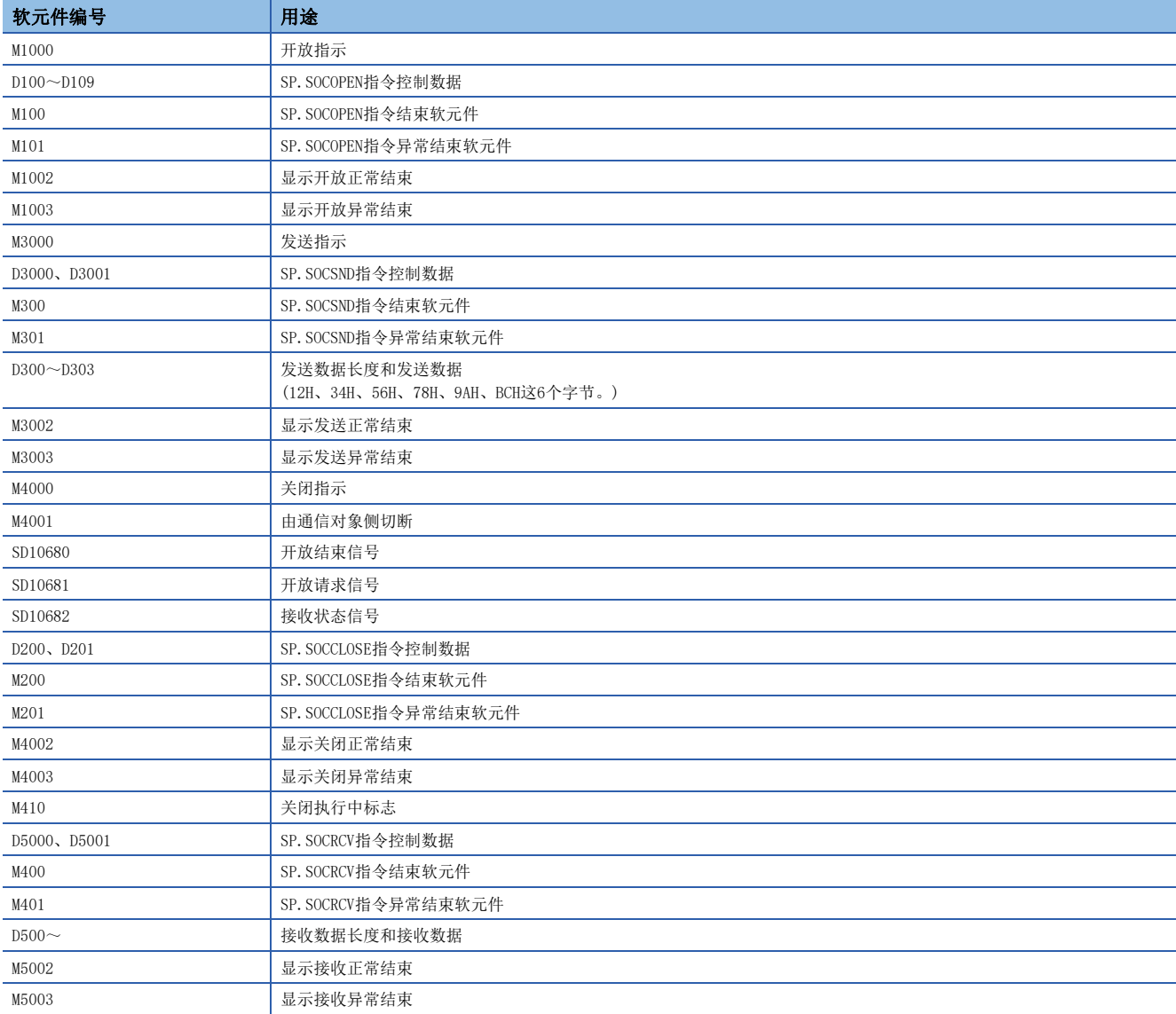

## ■示例程序

以下为CPU模块使用时的程序示例。

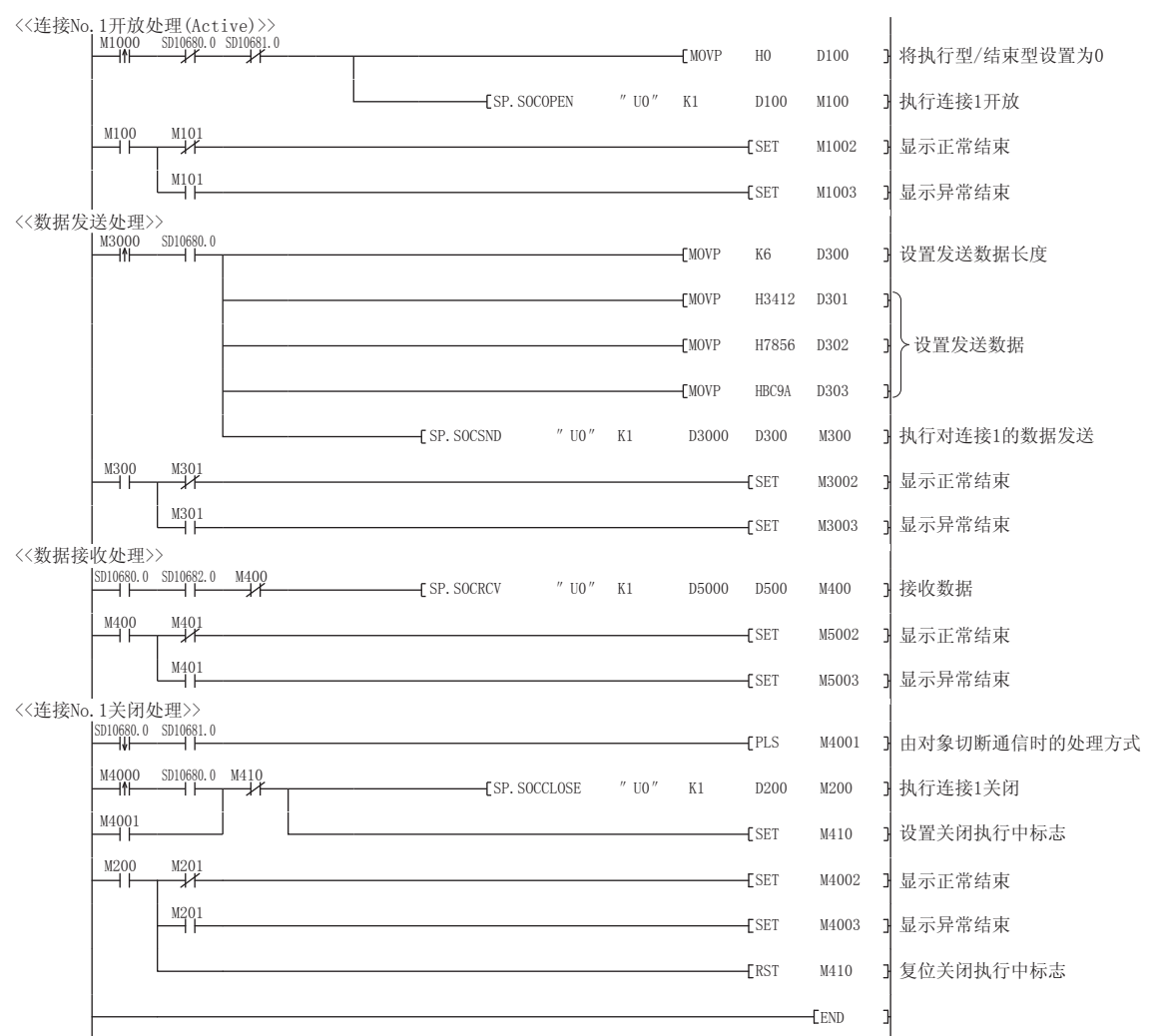

### ■Active开放通信的注意事项

应在程序中使用开放结束信号(SD10680.n、Un\G152.bn、Un\G153.bn)及开放请求信号(SD10681.n、Un\G154.bn、 Un\G155.bn),并配置互锁电路。

开放结束信号及开放请求信号ON/OFF的时间如下所示。

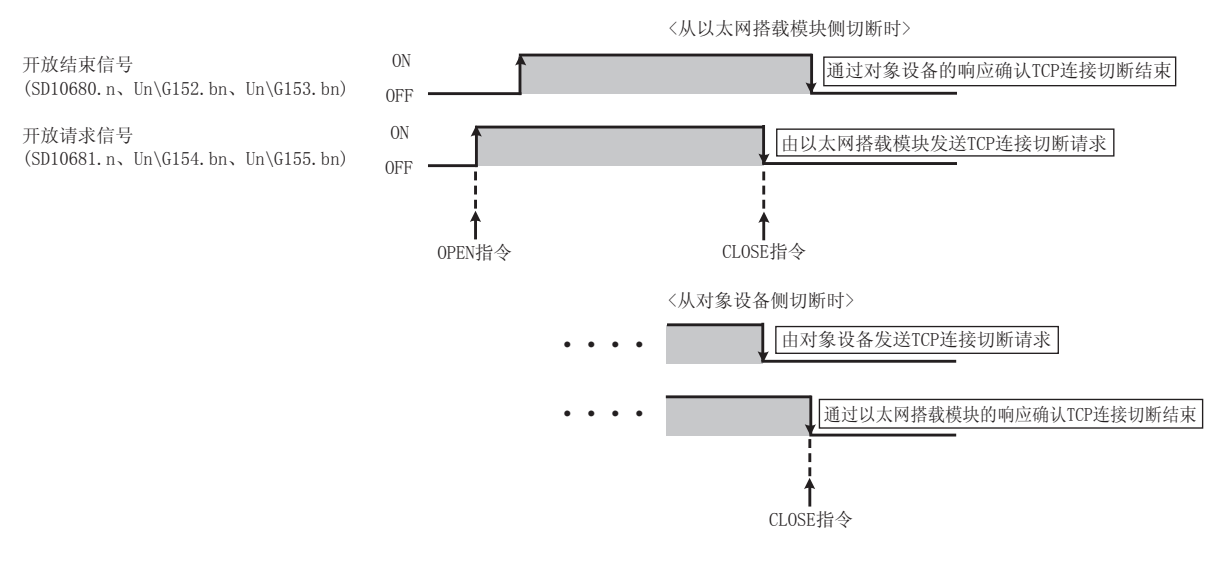

# Passive开放的程序示例

Passive开放的通信流程如下所示。

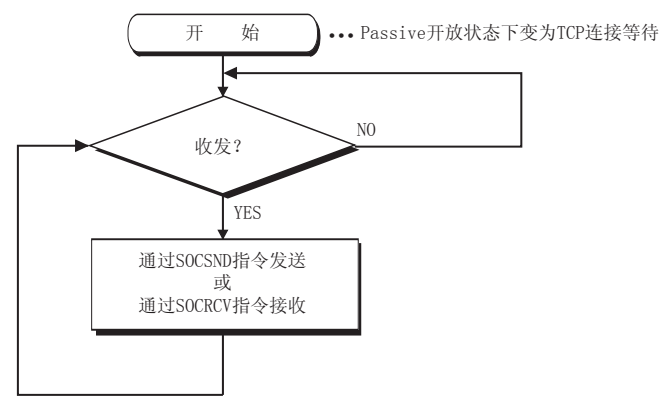

### ■参数设置

示例程序中使用的参数设置如下所示。

### 【CPU模块】

文)导航窗口⇒[参数]⇒[模块型号]⇒[模块参数]⇒[以太网端口]⇒[基本设置]⇒[对象设备连接配置设置]中[详细设置]⇒[ 以太网配置(内置以太网端口)]画面

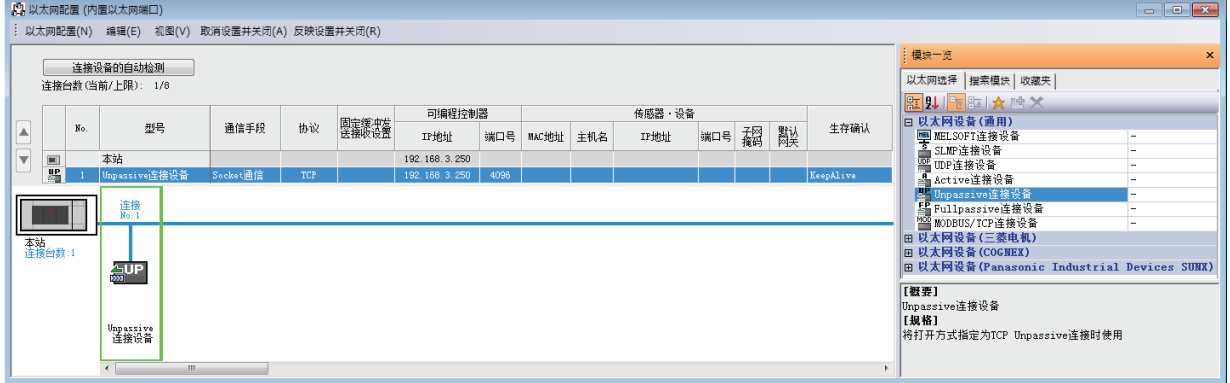

### 【以太网模块】

℃) 导航窗口⇒[参数]⇒[模块信息]⇒[FX5-ENET]或[FX5-ENET/IP] ⇒[基本设置] ⇒[对象设备连接配置设置] ⇒[详细设置] ⇒[ 以太网配置(安装位置No.:n[Un])]画面

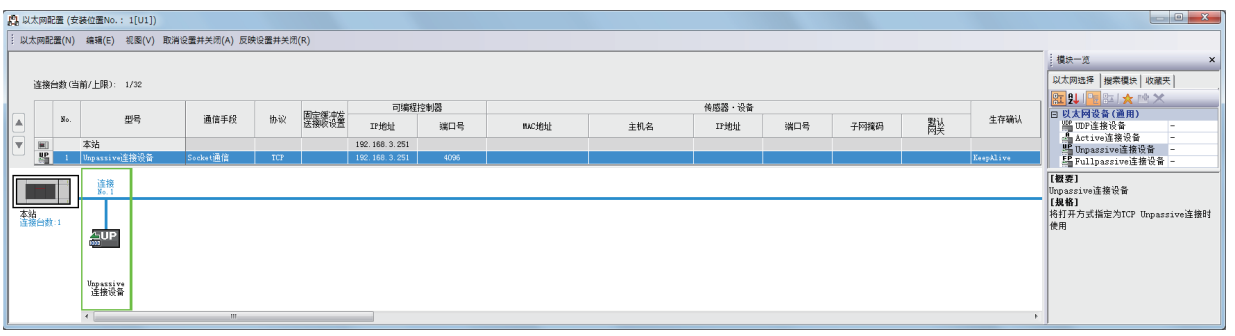

• 将"模块一览"的"Unpassive连接设备"或"Fullpassive连接设备"拖放到画面左侧,并进行如下设置。

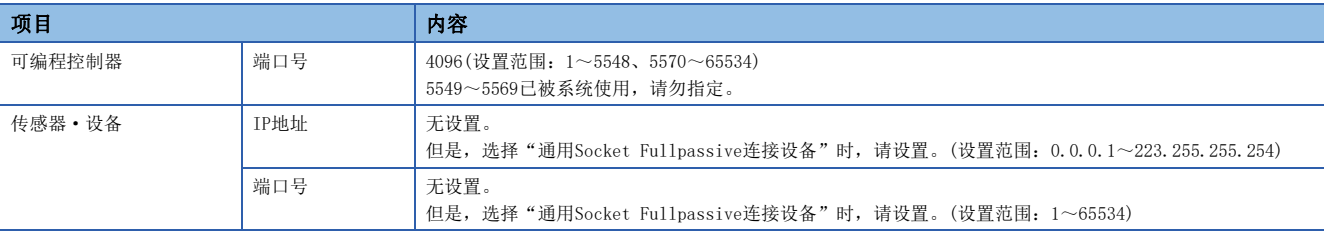

# ■程序中使用的软元件

示例程序中使用的软元件编号和用途如下所示。以下为CPU模块使用时的软元件。

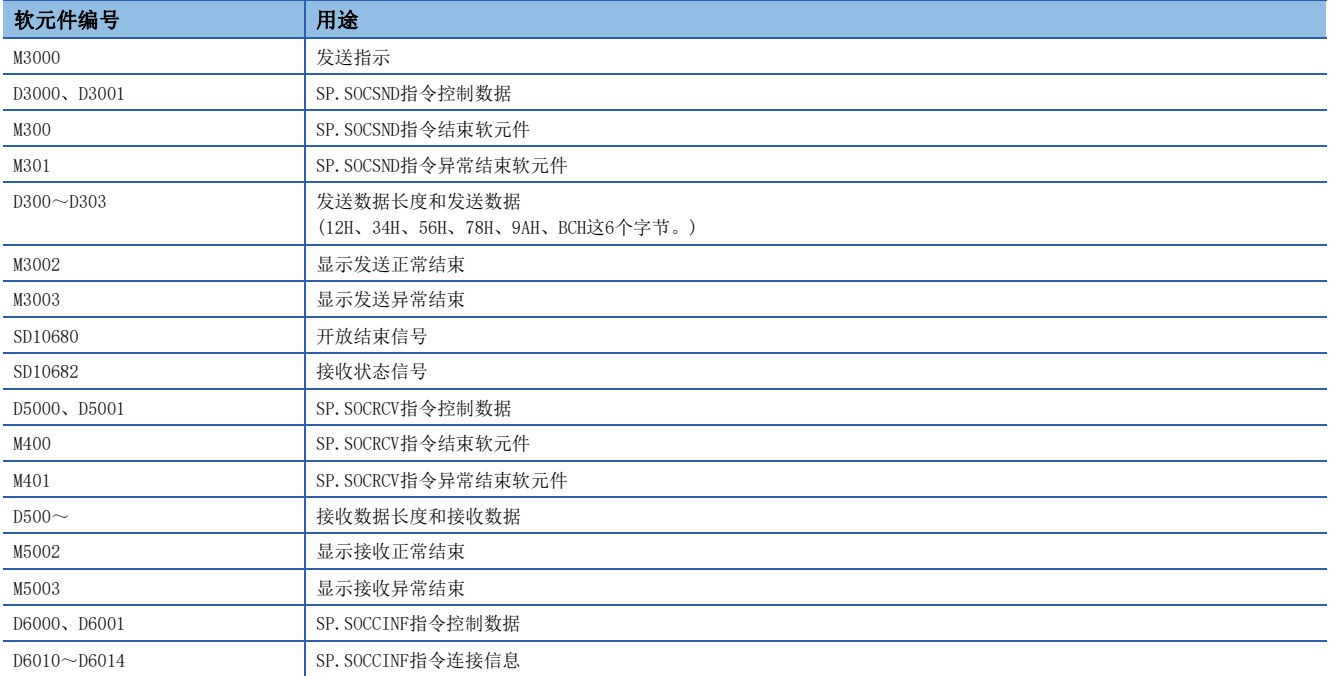

### ■示例程序

### 以下为CPU模块使用时的程序示例。

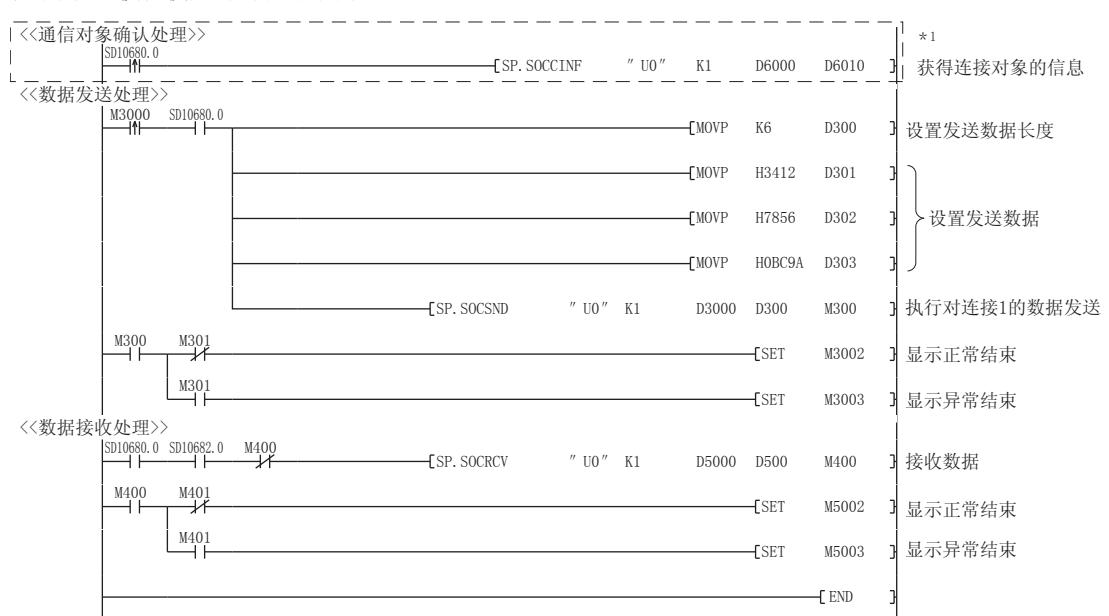

\*1 要获取TCP连接的对象设备的信息时,应执行虚线内的程序。 (不获取TCP连接的对象设备的信息时,可以省略。)

### ■Passive开放通信的注意事项

 • 应在程序中使用开放结束信号(SD10680.n、Un\G152.bn、Un\G153.bn)及开放请求信号(SD10681.n、Un\G154.bn、 Un\G155.bn),并配置互锁电路。开放结束信号及开放请求信号ON/OFF的时间如下所示。

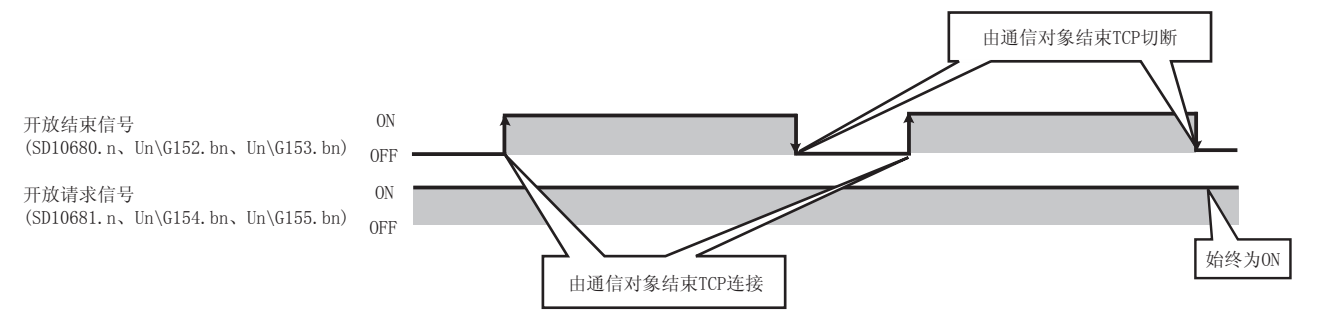

- 通信对象以Passive开放连接时,CPU模块可通过SP.SOCCINF命令获取所连接的通信对象的IP地址或通信对象端口号。
- 在TCP中,一个连接中连接1台通信对象设备。通过同一个本站端口号连接多个通信对象时,应准备与通信对象设备台数相同 的连接。如果超出了所准备的连接数,将会被立刻切断。
- 应在以太网搭载模块侧进入等待开放状态后,再从通信对象实施连接。以太网搭载模块启动结束后到进入等待开放状态之 前,从通信对象接收到的TCP连接请求将发生出错,并向通信对象返回强制关闭连接。该情况下,应等待至以太网搭载模块 侧进入等待开放状态后,再在通信对象侧重新尝试连接。
- 请勿在程序内执行CLOSE指令。如果执行CLOSE指令,相应连接的开放结束信号及开放请求信号将变为OFF,并进行关闭处 理,从而导致无法进行收发。要重新开放已关闭的连接时,应执行OPEN指令。

# <span id="page-93-0"></span>7.2 以UDP协议进行通信时

UDP通信是不进行顺序控制、重发控制的简单协议。 要以UDP协议进行Socket通信时,应确认以下项目后再进行通信。

- 通信对象侧的IP地址及端口号
- 以太网搭载模块侧的IP地址及端口号

# 打开/关闭处理步骤

以太网模块的开放/关闭处理步骤,根据"设置打开方法"有所不同。

▼◯ 导航窗口⇒[参数]⇒[模块信息]⇒[FX5-ENET]或[FX5-ENET/IP]⇒[基本设置]⇒[自节点设置]

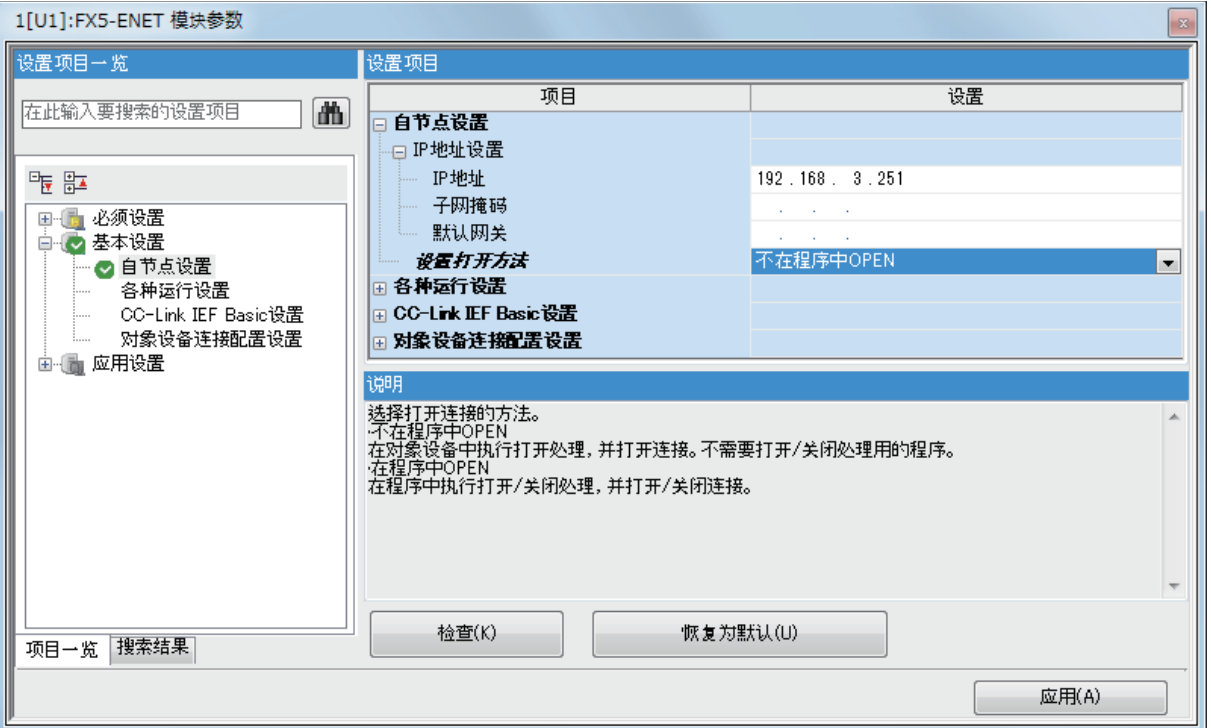

### ■设置了"不在程序中OPEN"的情况下

以太网模块安装站启动完成后,UDP/IP通信设置的连接将自动打开,变为可以进行数据的发送/接收。不需要打开/关闭处理的 程序。

# 要点》

通过"设置打开方法"设置"不在程序中OPEN"时,通过来自以太网模块的专用指令进行关闭处理的情况下, 与对象设备连接切断及以后的打开/关闭处理需要全部在程序中进行。

### ■设置了"在程序中OPEN"的情况下

以太网模块在来自对象设备的打开/关闭请求前,需要在以太网模块侧执行GP.OPEN/GP.CLOSE指令将其置为打开/关闭等待状 态。打开处理正常完成后,可以进行数据发送/接收。

# 程序示例

UDP通信时的程序示例如下所示。

# 参数设置

## 【CPU模块】

文 → 导航窗口⇔[参数]中[模块型号]⇒[模块参数]⇒[以太网端口]⇒[基本设置] $\Rightarrow$ [对象设备连接配置设置]⇔[详细设置]⇔[ 以太网配置(内置以太网端口)]画面

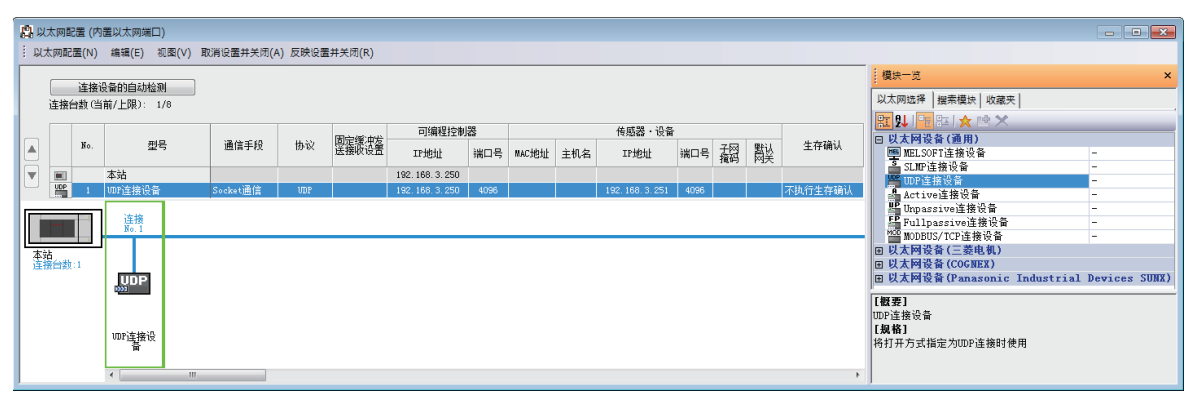

### 【以太网模块】

ご 导航窗口⇒[参数]⇒[模块信息]⇒[FX5-ENET]或[FX5-ENET/IP]⇒[基本设置]⇒[对象设备连接配置设置]⇒[详细设置]⇒[ 以太网配置(安装位置No.:n[Un])]画面

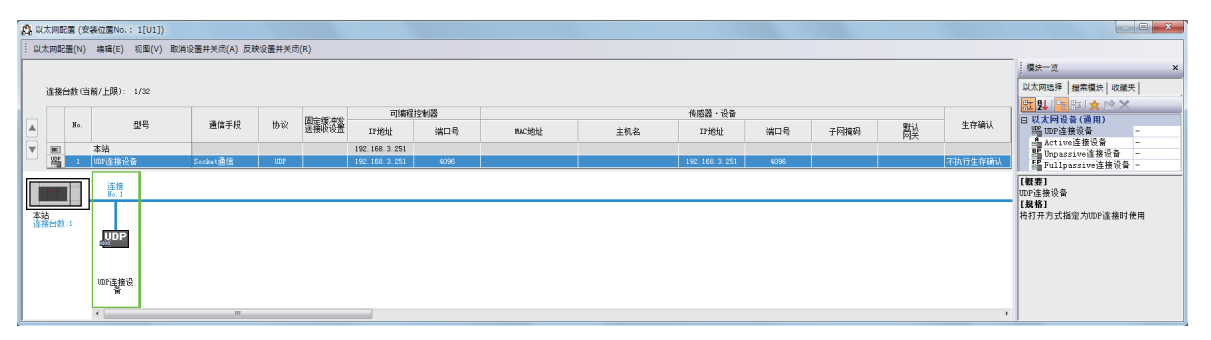

• 将"模块一览"的"UDP连接设备"拖放到画面左侧,并进行如下设置。

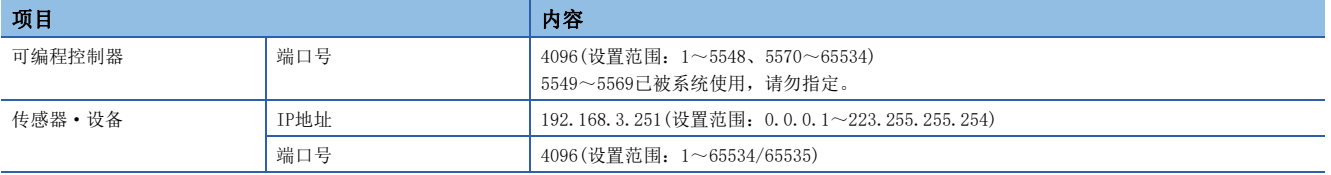

# 程序中使用的软元件

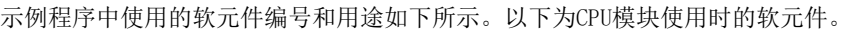

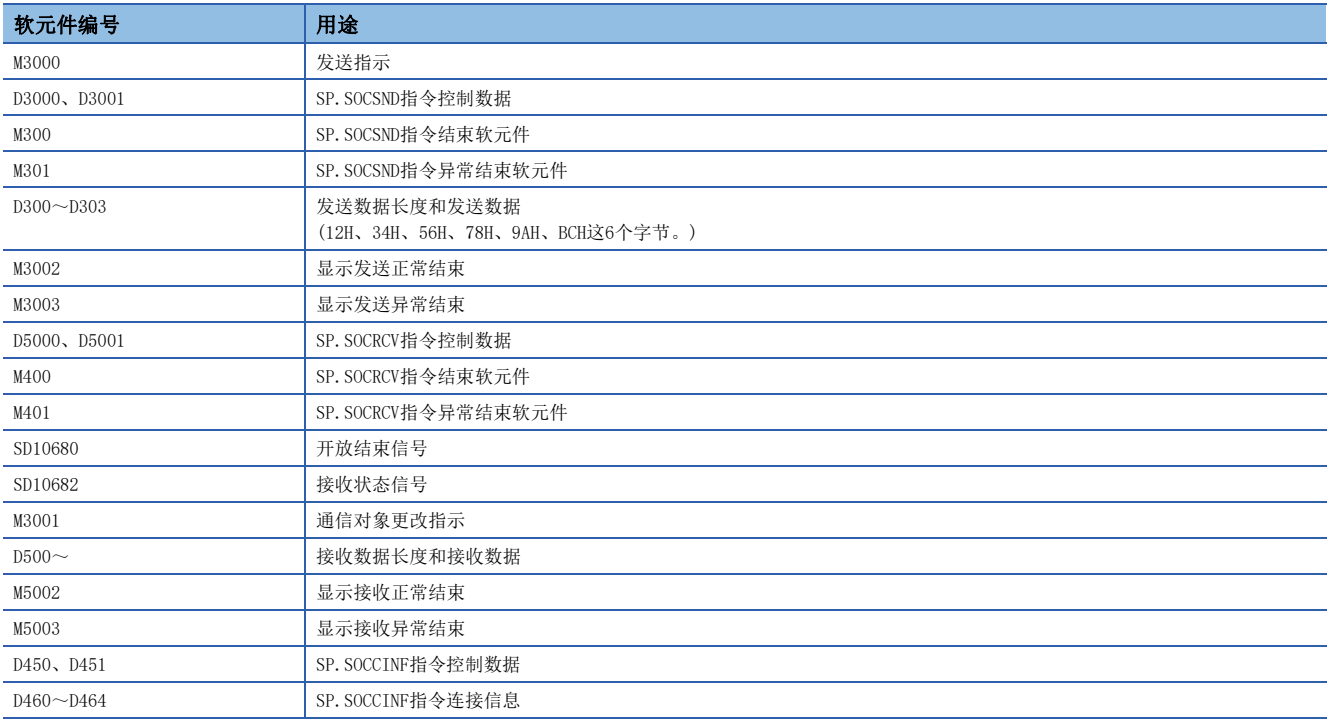

# 示例程序

### 以下为CPU模块使用时的程序示例。

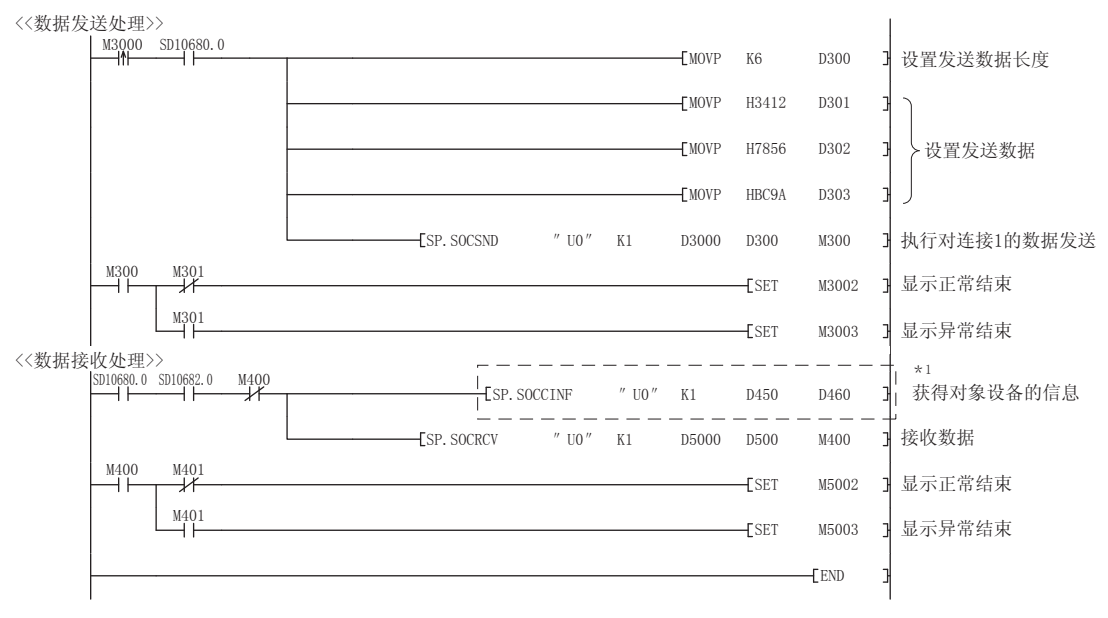

\*1 要获取UDP连接的对象设备的信息时,应执行虚线内的程序。 (不获取UDP连接的对象设备的信息时,可以省略。)

## 注意事项

### ■关于UDP

有可能发生数据丢失、信息到达顺序颠倒等问题。出现问题时,应考虑使用TCP。

### ■关于数据的发送及接收

即使由于连接电缆的断线等导致CPU模块与对象设备间的通信线路未连接时,数据发送处理也可能正常结束。因此,建议设置 用户通信步骤,进行数据的发送及接收。

# ■开放结束信号、开放请求信号

设置了UDP的连接的开放结束信号及开放请求信号始终为ON。

### ■关于CLOSE指令

请勿在程序内执行CLOSE指令。 如果执行SP.SOCCLOSE指令,相应连接的开放结束信号及开放请求信号将变为OFF,并进行关闭处理,从而导致无法进行收发。 要重新开放已关闭的连接时,应执行OPEN指令。 关于OPEN指令,请参照 LF [99页 连接的建立。](#page-100-1)

# 7.3 注意事项

Socket通信功能的其他注意事项如下所示。

### 端口号

本站端口号的1~1023(0001H~03FFH)一般为保留端口号(WELL KNOWN PORT NUMBERS),而61440~65534(F000H~FFFEH)则用于 其他通信功能,因此建议使用1024~5548、5570~61439 (0400H~15ACH、15C2H~EFFFH)。

5549~5569(15ADH~15C1H)已被系统使用,请勿指定。

使用支持iQ Sensor Solution的功能时,请勿在Socket通信功能中指定45237(B0B5H)、61440~65534(F000H~FFFEH)。 使用以下功能时,请勿在Socket通信功能中指定要使用的功能的端口号。

• 文件传送功能(FTP服务器):20(14H)、21(15H)

- Web服务器功能: 80(50H)\*1
- 时间设置功能(SNTP客户端):123(7BH)
- SLMP功能: 61440 (FOOOH), 61441 (FOO1H)
- CC-Link IE现场网络Basic:61450(F00AH)
- \*1 可更改端口号。(默认:80)

# 接收数据的读取

在接收状态信号(SD10682.n)或Socket通信接收状态信号(Un\G156.n, Un\G157.n)变为ON时,执行接收数据的读取。 如果大量接收数据一直未被读取,可能会对以太网搭载模块的通信产生影响。

由RUN→STOP时,接收数据将被清除。

在将从对象设备接收的全部数据进行读取之前,请勿执行CLOSE指令。

# 关闭的条件

TCP通信中,除了来自通信对象的关闭请求以外,以下情况下开放结束信号将会OFF并关闭。

- 发生了生存确认功能超时
- 收到来自对象设备侧的强制关闭指令

### TCP的连接要素

TCP的连接通过以下4个要素进行管理,4个要素都相同的连接,同一时间内仅可建立一个。同一时间使用多个TCP连接时,应使 4个要素中的任意一个与其余3个要素不同。

- 以太网搭载模块侧的IP地址
- 以太网搭载模块侧的端口号
- 对象设备侧的IP地址
- 对象设备侧的端口号

### 与同一个连接重新连接

TCP通信中,连接关闭后,如果要对通信对象(IP地址)、本站端口号、通信对象端口号均相同的连接进行重新连接,应在经过 500ms之后再进行连接。

如果无法等待,需要立即重新连接,则推荐更改Active开放侧的本站端口号以进行连接。

# 确认接收数据长度

TCP通信在通信数据上没有分隔段落的概念,因此有可能在接收侧对连续发来的数据进行整合,或在接收侧对批量发来的数据 进行分割。接收侧应根据需要确认接收数据的长度,并进行处理。

在对象设备侧接收时,应按照如下所示,确认接收数据的长度后再进行处理。

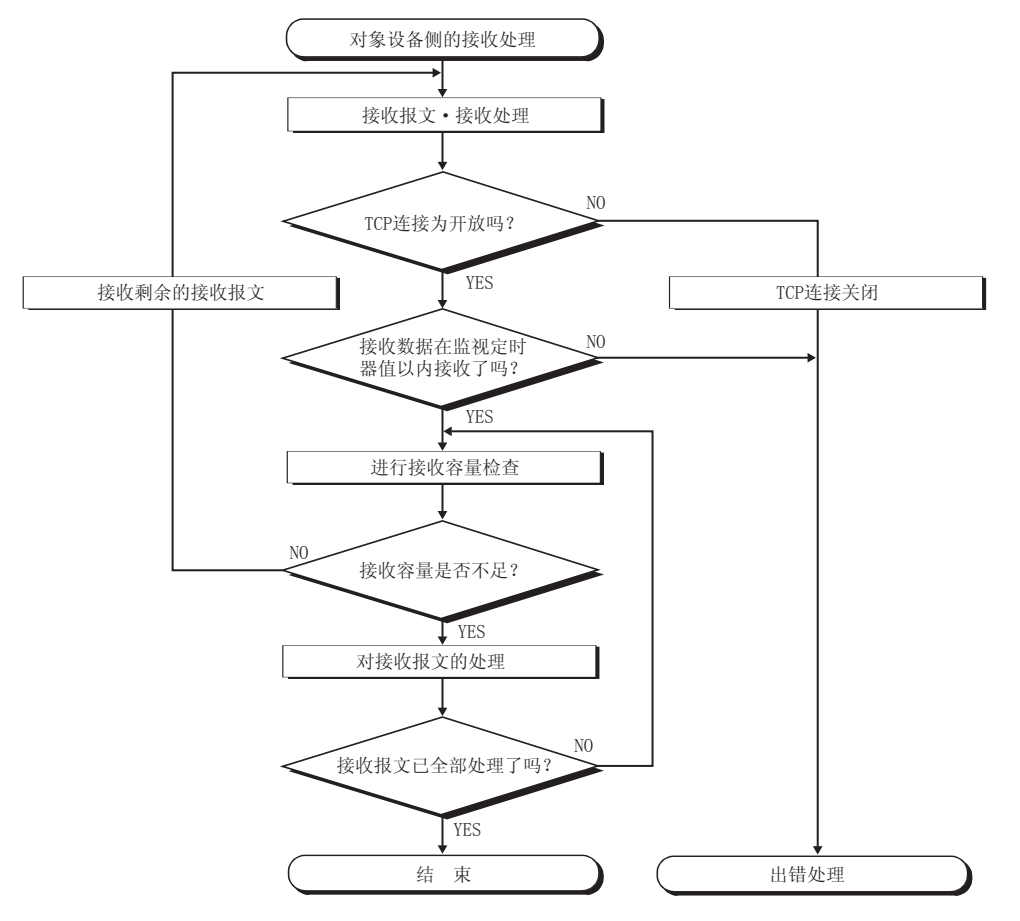

# <span id="page-99-0"></span>7.4 Socket通信功能指令

Socket通信功能指令是在以太网搭载模块中使用Socket通信功能所需的指令。 本章节将对Socket通信功能指令进行说明。 Socket通信功能指令一览如下所示。

# CPU模块专用指令

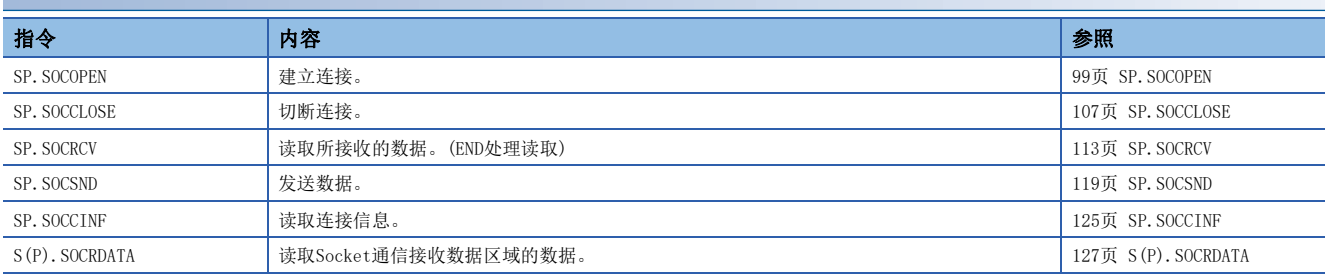

# 以太网模块专用指令

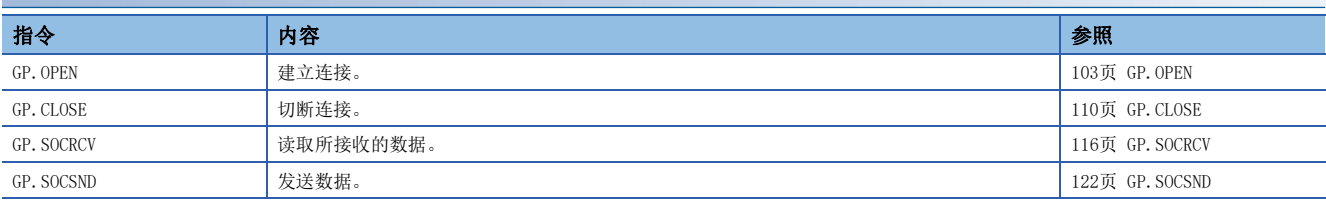

# 要点

• 关于使用Socket通信功能进行数据通信的设置方法, 请参照に 34页 以TCP协议进行通信时、に [92页 以](#page-93-0) [UDP协议进行通信时](#page-93-0)。

 • 对于有结束软元件的指令,在指令执行结束前,请勿更改该执行指令所指定的各种数据(控制数据、请求数 据等)。

• 请勿在中断程序中执行Socket通信功能指令。

• 关于出错代码, 请参照 CT [245页 出错代码](#page-246-0)或LCIMELSEC iQ-F FX5用户手册(应用篇)。

# <span id="page-100-1"></span>连接的建立

<span id="page-100-2"></span><span id="page-100-0"></span>SP. SOCOPEN

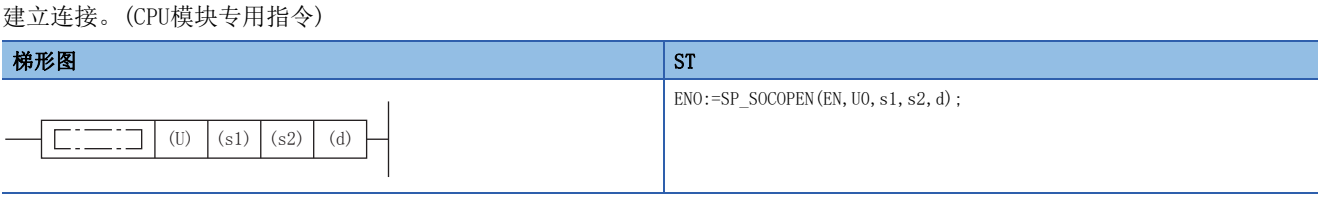

### FBD/LD

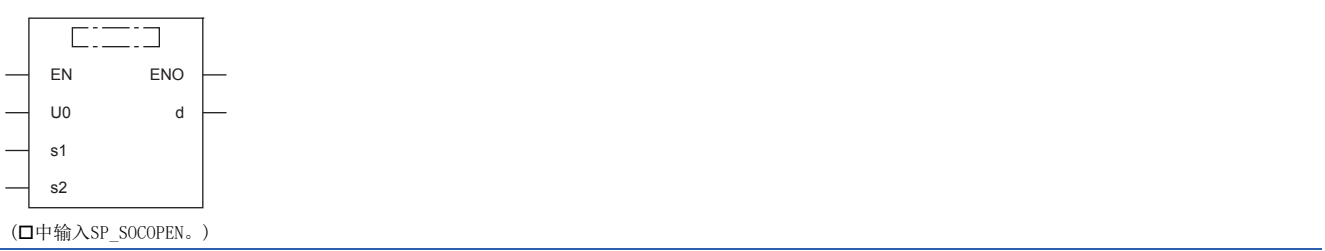

设置数据

# ■内容、范围、数据类型

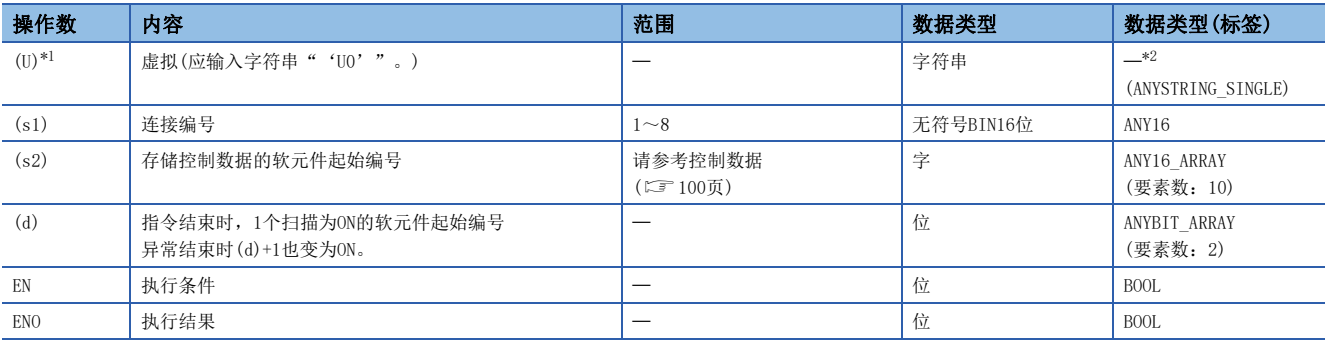

<span id="page-100-3"></span>\*1 ST语言、FBD/LD语言中显示为U0。

<span id="page-100-4"></span>\*2 无论使用哪种编程语言,都要在软元件指定。请勿指定标签。

# ■可使用的软元件

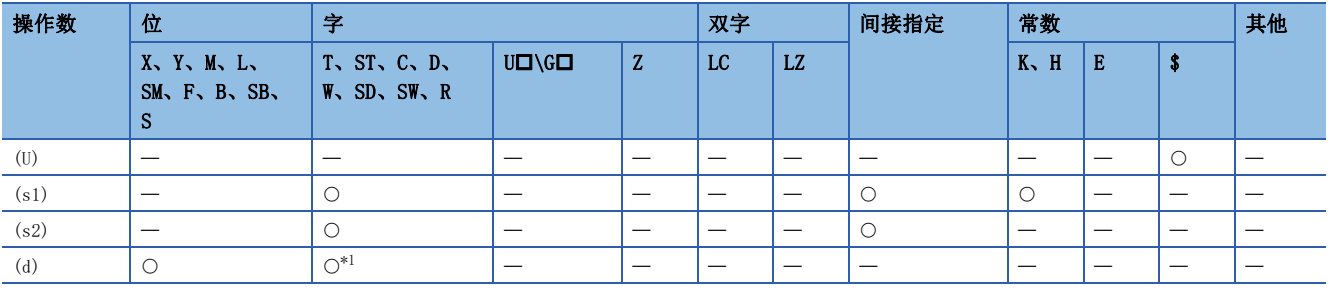

<span id="page-100-5"></span>\*1 不能使用T、ST、C。

# <span id="page-101-0"></span>■控制数据

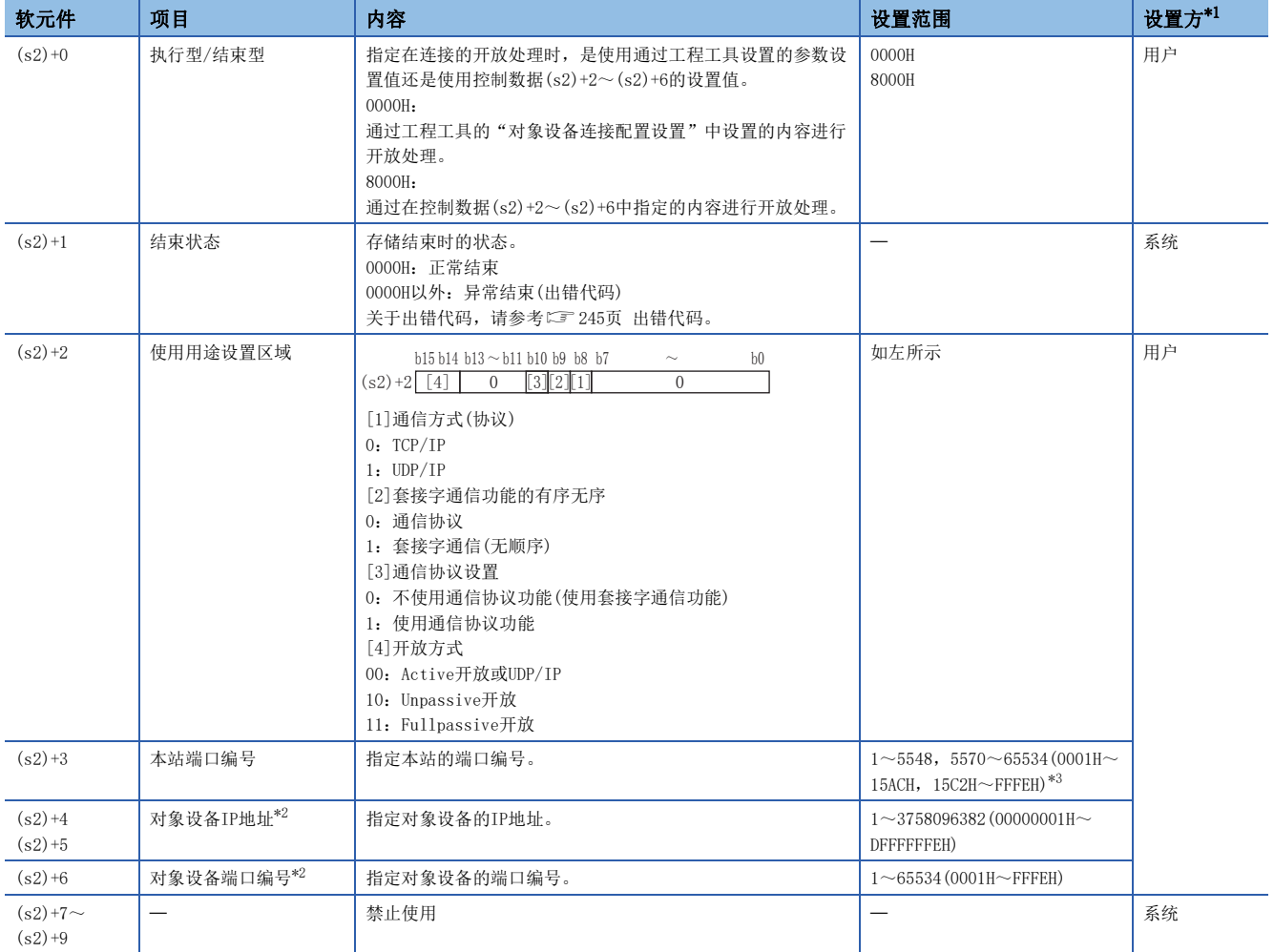

<span id="page-101-1"></span>\*1 用户:指令执行前设置的数据。系统:CPU模块存储指令执行结果。

<span id="page-101-3"></span>\*2 Unpassive打开时对象设备IP地址、对象设备端口编号将被忽略。

<span id="page-101-2"></span>\*3 本站端口编号的1~1023(0001H~03FFH)一般是保留的端口编号,而61440~65534(F000H~FFFEH)则用于其他通信功能,因此建议使用端 口编号1024~5548, 5570~61439(0400H~15ACH、15C2H~EFFFH)。此外, 5549~5569(15ADH~15C1H)已被系统使用, 请勿指定。

功能

对(s1)中指定的连接进行开放处理。

从(s2)+0中选择在开放处理中使用的设置值。

可以通过结束软元件(d)+0及(d)+1进行SP.SOCOPEN指令结束的确认。

• 结束软元件(d)+0:SP.SOCOPEN指令在结束的扫描END处理时ON,在下一个END处理时OFF。

• 结束软元件(d)+1:根据SP.SOCOPEN指令结束时的状态ON或OFF。

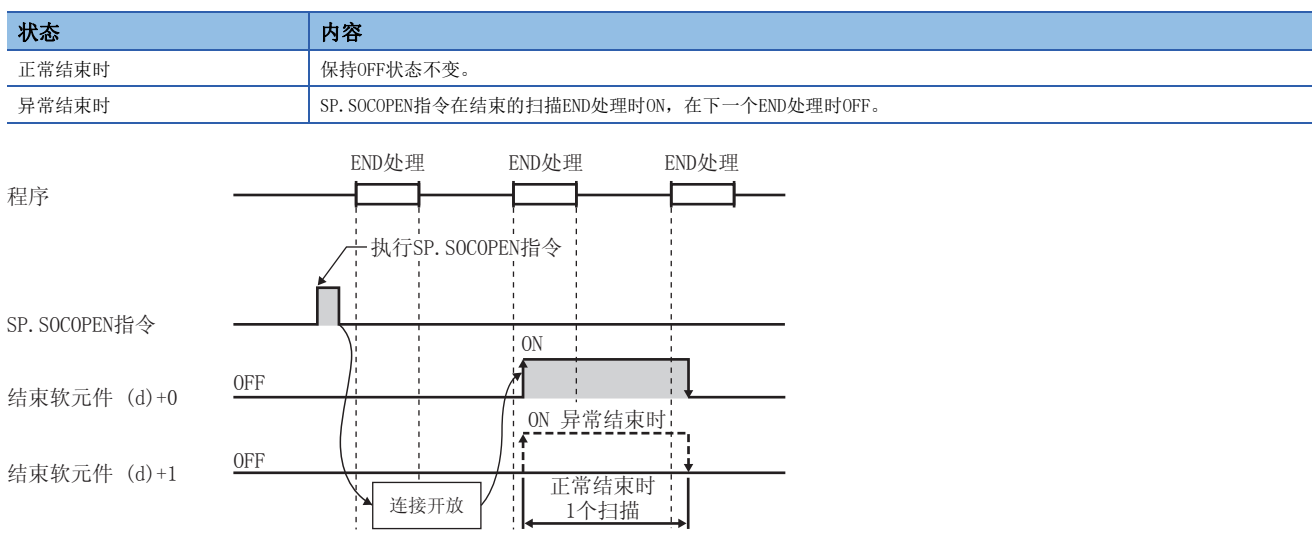

 • 可以打开参数中无设置(协议栏为空)的连接以使用。该情况下,应将(s2)+0设为8000H,在(s2)+2~(s2)+6中指定开放处理 的内容。

### 出错

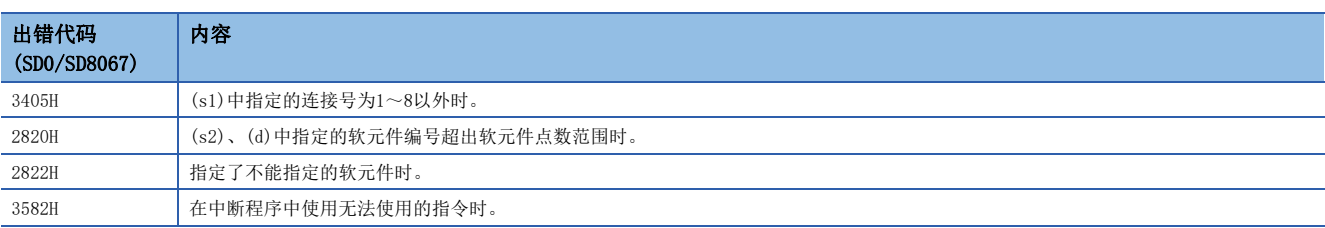

## ■使用参数设置值执行开放时

将M1000置ON时, 使用"对象设备连接配置设置"开放连接No.1的程序。

• 使用的软元件

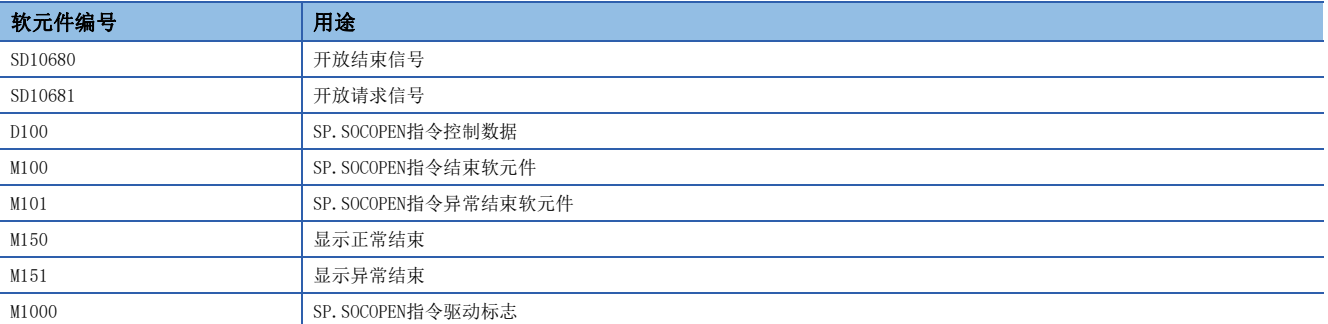

### • 程序

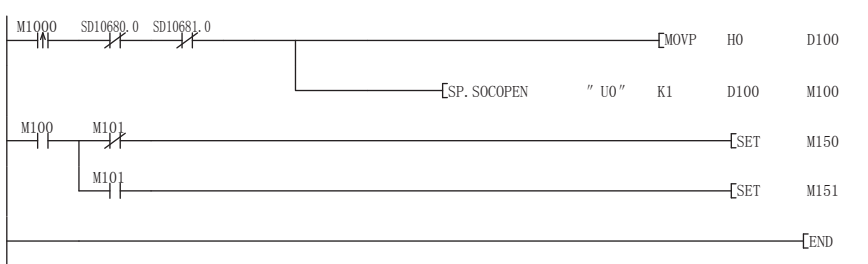

#### 将执行型/结束型设置 为0000H

执行连接No. 1的开放

- 显示正常结束 J
- 显示异常结束 ٦

## ■使用控制数据的设置值执行开放时

将M1000置ON时,使用控制数据开放连接No.1的程序。

• 使用的软元件

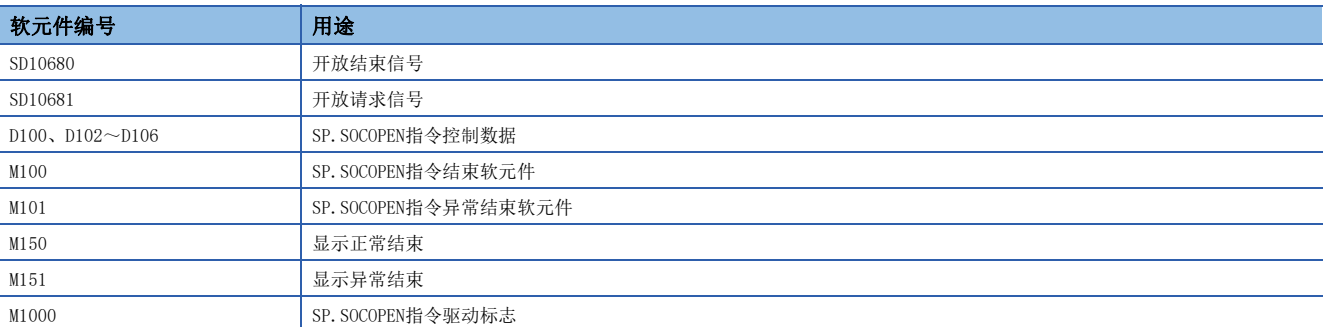

### • 程序

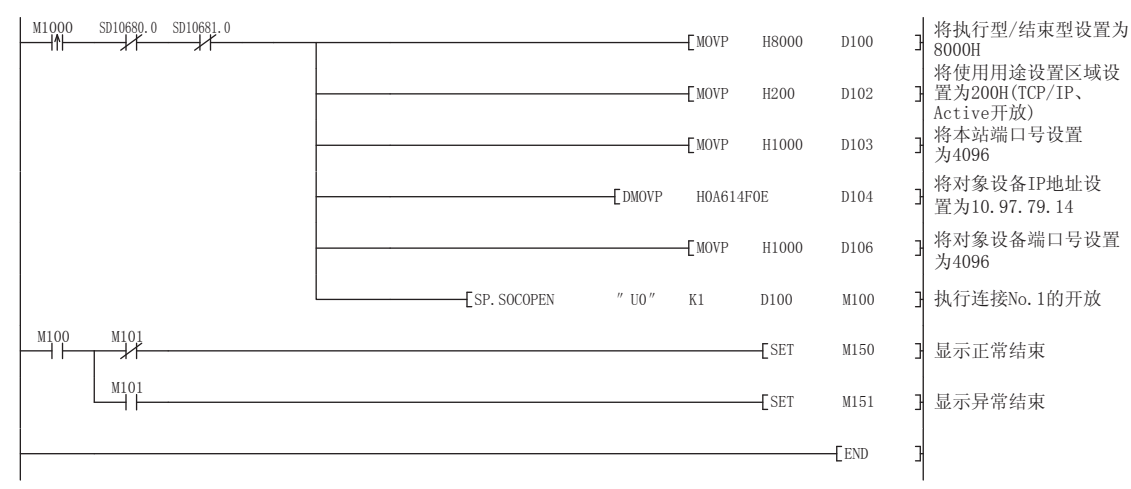

# <span id="page-104-0"></span>GP.OPEN

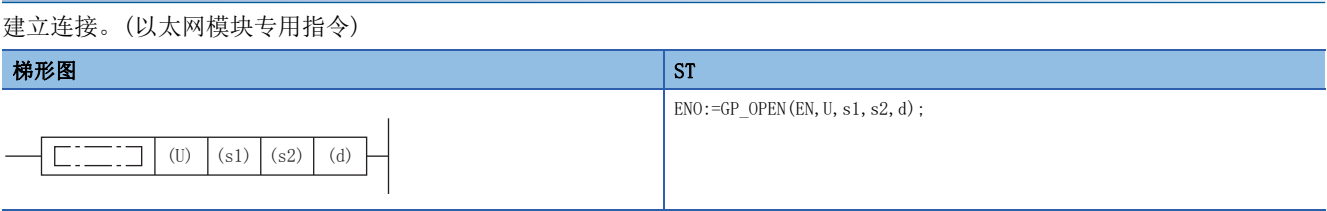

### FBD/LD

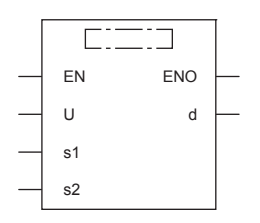

(中输入GP\_OPEN。)

设置数据

## ■内容、范围、数据类型

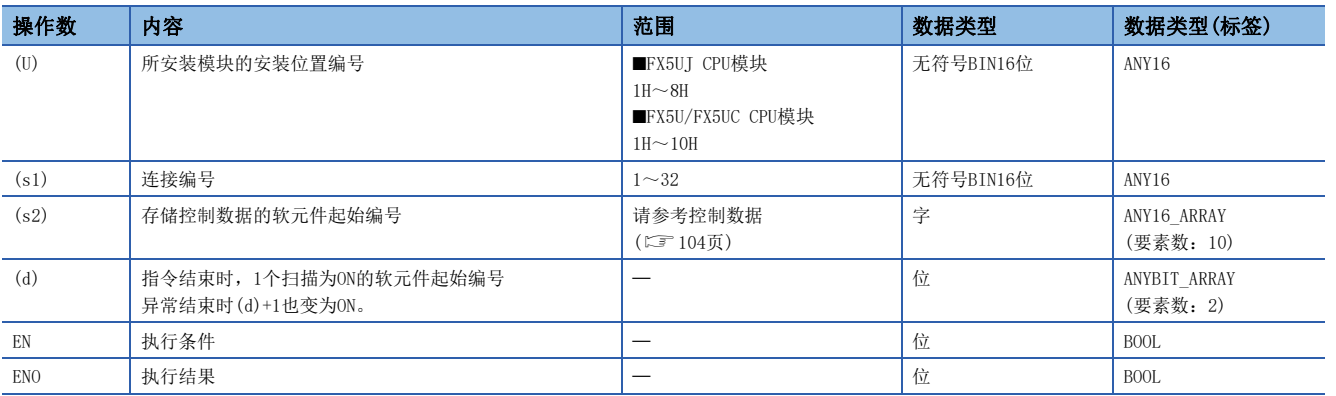

# ■可使用的软元件

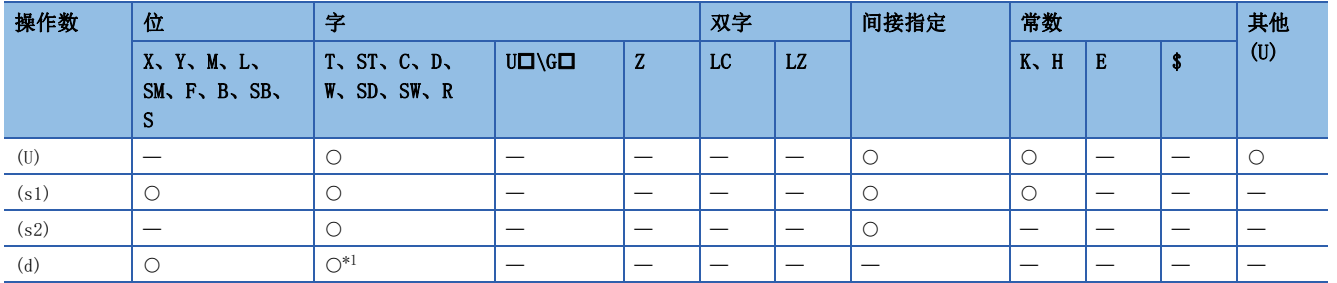

<span id="page-104-1"></span>\*1 不能使用T、ST、C。

### <span id="page-105-0"></span>■控制数据

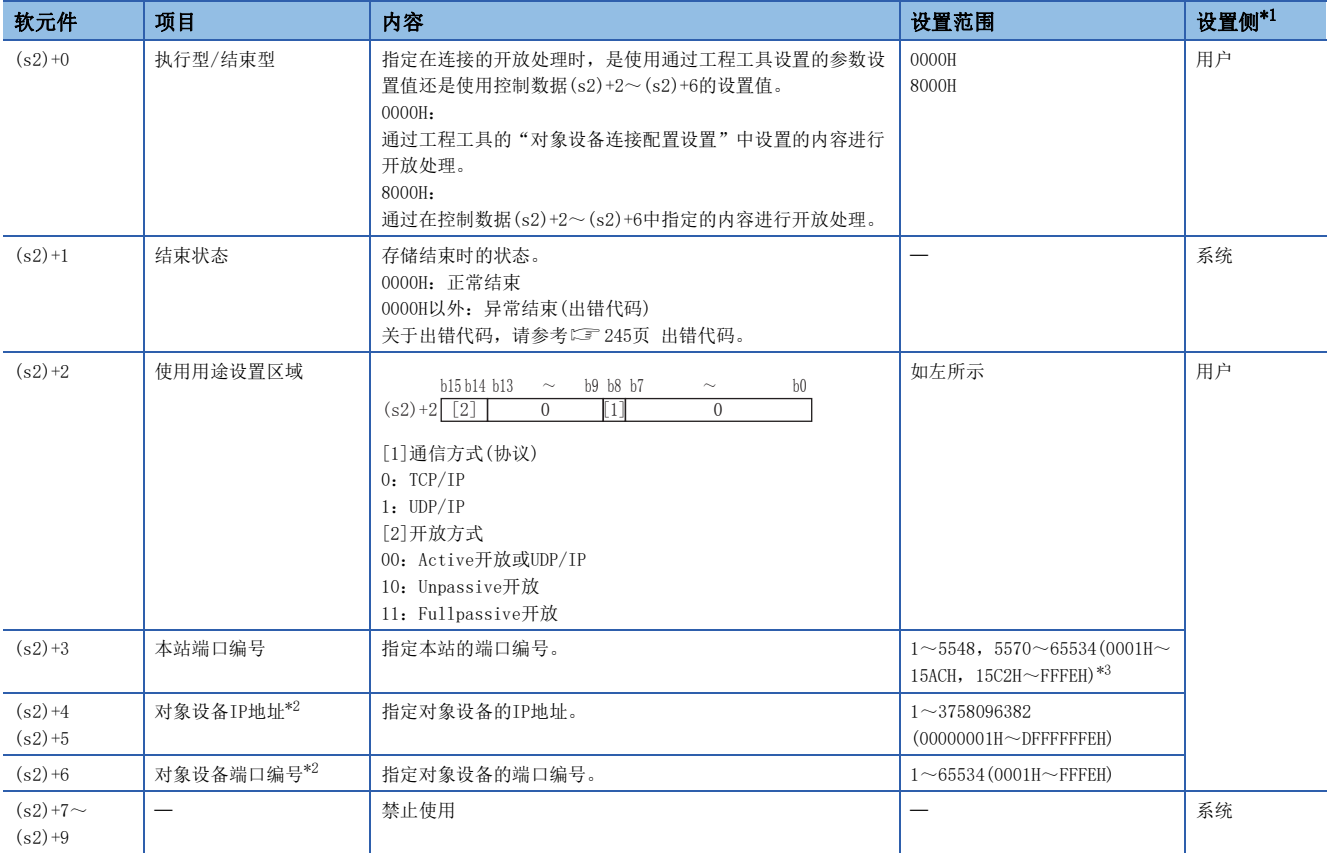

<span id="page-105-1"></span>\*1 用户:指令执行前设置的数据。系统:以太网模块存储指令执行结果。

<span id="page-105-3"></span>\*2 Unpassive打开时对象设备IP地址、对象设备端口编号将被忽略。

<span id="page-105-2"></span>\*3 本站端口编号的1~1023(0001H~03FFH)一般是保留的端口编号,而61440~65534(F000H~FFFEH)则用于其他通信功能,因此建议使用端 口编号1024~5548,5570~61439(0400H~15ACH、15C2H~EFFFH)。此外,5549~5569(15ADH~15C1H)已被系统使用,请勿指定。

### 功能

对(s1)中指定的连接进行开放处理。

从(s2)+0中选择在开放处理中使用的设置值。

可以通过结束软元件(d)+0及(d)+1进行GP.OPEN指令结束的确认。

- 结束软元件(d)+0:GP.OPEN指令在结束的扫描END处理时ON,在下一个END处理时OFF。
- 结束软元件(d)+1:根据GP.OPEN指令结束时的状态ON或OFF。

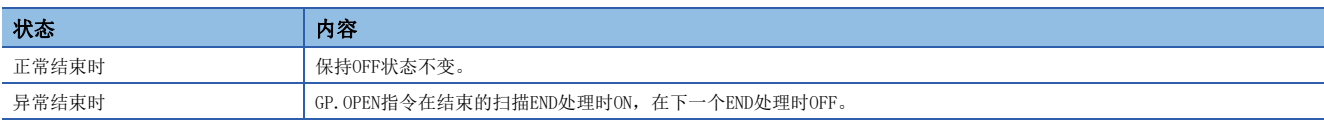

 • 可以打开参数中无设置(协议栏为空)的连接以使用。该情况下,应将(s2)+0设为8000H,在(s2)+2~(s2)+6中指定开放处理 的内容。

### 出错

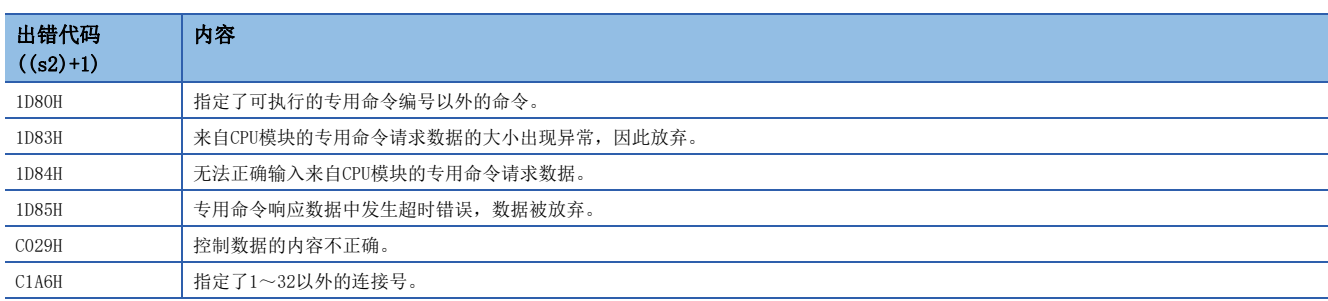

# ■使用参数设置值执行开放时

将M100置ON时, 使用"对象设备连接配置设置"开放连接No.1的程序。

• 使用的软元件

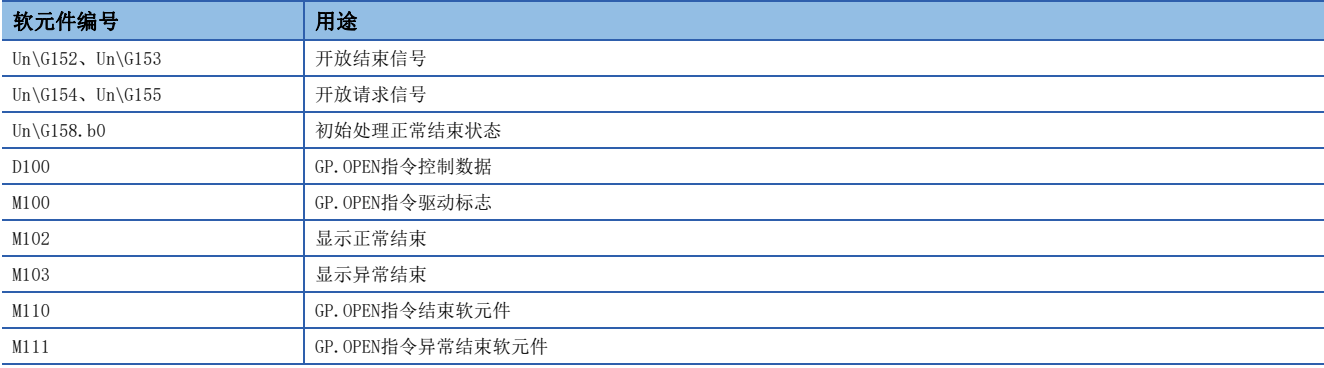

### • 程序

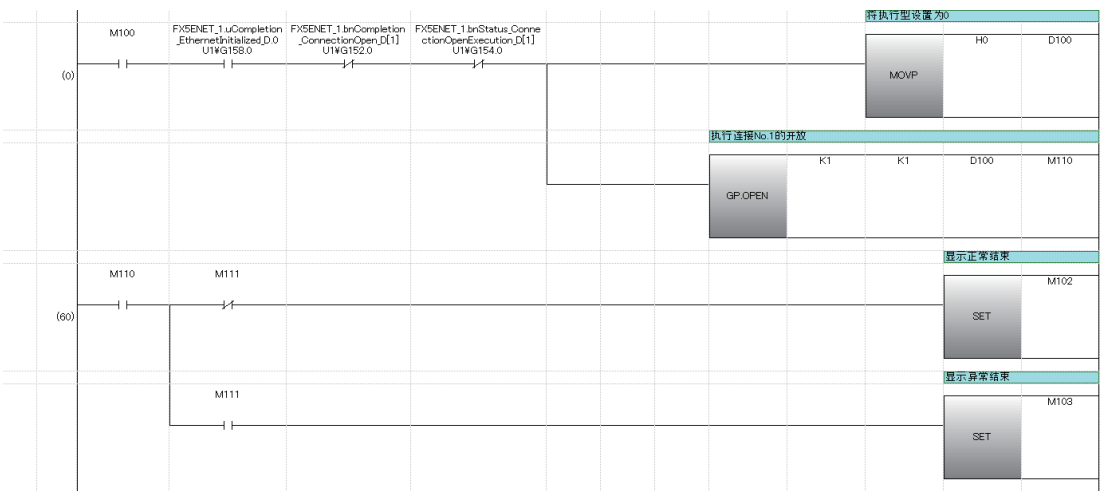

# ■使用控制数据的设置值执行开放时

将M120置ON时,使用控制数据开放连接No.1的程序。

### • 使用的软元件

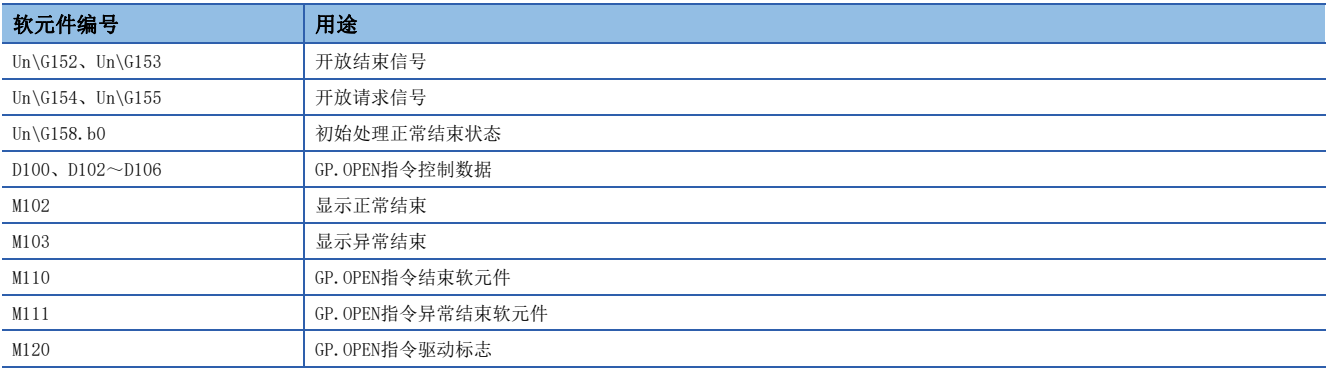

• 程序

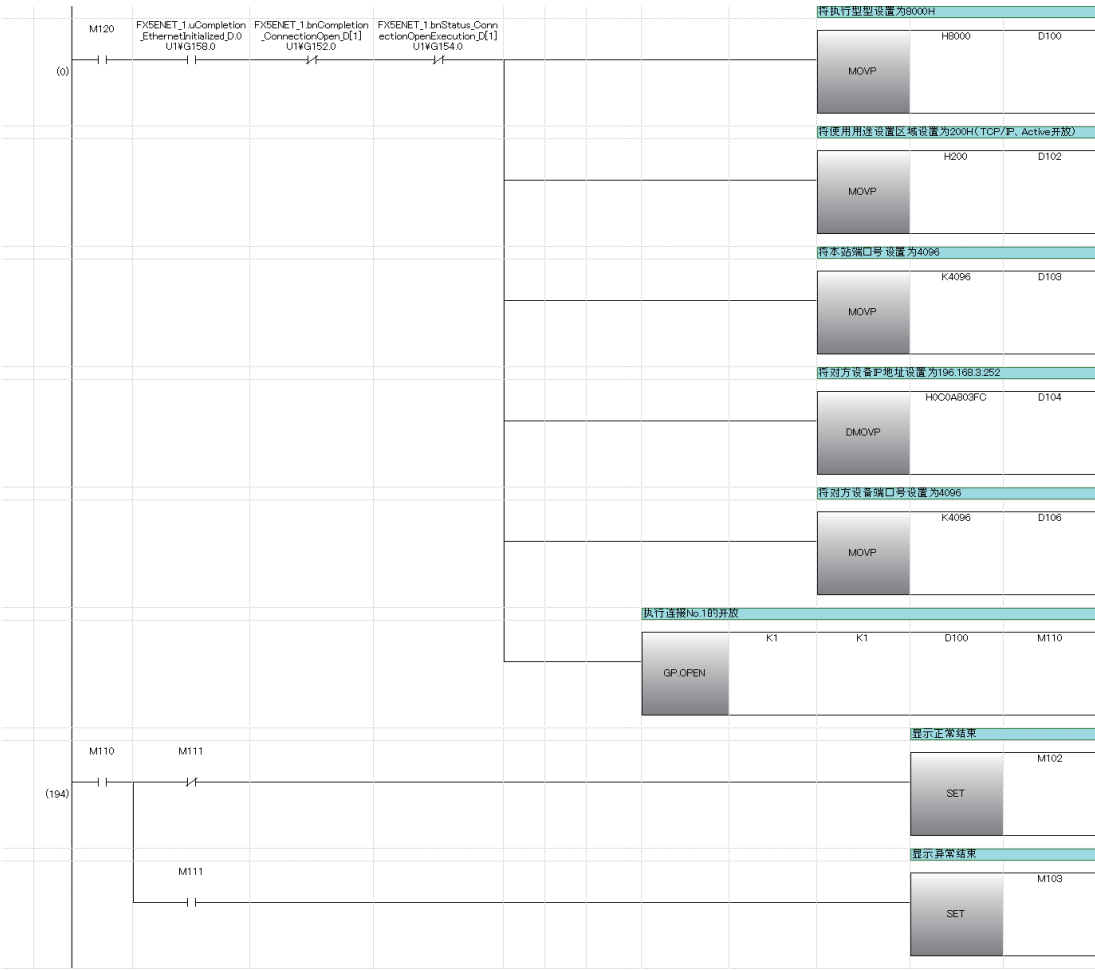
# 连接的切断

SP. SOCCLOSE

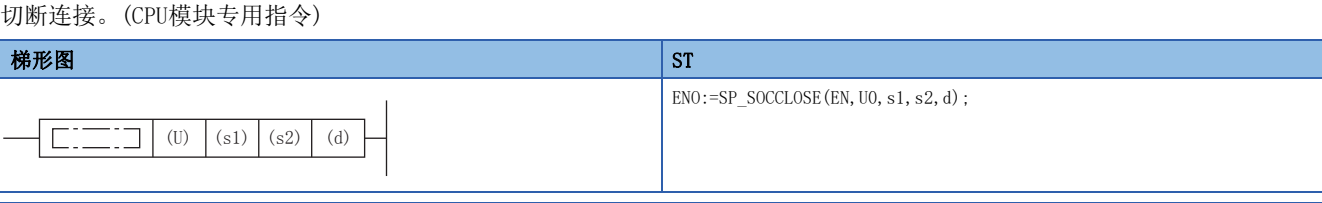

#### FBD/LD

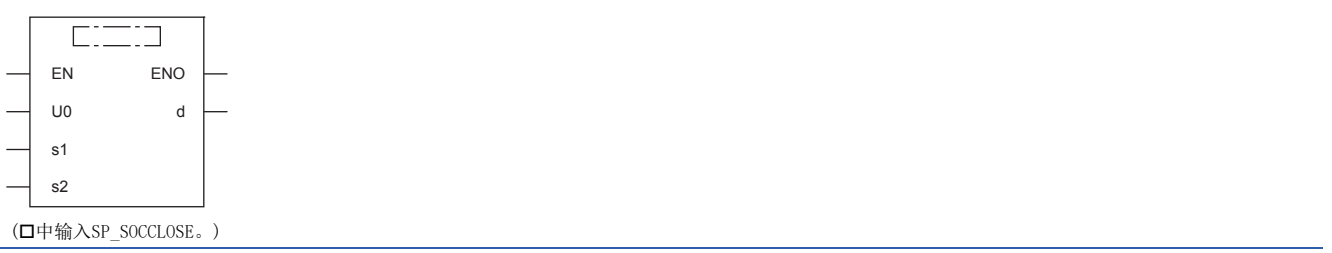

设置数据

# ■内容、范围、数据类型

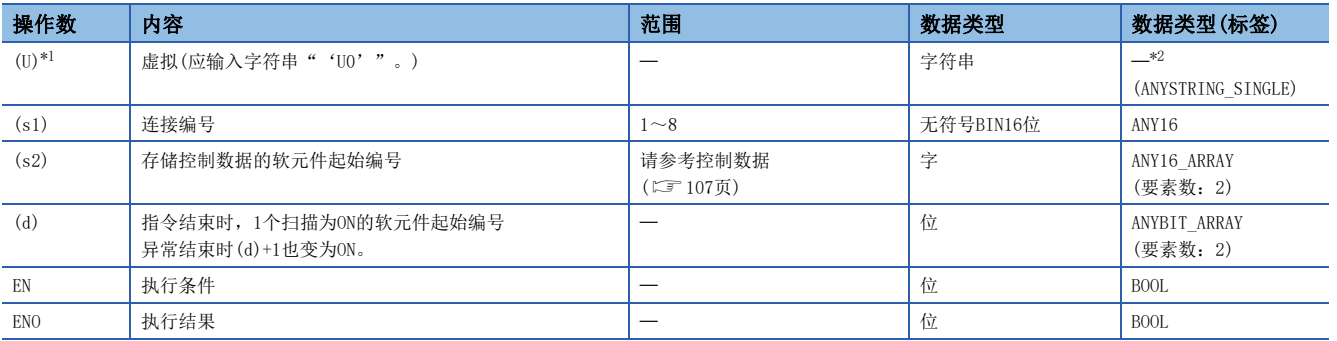

<span id="page-108-0"></span>\*1 ST语言、FBD/LD语言中显示为U0。

<span id="page-108-1"></span>\*2 无论使用哪种编程语言,都要在软元件指定。请勿指定标签。

# ■可使用的软元件

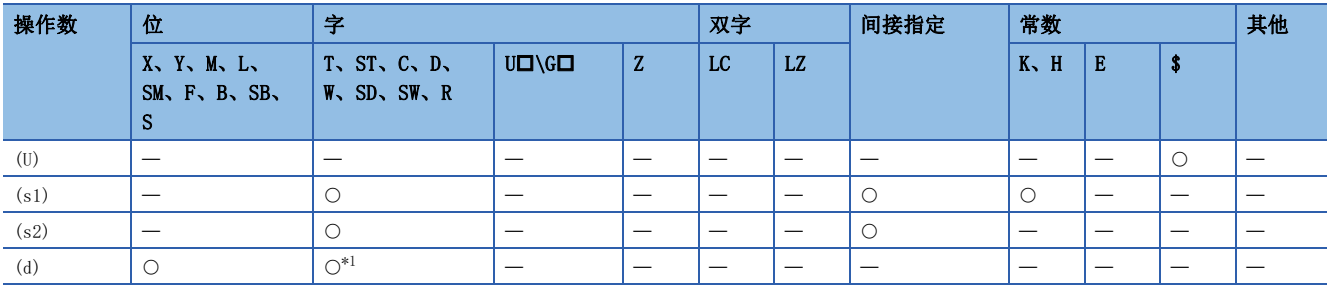

<span id="page-108-3"></span>\*1 不能使用T、ST、C。

#### <span id="page-108-2"></span>■控制数据

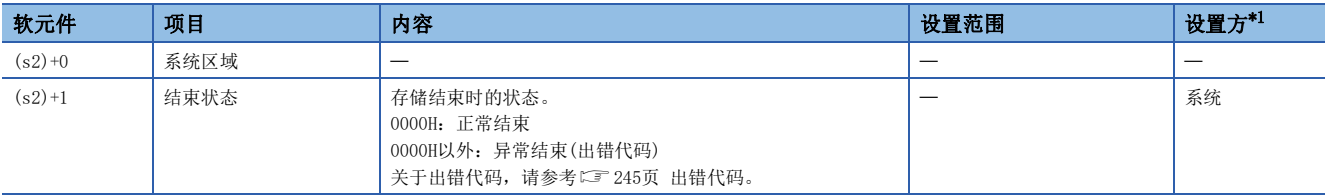

<span id="page-108-4"></span>\*1 系统:CPU模块存储指令执行结果。

功能

对(s1)中指定的连接进行关闭处理。

- 可以通过结束软元件(d)+0及(d)+1进行SP.SOCCLOSE指令结束的确认。
- 结束软元件(d)+0:SP.SOCCLOSE指令在结束的扫描END处理时ON,在下一个END处理时OFF。
- 结束软元件(d)+1:根据SP.SOCCLOSE指令结束时的状态ON或OFF。

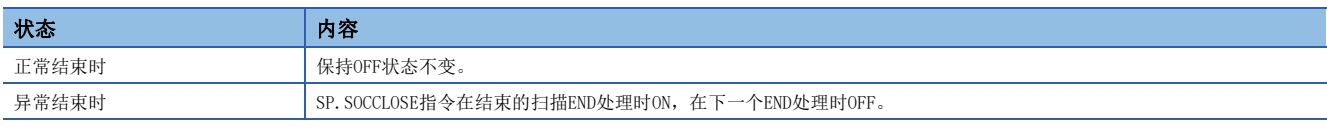

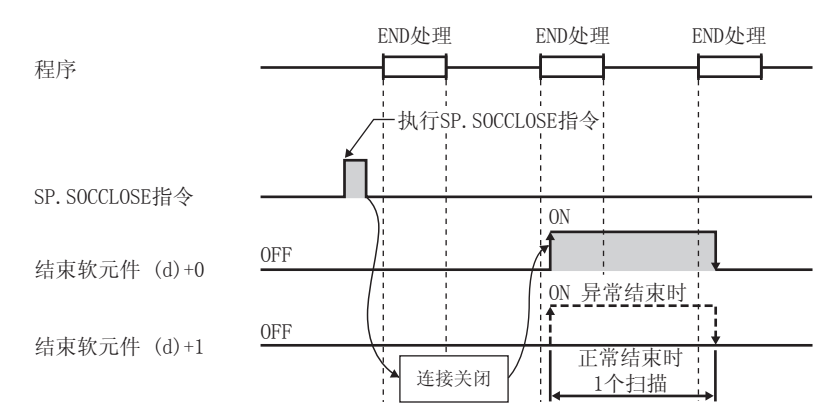

#### 出错

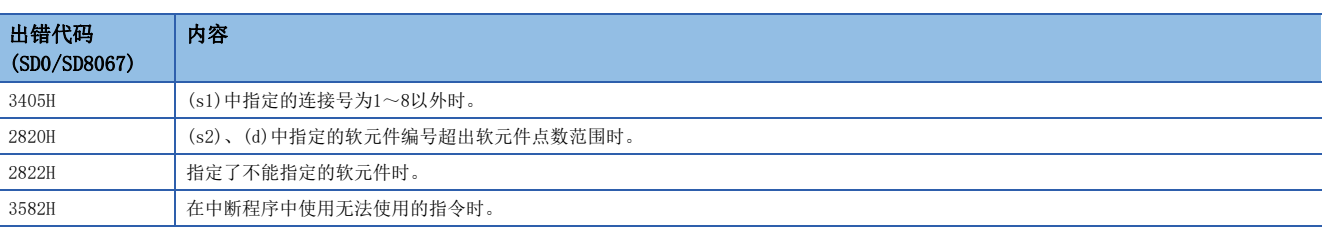

# 要点》

请勿在Passive开放中执行SP.SOCCLOSE指令。相应连接的开放结束信号及开放请求信号将变为OFF,并进行关 闭处理,从而导致无法进行收发。

# 程序示例

在将M2000置ON或从对象设备切断了连接No.1时对连接No.1进行切断的程序。

#### • 使用的软元件

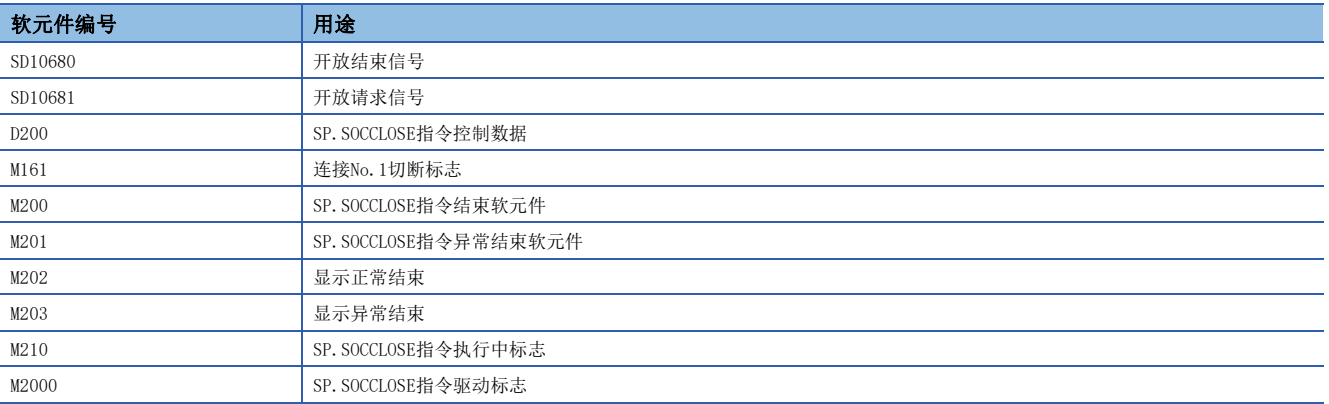

#### • 程序

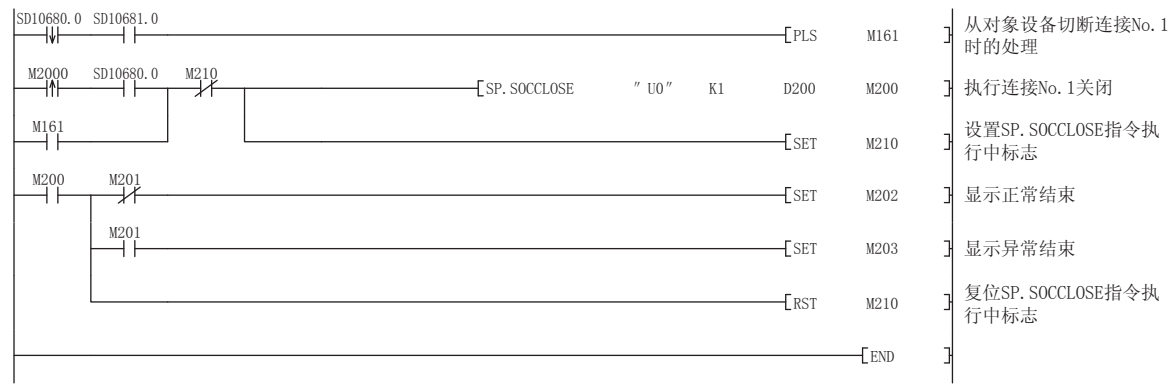

# GP.CLOSE

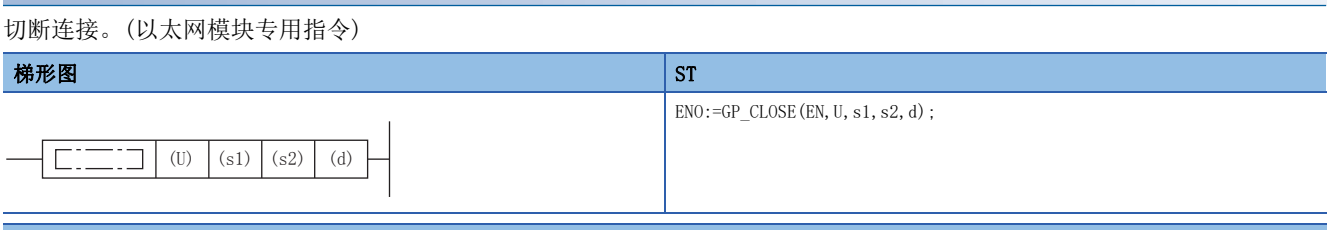

#### FBD/LD

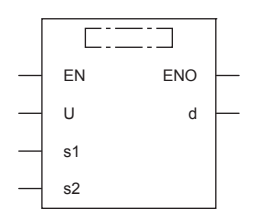

(中输入GP\_CLOSE。)

设置数据

## ■内容、范围、数据类型

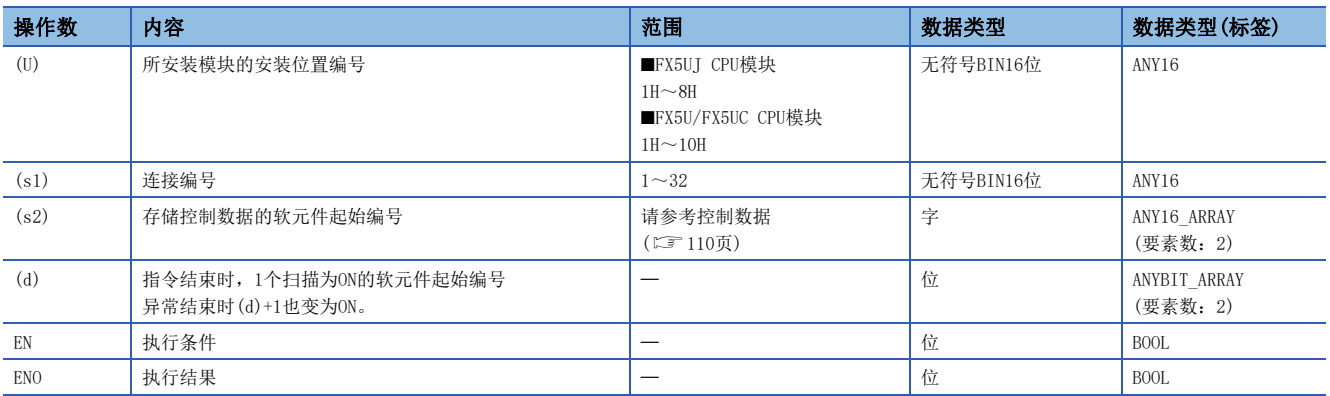

# ■可使用的软元件

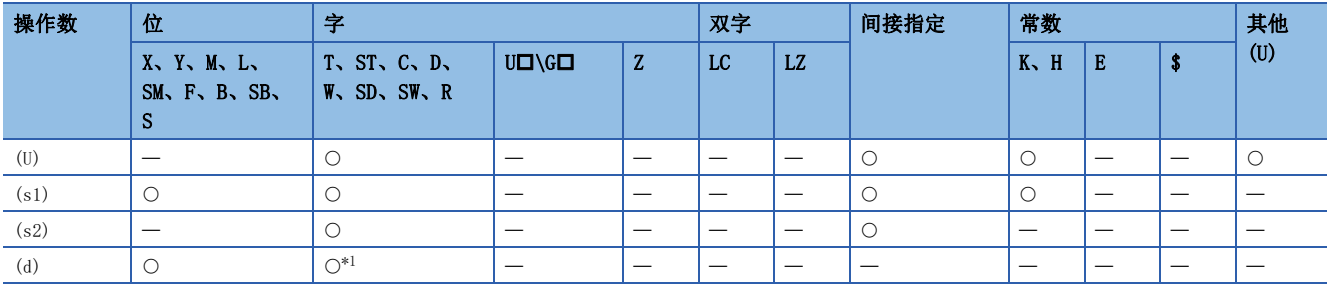

<span id="page-111-1"></span>\*1 不能使用T、ST、C。

#### <span id="page-111-0"></span>■控制数据

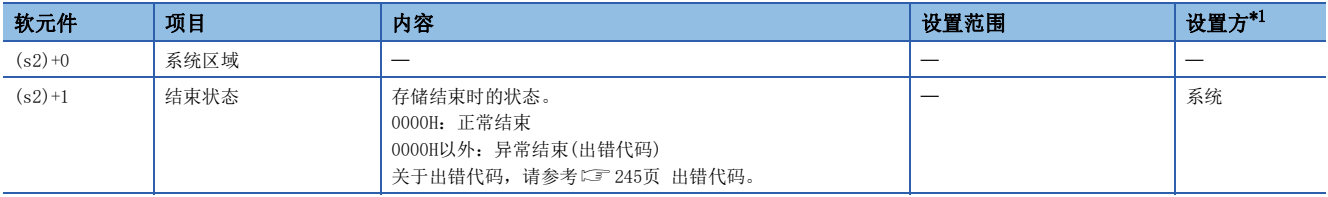

<span id="page-111-2"></span>\*1 系统:以太网模块存储指令执行结果。

功能

对(s1)中指定的连接进行关闭处理。(连接的切断)

- 可以通过结束软元件(d)+0及(d)+1进行GP.CLOSE指令结束的确认。
- 结束软元件(d)+0:GP.CLOSE指令在结束的扫描END处理时ON,在下一个END处理时OFF。
- 结束软元件(d)+1:根据GP.CLOSE指令结束时的状态ON或OFF。

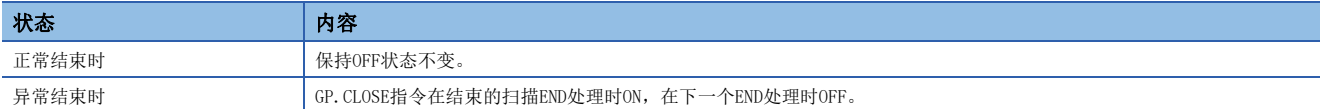

出错

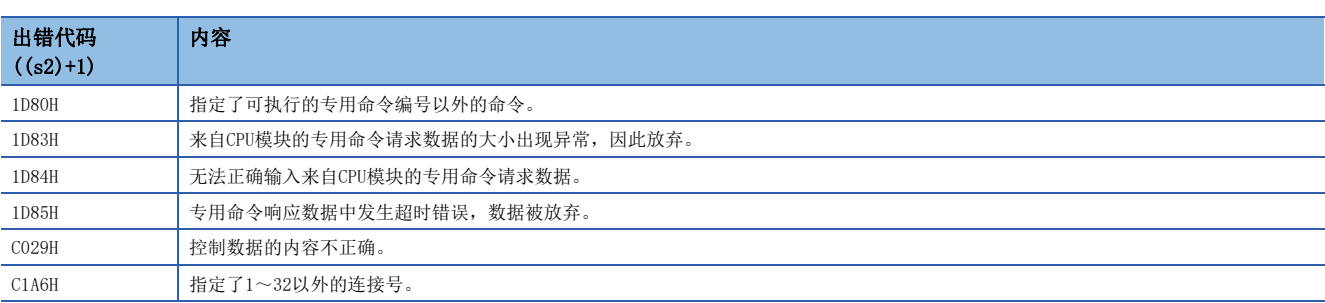

要点

请勿在Passive开放中执行GP.CLOSE指令。相应连接的开放结束信号及开放请求信号将变为OFF,并进行关闭处 理,从而导致无法进行收发。

# 程序示例

在将M400置ON或从对象设备切断了连接No.1时对连接No.1进行切断的程序。

#### • 使用的软元件

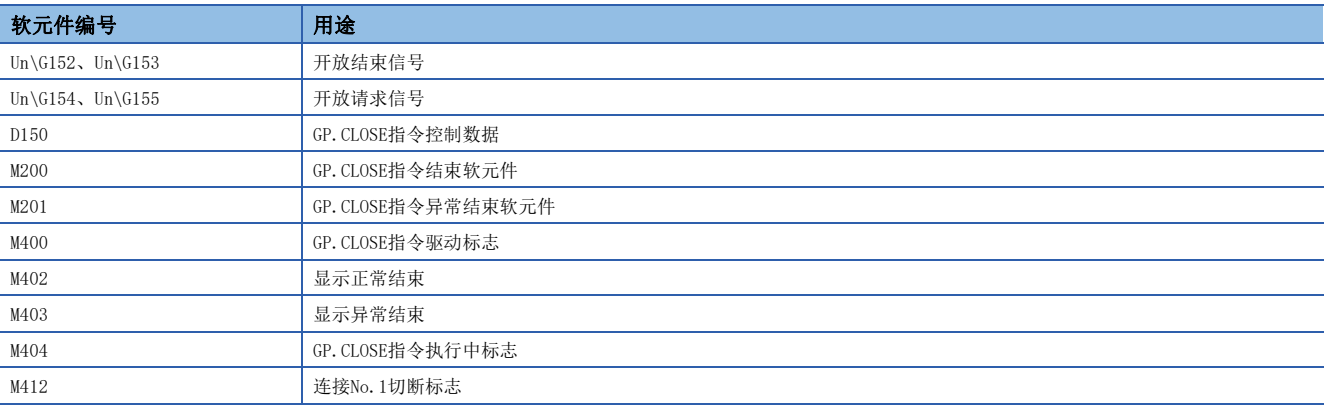

#### • 程序

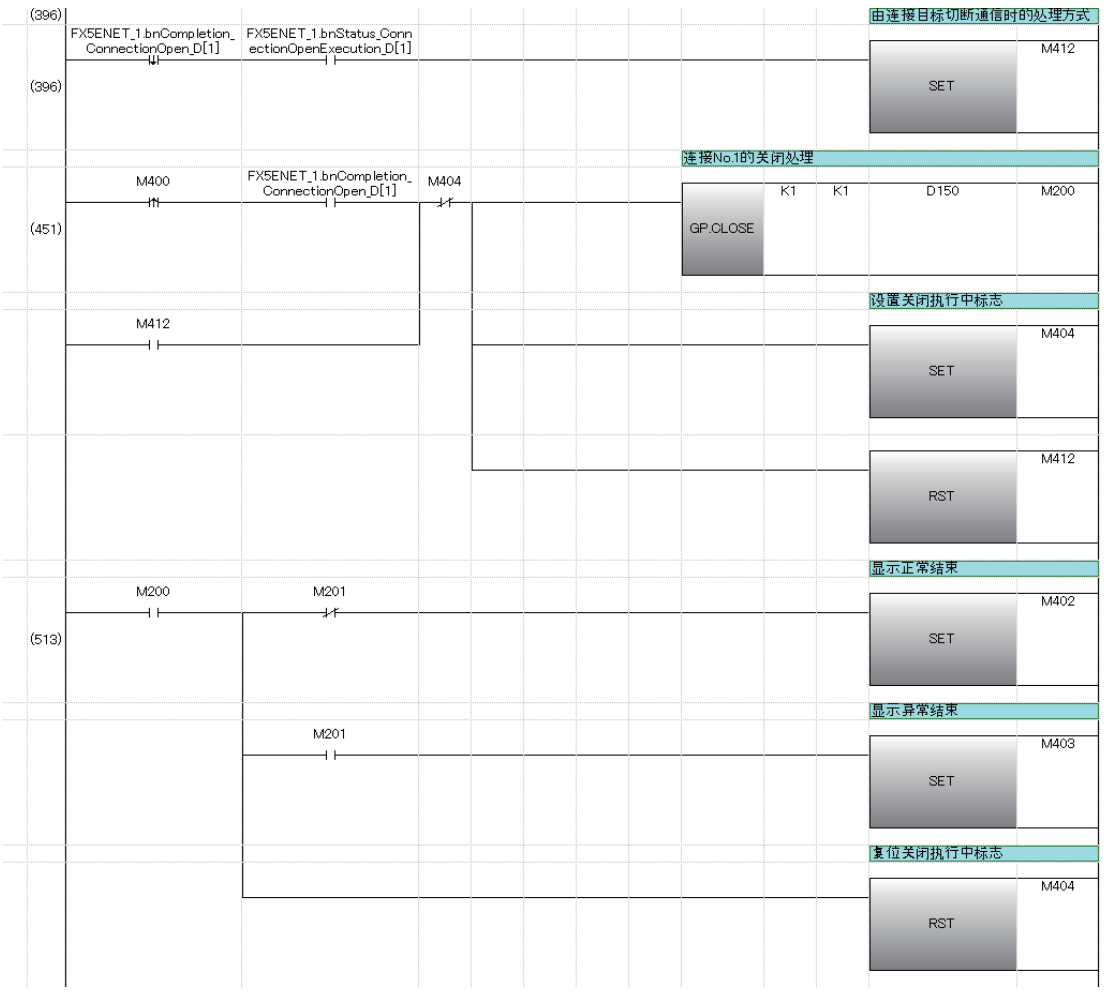

# 接收数据的END处理时读取

# SP. SOCRCV

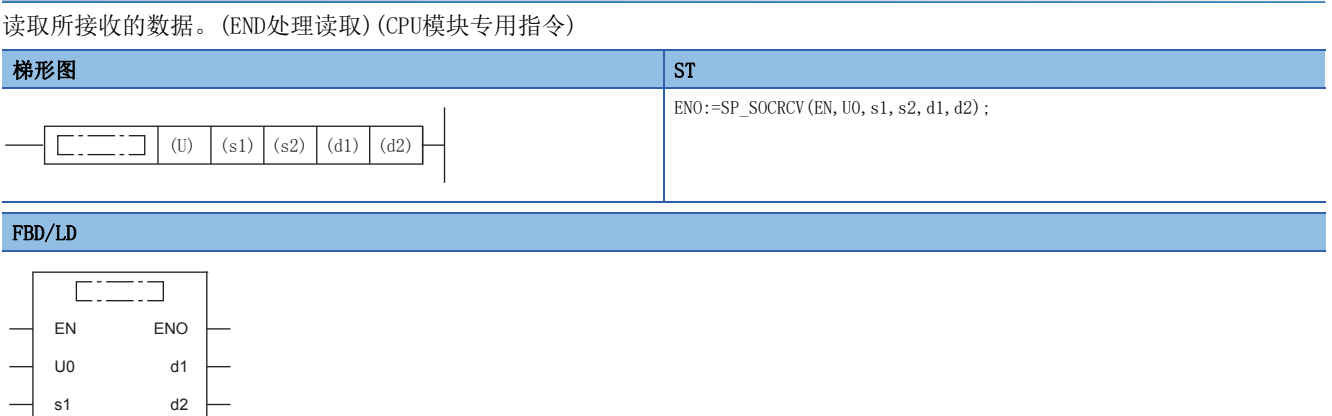

(中输入SP\_SOCRCV。)

s2

#### 设置数据

# ■内容、范围、数据类型

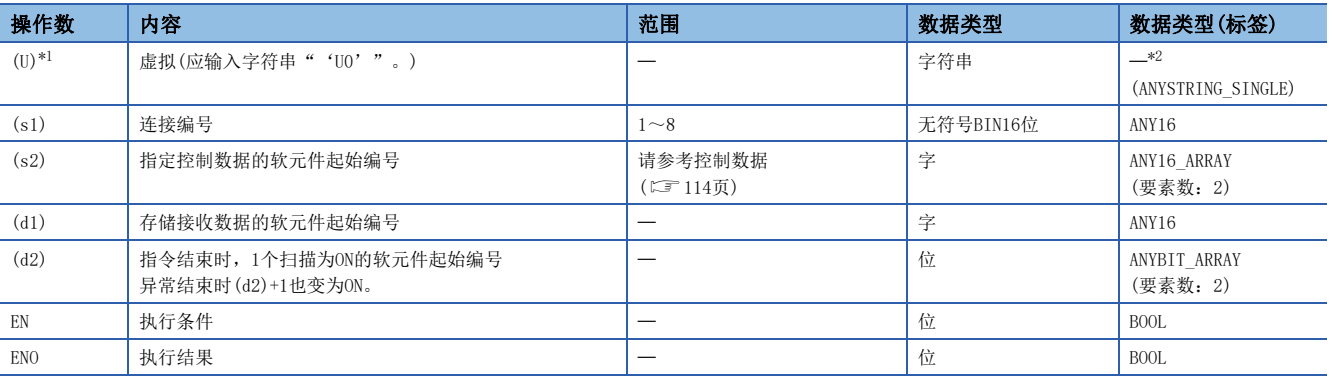

<span id="page-114-0"></span>\*1 ST语言、FBD/LD语言中显示为U0。

<span id="page-114-1"></span>\*2 无论使用哪种编程语言,都要在软元件指定。请勿指定标签。

## ■可使用的软元件

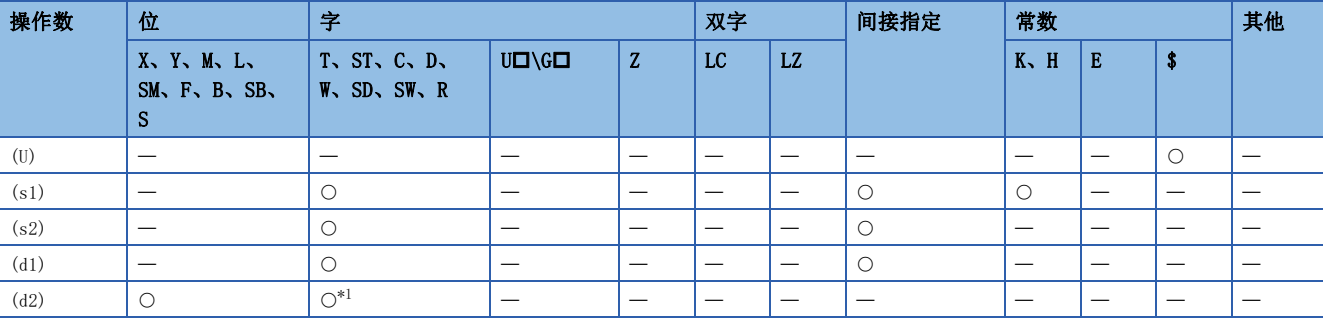

<span id="page-114-2"></span>\*1 不能使用T、ST、C。

#### <span id="page-115-0"></span>■控制数据

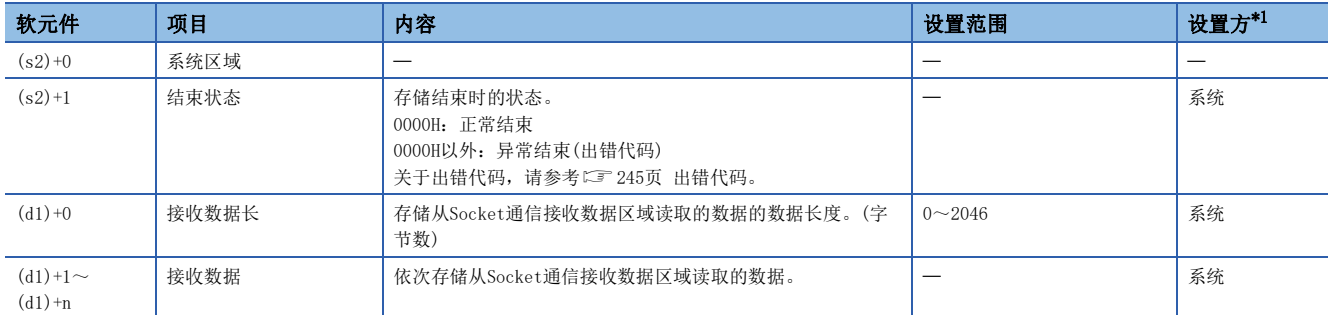

<span id="page-115-1"></span>\*1 系统:CPU模块存储指令执行结果。

要点》

- ·执行SP. SOCRCV指令时, 将在END处理时从Socket通信接收数据区域读取接收数据。因此, 执行SP. SOCRCV指 令时扫描时间将延长。
- 接收了奇数字节数据的情况下,存储了最后接收数据的软元件的高位字节中将放入无效的数据。

#### 功能

在SP.SOCRCV指令执行后的END处理中,从Socket通信接收数据区域读取(s1)中指定连接的接收数据。

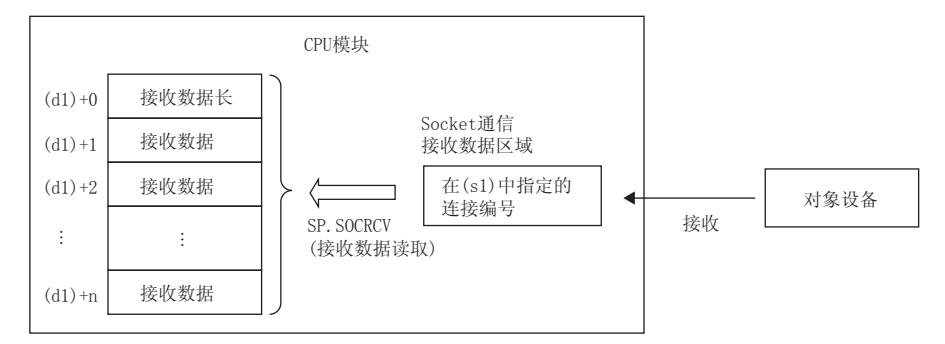

可以通过结束软元件(d2)+0及(d2)+1进行SP.SOCRCV指令结束的确认。

- 结束软元件(d2)+0:SP.SOCRCV指令在结束的扫描END处理时ON,在下一个END处理时OFF。
- 结束软元件(d2)+1:根据SP.SOCRCV指令结束时的状态ON或OFF。

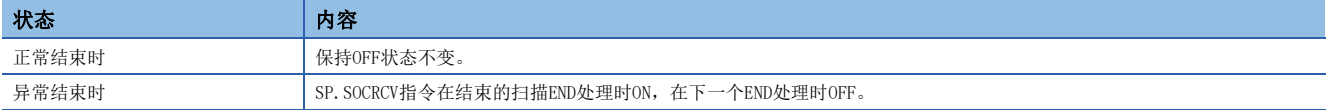

#### 使用了SP.SOCRCV命令的接收处理的时间如下所示。

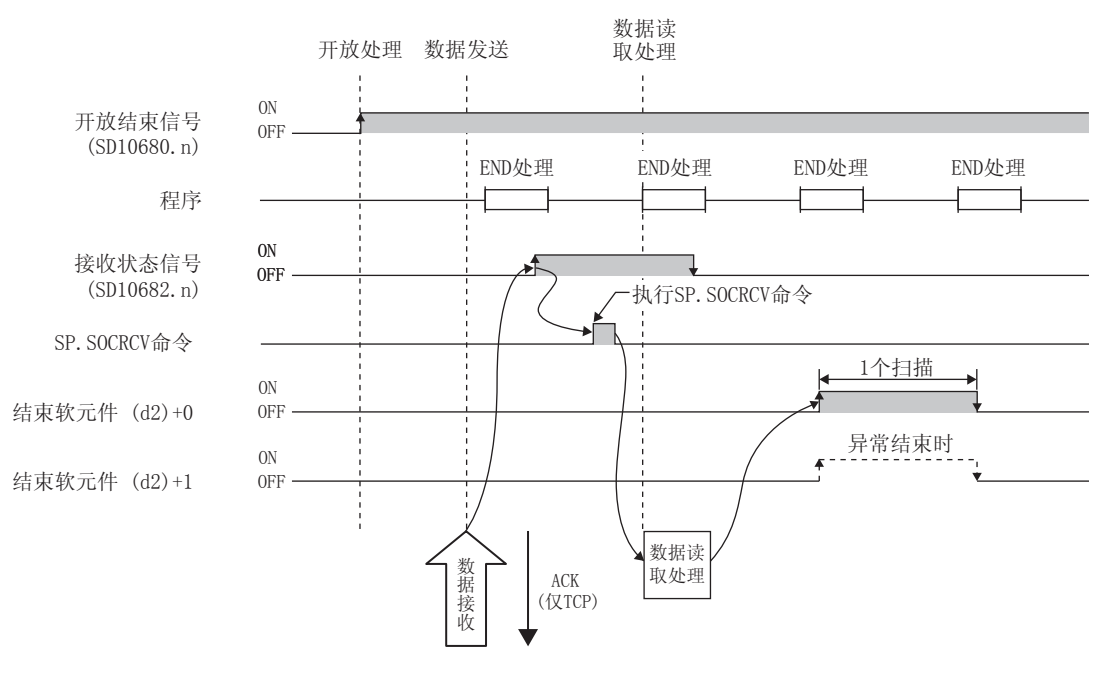

#### 出错

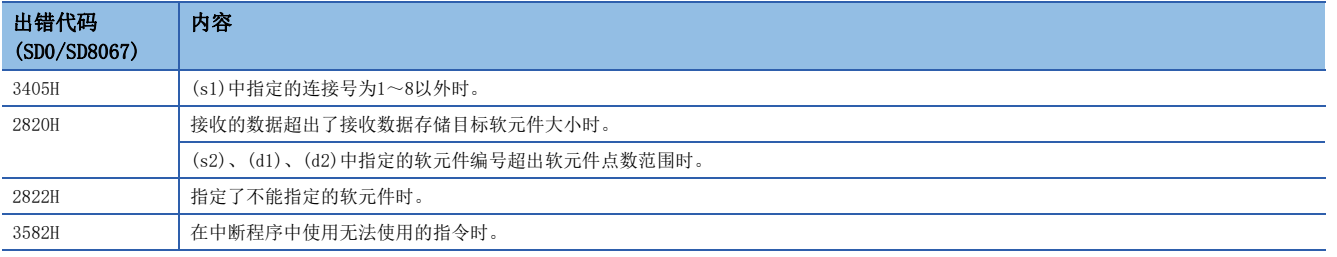

#### 程序示例

将M5000置ON时, 从对象设备读取接收数据的程序。

#### • 使用的软元件

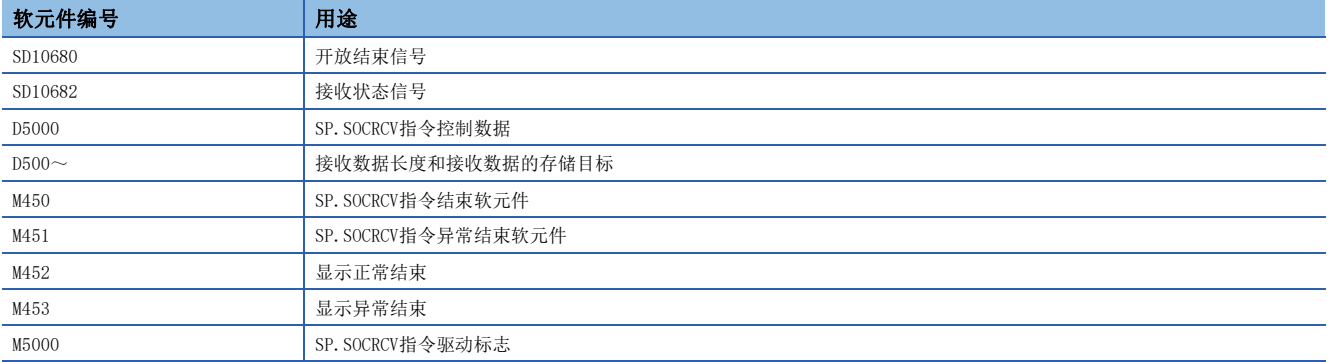

#### • 程序

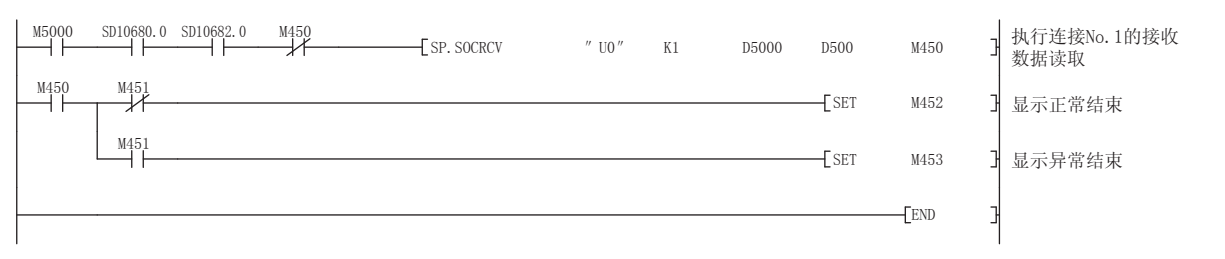

# 要点

在b触点将SP.SOCRCV命令的结束软元件连接执行指示时,即使连续接收数据,也可以连续读取。

# 接收数据的读取

# **GP. SOCRCV**

读取所接收的数据。(以太网模块专用指令)

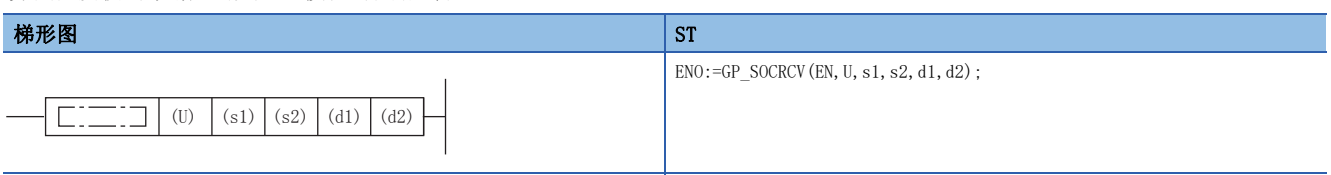

#### FBD/LD

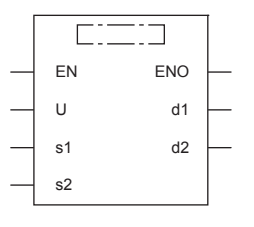

(中输入GP\_SOCRCV。)

设置数据

## ■内容、范围、数据类型

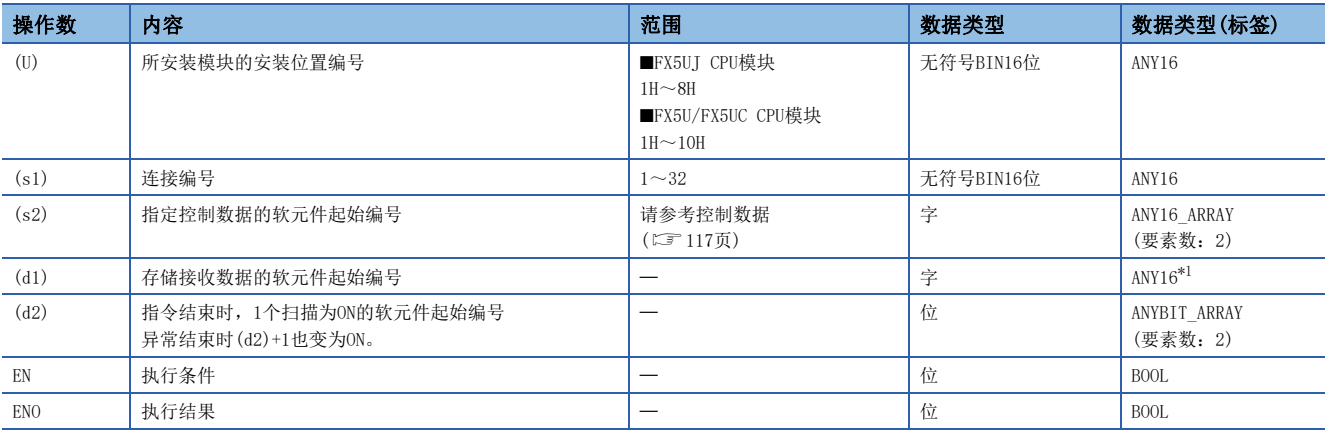

<span id="page-117-0"></span>\*1 通过标签进行设置的情况下,应在确保动作所需区域的前提下定义数组,指定该数组型标签的要素。

# ■可使用的软元件

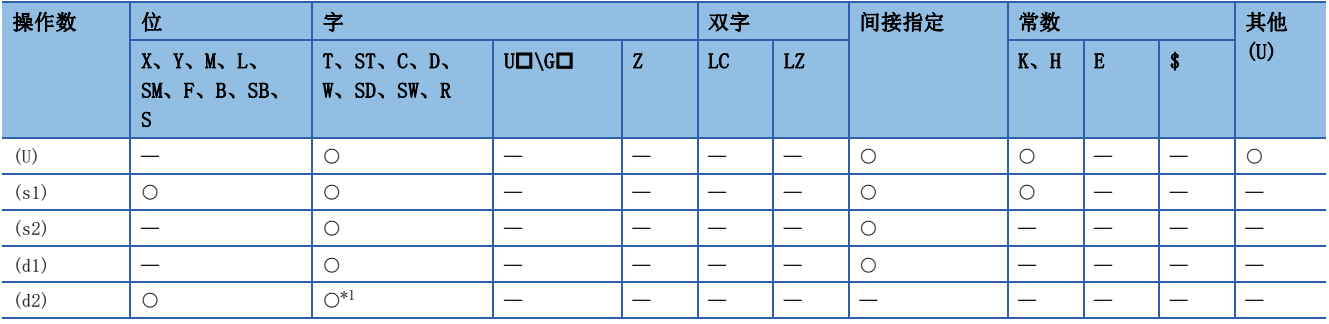

<span id="page-117-1"></span>\*1 不能使用T、ST、C。

#### <span id="page-118-0"></span>■控制数据

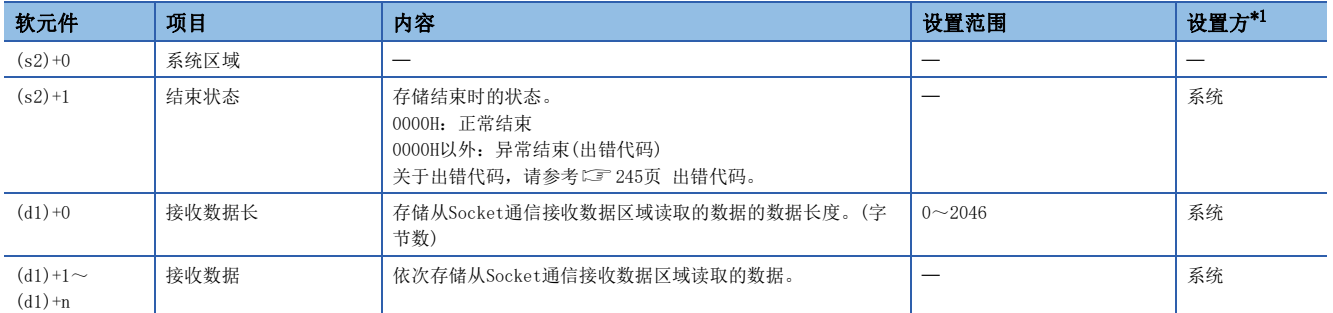

<span id="page-118-1"></span>\*1 系统:以太网模块存储指令执行结果。

要点

- ·执行GP. SOCRCV指令时, 将在END处理时从Socket通信接收数据区域读取接收数据。因此, 执行GP. SOCRCV指 令时扫描时间将延长。
- 接收了奇数字节数据的情况下,存储了最后接收数据的软元件的高位字节中将放入无效的数据。

#### 功能

在GP.SOCRCV指令执行后的END处理中,从Socket通信接收数据区域读取(s1)中指定连接的接收数据。

可以通过结束软元件(d2)+0及(d2)+1进行GP.SOCRCV指令结束的确认。

- 结束软元件(d2)+0:GP.SOCRCV指令在结束的扫描END处理时ON,在下一个END处理时OFF。
- 结束软元件(d2)+1:根据GP.SOCRCV指令结束时的状态ON或OFF。

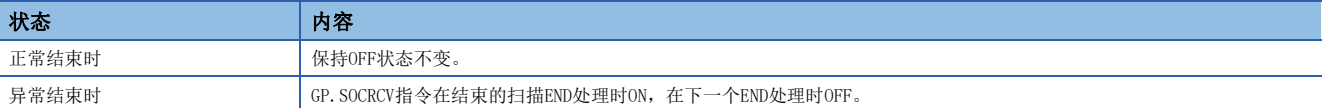

#### 出错

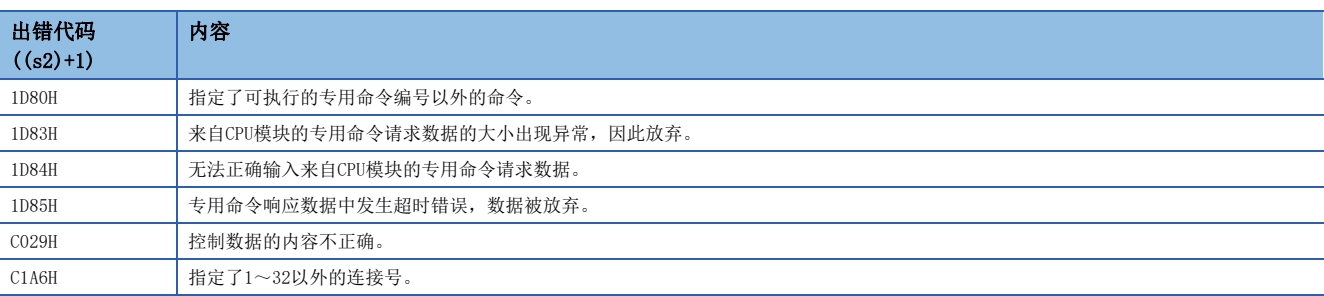

# 程序示例

#### 从对象设备读取接收数据的程序。

• 使用的软元件

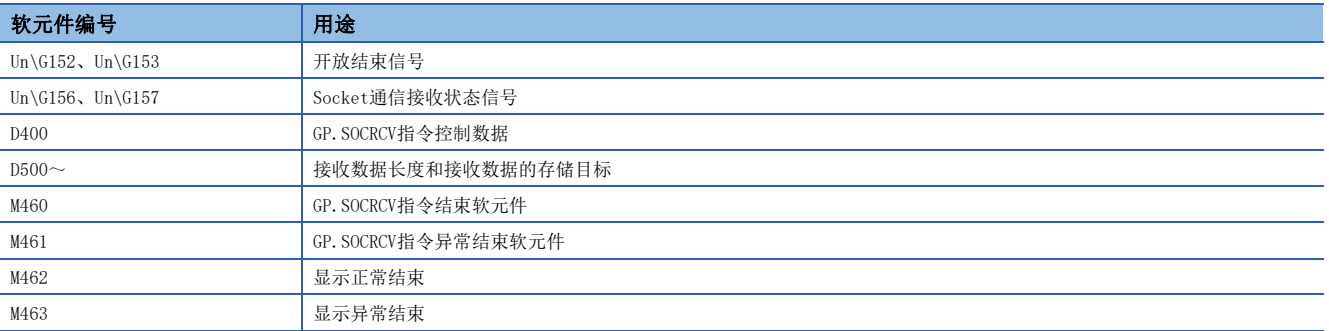

#### • 程序

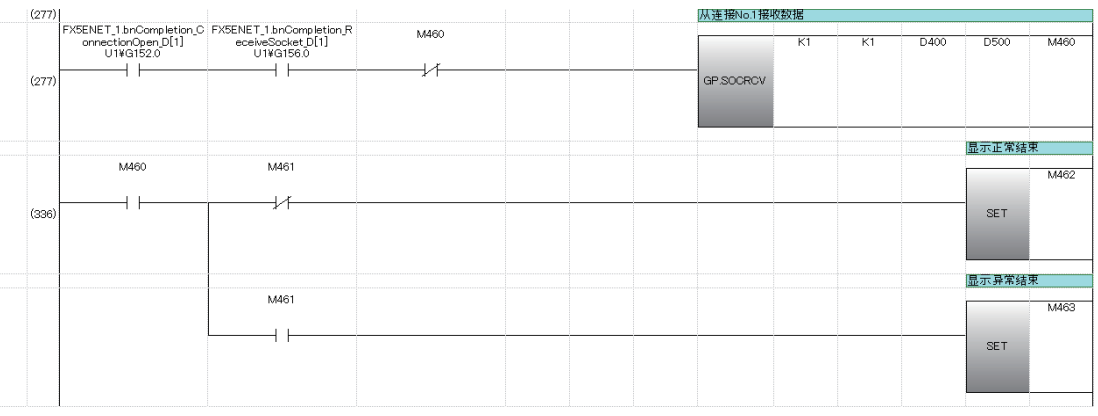

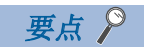

在b触点将GP.SOCRCV命令的结束软元件连接执行指示时,即使连续接收数据,也可以连续读取。

# 数据发送

SP. SOCSND

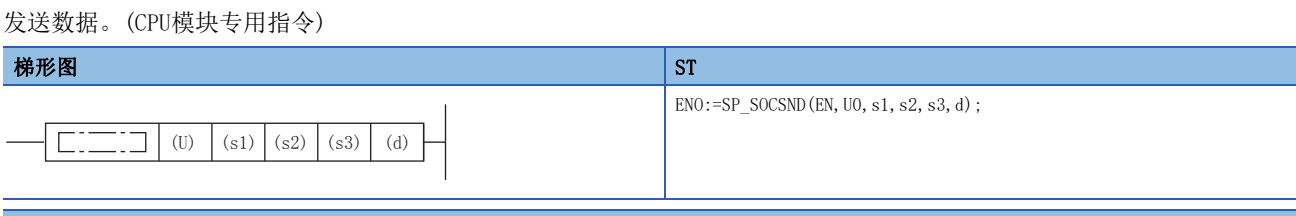

#### FBD/LD

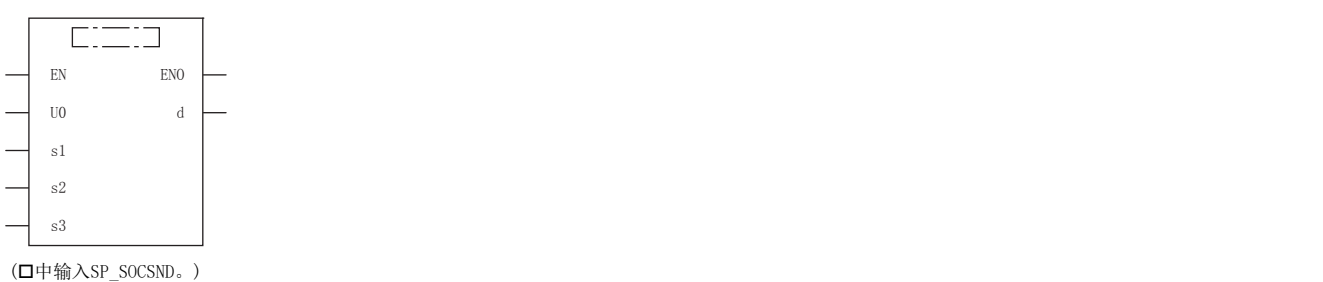

设置数据

# ■内容、范围、数据类型

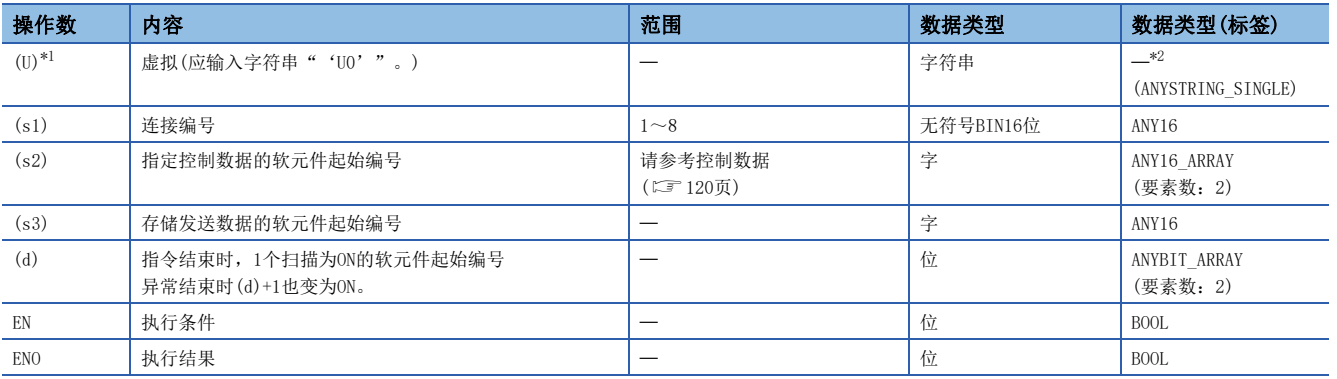

<span id="page-120-0"></span>\*1 ST语言、FBD/LD语言中显示为U0。

<span id="page-120-1"></span>\*2 无论使用哪种编程语言,都要在软元件指定。请勿指定标签。

#### ■可使用的软元件

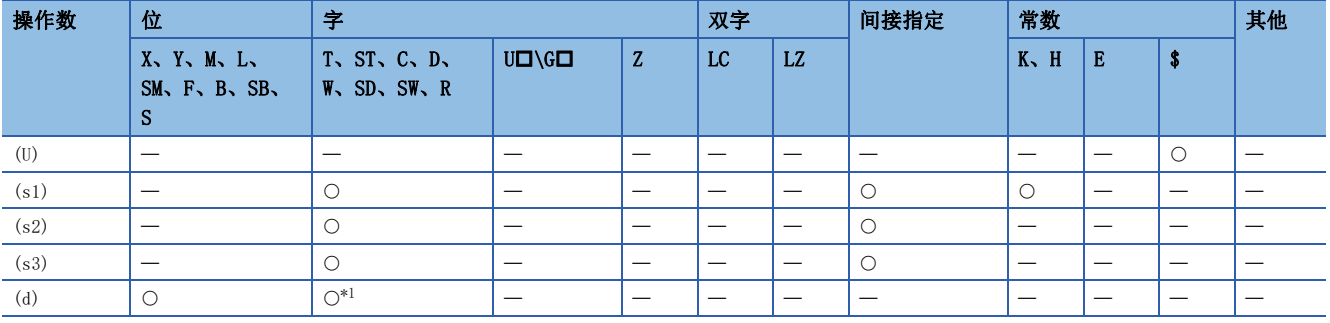

<span id="page-120-2"></span>\*1 不能使用T、ST、C。

#### <span id="page-121-0"></span>■控制数据

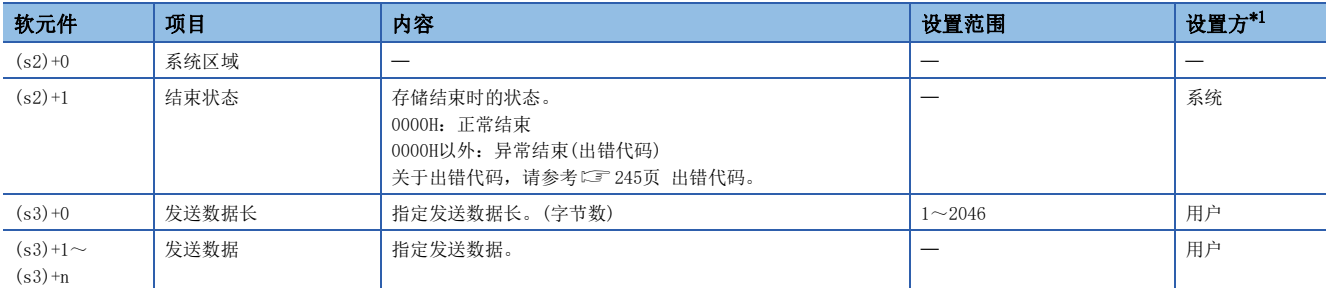

<span id="page-121-1"></span>\*1 用户:指令执行前设置的数据。系统:CPU模块存储指令执行结果。

#### 要点

TCP时,请将发送数据长度控制在对象设备的最大窗口尺寸(TCP的接收缓冲区)以下。超出对象设备的最大窗口 尺寸的数据,将无法发送。

## 功能

向(s1)中指定连接的对象设备发送(s3)中设置的数据。

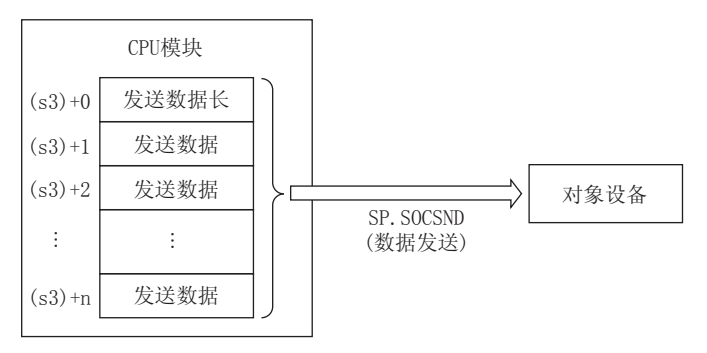

可以通过结束软元件(d)+0及(d)+1进行SP.SOCSND指令结束的确认。

• 结束软元件(d)+0:SP.SOCSND指令在结束的扫描END处理时ON,在下一个END处理时OFF。

• 结束软元件(d)+1:根据SP.SOCSND指令结束时的状态ON或OFF。

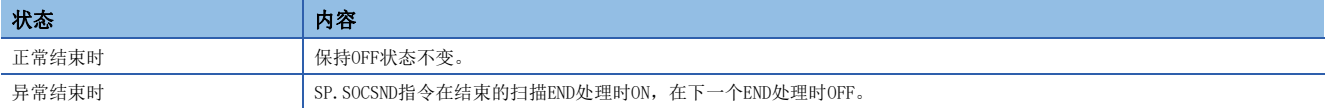

#### 使用了SP.SOCSND指令的发送处理的时间如下所示。

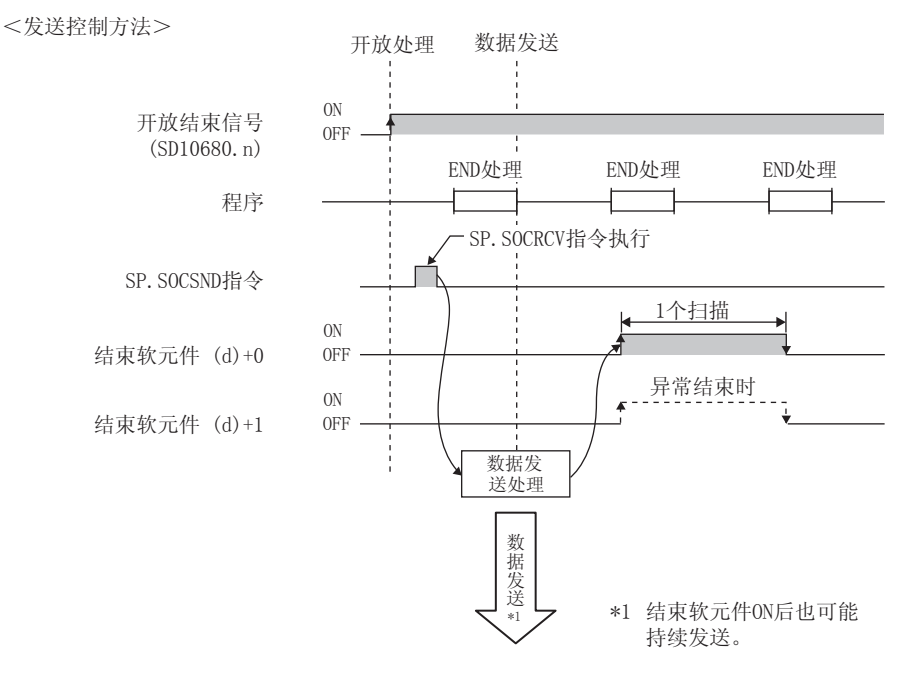

#### 出错

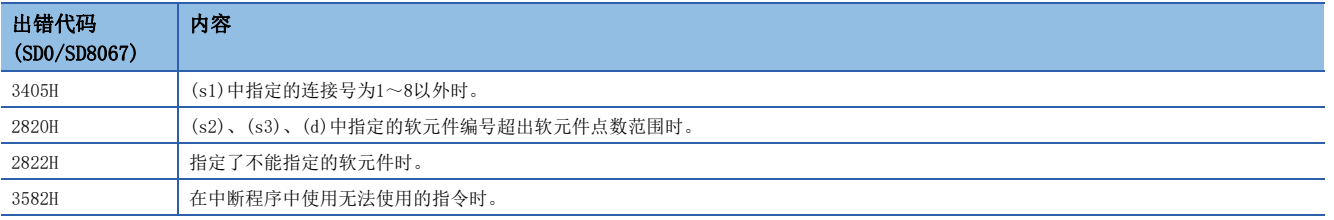

#### 程序示例

将M3000置ON时,通过Socket通信功能向对象设备发送数据(1234、5678、8901)的程序。

#### • 使用的软元件

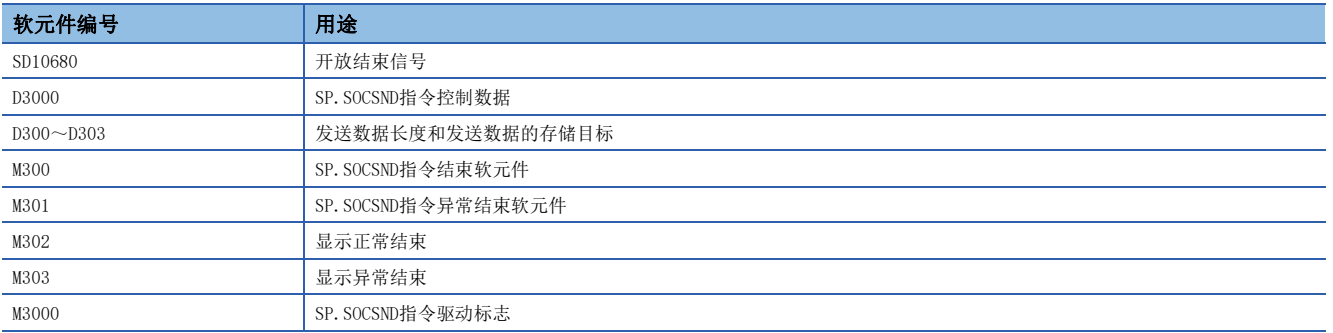

#### • 程序

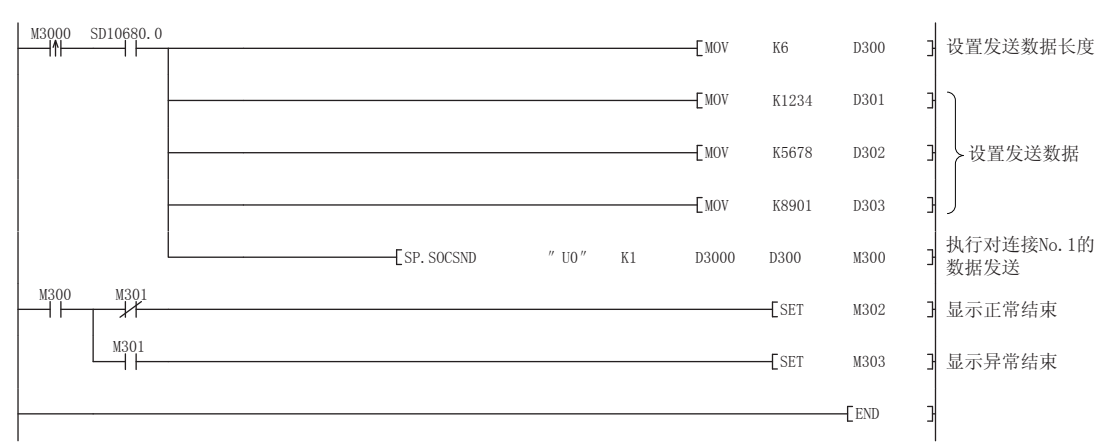

## GP.SOCSND

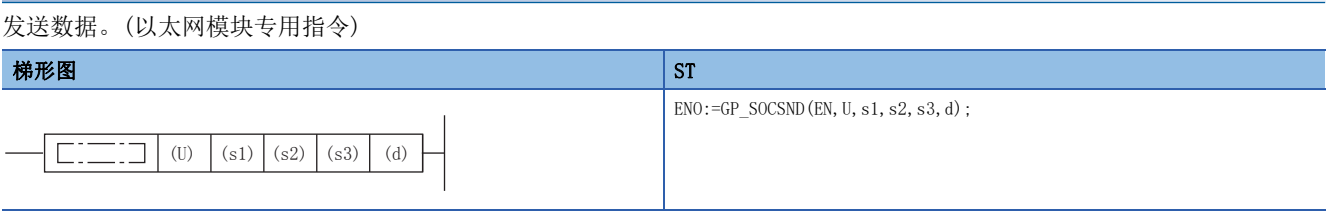

#### FBD/LD

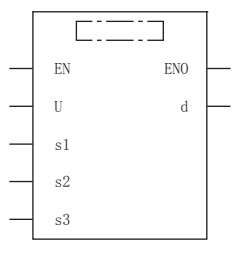

(中输入GP\_SOCSND。)

设置数据

# ■内容、范围、数据类型

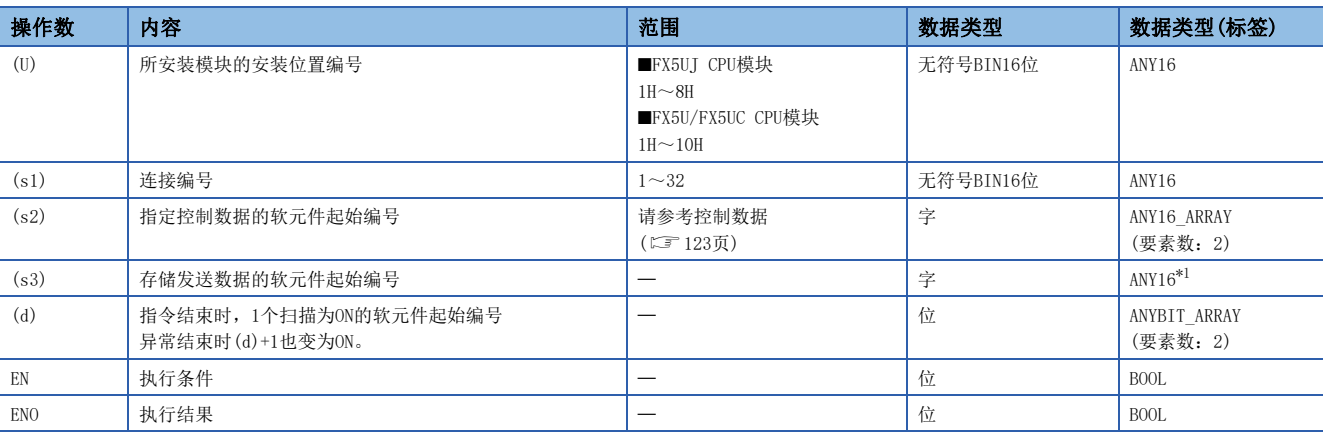

<span id="page-123-0"></span>\*1 通过标签进行设置的情况下,应在确保动作所需区域的前提下定义数组,指定该数组型标签的要素。

# ■可使用的软元件

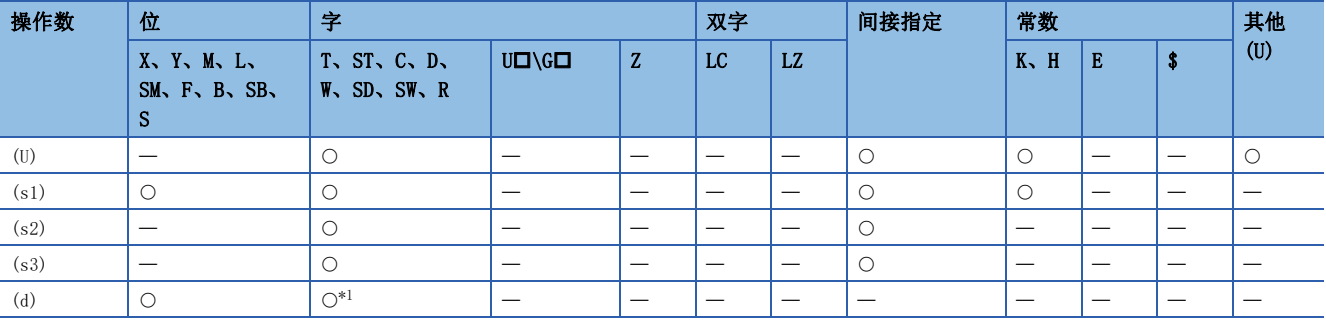

<span id="page-123-1"></span>\*1 不能使用T、ST、C。

#### <span id="page-124-0"></span>■控制数据

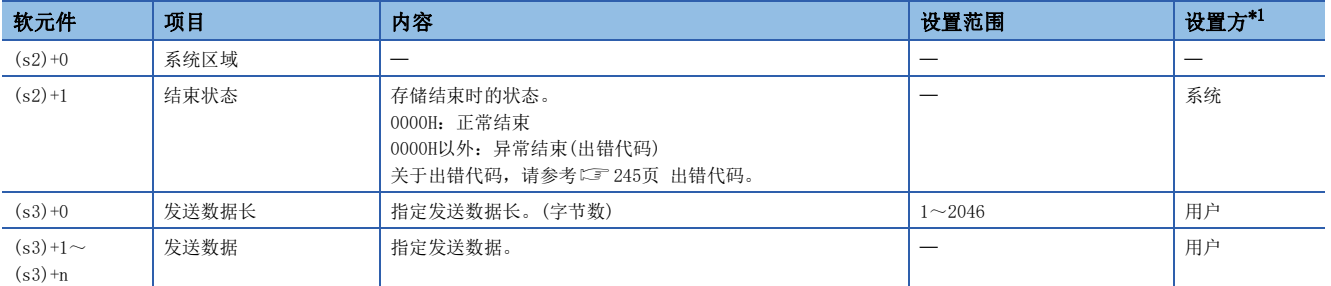

<span id="page-124-1"></span>\*1 用户:指令执行前设置的数据。系统:以太网模块存储指令执行结果。

## 要点

TCP时,请将发送数据长度控制在对象设备的最大窗口尺寸(TCP的接收缓冲区)以下。超出对象设备的最大窗口 尺寸的数据,将无法发送。

## 功能

向(s1)中指定连接的对象设备发送(s3)中设置的数据。

- 可以通过结束软元件(d)+0及(d)+1进行GP.SOCSND命令结束的确认。
- 结束软元件(d)+0: GP. SOCSND命令在结束的扫描END处理时ON, 在下一个END处理时OFF。
- 结束软元件(d)+1:根据GP.SOCSND命令结束时的状态ON或OFF。

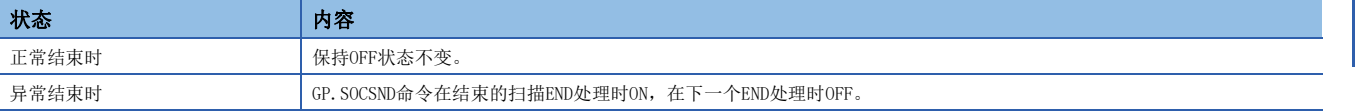

#### 出错

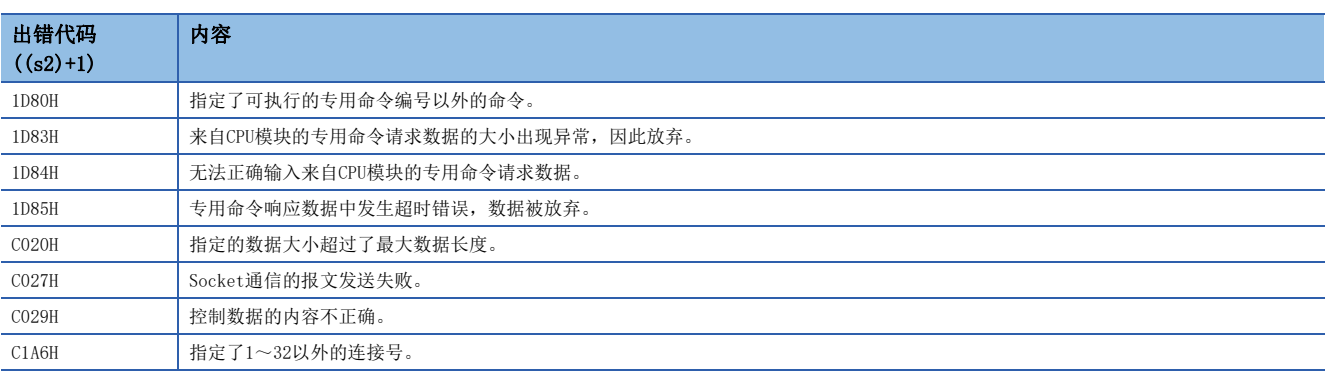

# 程序示例

将M300置ON时,通过Socket通信功能向对象设备发送数据(3412H、7856H、BC9AH)的程序。

#### • 使用的软元件

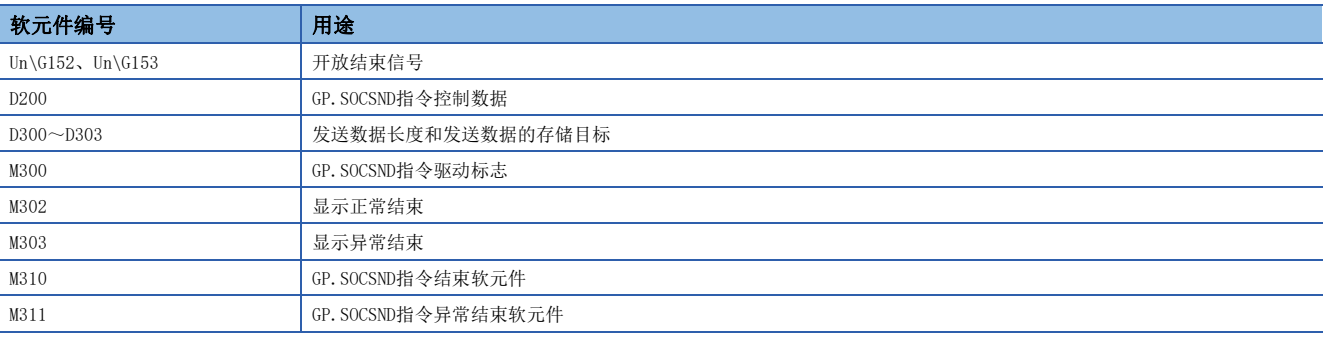

#### • 程序

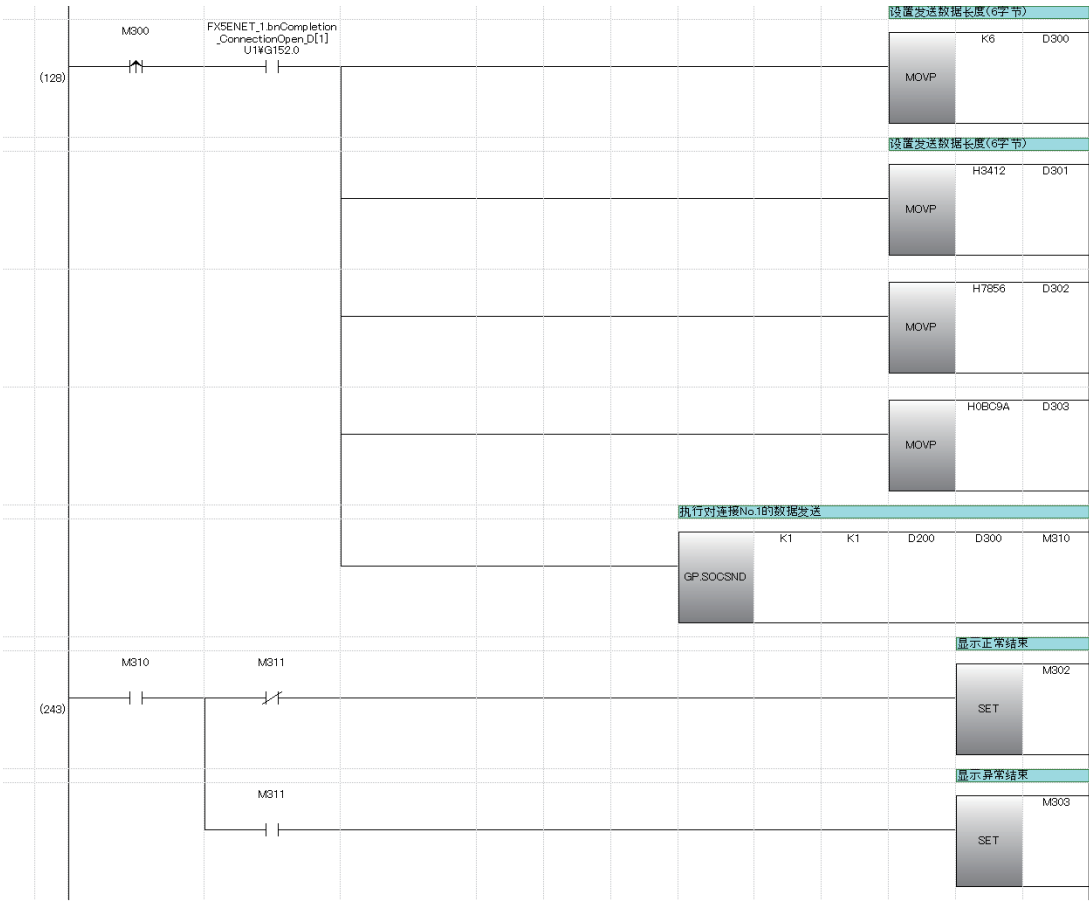

# 连接信息的读取

# SP. SOCCINF

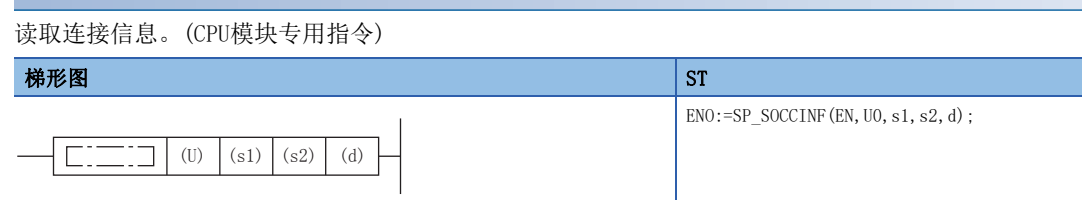

#### FBD/LD

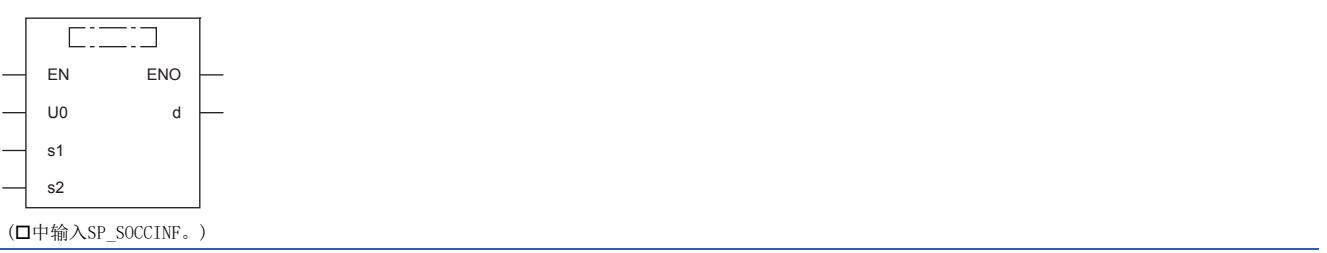

设置数据

# ■内容、范围、数据类型

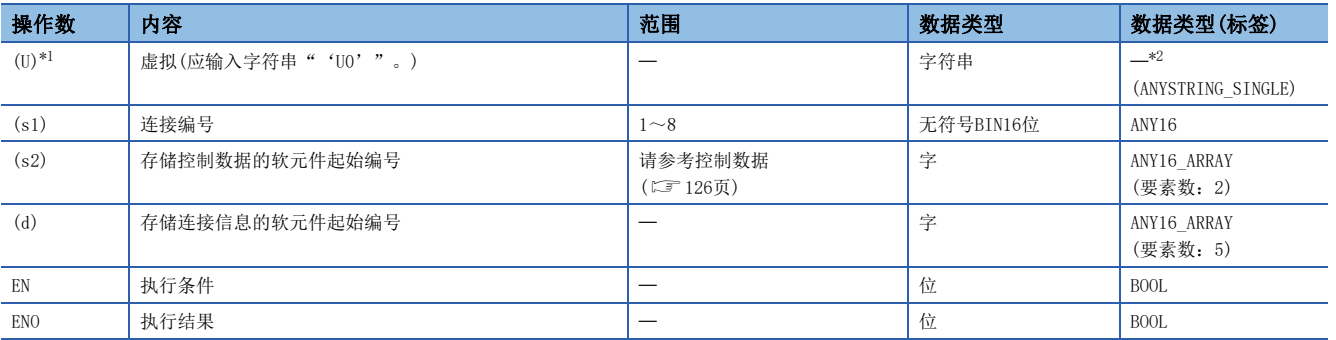

<span id="page-126-0"></span>\*1 ST语言、FBD/LD语言中显示为U0。

<span id="page-126-1"></span>\*2 无论使用哪种编程语言,都要在软元件指定。请勿指定标签。

# ■可使用的软元件

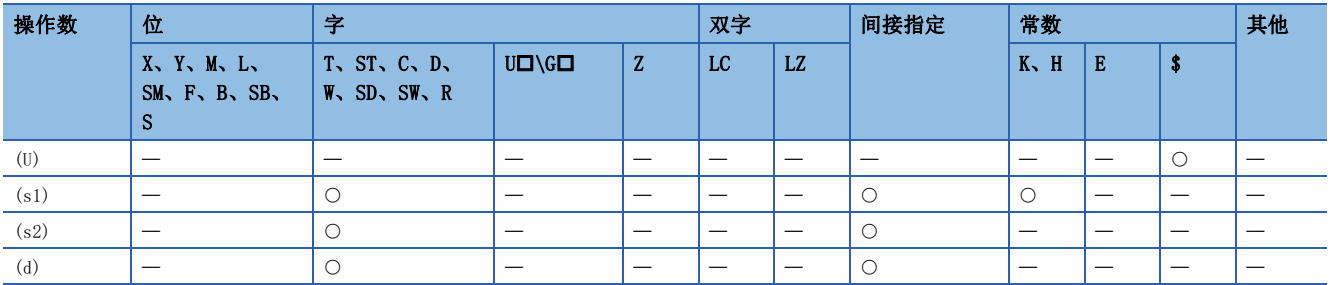

#### <span id="page-127-0"></span>■控制数据

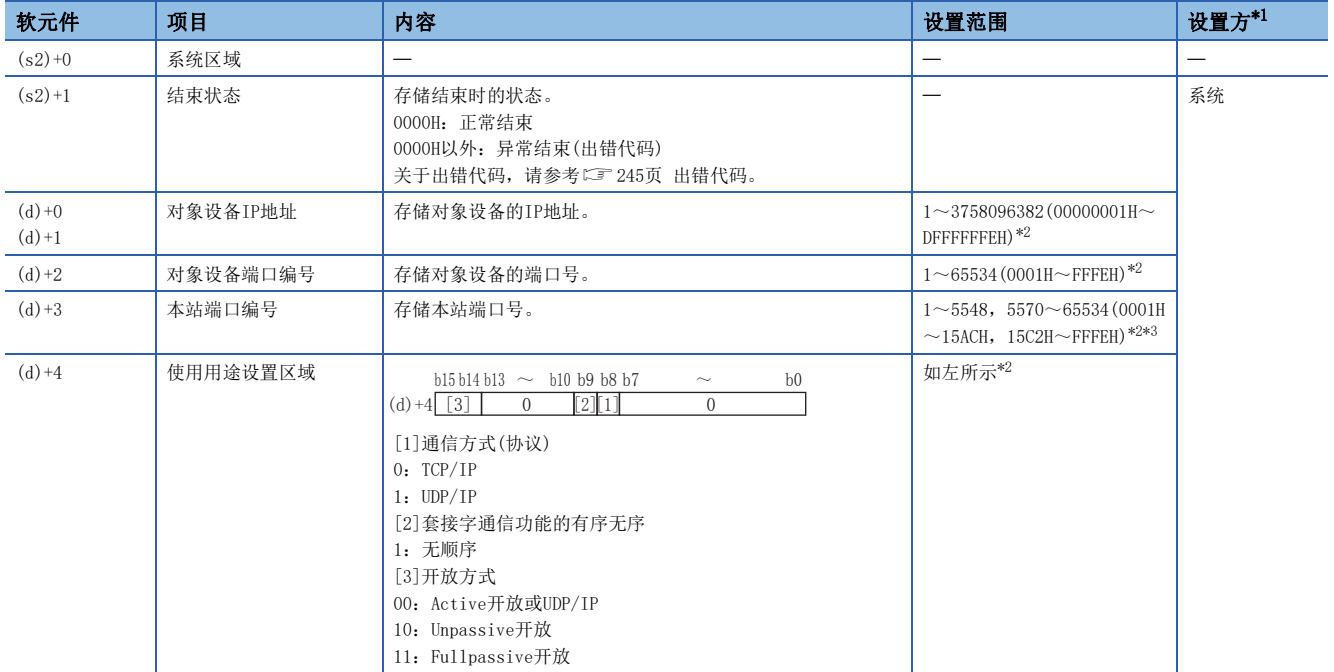

<span id="page-127-1"></span>\*1 系统:CPU模块存储指令执行结果。

<span id="page-127-2"></span>\*2 由未开放的连接执行时,将返回0。

<span id="page-127-3"></span>\*3 本站端口编号的1~1023(0001H~03FFH)一般是保留的端口编号,而61440~65534(F000H~FFFEH)则用于其他通信功能,因此建议使用端 口编号1024~5548, 5570~61439(0400H~15ACH、15C2H~EFFFH)。此外, 5549~5569(15ADH~15C1H)已被系统使用, 请勿指定。

#### 功能

读取(s1)中指定连接的连接信息。

#### 出错

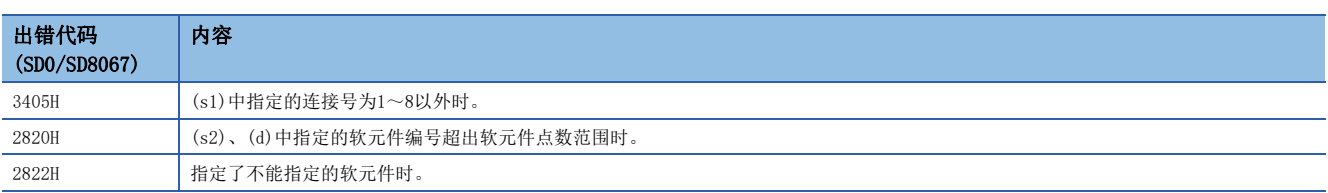

## 程序示例

将M5000置ON时, 读取连接No.1的连接信息的程序。

#### • 使用的软元件

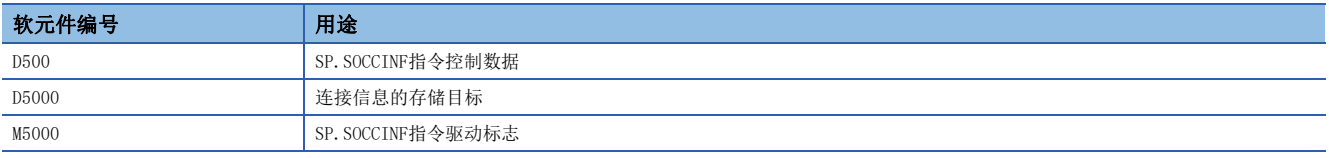

#### • 程序

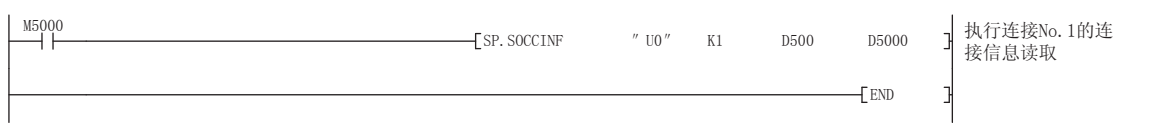

# Socket通信接收数据读取

# S(P). SOCRDATA

读取Socket通信接收数据区域的数据。(CPU模块专用指令)

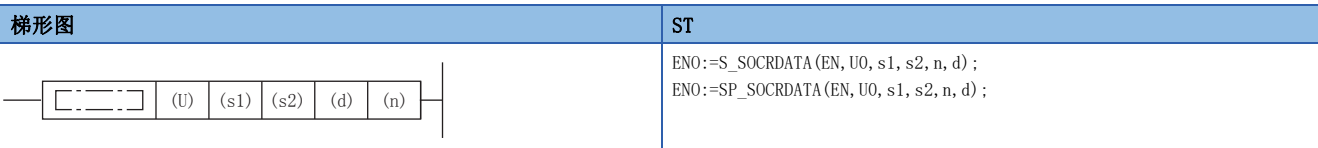

#### FBD/LD

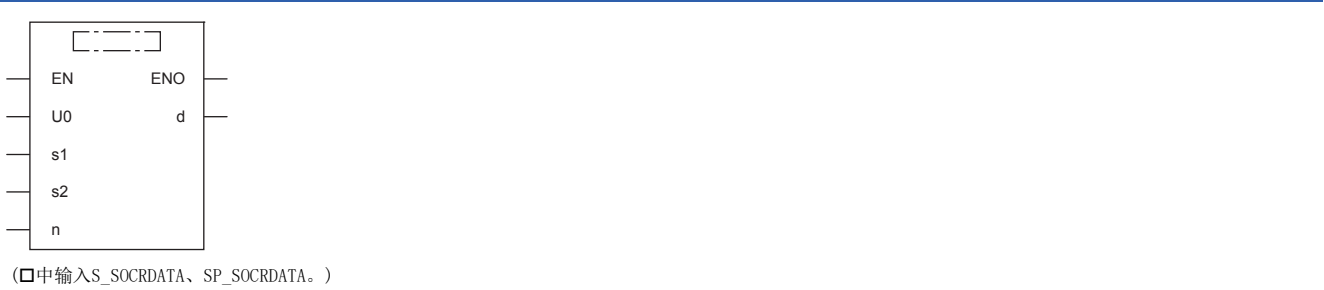

设置数据

# ■内容、范围、数据类型

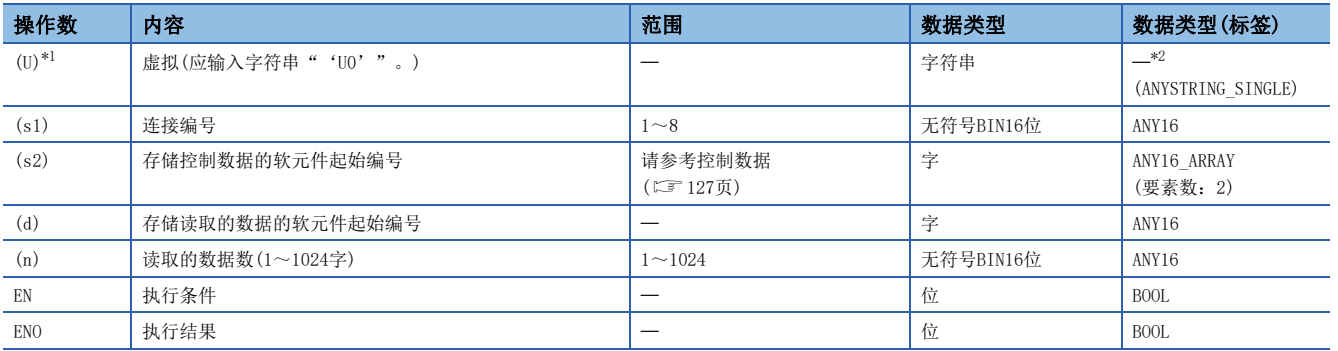

<span id="page-128-0"></span>\*1 ST语言、FBD/LD语言中显示为U0。

<span id="page-128-1"></span>\*2 无论使用哪种编程语言,都要在软元件指定。请勿指定标签。

#### ■可使用的软元件

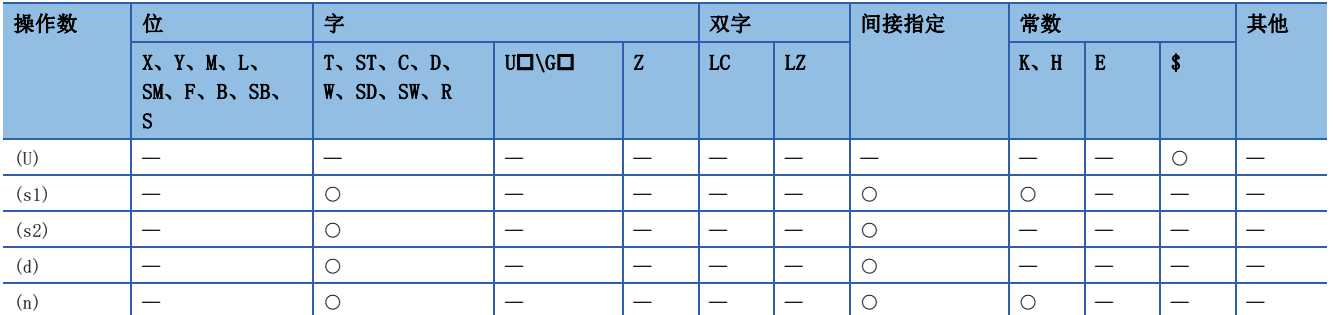

#### <span id="page-128-2"></span>■控制数据

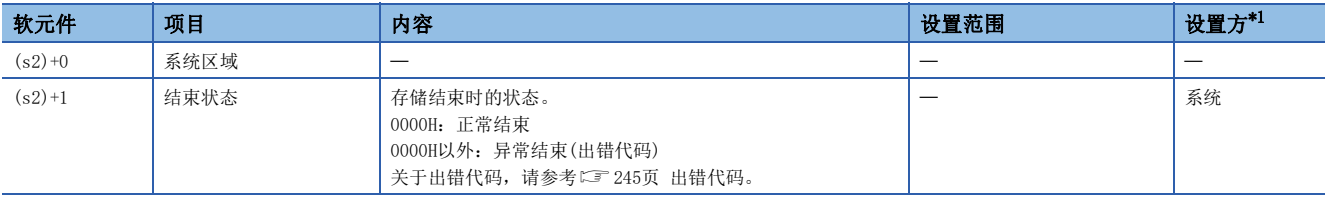

<span id="page-128-3"></span>\*1 系统:CPU模块存储指令执行结果。

#### 功能

从(s1)中指定连接的Socket通信接收数据区域中读取n中指定字数的数据,并将其存储在(d)中指定的软元件及以后。读取数据 数(n)为0时,不作处理。

# 要点

将读取数据数设置为1字时,可以读取接收数据长。由此,执行SP. SOCRCV指令时,可更改存储接收数据的软元 件。

#### 注意事项

- 即使执行S(P). SOCRDATA指令, Socket通信接收数据区域也不会被清除, 接收状态信号不会发生变化, 因此, 下一组接收数 据不会进入Socket通信接收数据区域。
- 要更新接收数据时,应使用SP.SOCRCV指令读取接收数据。

#### 出错

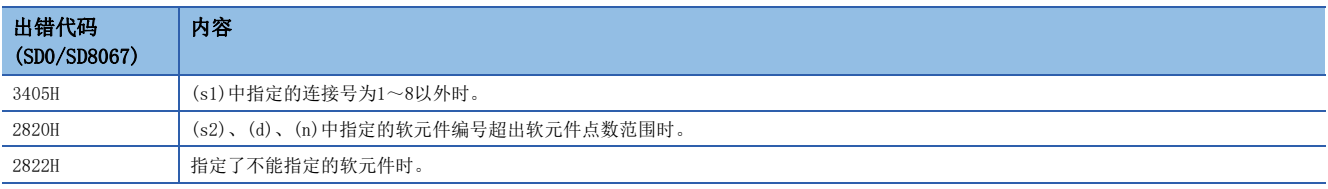

#### 程序示例

将M4000置ON时, 读取连接No.1的接收数据长度的程序。

#### • 使用的软元件

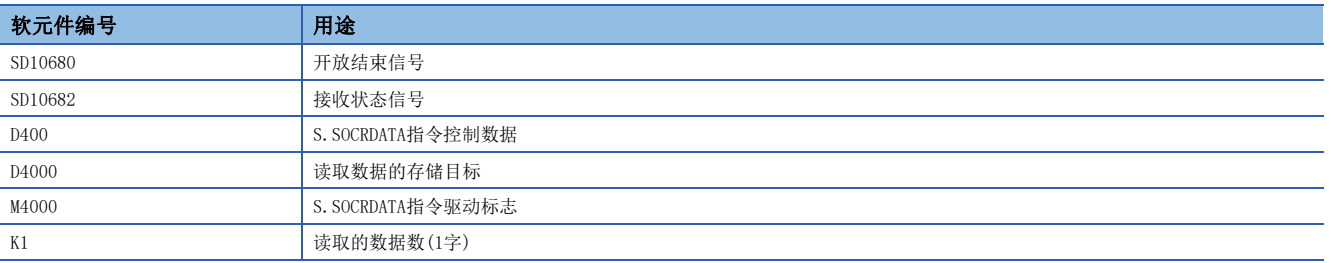

#### • 程序

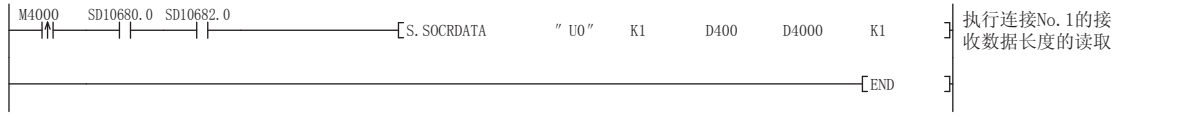

# 8 文件传送功能(FTP服务器)

支持用于在与对象设备间传送文件的协议FTP(File Transfer Protocol)的服务器功能。具有FTP客户端的另一个设备可对CPU 模块内的SD存储卡内的文件(数据记录文件等)进行以下操作。

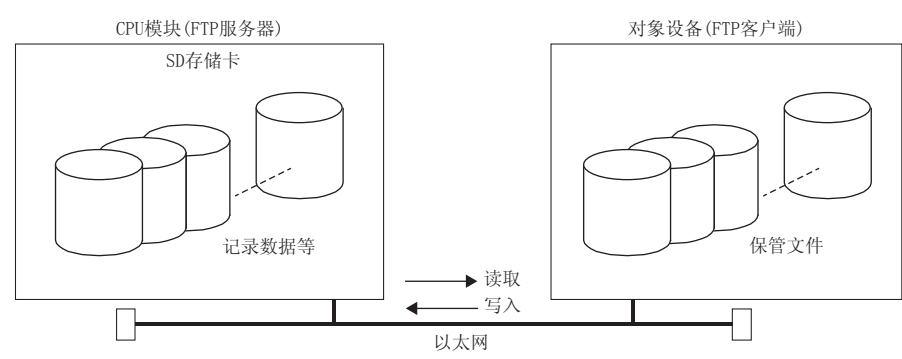

- 读取SD存储卡的文件(下载)
- 至SD存储卡的文件的写入(上传)
- 浏览SD存储卡内的文件名

# 8.1 数据通信的步骤

以下对用于进行FTP通信的设置有关内容进行说明。

### CPU模块侧的设置

CPU模块的文件传送功能(FTP服务器)设置如下所示。

文) 导航窗口⇒[参数]=「模块型号]=「模块参数]=「以太网端口]=「应用设置]=「FTP服务器设置]

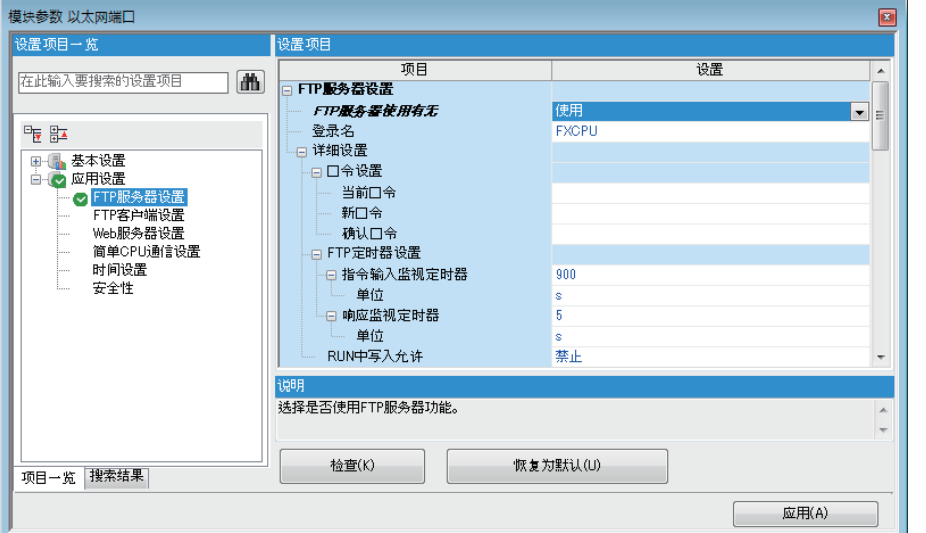

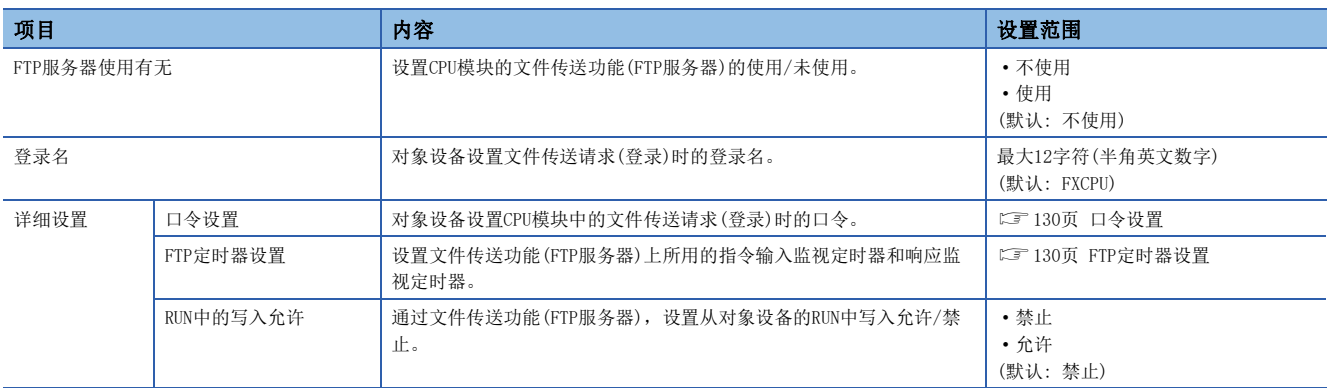

8

# <span id="page-131-0"></span>■口令设置

 • 当前口令 输入用于登录在CPU模块中的当前口令。 默认口令(初始设置)为"FXCPU"。

## 要点

可使用默认口令,但为防止未经授权的访问,建议更换成其他的口令。

• 新口令、确认口令

更改口令的情况时,输入更改为新口令与确认用的口令后的口令。

口令应通过数字、罗马字、特殊文字(?,!&\%#\*()[]等),在半角1~32字符的范围进行设置。

#### <span id="page-131-1"></span>■FTP定时器设置

• 指令输入监视定时器

CPU模块对监视来自FTP客户端的口令输入时间的监视时间进行设置。

对于指令输入监视定时器,推荐尽可可以以默认(900s)方式使用。

更改设置值时,请与对象设备或系统管理者商谈之后,确认指令输入监视定时器值。

指令输入监视定时器在下述范围进行设置。

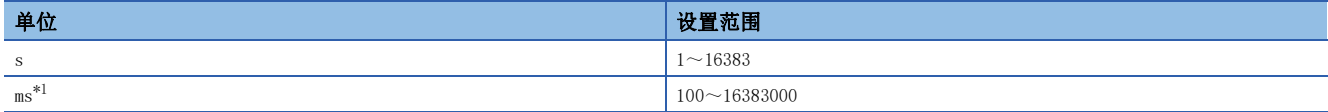

<span id="page-131-2"></span>\*1 应通过100ms单位进行设置。仅支持FX5U/FX5UC CPU模块。

FTP客户端的登录后,在指令输入监视定时器以内FTP客户端侧的指令输入没有时,FTP连接将被切断。

重启文件传送时,应在再次登录的操作之后进行。

• 响应监视定时器

设置从CPU模块接收对象设备的接受请求数据到CPU模块返回响应的监视时间。

对于响应监视定时器,推荐尽量以默认(5s)方式使用。

更改设置值时,请与系统管理者商谈之后,确定响应监视定时器值。

响应监视定时器在下述范围进行设置。

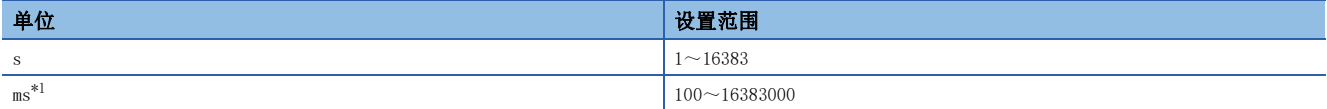

<span id="page-131-3"></span>\*1 应通过100ms单位进行设置。仅支持FX5U/FX5UC CPU模块。

# 对象设备(FTP客户端)侧的操作

以下对使用CPU模块的文件传送功能(FTP服务器)时的对象设备侧的步骤及必要处理有关内容进行说明。在说明中,该操作中使 用的FTP指令与输入格式如下所示。(Forter]表示Enter或Return键的输入。)

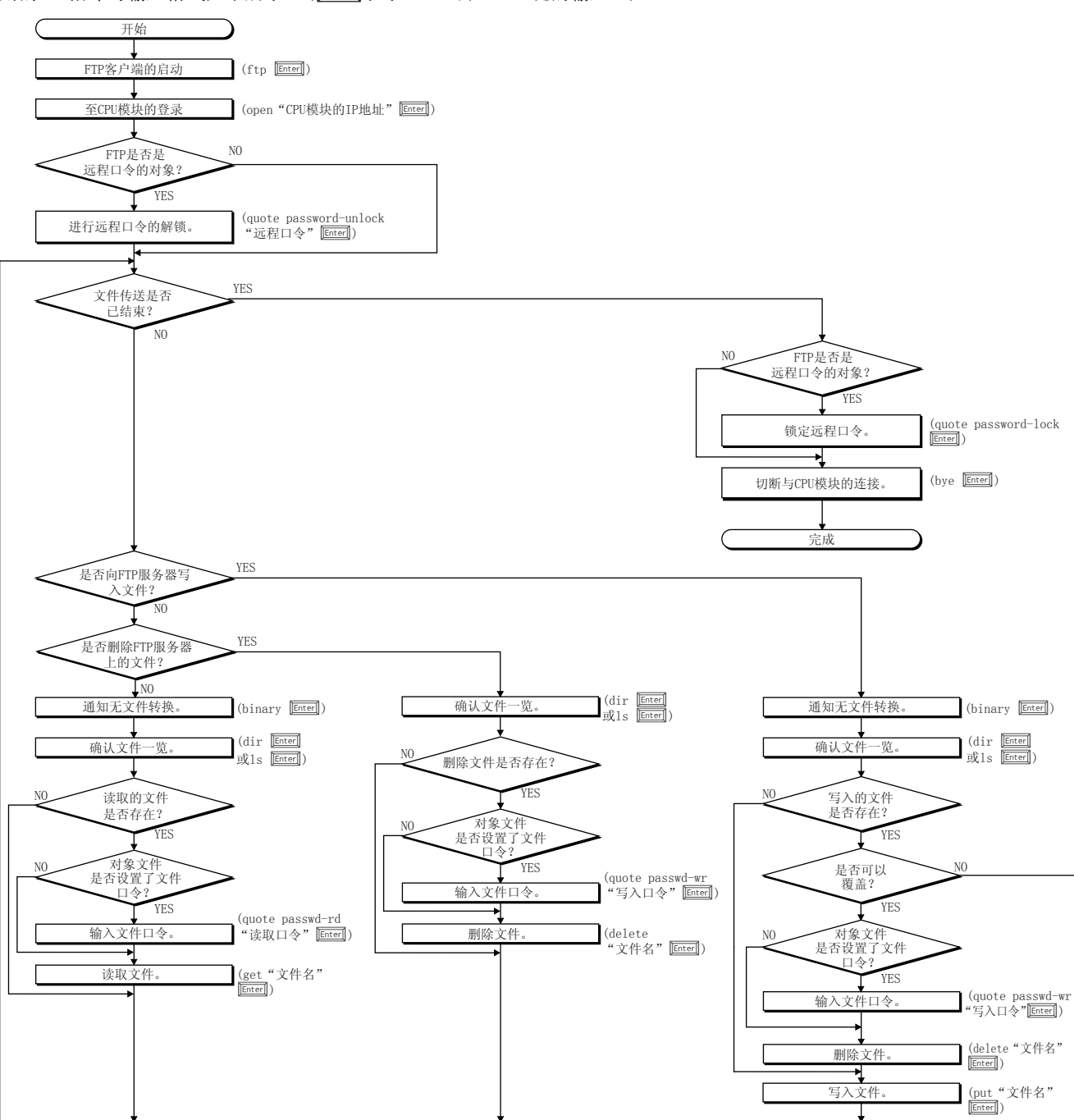

#### 至CPU模块的登录

以下对从启动FTP到登录至CPU模块的操作进行说明。

#### 例

跟据MicrosoftWindows的指令提示启动FTP。

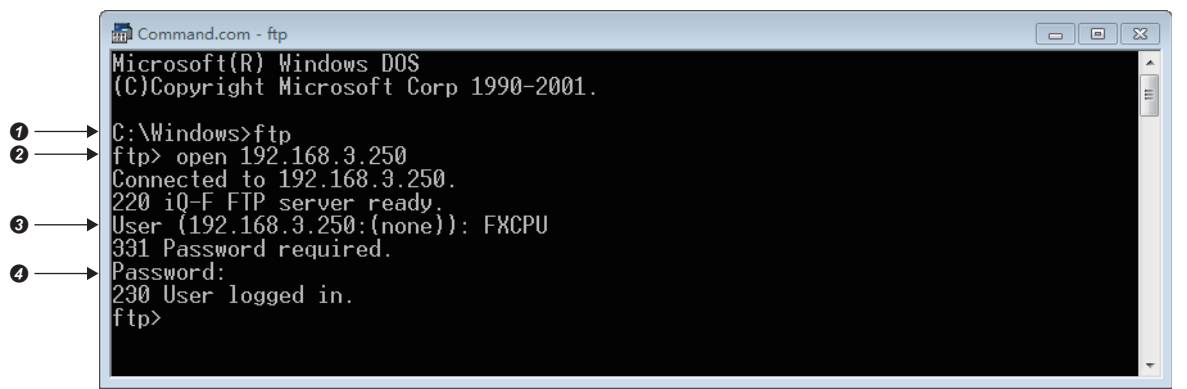

- **1** FTP的启动(FTP Enter)
- **2** 与FTP服务器的连接(openCPU模块侧的IP地址)Enter])
- **3** 登录名的指定(登录名 Enter)  $\bullet$  口令的指定 $($ 口令 $[$ Enter $]$ )

登录名与口令使用在"应用设置"的"FTP服务器设置"中设置的内容。CPU模块(FTP服务器)在接收来自于对象设备(FTP客户 端)的登录名及口令时检查登录名与口令是否一致。

登录名与口令一致时允许至CPU模块的文件传送,不一致时不允许文件传送。

# 关于远程口令的锁定及解锁

通过远程口令设置,FTP通信端口被指定为远程口令检查对象的情况下,通过下述指令将远程口令锁定状态置为解锁状态。

- quote password-unlock 远程口令 Enter
- 另外,结束时请通过下述指令将远程口令从解锁状态置为锁定状态。
- quote password-lock Enter

# 要点

FTP通信端口被指定为远程口令检查对象端口的情况下,远程口令解锁前,部分指令不能使用。 关于在远程口令锁定状态可以使用指令的详细内容,请参阅下述内容。 [133页 FTP指令](#page-134-0)

# 关于文件口令的输入

对象文件中设置了文件口令的情况下,需要在访问前通过下述指令输入文件口令。

- 写入口令(quote passwd-wr 写入口令[Enter])
- 读取口令(quote passwd-rd 读取口令[Enter])

# <span id="page-134-5"></span>8.2 可以通过FTP传送的文件

文件传送功能(FTP服务器)可传输CPU模块内SD存储卡内的文件。 关于文件传送功能(FTP服务器)中可传送(可读取/写入/删除)文件的有关内容,请参阅下述手册。 MELSEC iQ-F FX5用户手册(应用篇)

# <span id="page-134-0"></span>8.3 FTP指令

# FTP指令一览

CPU模块支持的FTP客户端侧的指令如下所示。  $O:$  可以执行 $*1$ ,  $\times$ : 不可以执行 $*2$ 

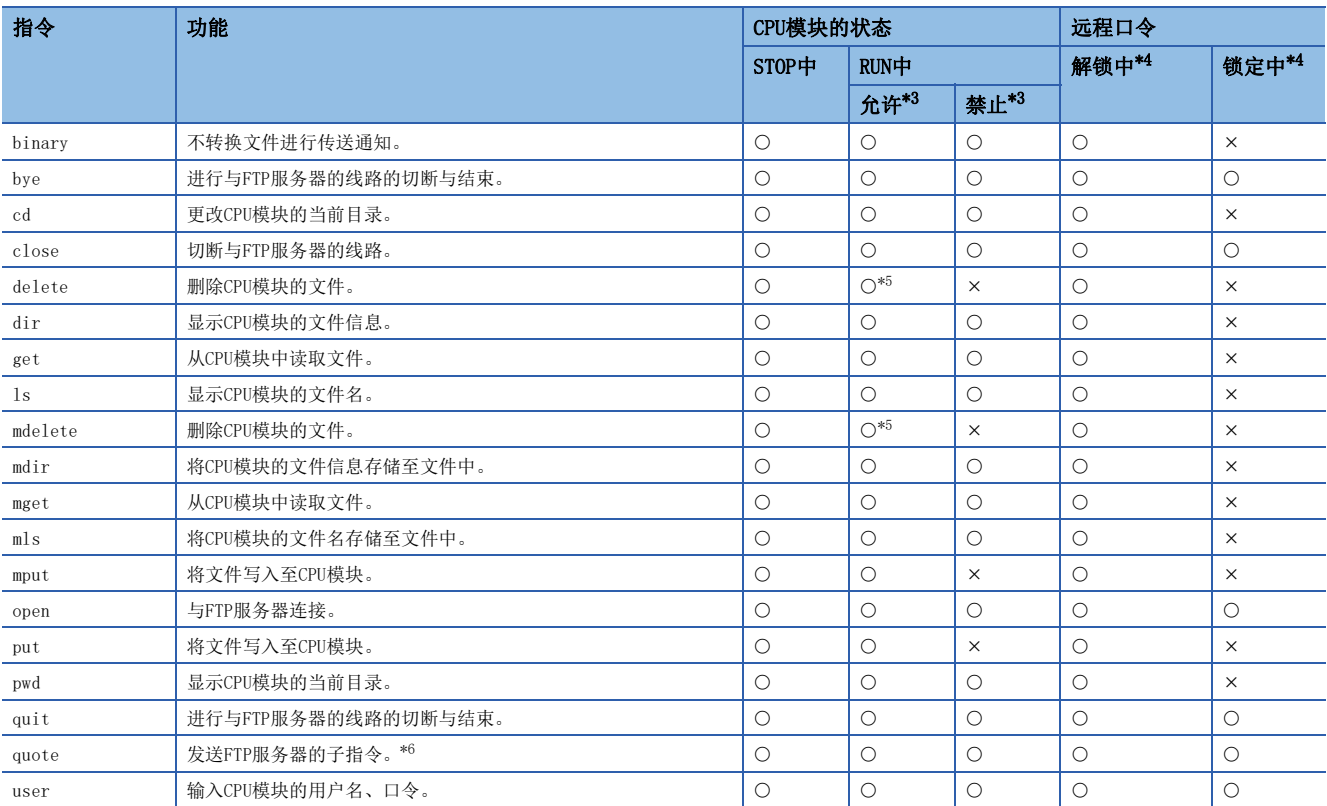

\*1 根据文件类型有不可以执行的情况。([133页 可以通过FTP传送的文件\)](#page-134-5)

\*2 已执行时,将异常完成。

<span id="page-134-2"></span>\*3 "应用设置"的"FTP服务器设置"中的"RUN中写入允许"的设置如下所示。如果执行了在RUN中写入禁止设置时不可以执行的指令,将 异常完成。

<span id="page-134-1"></span>\*4 在远程口令设置中,FTP通信端口进行远程口令检查时,指令执行可否如下所示。关于远程口令,请参阅下述内容。 [185页 远程口令](#page-186-0)

<span id="page-134-3"></span>\*5 CPU模块处于RUN状态时,参数文件及程序文件不能删除。

<span id="page-134-4"></span>\*6 只能使用CPU模块专用子指令。关于可以使用的子指令详细内容,请参阅下述内容。 [134页 通过quote指令可以使用的子指令](#page-135-0)

### <span id="page-135-0"></span>■通过quote指令可以使用的子指令

以下对在quote指令中添加使用的CPU模块专用子指令相关内容进行说明。 从FTP客户端执行本指令的情况下,应输入quote指令后接续的子指令。 (表示CR、Enter或Return键的输入)

# 例

执行STOP指令的情况下 在指令提示符中输入以下内容。 quote stop Enter 可使用的子指令如下所示。 O: 可以执行, ×: 不可以执行\*1

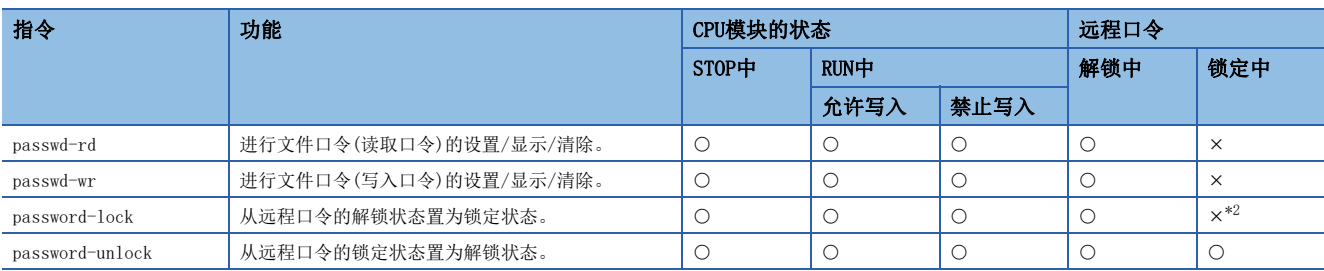

\*1 已执行时,将异常完成。

<span id="page-135-1"></span>\*2 已执行时,将保持锁定状态,不会出错。

### FTP指令的见解

以下对CPU模块支持的FTP客户端(对象设备)侧的FTP指令指定的文件的指定方法有关内容进行说明。

CPU模块中,将文件以驱动器名与文件名区别指定。

在FTP指定CPU模块的文件时,请按照以下的顺序指定对象文件。\*1

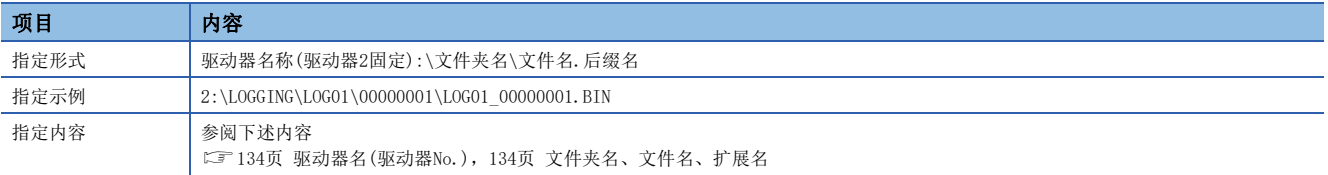

\*1 应使用"\"分隔。

#### <span id="page-135-2"></span>■驱动器名(驱动器No.)

文件传输的对象存储器固定为驱动器2(SD存储卡)。

#### <span id="page-135-3"></span>■文件夹名、文件名、扩展名

• 使用可以以多个文件为对象的FTP指令时, 文件名及扩展名以"\*"或"?"通配符指定。(通过FTP客户端对也可以使用其 它文件名的字符等有制约)

\*: 将从指定了\*的位置开始起任意字符例(也包括无)的所有文件作为对象。

?: 指定了?的位置将任意字符(不包括无的情况下)的所有文件作为对象。(?可以使用多个)

# FTP指令详细内容

介绍CPU模块支持的FTP命令、使用方法。

# 要点

• 根据客户端一侧的FTP应用,FTP指令中可能有如本手册说明中所说的不动作的情况,应加以注意。应参阅 FTP客户端侧的手册,确认功能、操作方法等。

• 关于指定形式中用[]括起来的部分,表示可以省略。

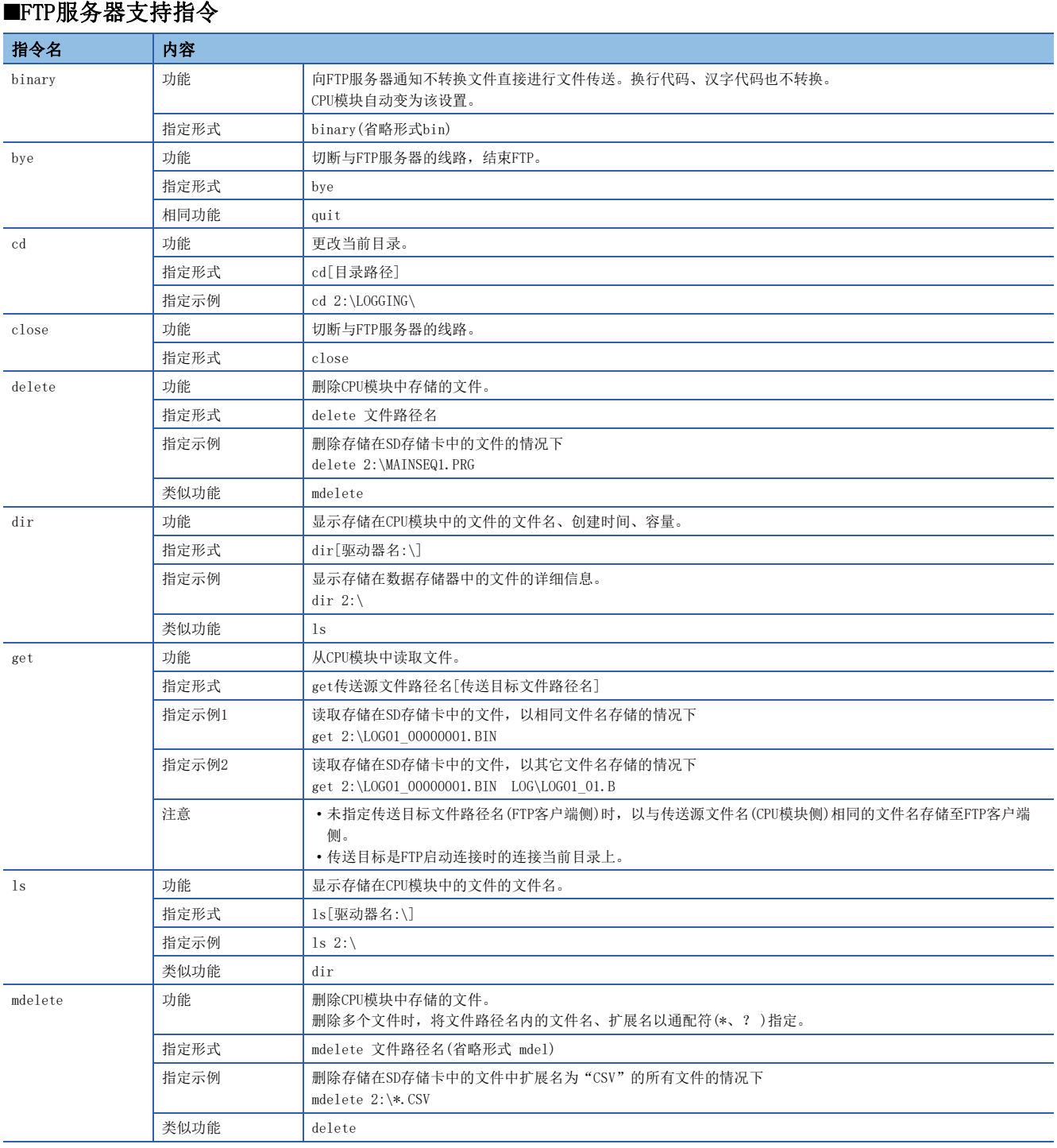

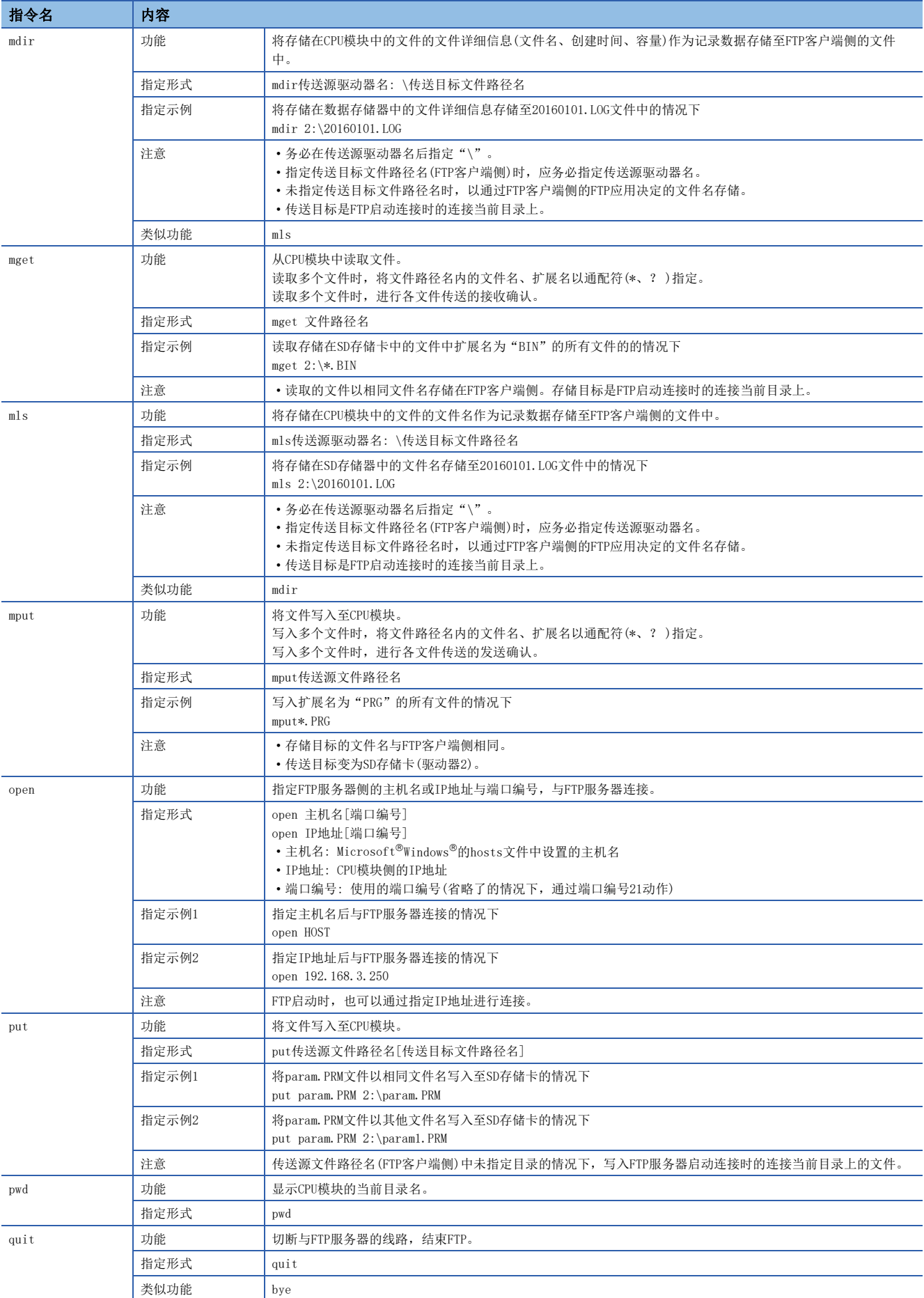

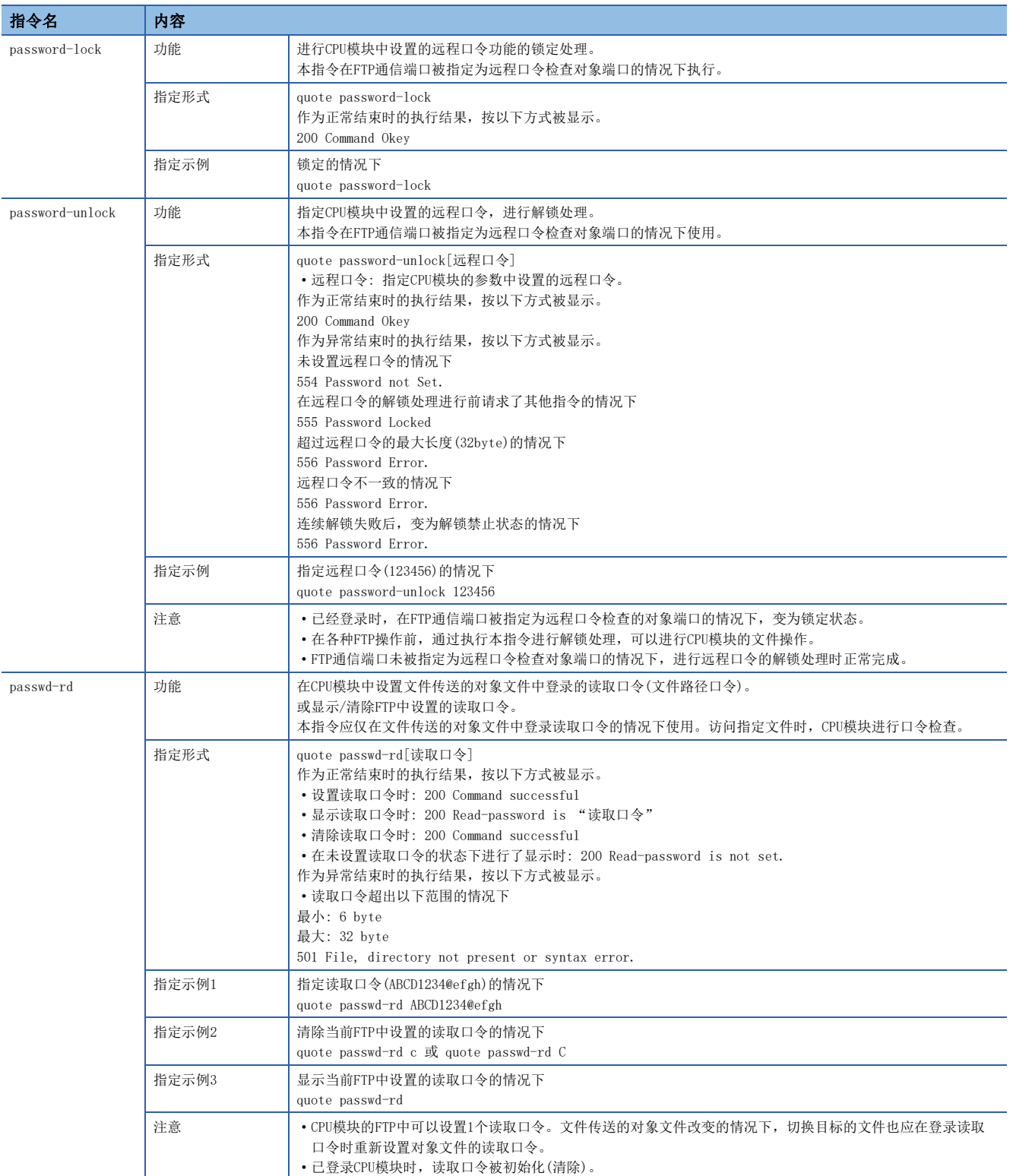

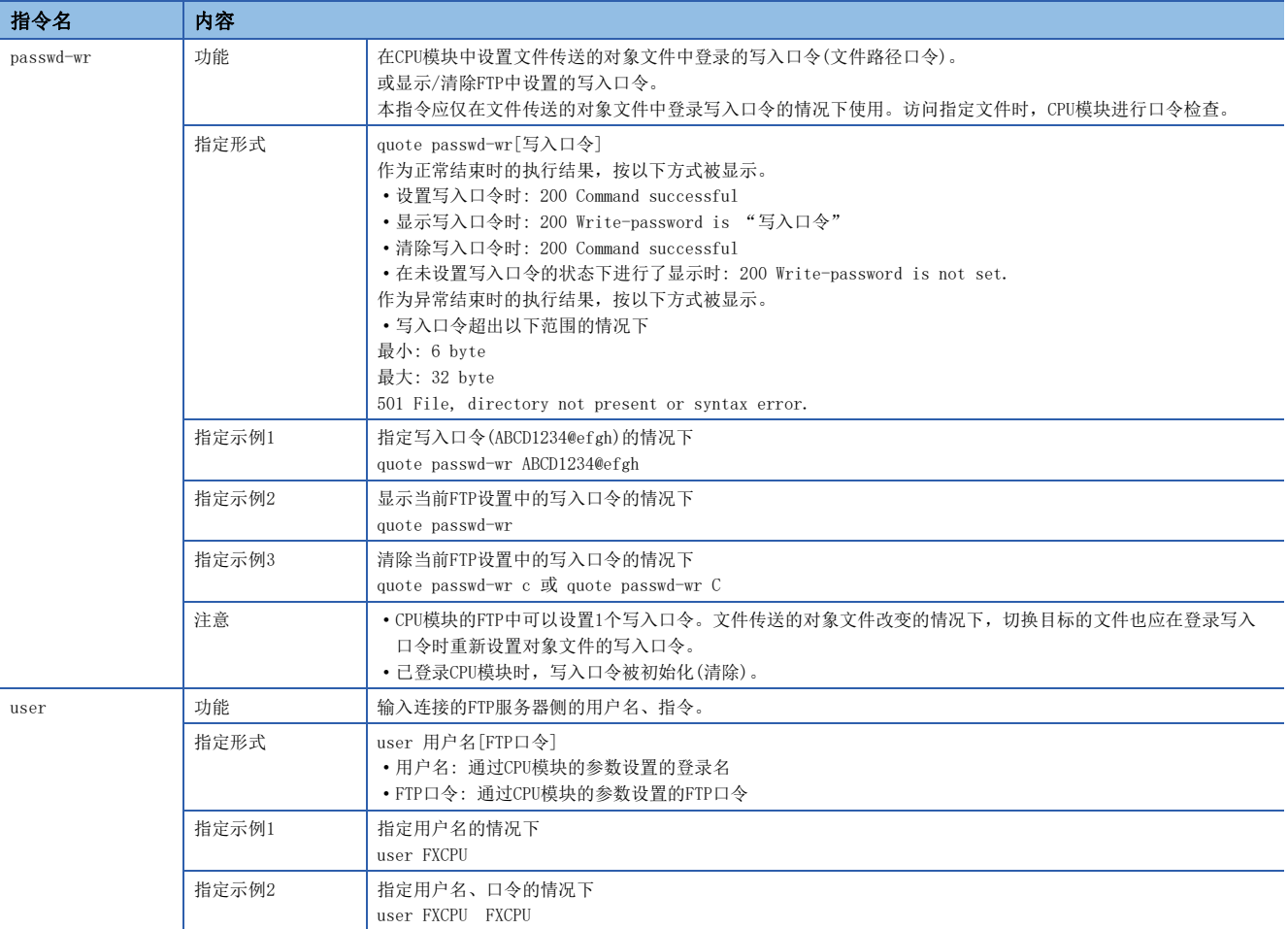

# 8.4 注意事项

## 系统设计时的注意事项

为了使整个系统能始终正常运行,对开工系统的文件传送、对可编程控制器的状态控制应进行系统设计(程序上的互锁电路的 配置等)。

#### 关于[FTP客户端]

- 根据FTP客户端,FTP指令的规格可能与本手册不同。在此种情况下,应参阅FTP客户端侧的手册,确认操作方法等。
- 不可以进行来自于Microsoft<sup>®</sup>Internet Explorer®的FTP操作。进行了该操作的情况下,从Internet Explorer®发生出错。
- 通过FTP指令指定的IP地址应不填入0进行指定。(请勿将"1"写为"001")

#### 关于CPU模块侧的处理

- 仅可访问CPU模块内SD存储卡。
- 文件访问时请勿进行电源OFF、复位及SD存储卡的拔出插入。进行了该上述操作的情况下,文件有可能损坏。
- 文件访问中,请勿进行来自于工程工具等的外围设备的文件操作。(RUN中写入等的在线操作因为伴随着文件操作也同样)文 件传送功能(FTP服务器)动作中时,进行了来自其它的文件操作的情况下,有可能在外围设备中发生出错。由于出错发生, 应将中断的处理在FTP功能结束后再次执行。

#### 关于与FTP客户端功能的同时使用

FTP客户端功能与FTP服务器功能不可同时使用。

#### 关于通信处理

- 在文件传送中发生了超时出错的情况下,TCP/IP连接被关闭(切断)。再次开始文件传送时,应通过FTP客户端再次进行至CPU 模块的登录。
- FTP连接中进行对象设备的存在确认。
- 文件传送的处理时间根据以太网线路的负荷率(线路的混合状况),同时使用的线路数(其它连接的通信处理),系统配置(FTP 服务器与FTP客户端间的距离、至CPU模块的访问方法)的原因变动。
- 可以同时在CPU模块中登录的对象设备(FTP客户端)只能为1个。在登录状态下从其它的客户端连接了的情况下,不可以连接 发生出错。
- 通过FTP的文件传送中,如果与UDP/IP中的其它的通信功能同时执行,有可能发生超时等出错。应在文件传送后进行通信或 通过TCP/IP通信。

# 关于文件写入

- 不可以对存在的文件进行覆盖保存。通过文件删除指令(delete、mdelete)删除后进行文件写入。
- 文件属性读取专用文件及从FTP以外的功能进行了文件锁定的文件不可以写入。即使执行,也将变为写入出错。
- SD存储卡设置保护时不可以进行与写入有关的文件传送。即使执行,也将变为写入出错。
- 向SD存储卡中写入大容量文件的情况下,应置为STOP状态。在RUN状态下进行写入时,有可能通信出错。

• 可写入的文件个数,最多为[写入文件的最大数]-1个。关于写入到SD存储卡中文件的最大数有关内容,请参阅下述手册。 MELSEC iQ-F FX5用户手册(应用篇)

#### 关于文件删除

- 文件删除时机,应通过包括CPU模块及工程工具的整个系统确定。
- 文件属性读取专用文件及从FTP以外的功能进行了文件锁定的文件不可以删除。即使执行,也将变为出错。
- SD存储卡中设置保护的情况下不可以删除文件。即使执行,也将变为出错。

# 关于FTP口令

忘记了FTP口令的情况下,应按照下述步骤再次设置。

- *1.* 应从CPU模块将参数读取至工程工具中。
- 2. 应点击"应用设置"中的[返回默认]按钮,将"应用设置"中设置的内容全部返回默认。
- 3. 再次进行"FTP服务器设置"及"应用设置"的设置。
- *4.* 应将设置的参数写入CPU模块中。
- $5.$  应通过电源的OFF $\rightarrow$ ON或复位使参数有效。

# 要点

重置为默认设置时,不仅"FTP服务器设置", "应用设置"中设置的项目需要全部重新设置。

# FTP客户端侧的防火墙设置

当因FTP客户端侧的防火墙设置FTP通信被屏蔽时,则无法与FTP服务器通讯。确认防火墙设置,应在允许FTP通信后访问FTP服 务器。

# $9$  文件传送功能(FTP客户端)

CPU模块将变为FTP客户端,使用文件传送功能用指令,可以与以太网上连接的FTP服务器进行文件传送。\*1可传输(发送/获取) 安装在CPU模块中的SD存储卡内的文件。

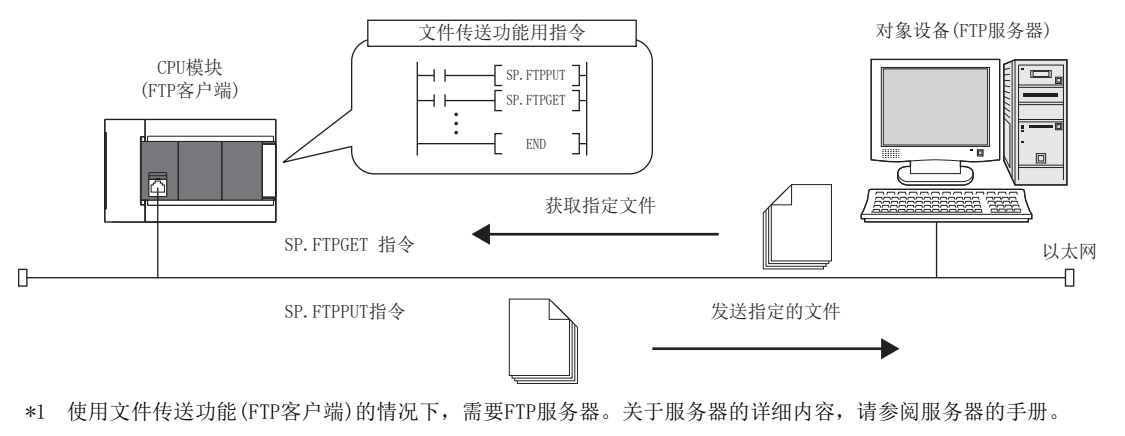

*限制事项*Ⅳ′

使用FX5S CPU模块时,需要SD存储卡模块。

# 9.1 文件传送功能(FTP客户端)的文件传送的规格

文件传送功能(FTP客户端)的文件传送的规格如下所示。

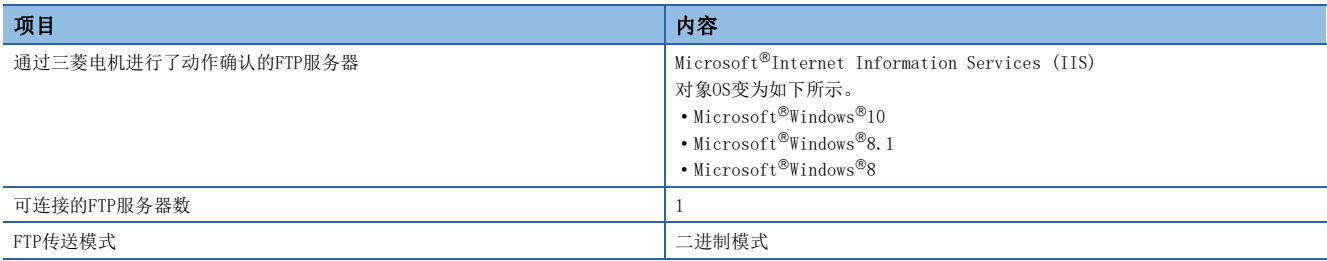

# 可传送文件

# 向FTP服务器发送文件(SP.FTPPUT指令)

可指定存储在LOGGING文件夹、DEBUG文件夹下的文件(记录文件、内存转储文件)并进行传输。 关于数据记录功能、存储器转储功能,请参照LCIMELSEC iQ-F FX5用户手册(应用篇)。

# 从FTP服务器获取文件(SP.FTPGET指令)

可从FTP服务器指定并获取通用数据(二进制数据、CSV数据等)。

## 路径规格示例

#### ■指定记录文件时

2:\LOGGING\LOG01\00000001\20200110\_00000001.BIN

#### ■指定存储器转储文件时

2:\DEBUG\MEMDUMP\MEMDUMP\_00.DPD

#### ■指定FTP服务器文件时

\DATABASE\DATA01.CSV

 $\varphi$ 要点

文件夹路径、文件分隔符可以使用"\"或"/"。但是,根据FTP服务器不同,有时可能不能使用"\"作为分 隔符。

# 9.2 文件传送功能(FTP客户端)的步骤

对于文件传送功能(FTP客户端),将FTP客户端及FTP服务器通过参数进行设置,以文件传送功能用指令执行。 以下对用于使用本功能的步骤进行说明。

- 1. 对FTP服务器进行设置。(LF [142页 对象设备\(FTP服务器\)侧的设置\)](#page-143-0)
- 2. 对FTP客户端进行设置。(LF [143页 CPU模块\(FTP客户端\)侧的设置](#page-144-0))
- 3. 传输文件。(LF [143页 文件传送功能用指令的执行\)](#page-144-1)

# <span id="page-143-0"></span>对象设备(FTP服务器)侧的设置

将FTP客户端用的登录名、口令、主目录设置到FTP服务器中。此外,对FTP客户端用的用户赋予文件写入/读取权限。关于详 情,请参照各服务器的手册。
# CPU模块(FTP客户端)侧的设置

CPU模块(FTP客户端)侧的设置如下所示。

- *1.* 设置作为FTP客户端使用的CPU模块的IP地址。([27页 模块参数的设置](#page-28-0))
- 2. 对文件传送功能(FTP客户端)进行设置。(LF [143页 FTP客户端设置\)](#page-144-0)

要点

应设置地址等级与FTP服务器相同的IP地址。

### <span id="page-144-0"></span>FTP客户端设置

Ѷ 导航窗口⇔[参数]⇒[模块型号]⇒[模块参数] ⇒[以太网端口]⇒[应用设置]⇒[FTP客户端设置]

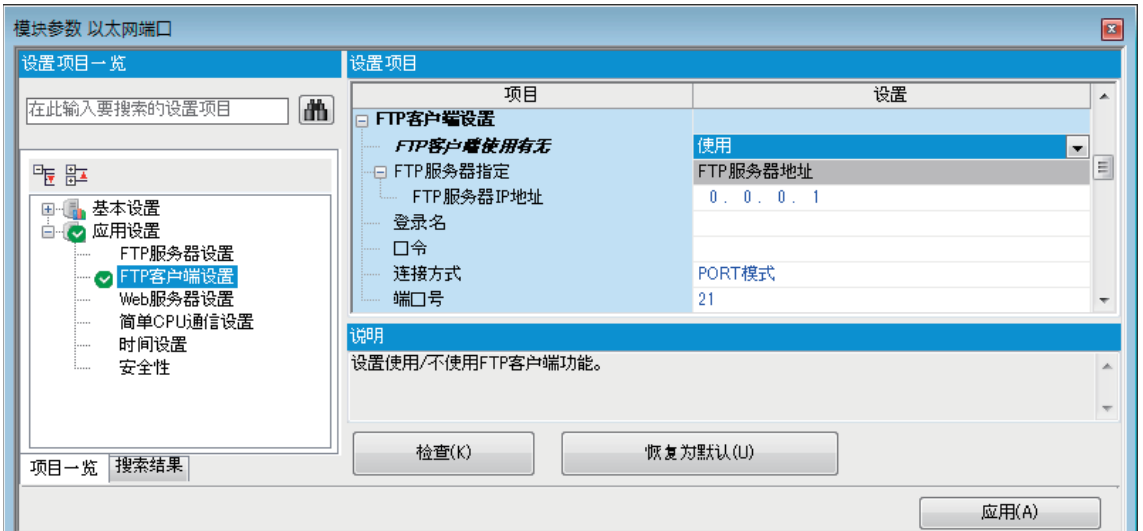

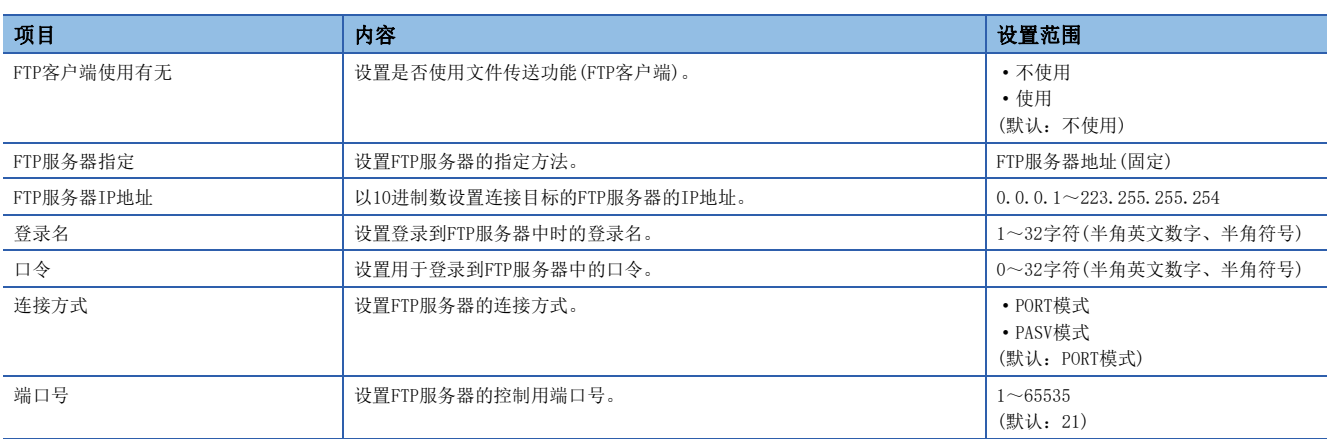

# 文件传送功能用指令的执行

由专用指令,执行文件传送功能(FTP客户端)。关于文件传送功能用指令的详情,请参照LUMELSEC iQ-F FX5编程手册(指令/ 通用FUN/FB篇)。

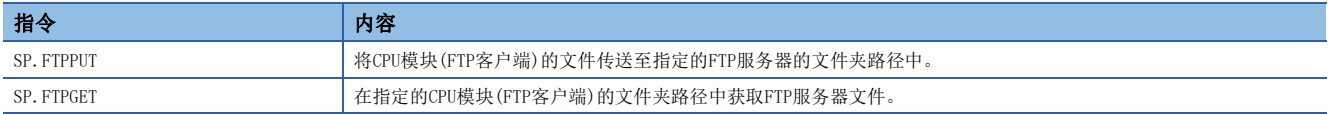

# 9.3 程序示例

表示传输记录文件的程序示例。

关于数据记录功能的详情,请参照LCIMELSEC iQ-F FX5用户手册(应用篇)。

# 指定通配符的程序示例

用CSV格式以500ms周期记录30点字软元件和10点位软元件,然后每隔1小时利用FTP客户端功能将记录文件传送到FTP服务器的 程序示例如下所示。(每小时切换一次记录文件,并以文件切换为触发器,传输指定文件夹以下的所有文件的程序)

### 对象设备(FTP服务器)侧的设置

FTP服务器的IP地址如下所示。

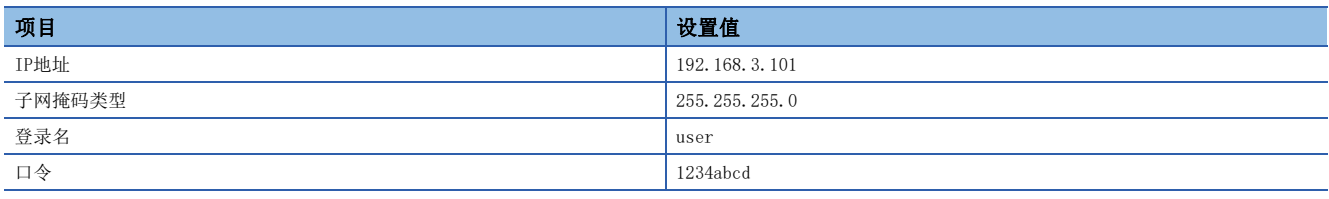

## CPU模块(FTP客户端)侧的设置

FTP客户端的参数设置如下所示。

#### ■自节点设置

【《 导航窗口□[参数]□[模块型号]□[模块参数]□[以太网端口]□[基本设置]□[自节点设置]

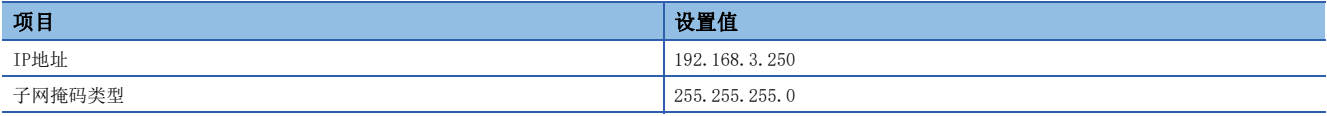

#### ■FTP客户端设置

で 、导航窗口⇒「参数]⇒「模块型号]⇒「模块参数]⇒「以太网端口]⇒「应用设置]⇒ [FTP客户端设置]

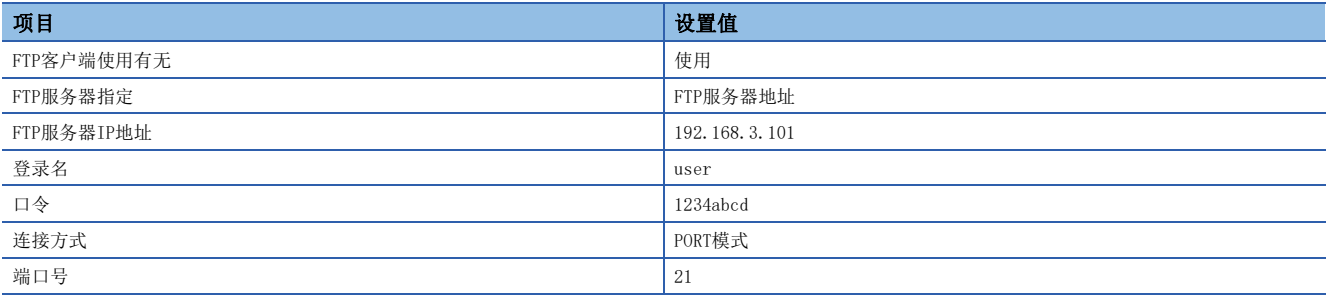

## 记录设置

#### 传输到FTP服务器的记录文件是用以下记录设置创建的文件。未记载项目可随意设置。

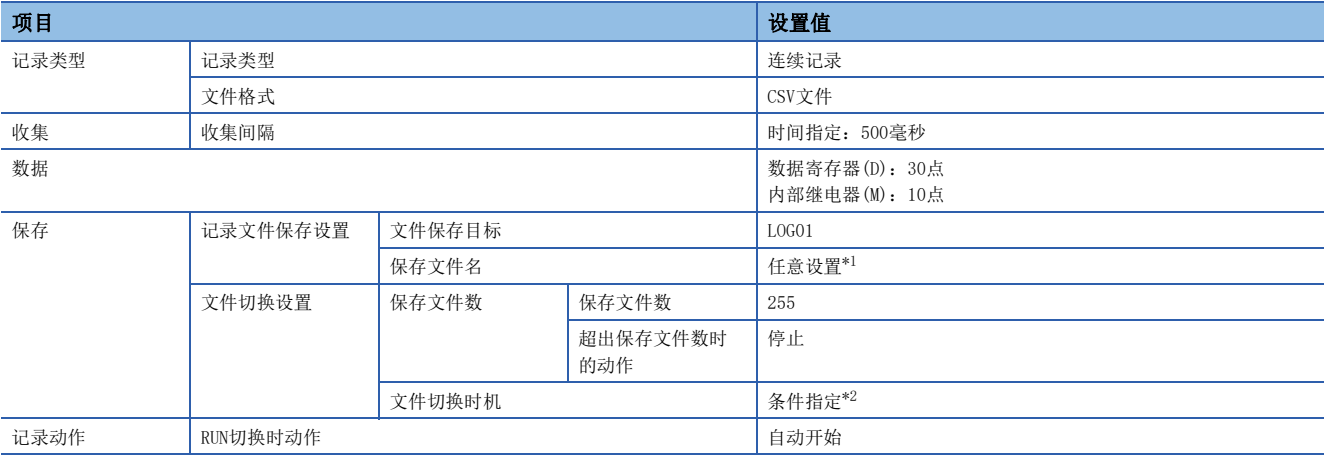

<span id="page-146-0"></span>\*1 设置内容如下。

- 勾选"软元件"。
- · 软元件: D100
- 数据类型:字符串
- 位数/字符数:4
- 附加时间类型:文件切换条件成立时间
- 格式:YYYYMMDDhh
- <span id="page-146-1"></span>\*2 设置内容如下。
	- · 软元件: SD213(时钟数据(时))
	- · 条件式: 变化时
	- 数据类型:字[带符号]

## 程序示例

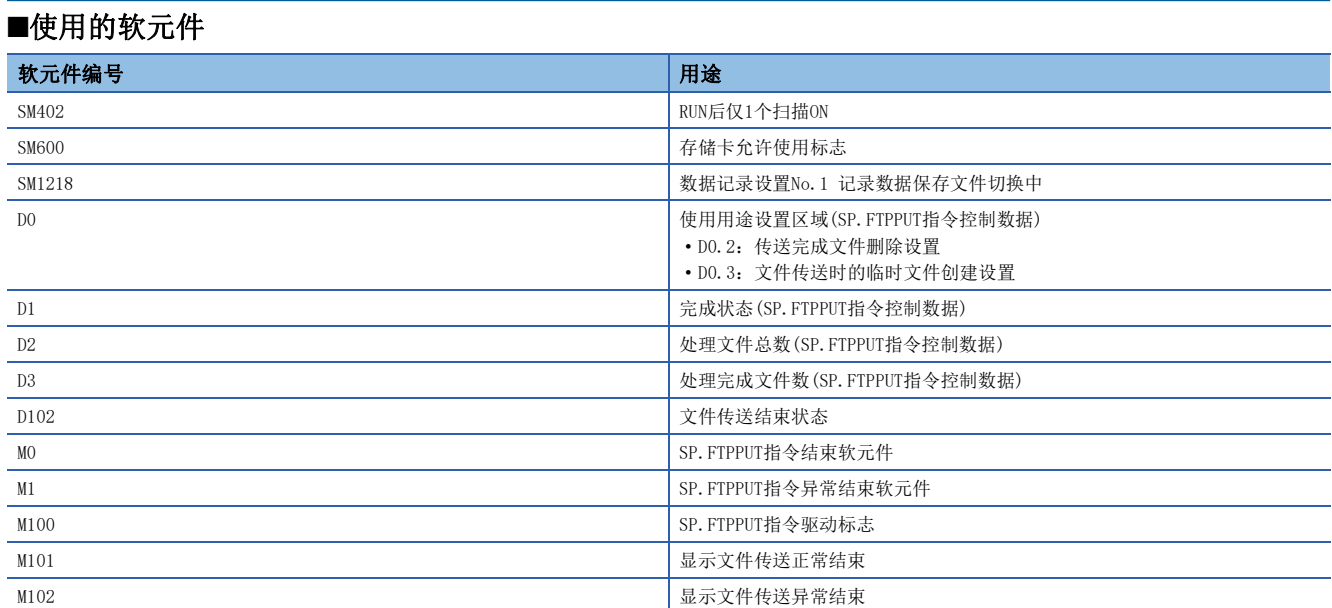

### ■程序

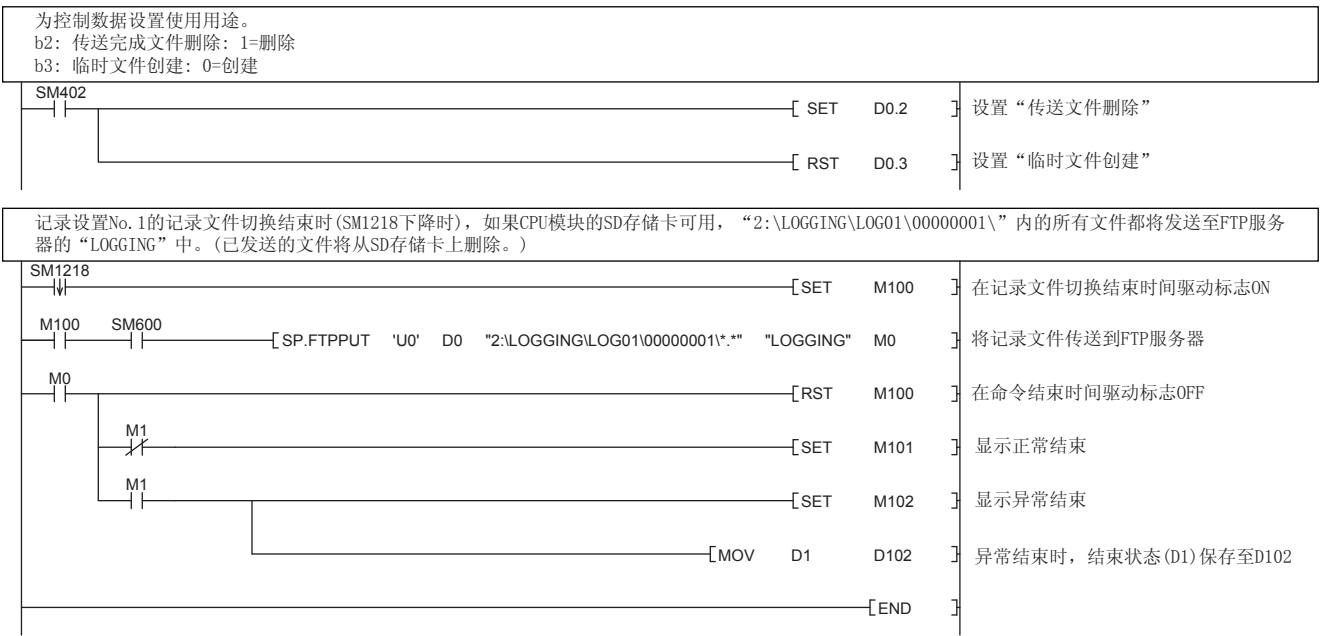

# 依次传输1个文件的程序示例

用二进制格式以500ms周期记录30点字软元件和10点位软元件,然后每1200个记录利用FTP客户端功能将文件逐个传输到FTP服 务器的程序示例如下所示。该程序通过间接指定(软元件指定)传输源文件名,将指定文件的记录文件(SP.FTPPUT(S2)操作数) 依次逐个传输。即使存储记录文件的文件夹已切换,也可以连续传输。

### 对象设备(FTP服务器)侧的设置

FTP服务器的IP地址如下所示。

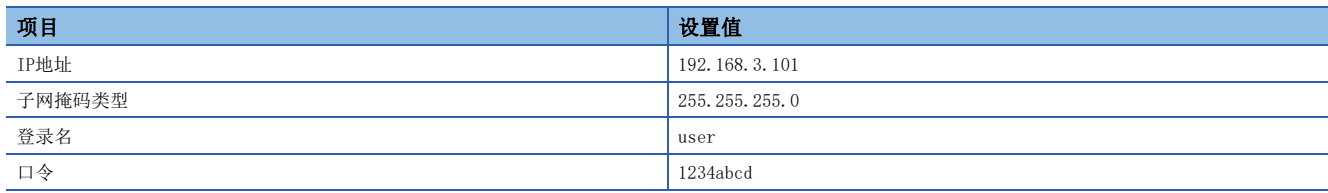

### CPU模块(FTP客户端)侧的设置

FTP客户端的参数设置如下所示。

#### ■自节点设置

▼) 导航窗口⇒[参数]=[模块型号]=[模块参数]=[以太网端口]=[基本设置]=[自节点设置]

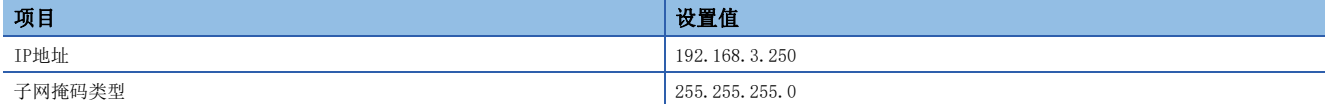

#### ■FTP客户端设置

文) 导航窗口⇒[参数]=[模块型号]=[模块参数]=[以太网端口]=[应用设置]=[FTP客户端设置]

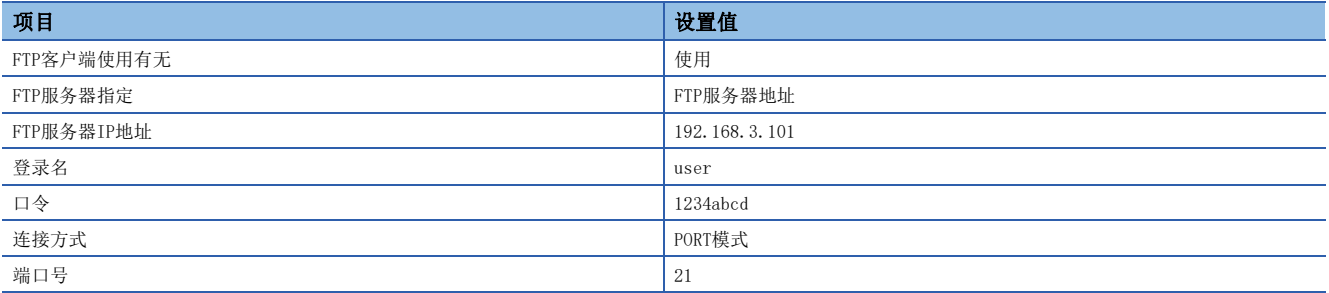

### 记录设置

#### 传输到FTP服务器的记录文件是用以下记录设置创建的文件。未记载项目可随意设置。

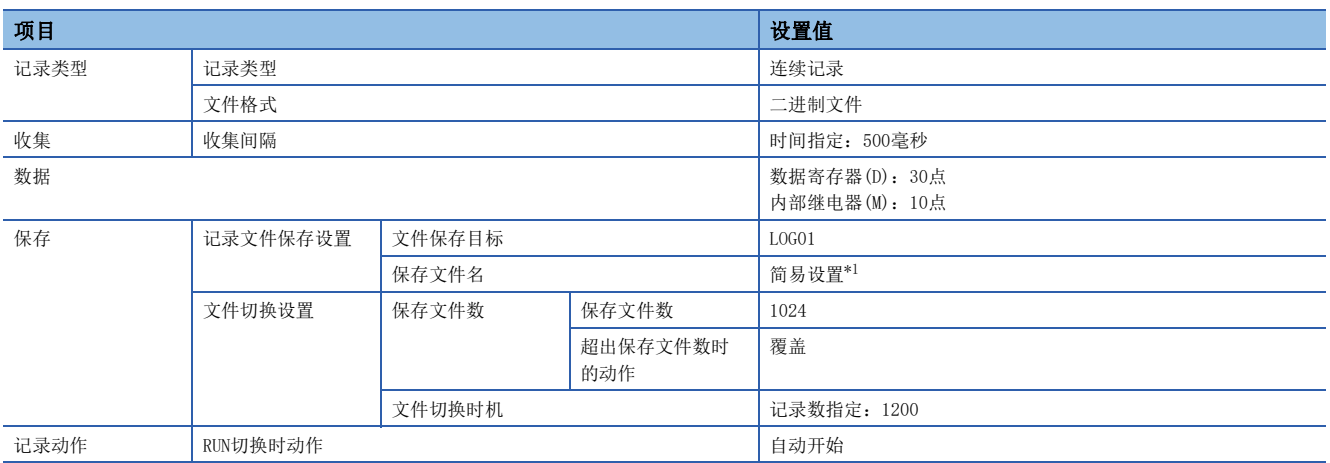

<span id="page-149-0"></span>\*1 以下已勾选项目全部取消勾选。

保存文件夹名

日期

时间

### 程序示例

# ■使用的软元件

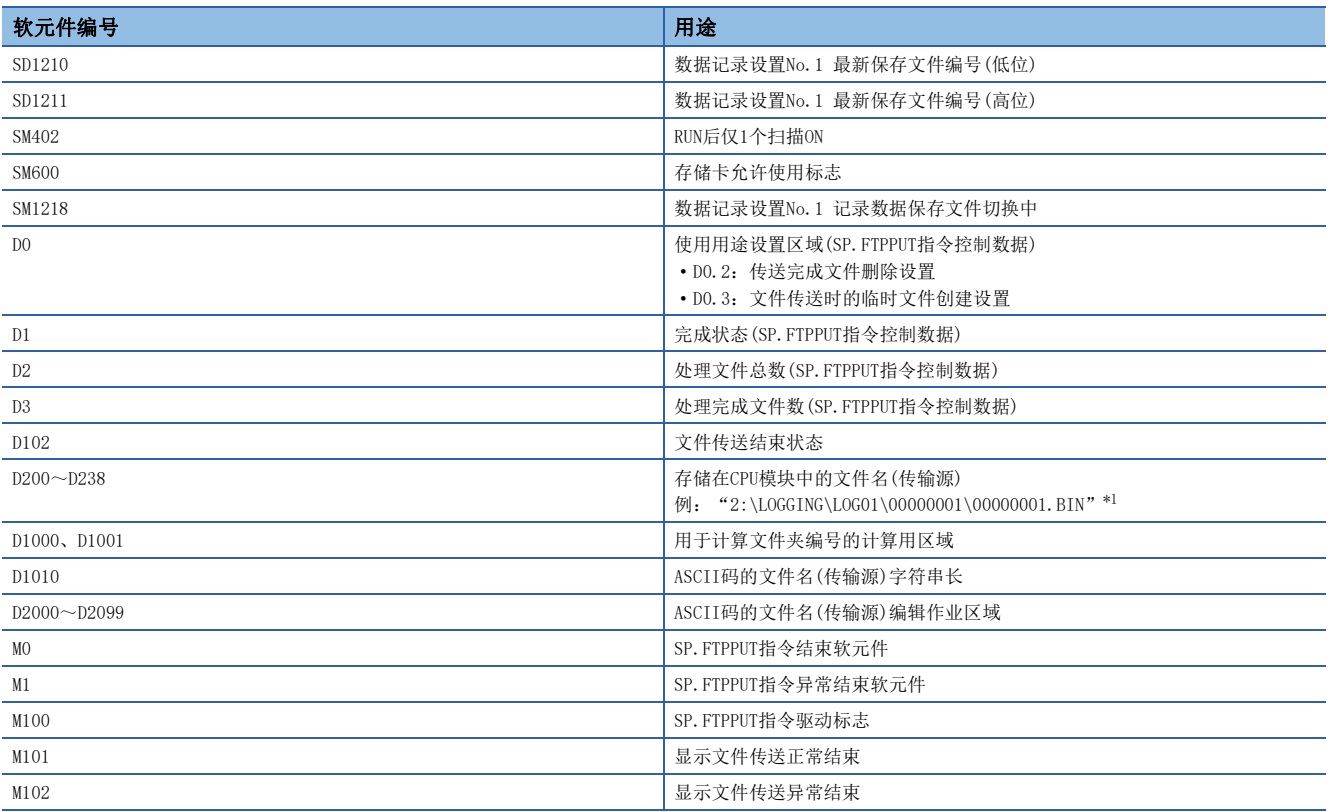

<span id="page-149-1"></span>\*1 根据SD1210、SD1211的存储值更新"00000001\00000001.BIN"。

#### ■程序

[控制数据初始化]

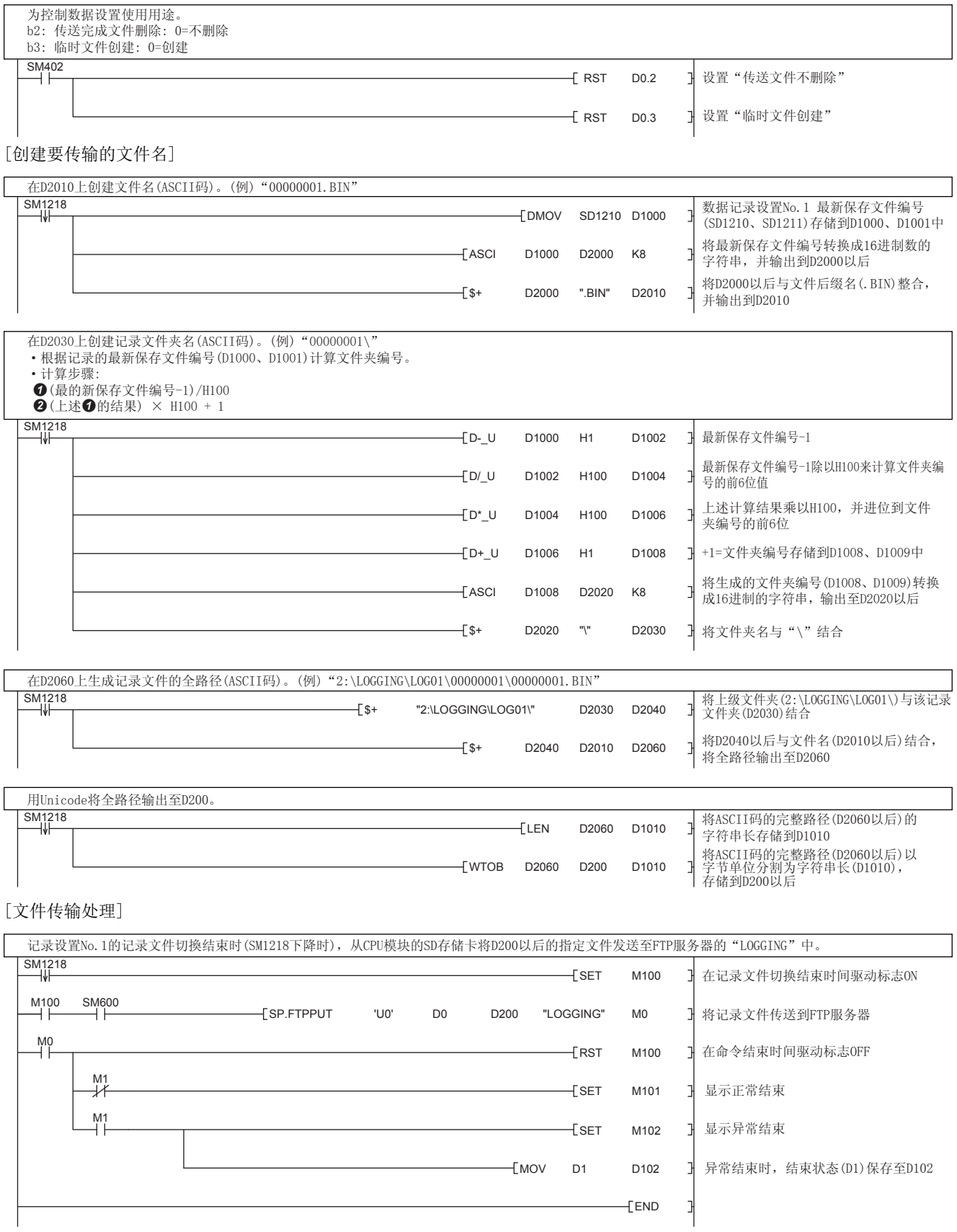

# 从FTP服务器获取文件的程序示例

使用SP.FREAD指令(文件操作指令),将从FTP服务器获取的CSV数据存储在CPU模块的D1000~D1999中的程序示例如下所示。文 件操作指令的详细情况,请参照LCIMELSEC iQ-F FX5编程手册(指令/通用FUN/FB篇)。

## 对象设备(FTP服务器)侧的设置

#### FTP服务器的IP地址如下所示。

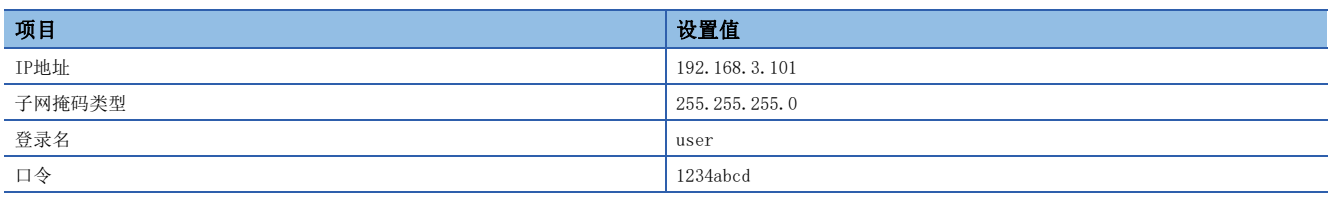

#### CPU模块(FTP客户端)侧的设置

FTP客户端的参数设置如下所示。

#### ■自节点设置

文) 导航窗口=[参数]=[模块型号]=[模块参数]=[以太网端口]=[基本设置]=[自节点设置]

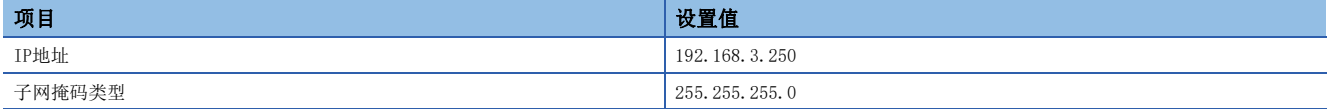

#### ■FTP客户端设置

文) 导航窗口⇔[参数]⇒[模块型号]⇒[模块参数]⇒[以太网端口]⇒[应用设置]]⇒[FTP客户端设置]

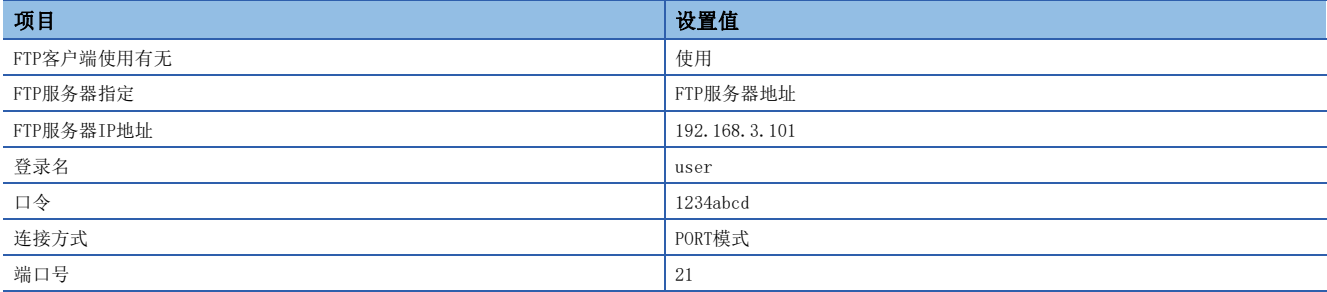

# 程序示例

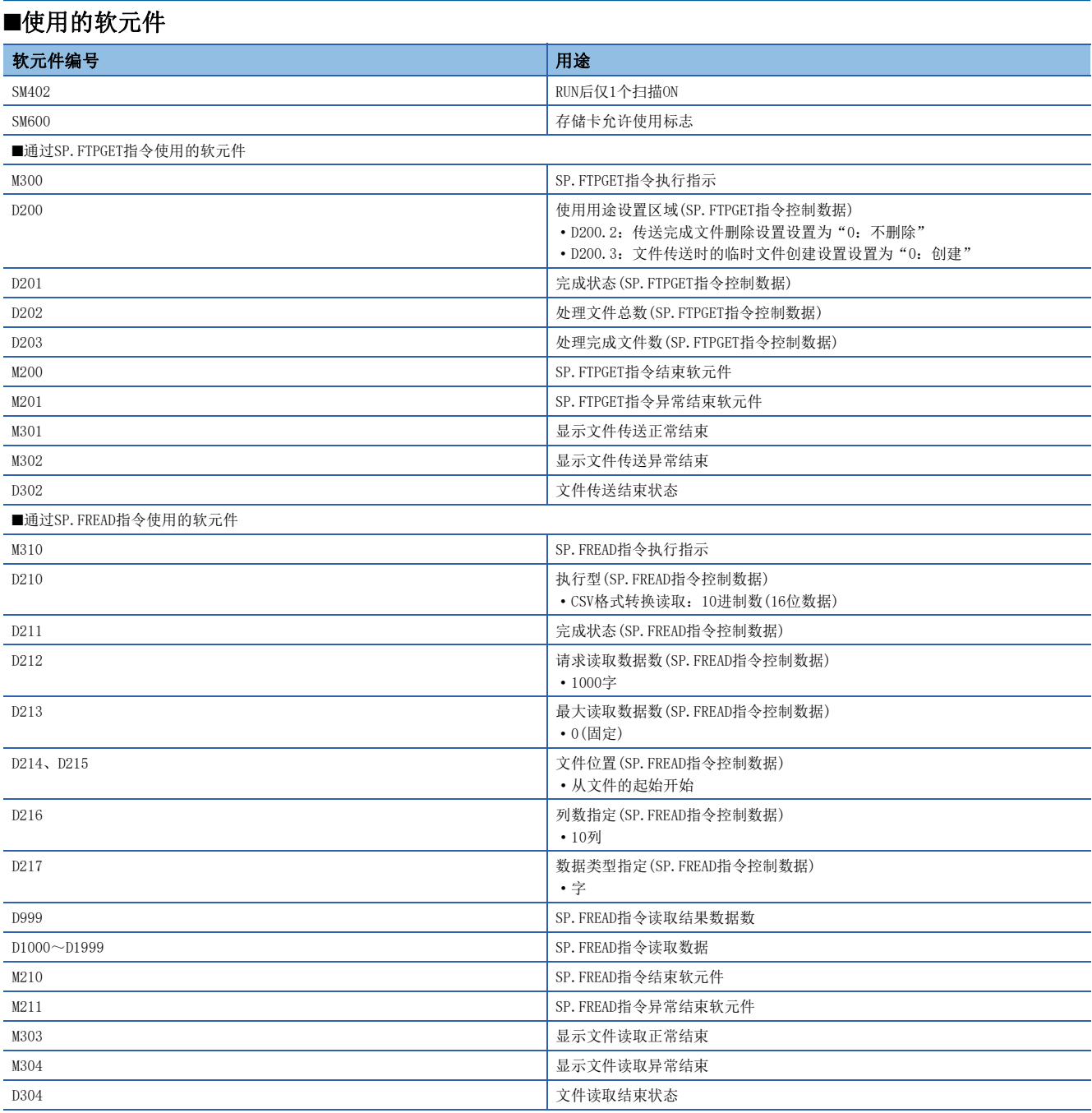

#### ■程序

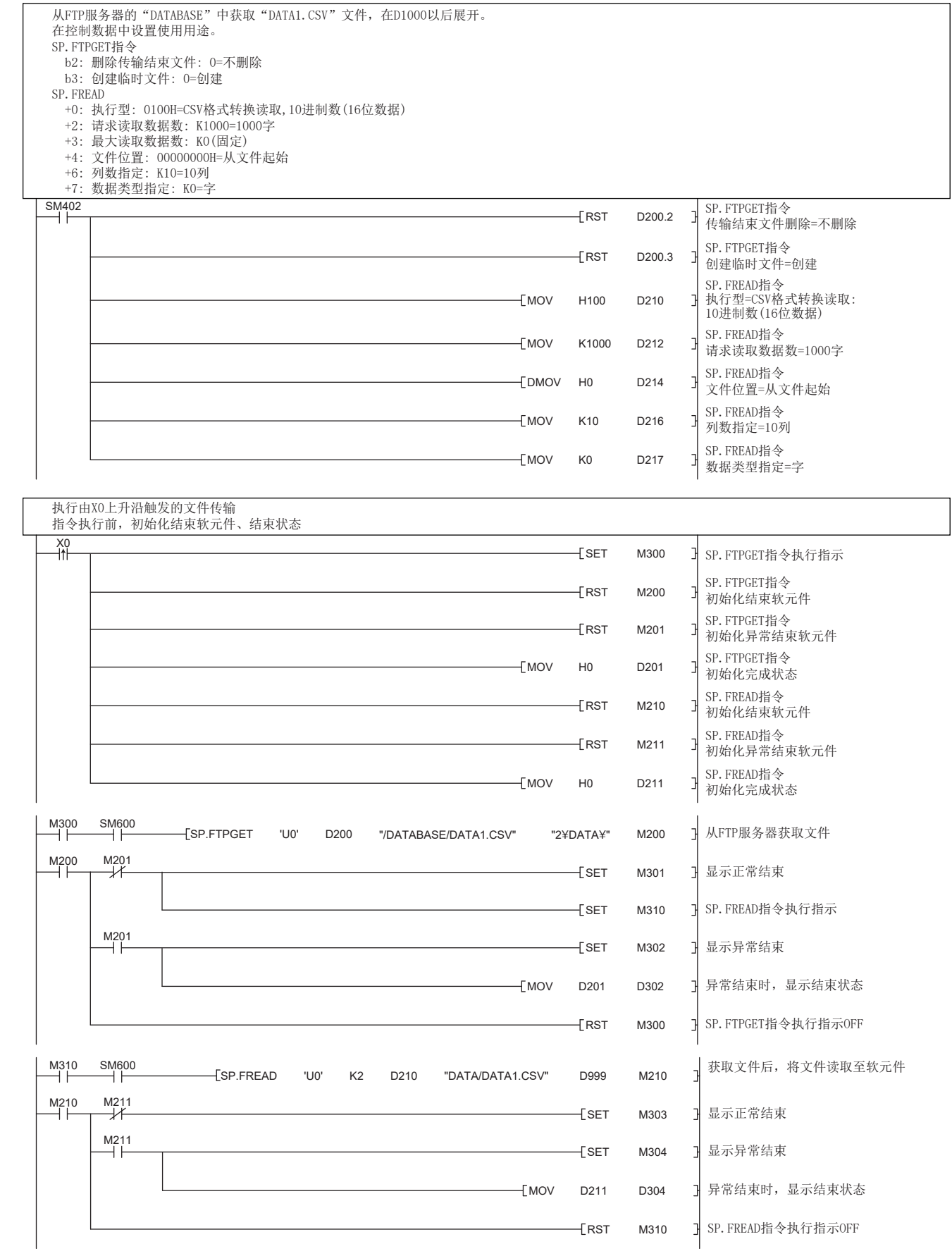

# 9.4 注意事项

#### 关于与FTP服务器的连接

从FTP客户端对于至FTP服务器的生存确认无法确认响应的情况下,CPU模块将作为FTP服务器不生存的模块而切断连接。 此外,FTP服务器不支持TCP KeepAlive功能(对于KeepAlive用ACK报文的响应)的情况下,连接有可能被切断。

#### 关于文件传送中RUN→STOP

文件传送中CPU模块RUN→STOP时, 继续动作直至文件传送结束。(包括通配符(\*, ?)指定时)

#### 关于SD存储卡强制停止使用

执行了SD存储卡强制停止使用的情况下,在文件传送的途中SD存储卡将变为停止使用,在该时点传送被中断。SD存储卡强制停 止使用应在确认文件传送完成之后再执行。

#### 关于其他功能执行中的文件传送功能用指令的执行

CPU模块正在执行备份/还原功能时,无法执行文件传送功能用命令。应首先确认没有在执行备份/还原功能,然后再执行文件 传送功能用命令。

### 关于来自于文件传送中的外部设备的文件操作

在文件传送中,请勿进行来自于工程工具等的外部设备的文件操作。 在文件传送中,从其他进行了文件操作的情况下,在外部设备侧有可能发生出错。由于发生出错导致被中断的处理应在文件传 送结束后再执行。

#### 关于与FTP服务器功能的同时使用

FTP客户端功能与FTP服务器功能不可同时使用。

#### 关于通信处理

通过FTP的文件传送中,如果与UDP/IP中的其他的通信功能(MELSOFT连接、SLMP)同时执行,有可能发生超时等出错。应在文件 传送后进行通信或通过TCP/IP通信。

#### 关于其他功能中使用的端口号

FTP客户端功能使用本站端口号62000~65534(F230H~FFFEH)。请勿在其他功能中使用端口编号62000~65534(F230H~ FFFEH)。

如已使用,文件传输可能无法正常使用。

#### 关于文件传送时间

如果利用FTP客户端功能传输文件尺寸较大的文件,传输时间可能较长。 (例)扫描时间:5ms,文件大小:16MB时的文件传送时间(SP.FTPPUT指令):约548s

#### 关于不必要文件的删除

文件传送中发生了电缆断开及CPU模块的电源断开·复位的情况下,应根据需要删除FTP服务器内剩余的不必要的文件(临时文 件及不完全的文件)后,再次执行。

# $10$  时间设置功能 $(SNTP$ 客户端)

从LAN上连接的时间信息服务器(SNTP服务器)中采集指定时机的时间信息,自动进行CPU模块的时间设置。

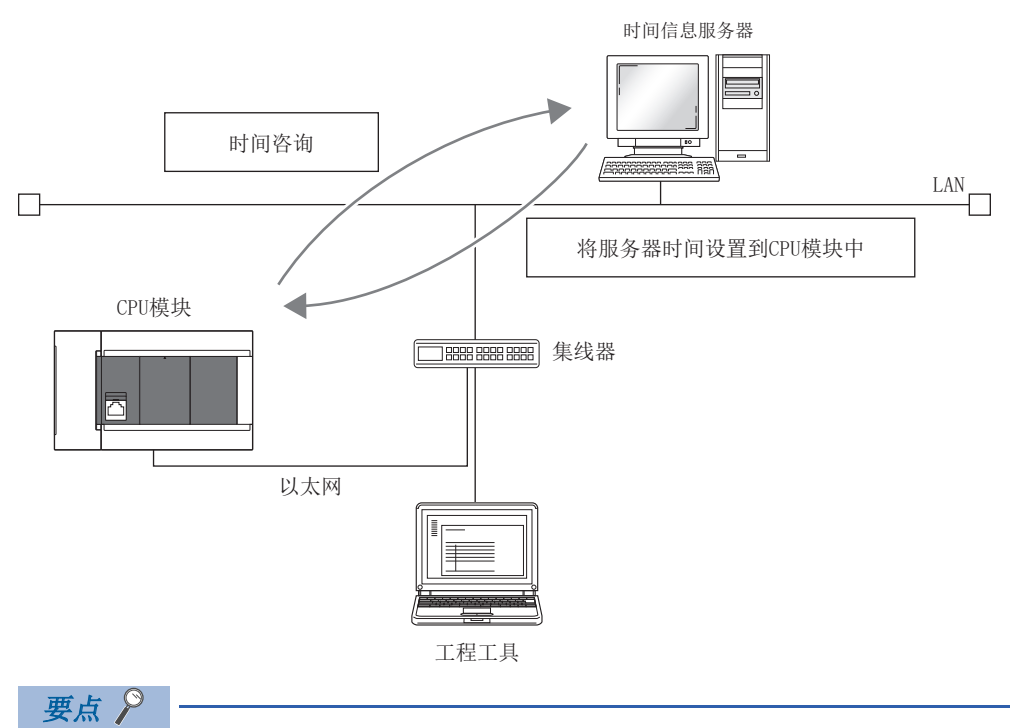

使用该功能的情况下,在LAN线路上需要SNTP服务器(时间信息服务器)。

### 时间设置的执行时机

时间设置在下述时机进行。

- 在CPU模块的电源OFF→ON时或复位时执行
- 在每隔设置的时间执行(恒定周期间隔执行)
- 在设置的时间执行(恒定时间执行)
- 通过程序以任意时机执行\*1
- \*1 通过打开时间同步(SNTP)执行要求(SD10299.0),执行时间设定。

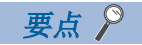

在CPU模块的电源ON时或复位时进行时间设置的情况下,应在确认集线器或对象设备连接后再设置。

#### 设置方法

时间设置功能(SNTP客户端)的设置如下所示。

Ѷ 导航窗口⇒[参数]⇒[模块型号]⇒[模块参数]⇒[以太网端口]⇒[应用设置]⇒[时间设置]

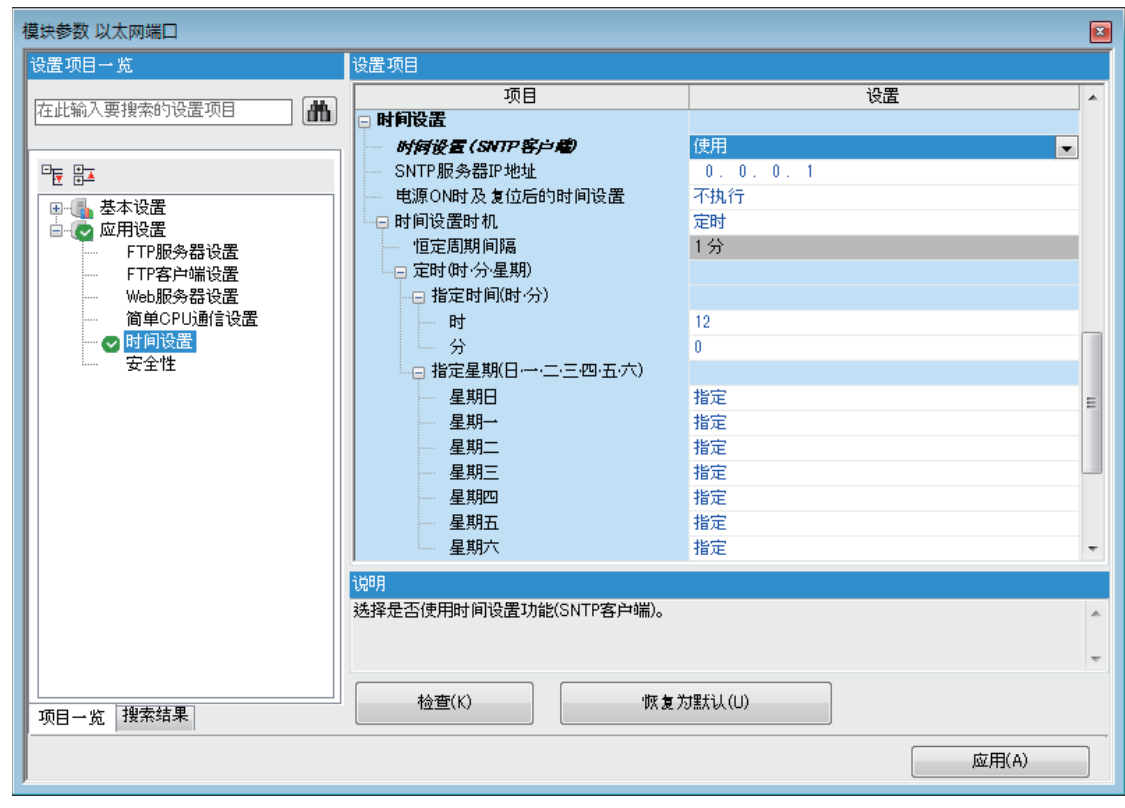

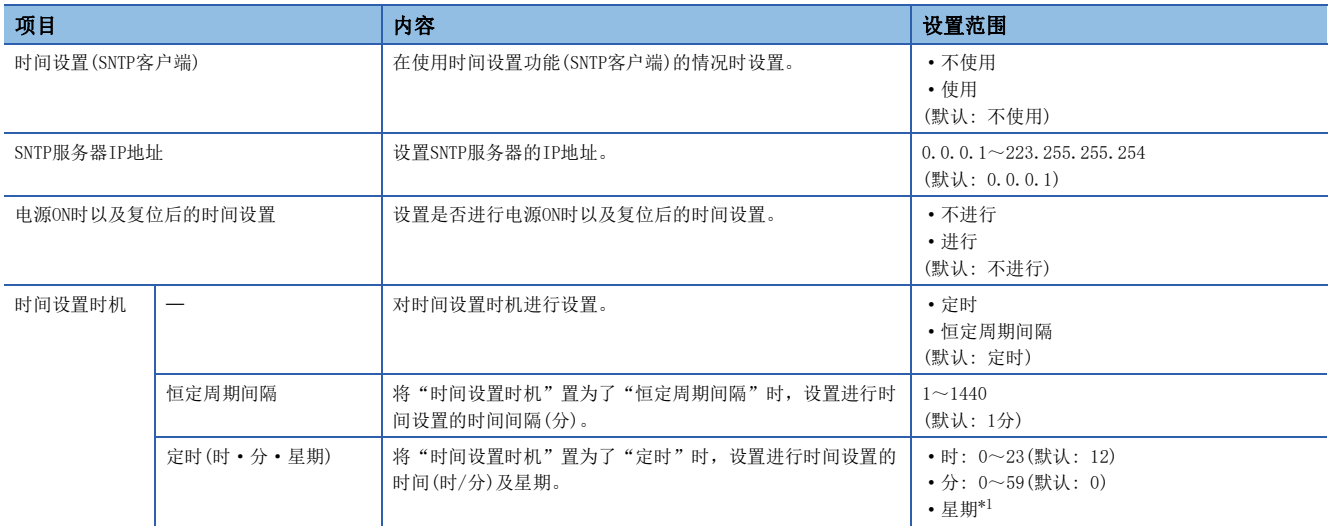

<span id="page-156-0"></span>\*1 在想特定进行时间设置的星期的情况时,通过"星期指定(星期日·星期一·星期二·星期三·星期四·星期五·星期六)",将不进行 时间设置的星期设置为"不指定"。(默认为每日进行("指定")设置) 指定星期时,应务必将1个以上的星期设置为"指定"。将全部星期设置成"不指定"的情况下,将发生出错。

要点

SNTP服务器应设置为1网络里1台。即使通过同一系统上的多个模块从相同的SNTP服务器获取时间,在输出时间 中没有差异。

### 执行结果的确认

时间设置的执行结果可以通过下述特殊软元件确认。关于详情,请参照[267页 特殊软元件的用途和分配一览。](#page-268-0)

- 时间设置功能 动作结果(SD10290)
- 时间设置功能 实施时间(SD10291~SD10297)
- 时间设置功能 响应所需时间(SD10298)

#### 注意事项

#### ■通信超时

执行时间设置后,20秒间从SNTP服务器(时间信息服务器)没有响应的情况下,变为通信超时。变为通信超时的情况下,不成为 出错,超时的发生将显示在时间履历中。

此外, 利用IP过滤器多功能实施了以下设定时, 也会发生通信超时。(に [183页 IP筛选功能\)](#page-184-0)

- 未将SNTP服务器地址设定为IP过滤器的许可地址
- 将SNTP服务器地址设定为IP过滤器的排除地址

#### ■时间信息服务器

要使用本功能时,必须在连接着CPU模块的网络上设置SNTP服务器。

#### ■通信时间延迟

时间设定功能中设定的时间是按照SNTP规格计算的,CPU模块计算时间时已经考虑了与SNTP服务器的通信时间。此计算方法是 以上行和下行的通信时间相同为前提的,因此上行和下行的通信时间有极大偏差时,会出现误差。要进行高精度的时间设定 时,请在网络上指定尽量接近CPU模块的SNTP服务器。

#### ■执行时间的设置

执行时间可以在1980~2079年的范围内设置。

# $11$  Web服务器功能

关于Web服务器功能的详情,请参照LCIMELSEC iQ-R/MELSEC iQ-F Web服务器功能指南。 本手册,对在用户网页(用户自己的网页)可以使用的JavaScript部件和CGI部件进行说明。

# 11.1 JavaScript部件

使用用户网页库中的JavaScript部件时,可在用户网页轻松地读取/写入软元件。用户网页的JavaScript部件库 (FUserWebLib.js)中包含以下部件。

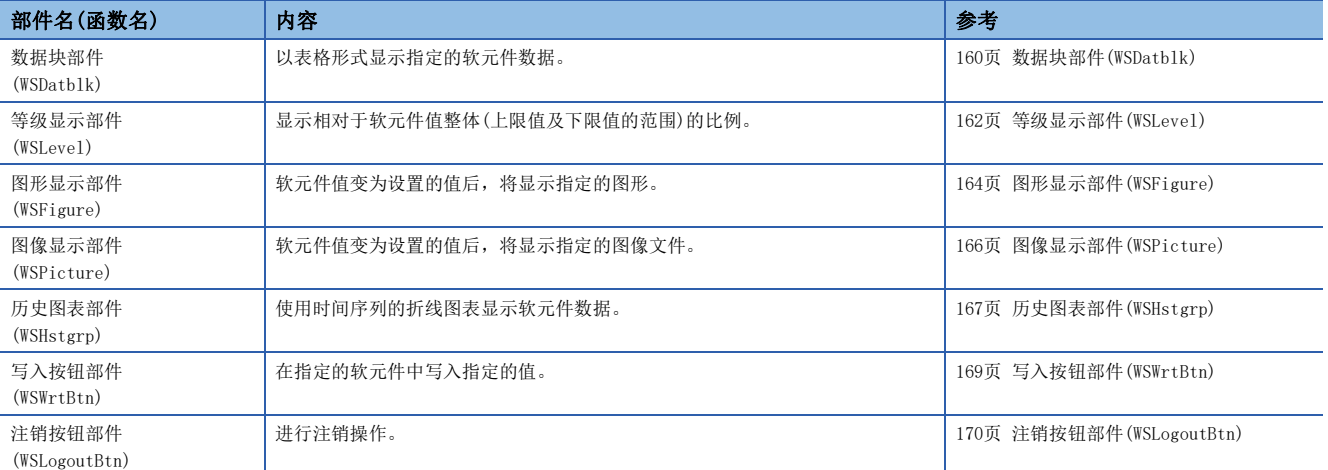

# 各JavaScript部件的通用事项

### 样式表

关于用户网页的文字大小、颜色、线条颜色、背景色的样式,可省略记述。已省略记述或记述有误时,将按照样式表 (UserWebStyle.css)使用以下默认显示。

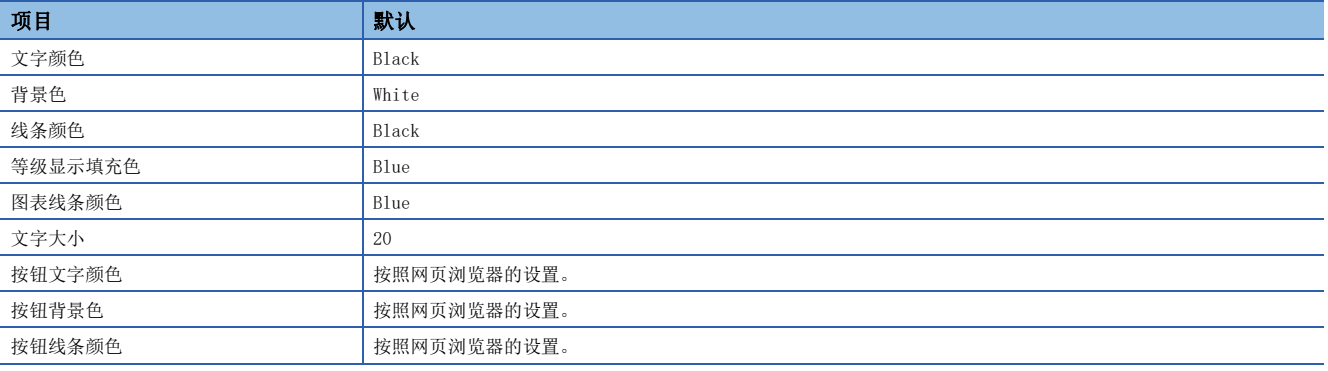

文字字体根据显示用户网页的终端而有所差异。

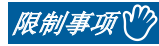

变更用户网页的库中的样式表时,请勿变更样式表的等级名称。此外,请勿定义同名的样式等级。

### 各JavaScript部件的通用事项

- 关于是否需要设置,当省略了任意参数时,将显示默认设置。任意参数的设置出现异常时,也将显示默认设置。
- 请以指定的数据形式设置各参数。以非指定数据形式进行了设置时(例如,以数值设置的参数中设定了'1'等字符串时), 参数将出现异常。
- 省略了X坐标、Y坐标时,部件将配置在左上端(坐标0,0)。
- 参数中指定的RGB值或颜色名称等HTML规格不进行范围检查。进行了异常设置时, 动作因浏览器而异。
- 指定U口\G口的软元件名时, 请使用两个\, 指定为U口\\G口。(\为转义字符串。)
- 显示JavaScript部件中可设置的软元件的可设置形式及进制数。

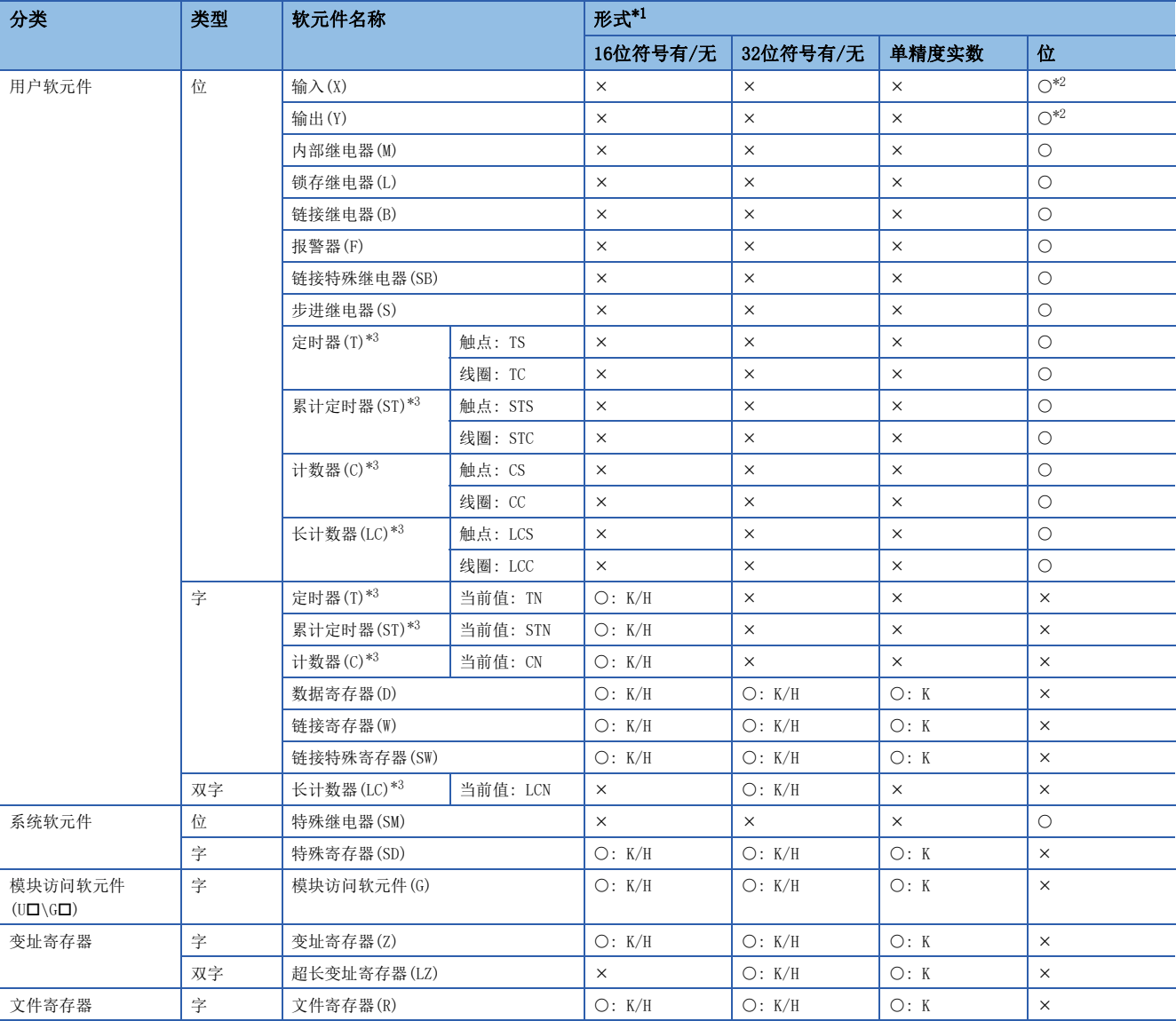

O可以设置、 ×: 不可设置

<span id="page-159-0"></span>\*1 K: 10进制数、H: 16进制数

<span id="page-159-1"></span>\*2 指定X和Y时,指定8进制数。

<span id="page-159-2"></span>\*3 已指定T、ST、C、LC时,被作为当前值的软元件(TN、STN、CN、LCN)处理。

# 更新周期

用户网页的更新周期在HTML上的变量updateInterval中设置。所有用户网站部件均通用该更新周期。HTML中未记载变量 updateInterval或变量updateInterval超出1~120的范围时,将以5秒为周期(默认)执行动作。

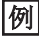

希望以10秒为周期进行更新时  $\langle \text{script} \rangle$  var updateInterval = 10;  $\langle$ /script $\rangle$ 

# 信息显示语言

信息显示语言在HTML上的变量dspLanguage中设置。将显示变量dspLanguage的设置及信息显示语言。

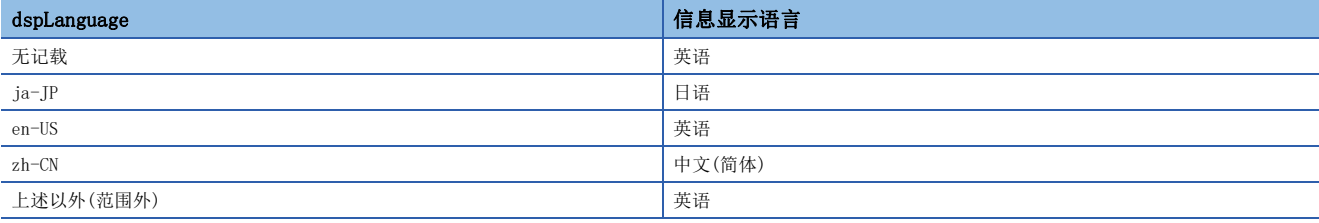

# 可用文件

在用户网页,可以使用以下文件。

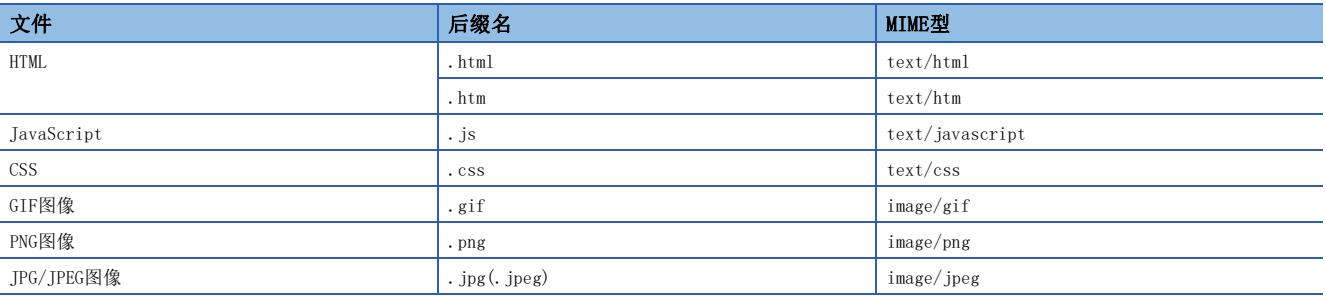

# <span id="page-161-0"></span>数据块部件(WSDatblk)

以表格形式显示指定的软元件数据。居中显示软元件的当前值,并以固定周期进行更新。

■direction = 0(纵向)时

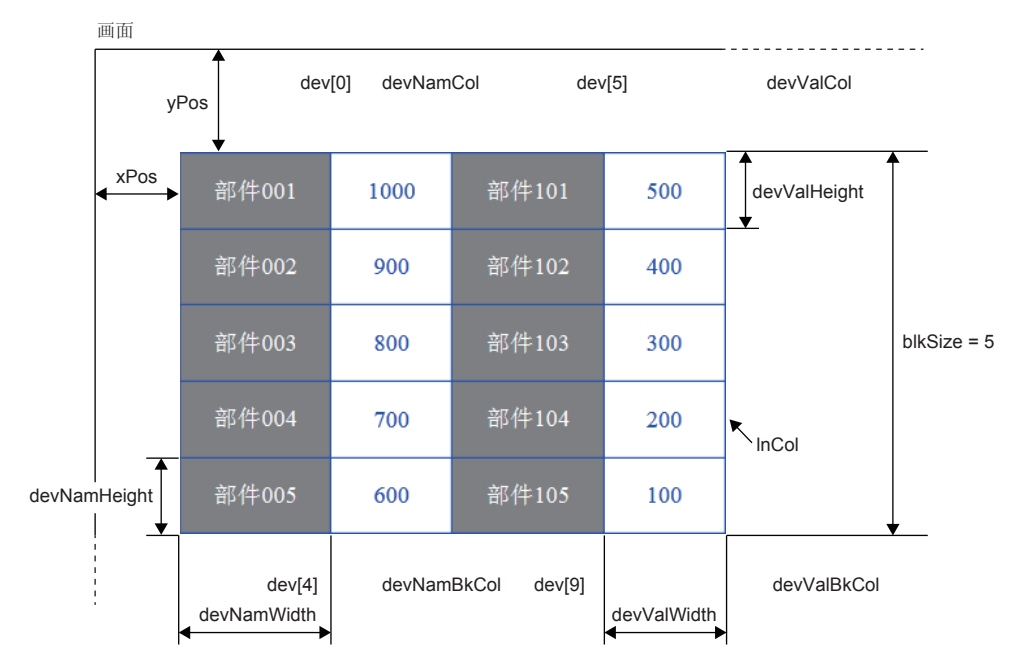

■direction = 1(横向)时

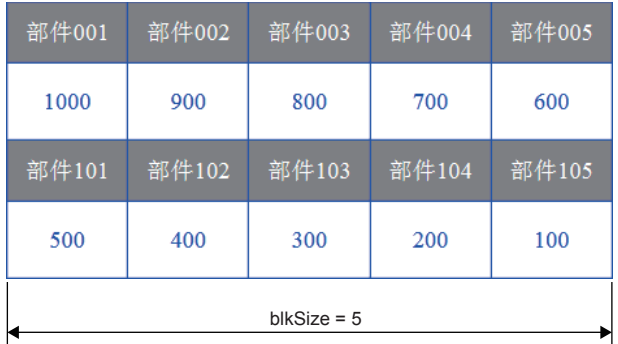

#### 参数

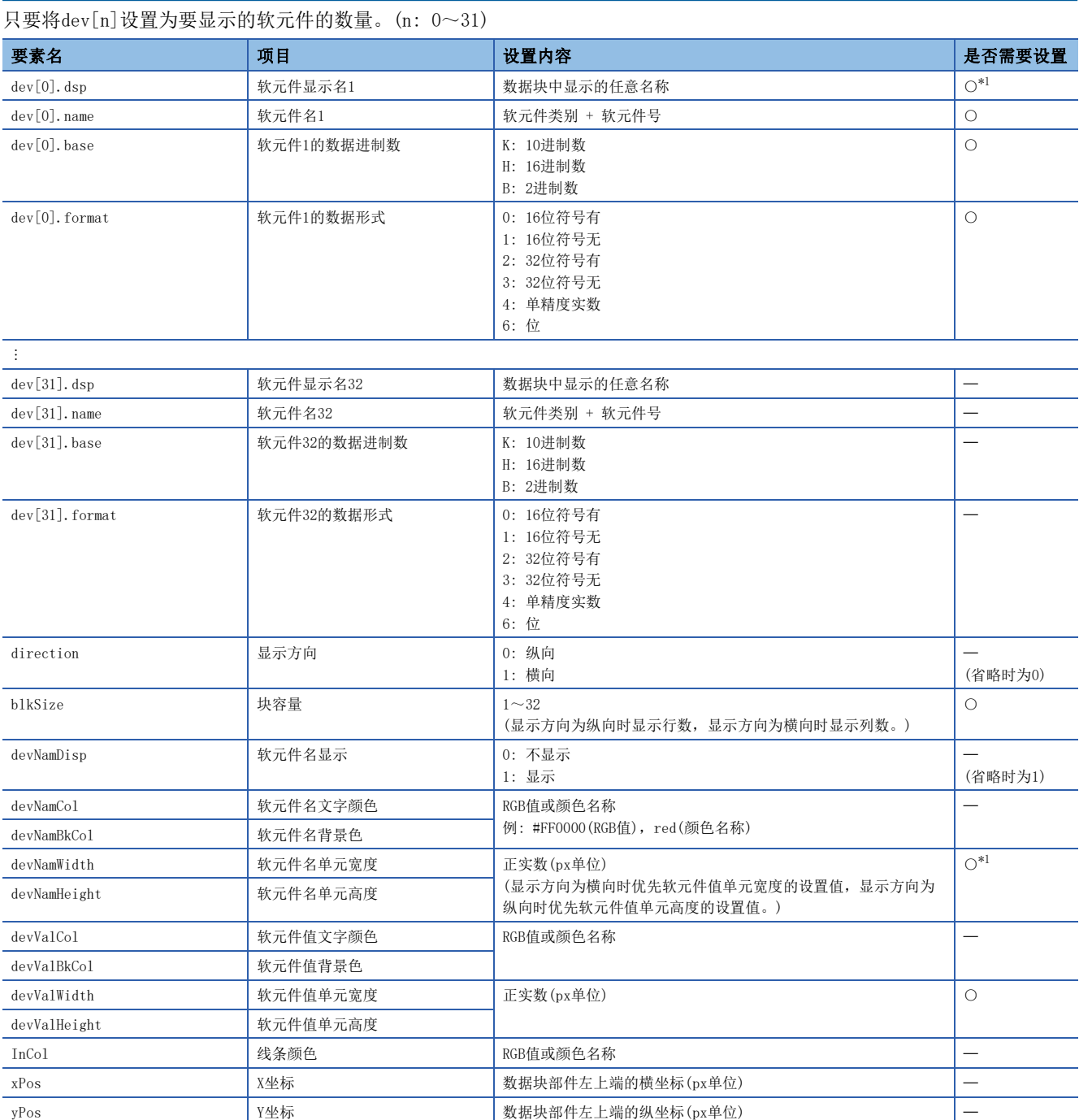

O: 需要、 -: 任意

<span id="page-162-0"></span>\*1 不显示软元件名时(devNamDisp = 0),无需设置。

# 注意事项

• 请记述所有需要的参数。未记述需要的参数或设置值超出范围时,将发生出错。

• 数据形式设为单精度实数时,数据进制数为10进制数。

# <span id="page-163-0"></span>等级显示部件(WSLevel)

针对上限值及下限值的范围,以等级显示指定软元件的当前值。每次超过上限值/低于下限值时,可分配显示色。软元件的当 前值以固定周期进行更新。

■direction =  $0$ (纵向)时

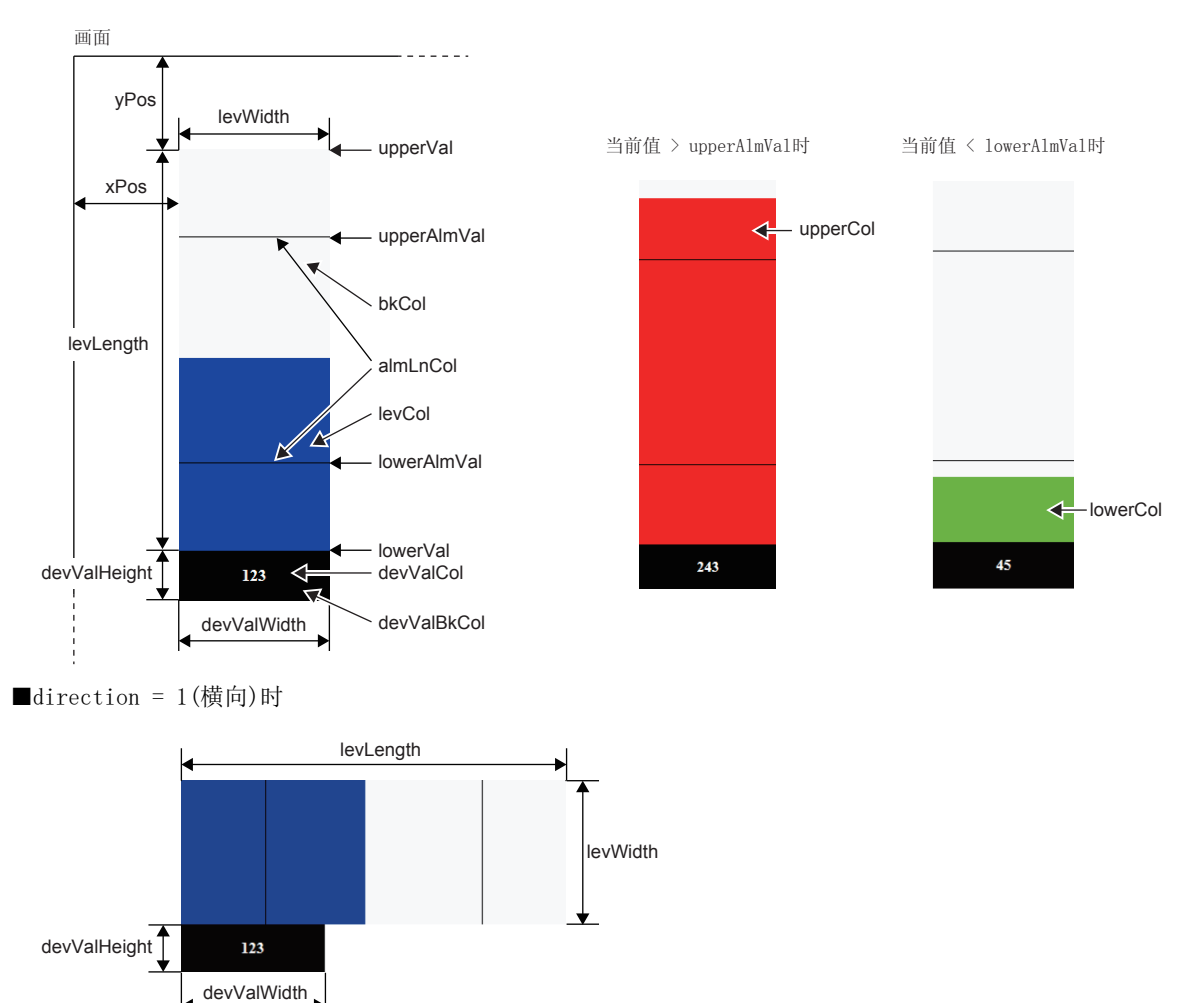

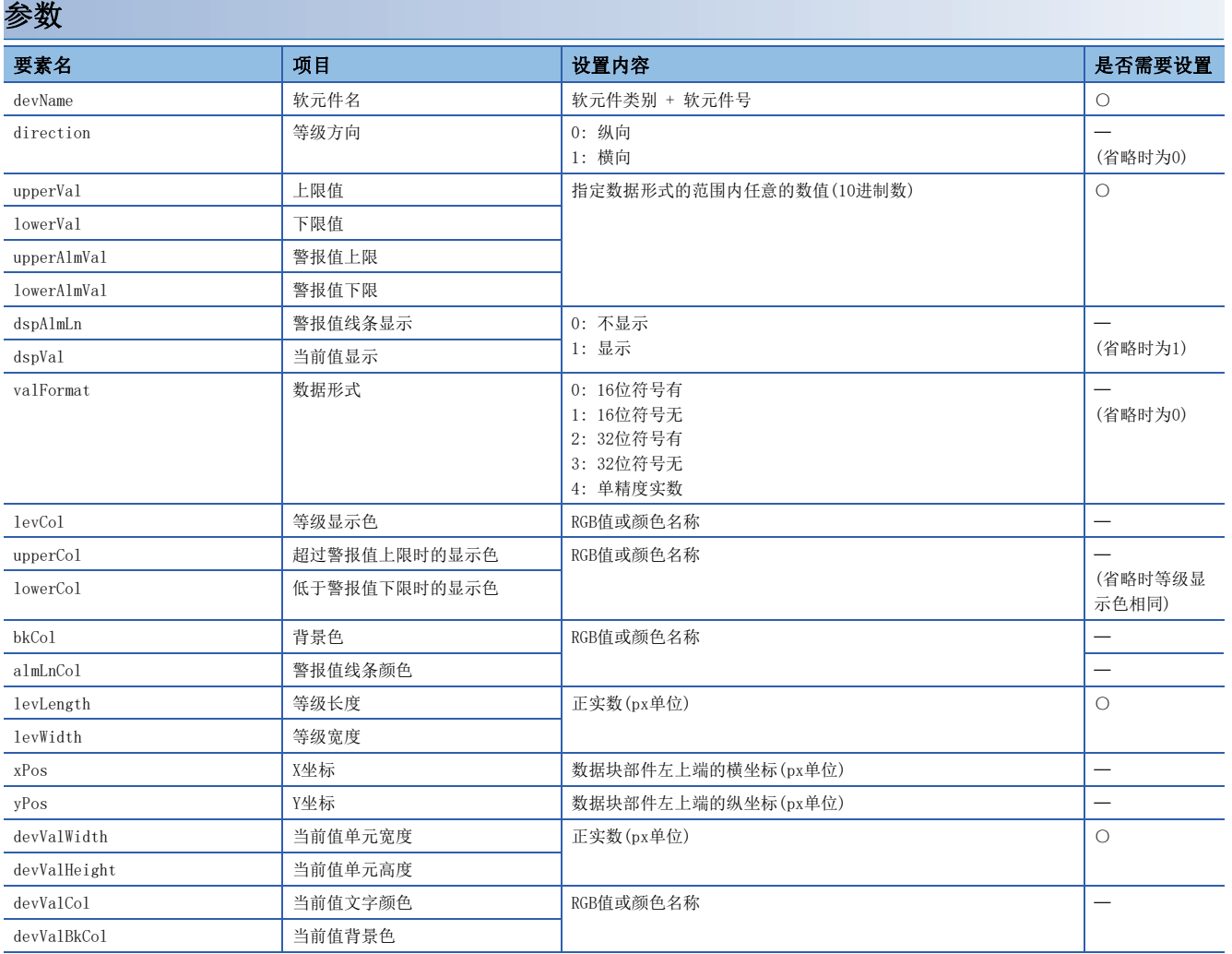

: 需要、 : 任意

注意事项

请记述所有需要的参数。未记述需要的参数或设置值超出范围时,将发生出错。

# <span id="page-165-0"></span>图形显示部件(WSFigure)

软元件值变为设置范围内的值后,将以指定色显示图形。软元件值的监视以固定周期执行。

■figType = '0val' (椭圆)时

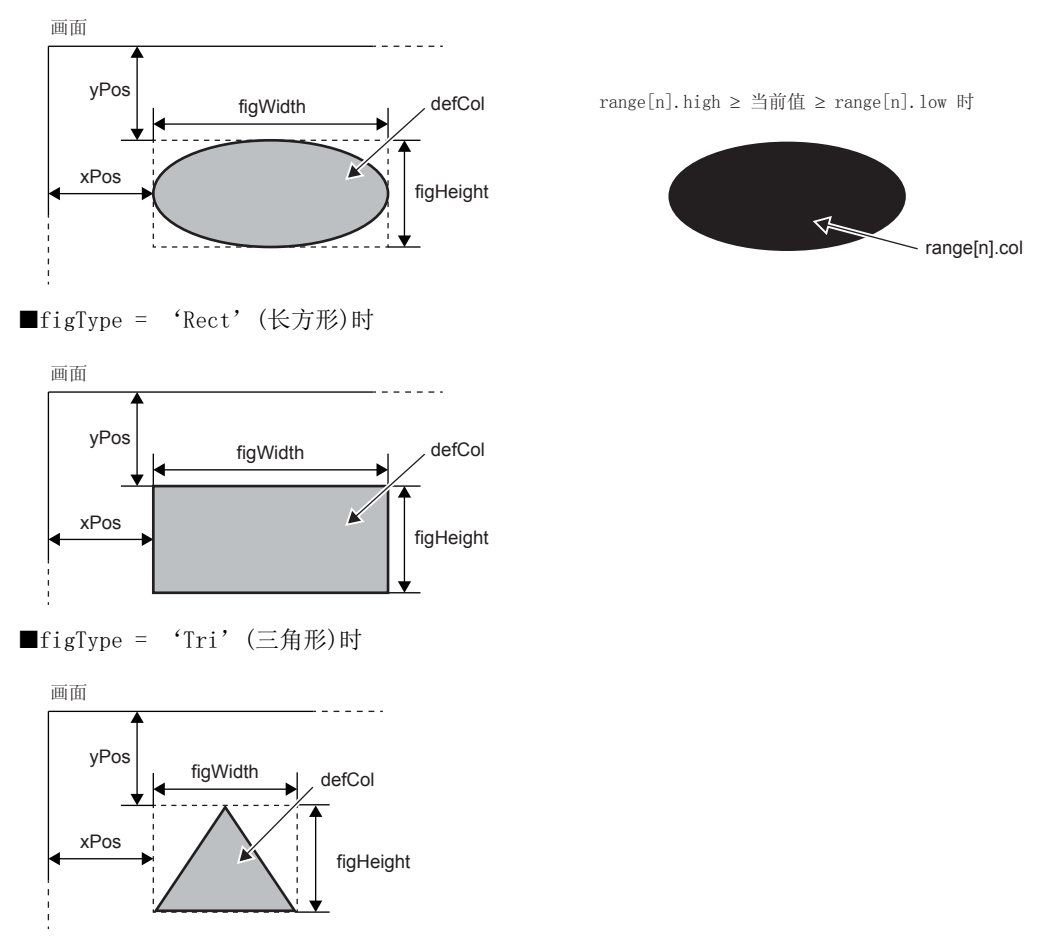

图形的高度(figHeight)被设置为负数后,将显示倒三角形。

#### 参数

只要将range[n]设置为要划分颜色的显示色的范围数。

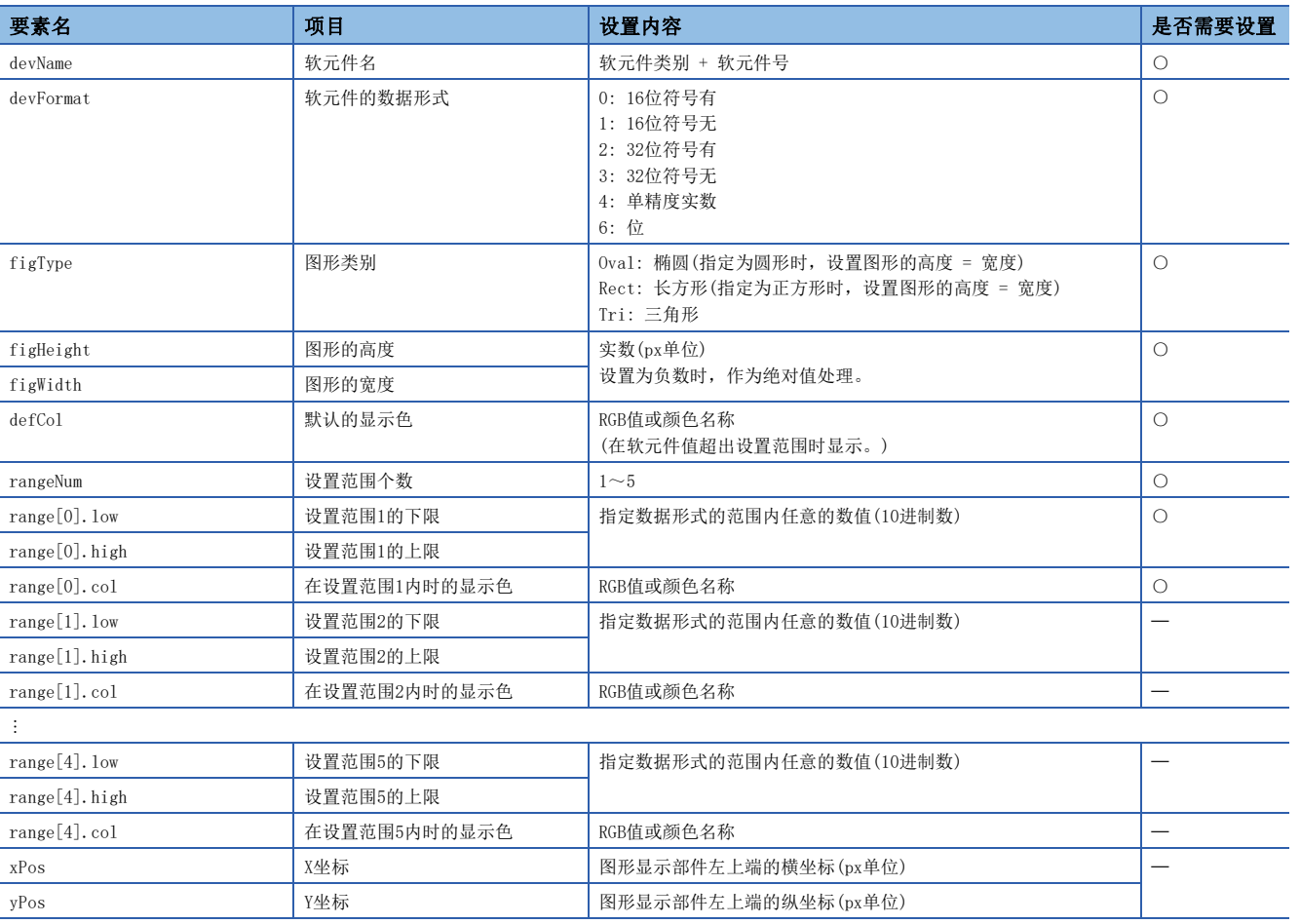

: 需要、 : 任意

### 注意事项

• 请记述所有需要的参数。未记述需要的参数或设置值超出范围时,将发生出错。

• 设置范围重复时,显示小号设置范围的图形。例如,软元件值同时在设置范围1和设置范围2时,将显示设置范围1。

# <span id="page-167-0"></span>图像显示部件(WSPicture)

软元件值变为设置范围内的值后,将显示所指定的图像文件。软元件值以固定周期进行监视。

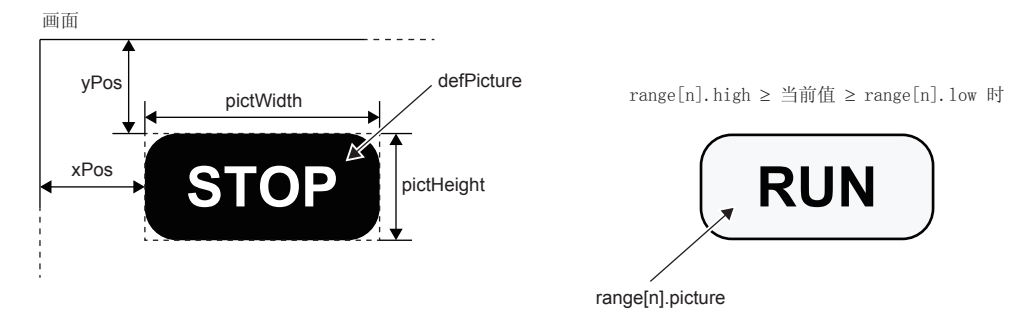

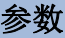

只要将range[n]设置为要显示图像的范围数。(n: 0~4)

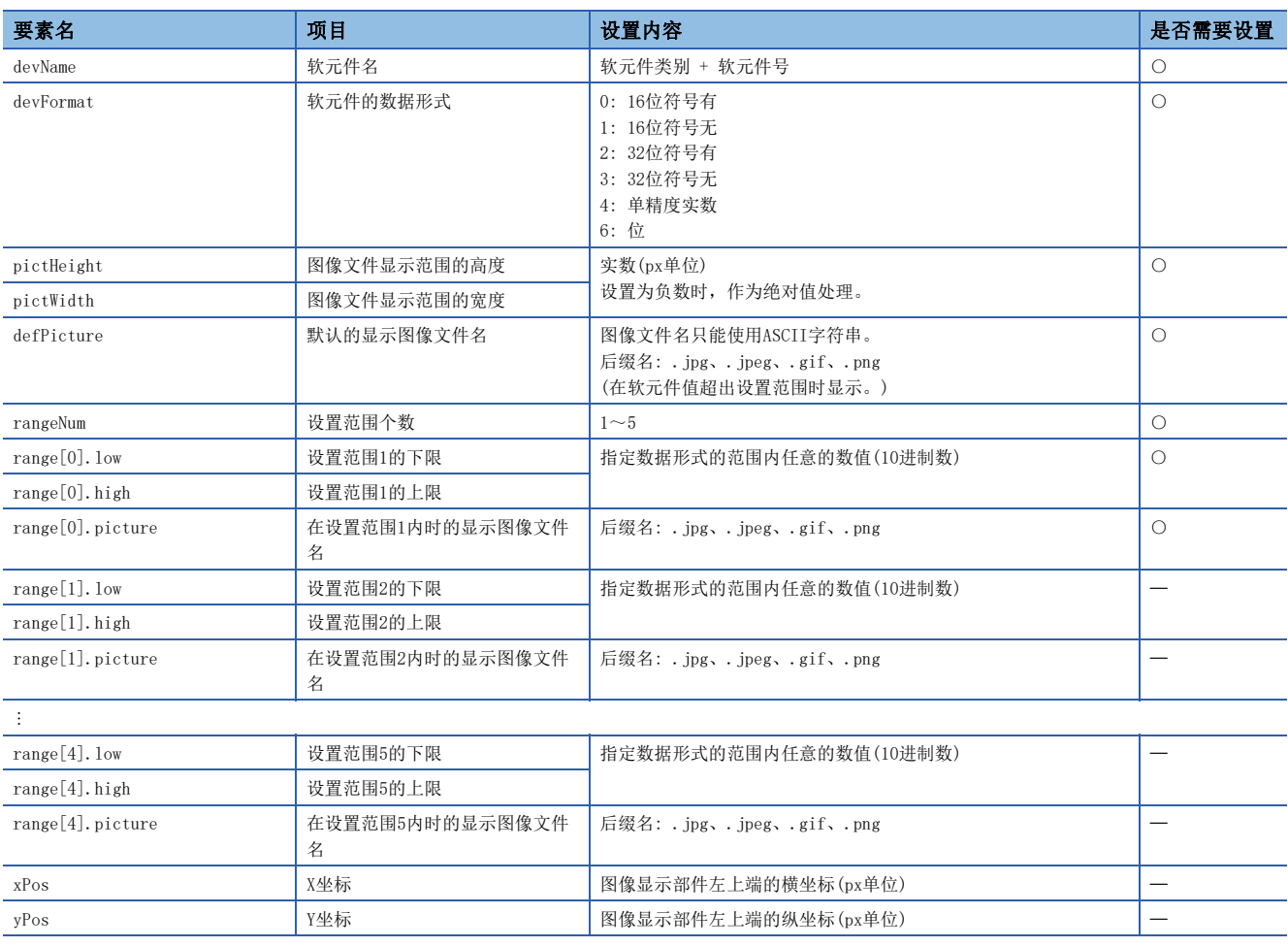

O: 需要、 -: 任意

#### 注意事项

• 请记述所有需要的参数。未记述需要的参数或设置值超出范围时,将发生出错。

• 1画面内的图像文件的合计大小请以100K字节以下为基准。

• 设置范围重复时,显示小号设置范围的图像。例如,软元件值同时在设置范围1和设置范围2时,将显示设置范围1。

# <span id="page-168-0"></span>历史图表部件(WSHstgrp)

使用时间序列的折线图表显示软元件值。在每个更新周期读取软元件值,当达到记录数后,删除旧记录并将显示向左移动。

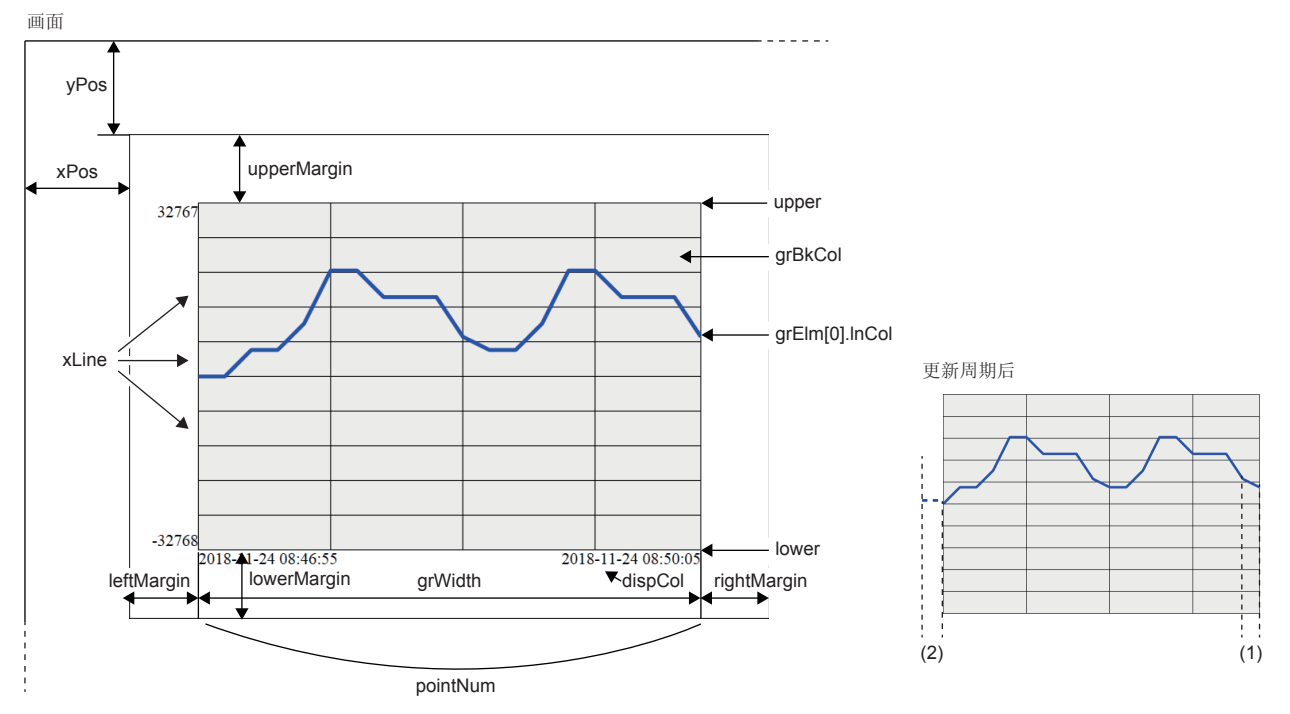

(1)更新周期部分

(2)更新周期部分在显示范围外。

#### 参数

只要将grElm[n]设置为要显示的软元件的数量。(n: 0~31)

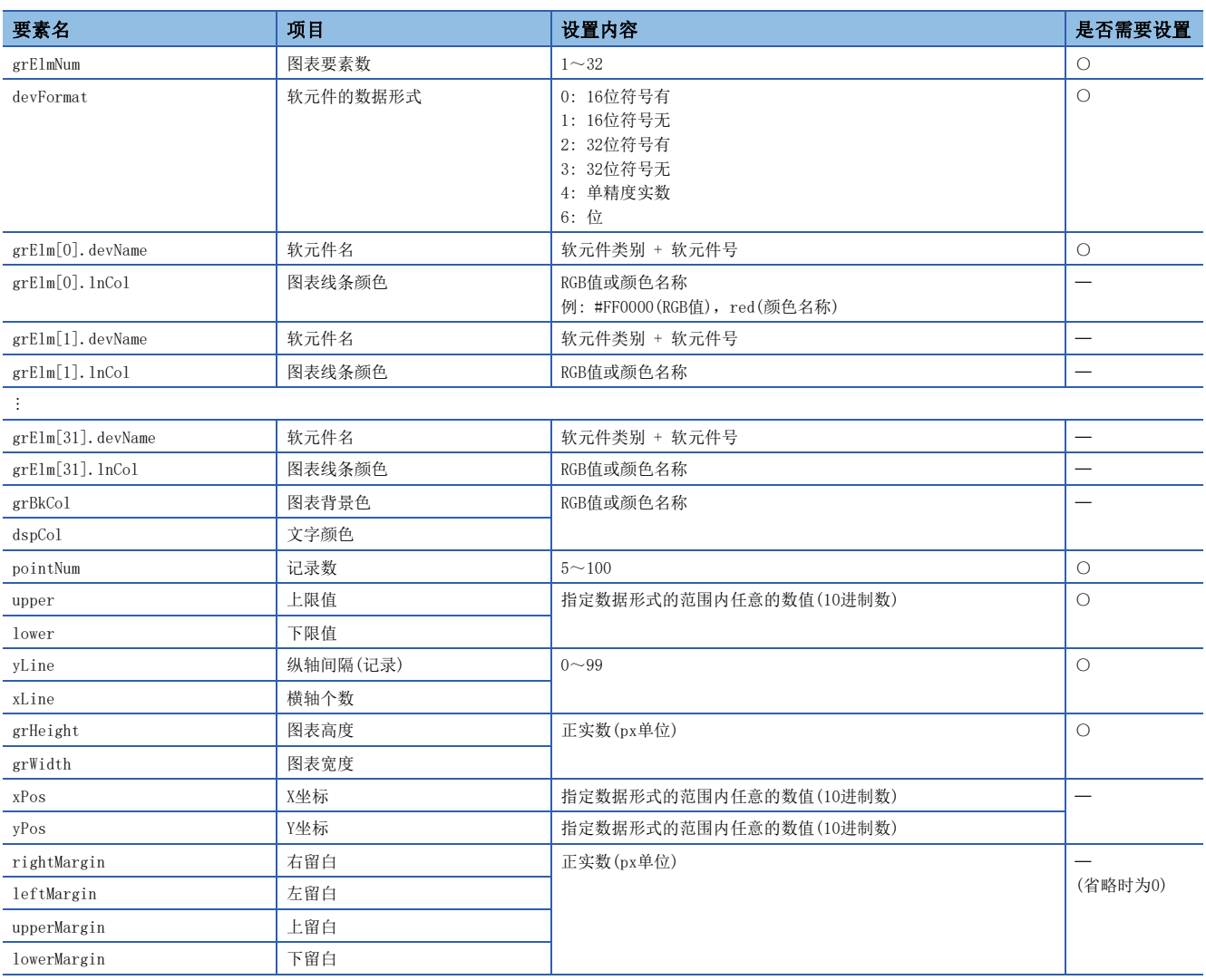

○: 需要、一: 任意

#### 注意事项

• 请记述所有需要的参数。未记述需要的参数或设置值超出范围时,将发生出错。

• 历史图表部件处理的数值固定为10进制数。

• 持续保持高通信负荷状态时,可能会遗漏软元件值。

# <span id="page-170-0"></span>写入按钮部件(WSWrtBtn)

在指定的软元件中写入指定的值。

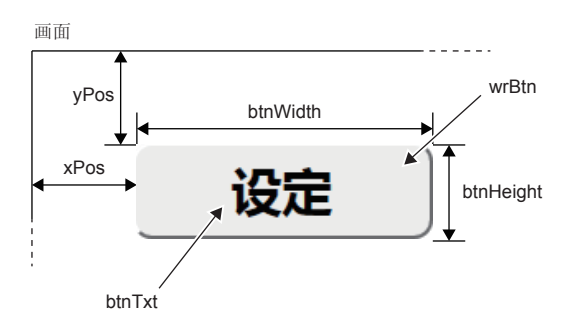

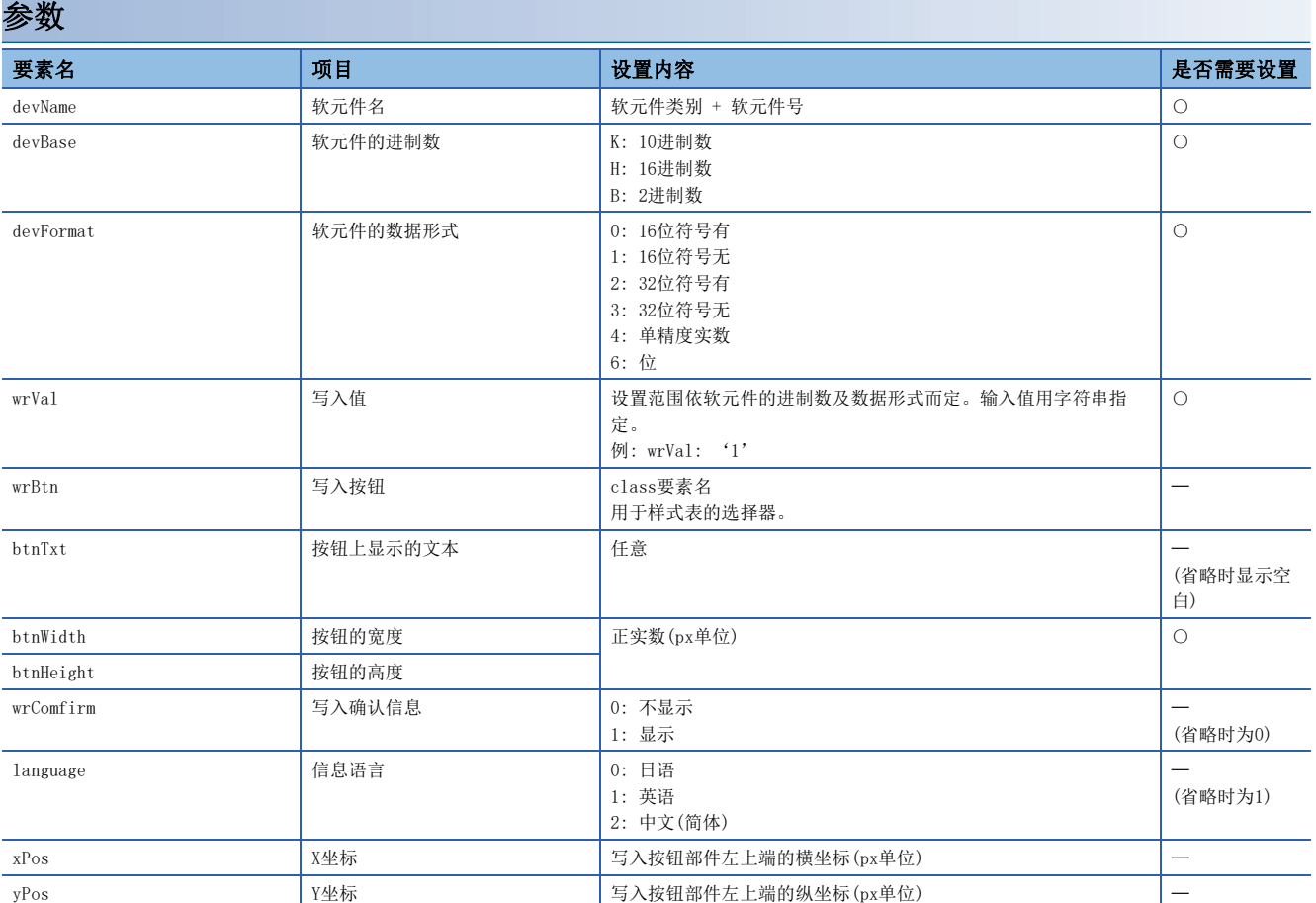

: 需要、 : 任意

### 注意事项

• 请记述所有需要的参数。未记述需要的参数或设置值超出范围时,将发生出错。

• 未指定写入按钮时,将使用UserWebStyle.css中指定的默认样式。

# <span id="page-171-0"></span>注销按钮部件(WSLogoutBtn)

配置用于注销的按钮。点击注销按钮后,将显示用户登录页面(Log-in\_User.html)。

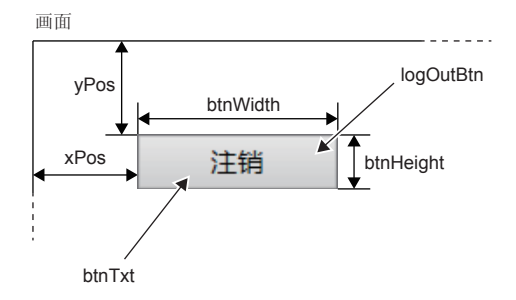

参数

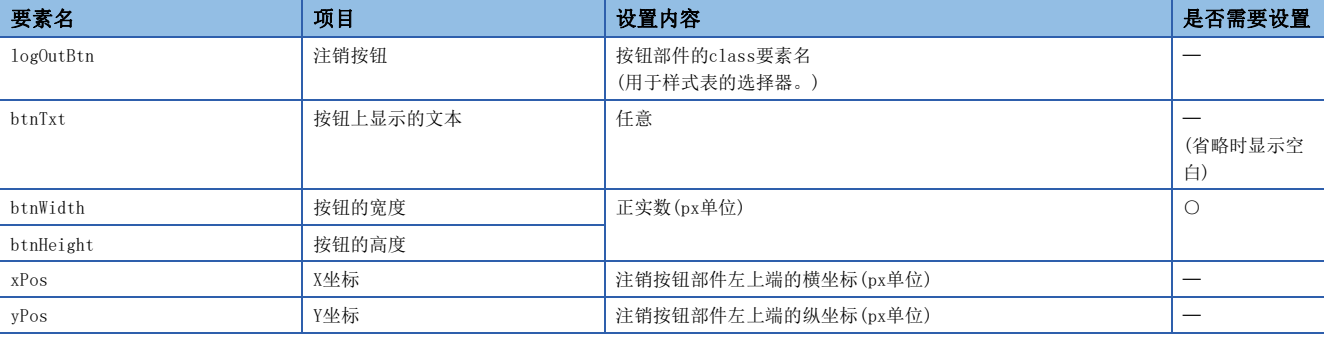

: 需要、 : 任意

#### 注意事项

• 请记述所有需要的参数。未记述需要的参数或设置值超出范围时,将发生出错。

• 使用注销按钮部件时,请务必将用户登录页面(Log-in\_User.html)存入SD存储卡。

• 未指定注销按钮时,将使用UserWebStyle.css中指定的默认样式。

• 1个网页只能使用1个注销按钮部件。

# 11.2 CGI部件

通过使用CGI部件,可制作文件尺寸小的简单用户网页。

关于CGI的介绍,请参照市售参考书籍。

在用户网页,可以使用限于读写以下软元件的CGI部件。

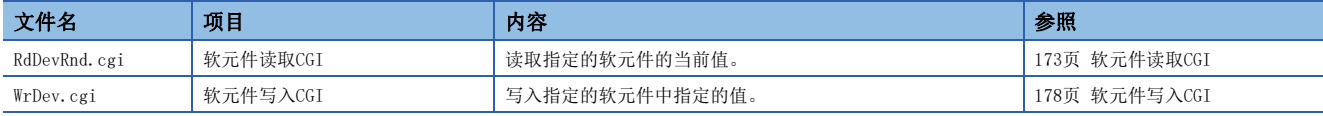

对Web服务器的数据的获取和操作作为来自客户端的CGI请求发出,其执行结果作为响应返回至客户端。

# CGI部件中指定的数据

CGI部件处理的数据如下所示。

# <span id="page-172-0"></span>文件名

软元件读取CGI/软元件写入CGI可访问的软元件如下所示。

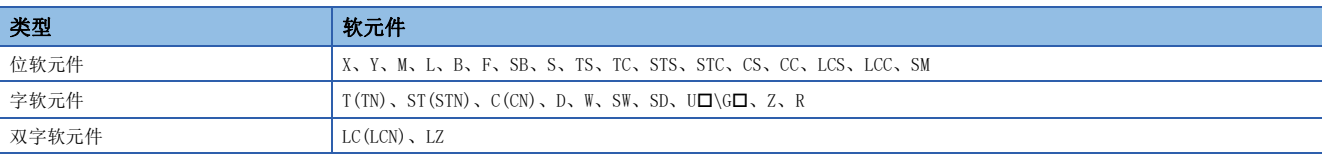

限制事项℃

• 指定8进制数的软元件名(X口, Y口)时, 请以16进制数指定。(例: 指定X20时, 在CGI指定为X10。)

• 在HTML, JavaScript中直接指定U口\G口的软元件名时, 请使用两个\, 指定为U口\\G口。(\为转义序列。)

# <span id="page-173-2"></span>软元件容量

根据软元件的不同,可用软元件大小也有差异。

软元件编号的标记,根据各软元件不同分别指定为8进制数/10进制数/16进制数。

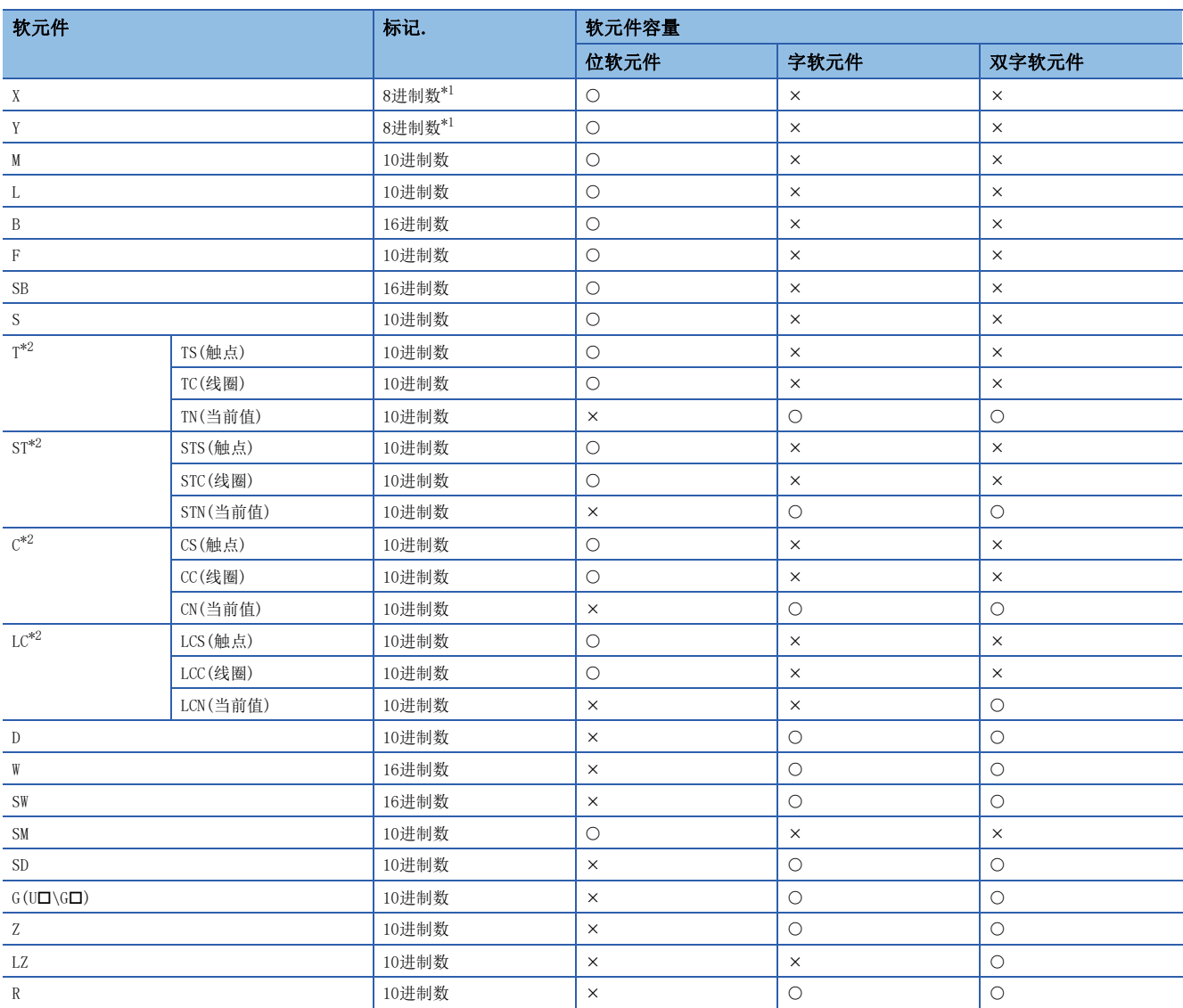

O: 软元件读取CGI/软元件写入CGI均可使用、 ×: 禁止使用

<span id="page-173-0"></span>\*1 CGI中被作为16进制数处理。

<span id="page-173-1"></span>\*2 已指定T、ST、C、LC时,被作为当前值的软元件(TN、STN、CN、LCN)处理。

#### 软元件值

CGI部件处理的软元件值标记请按以下内容处理。

- CGI部件中,软元件值以16进制数标记的字符串类型处理。在网页上使用10进制数或实数值时,请使用JavaScript进行10进 制数或实数转换。
- 起始位置无需添加0x。此外,不执行0插值。例如,要读取/写入0x012F值时,请在软元件值中指定为12F字符串。
- 16进制数不区分英文大小写。例如,要读取/写入0x012F值时,12F、12f均可用于标记。

# <span id="page-174-0"></span>软元件读取CGI

读取指定的软元件的当前值。

## 访问方法和访问信息

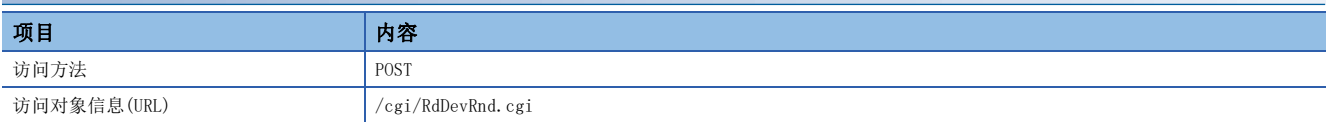

### 请求规格

请求中使用的参数如下所示。

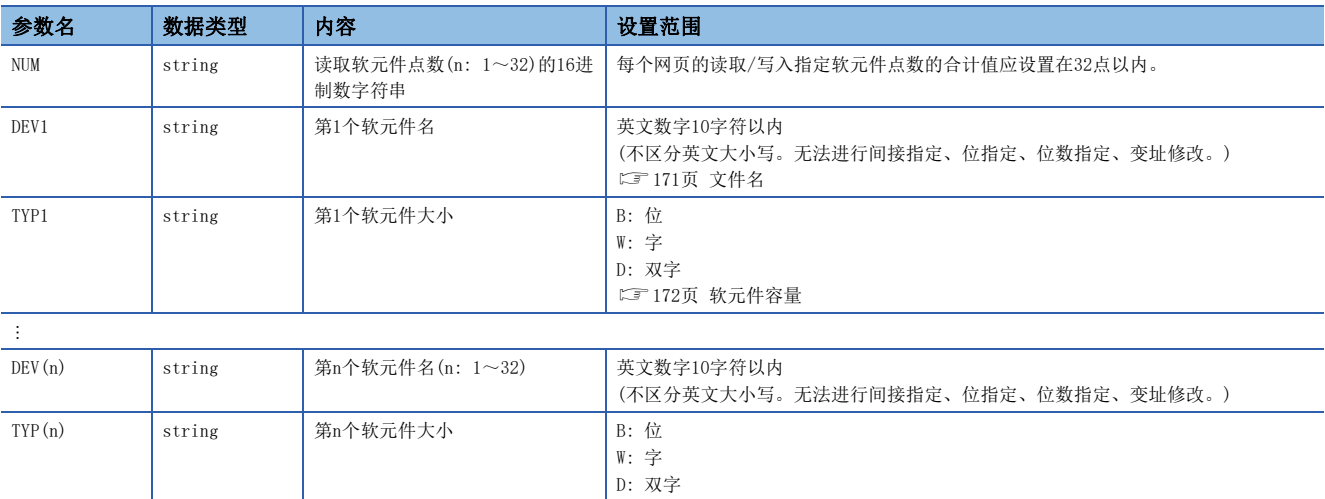

请求数据类型采用请求字符串类型。DEV(n)和TYP(n)请指定为连号。未指定为连号时将发生错误。

例

读取10点D0、M100、…、SD0的软元件时

NUM=A&DEV1=D0&TYP1=D&DEV2=M100& &DEV10=SD0&TYP10=W

#### 响应规格

响应中使用的参数如下所示。

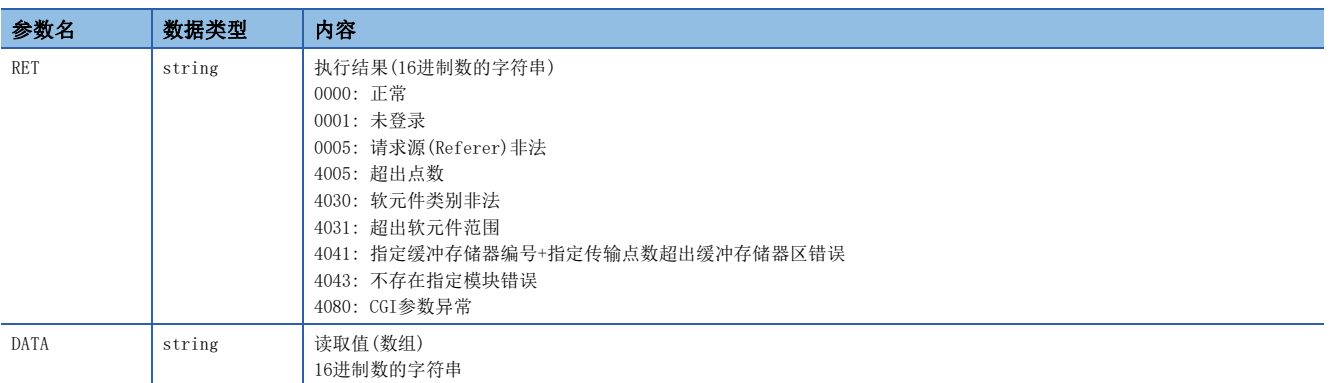

响应数据类型为JSON类型。

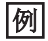

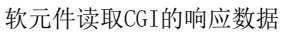

```
{
 "RET" : "0000",
 "DATA" : [
        "100",
          \sim :
         "FABC"
    ]
}
```
上述响应在报文中按以下形式传输。

 ${^{\prime\prime}\text{RET}''}:$  "0000", "DATA": ["100", ..., "FABC"]}

```
执行结果异常时,仅有RET。
{^{"RET} : "4031"}
```
要点

网页上的软元件值以实数类型显示时,需要在软元件大小中指定D: 双字,请求(1)。再次读取的数据需要通过 JavaScript转换(2)为实数类型。

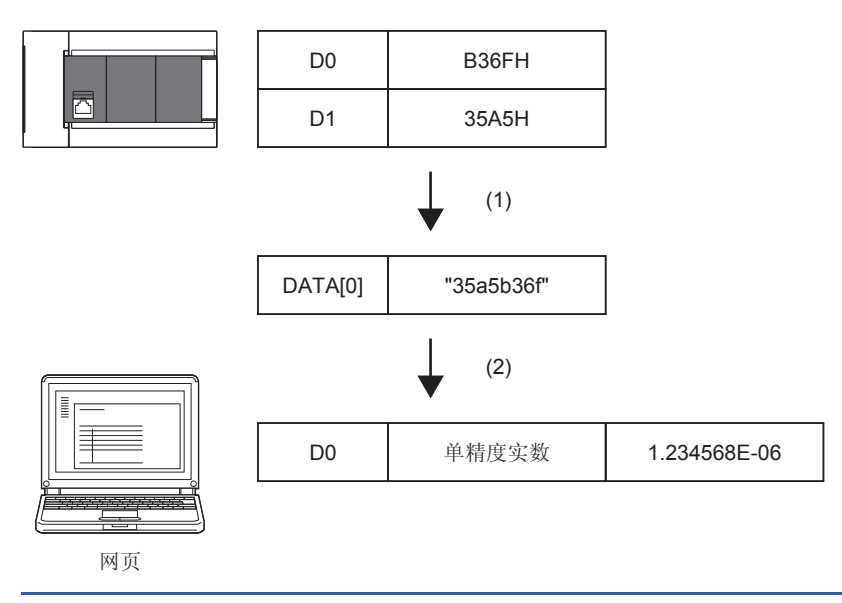

#### 使用示例

使用软元件读取CGI读取值的示例如下所示。

#### ■HTML的显示

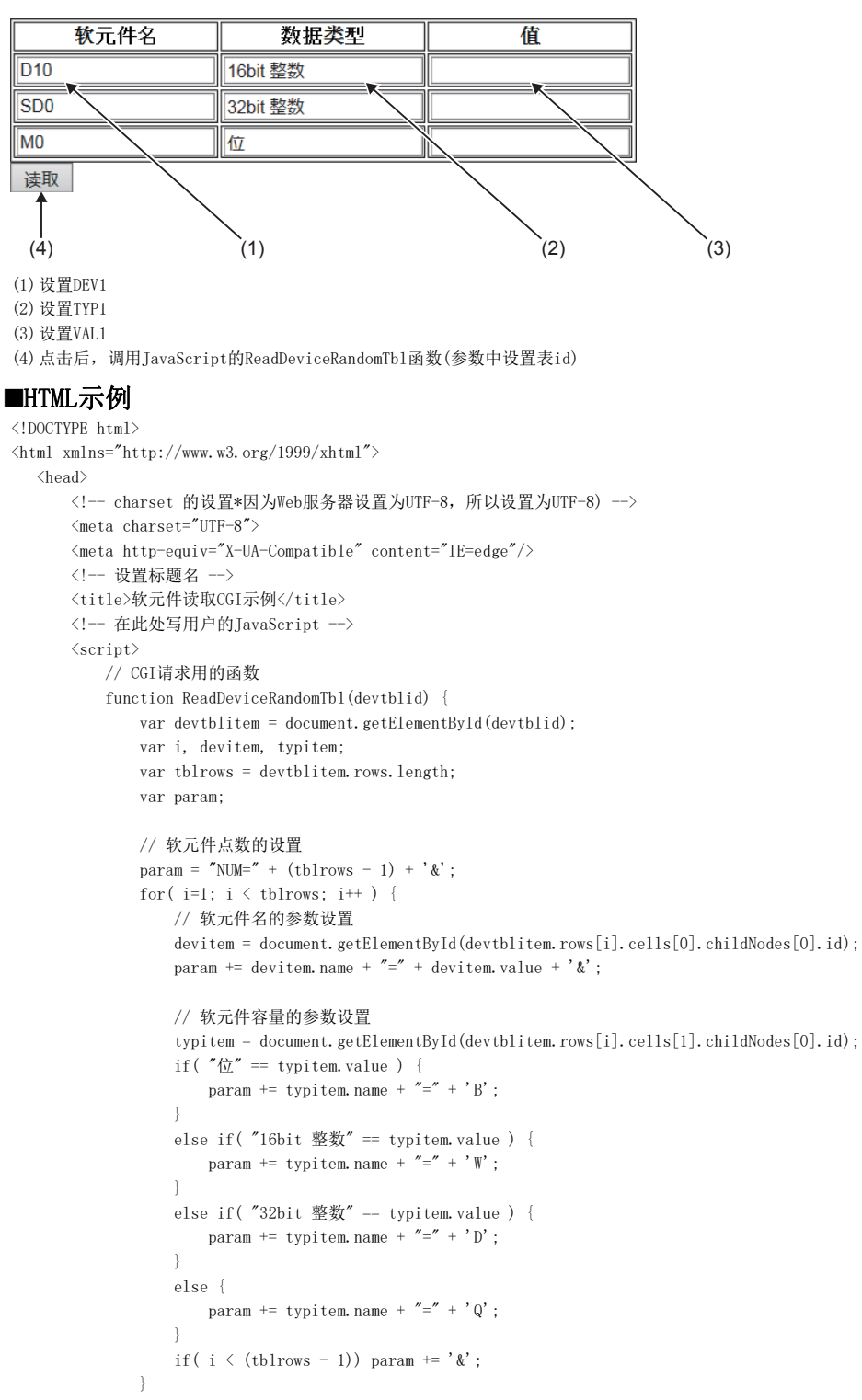

11

```
 // 至CGI的请求
               xhr = new XMLHttpRequest();
              xhr.open('POST', "/cgi/RdDevRnd.cgi", true);
              xhr.setRequestHeader('Content-Type', 'application/x-www-form-urlencoded');
              var FUNC = function() { ReadDeviceRandomTbl_Response(xhr, devtblid); }; // 响应解析用函数的设置
              xhr.onreadystatechange = FUNC;
               xhr.send(param);
 }
// 响应解析用的函数
   function ReadDeviceRandomTbl_Response(xhr, devtblid) {
       // XMLHttpRequest 客户端状态的检查
       // 0:UNSENT 1:OPENED 2:HEADERS_RECEIVED 3:LOADING 4:DONE
      if(4 != xhr.readyState) {
           // 在状态4的DONE(操作完成)以外的情况下,处理结束。
           return;
      \overline{1} // HTTP 响应代码的检查
       if ( 200 != xhr.status ) {
         // 在 "200 OK"以外的情况下, 结束。
           return;
       }
       var i, dataitem;
       var devtblitem = document.getElementById(devtblid);
       var tblrows = devtblitem.rows.length; // 获取表的行数(含标题)
       var res = JSON.parse( xhr.response ); // JSON字符串的解析处理
       // 来自CGI的结果判断
       if( res.RET != "0000" ) {
           // 异常时显示错误对话框。
           alert("ERROR=" + res.RET);
       }
       else {
           // 正常情况下,在表中反映获取值。
          for ( i = 1, m = 0; i < tblrows; i^{++}, m^{++}) {
             dataitem = document.getElementById(devtblitem.rows[i].cells[2].childNodes[0].id);
               // 在此处设置表值的读取结果(16进制数字符串转换为数值)
             dataitem.value = parseInt(res.DATA[m], 16);
 }
           alert("读取完成");
       }
   }
  \langle/script\rangle\langle/\mathrm{head}\rangle
```

```
\langle body \rangle\langle form \rangle\langletable id="devtbl" class="devtbl" border="1">
                                   \langle \text{tr} \rangle <th>软元件名</th>
                                               <th>数据类型</th>
                                              <th>值</th>
                                    \langle/\mathrm{tr}\rangle\langle \text{tbody} \rangle\langle \text{tr} \rangle\label{eq:2} \langle \texttt{td}\rangle \langle \texttt{input type} \texttt{=}'' \texttt{text}'' \texttt{ id} \texttt{=}'' \texttt{DEV1}'' \texttt{name} \texttt{=}'' \texttt{DEV1}'' \texttt{class} \texttt{=}'' \texttt{input}'' \texttt{value} \texttt{=}'' \texttt{D10}'' \rangle \rangle \langle \texttt{ /td}\rangle <td><input type="text" id="TYP1" name="TYP1" class="input" value="16bit 整数"/></td>
                                                        \langle \text{td}\rangle input type="text" id="DATA1" name="DATA1" class="read-input" \rangle\langle \text{td}\rangle\langle/\mathrm{tr}\rangle\langle {\rm tr} \rangle\label{eq:2} \mbox{{\char'134}t} \lor \mbox{{\char'134}t} \mbox{{\char'134}t} \mbox <td><input type="text" id="TYP2" name="TYP2" class="input" value="32bit 整数"/></td>
                                                         <td><input type="text" id="DATA2" name="DATA2" class="read-input" /></td>
                                              \langle/tr>
                                              \langle {\rm tr} \rangle\label{eq:2} \langle \texttt{td}\rangle \langle \texttt{input type} \texttt{=}'' \texttt{text}'' \texttt{ id} \texttt{=}'' \texttt{DEV3}'' \texttt{ name} \texttt{=}'' \texttt{DEV3}'' \texttt{class} \texttt{=}'' \texttt{input}'' \texttt{value} \texttt{=}'' \texttt{M0}'' \rangle \rangle \langle \texttt{td}\rangle\langle \text{td}\rangle \langle \text{input type} = \text{"text" jet"} id="TYP3" name="TYP3" class="input" value="\hat{\mu}"/\rangle \langle \text{/td}\rangle\verb| ^|t d \verb| ^|t d \verb| ^|t d \verb| ^|t d \verb| ^|t d \verb| ^|t d \verb| ^|t d \verb| ^|t d \verb| ^|t d \verb| ^|t d \verb| ^|t d \verb| ^|t d \verb| ^|t d \verb| ^|t d \verb| ^|t d \verb| ^|t d \verb| ^|t d \verb| ^|t d \verb| ^|t d \verb| ^|t d \verb| ^|t d \verb| ^|t d \verb| ^|t d \verb| ^|t d \verb| ^|t d \verb| ^|t d \verb| ^|t d \verb| ^|t d \verb| ^|t d \verb| ^|t d \verb| ^|t d \verb|\langle/\text{tr}\rangle\langle / \mbox{tbody} \rangle\langle/table\rangle\verb|<input type="text" but \verb|ton" value="读取" class="input" onclick="ReadDeviceRandomTbl('devtbl') */\langle/form>
       \langle/body>
```
 $\langle$ /html $\rangle$ 

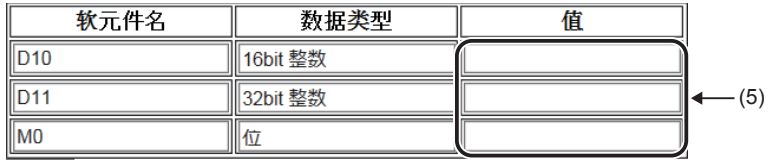

读取

(5)显示读取结果

要点》

上述示例中的请求参数如下所示。 NUM=3&DEV1=D10&TYP1=D&DEV2=SD0&TPY2=W&DEV3=M0&TYP3=B

# <span id="page-179-0"></span>软元件写入CGI

写入指定的软元件中指定的值。

# 访问方法和访问信息

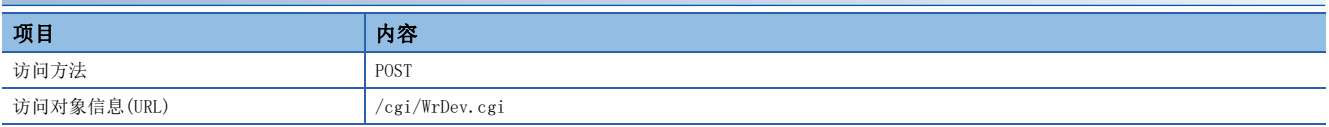

## 请求规格

请求中使用的参数如下所示。

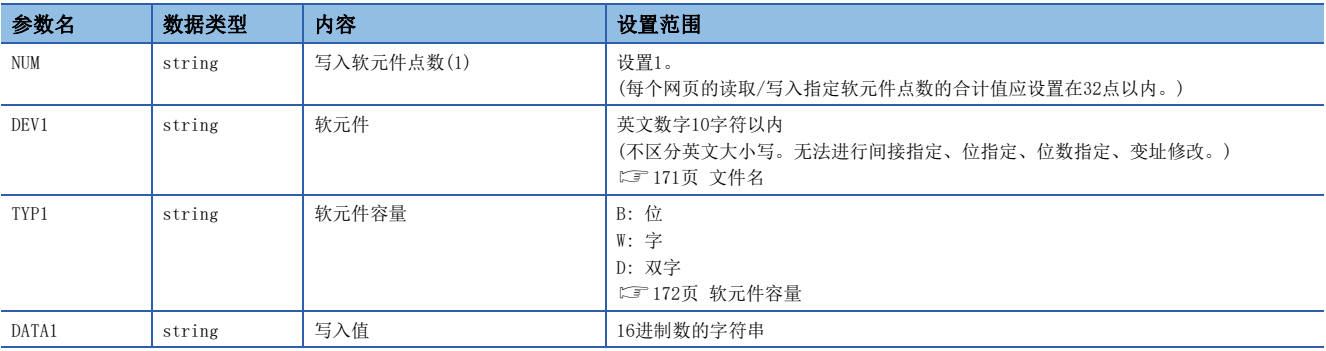

请求数据类型采用请求字符串类型。

# 例

向D0中写入FFFFH时

NUM=1&DEV1=D0&TYP1=W&DATA1=FFFF

要点》

写入在网页上以实数类型输入的软元件值时,需要通过JavaScript将输入数据转换(1)为16进制数类型。此 外,需要在软元件大小中指定D: 双字,请求(2)。

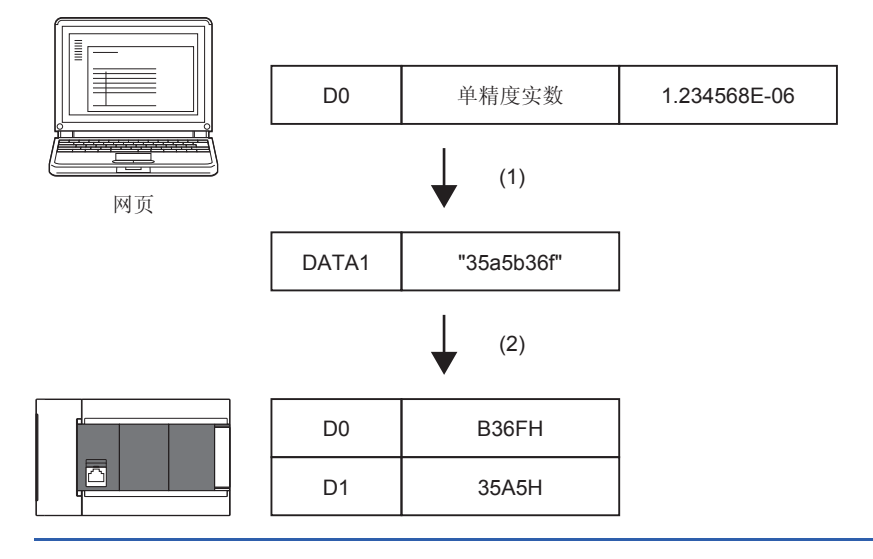
#### 响应规格

响应中使用的参数如下所示。

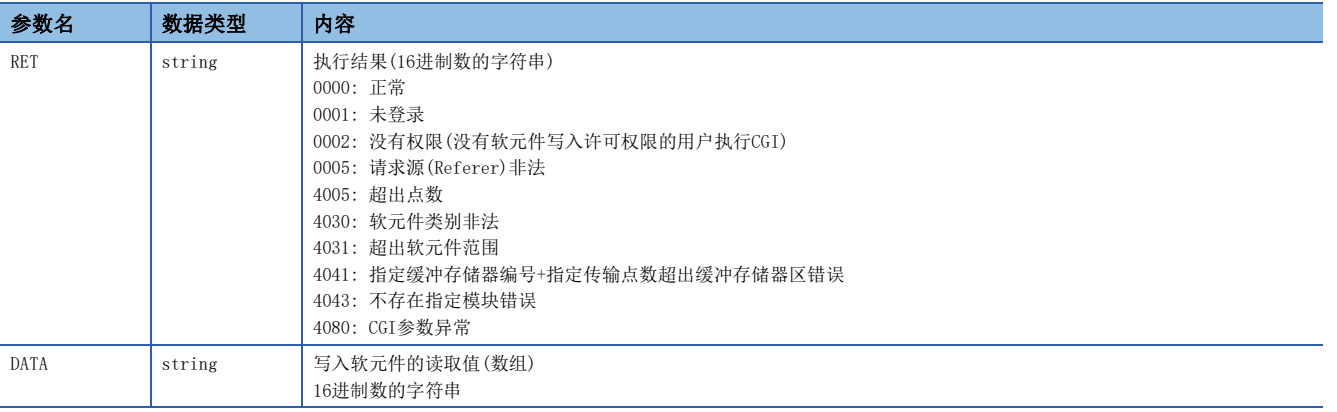

响应数据类型为JSON类型。

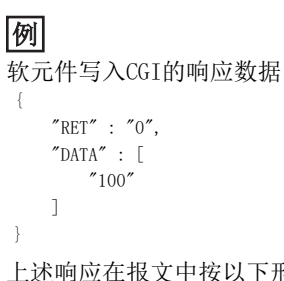

上述响应在报文中按以下形式传输。  ${^{"}}$ RET":"0", "DATA":  $[ "100" ]$ 

执行结果异常时,不写入数据,仅有RET。

 $\{$ ''RET'': "4031"}

# 使用示例

使用软元件写入CGI写入值的示例如下所示。

#### ■HTML的显示

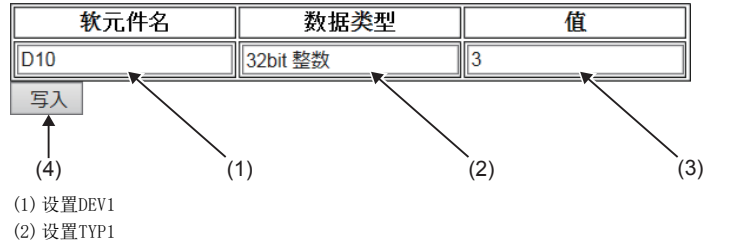

(3)设置VAL1

(4)点击后,调用JavaScript的WriteDeviceBlockTbl函数(参数中设置表id、写入开始行编号、写入点数1)

### ■HTML示例

```
<!DOCTYPE html>
\langlehtml xmlns="http://www.w3.org/1999/xhtml">
   <head>
      <!-- charset 的设置*因为Web 服务器设置为UTF-8, 所以设置为UTF-8) -->
      \langlemeta charset="UTF-8">
      \langle \text{meta } \text{http--equiv} \rangle"X-UA-Compatible" content="IE=edge"/>
       <!-- 设置标题名 -->
       <title>软元件写入CGI示例</title>
       <!-- 在此处写用户的JavaScript -->
      \langlescript\rangle function WriteDeviceBlockTbl(devtblid, row) {
           var dataitem;
           var xhr;
           var devtblitem = document.getElementById(devtblid);
           // 软元件点数的设置(1点固定)
           var param = 'NUM=1&';
           // 软元件名的参数设置
          var devitem = document.getElementById(devtblitem.rows[row].cells[0].childNodes[0].id);
          param += 'DEV1=' + devitem.value + ' &';
           // 软元件容量的参数设置
          var typitem = document.getElementById(devtblitem.rows[row].cells[1].childNodes[0].id);
          if ( '\nexists " == typitem. value ) {
              param += 'TYP1=' + 'B';
 }
          else if( '16bit 整数' == typitem.value) {
              param += 'TYPE1=' + 'W'; }
           else if( '32bit 整数' == typitem.value) {
              param \vDash 'TYP1=' + 'D';
 }
           else {
              param += 'TYP1=' + 'Q';
 }
          param += ' \&';
           // 数据的参数设置
          var dataitem = document.getElementById(devtblitem.rows[row].cells[2].childNodes[0].id);
          param += 'DATA1=' + parseInt(dataitem.value).toString(16)
           // 至CGI的请求
           xhr = new XMLHttpRequest();
           xhr.open('POST', "/cgi/WrDev.cgi", true);
          xhr.setRequestHeader('Content-Type', 'application/x-www-form-urlencoded');
           var FUNC = function() { WriteDeviceBlockTbl_Response(xhr, typitem, dataitem); }; // 响应解析用函数的设置
          xhr.onready<br>statechange = \tt FUNC; xhr.send(param);
```
}

```
// 响应解析用的函数
             function WriteDeviceBlockTbl_Response(xhr, typitem, dataitem) {
                 // XMLHttpRequest 客户端状态的检查
                  // 0:UNSENT 1:OPENED 2:HEADERS_RECEIVED 3:LOADING 4:DONE
                 if (4! = xhr.readyState ) {
                      // 在状态4的DONE (操作完成)以外的情况下,处理结束。
                      return;
 }
                  // HTTP 响应代码的检查
                  if ( 200 != xhr.status ) {
                     // 在 "200 OK"以外的情况下, 结束。
                      return;
 }
                  var value;
                  var res = JSON.parse( xhr.response ); // JSON字符串的解析处理
                  // 来自CGI的结果判断
                 if ( res. RET ! = 70000" )
                      // 异常时显示错误对话框。
                      alert("ERROR=" + res.RET);
 }
                  else {
                      // 正常情况下,将反映写入结果值的数值。
                     dataitem.value = parseInt(res.DATA[0], 16);
                      alert("写入完成");
 }
 }
        \langle/script\rangle\langle/head>
\langle body \rangle <form>
        <table id="devtbl" class="devtbl" border="1">
            \langle tr \rangle <th>软元件名</th>
                  <th>数据类型</th>
                 <th>値</th>
            \langle/tr>
             <tbody>
                 \langle \text{tr} \rangle <td><input type="text" id="DEV1" name="DEV1" class="input" value="D10"/></td>
                      <td><input type="text" id="TYP1" name="TYP1" class="input" value="16bit 整数"/></td>
                     \langle \text{td}\rangle input type="text" id="DATA1" name="DATA1" class="input" value="3"/\rangle\langle/td\rangle <td><input type="button" value=" 写入" class="input" onclick="WriteDeviceBlockTbl('devtbl',1)"/></td>
                 \langle/tr>
                 \langle \text{tr} \rangle\langle \text{td}\rangle \langle \text{input type}^{-} \text{text}^{\prime}id="DEV2" name="DEV2" class="input" value="D11"/>\langle \text{/td}\rangle <td><input type="text" id="TYP2" name="TYP2" class="input" value="32bit 整数"/></td>
                      <td><input type="text" id="DATA2" name="DATA2" class="input" value="10"/></td>
                      <td><input type="button" value=" 写入" class="input" onclick="WriteDeviceBlockTbl('devtbl',2)"/></td>
                 \langle/tr>
                 \langle \text{tr} \rangle <td><input type="text" id="DEV3" name="DEV3" class="input" value="M0"/></td>
                     \langle \text{td}\rangle \langle \text{input twoe} = \text{``text''} \text{''} \text{''} id="TYP3" name="TYP3" class="input" value="\langle \text{``} \rangle \rangle\langle \text{td}\rangle \langle \text{input type}="text" id="DATA3" name="DATA3" class="input" value="1"/\rangle \langle \text{/td}\rangle <td><input type="button" value=" 写入" class="input" onclick="WriteDeviceBlockTbl('devtbl',3)"/></td>
                 \langle/tr>
            \langle /tbody \rangle\langle \rangletable\rangle </form>
   \langle/body>
\langle/html\rangle
```
要点

上述示例中的请求参数如下所示。 NUM=1&DEV1=D10&TYP1=D&DATA1=3 11

# 11.3 出错信息

### 出错信息显示例

错误使用了用户网页的部件后,在显示用户网页时,异常通知按钮将显示在相应部件的左上方。不限定部件的通用处理相关出 错信息将显示在画面左上方。

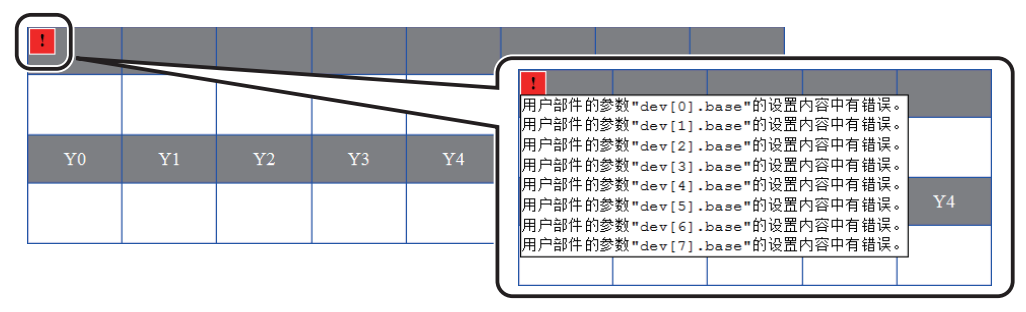

点击按钮,即显示出错详情。

# 用户网页的出错信息一览

用户网页的出错信息、原因及处理如下所示。

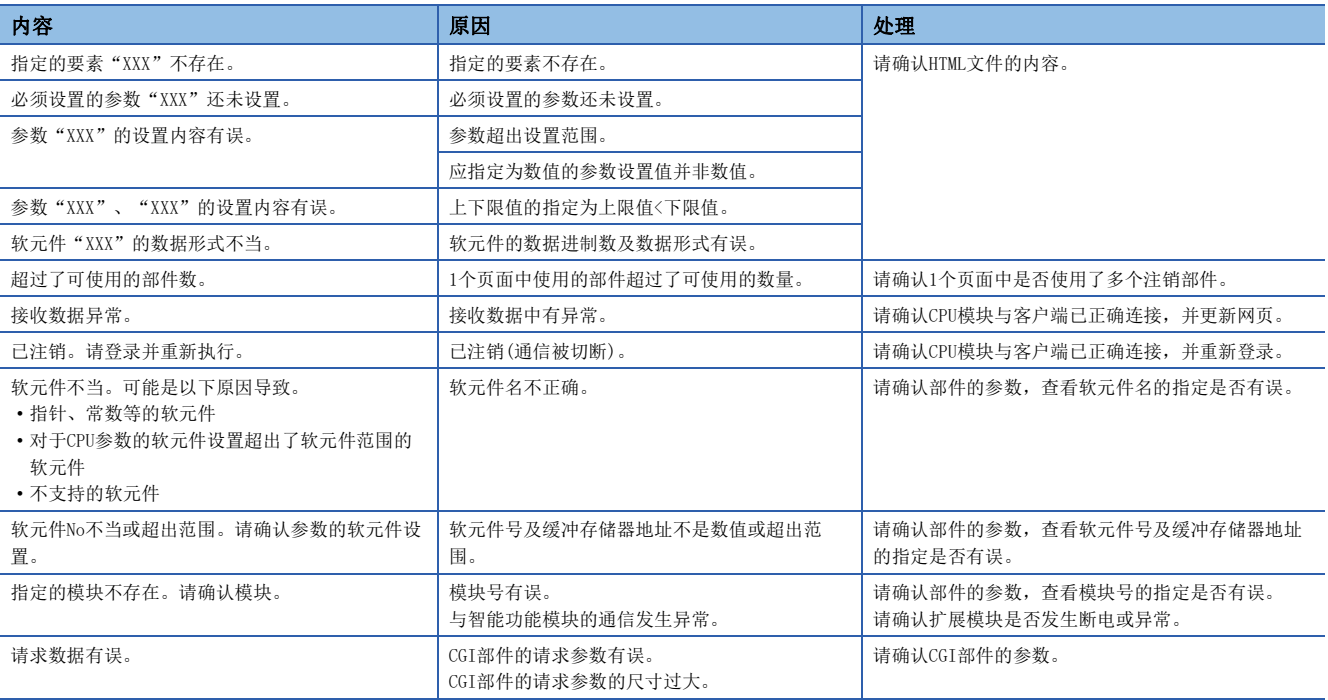

关于上述之外的出错、请参照以下内容。

MELSEC iQ-R/MELSEC iQ-F Web服务器功能指南

MELSEC iQ-F FX5用户手册(应用篇)

# $12$  安全功能

# 12.1 IP筛选功能

可以识别访问源的IP地址,防止通过非法IP地址指定的访问。 通过在参数中设置通过或屏蔽的对向设备的IP地址,限制来自于对象设备的访问。 在连接LAN线路的环境中使用的情况下,建议使用该功能。

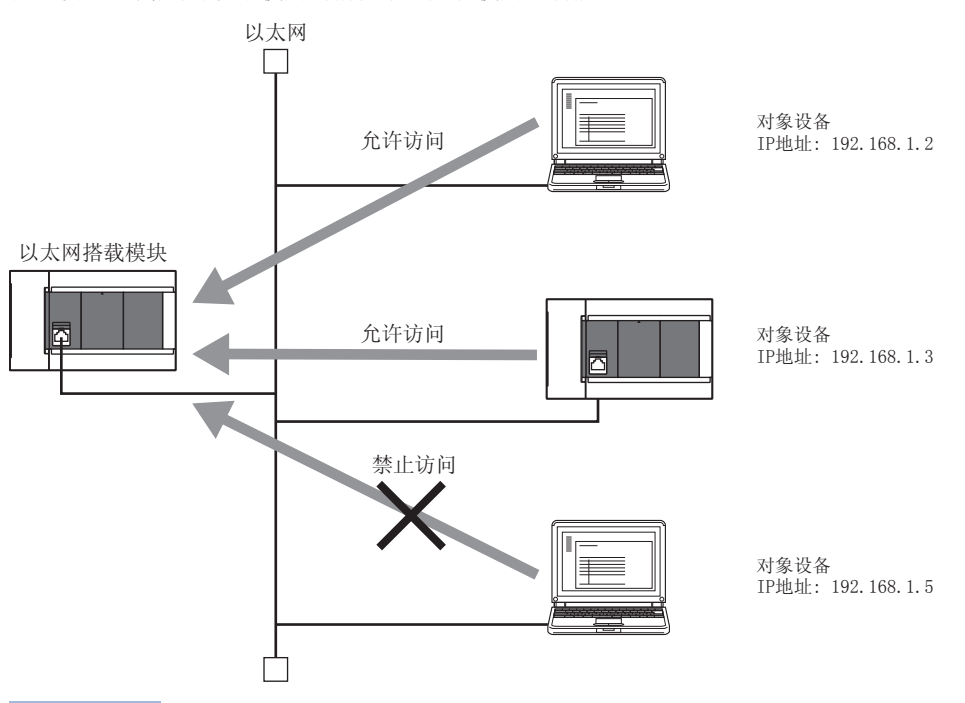

# 要点

IP筛选功能是用于防止来自于外部设备的非法访问(程序及数据的破坏等)的一种方式,并不可以完全地防止非 法访问。对来自于外部设备的非法访问,为了保护可编程控制器系统的安全,应同时采取该功能以外的其他对 策。对由于非法访问造成的系统故障类问题,三菱电机不承担任何责任。 非法访问的对策示例如下所示。

- 设置防火墙
- 设置作为中继站的计算机,控制应用程序中发送接收数据的中继
- 将可以控制访问权的外部设备作为中继站设置(关于可以控制访问权的外部设备,应咨询网络连接供应商或 设备销售供应商)

## 设置方法

- 1. 将通过的IP地址或屏蔽的IP地址通过"应用设置"的"安全性"的"IP筛选设置"进行设置。(L<sup>T</sup>[185页 IP筛选设置\)](#page-186-0)
- *2.* 将模块参数写入到CPU模块中。
- 3. 进行CPU模块电源OFF→ON或复位时, IP筛选功能将变为有效。

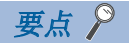

即使为以太网搭载模块的"基本设置"的"对象设备连接配置设置"及程序中指定的连接,来自于对象设备的 访问也将按照"应用设置"的"安全性"的"IP筛选设置"进行通过或屏蔽。 因此,将CPU模块的"基本设置"的"对象设备连接配置设置"中设置的IP地址置为了通过"应用设置"的" 安全性"的"IP筛选设置"屏蔽的设置的情况下,IP筛选功能将变为有效,屏蔽与对象设备的通信。

### 注意事项

- 在LAN线路上存在代理服务器的情况下,应屏蔽代理服务器的IP地址。通过的情况下,不可以防止可访问代理服务器的计算 机的访问。
- CPU模块和计算机通过以太网连接时, 如果忘记在本功能中通过计算机的IP地址, 将无法访问CPU模块。

#### 与以太网搭载模块访问关联的安全设置

对与以太网搭载模块的访问关联的安全进行设置。

【CPU模块】

→ 导航窗口⇒[参数]⇒[模块型号]⇒[模块参数]⇒[以太网端口]⇒[应用设置]っ[安全性]

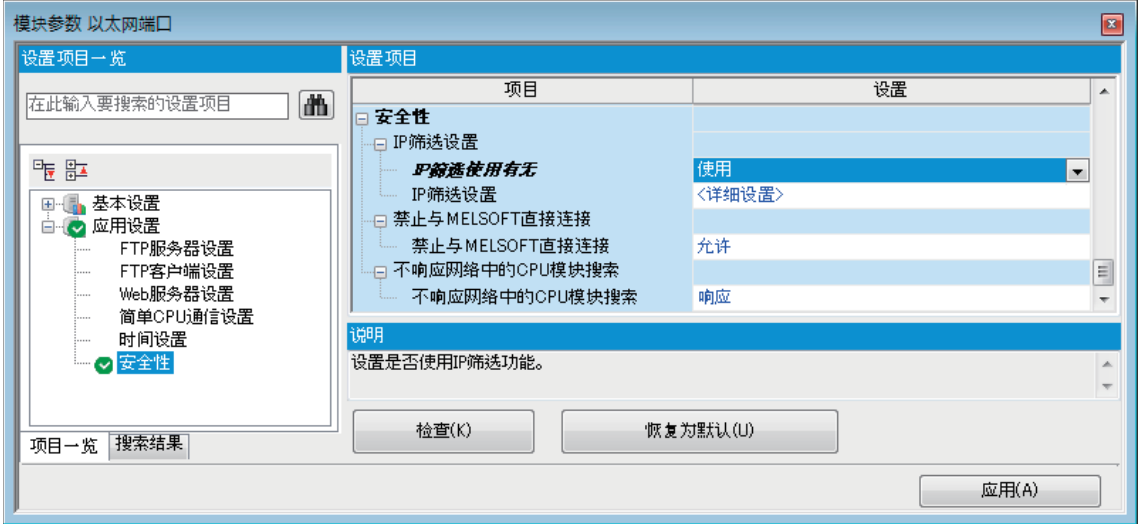

#### 【以太网模块】

文)[导航] $\circ$ [参数] $\circ$ [模块信息] $\circ$ [FX5-ENET]或[FX5-ENET/IP] $\circ$ [应用设置] $\circ$ [安全性]

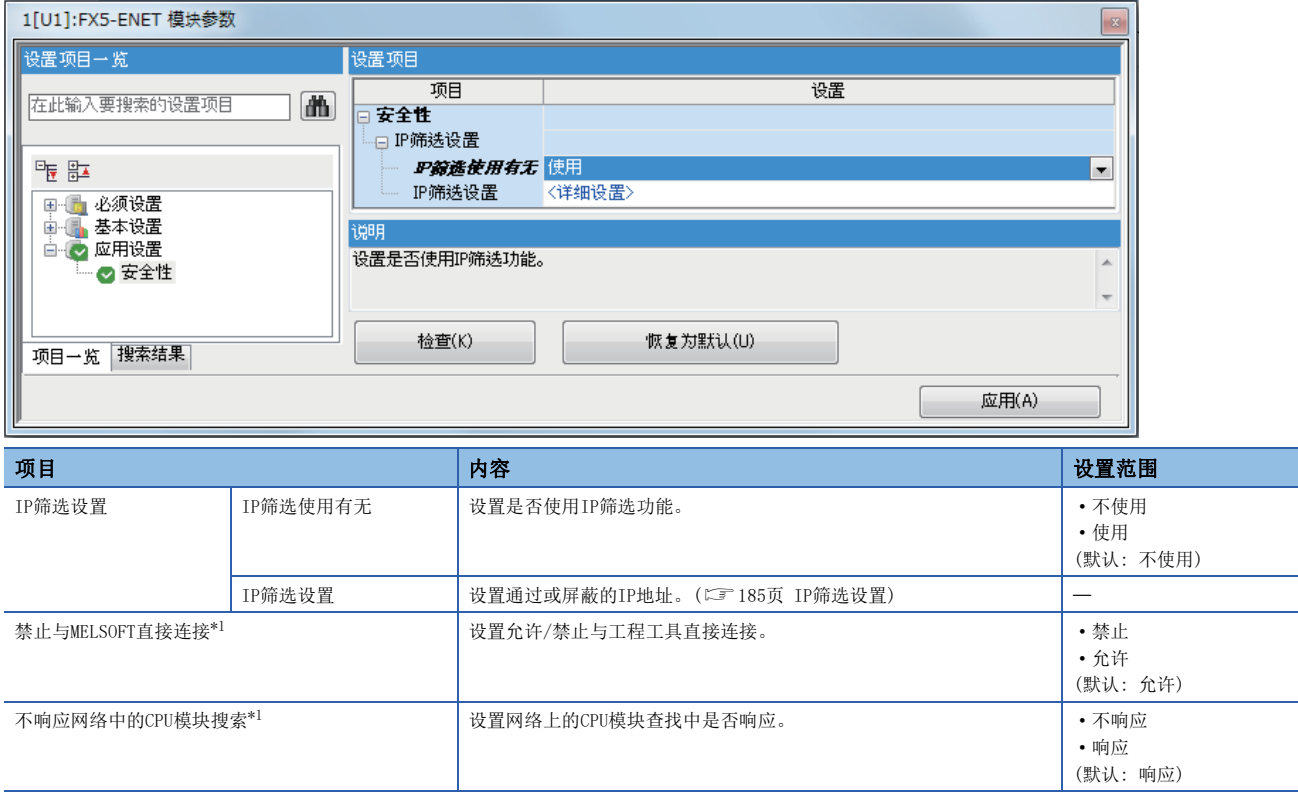

<span id="page-185-0"></span>\*1 仅支持CPU模块。

#### <span id="page-186-0"></span>■IP筛选设置

使用IP筛选功能通过或屏蔽的IP地址,最多可以设置4个。

此外,可以通过1个设置在范围内指定IP地址,或设置从指定范围中除外的IP地址。

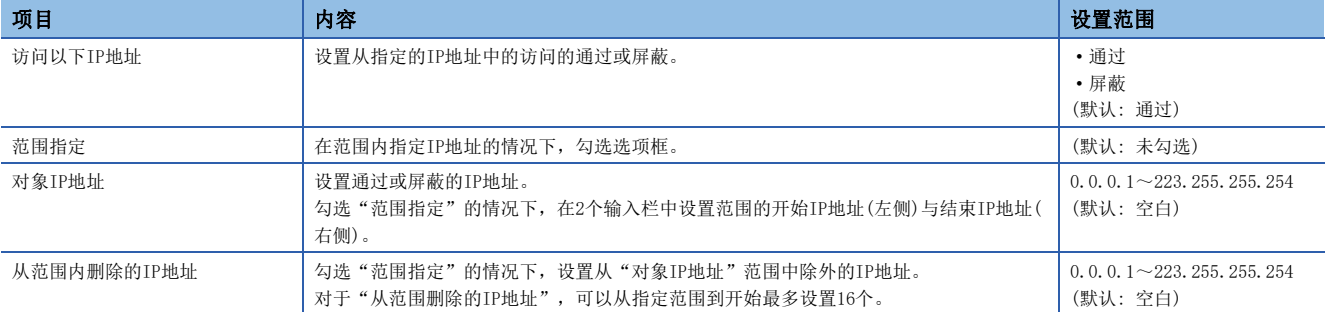

# 12.2 远程口令

使用远程口令时,如果有以下连接请求,将会进行远程口令检查。

- 工程工具通信
- SLMP通信
- 通过FTP端口通信

# 要点

远程口令功能是用于防止来自外部设备的非法访问(程序或数据的破坏等)的手段之一。

但是,该远程口令功能并不能完全防止非法访问。

对于来自外部设备的非法访问,需要确保可编程控制器系统的安全时,用户也需要积极采取对策。对于因非法 访问而引发的任何问题,本公司不承担责任。

【非法访问的对策示例】

- 设置防火墙的方法
- 设置计算机作为中继站,通过应用程序对收发数据的中继进行控制的方法
- 设置可控制访问权的外部设备作为中继站的方法(关于可控制访问权的外部设备,请咨询网络运营商、设备 销售公司。)

# 设置远程口令时的通信方法

按照以下顺序,与设置有远程口令的CPU模块进行通信。

*1.* 允许访问的处理(解锁处理)

通信的对象设备(计算机等)对CPU模块执行远程口令的解锁处理。 未进行解锁处理时,CPU模块会禁止访问,因此对象设备会出错。

*2.* 访问处理

远程口令的解锁处理正常结束后进行访问。

*3.* 禁止访问的处理(锁定处理)

对象设备等的访问结束时,为禁止来自其他对象设备等的访问,会执行远程口令的锁定处理。

【访问CPU模块时】

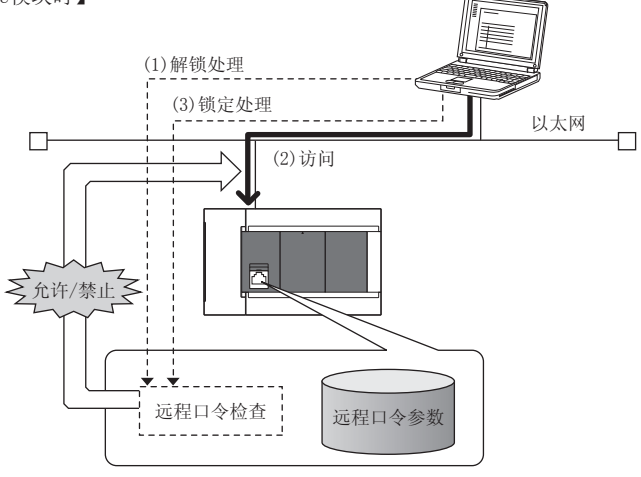

# 使用远程口令的设置

# 远程口令的设置

通过工程工具设置远程口令和对象连接,并写入CPU模块。

√○[导航]=[参数]=[远程口令]=远程口令设置画面

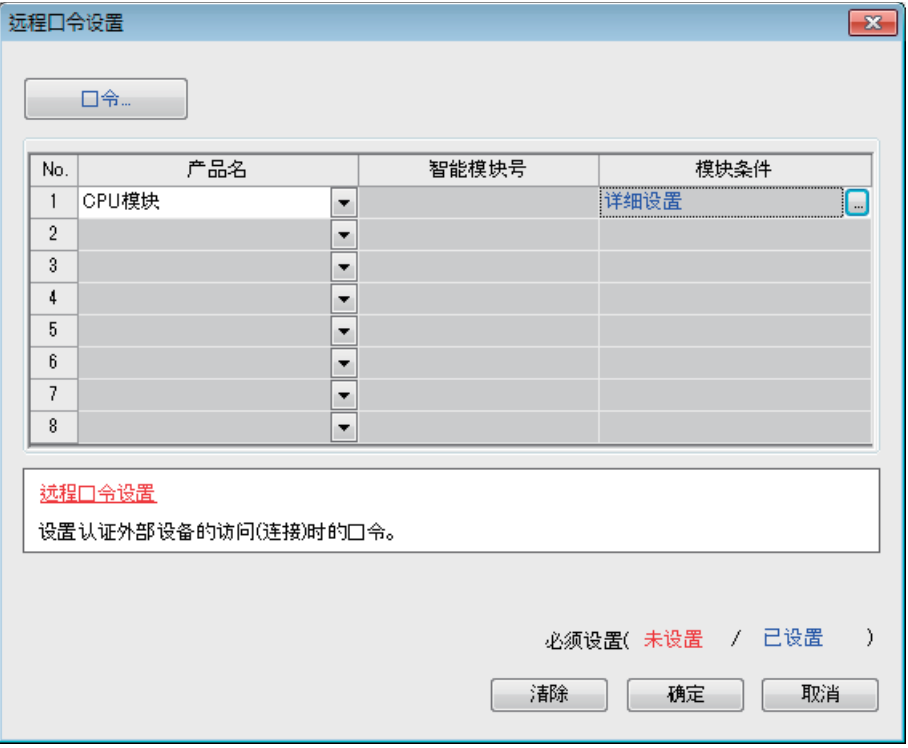

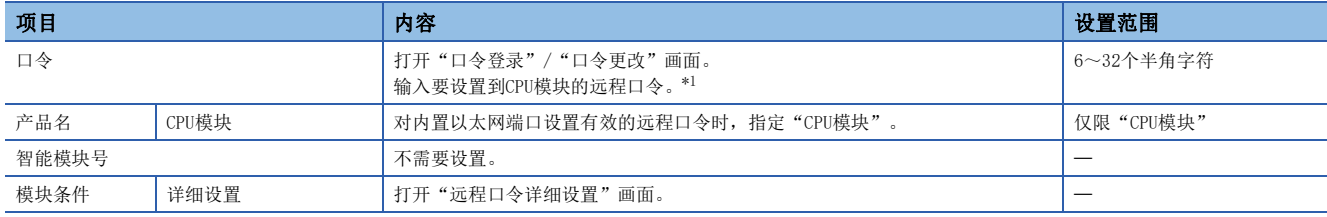

<span id="page-188-0"></span>\*1 远程口令可使用的字符为半角英文数字和半角特殊字符。(区分英文大小写。)

#### • 远程口令详细设置画面

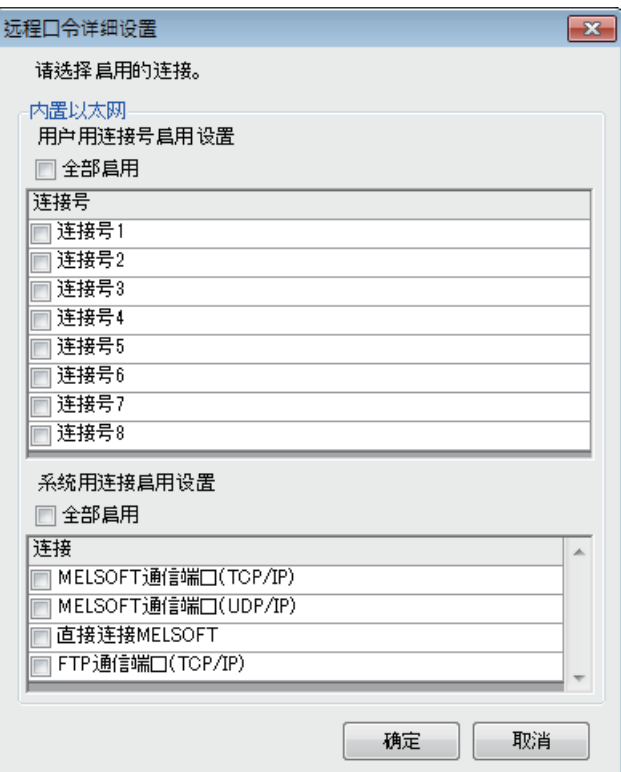

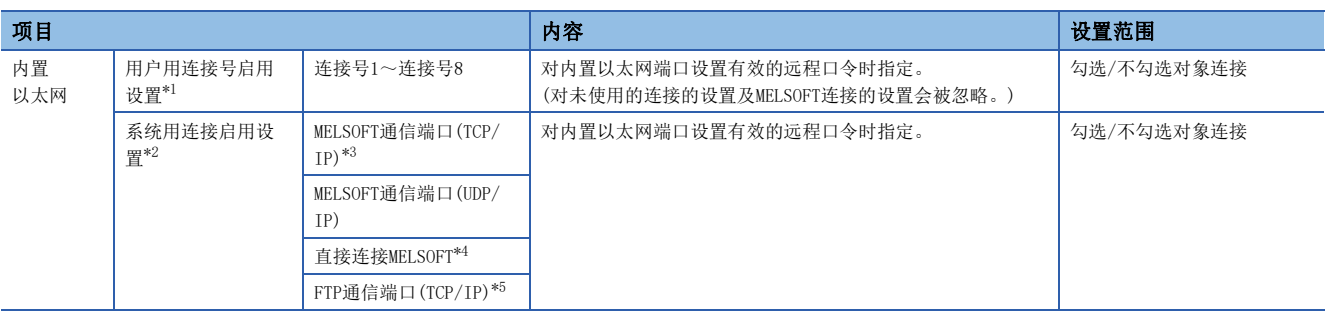

<span id="page-189-0"></span>\*1 用户用连接是指进行SLMP通信等时使用的用户用的连接。

- <span id="page-189-1"></span>\*2 系统用连接是指进行MELSOFT通信(TCP/IP)等时系统使用的连接。
- <span id="page-189-2"></span>\*3 要对工程工具的通信手段设置为"MELSOFT连接"的端口设置有效的远程口令时,应指定本选项框。
- <span id="page-189-3"></span>\*4 要对通过内置以太网端口与工程工具直接连接的CPU模块设置有效的远程口令时,应指定本选项框。(L= [19页 与工程工具的直接连接\)](#page-20-0)
- <span id="page-189-4"></span>\*5 要对文件传送功能(FTP服务器)的访问将远程口令设置为有效时,应指定本选项框。([129页 文件传送功能\(FTP服务器\)](#page-130-0))

# 写入至CPU模块

将已设置的远程口令通过"写入至可编程控制器"写入至CPU模块。

○ [在线] = [写入至可编程控制器]

向CPU模块写入参数后,通过电源OFF→ON或复位,将参数设为有效。

## 远程口令的解锁处理、锁定处理

根据以下所示,从对象设备(计算机等)执行远程口令的解锁处理、锁定处理。

#### ■MELSOFT连接时

在通信时显示的以下画面中,输入远程口令。 输入远程口令后,工程工具在对CPU模块执行解锁处理后进行访问。

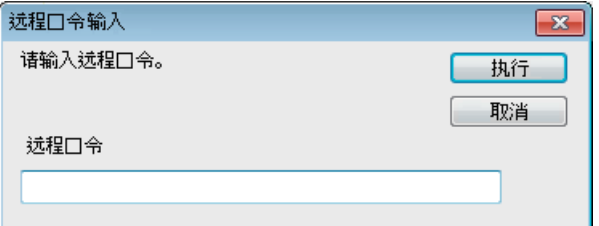

#### ■SLMP时

使用SLMP的专用命令。([43页 命令一览锁](#page-44-0)定/解锁)

#### ■FTP通信端口的情况下

使用专用FTP指令。([133页 FTP指令一览的](#page-134-0)password-lock/password-unlock)

# 注意事项

#### 在UDP连接中设置了远程口令时

- 确定要通信的对象设备, 讲行数据通信。(设置SLMP时, 应设置"本站端口号"、"通信对象IP地址"、"通信对象端口号 ",以限定通信对象。)
- 数据通信结束时,务必执行远程口令的锁定处理。(如果不执行锁定处理,在发生超时前都会保持解锁状态。如果10分钟内 没有通信,将会发生超时,CPU模块会自动执行锁定处理。)

要使用远程口令防止非法访问时,建议将连接的协议全部设为TCP/IP,并通过参数设置禁止直接连接。

#### 在TCP/IP的锁定处理前已进行TCP/IP的关闭处理时

CPU模块将自动执行锁定处理。

此外,协议设置为TCP时,将通过KeepAlive进行确认。(对KeepAlive用ACK报文的响应) 从对象设备接收到最后的报文开始,5秒后发送生存确认用报文,确认对象设备中有无响应。无响应时,间隔5秒后再次发送生 存确认用报文。无法在45秒内确认响应时,则视为对象设备未处于生存状态,从而切断连接。 因此,连接切断的同时也会自动执行锁定处理。

### 远程口令的有效范围

远程口令仅对来自已设置参数的模块(通信端口)的访问有效。 对于使用多个模块的系统配置,应对要设置远程口令的模块(通信端口)分别设置远程口令。

# 关于非法访问的检测与处理

在远程口令的解锁处理中,如果不一致达到规定的次数,将会被闭锁。发生闭锁的原因可能是来自外部的非法访问。

根据需要执行以下处理。

1. 对解锁失败次数(SD10320~SD10327)进行监视,确认是对哪一个连接的解锁处理不一致已达到规定的次数。在GX Works3 的"以太网诊断"画面,也可以确认连续解锁失败次数。

℃ [诊断]  $\circ$  [以太网诊断]  $\circ$  "各连接状态"

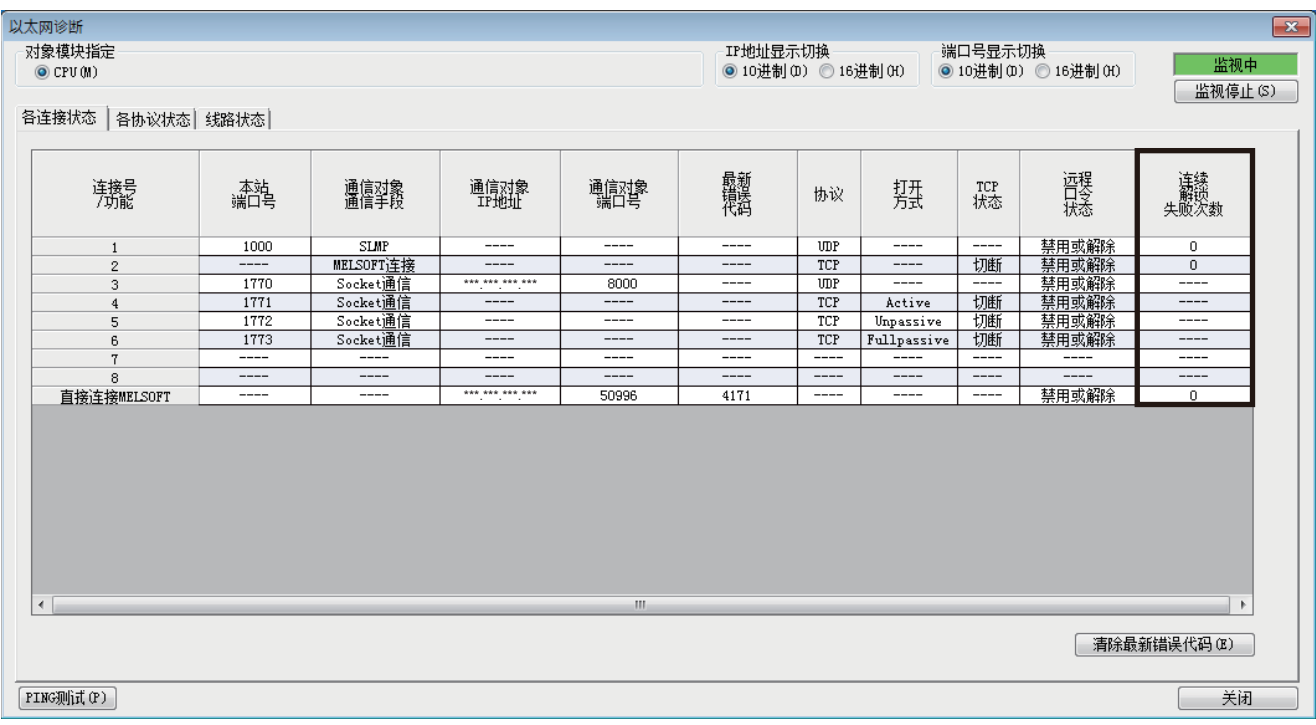

*2.* 向系统管理员说明解锁处理异常结束的发生次数超过了通知用累计次数,并采取对策。

# $13$  简单 $CD$ U通信功能

与搭载以太网的模块,以及与通信对象设备之间进行数据通信的功能。

可以使用以太网端口与通信对象设备进行连接,并以指定的时机对指定的软元件数据进行发送和接收。

仅通过GX Works3进行简单的参数设置,即可以构建无程序的通信系统。

由于可以使用搭载以太网的模块从现有设备上进行数据收集,因此可以实现引入运用了现有装置的IoT。

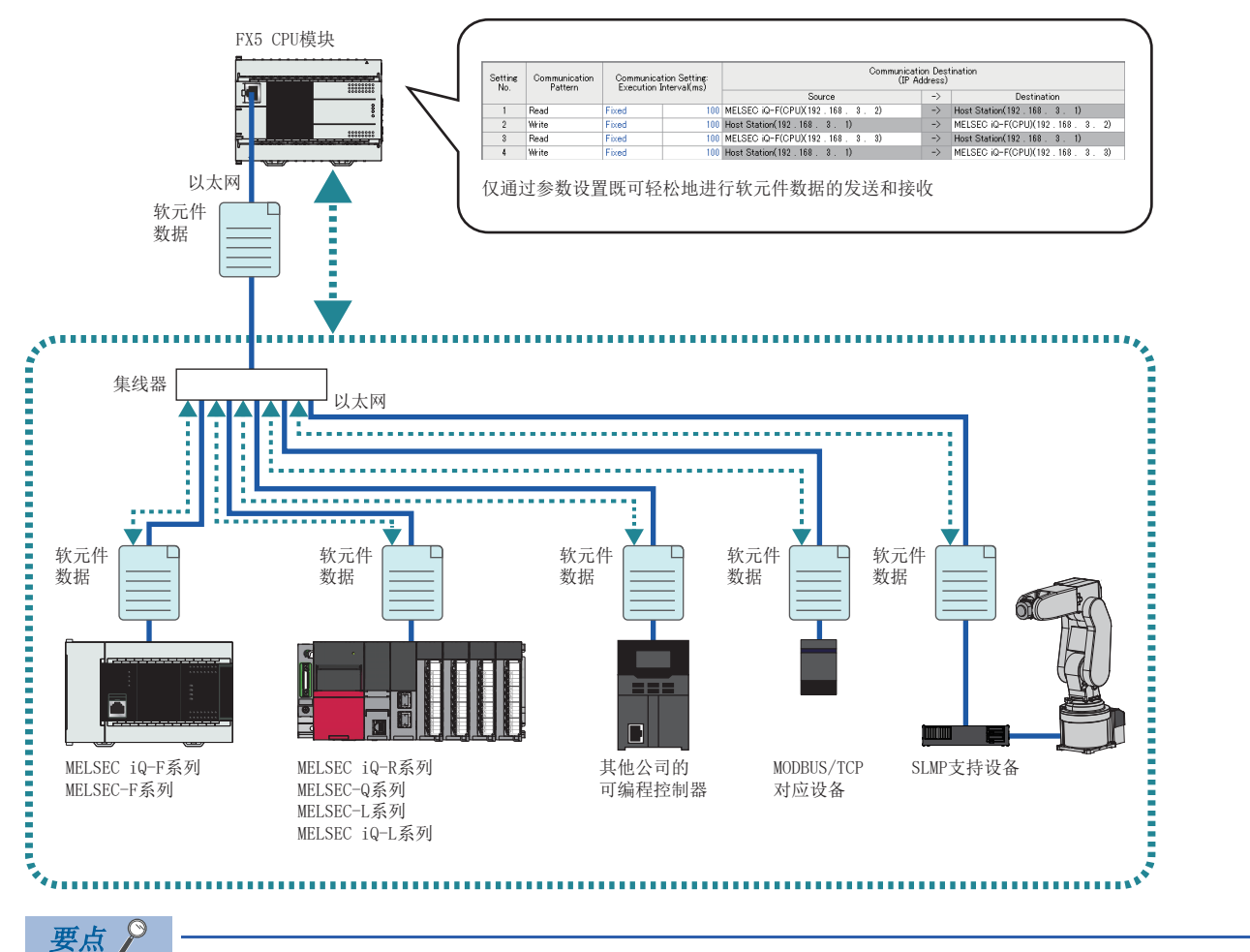

- 通信对象设备的最大连接台数如下。
- FX5S/FX5UJ CPU模块:8台
- FX5U/FX5UC CPU模块:16台
- 以太网模块:32台
- 也可经由路由器进行访问。设置时,也应设置子网掩码和默认网关。(13 [34页 经由路由器的通信](#page-35-0))

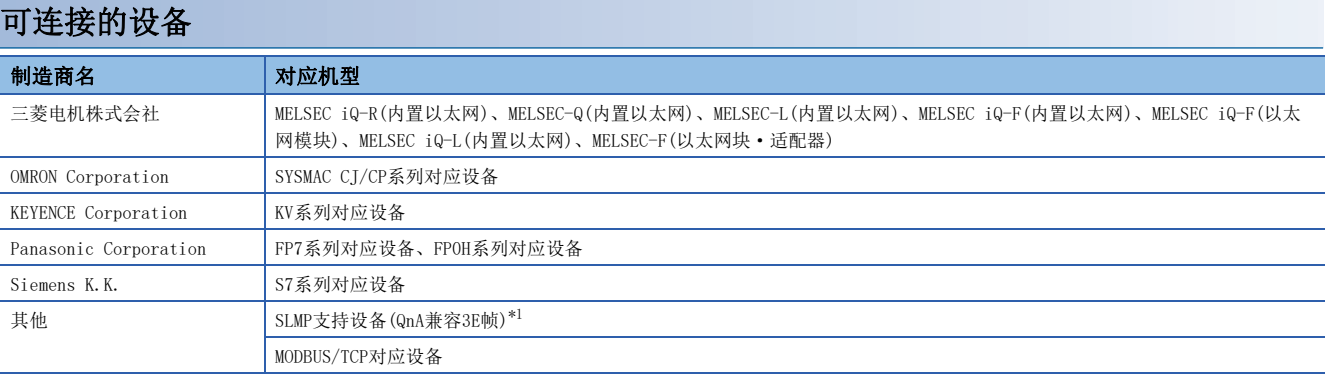

<span id="page-192-0"></span>\*1 连接QJ71E71-100时,应将设备类别设置为"SLMP支持设备(QnA兼容3E帧)"。([194页 设备类型](#page-195-0))

# 13.1 运用示例

简单CPU通信功能的运用示例如下所示。

# 实现对生产线运转的监视

在使用了多台装置的生产线上,可以通过FX5 CPU模块从各装置上配备的对应设备来收集生产状况和发生异常等的数据。由 此,可以通过1台FX5 CPU模块对生产线的运转状态进行监视。

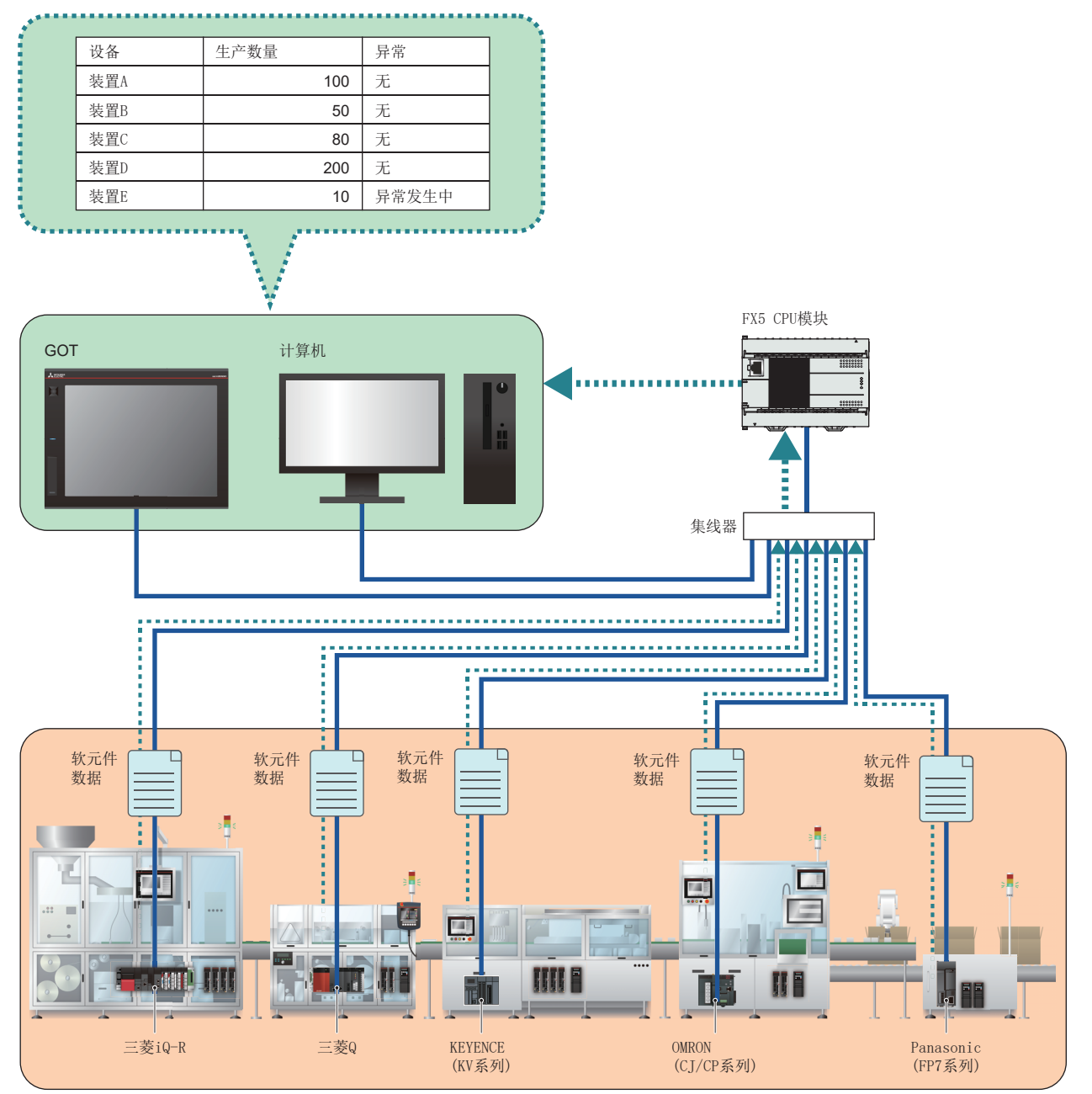

# 通过诊断功能对通信状态进行批量监视

可以通过简单CPU通信诊断的专用画面,对正在执行简单CPU通信的通信状态进行批量监视。 由于可以确认设置信息和错误信息等内容,因此可以用于通信异常导致的故障排除等。

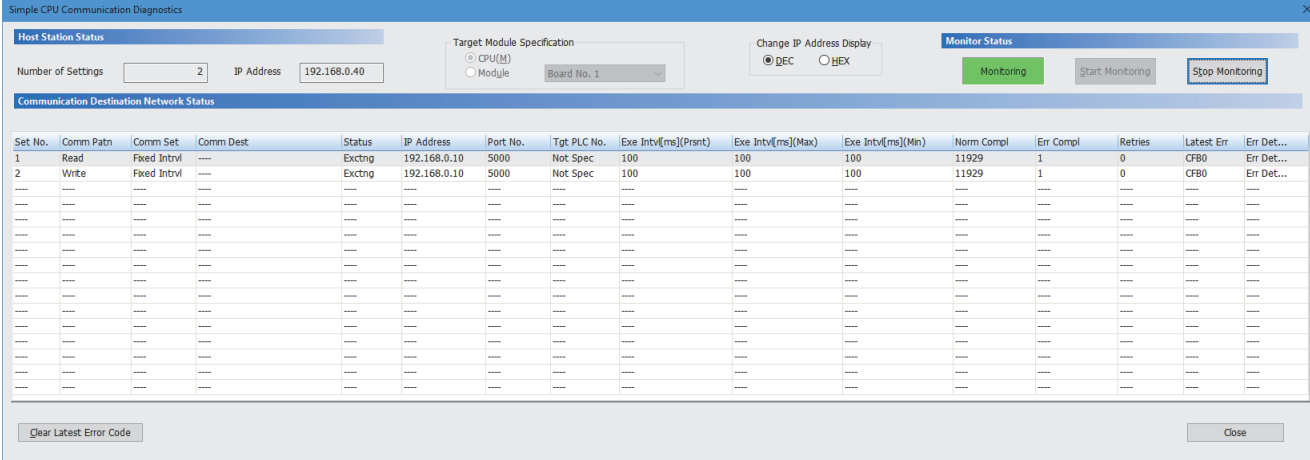

# 13.2 规格一览

#### 关于简单CPU通信功能的规格如下所示。

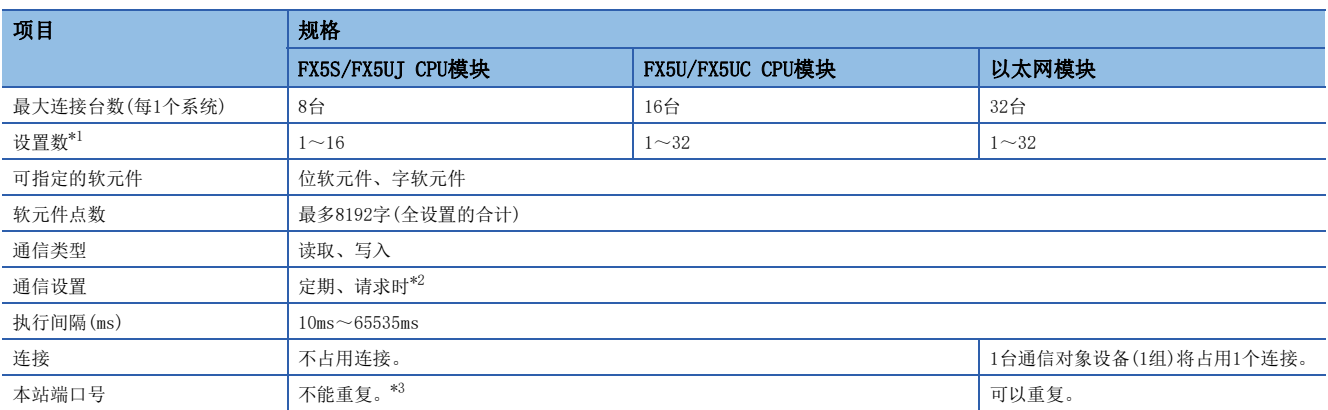

<span id="page-195-1"></span>\*1 可以进行读取/写入的数量。

<span id="page-195-2"></span>\*2 各机型的支持版本,请参阅下述章节。

[286页 功能的添加和更改](#page-287-0)

<span id="page-195-3"></span>\*3 在CPU模块上使用MODBUS/TCP支持设备、SIEMENS S7系列时,可以在一定条件下重复设置本站端口号。关于详细内容,请参阅下述章节。 [225页 本站端口号的重复](#page-226-0)

### <span id="page-195-0"></span>设备类型

# ○: 支持、一: 不支持

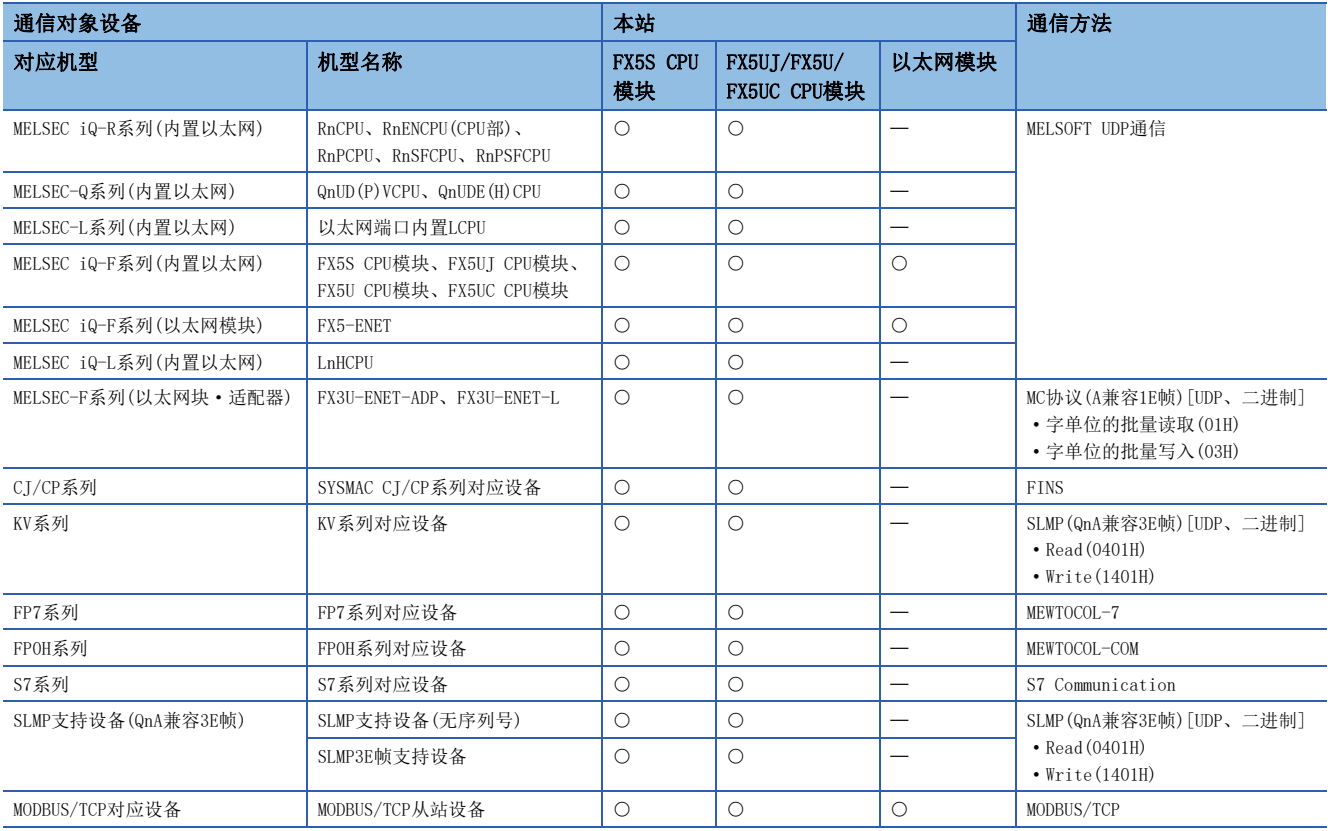

# 使用设备及软件

在简单CPU通信功能下使用的设备及软件如下所示。

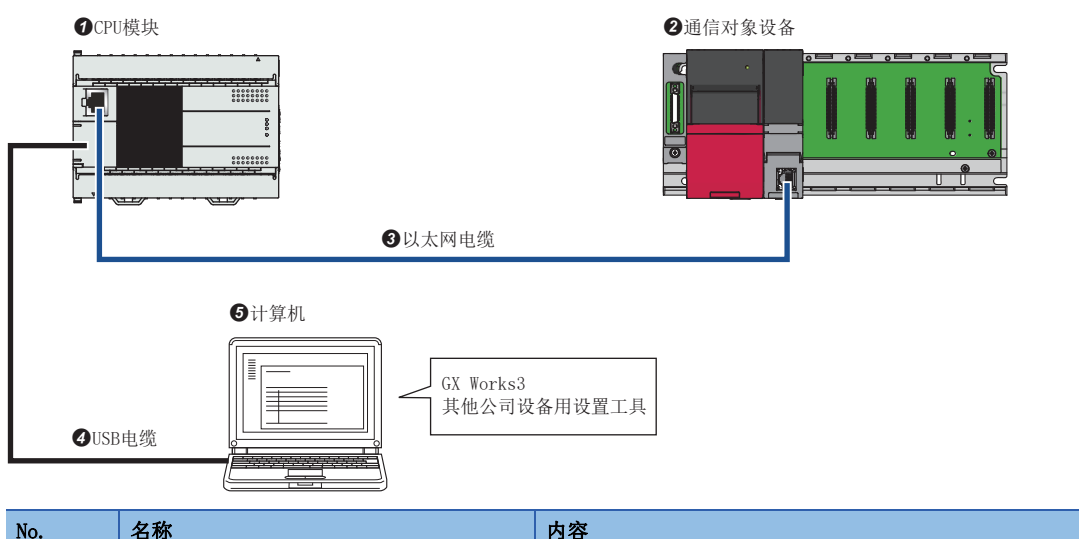

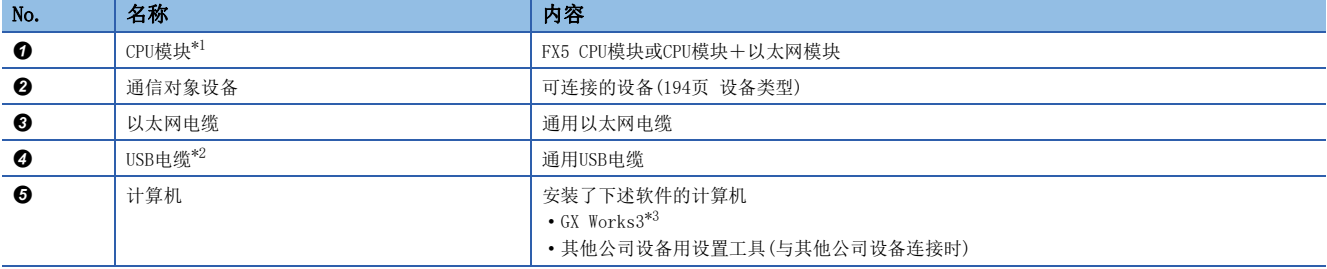

<span id="page-196-0"></span>\*1 CPU模块应使用最新的固件版本。

<span id="page-196-1"></span>\*2 可以使用FX5S/FX5UJ CPU模块。

<span id="page-196-2"></span>\*3 应使用最新版本。

# 设置示例1:连接3台三菱电机可编程控制器

连接FX5S CPU模块(本站)、FX5U CPU模块(通信对象设备)以及可编程控制器CPU(通信对象设备),并以定期(100ms)进行软元件 数据的读取和写入的设置示例如下所示。

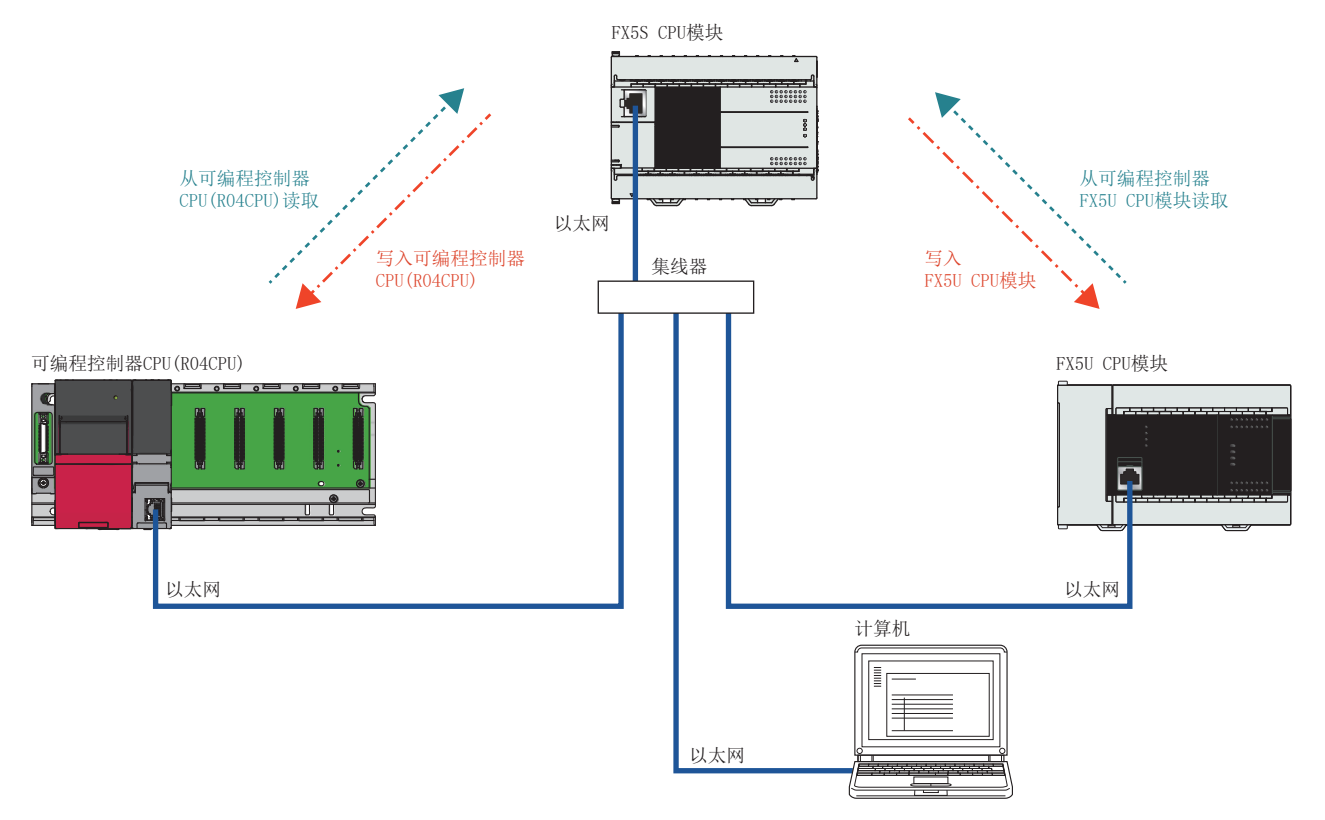

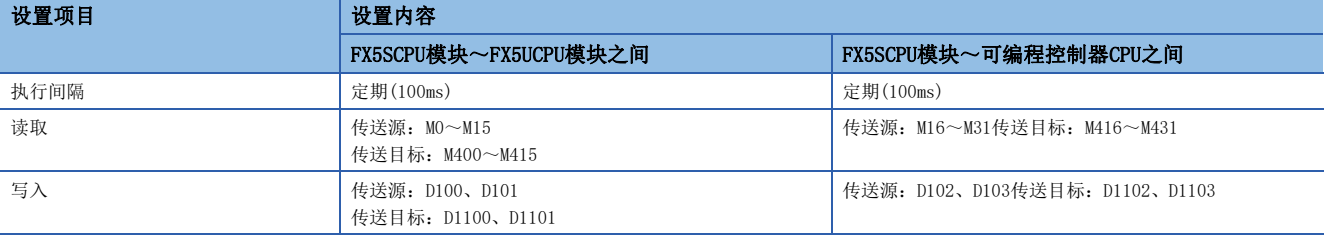

# 使用的步骤

根据设置示例1,使用简单CPU通信功能的步骤如下所示。

- 1. 在CPU模块中设置IP地址。(LF [197页 IP地址的设置](#page-198-0))
- 2. 进行简单CPU通信的设置。(LF [197页 简单CPU通信的设置\)](#page-198-1)
- *3.* 将参数写入CPU模块。
- 4. 进行CPU模块的电源OFF→ON或复位,将已写入的参数设为有效。
- **5.** 确认是否可以正常进行读取/写入。(LT [199页 通信状态的确认](#page-200-0))

# 操作步骤

设置示例1的操作步骤如下所示。

#### <span id="page-198-0"></span>■IP地址的设置

在每个CPU模块中创建工程,并设置IP地址。

ご 导航窗口⇒[参数]⇒模块型号⇒[模块参数]⇒[以太网端口]⇒[基本设置]⇒[自节点设置]

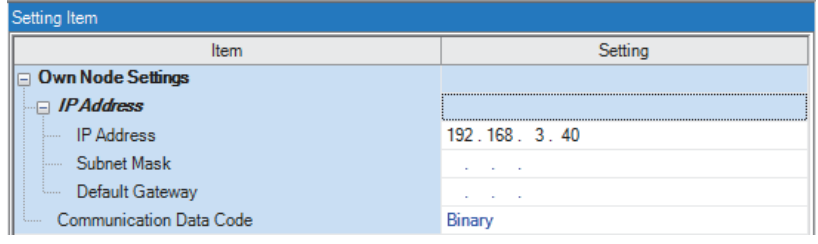

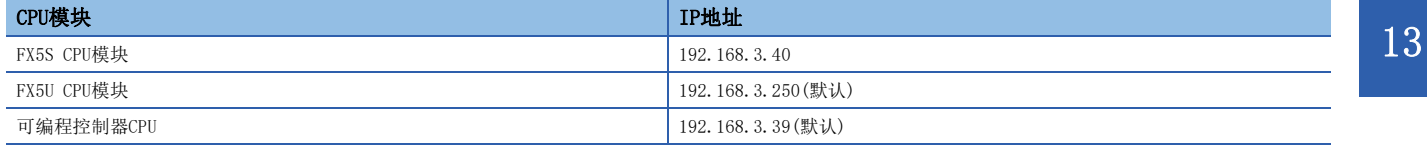

## <span id="page-198-1"></span>■简单CPU通信的设置

在FX5S CPU模块(本站)的工程中设置简单CPU通信。

1. 在"是否使用简单CPU通信功能"中选择"使用"。

℃) 导航窗口⇔[参数]⇒[FX5S CPU]⇒[模块参数]⇒[以太网端口]⇒[应用设置]⇒[简单CPU通信设置]

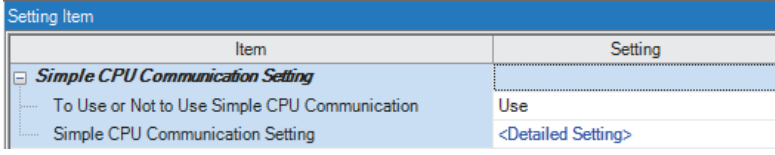

2. 点击"简单CPU通信设置"的"<详细设置>"。

# *3.* 为了从FX5S CPU模块(本站)向通信对象设备进行软元件的读取/写入而进行的设置。

#### 以1:1设置通信对象(传送源和传送目标)。此外,应将下述以外的设置设为默认值。

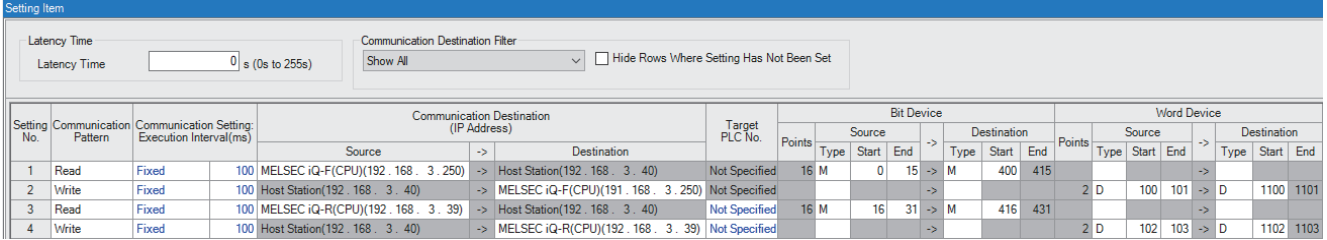

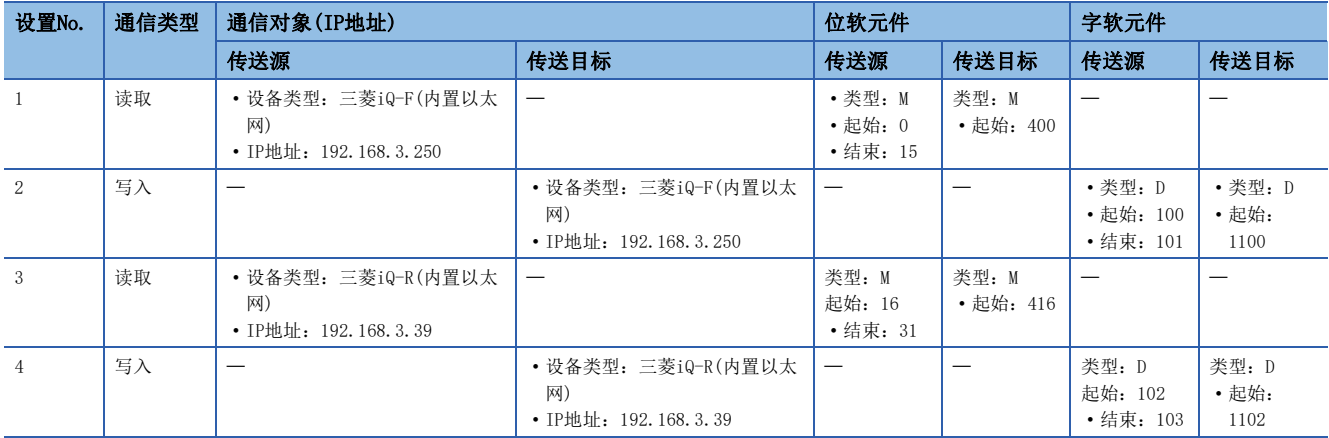

*4.* 将参数写入FX5S CPU模块(本站)。

## ■简单CPU通信的开始

进行FX5S CPU模块(本站)的电源OFF→ON或复位,通过将已写入的参数设为有效,开始简单CPU通信。

### <span id="page-200-0"></span>■通信状态的确认

确认是否可以按照设置示例进行通信。关于简单CPU通信的通信状态的确认,请参阅下述章节。 [203页 简单CPU通信的状态确认](#page-204-0)

- *1.* 确认CPU模块本体的SD/RD LED指示灯闪烁。
- *2.* 在所有工程的监看窗口中登录软元件。

#### ○ [显示] = [折叠窗口] = [监看1]

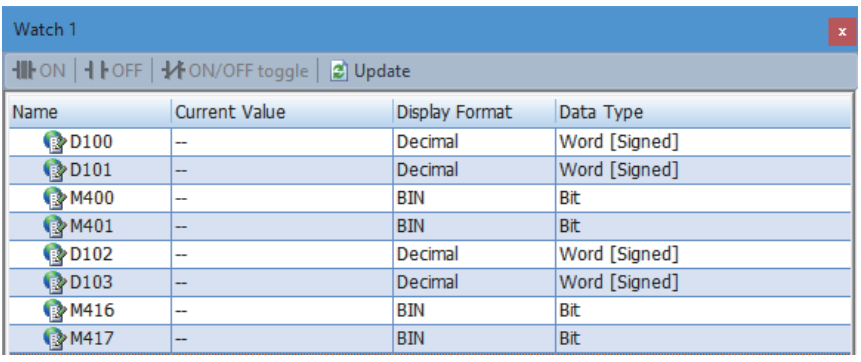

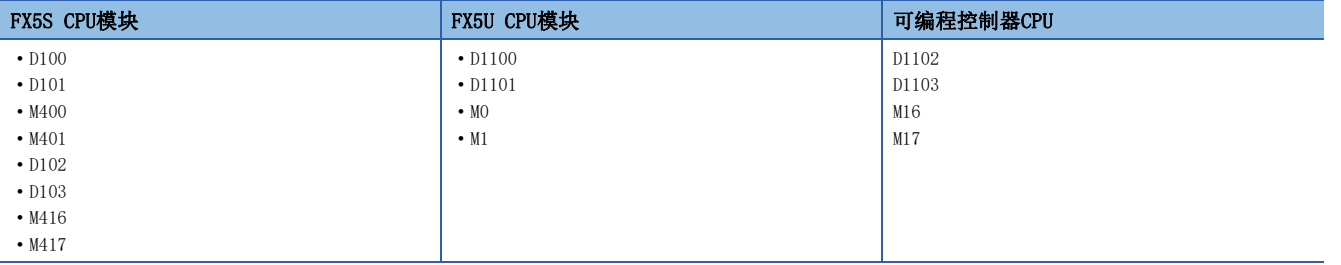

*3.* 通过各工程的监看窗口进行操作,并确认通信状态。

• 写入的确认

- 更改了本站(FX5S CPU模块)的当前值后,确认通信对象设备(FX5U CPU模块、可编程控制器CPU)的当前值被更改。

• 读取的确认

- 更改了通信对象设备(FX5U CPU模块、可编程控制器CPU)的当前值后,确认本站(FX5S CPU模块)的当前值被更改。

关于通过监看窗口确认软元件的方法,请参阅以下手册。

GX Works3操作手册

# 设置示例2:连接其他公司生产的设备(KV-8000)

连接FX5S CPU模块(本站)和KV-8000(通信对象设备),并以定期(100ms)进行软元件数据的读取和写入的设置示例如下所示。

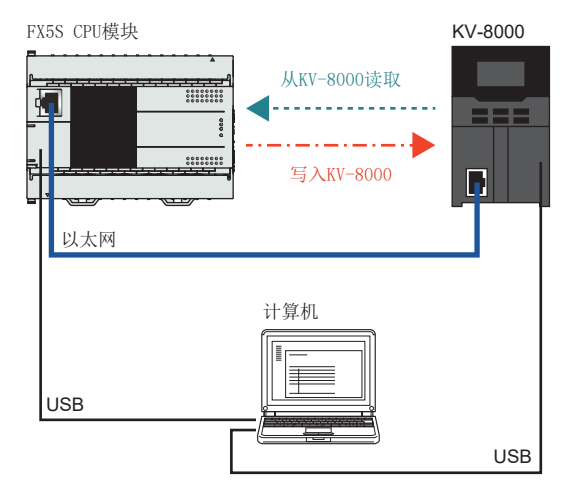

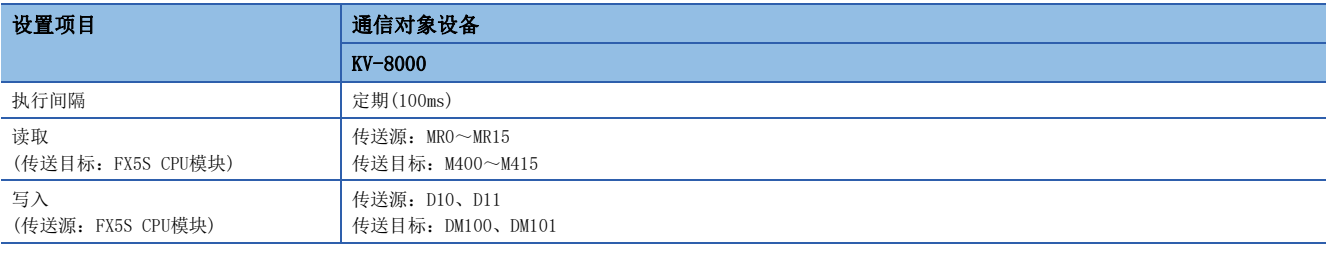

# 使用的步骤

使用简单CPU通信功能的步骤如下所示。根据设置示例对详细步骤进行说明。

- 1. 在CPU模块中设置IP地址。(CF [201页 IP地址的设置](#page-202-0))
- 2. 进行简单CPU通信的设置。(LF [201页 简单CPU通信的设置\)](#page-202-1)
- *3.* 将参数写入CPU模块。
- *4.* 为了在通信对象设备侧接收通信而进行设置。
- **5.** 进行CPU模块的电源OFF→ON或复位,将已写入的参数设为有效。
- **6.** 确认是否可以正常进行读取/写入。(LT [202页 通信状态的确认](#page-203-0))

#### 操作步骤

设置示例2的操作步骤如下所示。

#### <span id="page-202-0"></span>■IP地址的设置

在每个CPU模块中创建工程,并设置IP地址。

【 ● 受 局 [参数] = 模块型号= [模块参数]= [以太网端口]= [基本设置]= [自节点设置]

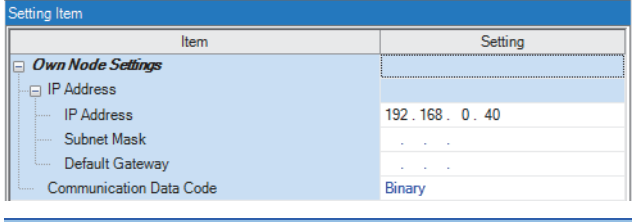

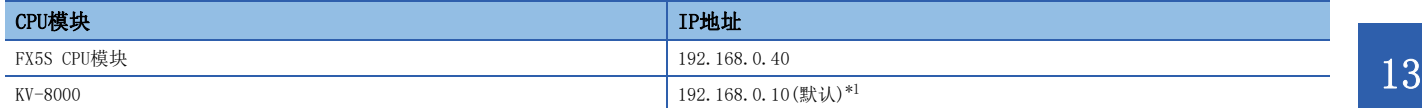

<span id="page-202-2"></span>\*1 关于设置方法,请参阅通信对象设备的手册。

#### <span id="page-202-1"></span>■简单CPU通信的设置

在FX5S CPU模块(本站)的工程中设置简单CPU通信。

1. 在"是否使用简单CPU通信功能"中选择"使用"。

文) 导航窗口⇔「参数]⇒「FX5S CPU]⇒「模块参数]⇒「以太网端口]⇒「应用设置]⇒「简单CPU通信设置]

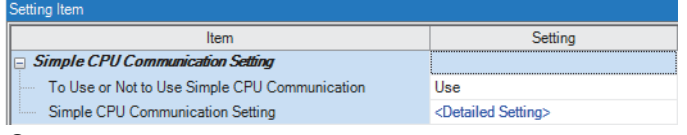

2. 点击"简单CPU通信设置"的"<详细设置>"。

*3.* 为了从FX5S CPU模块(本站)向通信对象设备进行软元件的读取/写入而进行的设置。

以1:1设置通信对象(传送源和传送目标)。此外,应将下述以外的设置设为默认值。

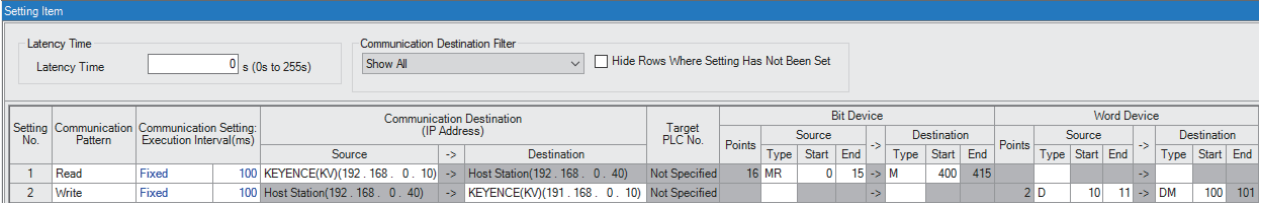

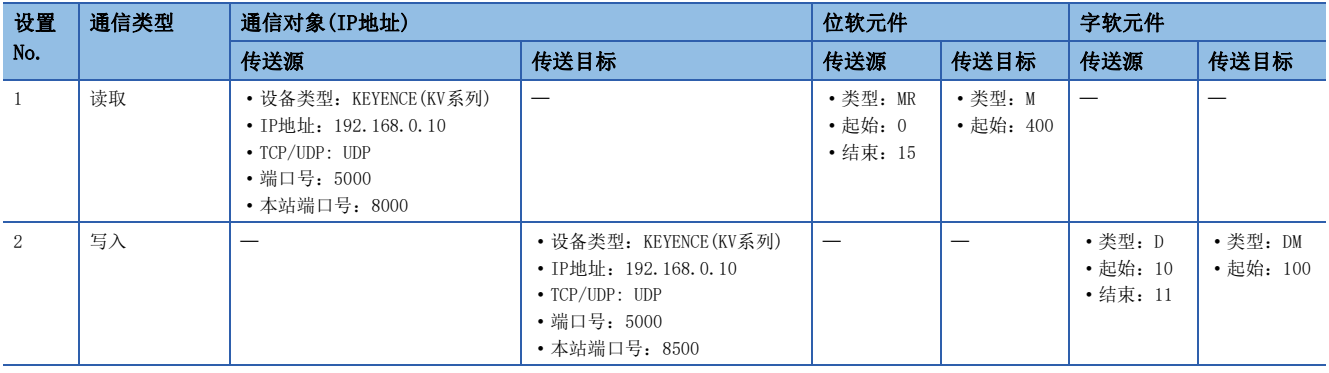

*4.* 将参数写入FX5S CPU模块(本站)。

### ■通信对象设备的设置

与对象设备的通信方法为MELSOFT UDP通信以外的情况下,为了通过协议进行通信,应按照符合简单CPU通信的通信方法进行设 置。关于各设备的通信方法,请参阅下述章节。 □ [194页 设备类型](#page-195-0)

# 要点

由于在本示例中根据"简单CPU通信设置",设置了符合KV-8000的MC协议端口号(UDP),因此可以在默认的状 态下进行通信。

#### ■简单CPU通信的开始

进行FX5S CPU模块(本站)的电源OFF→ON或复位,通过将已写入的参数设为有效,开始简单CPU通信。

#### <span id="page-203-0"></span>■通信状态的确认

确认是否可以按照设置示例进行通信。关于简单CPU通信的通信状态的确认,请参阅下述章节。 [203页 简单CPU通信的状态确认](#page-204-0)

- *1.* 确认CPU模块本体的SD/RD LED指示灯闪烁。
- *2.* 在所有工程的监看窗口中登录软元件。

√ [显示] =[折叠窗口] =[监看1]

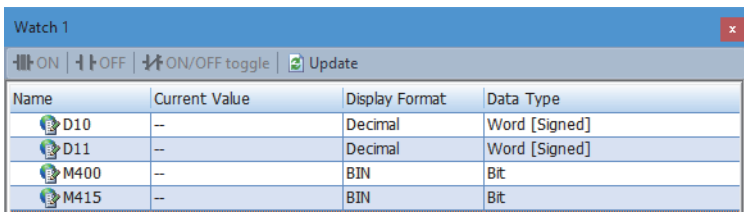

| <b>FX5S CPU模块</b>       | $KV - 8000 * 1$ |
|-------------------------|-----------------|
| $\cdot$ D <sub>10</sub> | $\cdot$ DM100   |
| • $D11$<br>• M400       | $\cdot$ DM101   |
|                         | $\cdot$ MRO     |
| $\cdot$ M415            | $\cdot$ MR15    |

<span id="page-203-1"></span><sup>\*1</sup> 关于监视软元件的方法,请参阅通信对象设备的手册。

- *3.* 通过各工程的监看窗口进行操作,并确认通信状态。
- 写入的确认

- 更改了本站(FX5S CPU模块)的当前值后,确认通信对象设备(KV-8000)的当前值被更改。

• 读取的确认

- 更改了通信对象设备(KV-8000)的当前值后,确认本站(FX5S CPU模块)的当前值被更改。

关于通过监看窗口确认软元件的方法,请参阅以下手册。

GX Works3操作手册

# <span id="page-204-0"></span>13.4 简单CPU通信的状态确认

可以通过"简单CPU通信诊断"或软元件确认简单CPU通信的状态。

# 使用简单CPU通信诊断确认

利用简单CPU通信诊断,可确认简单CPU通信功能的通信状态。

#### ○ [诊断] = [简单CPU通信诊断]

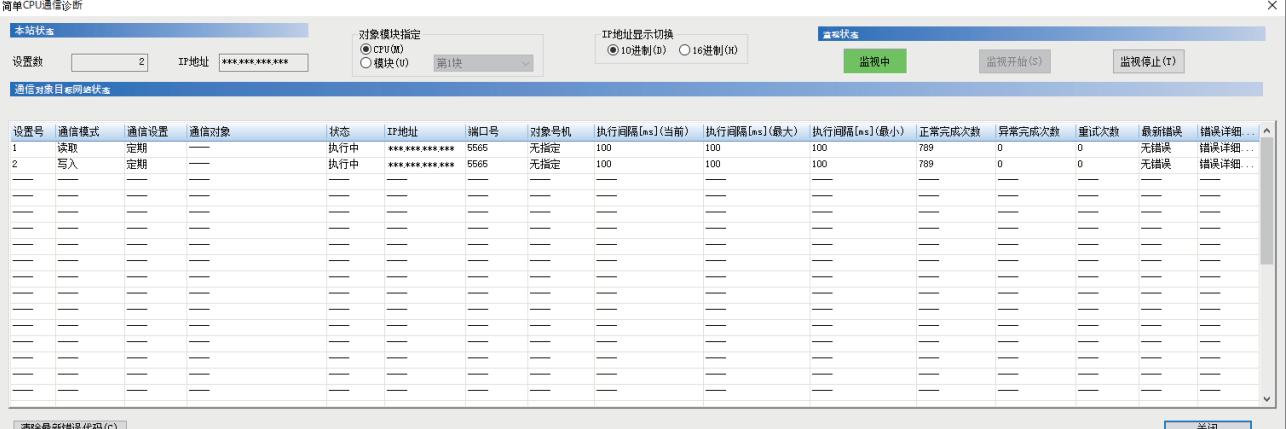

| 清除敏新错误代码(C) |

#### 诊断模块可通过"对象模块指定"进行切换。

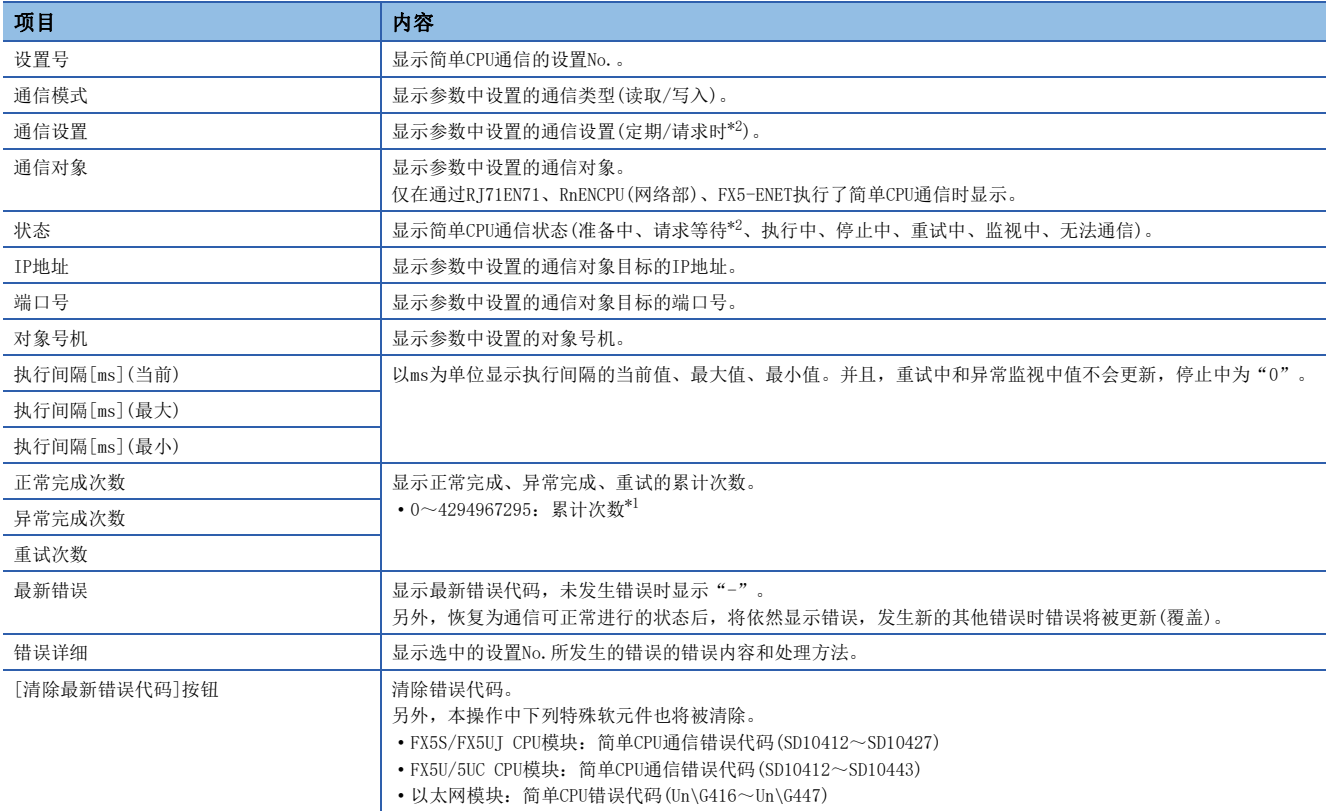

<span id="page-204-2"></span>\*1 超过4294967295时继续从1开始计数。

<span id="page-204-1"></span>\*2 各机型的支持版本,请参阅下述章节。

[286页 功能的添加和更改](#page-287-0)

# 通过软元件进行确认

## ■CPU模块

简单CPU通信功能的状态,可根据以下特殊软元件上的相应设置No.的存储状态确认。

O: 支持、 ×: 不支持

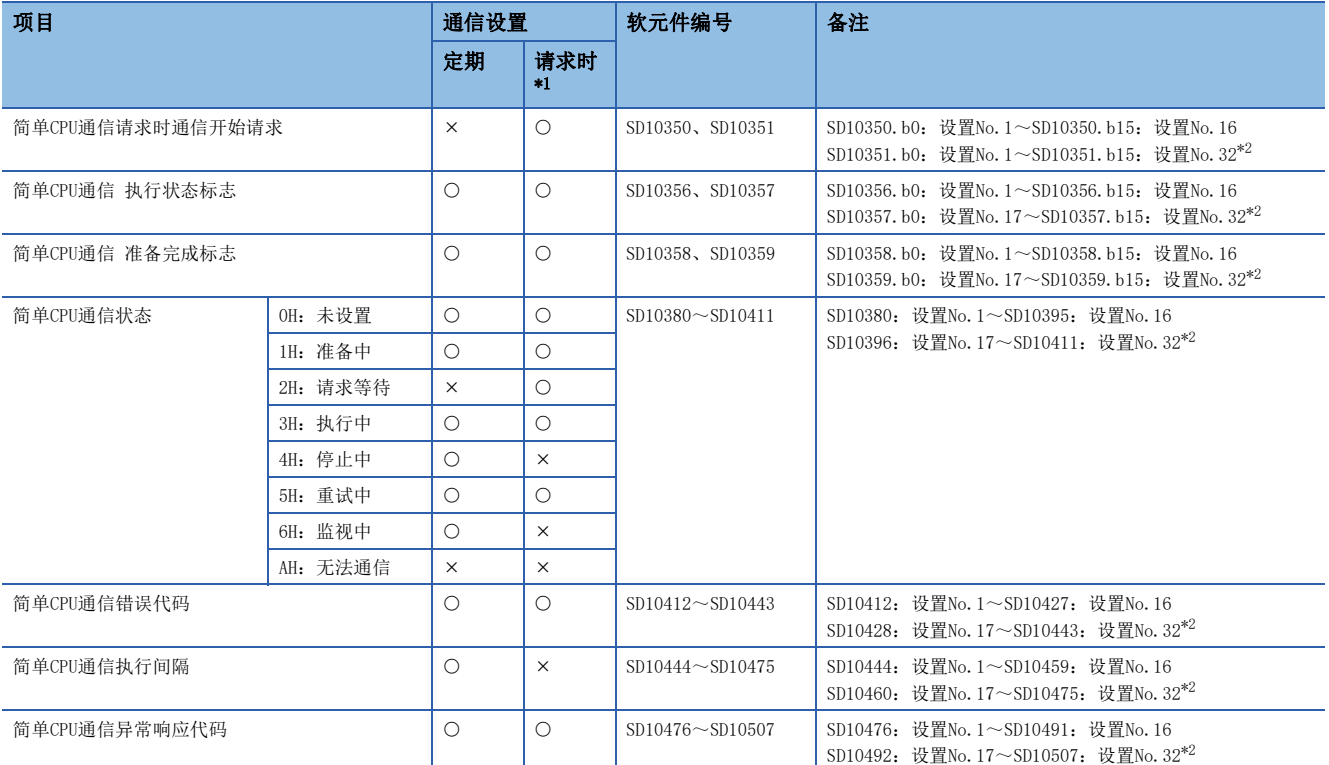

<span id="page-205-0"></span>\*1 各机型的支持版本,请参阅下述章节。

[286页 功能的添加和更改](#page-287-0)

<span id="page-205-1"></span>\*2 FX5U/FX5UC CPU模块支持。

#### ■以太网模块

简单CPU通信状态,可根据以下缓冲存储器上的相应设置No.的存储状态确认。

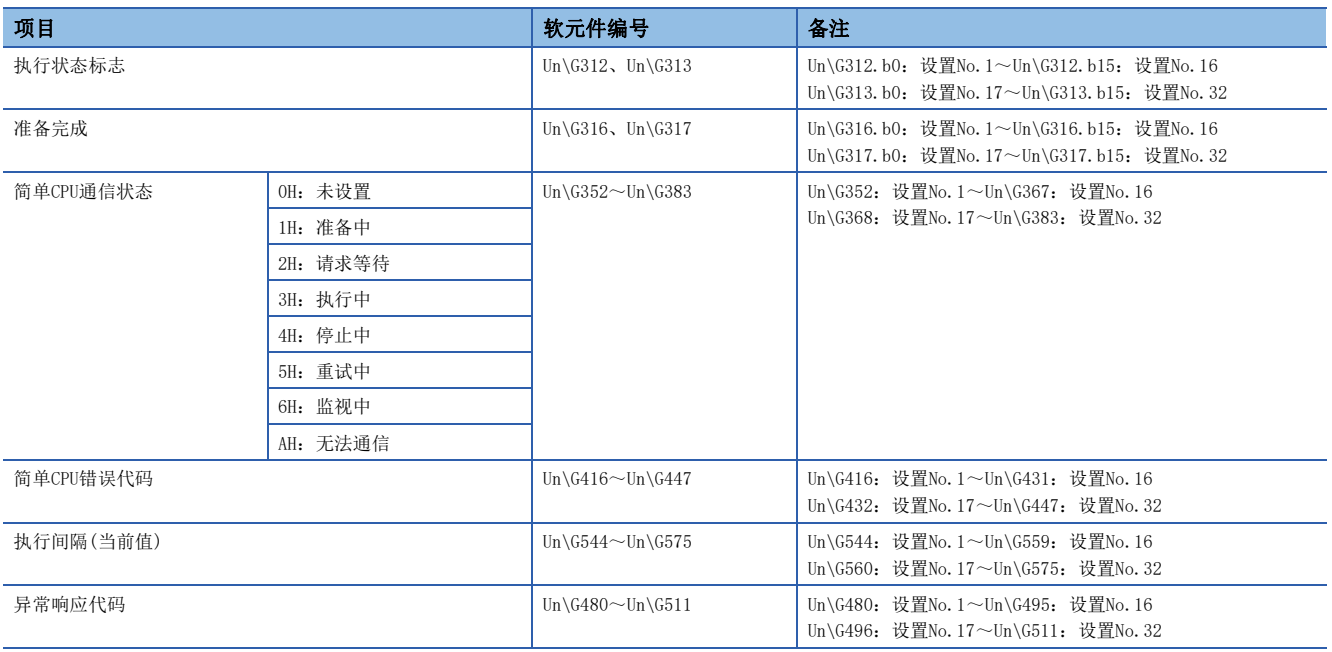

## ■通信设置为"定期"时的通信停止、重新开始请求

[本站为CPU模块时]

特殊软元件上的相应设置No.的简单CPU通信状态(SD10380~SD10411)为以下任意一种情况时, 通过简单CPU通信 通信停止请求 (SD10352、SD10353)将相应设置No.的位OFF→ON, 就可停止通信。(下述以外的状态下, 停止请求无效。)

- 3H: 执行中
- 5H:重试中
- 6H:监视中

此外,特殊软元件上的相应设置No.的简单CPU通信状态(SD10380~SD10411)为"4H:停止中"时,通过简单CPU通信 通信重新 开启请求(SD10354、SD10355)将相应设置No.的位OFF→ON, 通信既可重新开始。(状态为"4H:停止中"以外时, 重新开始请 求无效。)

#### [本站为以太网模块时]

缓冲存储器上的相应设置No.的简单CPU通信状态(Un\G352~Un\G383)为以下任意一种情况时, 通过定期通信停止请求 (Un\G304、Un\G305)将相应设置No.的位OFF→ON, 既可停止通信。(下述以外的状态下, 停止请求无效。)

- 3H: 执行中
- 5H:重试中
- 6H:监视中

此外,缓冲存储器上的相应设置No.的简单CPU通信状态(Un\G352~Un\G383)为"4H:停止中"时,通过定期通信重新开始请求 (Un\G308、Un\G309)并将相应设置No.的位OFF→ON, 通信既可重新开始。(状态为"4H: 停止中"以外时, 重新开始请求无 效。)

例

设置No.1的通信停止、重新开始时的动作(本站为CPU模块时)

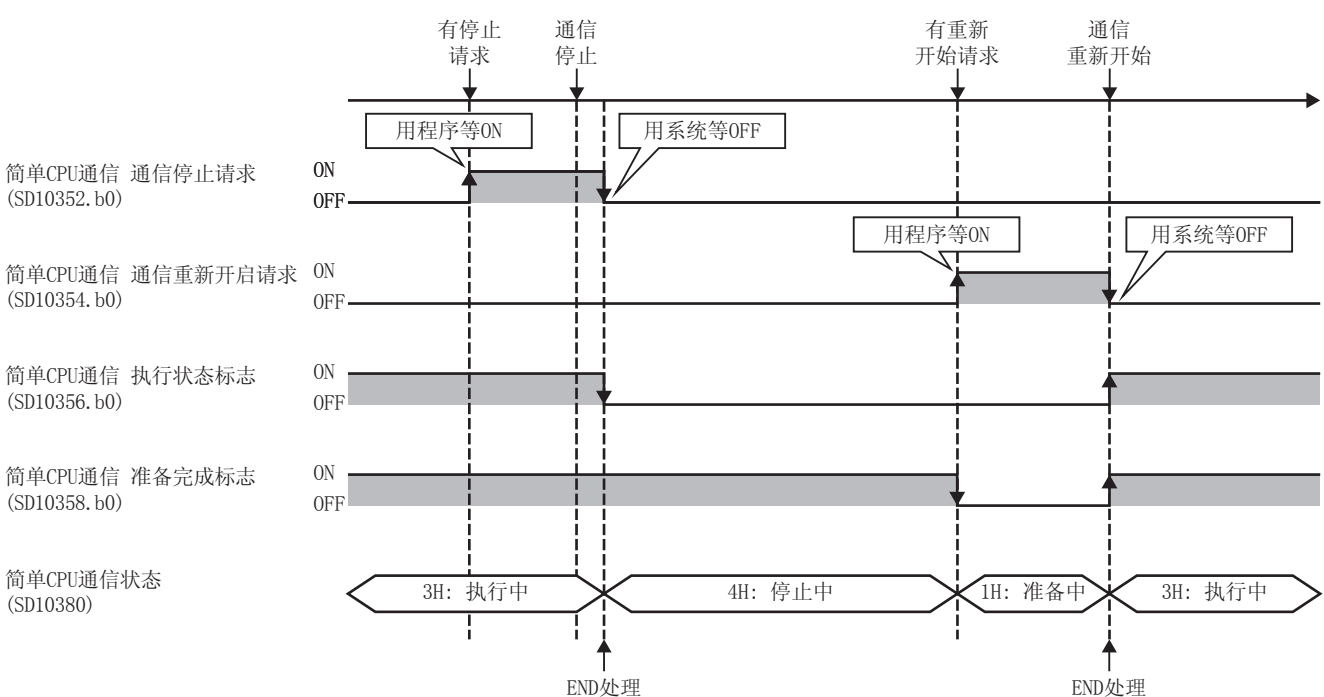

13

#### ■通信设置为"请求时"的通信开始

通信设置为"请求时"的支持版本因机型而异。请参阅下述章节。

[286页 功能的添加和更改](#page-287-0)

[本站为CPU模块时]

在以下情况,请求时按通信开始请求(SD10350、SD10351)将相应设置No.的位从OFF→ON时,可开始通信。(下述以外的状态 时,开始请求无效或发生错误。)

• 相应设置No. 的准备完成(SD10358、SD10359)为ON

• 相应设置No. 的简单CPU通信状态(SD10380~SD10411)为"2H: 请求等待"

但是, 在简单CPU通信状态(SD10380~SD10411)为"1H: 准备中"的情况, 请求时通信开始请求(SD10350、SD10351)持续为ON 时, 则在简单CPU通信状态变为"2H: 请求等待"的同时开始通信。

数据发送接收完成后,停止通信。下次进行通信时,应通过再次执行通信开始请求(SD10350,SD10351)将相应设置No.的位从  $OFF\rightarrow ON$ .

[本站为以太网模块时]

在以下情况,通过请求时通信开始请求(Un\G300、Un\G301)将相应设置No.的位从OFF→ON时,可开始通信。(下述以外的状态 时,开始请求无效或发生错误。)

• 相应设置No. 的准备完成(Un\G316、Un\G317)为ON

• 相应设置No. 的简单CPU通信状态(Un\G352~Un\G383)为"2H: 请求等待"

但是, 在简单CPU通信状态(Un\G352~Un\G383)为"1H: 准备中"的情况, 请求时通信开始请求(Un\G300、Un\G301)持续为ON 时, 则在简单CPU通信状态变为"2H: 请求等待"的同时开始通信。

数据发送接收完成后,停止通信。下次进行通信时,应通过再次执行通信开始请求(Un\G300、Un\G301)将相应设置No.的位从  $OFF \rightarrow ON<sub>o</sub>$ 

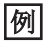

设置No.1的通信开始动作(本站为以太网模块时)

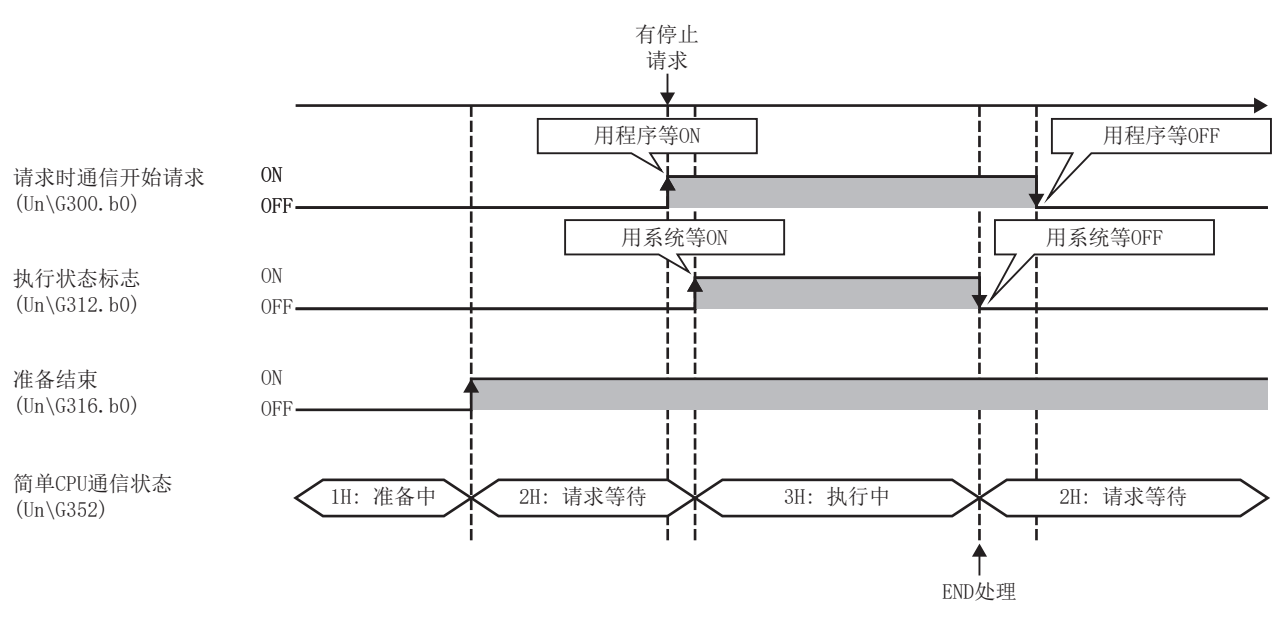

# 13.5 规格详细

简单CPU通信设置的详细设置内容如下所示。

在简单CPU通信设置中,以1:1设置通信对象。按照从设置No.1的顺序对通信类型、通信设置、执行间隔、通信对象、软元件 等进行设置。

#### 设置数

设置数如下所示。

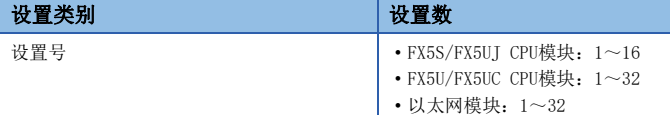

### 通信类型

#### 从以下项目中选择通信类型。

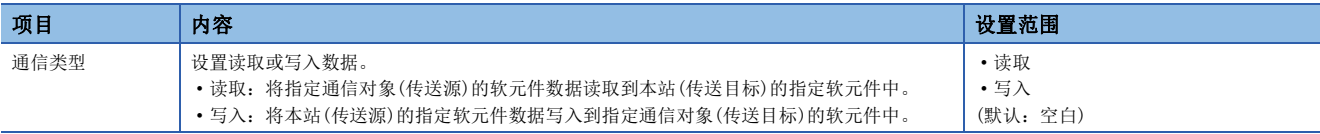

# 通信设置、执行间隔

#### 从以下项目中选择通信方法。

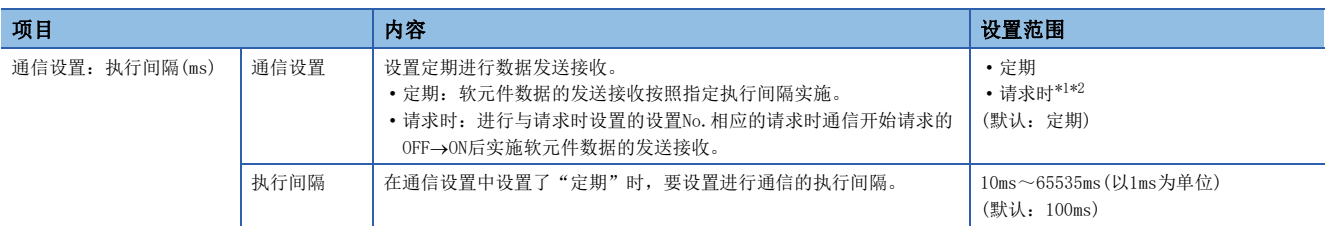

- <span id="page-208-0"></span>\*1 各机型的支持版本,请参阅下述章节。 [286页 功能的添加和更改](#page-287-0)
- <span id="page-208-1"></span>\*2 选择请求时,需要发送请求的程序。关于程序示例,请参阅下述章节。 [221页 请求时通信的程序示例](#page-222-0)

#### $\wp$ 要点

- 实际的执行间隔,因为受到通信对象以及以太网线路负载等的影响,因此可能比设置的执行间隔更长。 ([243页 使用简单CPU通信功能时](#page-244-0))
- 设置通信开始等待时间时,将在经过通信开始等待时间后执行数据的发送接收。(15 [220页 通信开始等待](#page-221-0) [时间\)](#page-221-0)
- 因为通过END处理进行数据的发送接收,因此当执行间隔设置为执行间隔<扫描时间时,执行间隔会大于设置 值。

# 通信对象的登记

进行传送源和传送目标软元件的通信对象的设置及登录。通信对象可登录台数如下所示。

- FX5S/FX5UJ CPU模块:8台
- FX5U/FX5UC CPU模块:16台
- 以太网模块:32台

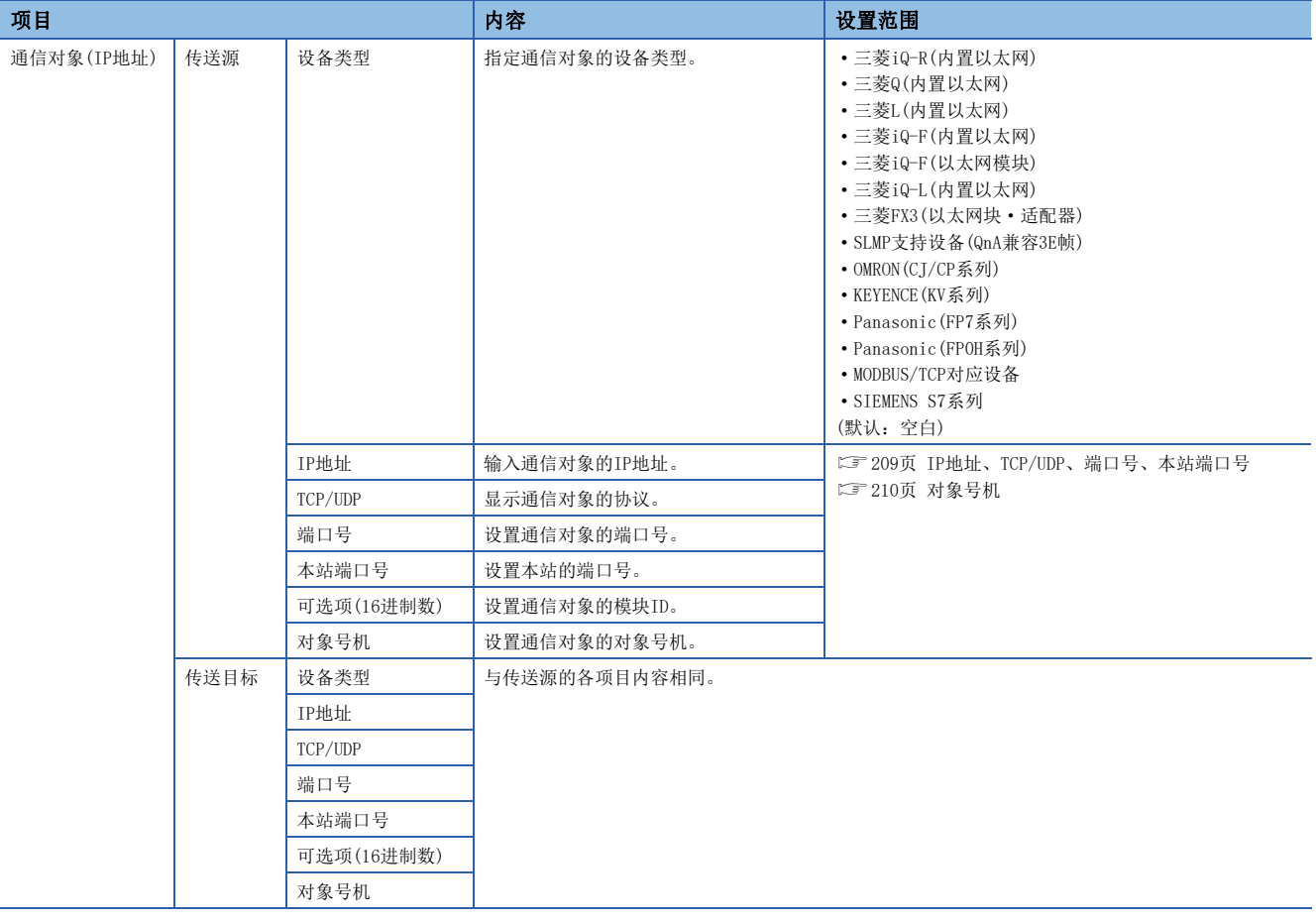

#### ■设备类型

选择通信对象的设备类型。关于详细内容,请参阅下述章节。 [194页 设备类型](#page-195-0)

## <span id="page-210-0"></span>■IP地址、TCP/UDP、端口号、本站端口号

设置通信对象的IP地址、用于通信的协议、端口号和本站端口号。

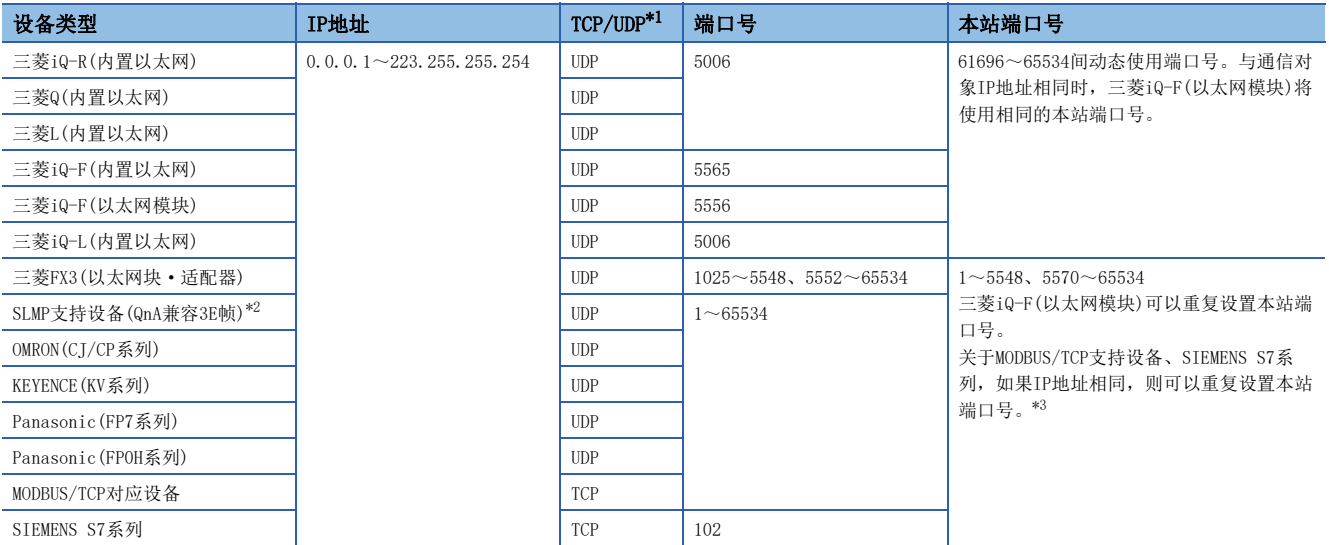

<span id="page-210-1"></span>\*1 显示支持设备类型的协议。(固定)

<span id="page-210-3"></span>\*2 通信对象为QJ71E71-100时,应将端口号设置为自动打开UDP端口(默认值:5000)。

<span id="page-210-2"></span>\*3 各机型的支持版本,请参阅下述章节。

[286页 功能的添加和更改](#page-287-0)

要点

- 通信对象为SLMP支持设备(QnA兼容3E帧)时, 如果设置与本站使用的端口号相同的端口号, 则会在设置的同 时发生参数错误。因此,在使用本功能时,在Socket通信功能的连接确立命令(SP.SOCOPEN)中,请勿在本站 端口号中指定61696~65534。指定时,可能会出现命令异常完成的情况。
- 本站端口号的1~1023一般为保留端口号(WELL KNOWN PORT NUMBERS),而61440~65534则用于其他通信功 能,因此建议使用1024~5548、5570~61439。
- · 在多个设置中指定相同通信对象时, 请设置不同的本站端口号。但是, 满足机型或IP地址相同等条件时, 可 重复设置本站端口号。([210页 CPU模块的组通信](#page-211-1))
- 设置简单CPU通信功能的本站端口号时,应避免本站端口号与Socket通信、SLMP通信、MODBUS/TCP功能、通 信协议支持功能、Web服务器功能等功能重复。
- 同时使用简单CPU通信功能和下列功能时,请勿指定使用的功能的本站端口号。
- [以TCP进行通信时]
- 文件传送功能(FTP客户端/服务器):20(14H)、21(15H)
- Web服务器功能:80(50H)\*1\*2
- MODBUS/TCP通信(从站): 502(1F6H)<sup>\*1</sup>

[以UDP进行通信时]

- 时间设置功能(SNTP客户端):123(7BH)
- SLMP功能:61440(F000H)、61441(F001H)
- CC-Link IE现场网络Basic功能: 61450(F00AH)

\*1 可更改端口号。(默认:80(文件传送功能)、502(MODBUS/TCP功能(从站)))

\*2 用Web服务器功能更改端口号时,设置时请注意避免与简单CPU通信功能中设置的本站端口号重复。

# 各以太网搭载模块的规格

CPU模块和以太网模块的规格区别如下。

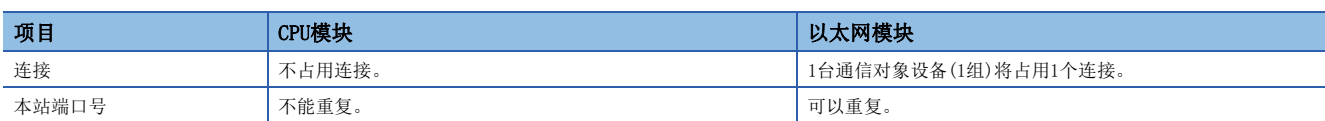

#### <span id="page-211-1"></span>■CPU模块的组通信

CPU模块中使用简单CPU通信功能时,以同一个MODBUS/TCP对应设备或SIEMENS公司生产的可编程控制器(S7系列)为对象进行的 通信中, 在满足以下条件时, 可以将多个简单CPU通信设置统合为1个组。(统合为1个组时, 即使有多个设置, 对1个组确立的 TCP连接也仅为1个连接)

设置时根据简单CPU通信设置的内容,向各设置号分配组。

FX5S/FX5UJ CPU模块的最大组数为16、FX5U/FX5UC CPU模块的最大组数为32。 简单CPU通信设置的以下项目一致时为同一组。

- 设备类型
- IP地址
- TCP/UDP
- 端口号
- 本站端口号

各机型的支持版本,请参阅下述章节。 [286页 功能的添加和更改](#page-287-0)

#### ■以太网模块的组通信

以太网模块按组进行通信。根据简单CPU通信设置的内容,向各设置号分配组。组数最多为32组。 简单CPU通信设置的以下项目一致时为同一组。

- 设备类型
- IP地址
- TCP/UDP
- 端口号
- 本站端口号

## 可选项(16进制数)

通信对象为"MODBUS/TCP连接设备"时,指定MODBUS应用帧头的模块ID中设置的值。各机型的支持版本,请参阅下述章节。 [286页 功能的添加和更改](#page-287-0)

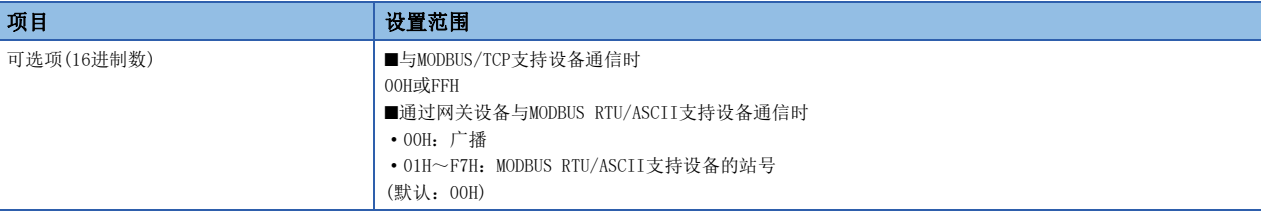

## <span id="page-211-0"></span>对象号机

通信对象为"三菱iQ-R(内置以太网)"的情况下,多CPU系统配置时设置通信对象的"对象号机"。

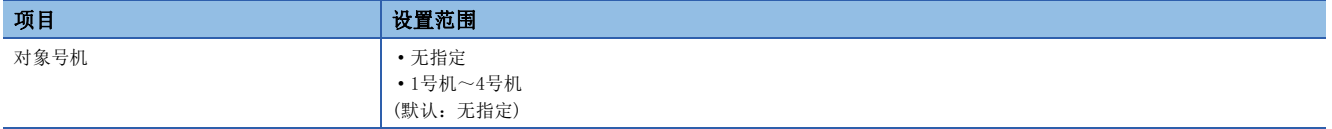

#### 软元件设置

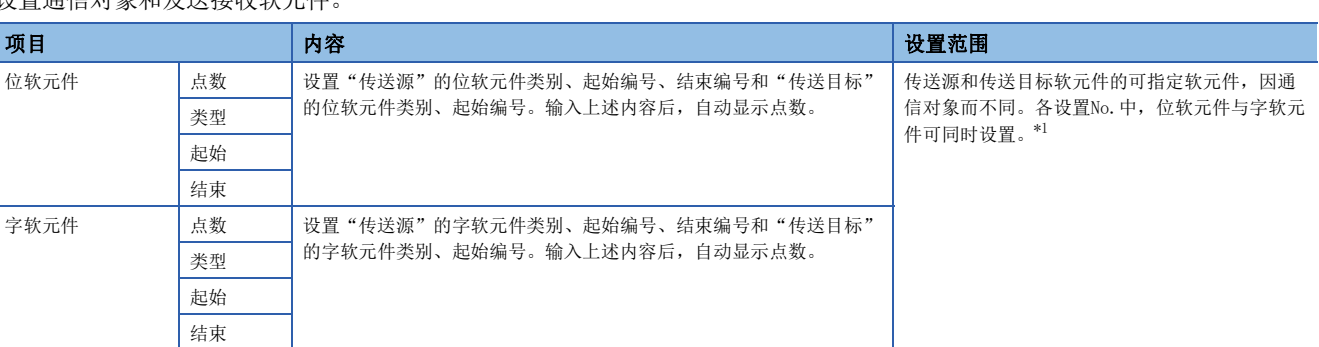

—————————————<br>设置通信对象和发送接收软元性

<span id="page-212-0"></span>\*1 关于可指定软元件,请参照以下内容。 [212页 本站的可指定软元件](#page-213-0) [212页 通信对象为三菱iQ-R\(内置以太网\)的情况下](#page-213-1) [214页 通信对象为三菱Q\(内置以太网\)的情况下](#page-215-0) [215页 通信对象为三菱L\(内置以太网\)的情况下](#page-216-0) [213页 通信对象为三菱iQ-F\(内置以太网\)的情况下](#page-214-0) [214页 通信对象为三菱iQ-F\(以太网模块\)的情况下](#page-215-1) [213页 通信对象为三菱iQ-L\(内置以太网\)的情况下](#page-214-1) [215页 通信对象为三菱FX3\(以太网块·适配器\)的情况下](#page-216-1) [215页 通信对象为SLMP支持设备\(QnA兼容3E帧\)时](#page-216-2) [216页 通信对象为OMRON\(CJ/CP系列\)的情况下](#page-217-0) [216页 通信对象为KEYENCE\(KV系列\)的情况下](#page-217-1) [217页 通信对象为Panasonic\(FP7系列\)的情况下](#page-218-0) [217页 通信对象为Panasonic\(FP0H系列\)的情况下](#page-218-1) [217页 通信对象为MODBUS/TCP对应设备的情况下](#page-218-2) [218页 通信对象为SIEMENS S7系列的情况下](#page-219-0)

#### ■软元件点数

软元件点数按全设置的合计(最多8192字)设置。

1次设置的点数根据通信对象如下所示。

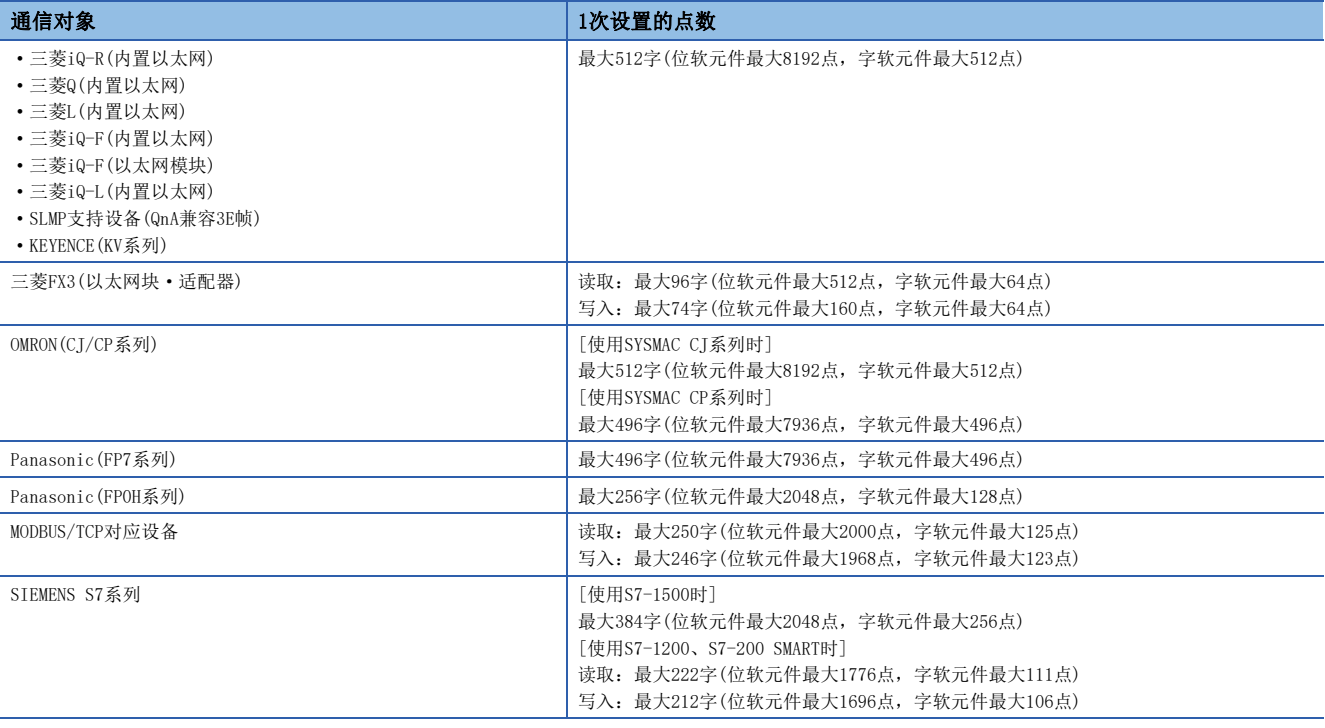

### <span id="page-213-0"></span>■本站的可指定软元件

可指定的软元件的可指定大小为位软元件以16点为单位,字软元件以1点为单位。关于位软元件,请以0或16的倍数指定软元件 编号。

另外,以下为使用最大点数机型时的软元件范围。

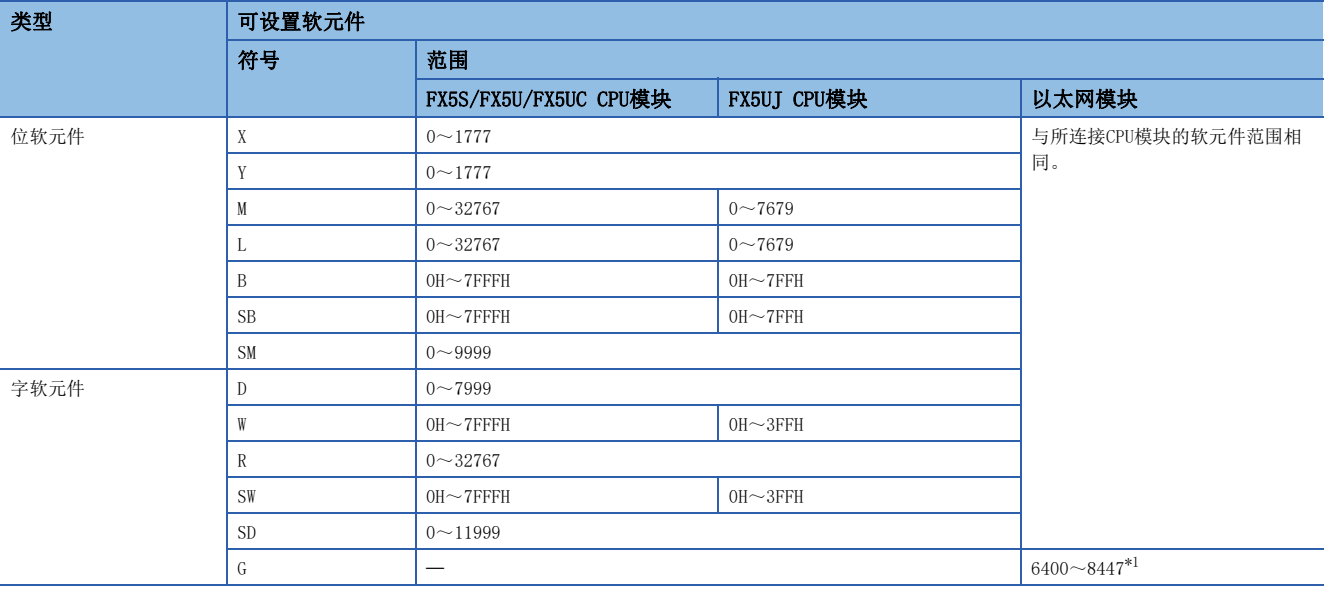

<span id="page-213-2"></span>\*1 Un\G6400~Un\G8447可作为简单CPU通信功能的软元件使用。

要点

软元件应在软元件/标签存储器区域设置中指定的软元件范围内进行设置。(La MELSEC iQ-F FX5用户手册(应 用篇))

# <span id="page-213-1"></span>■通信对象为三菱iQ-R(内置以太网)的情况下

可指定的软元件的可指定大小为位软元件以16点为单位,字软元件以1点为单位。关于位软元件,请以0或16的倍数指定软元件 编号。

另外,以下为使用最大点数机型时的软元件范围。

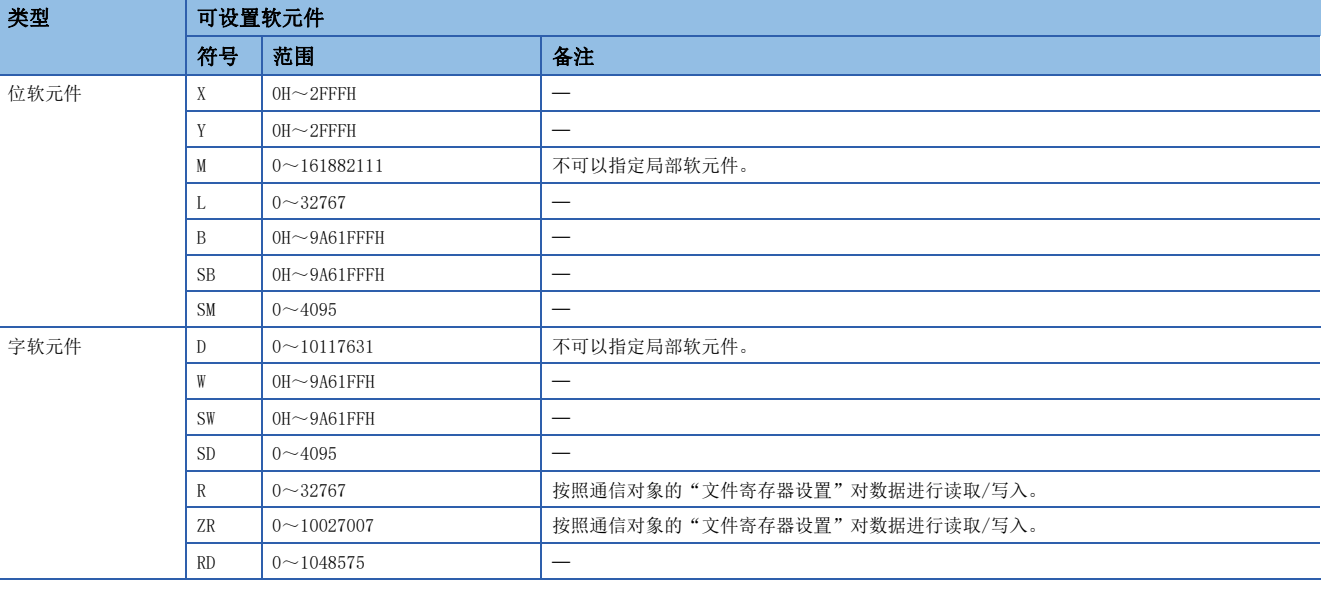

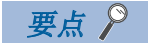

软元件应在"软元件/标签存储器区域设置"中指定的软元件范围内进行设置。

# <span id="page-214-1"></span>■通信对象为三菱iQ-L(内置以太网)的情况下

可指定的软元件的可指定大小为位软元件以16点为单位,字软元件以1点为单位。关于位软元件,请以0或16的倍数指定软元件 编号。

另外,以下为使用最大点数机型时的软元件范围。

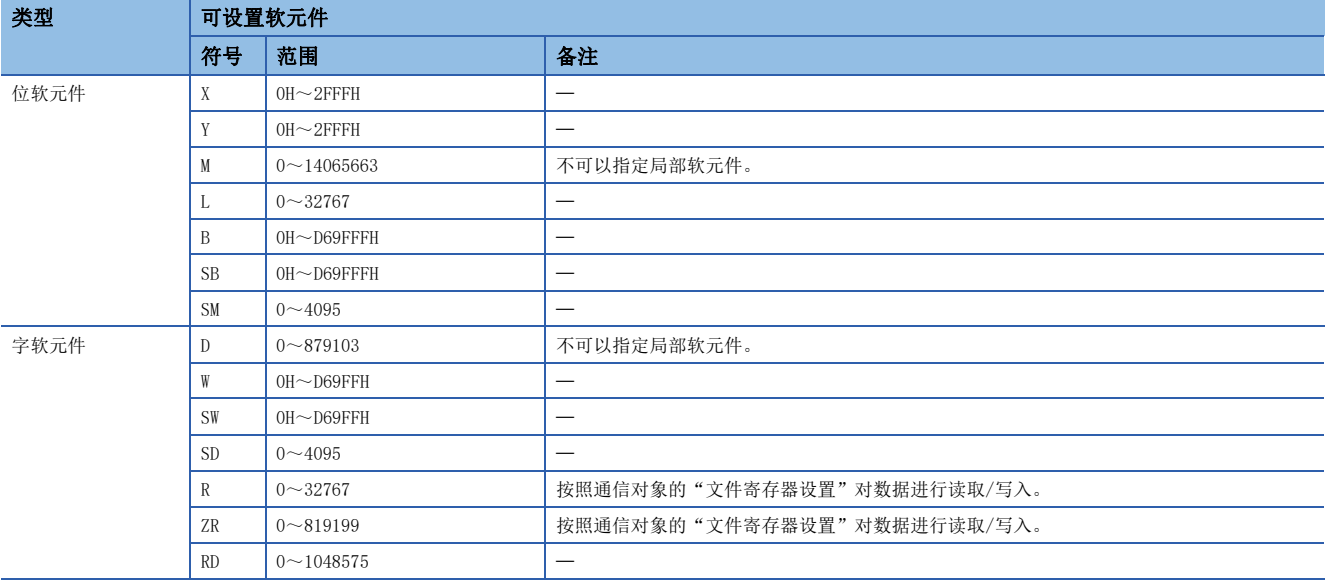

# 要点

软元件应在"软元件/标签存储器区域设置"中指定的软元件范围内进行设置。

#### <span id="page-214-0"></span>■通信对象为三菱iQ-F(内置以太网)的情况下

可指定的软元件的可指定大小为位软元件以16点为单位,字软元件以1点为单位。关于位软元件,请以0或16的倍数指定软元件 编号。

另外,以下为使用最大点数机型时的软元件范围。

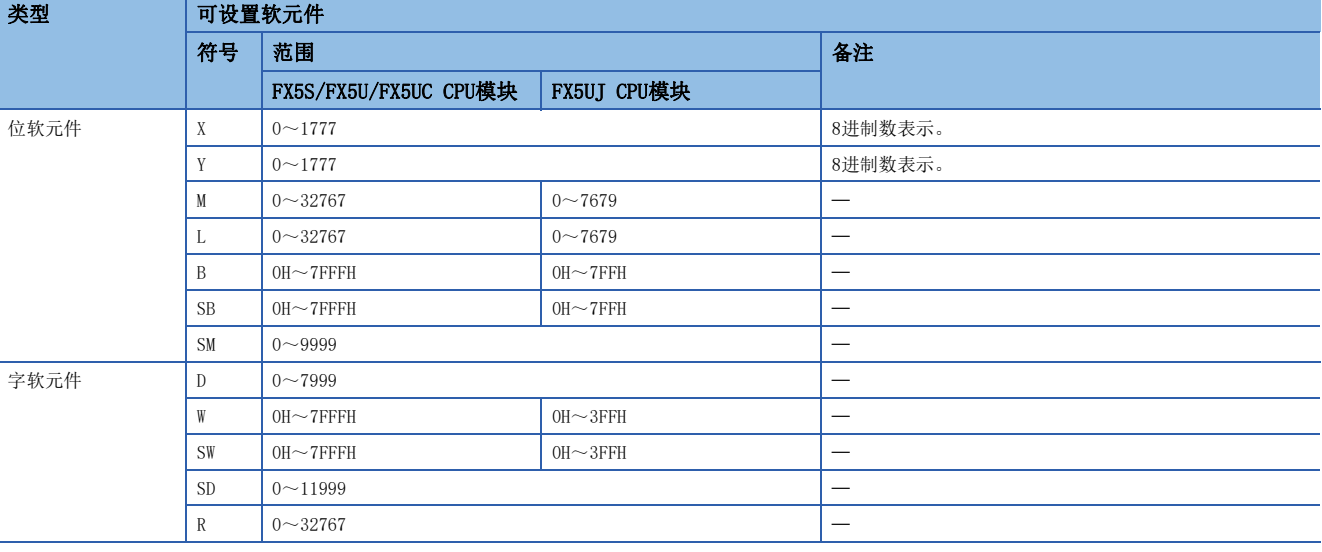

要点》

软元件应在"软元件/标签存储器区域设置"中指定的软元件范围内进行设置。(La MELSEC iQ-F FX5用户手册 (应用篇))

# <span id="page-215-1"></span>■通信对象为三菱iQ-F(以太网模块)的情况下

可指定的软元件的可指定大小为位软元件以16点为单位,字软元件以1点为单位。关于位软元件,请以0或16的倍数指定软元件 编号。

另外,以下为使用最大点数机型时的软元件范围。

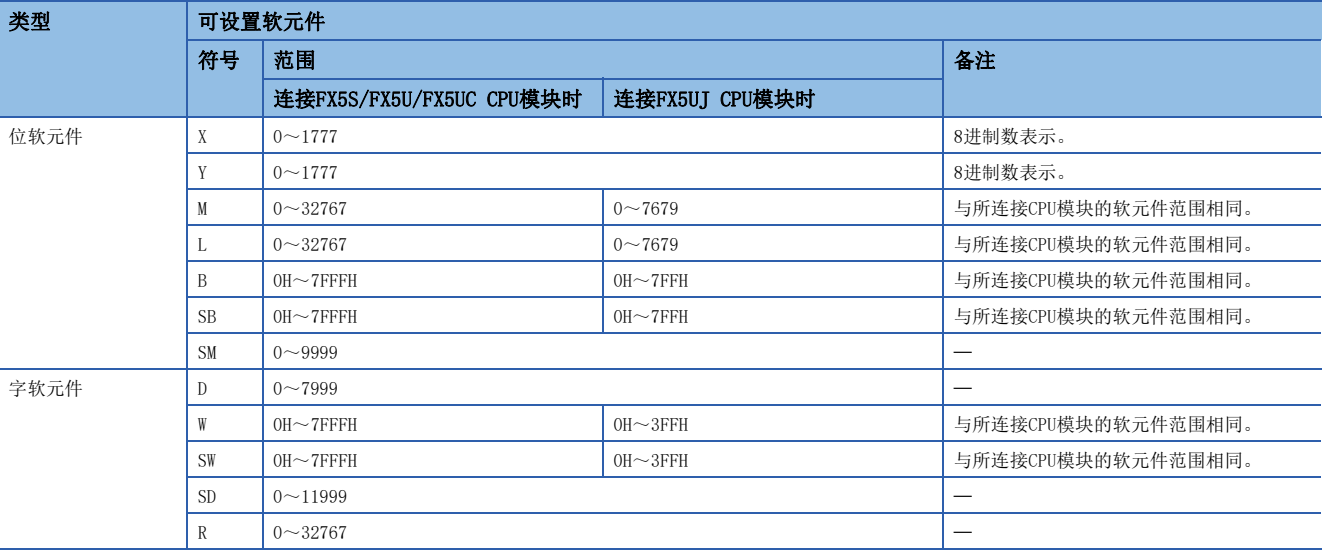

#### 要点

软元件应在"软元件/标签存储器区域设置"中指定的软元件范围内进行设置。(LQMELSEC iQ-F FX5用户手册 (应用篇))

#### <span id="page-215-0"></span>■通信对象为三菱Q(内置以太网)的情况下

可指定的软元件的可指定大小为位软元件以16点为单位,字软元件以1点为单位。关于位软元件,请以0或16的倍数指定软元件 编号。

另外,以下为使用最大点数机型时的软元件范围。

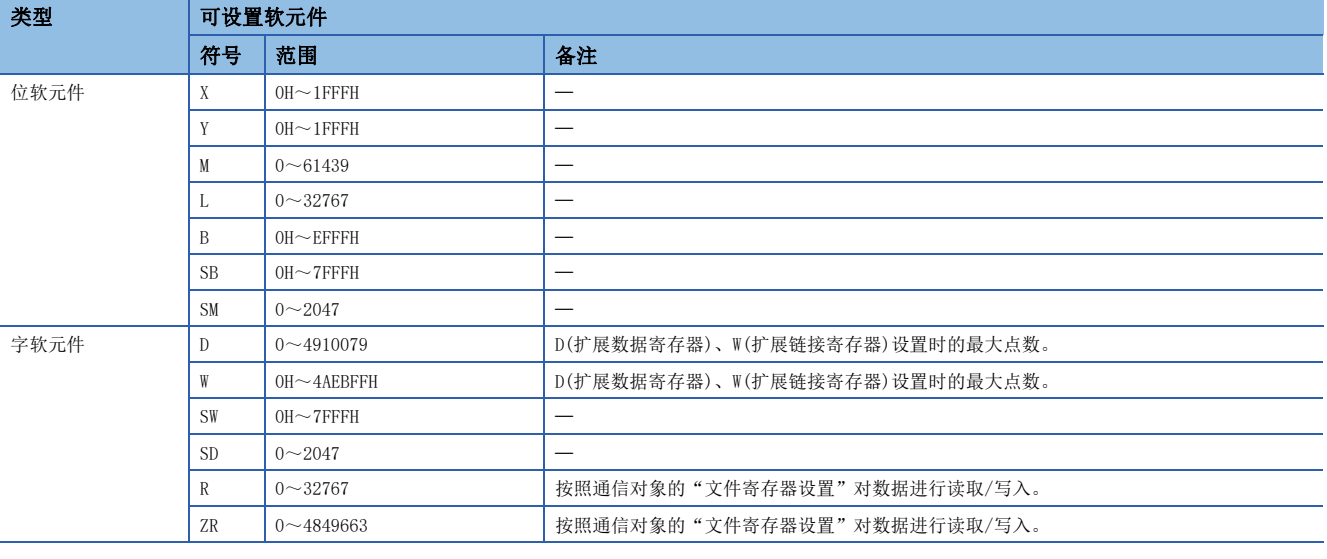

要点

软元件应在"软元件设置"中指定的软元件范围内进行设置。
#### ■通信对象为三菱L(内置以太网)的情况下

可指定的软元件的可指定大小为位软元件以16点为单位,字软元件以1点为单位。关于位软元件,请以0或16的倍数指定软元件 编号。

另外,以下为使用最大点数机型时的软元件范围。

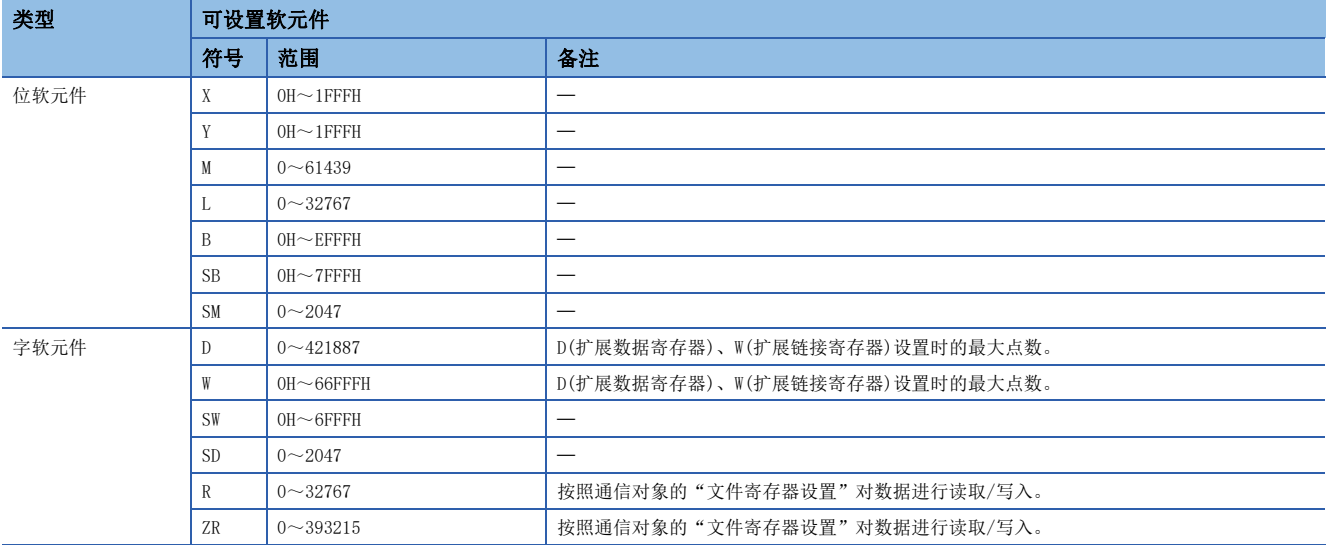

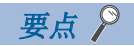

软元件应在"软元件设置"中指定的软元件范围内进行设置。

#### ■通信对象为三菱FX3(以太网块·适配器)的情况下

根据设备的不同,可使用软元件也不同。可使用软元件请参照各设备的手册。

另外,可访问的对象侧软元件范围为能够用MC协议(A兼容1E帧)的命令的字单位的批量读取(01H)、字单位的批量写入(03H)进 行指定的范围。

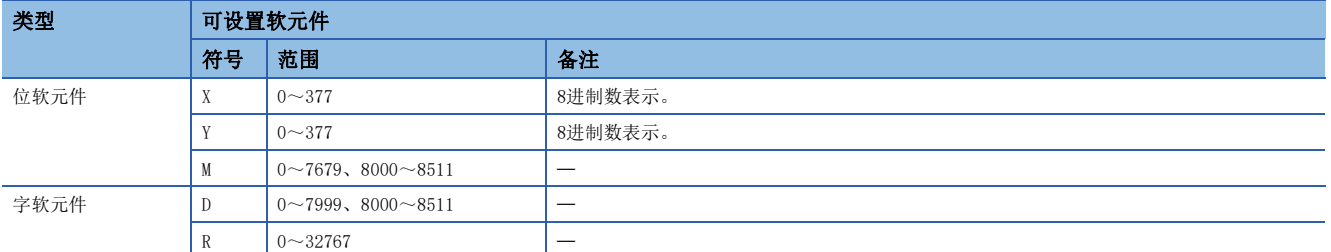

#### ■通信对象为SLMP支持设备(QnA兼容3E帧)时

根据设备的不同,可使用软元件也不同。可使用软元件请参照各设备的手册。

另外,可设置软元件的类别为X、Y、M、L、B、SB、SM、D、W、SW、SD、R、ZR,可访问的对象侧软元件范围为能够用SLMP协议 (QnA兼容3E帧)的子命令的0000H指定的范围。

## ■通信对象为OMRON(CJ/CP系列)的情况下

可指定的软元件的可指定大小是1点为单位。

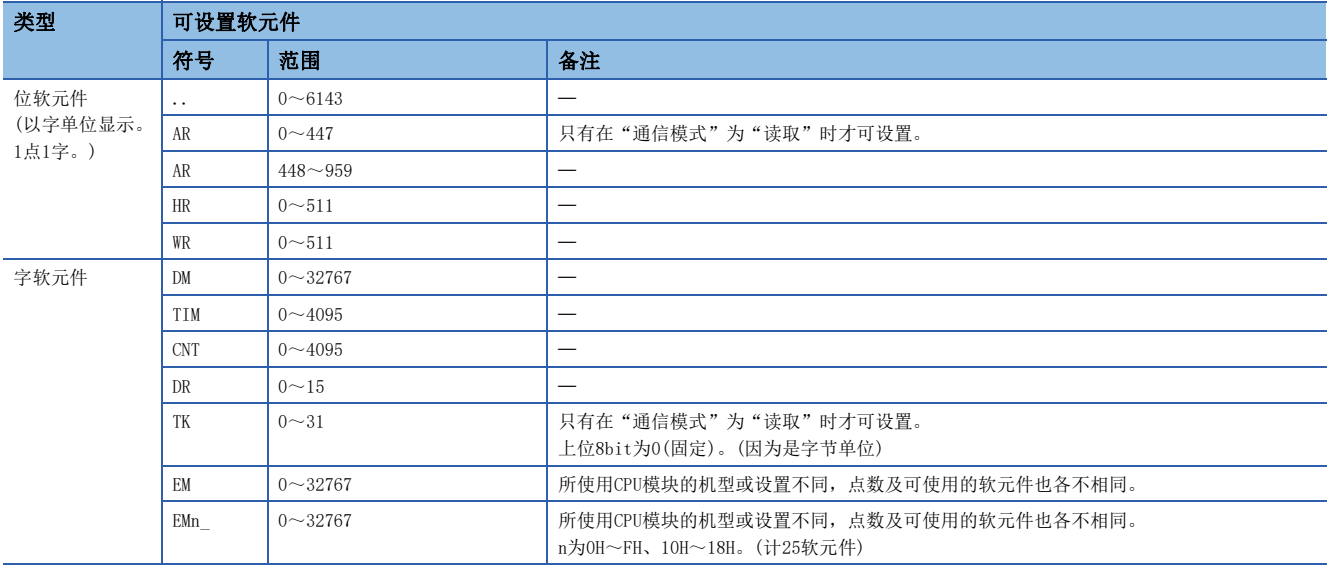

## 要点

通信对象侧的设置项目的IP地址表中,应设置分配到FX5 CPU模块或以太网模块中的IP地址和节点地址。(节点 地址应设置1。)

## ■通信对象为KEYENCE(KV系列)的情况下

可指定的软元件的可指定大小为位软元件以16点为单位,字软元件以1点为单位。 B以外的位软元件采用后2位位指定及上位字指定的格式。

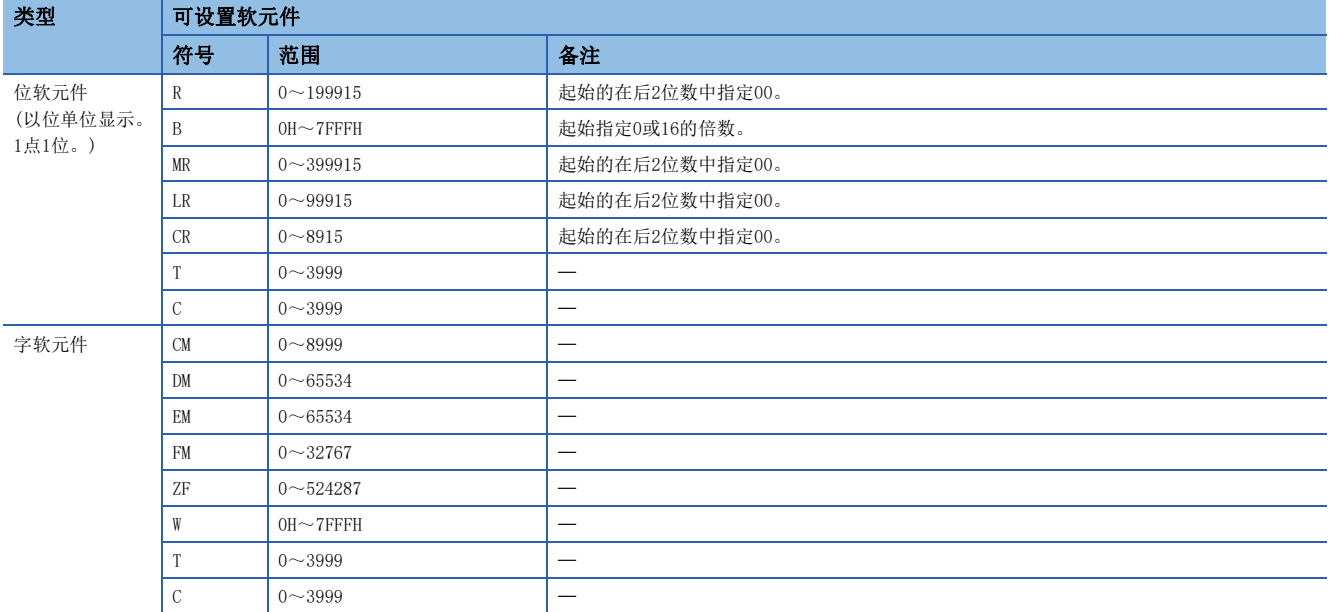

## ■通信对象为Panasonic(FP7系列)的情况下

可指定的软元件中1点为单位指定范围。

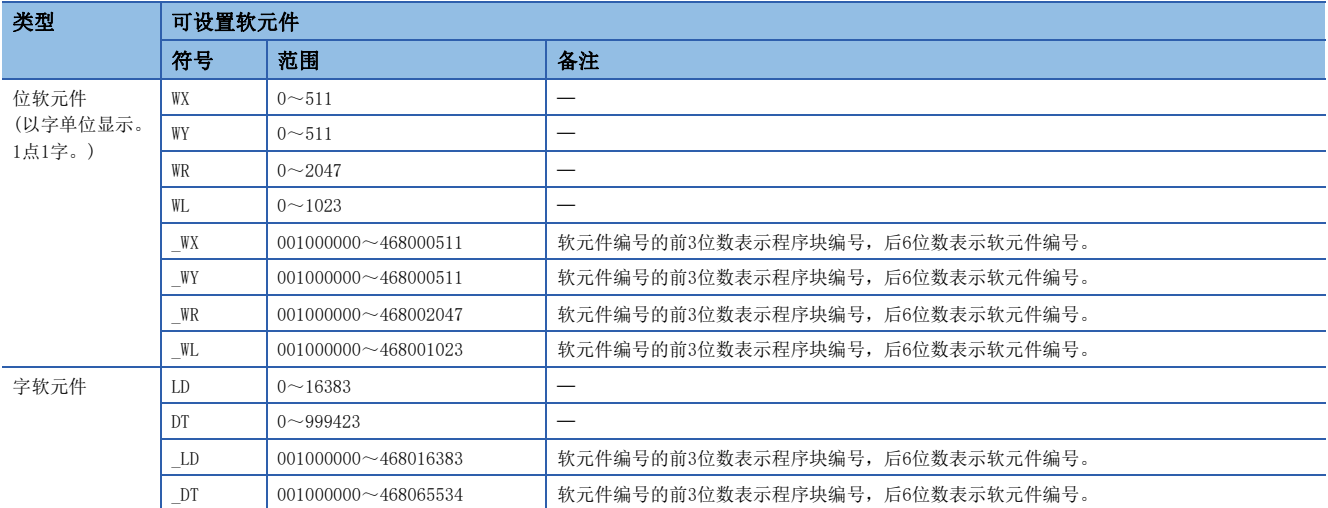

#### ■通信对象为Panasonic(FP0H系列)的情况下

可指定的软元件中1点为单位指定范围。

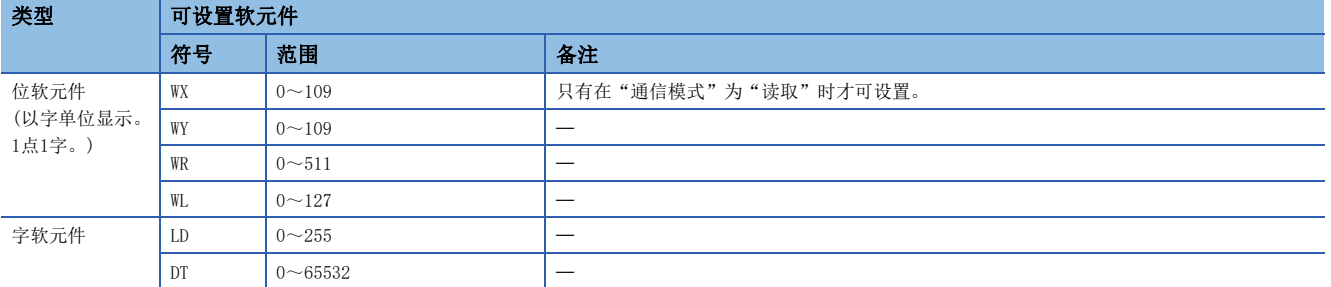

#### ■通信对象为MODBUS/TCP对应设备的情况下

可指定的软元件的可指定大小为位软元件以16点为单位,字软元件以1点为单位。 各软元件范围要符合MODBUS/TCP对应设备的规格,所以应设置为"对象MODBUS软元件号后5位- 1"。 根据设备的不同,可使用软元件也不同。可使用软元件请参照各设备的手册。

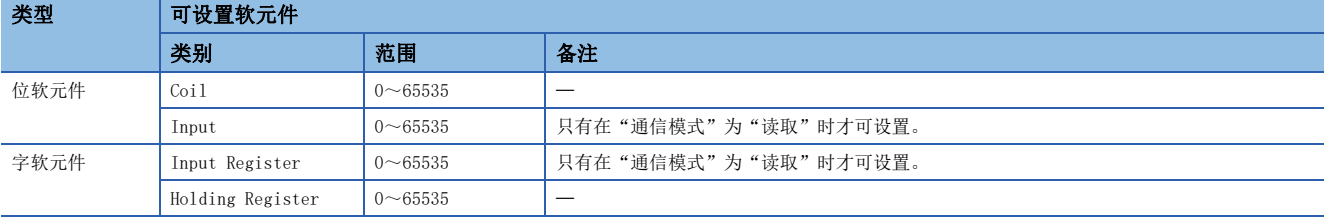

## ■通信对象为SIEMENS S7系列的情况下

可指定的软元件的可指定大小为位软元件以1点为单位,字软元件以2点为单位。

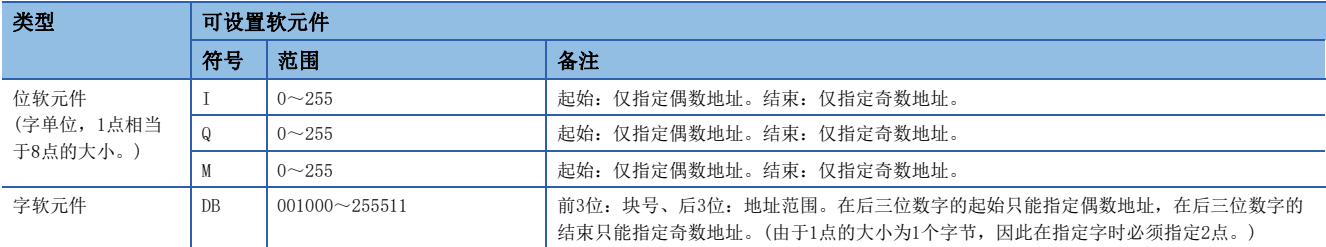

## 要点》

由于以字为单位进行访问,因此可以根据通信对象的设置来切换读取/写入值的上位字节和下位字节。

#### ■注意事项 → コンコ

不可进行类似DB001510~DB002509这种跨DB的设置。

#### 通信对象侧的设置

针对各通信对象,通信对象侧的设置不同。

各设置的协议及本站端口编号应与简单CPU通信设置中设置的内容一致。

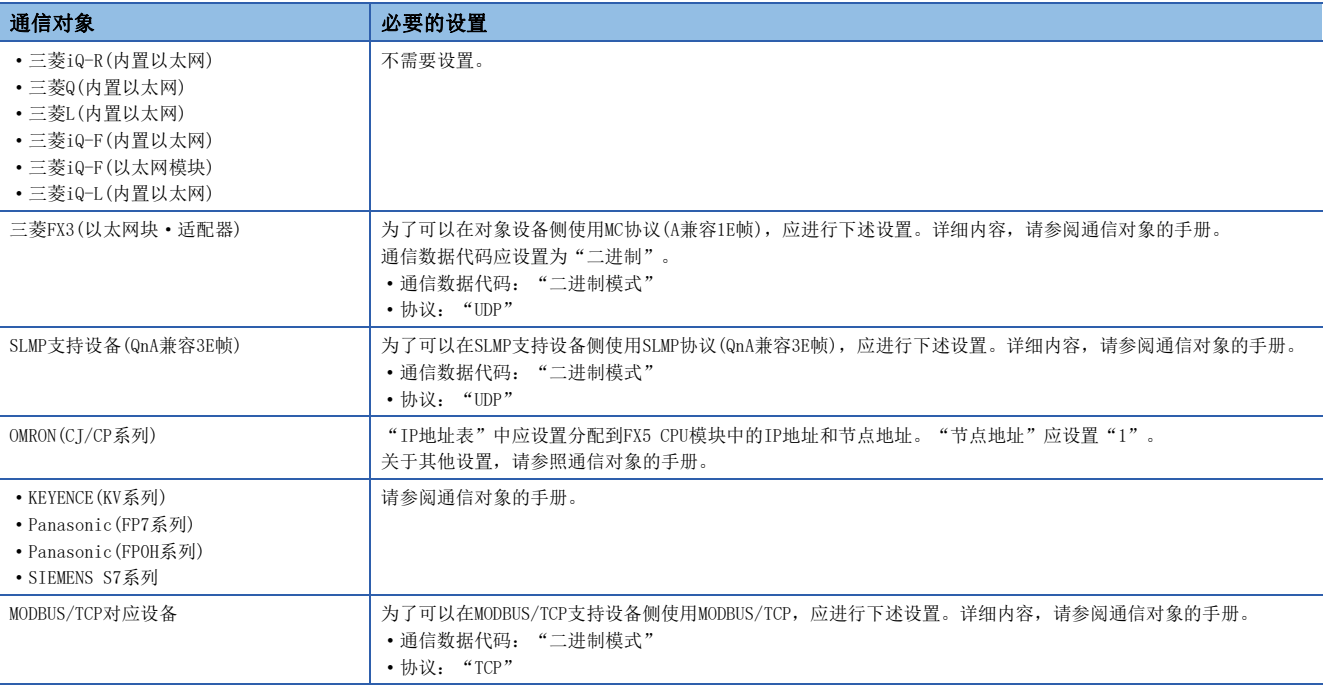

## 简单CPU通信功能执行时的动作

#### ■本站的动作

为了使动作不依赖于以太网搭载模块的动作状态,即使由于停止错误而处于STOP期间,也将进行简单CPU通信。但是,初始的 通信异常仅停止相应设置No.的通信,没有异常的设置No.仍将动作。

CPU模块进行END处理时,如果有来自通信对象的响应,则由接收了响应的END处理直接反映至软元件。此外,SLMP支持设备 (QnA兼容3E帧)、三菱FX3(以太网块·适配器)、其他公司产品可编程控制器、MODBUS/TCP对应设备的情况下,可能发生数据不 完整。

#### ■通信对象的动作

动作因通信对象目标而异。

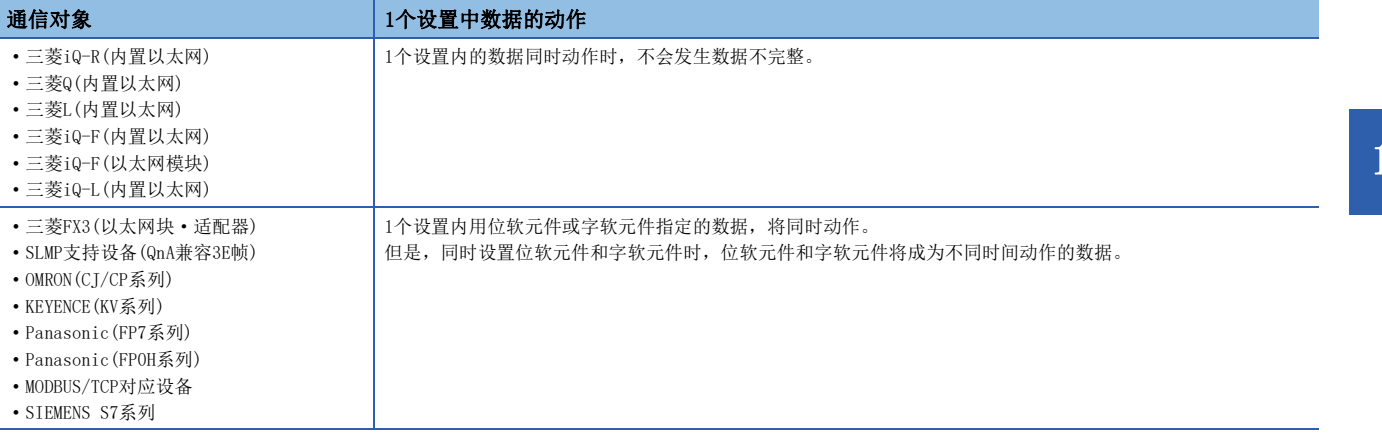

### 通信超时时间、通信重试次数、异常时监视时间

通信异常发生时,进行以下各设置。

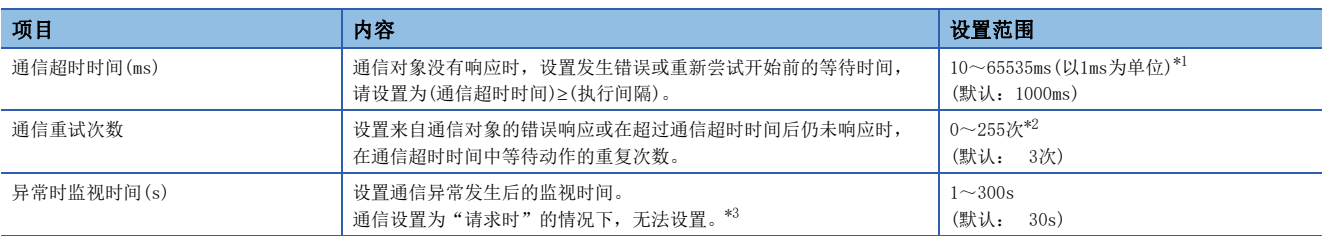

<span id="page-221-0"></span>\*1 通信对象为"三菱FX3(以太网块·适配器)"、"SLMP支持设备(QnA兼容3E帧)"、"KEYENCE(KV系列)"时,固定为65535ms。

<span id="page-221-1"></span>\*2 通信对象为"三菱FX3(以太网块·适配器)"、"SLMP支持设备(QnA兼容3E帧)"、"KEYENCE(KV系列)"时,固定为0次。

<span id="page-221-2"></span>\*3 仅支持FX5U/FX5UC CPU模块。各机型的支持版本,请参阅下述章节。

[286页 功能的添加和更改](#page-287-0)

接收来自通信对象的错误响应或在超过通信超时时间后仍未响应时,进行重试(再次发送)。

通信设置为"定期"的情况下,按设置次数进行重试执行到通信超时时间结束后,在异常时监视时间进行定周期通信。之后, 如果又接收到来自通信对象的响应,将恢复为按照参数中指定的执行间隔进行的通信。

通信设置为"请求时"的情况下,按设置次数进行重试执行到通信超时时间结束后,变为通信异常。

#### 例

通信重试次数设置为2时的错误检测时间

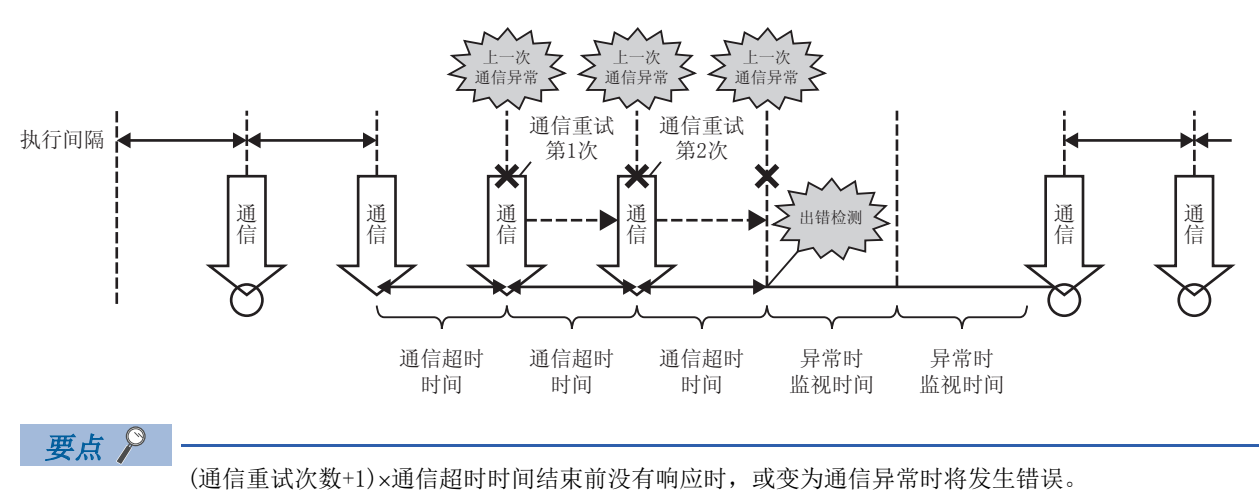

#### 通信开始等待时间

设置通信开始前的等待时间。

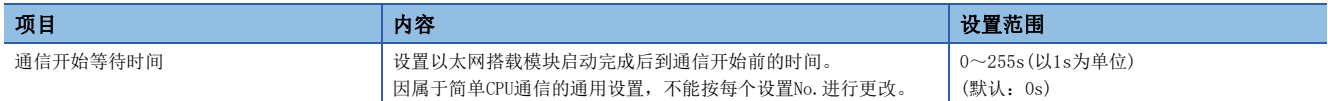

通过设置通信开始等待时间,在以下情况下可错开通信开始时间。

• 通信集中,通信开始时间重叠的情况下,想要避免发生错误时

• 从通信对象可通信后开始通信时

通信开始等待期间,通信状态为"准备中"。

# 13.6 请求时通信的程序示例

如果将通信设置、执行间隔设置为"请求时",则需要发送请求的程序。 以下所示为简单CPU通信(请求时通信)的程序示例。

# 本站为CPU模块时

由FX5U CPU模块(本站)和FX5U CPU模块(通信对象)进行通信。

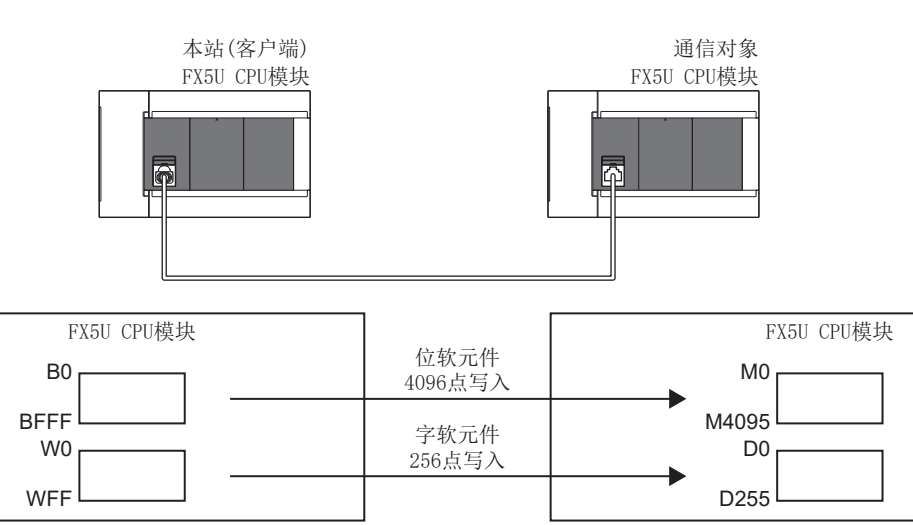

## 简单CPU通信设置

本站的参数设置(设置No.1)如下所示。请任意设置未记载的参数。

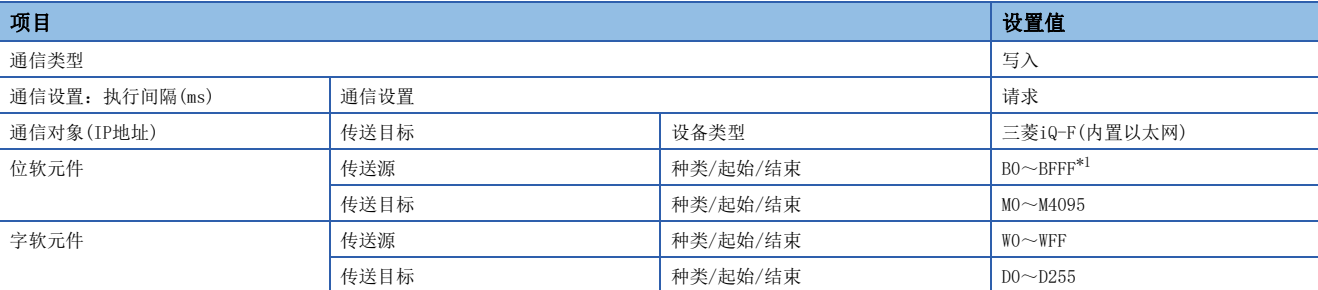

<span id="page-222-0"></span>\*1 默认的软元件范围为B0~BFF,因此应更改CPU参数的存储器/软元件设置。

## 程序示例

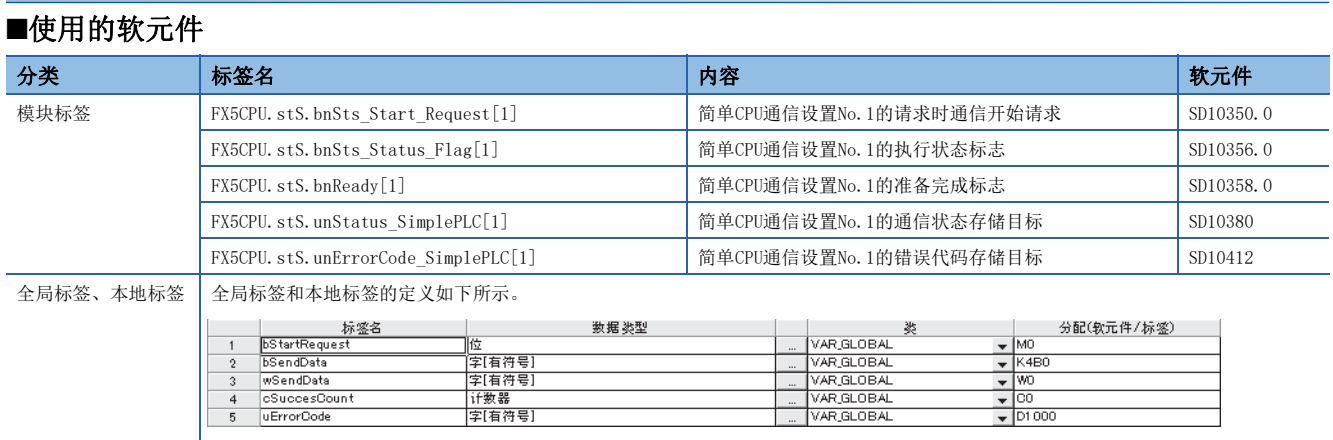

■程序

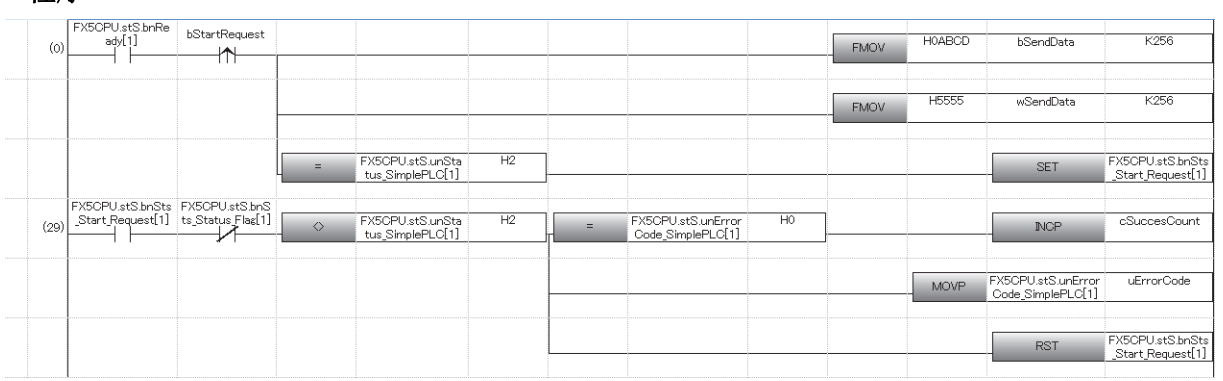

# 本站为以太网模块时

由FX5-ENET(本站)和FX5-ENET(通信对象)进行通信。

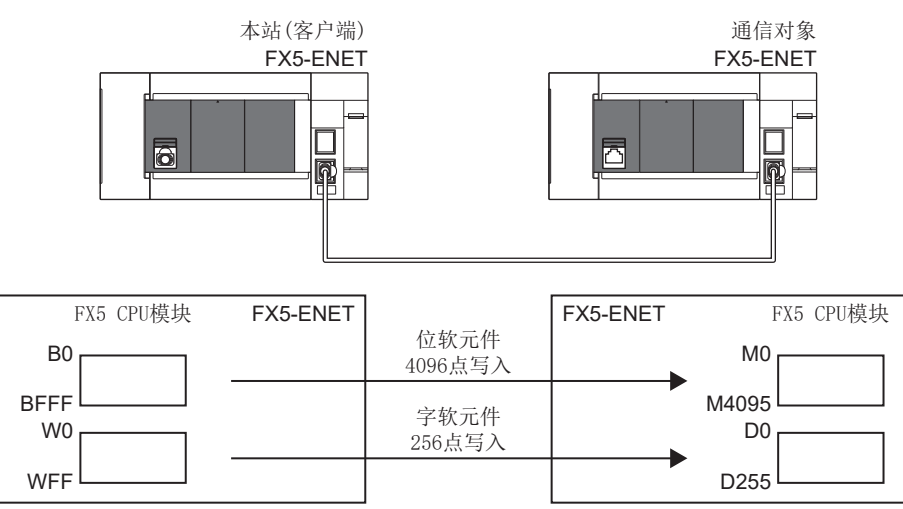

## 简单CPU通信设置

本站的参数设置(设置No.1)如下所示。请任意设置未记载的参数。

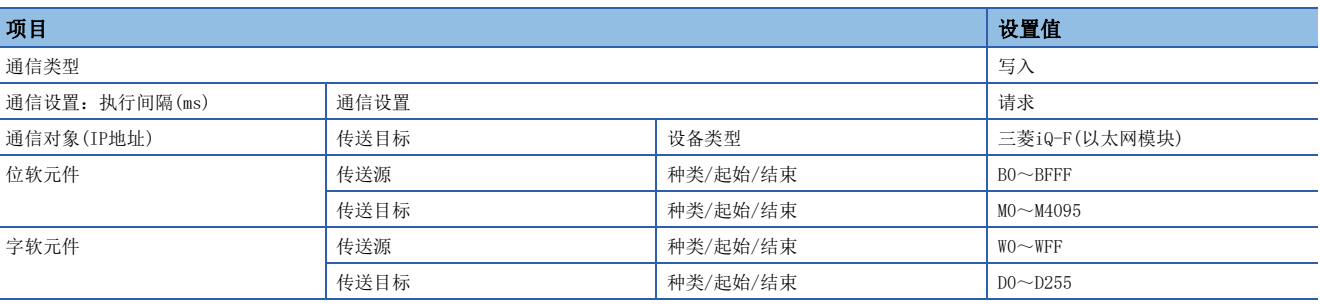

## 程序示例

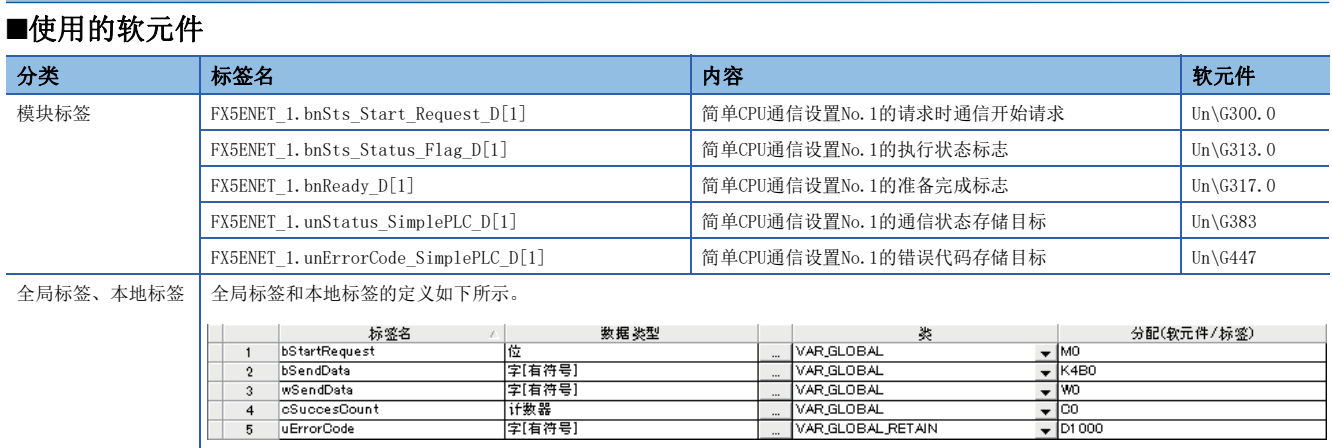

#### ■程序

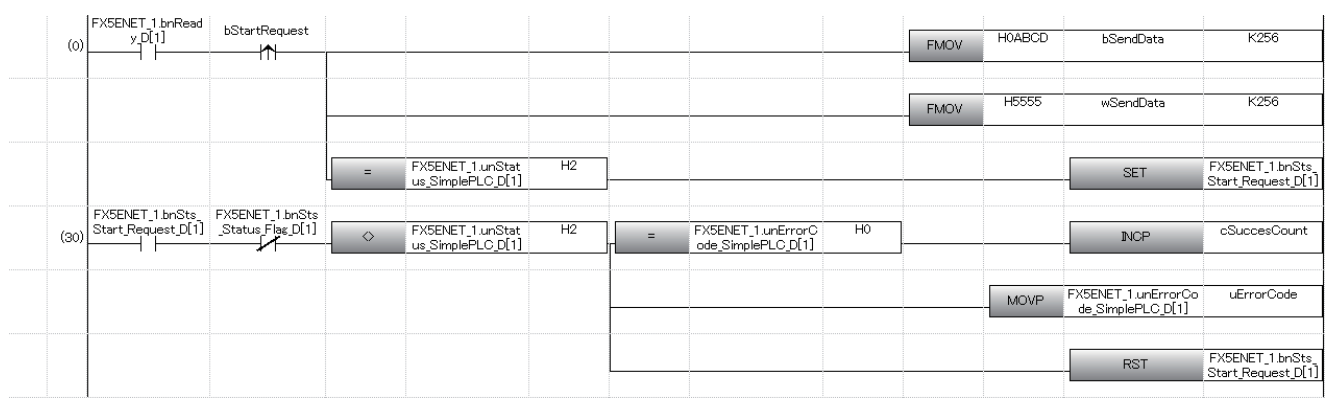

# 13.7 注意事项

使用本功能时的注意事项如下所示。

#### 关于接收数据的错过和超时

简单CPU通信执行过程中,由于以太网通信的负载较大,若使用UDP同时执行其他通信功能(MELSOFT连接、SLMP通信、MODBUS/ TCP通信),可能会错过UDP的数据接收发生超时等错误。因此,在执行本功能过程中,建议使用TCP通信执行其他通信功能。

#### 执行间隔的设置

- 简单CPU通信功能的执行间隔会因为以太网线路的负担率、其他通信功能(MELSOFT连接、SLMP通信、Socket通信功能、CC-Link IE现场网络Basic等)的动作状态、通信对象的扫描时间、系统构成而变动,设置的执行间隔或通信完成前的时间可能 延长。
- 使用CPU模块时, 将简单CPU通信功能设为定期动作功能,执行间隔设置设为短周期时,访问SD存储卡时可能发生延迟。延迟 访问SD存储卡的功能如下所示。

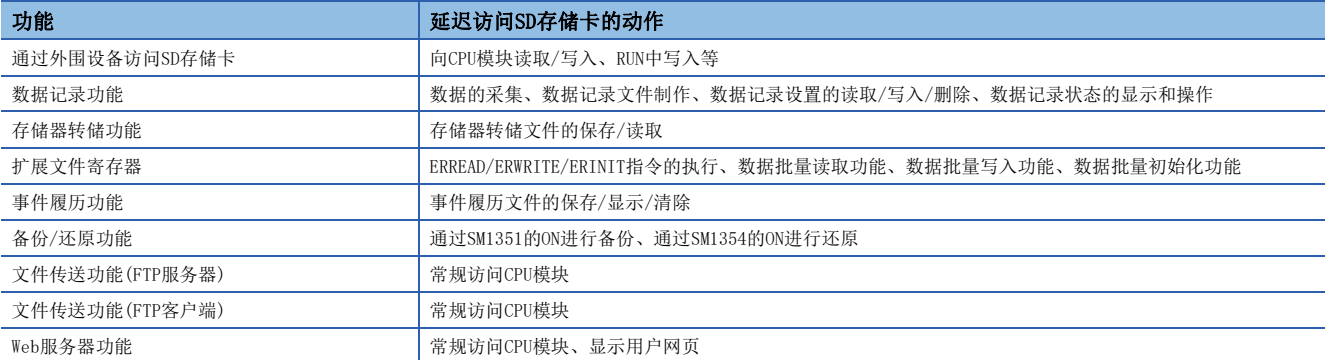

为了按设置的执行间隔通信,建议降低通信频率。(设置较长的简单CPU通信执行间隔、通信超时时间、异常时监视时间,削减 设置数等)需要确认执行间隔时,请实际进行通信,然后在简单CPU通信诊断画面上确认。

#### 本站端口号的重复

以下情况下,简单CPU通信无法执行。

- 简单CPU通信中设置的本站端口号,与对象设备连接配置设置中设置的以太网搭载模块的本站端口号重复时
- 简单CPU通信中设置的本站端口号与Socket通信功能等其他功能重叠时
- 简单CPU通信设置的不同设置间重复设置了本站端口号时

设置本站端口号时请注意避免重复。并且,通信异常的设置No.以外,只要准备处理正常结束,通信就将执行。

要点

使用MODBUS/TCP支持设备、SIEMENS S7系列时,如果连接对象的IP地址相同,则可以重复设置本站端口号。各 机型的支持版本,请参阅下述章节。 [286页 功能的添加和更改](#page-287-0)

#### 对象设备的IP地址和设备类别

请事前确认通信对象目标的设备IP地址、设备类别后,再设置参数。通信对象目标不存在(IP地址指定错误)或机型设置错误时 等,准备处理未完成时,简单CPU通信无法执行。

#### 通信对象目标的软元件

请确认通信对象目标要读写的软元件的类别和范围。 特别是当通信类型为"写入"时,可能会重新写入通信对象目标的控制数据,因此可能导致误动作。

#### 通信对象为MODBUS/TCP支持设备时

通过网关设备与以太网模块和MODBUS RTU/ASCII支持的设备间进行通信时,指定00H(广播)需注意以下事项。

- 请勿在通信类型中指定"读取"。因从属设备不会返回响应,将发生超时错误。
- 对于相同的设置No.,请勿同时设置位软元件与字软元件。每个设置请仅设置其中一个。
- 进行多个设置时,本站端口号请全部设置为不同值。

此外,通信超时时间、通信重试、异常监视时间请按照以下内容进行设置。

- 通信重试次数=0
- 通信超时时间=异常监视时间

根据以上设置,经过通信超时时间后实施第2次通信,在通信超时时间x2的周期实施第3次及以后的通信。

#### IP筛选功能

如果已用IP筛选功能将通信对象目标切断,则无法执行简单CPU通信。另外,如果通信对象(其他公司可编程控制器)特有的安 全功能已启用,则应将通信对象目标的安全功能解除。

#### 远程密码

进行简单CPU通信的CPU模块设置了远程密码时,简单CPU通信无法执行。请解除通信对象目标的远程密码。

#### 使用特殊继电器(SM)、特殊寄存器(SD)时

请勿写入系统侧安装的特殊继电器(SM)、特殊寄存器(SD)。否则可能发生系统停机、通信错误的情况。

#### 使用文件寄存器(R)时

在本站的软元件中使用文件寄存器(R)时,请使用设定范围内的软元件。使用了设定范围外的软元件设置No.的简单CPU通信无 法执行。

#### 冗余系统

如果通信对象目标为冗余系统,则应在进程CPU(冗余模式)侧使用冗余设置的控制系统IP地址,并在简单CPU通信的通信对象目 标IP地址中设置控制系统IP地址。

#### 通信对象的连接台数

以太网模块可连接最多32台通信对象,1台通信对象(1组)将占用1个连接。因此,可连接的通信对象连接台数如下所示。(1组 的设置数为1时)

• 最多连接台数 = 32 - 其他功能(SLMP等)占用的连接数

#### 请求时通信

- 将简单CPU通信功能的请求时通信请求(SD10350、SD10351)置为ON后至通信完成前的时间会因为以太网线路的负担率、其他 通信功能(MELSOFT连接、SLMP通信、Socket通信功能、CC-Link IE现场网络Basic等)的动作状态、通信对象的扫描时间、系 统构成而变动,设置的执行间隔或通信完成前的时间可能延长。
- 在执行请求时通信的过程中或准备完成OFF的过程中将请求时通信请求(SD10350、SD10351)设为了OFF时, 无法执行请求时通 信。

# 14 IP地址更改功能

# 14.1 IP地址更改功能的概要

本功能用于从外围设备等将IP地址设置至特殊寄存器,并通过将特殊继电器置为ON,从而更改以太网搭载模块的IP地址。 没有GX Works3也可以更改以太网搭载模块的IP地址等信息。

使用IP地址更改功能时,设置到以太网搭载模块的是存储在IP地址存储区域中的IP地址等,而不是GX Works3的模块参数中设 置的IP地址。

通过本功能可以设置IP地址、子网掩码类型和默认网关IP地址这三种。

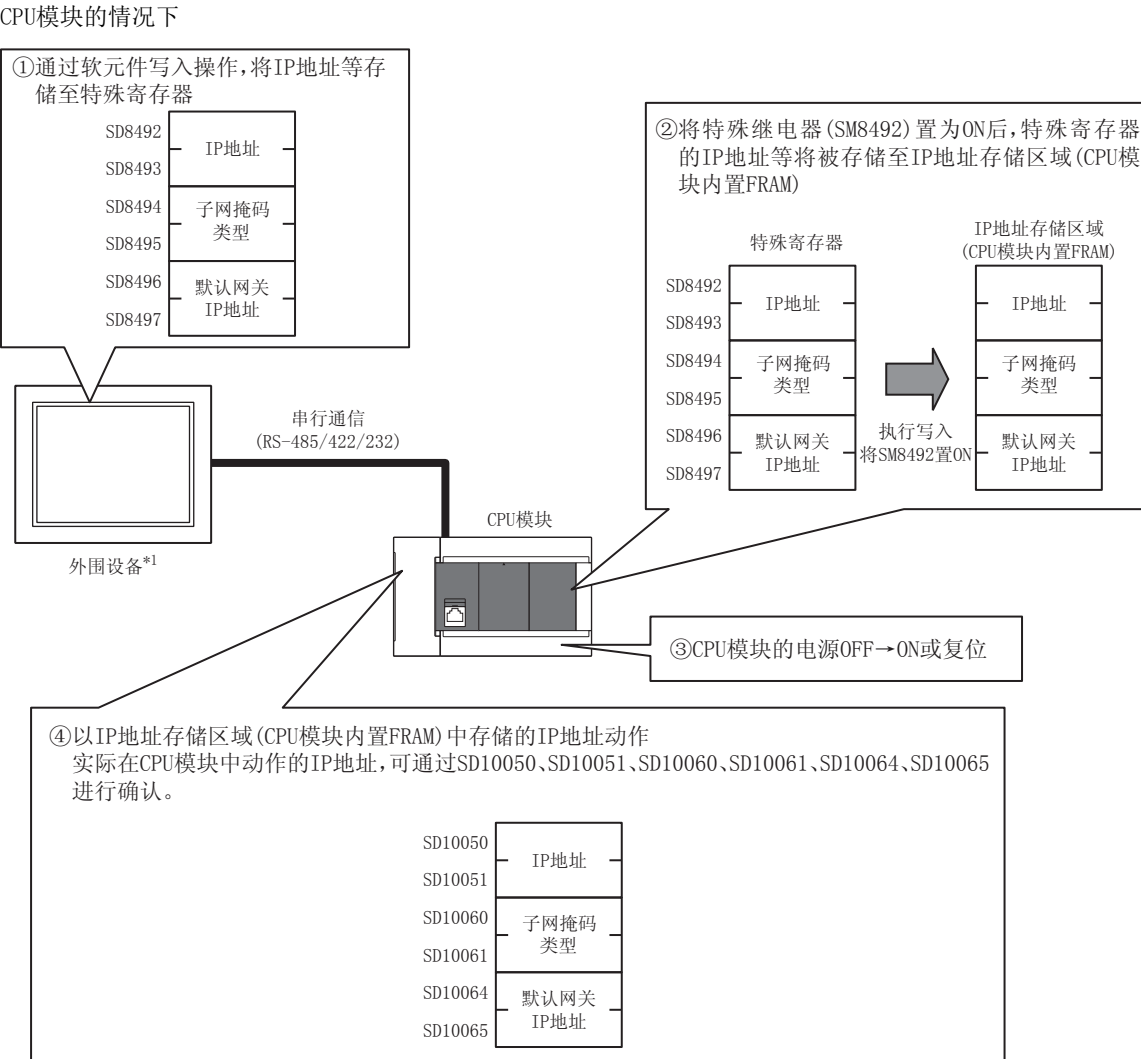

\*1 除了外围设备之外,通过链接功能或MX Component、MX Sheet更改特殊软元件的值,也可以使用IP地址更改功能。关于链接功能的详情, 请参照MELSEC iQ-F FX5用户手册(串行通信篇)。关于MX Component、MX Sheet的详情,请参照各产品的手册。

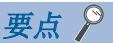

例

- 关于CPU模块的IP地址更改功能中使用的特殊继电器、特殊寄存器的详情,请参照に了[267页 特殊软元件的](#page-268-0) [用途和分配一览。](#page-268-0)
- 关于以太网模块的IP地址更改功能中使用的缓冲存储器的详情,请参照に了[280页 缓冲存储器件的用途和分](#page-281-0) [配一览。](#page-281-0)
- IP地址存储区域与各模块参数设置值的存储目标不同。
- IP地址存储区域位于CPU模块内置FRAM中,以太网模块位于内置闪存中。即使安装SD存储卡也不会保存至SD 存储卡中。即使更换SD存储卡,IP地址存储区域的设置也不会被更改。

# 14.2 以太网搭载模块中设置的IP地址

使用IP地址更改功能时,设置到以太网搭载模块的是存储在IP地址存储区域中的IP地址等,而不是GX Works3的模块参数中设 置的IP地址。

通过将CPU模块电源OFF→ON或进行复位, IP地址存储区域中的IP地址等信息将反映到以太网搭载模块中, 且IP地址更改功能动 作中标志(SM8498、Un\G60)为ON或0→1。

刚

CPU模块的情况下

【使用IP地址更改功能时】

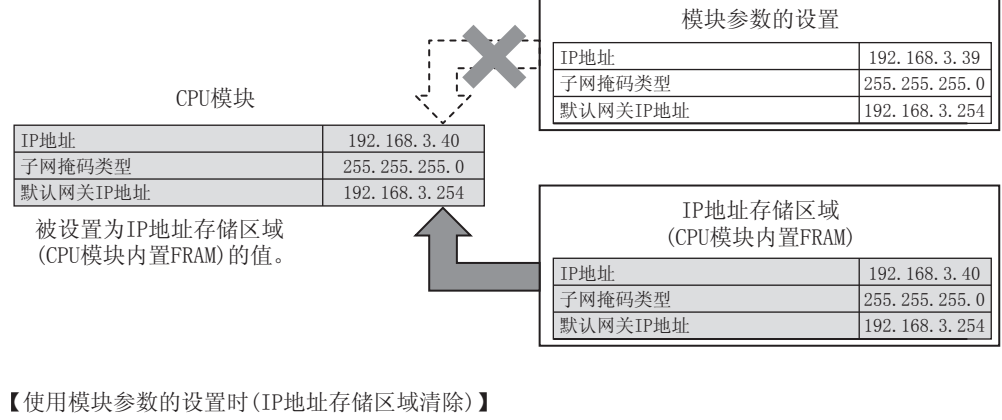

r

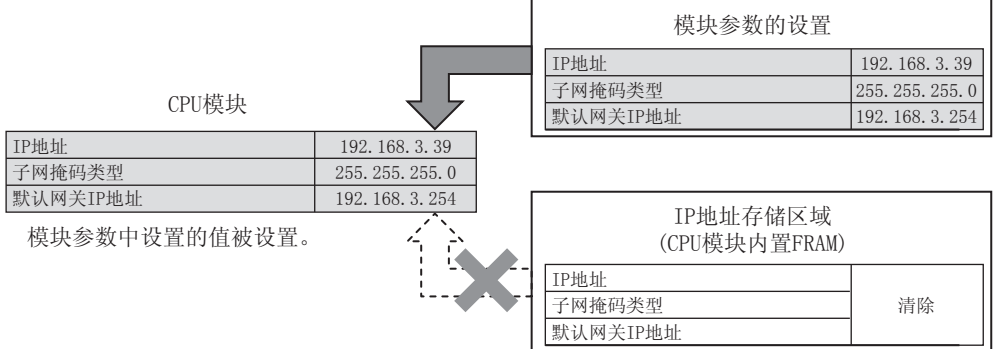

IP地址存储区域被清除(IP地址更改功能动作中标志(SM8498)为OFF)时,模块参数的设置变为有效。

# 14.3 向IP地址存储区域写入的操作

向各软元件中设置要更改的IP地址等,并通过IP地址存储区域写入请求(SM8492、Un\G56)的OFF→ON或0→1,将数据写入至IP 地址存储区域。

要设置在各软元件中的IP地址等应以16进制数进行设置。

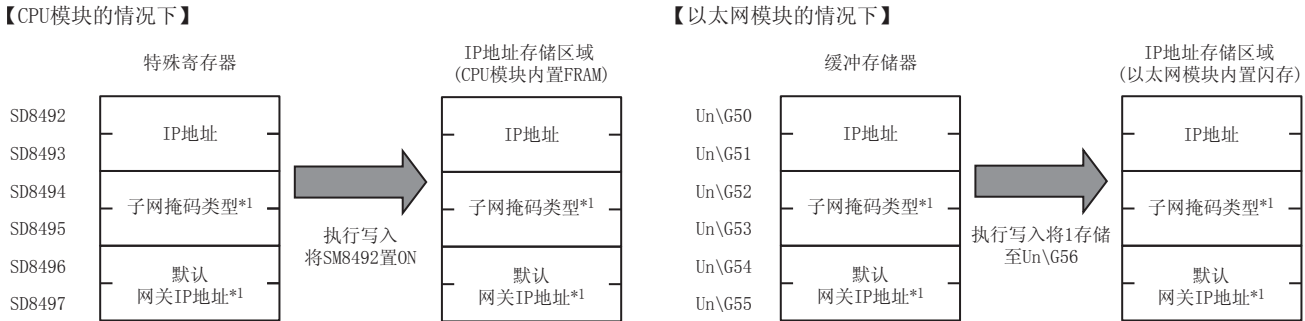

\*1 子网掩码类型和默认网关IP地址可以指定为无设置(0.0.0.0)。但是,子网掩码类型、默认网关IP地址必须同时指定为无设置 (0.0.0.0)。只指定一方为无设置(0.0.0.0)时会出错,且不会更改IP地址。

此外,CPU模块不论是在RUN中还是STOP中,都可以向IP地址存储区域进行写入。要在以太网搭载模块中反映IP地址存储区域的 设置时,需要将CPU模块的电源OFF→ON或进行复位。

# 向IP地址存储区域写入的步骤

向IP地址存储区域写入数据、更改以太网搭载模块IP地址的步骤如下所示。

## 写入操作

#### ■CPU模块的情况下

- *1.* 在IP地址设置(SD8492~SD8497)等中存储要更改的值。
- **2.** 将IP地址存储区域写入请求(SM8492) OFF→ON。
- *3.* 通过以下特殊继电器、特殊寄存器确认写入结果。

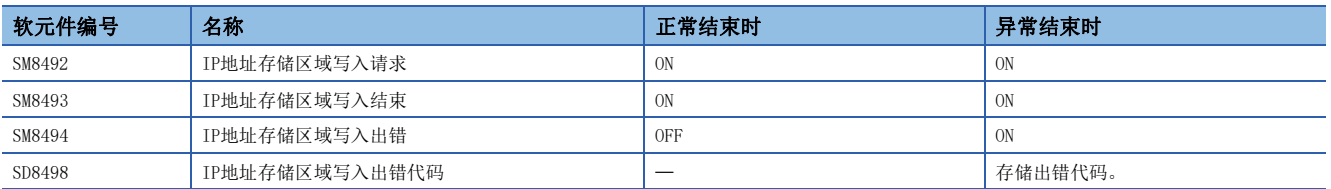

4. 写入正常结束时, 将CPU模块的电源OFF→ON或进行复位。

*5.* 存储在IP地址存储区域(CPU模块内置FRAM)中的IP地址为有效值时,存储的IP地址会被设置成CPU模块的IP地址。(IP地址 为无效值或未设置时,模块参数中设置的值会被设置成CPU模块的IP地址)

*6.* 通过以下特殊寄存器,确认CPU模块的IP地址等信息。

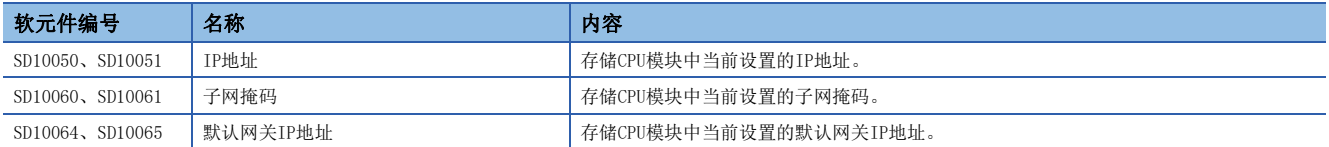

向IP地址存储区域(CPU模块内置FRAM)的写入未正常结束时,会在IP地址存储区域写入出错代码(SD8498)中存储出错代码。

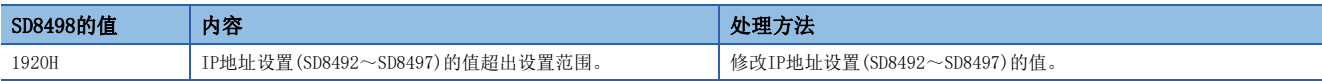

## ■以太网模块的情况下

- *1.* 在IP地址设置(Un\G50~Un\G55)等中存储要更改的值。
- *2.* 在IP地址存储区域写入请求(Un\G56)中存储1。
- *3.* 通过以下缓冲存储器确认写入结果。

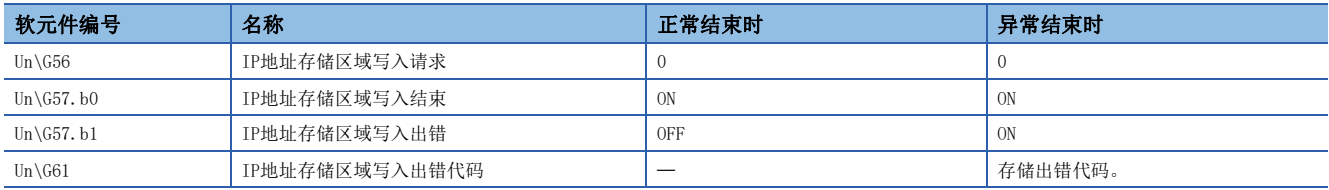

4. 写入正常结束时,将CPU模块的电源OFF→ON或进行复位。

*5.* 存储在IP地址存储区域(以太网模块内置闪存)中的IP地址为有效值时,存储的IP地址会被设置成以太网模块的IP地址。 (IP地址为无效值或未设置时,模块参数中设置的值会被设置成以太网模块的IP地址)

#### *6.* 通过以下缓冲存储器,确认以太网模块的IP地址等信息。

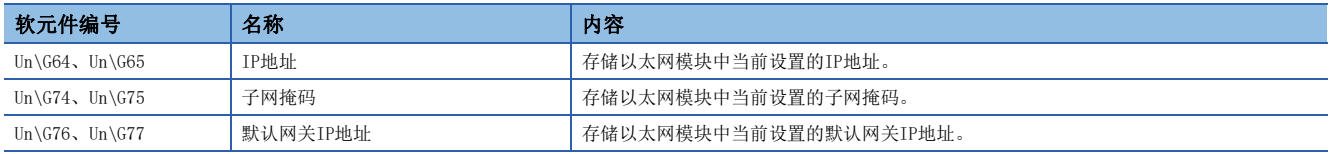

向IP地址存储区域(以太网模块内置闪存)的写入未正常结束时,会在IP地址存储区域写入出错代码(Un\G61)中存储出错代码。

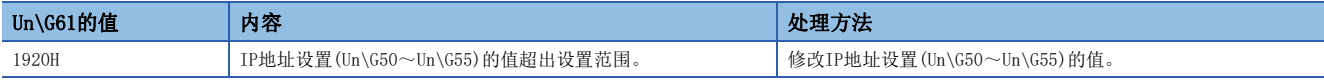

# 14.4 IP地址存储区域的清除操作

通过将IP地址存储区域清除请求(SM8495、Un\G58)OFF→ON或0→1,可执行IP地址存储区域的清除操作(将IP地址更改功能设为 无效)。

## IP地址存储区域的清除步骤

IP地址存储区域的清除步骤如下所示。

#### 清除操作

#### ■CPU模块的情况下

- **1.** 将IP地址存储区域清除请求(SM8495)OFF→ON。
- *2.* 通过以下特殊继电器、特殊寄存器确认写入结果。

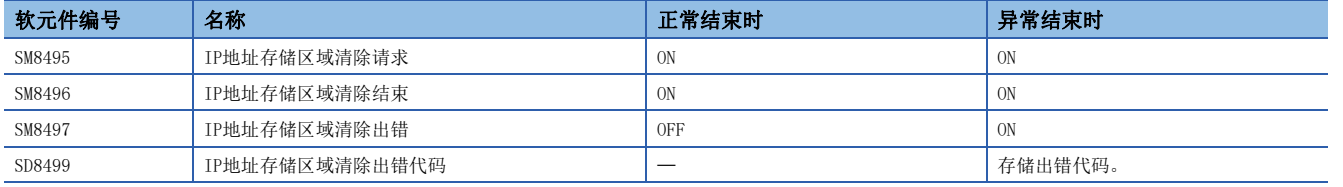

3. 正常结束时,将CPU模块的电源OFF->ON或进行复位。

*4.* 通过以下特殊寄存器,确认CPU模块的IP地址等信息。

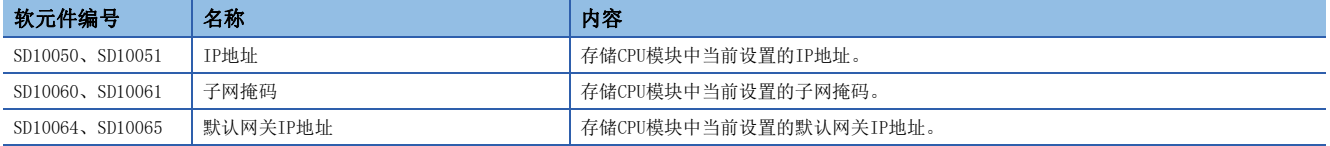

对IP地址存储区域(CPU模块内置FRAM)的清除未正常结束时,会在IP地址存储区域清除出错代码(SD8499)中存储出错代码。

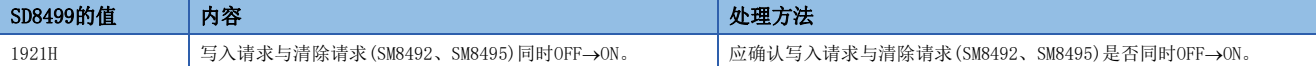

#### ■以太网模块的情况下

*1.* 在IP地址存储区域写入请求(Un\G58)中存储1。

*2.* 通过以下缓冲存储器确认写入结果。

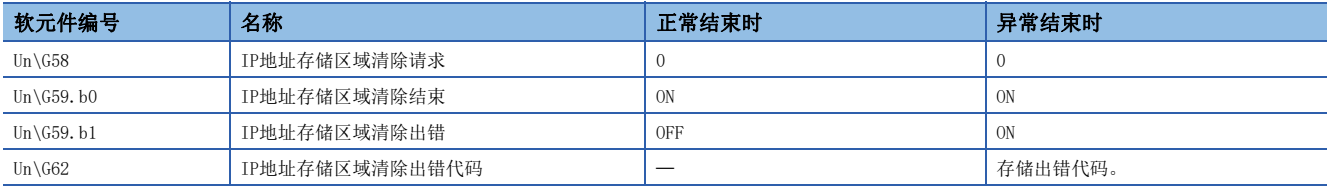

3. 正常结束时,将CPU模块的电源OFF->ON或进行复位。

*4.* 通过以下缓冲存储器,确认以太网模块的IP地址等信息。

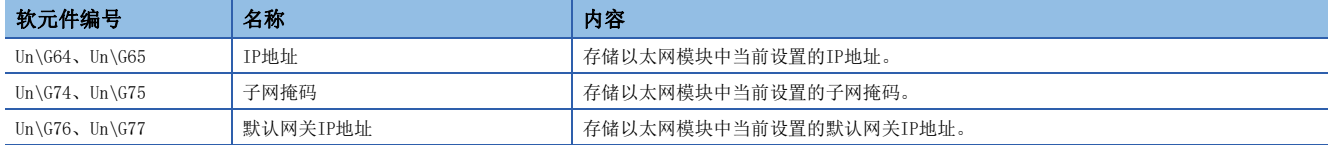

对IP地址存储区域(以太网模块内置闪存)的清除未正常结束时,会在IP地址存储区域清除出错代码(Un\G62)中存储出错代码。

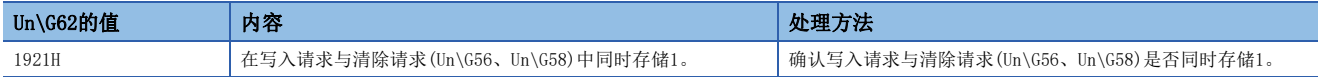

# 14.5 注意事项

IP地址更改功能的注意事项如下所示。

#### 关于电源OFF及复位

在执行对IP地址存储区域的写入或清除过程中,请勿将CPU模块的电源OFF或进行复位。否则,值可能不会被反映到IP地址存储 区域中。

应在确认IP地址存储区域写入请求(SM8492、Un\G56)、IP地址存储区域清除请求(SM8495、Un\G58)ON→OFF或1→0后,将CPU模 块的电源OFF→ON或进行复位。

#### 关于参数的IP地址

以太网搭载模块的IP地址优先使用IP地址存储区域的值,而不是模块参数的值。 IP地址更改功能是否有效,可以通过IP地址更改功能动作中标志(SM8498、Un\G60)进行确认。 使用模块参数中指定的IP地址时,应清除IP地址存储区域。

#### 写入处理及清除处理的执行时间

- 以较短间隔将IP地址存储区域写入请求(SM8492、Un\G56)及IP地址存储区域写入清除请求(SM8495、Un\G58)ON→OFF→ON、 OFF→ON→OFF时, 可能会无法执行对IP地址存储区域的写入处理或清除处理。
- 执行对IP地址存储区域的写入处理时, 如再次将IP地址存储区域写入请求(SM8492、Un\G56)OFF→ON, 则先执行的写入处理 会正常结束,后面执行的写入操作将被忽略。(清除操作也与此相同)
- 执行对IP地址存储区域的写入处理时, 如果将IP地址存储区域写入清除请求(SM8495、Un\G58)OFF→ON, 则清除操作将会出 错。(在清除处理的执行过程中进行写入操作时,也会出现同样的情况)
- 将IP地址存储区域写入请求(SM8492、Un\G56), IP地址存储区域写入清除请求(SM8495、Un\G58)双方都OFF→ON时, 会优先 执行写入操作,清除操作则会出错。

# 15 故障排除

以下对以太网搭载模块和对象设备之间的通信中发生的出错内容及故障排除进行说明。 确认以太网搭载模块侧有无异常及异常内容的方法如下。 在用任一方法确认有无异常及异常内容后,执行对应的处理。

### 通过以太网搭载模块前面的LED显示灯进行确认

可以根据LED显示灯的亮灯状态确认以太网搭载模块侧当前有无异常。

#### 通过GX Works3进行确认

可以通过GX Works3,对以太网搭载模块侧的各种状态及当前发生的异常内容所对应的出错代码进行确认、测试。

#### ■以太网诊断(に三[235页 以太网诊断](#page-236-0))

• 通过出错代码确认异常内容(LF [249页 以太网通信时的出错代码\)](#page-250-0)

要点

与多个制造商的设备连接中发生线路异常等情况时,用户应使用线路分析仪等,进行故障部位的区分。

#### ■模块诊断(【■[240页 模块诊断](#page-241-0))

通过出错代码确认异常内容(に) [245页 出错代码\)](#page-246-0)

#### ■事件履历功能(2322页 事件履历功能)

通过事件代码确认异常内容(に) [259页 事件代码一览\)](#page-260-0)

# 15.1 通过LED确认异常的方法

以下对可以通过以太网搭载模块前面的LED确认的异常进行说明。

# 异常显示的确认

以下内容可以通过以太网搭载模块前面的LED确认。

<CPU模块LED>

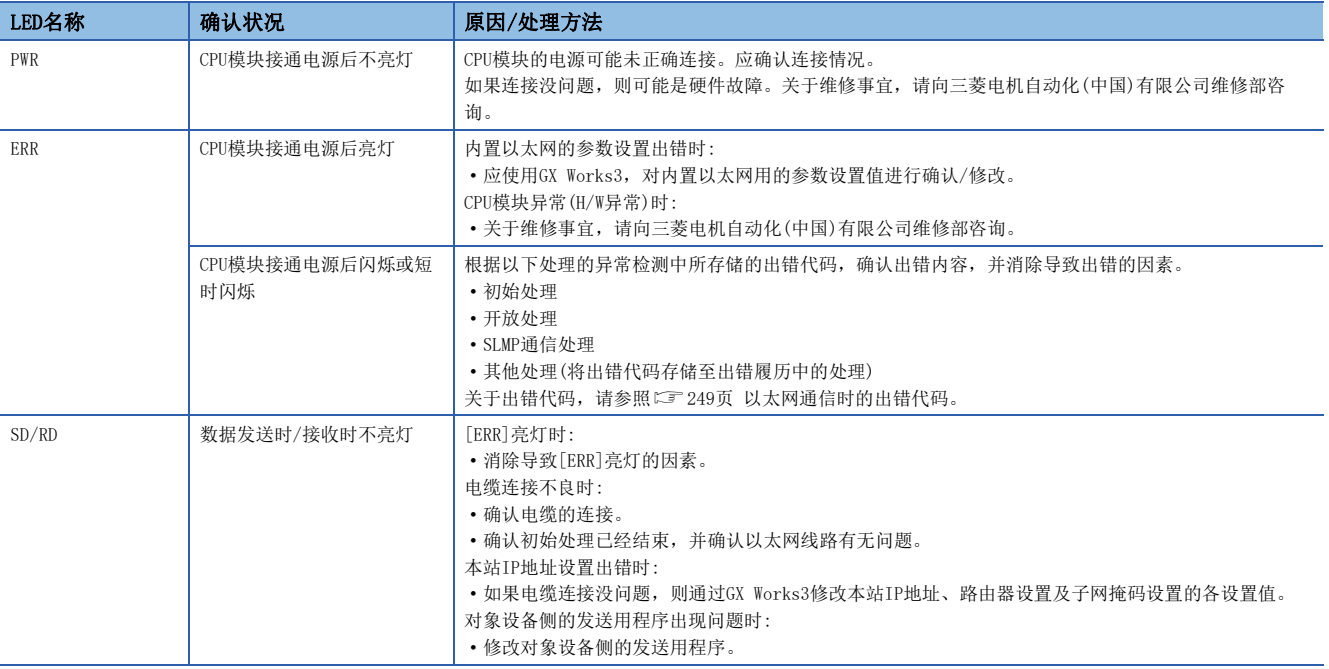

<以太网模块LED>

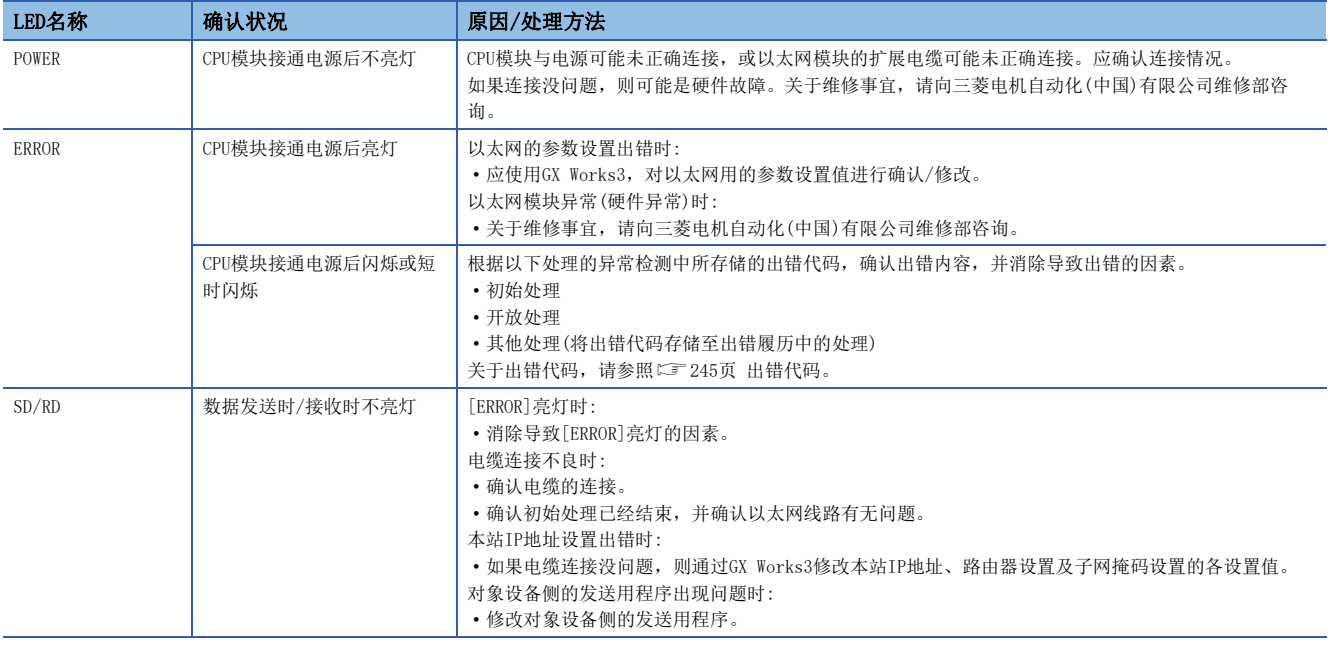

# 出错信息的读取、清除方法

通过GX Works3的以太网诊断,可以读取、清除出错信息。

关于GX Works3的以太网诊断的详情,请参照に了[235页 通过GX Works3确认异常的方法](#page-236-1)。

# <span id="page-236-1"></span>15.2 通过GX Works3确认异常的方法

可以使用GX Works3的以太网诊断功能,确认以太网的状态、参数设置、通信状态等。

# <span id="page-236-0"></span>以太网诊断

通过以太网诊断,可以确认以太网搭载模块与对象设备的通信状态。 进行诊断的Ethernet搭载模块用"对象模块指定"选择。

○[诊断]=[以太网诊断]

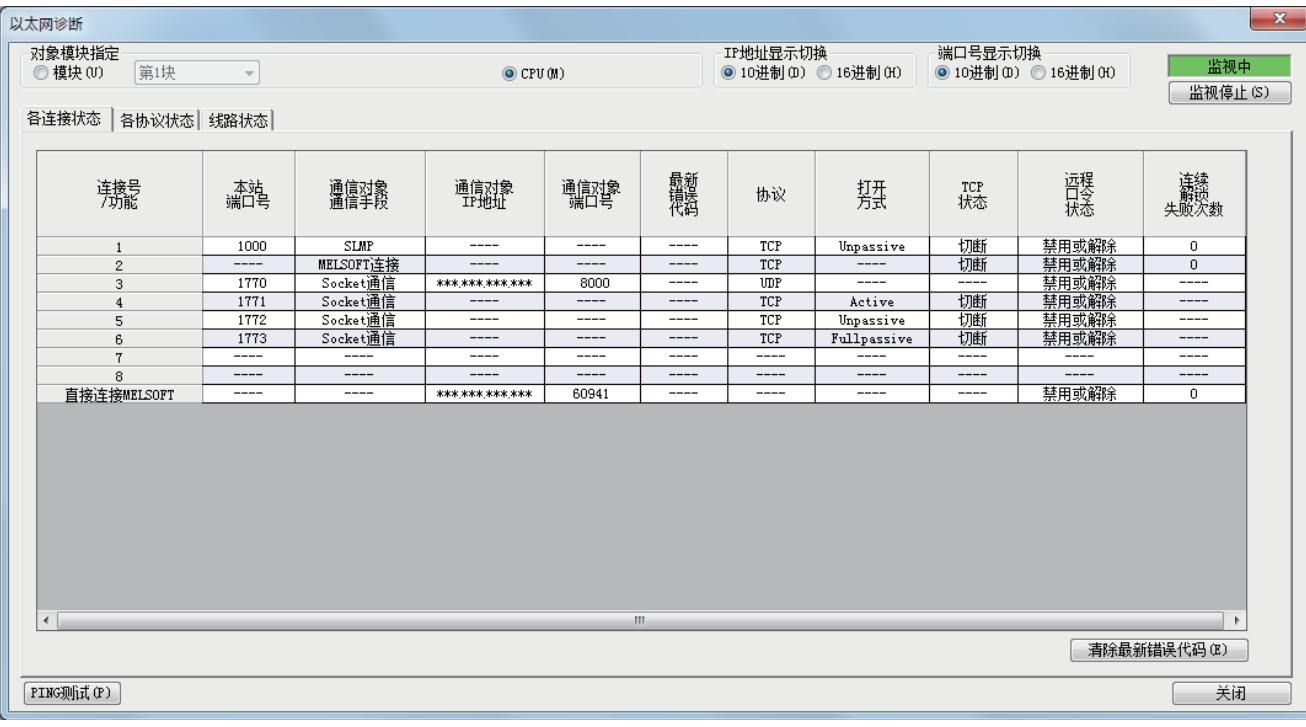

#### • 以太网诊断的项目

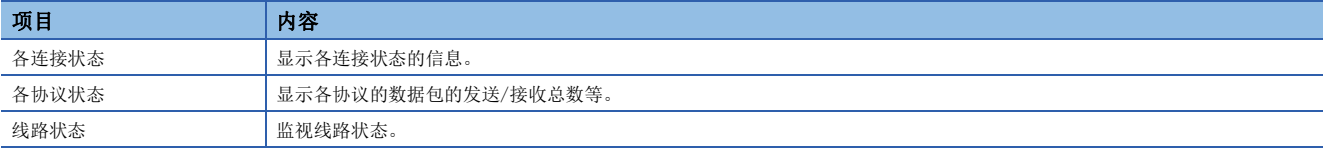

## 各连接状态

#### 可以确认以太网搭载模块的各连接状态。

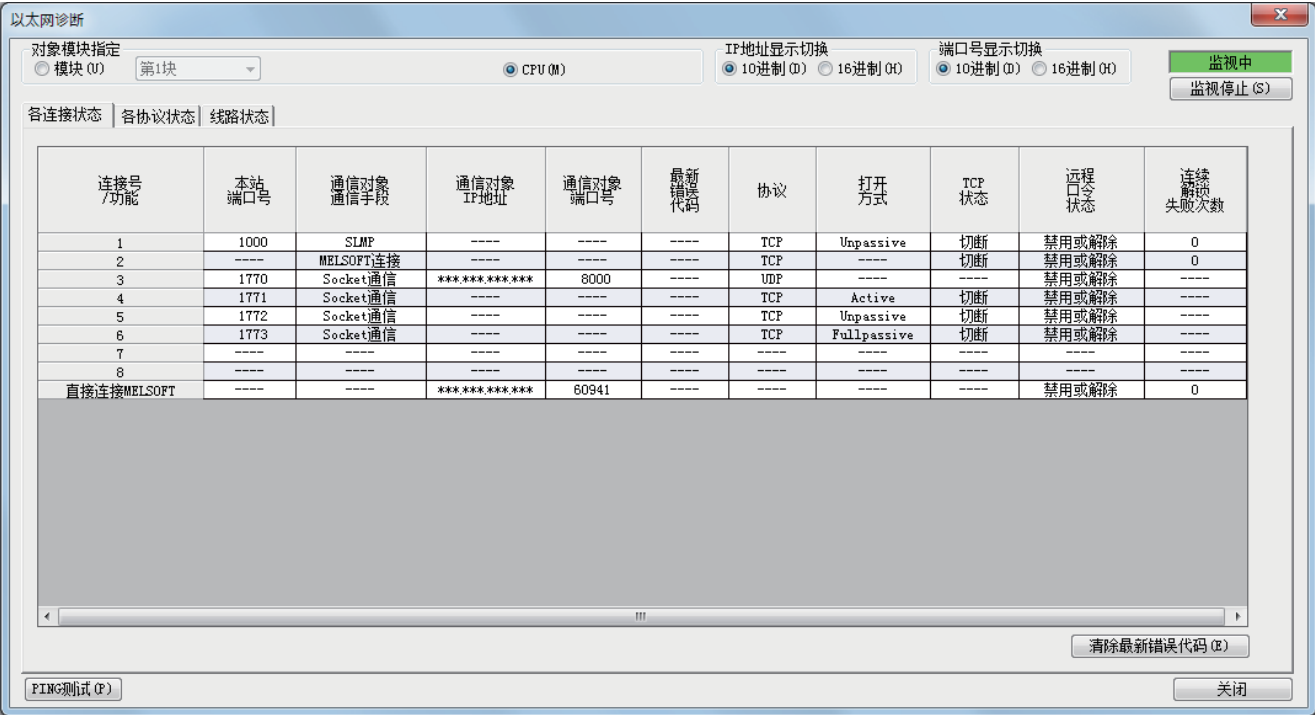

各连接状态的显示项目如下所示。

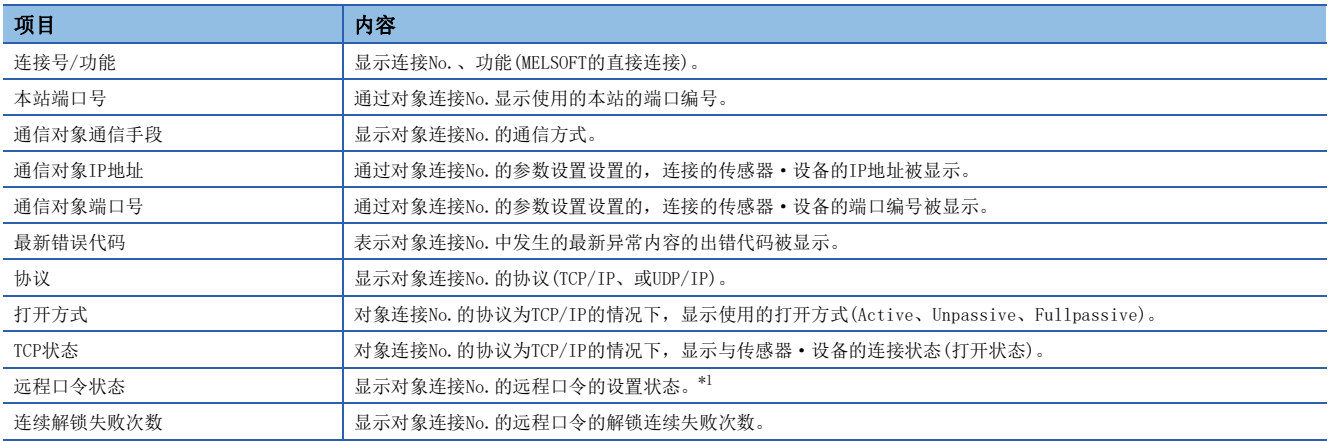

<span id="page-237-0"></span>\*1 仅支持CPU模块。

通过点击[清除最新错误代码]按钮,清除全部在各连接的"最新错误代码"中显示的出错。

# 各协议状态

## 可以确认以太网搭载模块各协议已发送接收的数据包的总数。

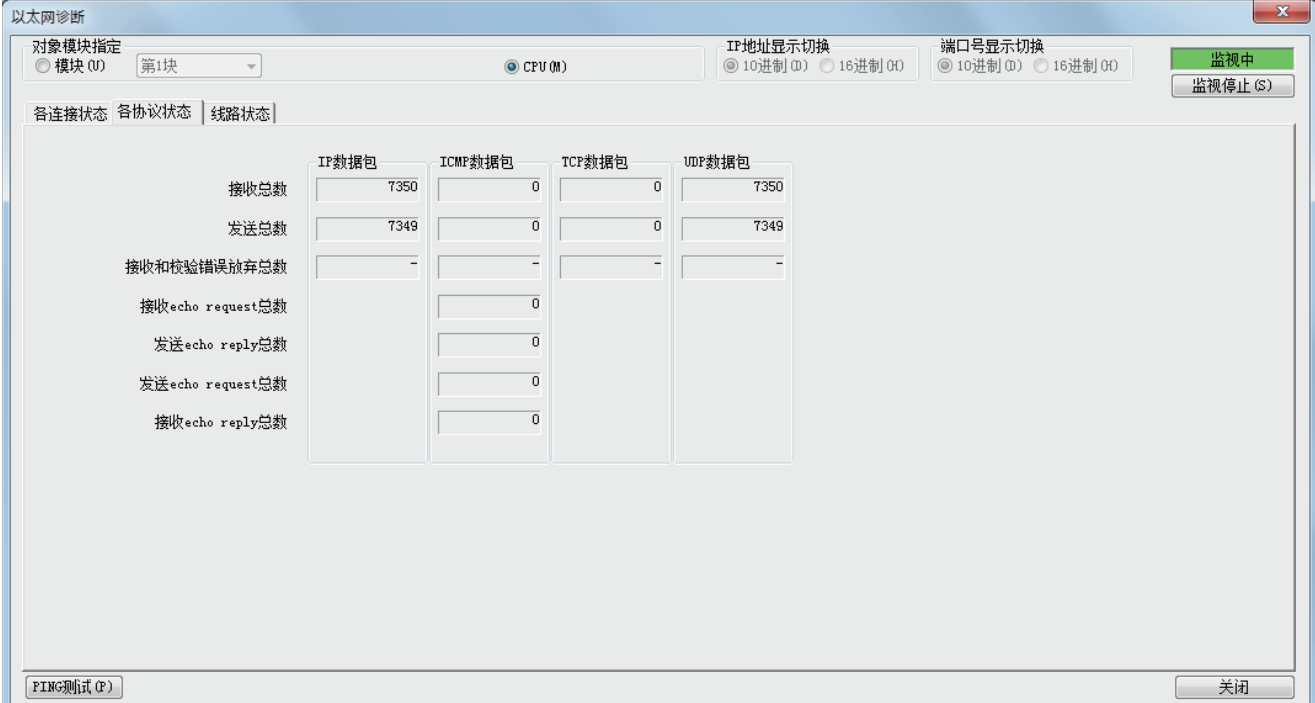

#### 各协议状态的显示项目如下所示。

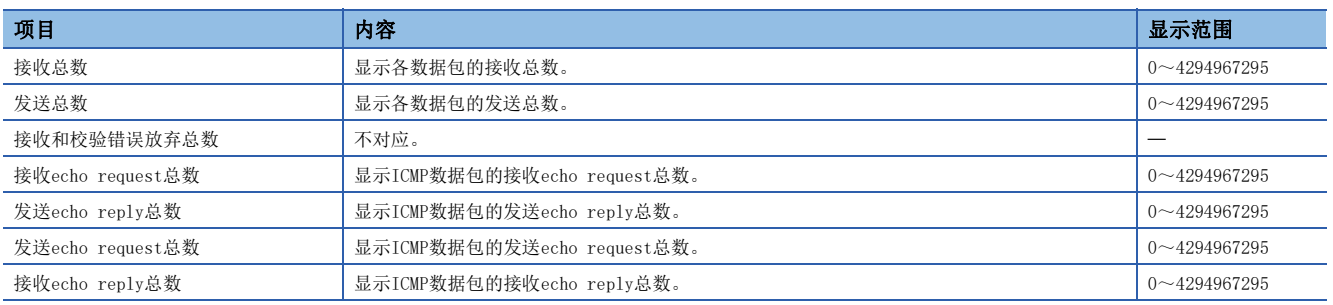

# 线路状态

#### 可以确认以太网搭载模块的线路的通信状态。

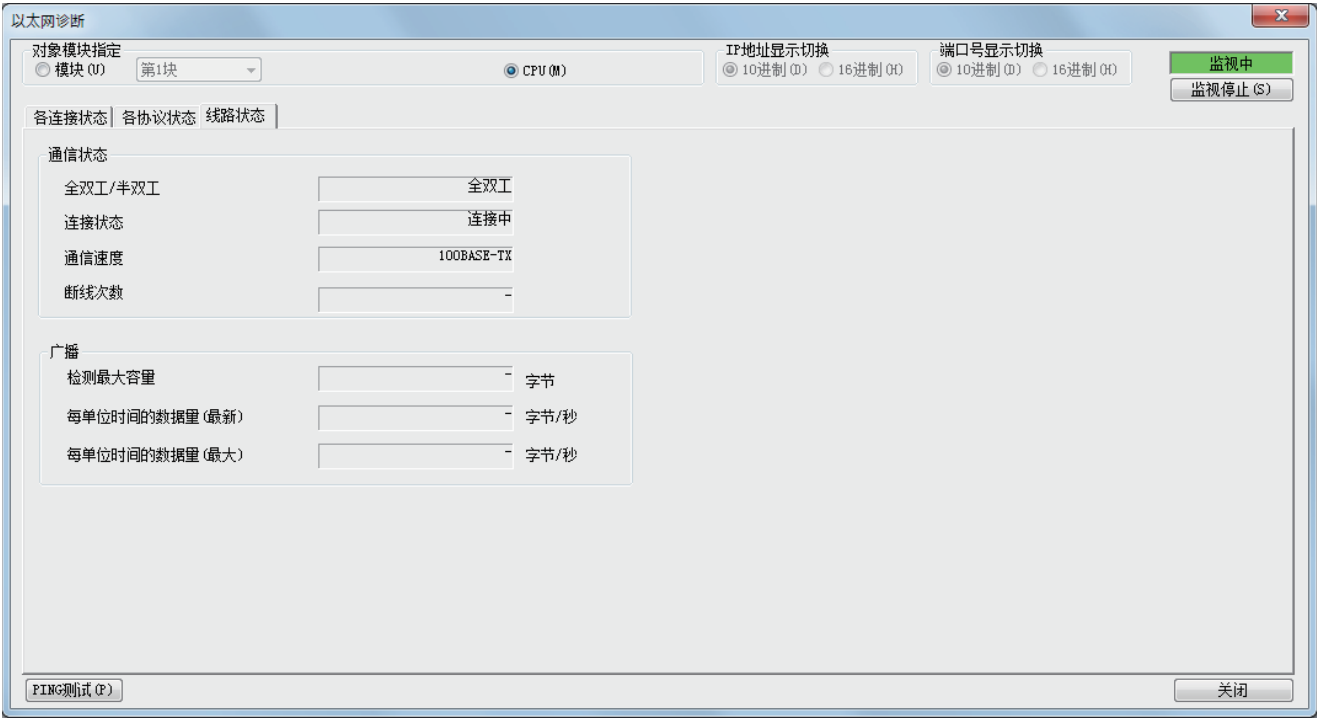

#### 线路状态的显示项目如下所示。

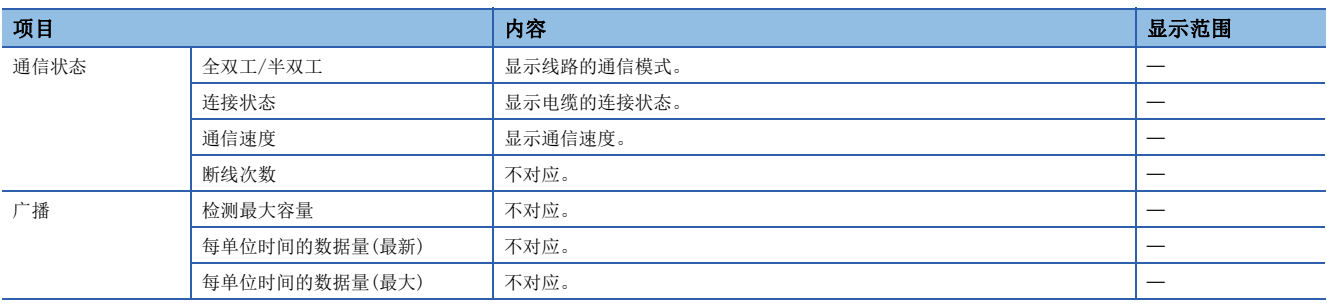

#### PING测试

PING测试是在同一以太网上确认以太网设备存在的测试。仅支持CPU模块。 发送对于GX Works3的连接目标的网络的存在确认用的数据包,通过响应返回确认可否通信。

 $\overline{\mathbf{x}}$ 

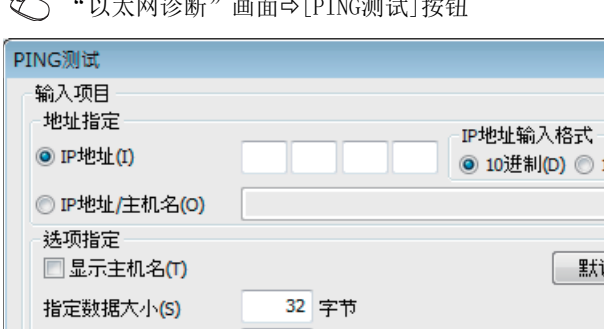

"<br>"WHERE'S MEAL FOR THE THREE WAS CITED FOR THE THREE PIPE OF THE THREE PIPE OF THE THREE PIPE OF THE THREE PIPE

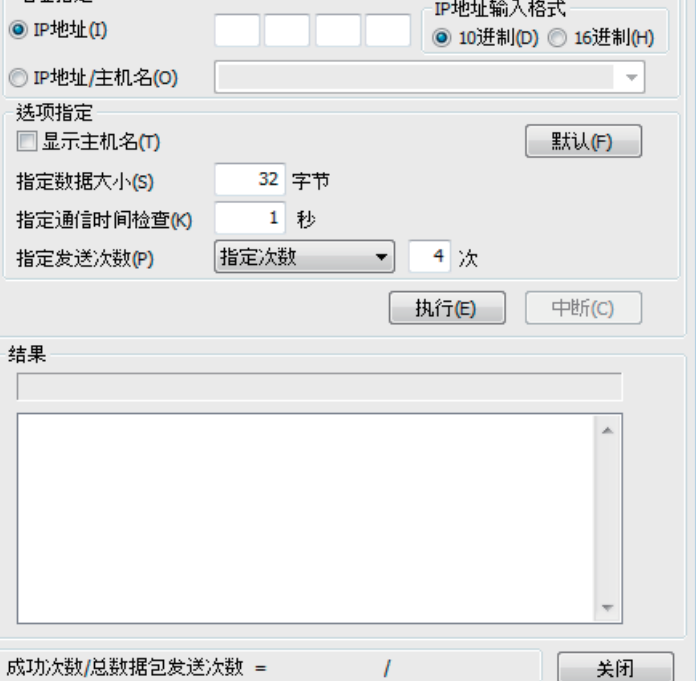

#### ■执行步骤

垄

在"输入项目"中设置必要的项目,通过点击[执行]按钮,执行PING测试,并在结果栏里显示测试结果。

#### ■异常结束时的处理

异常的情况下,应确认下述内容后再次执行测试。

- 至以太网的连接状态
- 写入CPU模块的各参数的内容
- CPU模块的动作状态(是否发生异常)
- 在GX Works3与PING测试对象站中设置的各IP地址
- 更换了CPU模块时对象设备是否也复位

# <span id="page-241-0"></span>模块诊断

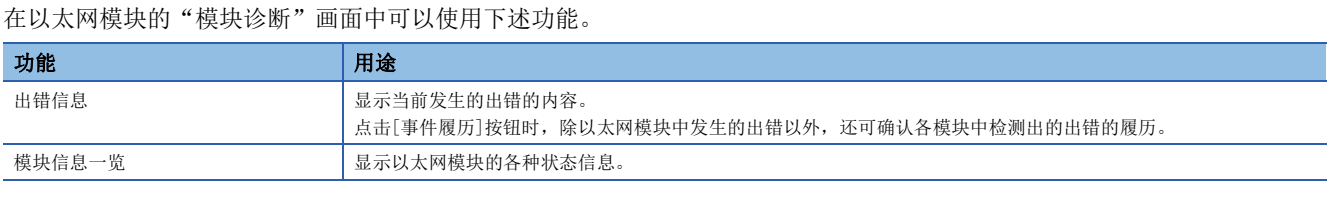

## <span id="page-241-1"></span>出错信息

确认当前发生的出错的内容及处理方法。

**[诊断]** $\Leftrightarrow$  **[诊断]** $\Leftrightarrow$  **[系统监视]** $\Leftrightarrow$  **双击 "FX5-ENET" 或 "FX5-ENET/IP"** 

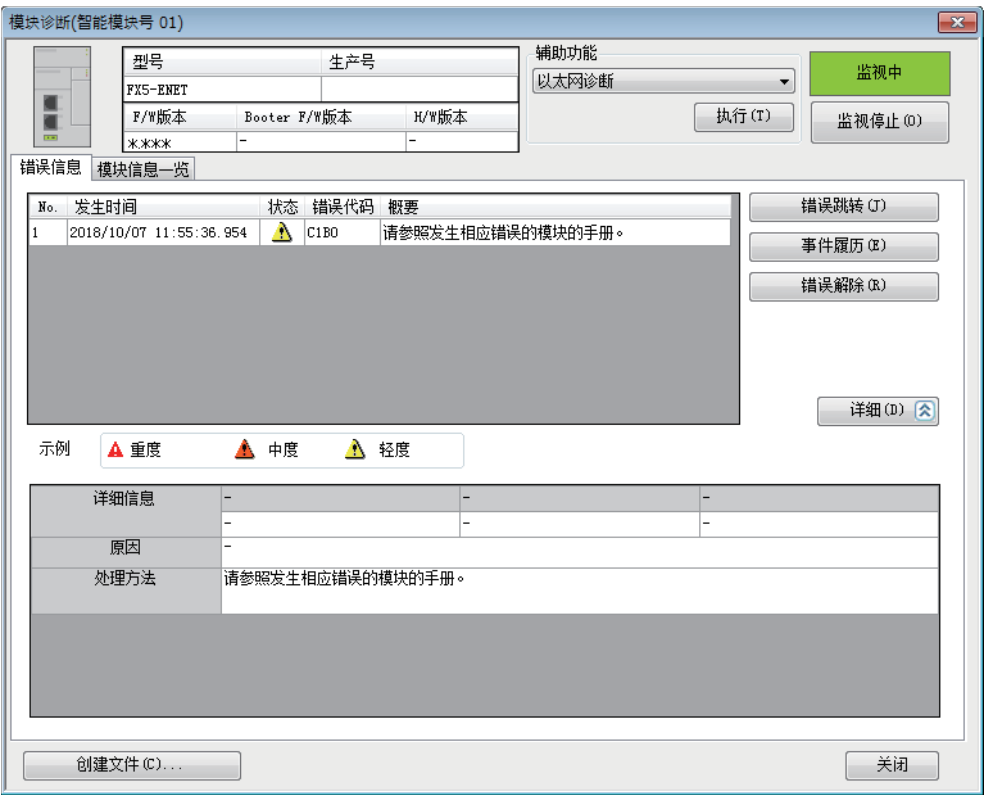

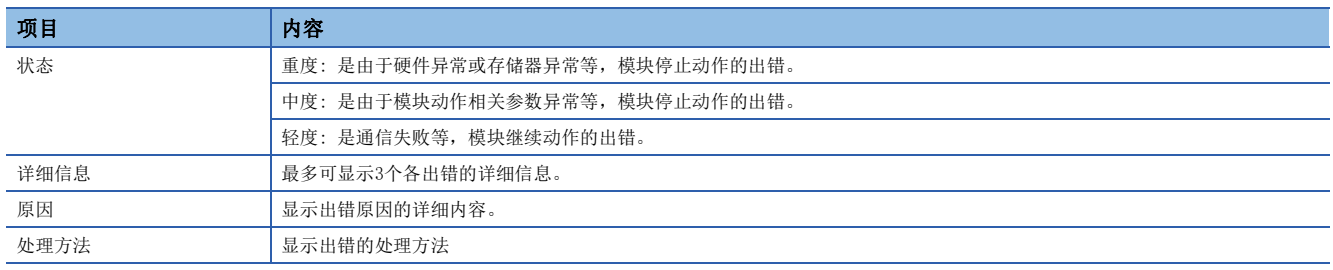

# 模块信息一览

通过切换至[模块信息一览]选项卡,确认以太网模块的各种状态信息。

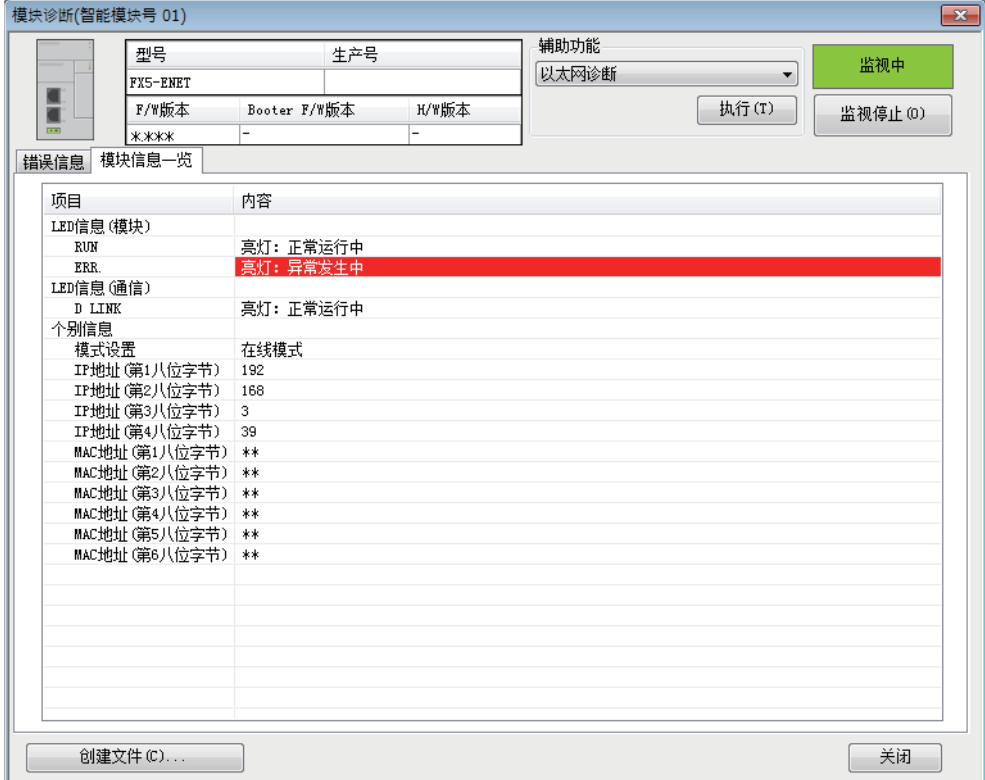

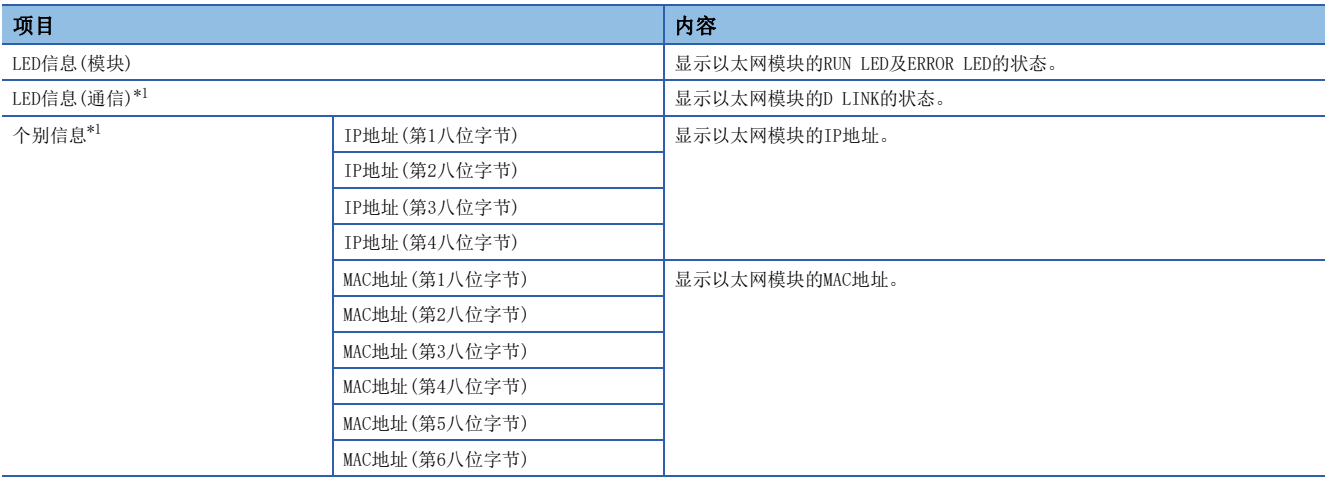

<span id="page-242-0"></span>\*1 硬件测试中将存储不定值。关于硬件测试,请参照如下手册。 MELSEC iQ-F FX5-ENET用户手册 MELSEC iQ-F FX5-ENET/IP用户手册

# <span id="page-243-0"></span>事件履历功能

将以太网搭载模块中发生的出错信息保存到SD存储卡、CPU模块的数据存储器或有内置电池保持的RAM中。 对于CPU模块中采集的事件信息,可以通过GX Works3进行显示,也可以按照时间系列确认发生履历。

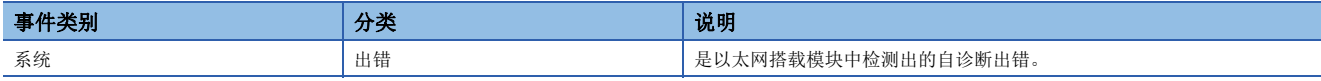

关于以太网模块的出错代码,请参阅に了[259页 事件代码一览。](#page-260-0)

#### 设置方法

事件履历功能通过GX Works3的事件履历设置画面进行设置。关于设置方法,请参阅下述手册。 MELSEC iQ-F FX5用户手册(应用篇)

#### 事件履历的显示

通过GX Works3的菜单操作进行。关于操作步骤、显示内容的思考等的详细内容,请参阅下述手册。 GX Works3操作手册

# 15.3 按现象分类的故障排除

按现象分类的故障排除如下所示。

# 检测出IP地址重复

以太网搭载模块电源OFFAON、复位或与网络连接时,对同一网络上是否存在TP地址重复的设备进行确认。检测到TP地址重复 时,将发生错误,并在事件履历中登录。同时,还可通过以下软元件,确认有无IP地址重复,以及与以太网搭载模块IP地址重 复设备的MAC地址。

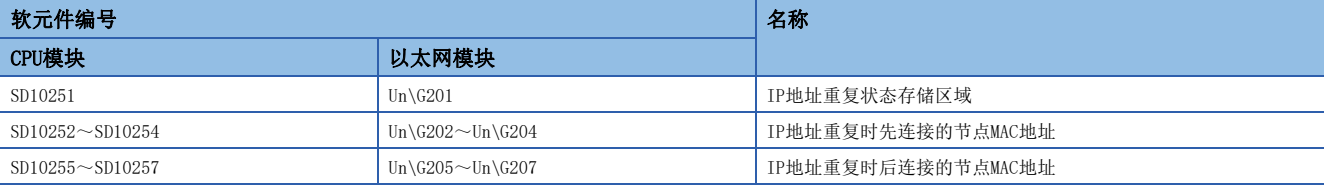

此外,检测到IP地址重复后,在电源OFF→ON、复位或错误解除前,将保持最初检测到的IP地址重复内容(错误信息、软元件、 事件履历)。

#### 履*制事项*('

FX5U/FX5UC CPU模块的固件版本低于"1.061"时,如过检测出IP地址重复,则CPU模块处理停止,网络断开。同 时,不支持上述软元件。

#### IP地址重复异常时的恢复方法

发生IP地址重复异常(错误代码: 2160H)时的恢复方法如下所示。

- *1.* 进行模块诊断,确认是否发生IP地址重复异常。
- *2.* 因以太网通信状态不佳导致无法进行模块诊断时,请从其他网络直接连接,通过模块诊断或事件履历确认是否发生IP地 址重复异常。
- *3.* 发生IP地址重复异常时,请确认软元件后,确认IP地址重复设备。
- 4. 返回网络时,将以太网搭载模块的IP地址变更为网络内未重复的IP地址,在电源OFF->0N或复位后,与原来的网络进行连 接。

## 不可以通过文件传送功能(FTP服务器)进行访问

无法通过文件传送功能(FTP服务器)从对象设备(FTP客户端)对CPU模块进行访问的情况下,应确认下述内容后再进行处理。

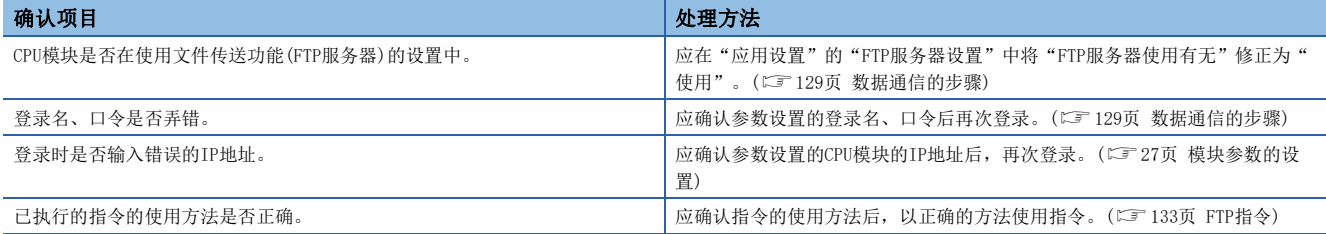

如果采用以上措施后仍无法解决问题,则应对各CPU模块进行故障排除,并确认硬件是否有异常。

#### 不可以通过文件传送功能(FTP客户端)进行访问

不可以通过文件传送功能(FTP客户端)从CPU模块对对象设备(FTP服务器)进行访问的情况下,应确认下述内容后再进行处理。

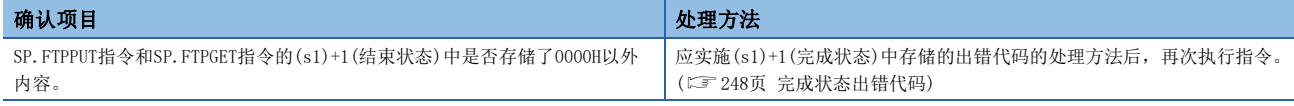

# 使用简单CPU通信功能时

### 无法与通信对象通信

通过简单CPU通信功能无法与对象设备通信时,请确认以下内容并进行处理。

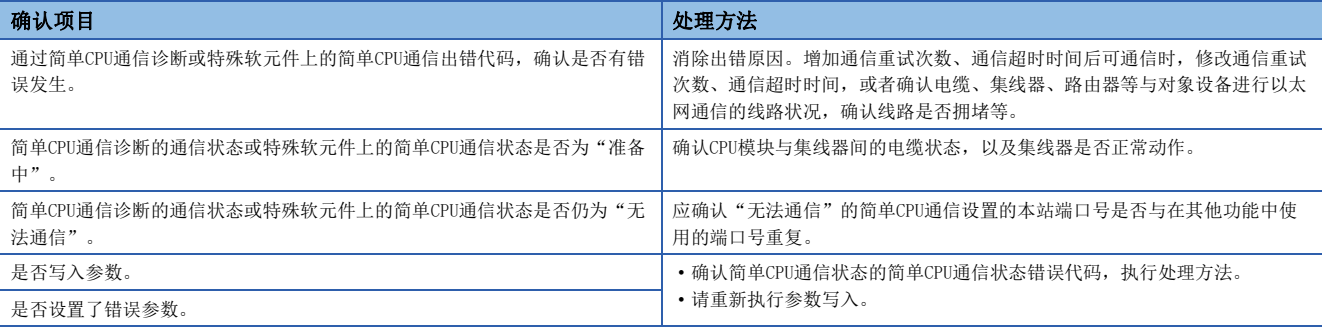

确认上述项目后仍然无法通信时,可能是硬件存在异常。请与最近的三菱电机自动化(中国)有限公司维修部或本公司的分公 司、代理商联系。

#### 与通信对象的通信不稳定

通过简单CPU通信功能与通信对象进行的通信不稳定时,请确认以下内容并进行处理。

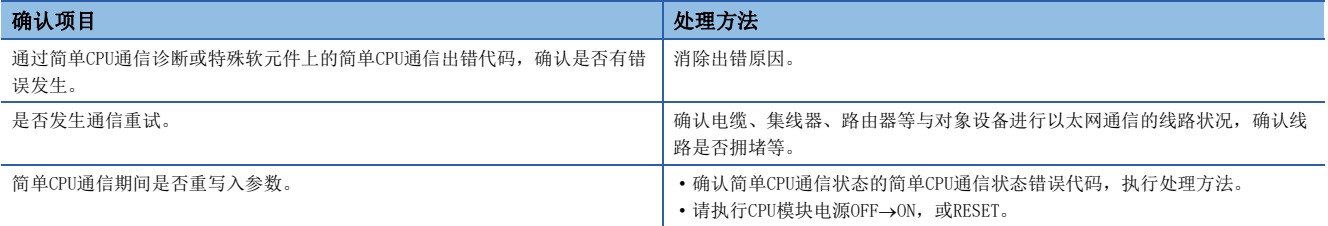

确认上述项目后仍然无法通信时,可能是硬件存在异常。请与最近的三菱电机自动化(中国)有限公司维修部或本公司的分公 司、代理商联系。

## 按照设置的执行间隔无法通信

按照简单CPU通信功能设置的执行间隔无法通信时,请确认以下内容并进行处理。

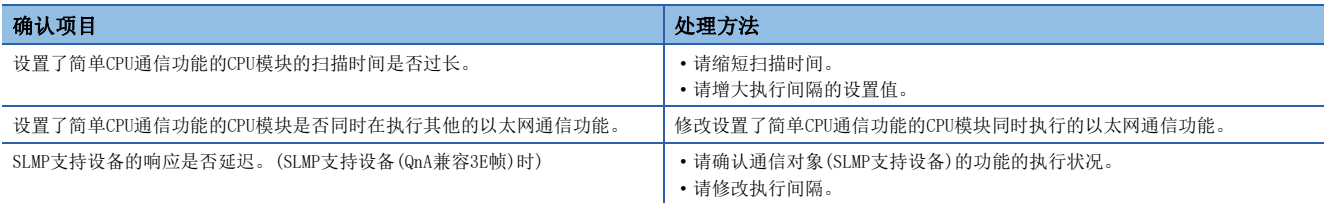

## 通信对象持续进行监视

通过简单CPU通信功能,与特定通信对象的通信持续进行监视,无法变为执行中时,请确认以下内容并进行处理。

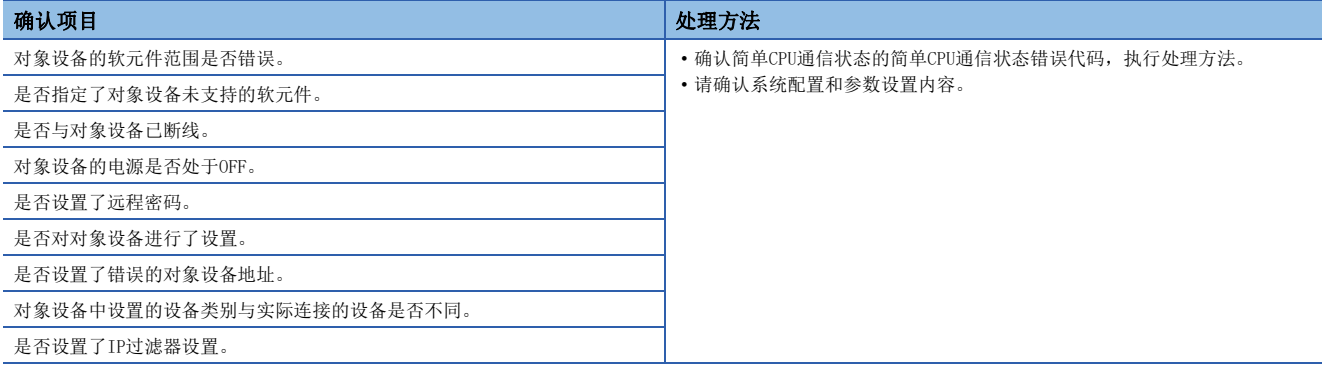

#### 通信开始后立即发生超时

简单CPU通信开始后立即发生通信超时错误时,请确认以下内容并进行处理。

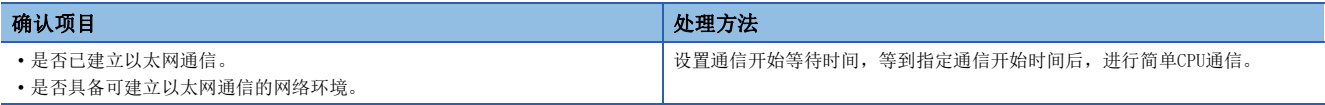

## 无法访问CPU模块

简单CPU通信过程中,如果无法从对象设备访问CPU模块,请确认以下内容并进行处理。

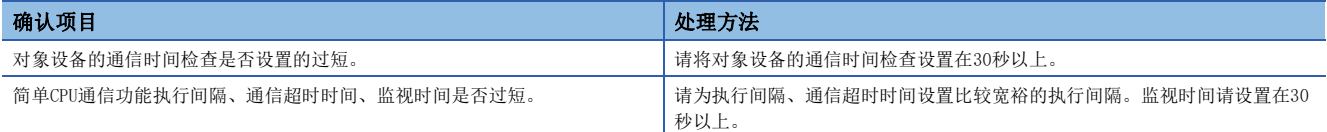

#### 连接MODBUS/TCP对应设备时, 出错代码未解除

连接MODBUS/TCP对应设备时,出错代码未解除的情况下,请参阅下述内容进行处置。

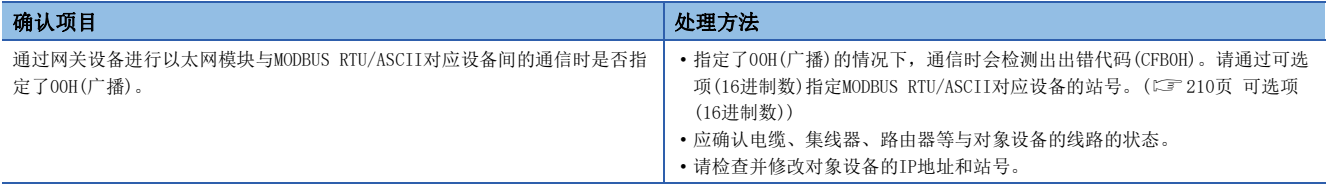

# <span id="page-246-0"></span>15.4 出错代码

关于CPU模块通用的出错代码(存储在SDO/SD8067),请参照L MELSEC iQ-F FX5用户手册(应用篇)。

# IP地址更改功能时的出错代码

以下对在IP地址更改功能中出错时的出错代码(异常代码)内容和处理方法进行说明。

## CPU模块

出错代码将被存储在SD8498(IP地址存储区域写入出错代码)、SD8499(IP地址存储区域清除出错代码)中。

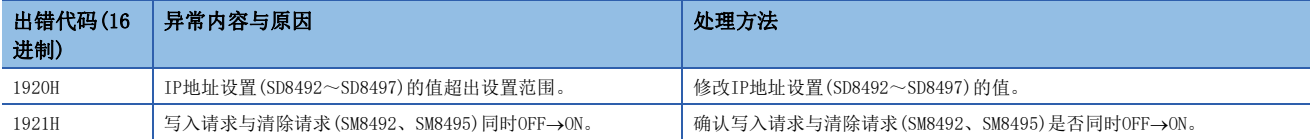

## 以太网模块

可以通过以下方式确认各出错。

- 1920H: Un\G61(IP地址存储区域写入出错代码)
- 1921H: Un\G62(IP地址存储区域清除出错代码)
- 1810H、1DC4H: Un\G29(最新出错代码)、"模块诊断"画面的[出错信息]选项卡(に [240页 出错信息\)](#page-241-1)

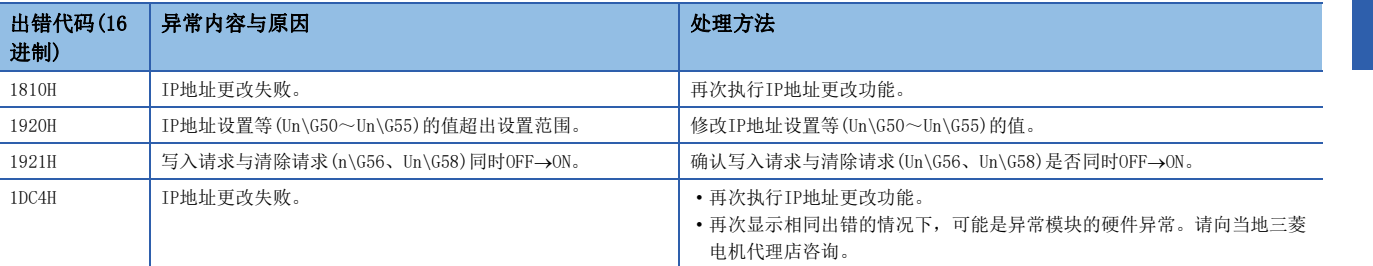

# 简单CPU通信功能时的出错代码

以下对在简单CPU通信功能中出错时的出错代码(异常代码)内容和处理方法进行说明。

## 本站检测的出错代码

#### ■CPU模块

本站检测的出错代码存储在简单CPU通信错误代码(FX5S/FX5UJ CPU模块:SD10412~SD10427、FX5U/FX5UC CPU模块:SD10412  $\sim$ SD10443)中。

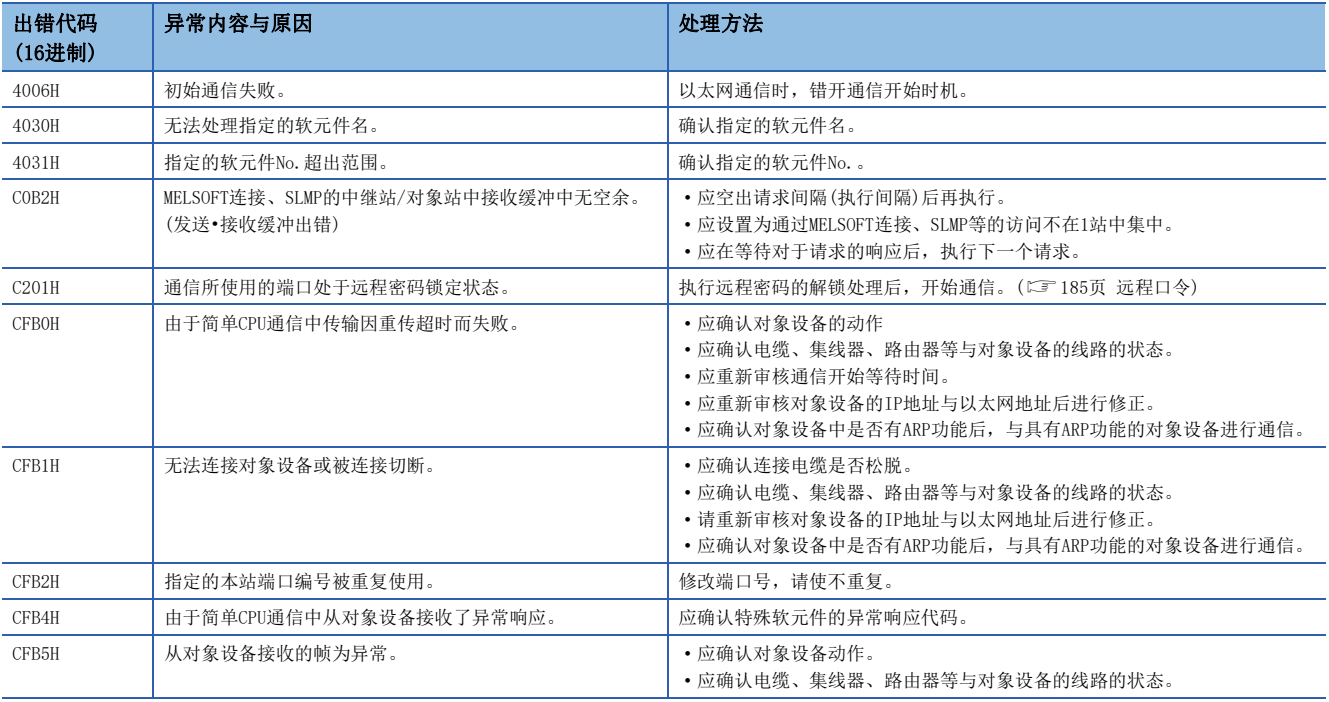

要点

通信对象在其他公司产品可编程控制器、MODBUS/TCP对应设备、三菱FX3(以太网块·适配器)中检测到错误 时,将存储CFB4H。

## ■以太网模块

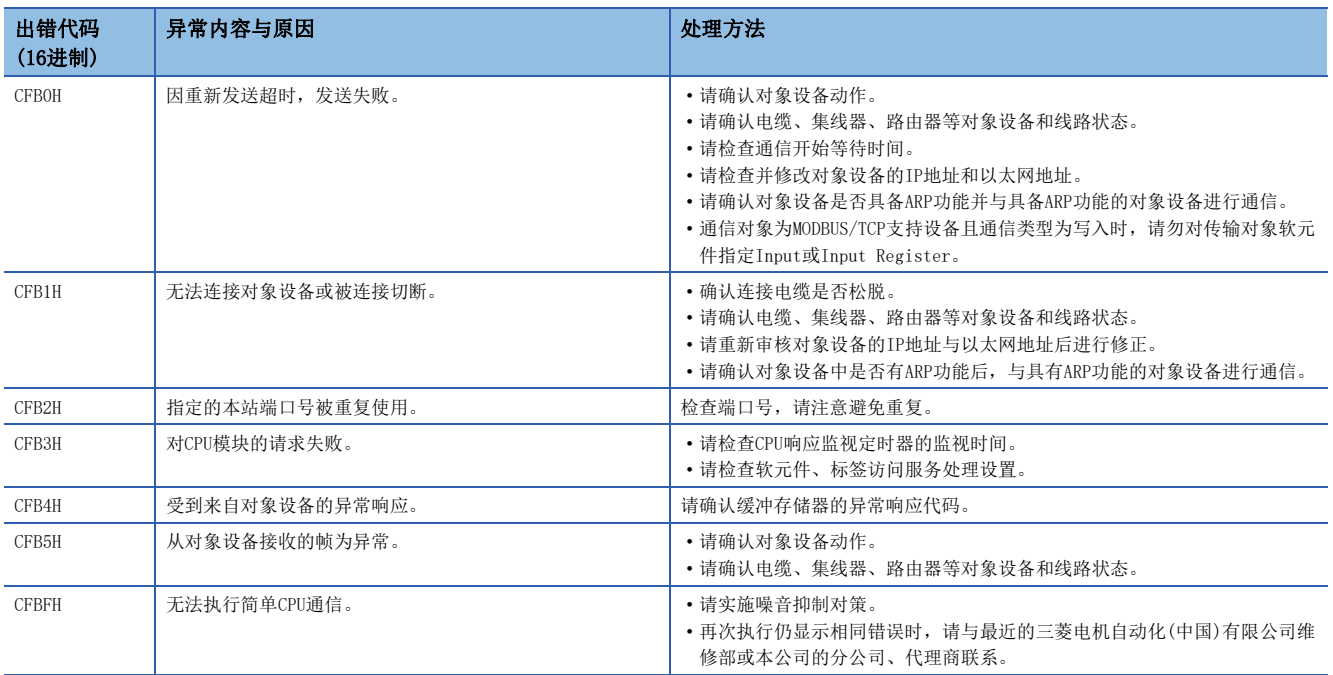

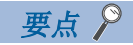

通信对象在MODBUS/TCP支持的设备中检测到错误时,将存储为CFB4H。

#### 通信对象中检测到的出错代码

通信对象中检测到的出错代码存储到简单CPU通信异常响应代码(FX5S/FX5UJ CPU模块:SD10476~SD10491、FX5U/FX5UC CPU模 块: SD10476~SD10507)中。关于出错代码, 请参照各设备的手册。

仅限简单CPU通信错误代码(FX5S/FX5UJ CPU模块:SD10412~SD10427、FX5U/FX5UC CPU模块:SD10412~SD10443)中存储有 CFB4H时,简单CPU通信异常响应代码会存储出错代码。(仅限通信对象在其他公司产品可编程控制器、MODBUS/TCP对应设备、 三菱FX3(以太网块·适配器)中发生了错误时)

在以下情况下,CFB4H被存储为简单CPU通信错误代码。

当返回异常响应时

**2**收到异常响应消息时(例如, 以二进制格式通信时, 以ASCII格式接收响应消息)

如果为O,则错误代码存储在简单CPU通信异常响应代码中。在O的情况下,不是错误代码的值存储在简单CPU通信异常响应 代码中。

# <span id="page-249-0"></span>完成状态出错代码

对文件传送功能(FTP客户端)中发生的结束状态出错代码的内容与处理进行说明。结束状态出错代码存储在文件传送功能用命 令(SP.FTPPUT指令、SP.FTPGET指令)的控制数据((s1)+1)中。

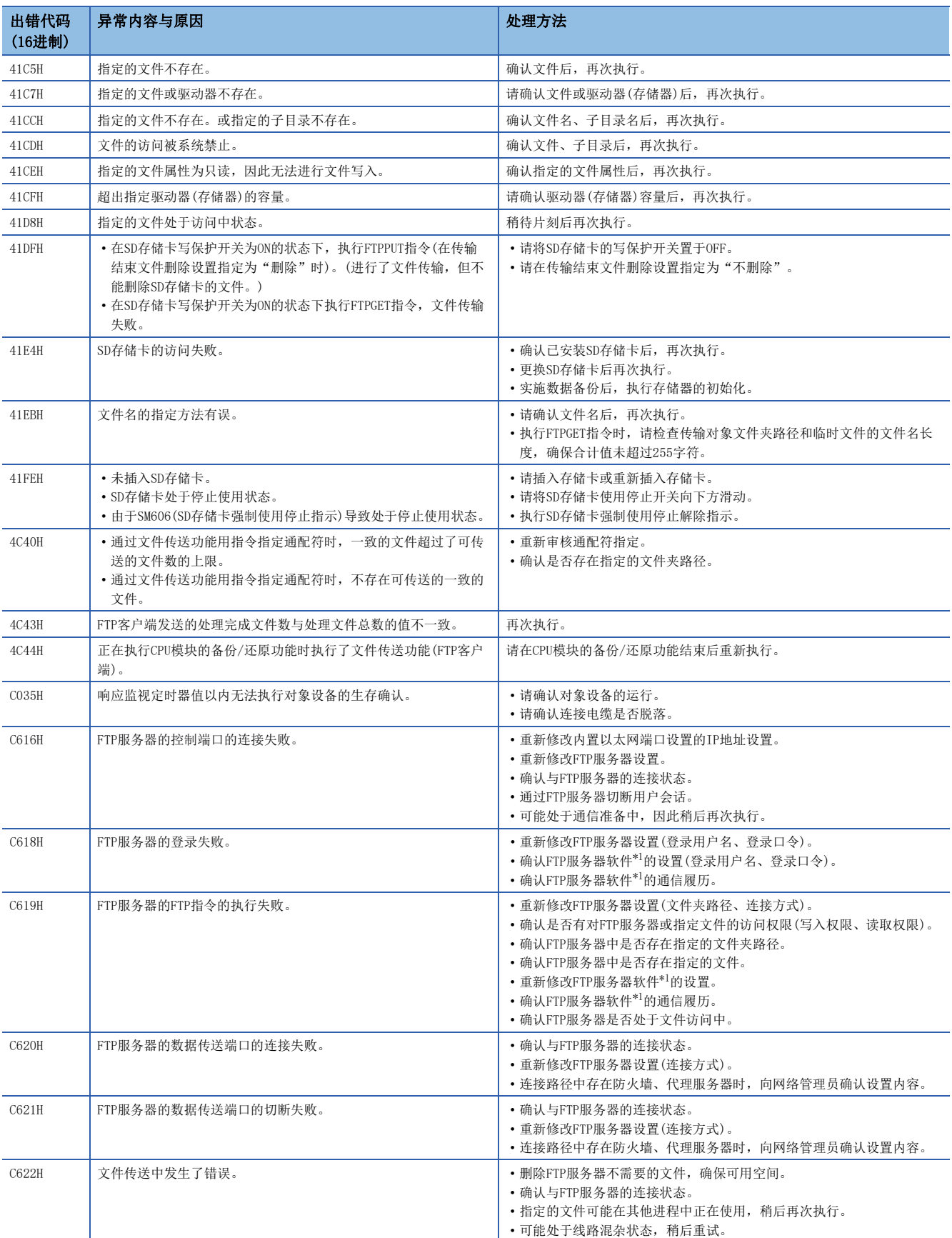

<span id="page-249-1"></span>\*1 关于FTP服务器软件的设置、操作方法,请确认FTP服务器的说明书。

# <span id="page-250-0"></span>以太网通信时的出错代码

以下对以太网模块和对象设备之间进行数据通信所需的各处理,以及本站发出的处理请求中出错时的出错代码(异常代码)的内 容及处理方法进行说明。

### CPU模块

出错代码将被存储在内置以太网的出错代码SD10130(连接1)~SD10137(连接8)中。但是,当发生多个出错时,SD10130(连接1) ~SD10137(连接8)将存储最后出错的出错代码。

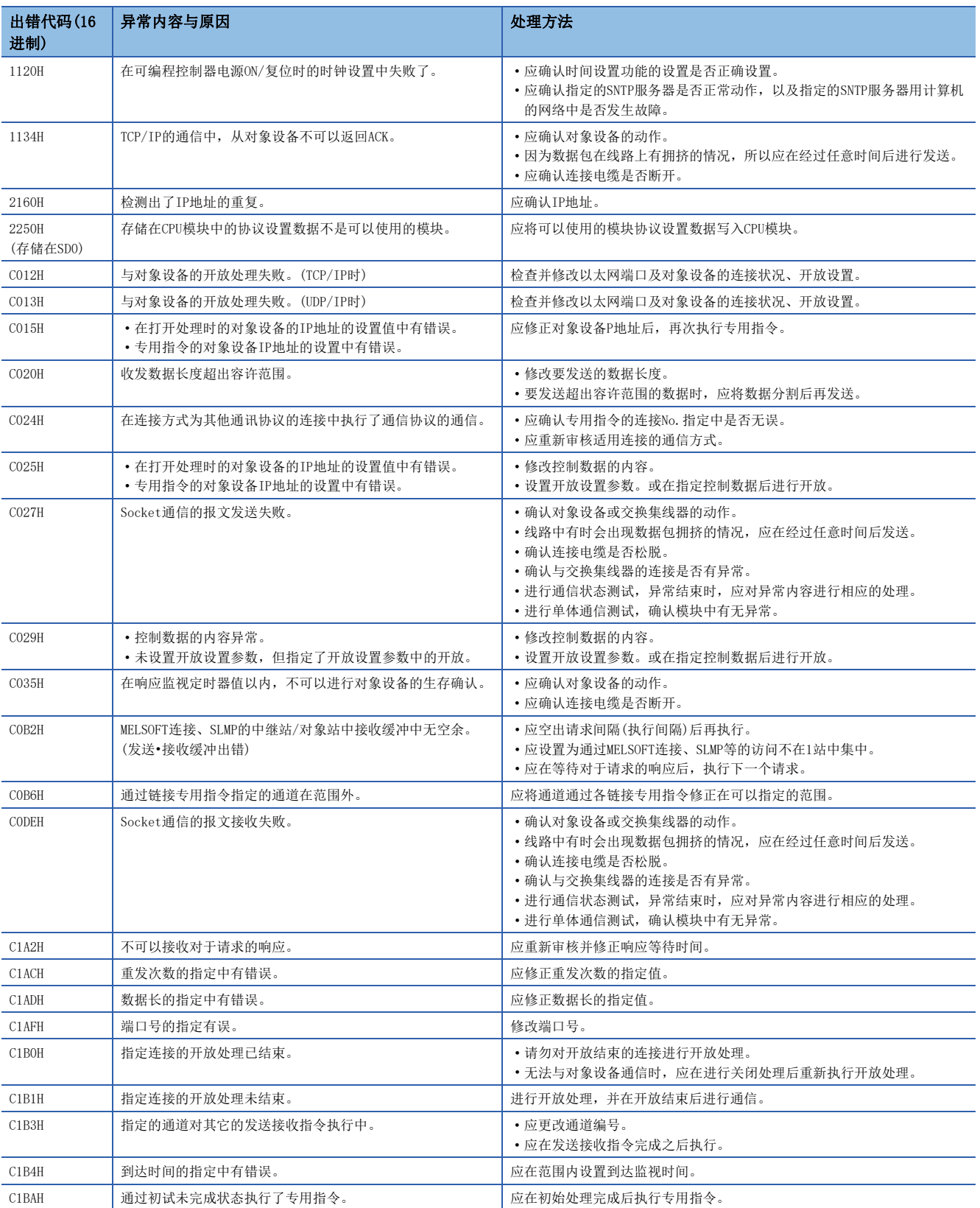

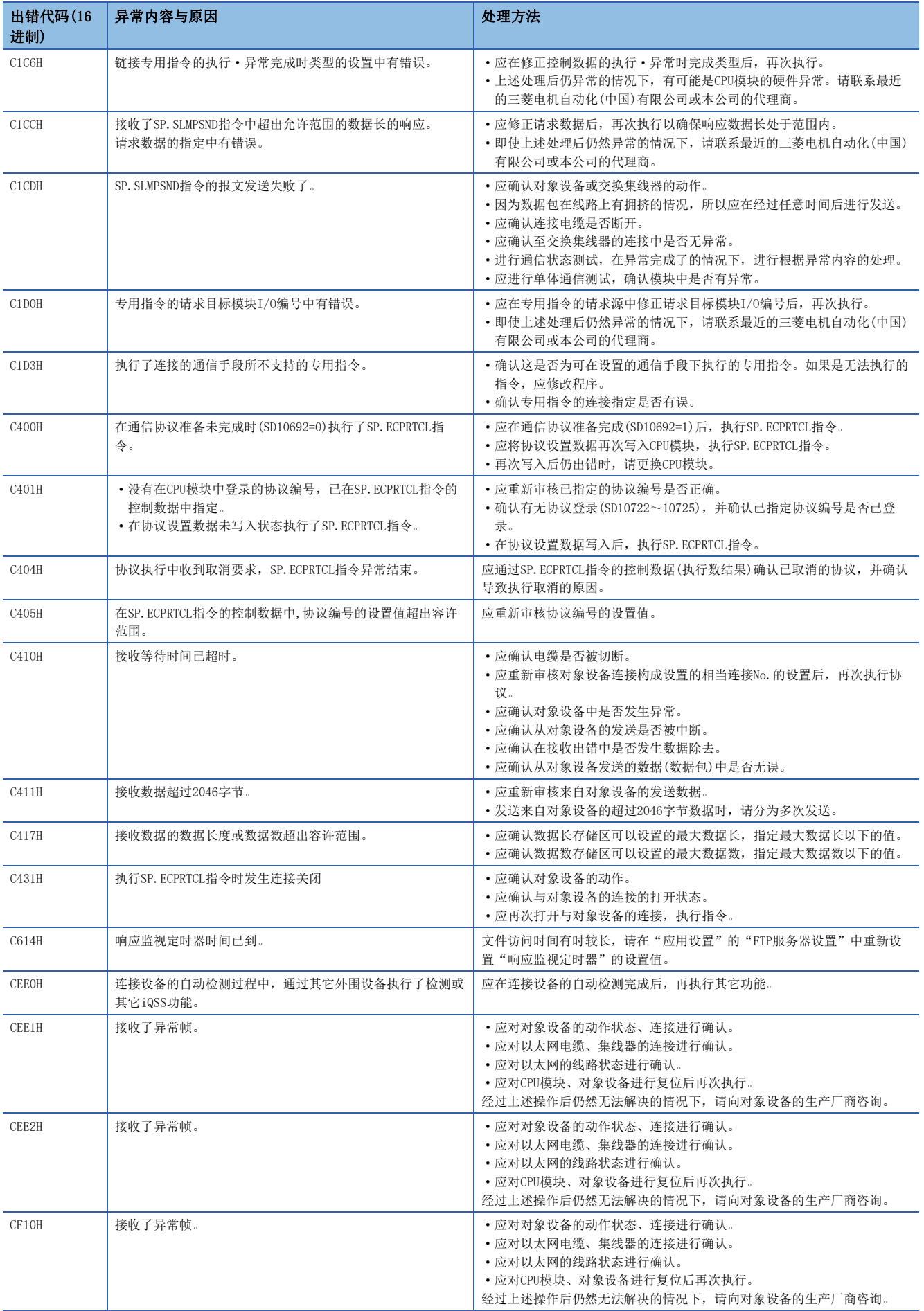
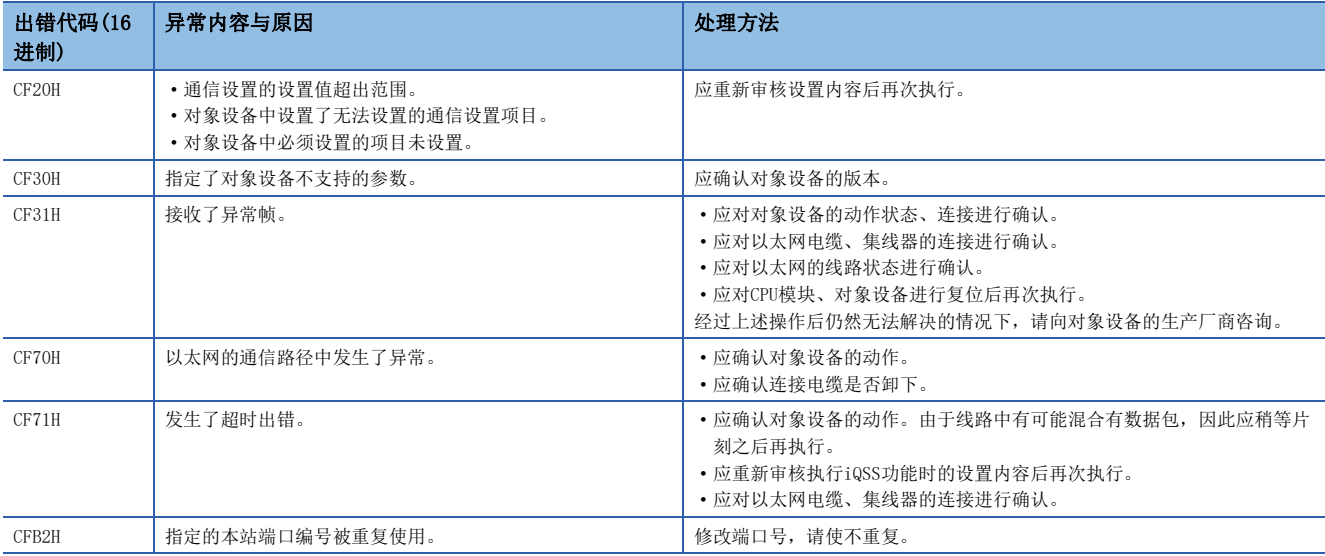

### 以太网模块

以太网通信错误的错误代码能够通过以太网模块的"以太网诊断"画面的"各连接状态"进行确认。([236页 各连接状态\)](#page-237-0) 此外,还会存储在'错误代码'(Un\G108~Un\G139)中。

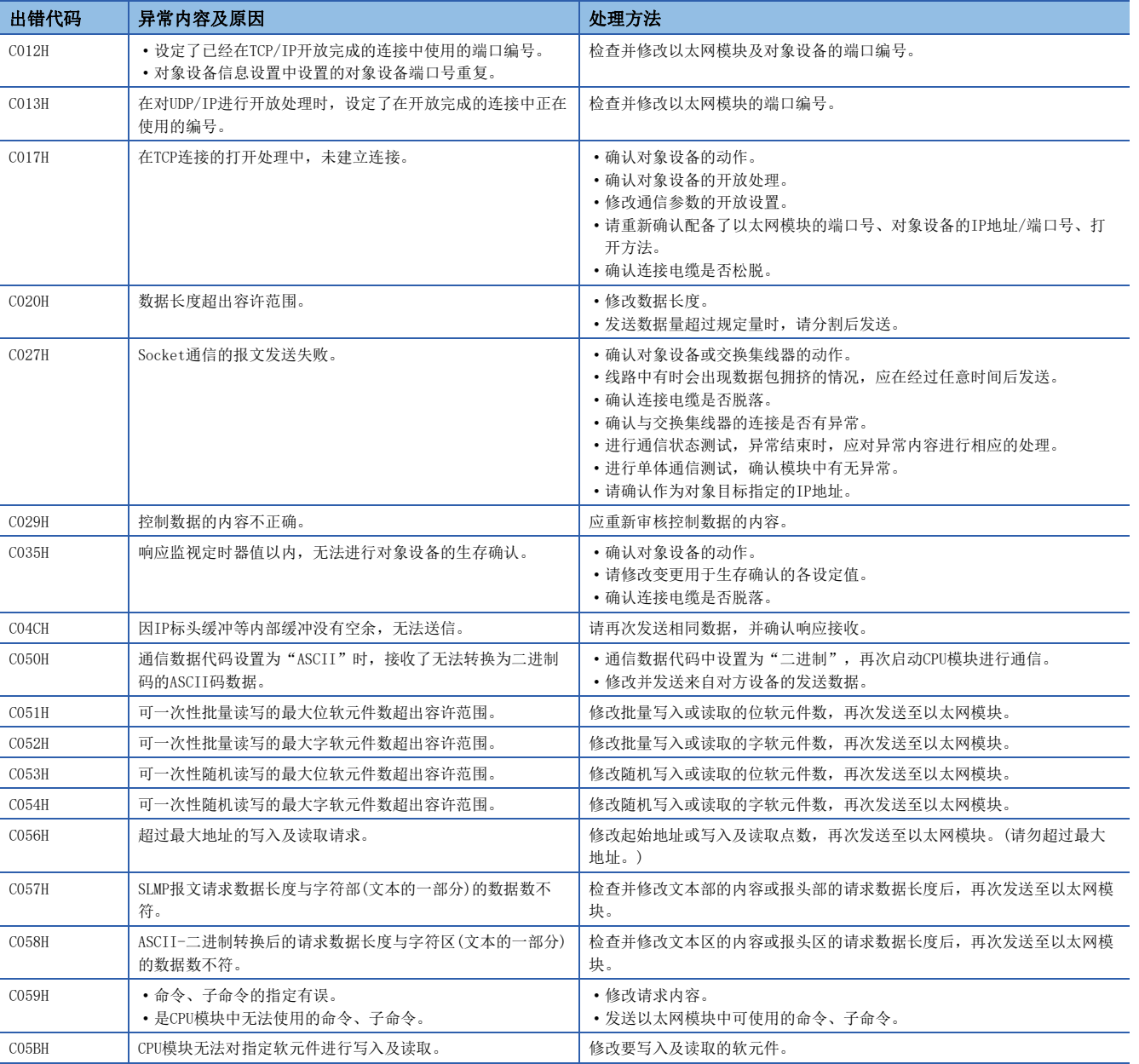

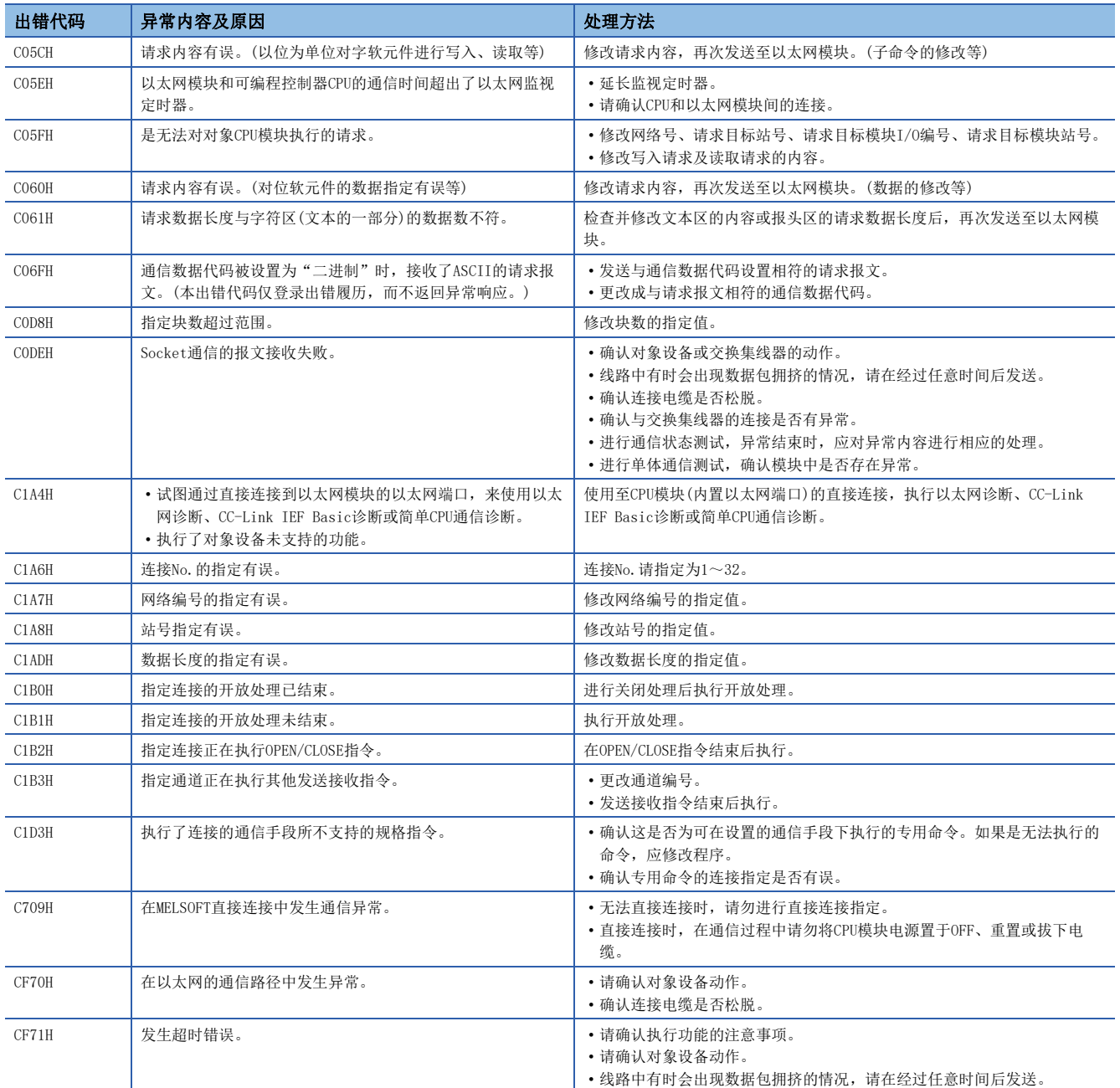

## SLMP功能的出错代码

SLMP通信中,出现异常结束时存储在结束代码中的出错代码如下表所示。

### CPU模块

3E: 3E帧、1E: 1E帧、 〇: 对应、 -: 不对应

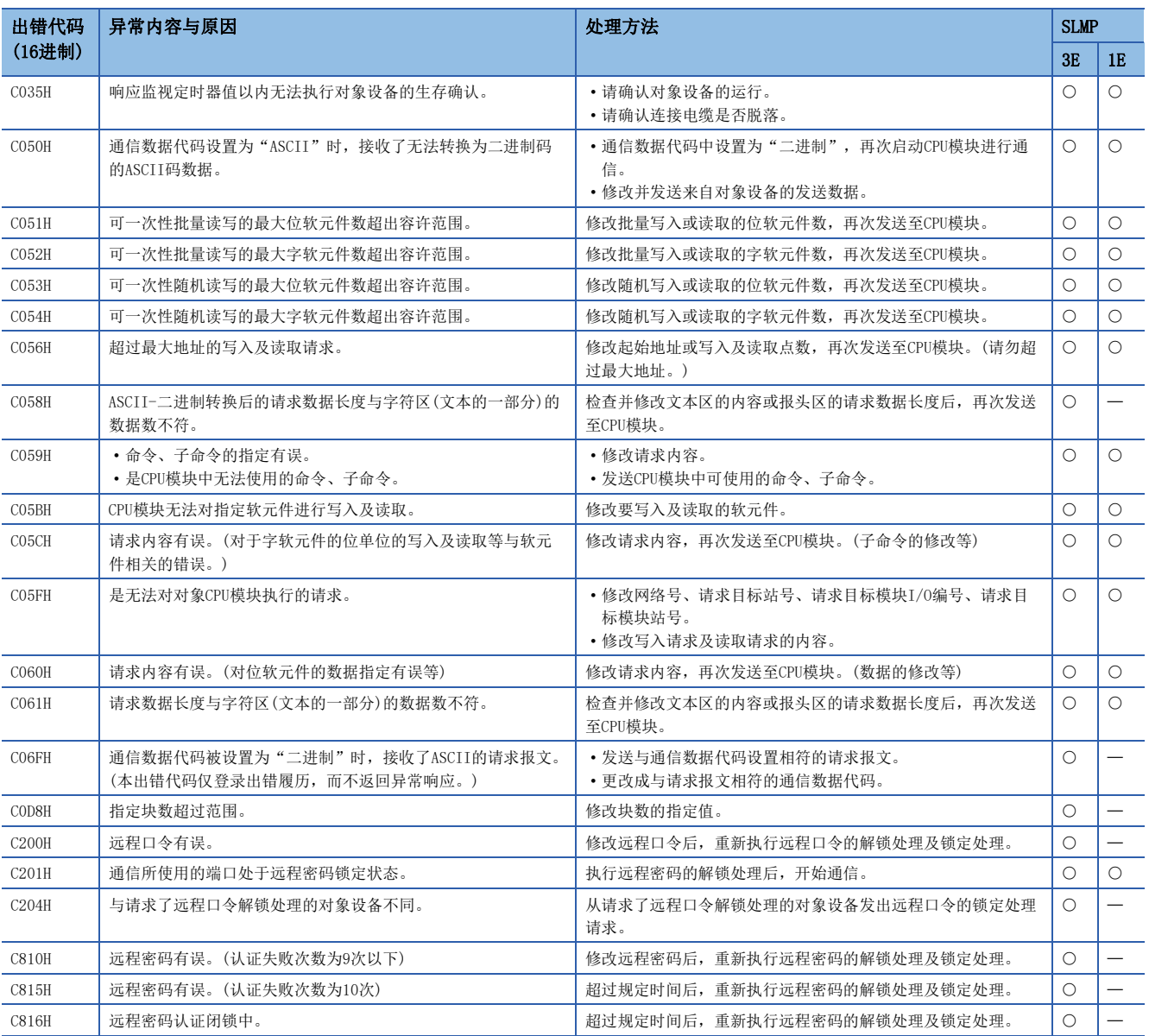

### 以太网模块

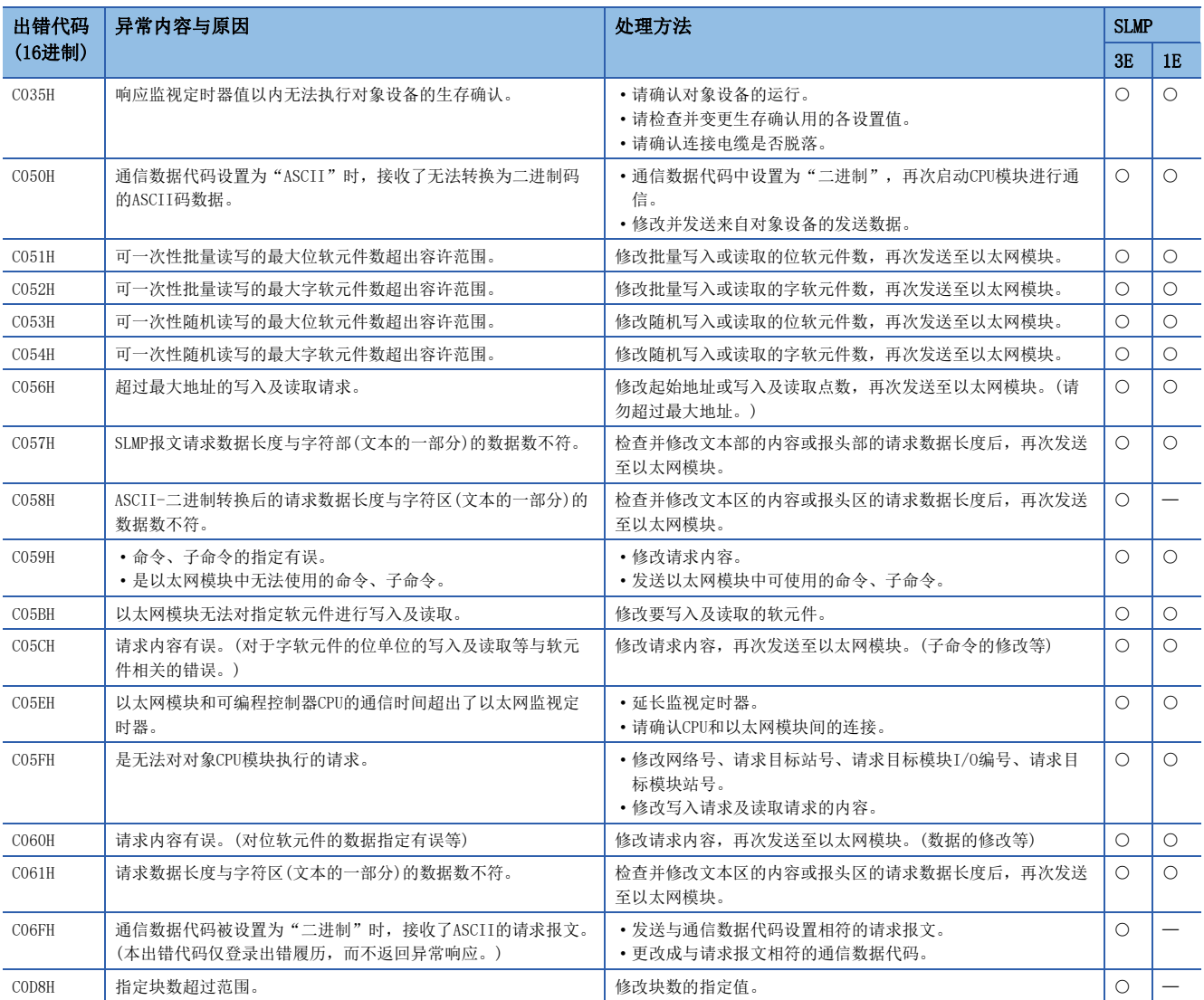

3E: 3E帧、1E: 1E帧、 〇: 对应、 -: 不对应

## 以太网模块的出错代码

模块异常时的出错代码被分类为重度异常、中度异常、轻度异常,可以通过以太网模块的"模块诊断"画面的[出错信息]选项 卡确认。([240页 模块诊断\)](#page-241-0)此外,还会存储在'最新出错代码'(Un\G29)中。

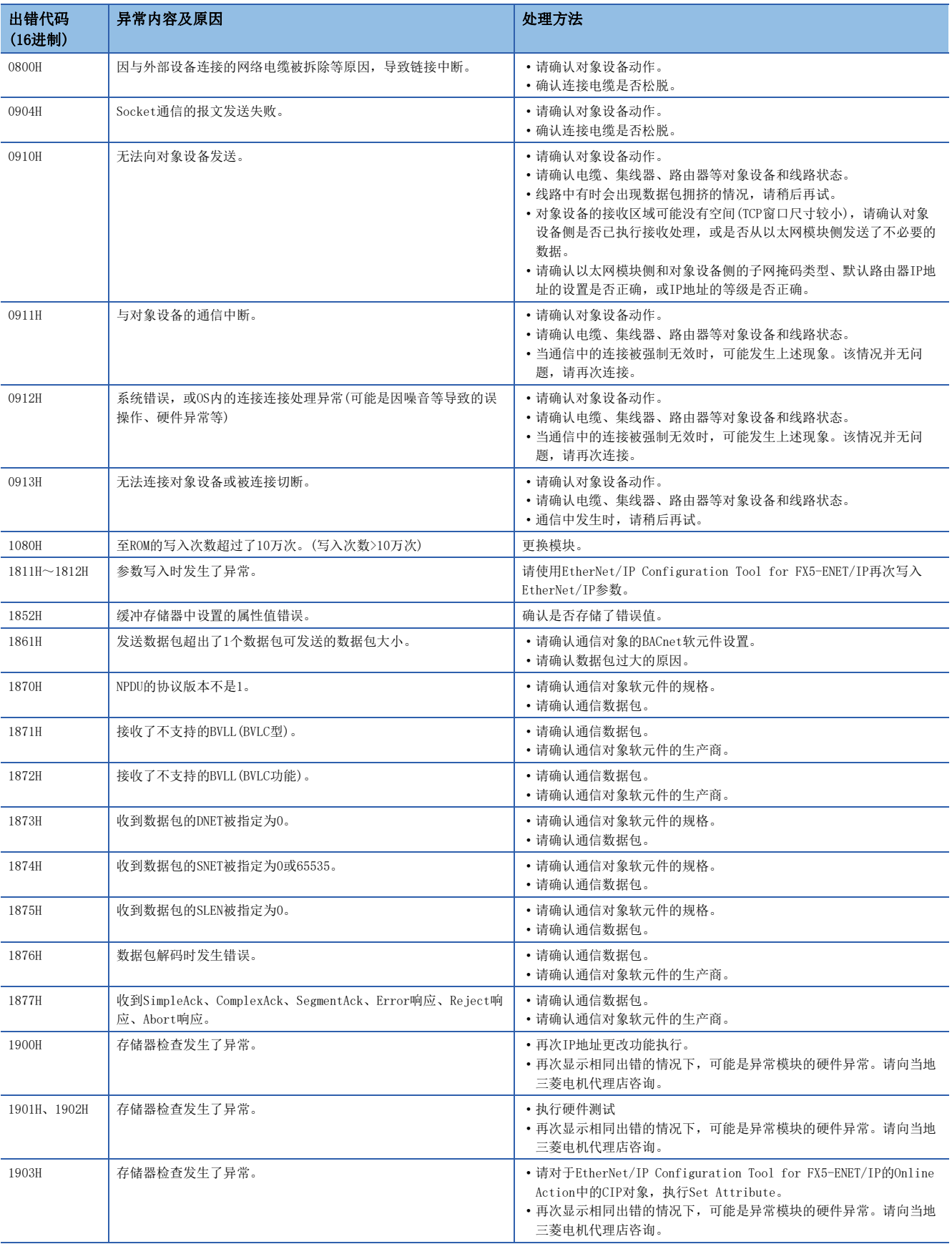

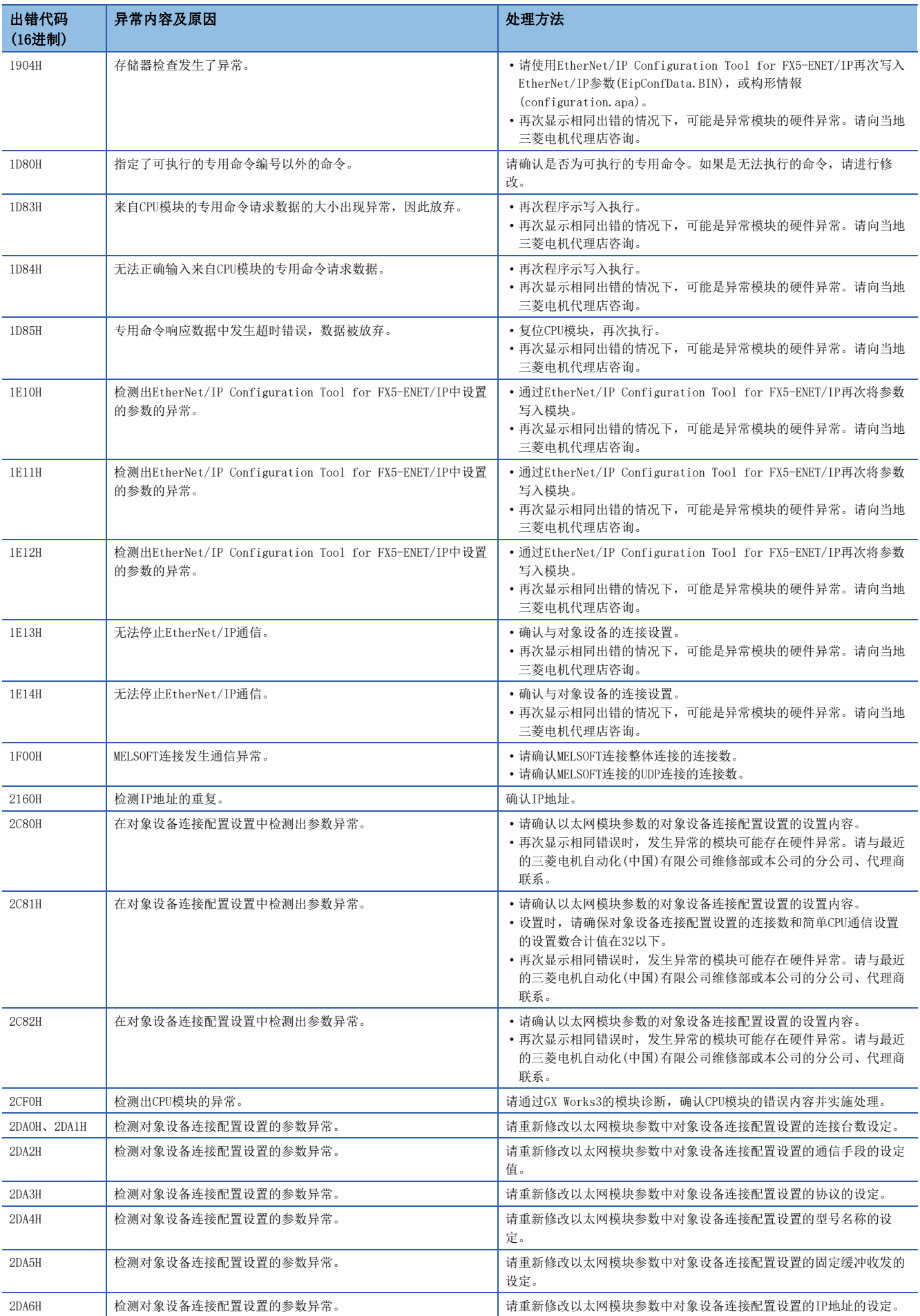

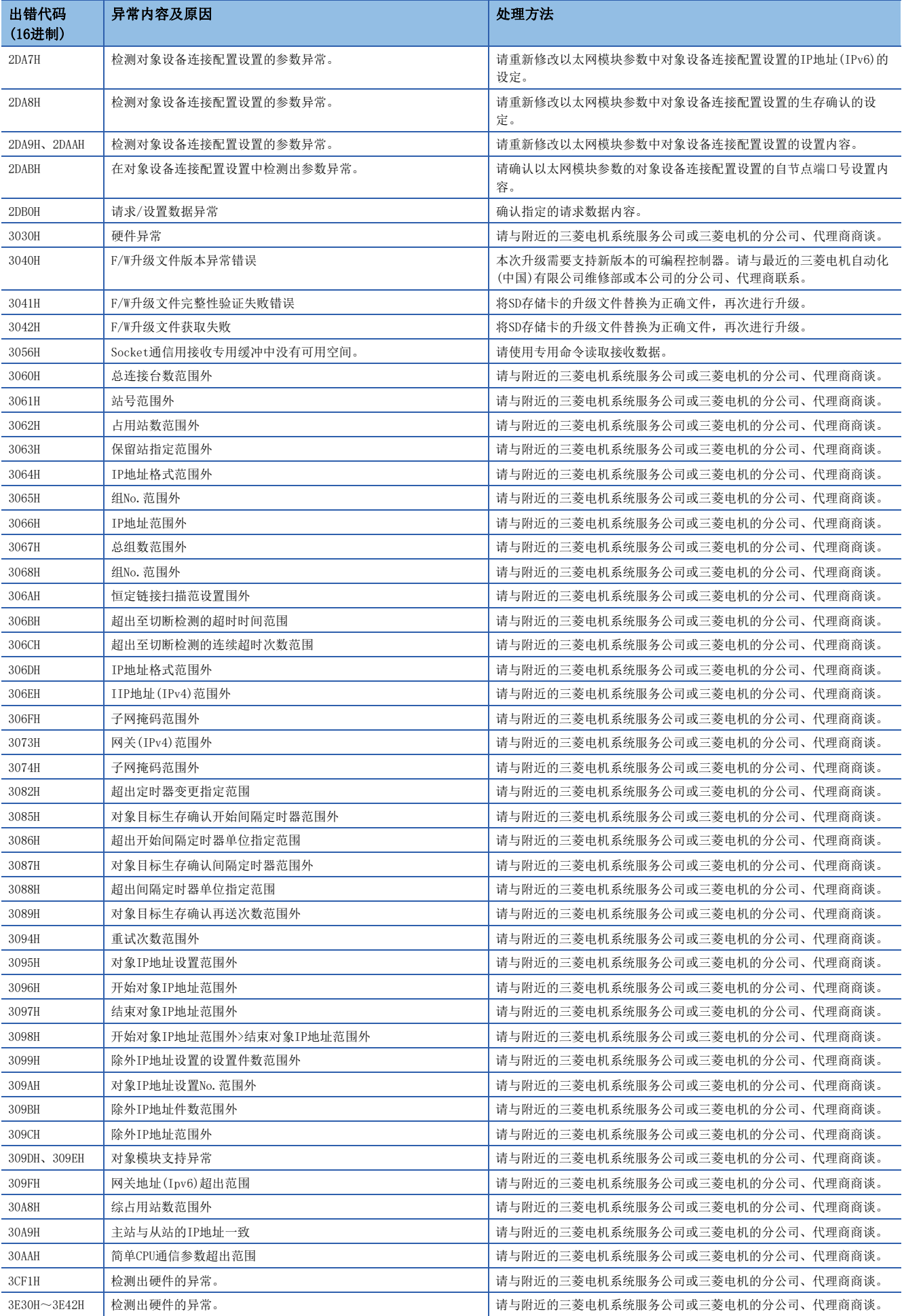

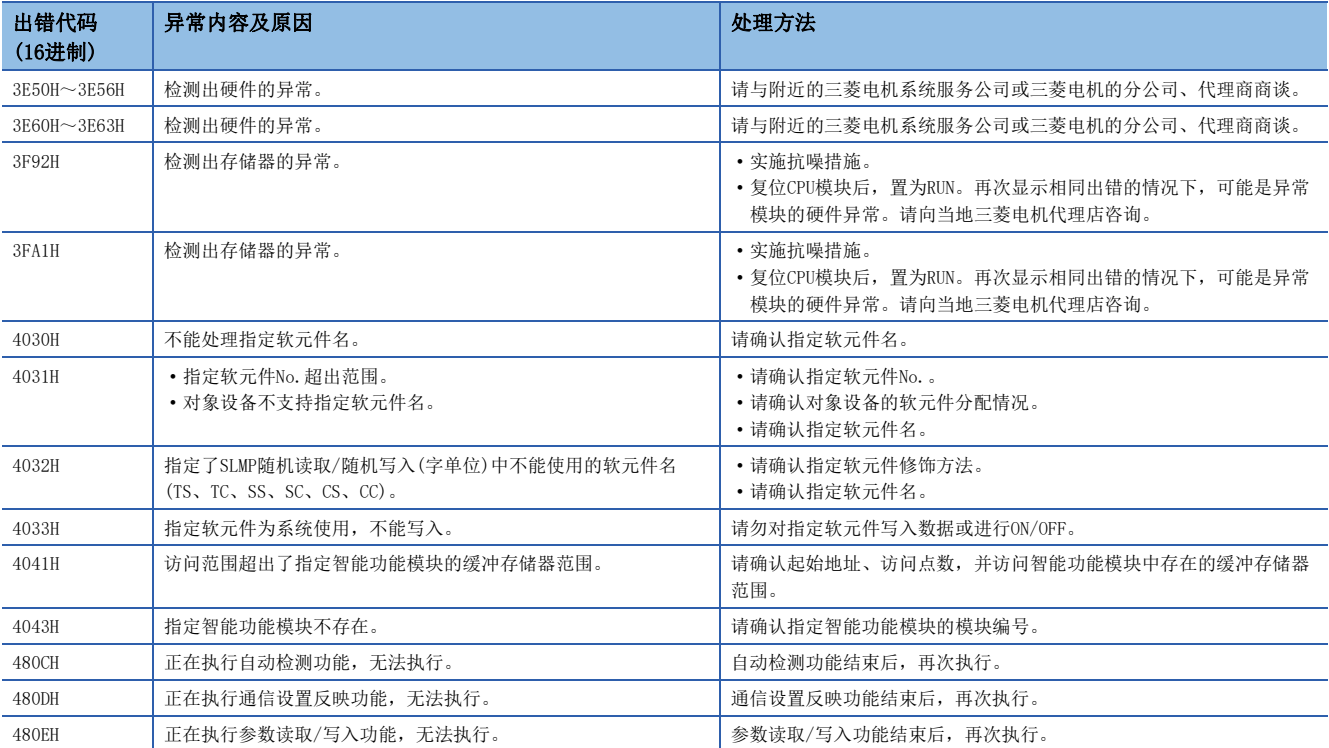

# 15.5 事件代码一览

### 以下对在以太网模块中事件详细信息如下所示。

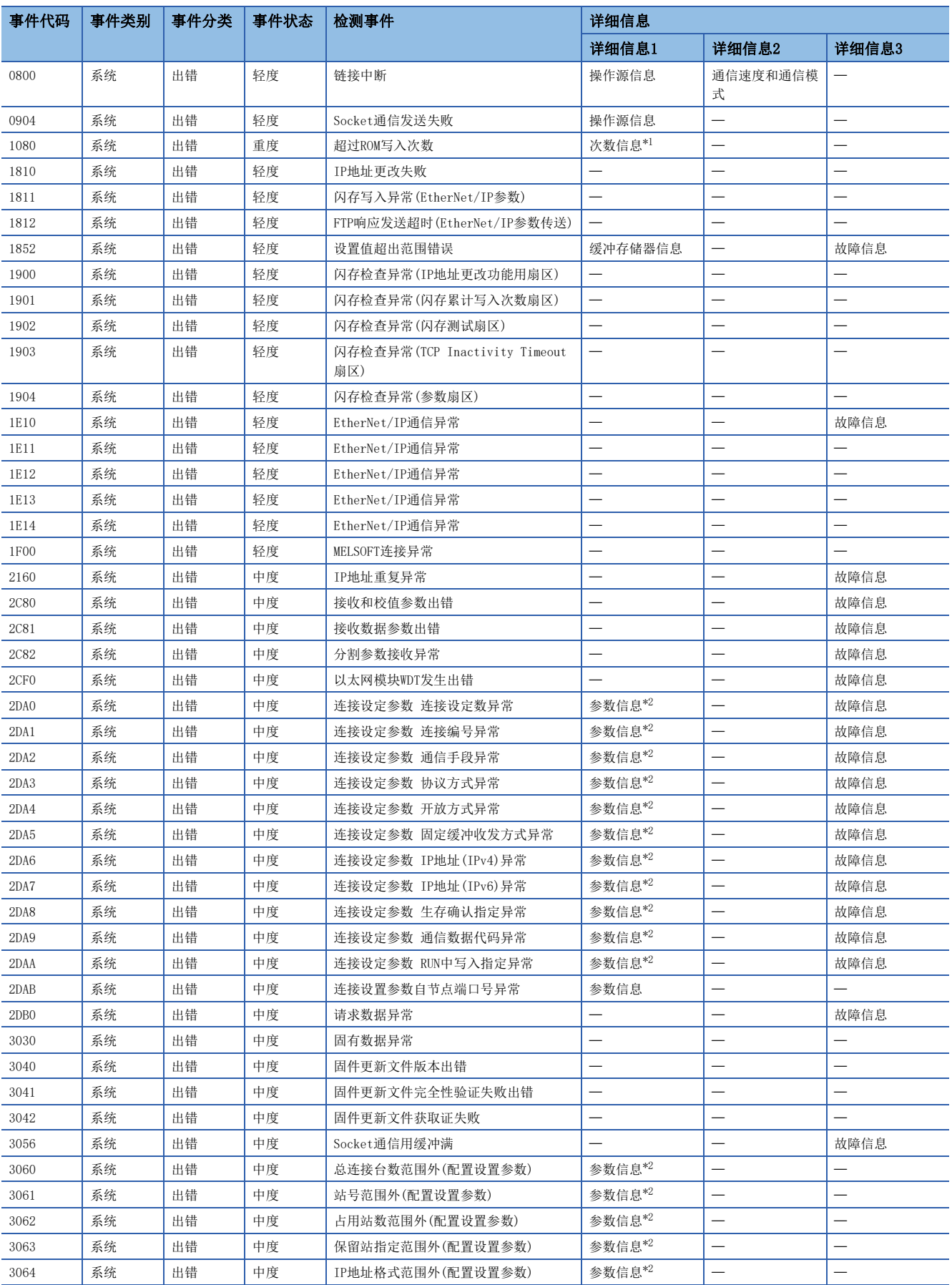

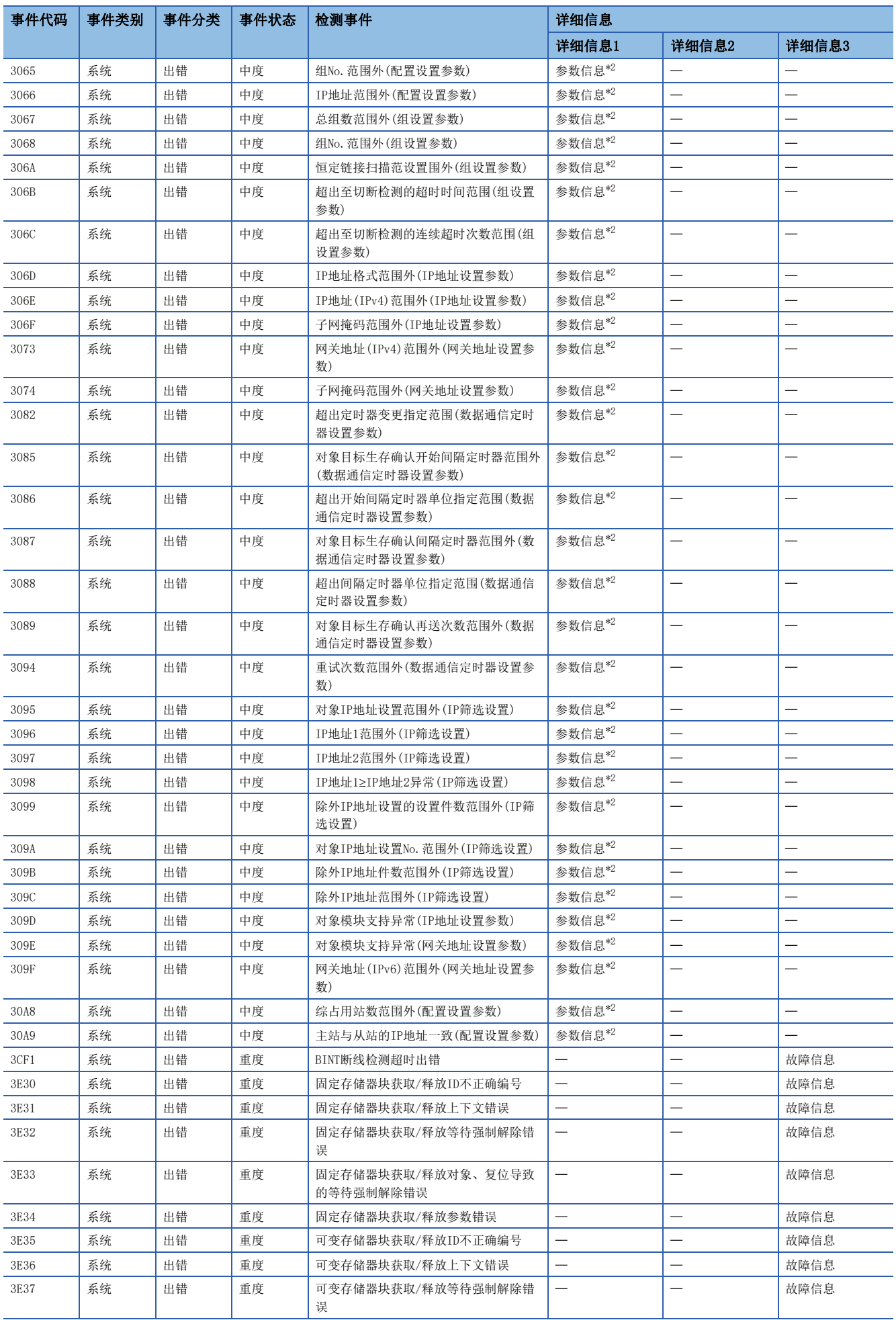

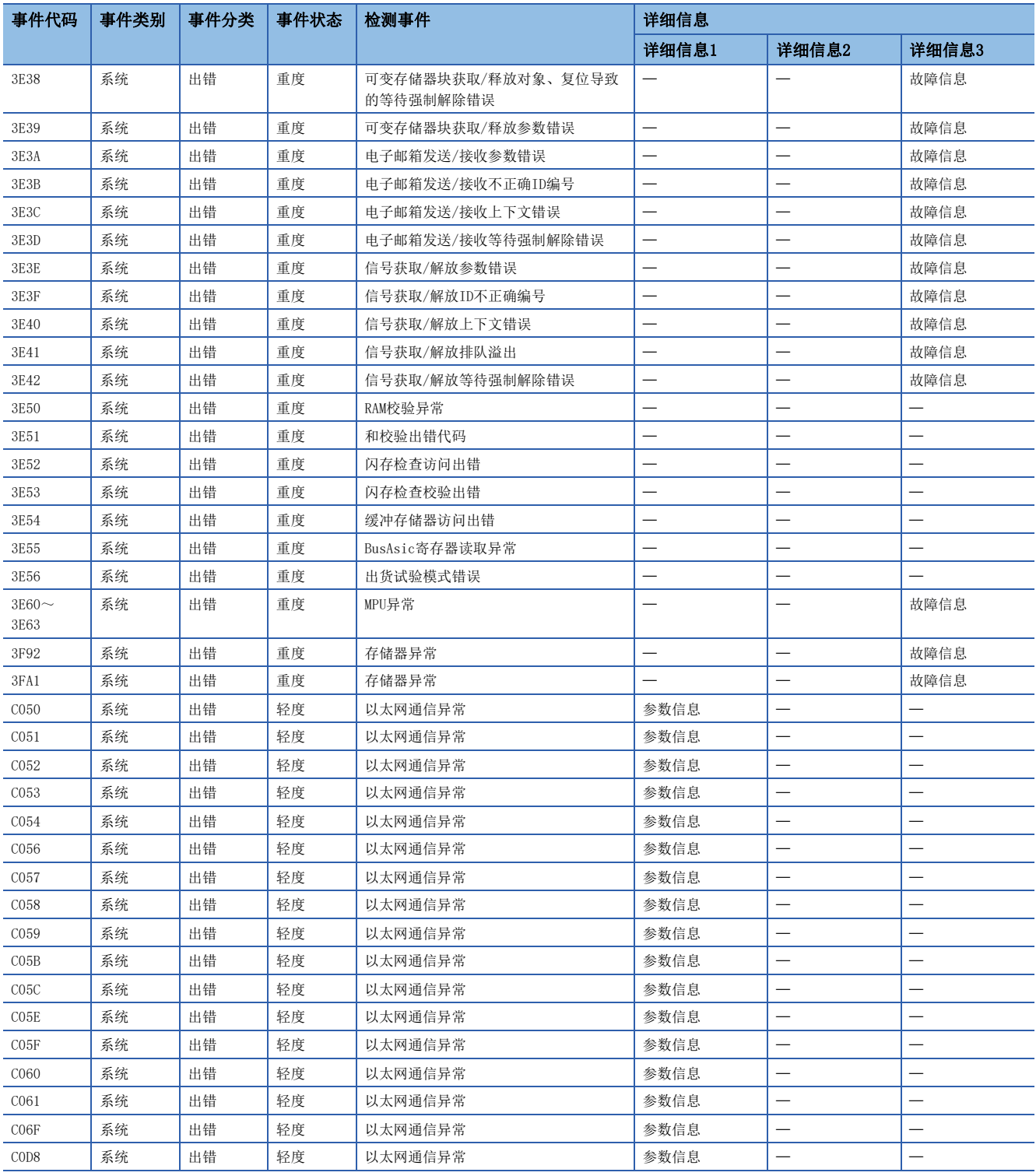

#### <span id="page-262-0"></span> 次数(设置值) \*2 <参数信息>

参数存储目标

参数类别

 $\cdot$  (I/O No.)

(参数No.)

参数项目No.

<span id="page-262-1"></span>

## 15.6 故障排除流程

以下用流程图形式表示以太网搭载模块和对象设备间无法通信时的简单故障排除。

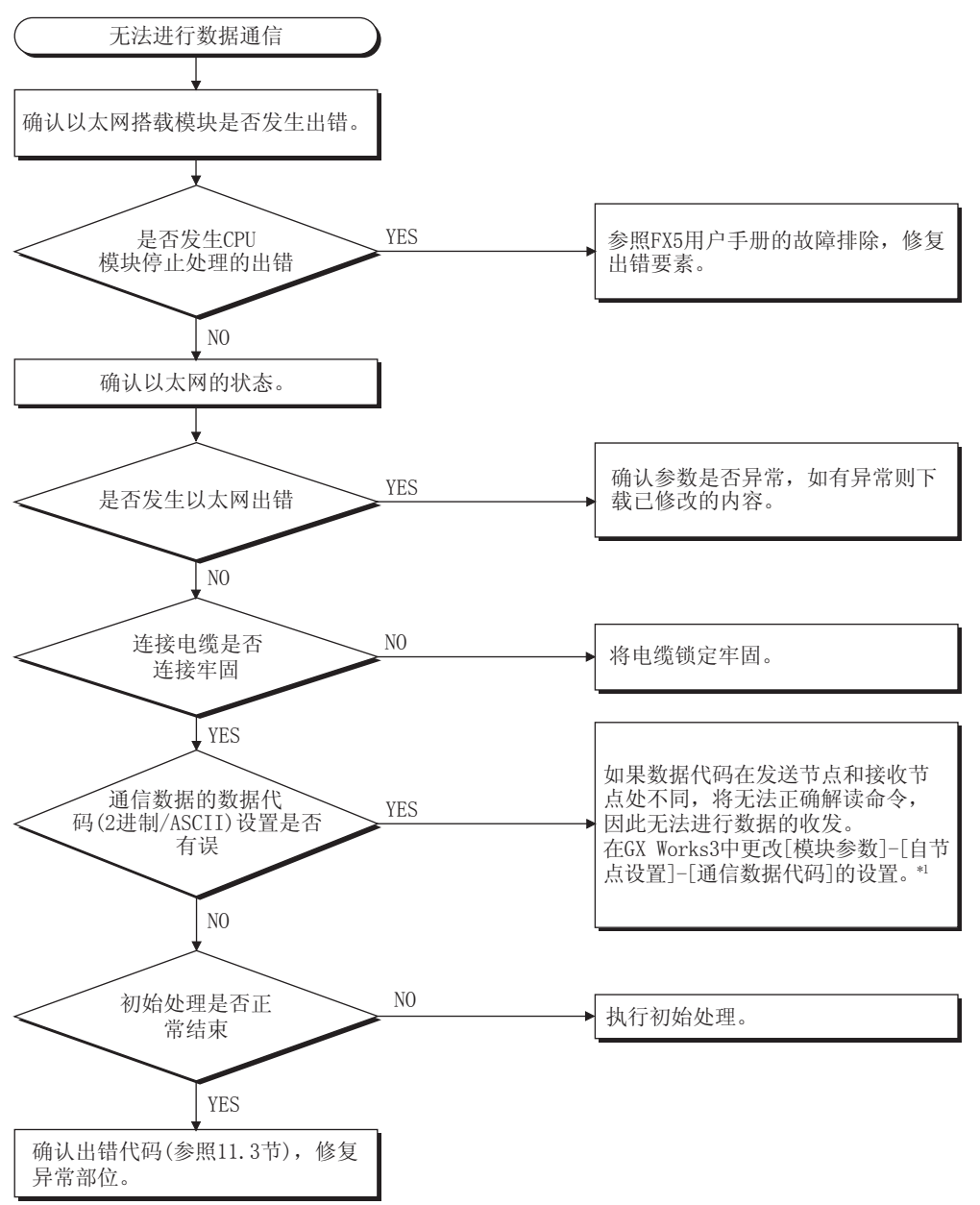

\*1 以太网的通信数据代码设置与对象设备的数据代码设置不同时,出错代码一览中没有的出错代码有可能会被返回至对象设备侧。 以太网接收到数据代码不同的数据时,无法正常解读命令。内置以太网会按照通信数据代码设置,返回出错响应。

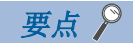

- 如果在使用以太网时发生故障,应通过GX Works3的以太网诊断功能,确认以太网的出错状态等信息。出错 内容请参照に『[249页 以太网通信时的出错代码](#page-250-0)。
- 关于LED的[ERR]、[ERROR]亮灯时的情况, 请参照に [233页 通过LED确认异常的方法](#page-234-0)。
- 由于发生异常而更换以太网搭载模块后,应重新启动所有正在通信的对象设备,重新开始数据通信。(如果 对象设备保持着通信对象的以太网地址,更换以太网搭载模块时以太网地址(也包括MAC地址等模块固有的地 址)会改变,可能无法继续通信。)
- 更换了对象设备(计算机等)时,还应将CPU模块的电源OFF→ON或进行复位。
- 来自对象设备的发送报文无法在以太网侧接收的情况多次发生(出错履历较多)时,原因可能为各连接设备间 数据的发送接收造成以太网线路负荷过高。为了减轻以太网线路的负荷,需要采取分离网络·减少数据发送 次数等对策。请向网络管理员咨询,减轻以太网线路的负荷。
- 以太网搭载模块的接地端子未接地时,通信线路可能会因噪音影响而被关闭(切断),从而无法与对象设备进 行通信。

### SLMP通信时的异常

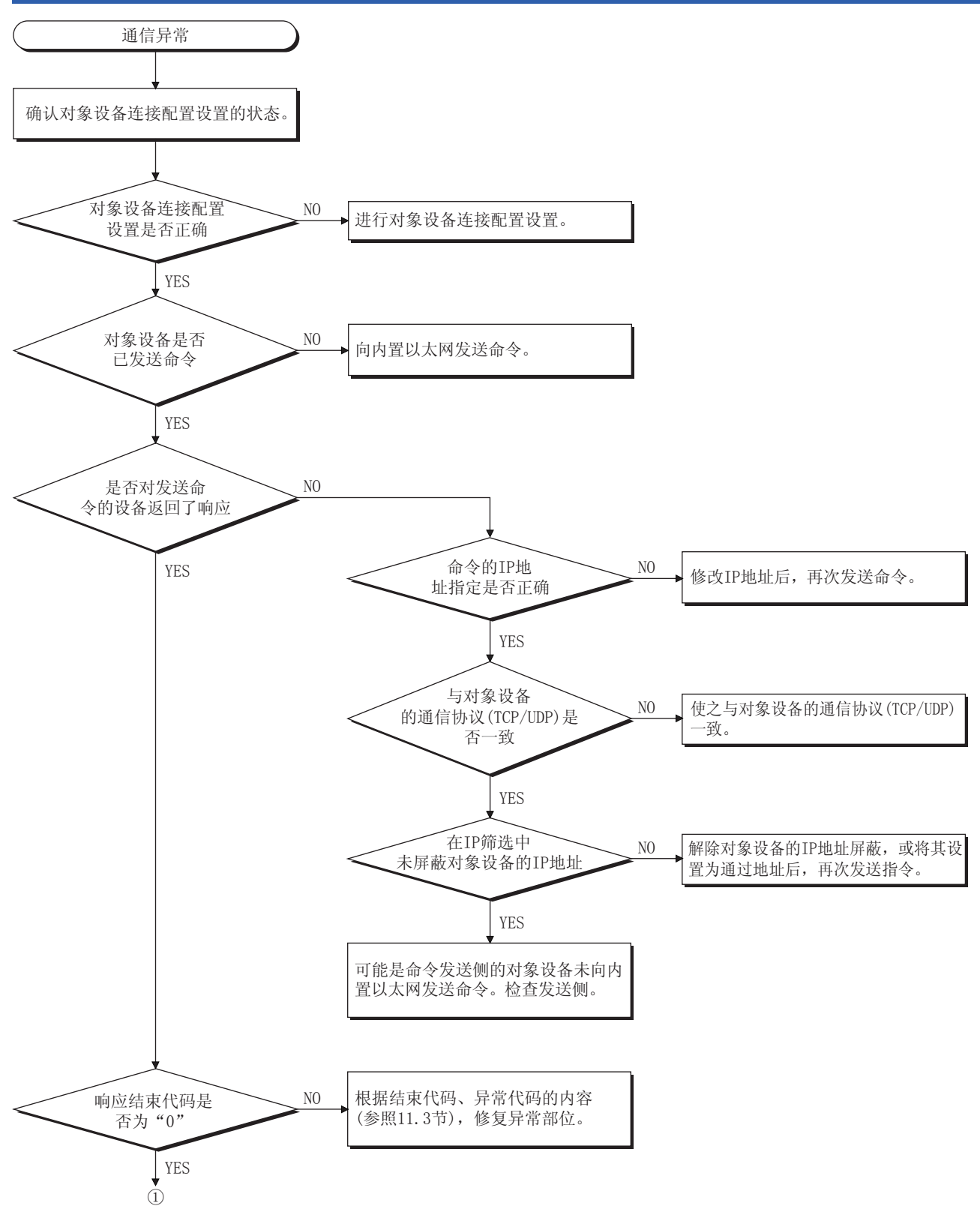

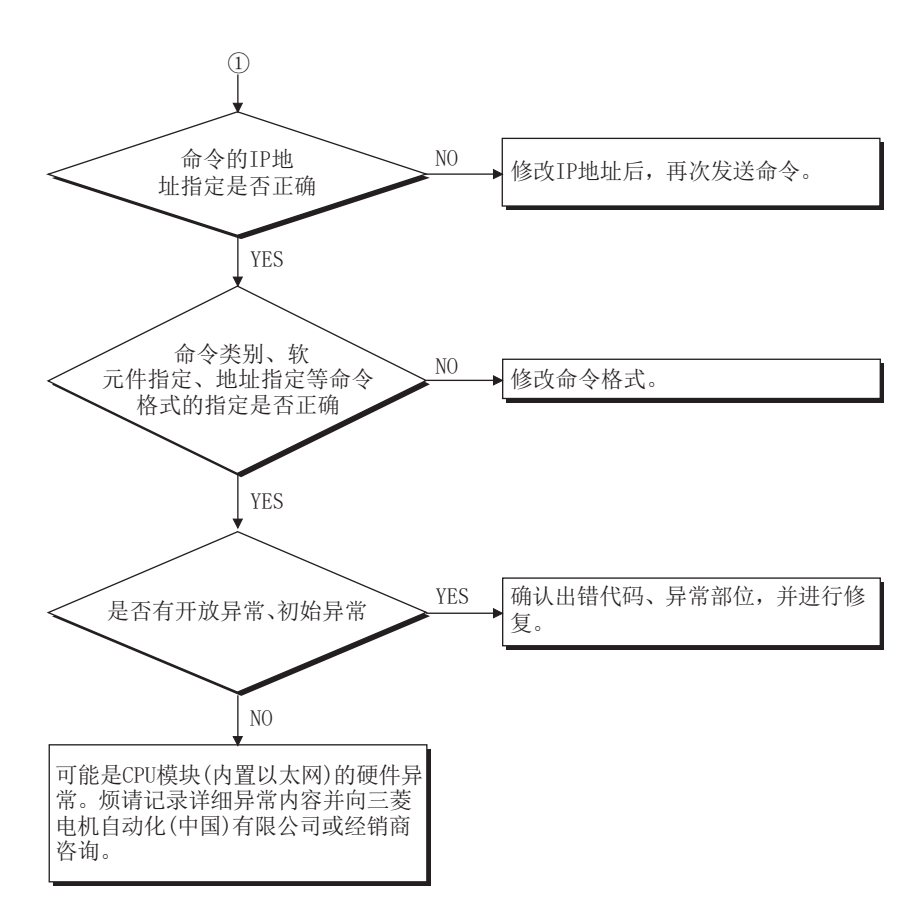

### 文件传送功能(FTP服务器)通信时的异常

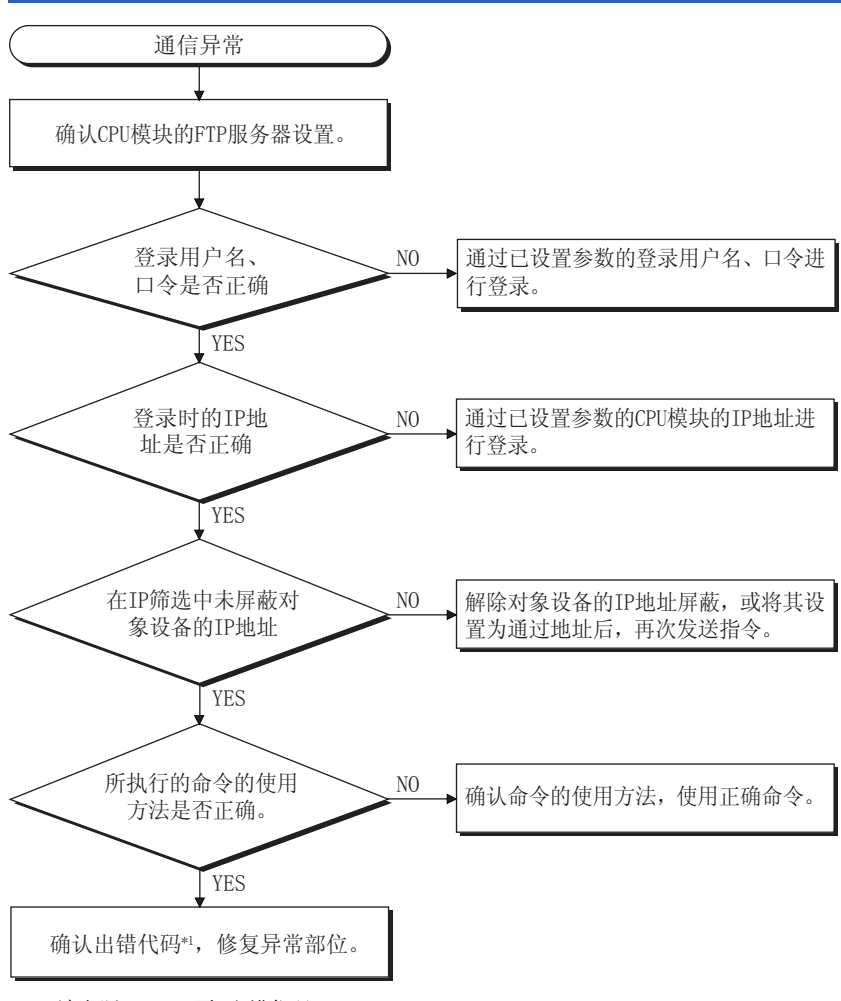

\*1 请参照[245页 出错代码](#page-246-0)

## 文件传送功能(FTP客户端)通信时的异常

以下内容以外的其他确认项目,请参照[153页 注意事项。](#page-154-0)

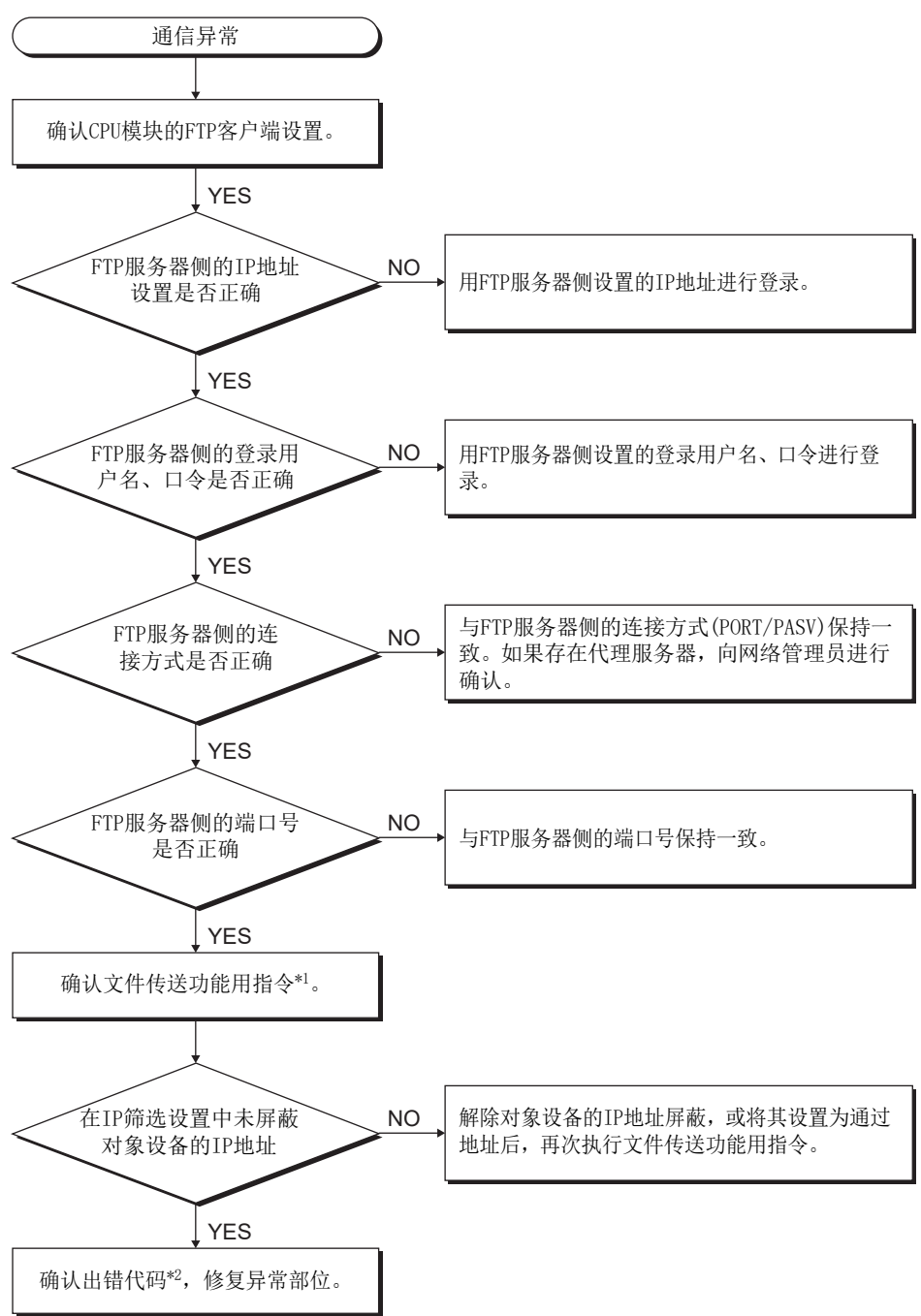

\*1 MELSEC iQ-F FX5编程手册(指令/通用FUN/FB篇)

\*2 请参照[245页 出错代码](#page-246-0)

附录

# 附1 特殊软元件的用途和分配一览

关于下表以外的特殊继电器、特殊寄存器,请参照LCMELSEC iQ-F FX5用户手册(应用篇)。

#### 特殊继电器 软元件编号 名称 内容 R/W SM1392<sup>[\\*1](#page-268-0)</sup> |FTP客户端连接状态 | 与FTP服务器的连接已确立时将置为ON。与FTP服务器的连接已切断(断线)时将置为OFF。 | R SM8492 IP地址存储区域写入请求 |置为OFF→ON时,SD8492~SD8497中存储的IP地址设置等信息将写入至IP地址存储区域。 |R/W SM8493 IP地址存储区域写入结束 |· 向IP地址存储区域的写入结束后为ON。此外, 写入失败时也为ON。 • 将IP地址存储区域写入请求SM8492进行ON→OFF后为OFF。 R SM8494 IP地址存储区域写入出错 · 向IP地址存储区域的写入失败后为ON。 • 电源OFF→ON时, IP地址存储区域的内容中有异常时为ON。 • 将IP地址存储区域写入请求SM8492进行ON→OFF后为OFF。 R SM8495 IP地址存储区域清除请求 置为ON时,将清除IP地址存储区域的内容。 R/W SM8496 IP地址存储区域清除结束 • IP地址存储区域的清除结束后为ON。此外,清除失败时也为ON。 • 将IP地址存储区域清除请求SM8495进行ON→OFF后为OFF。 R SM8497 | IP地址存储区域清除出错 | · IP地址存储区域的清除失败后为ON。 • 将IP地址存储区域清除请求SM8495进行ON→OFF后为OFF。 R SM8498 IP地址更改功能动作中标志 | 通过IP地址更改功能,在IP地址等信息发生更改时为ON。 Rana Reader Rana Rana Rana Ra

R: 读取专用、R/W: 读取/写入用

<span id="page-268-0"></span>\*1 仅支持FX5S/FX5U/FX5UC CPU模块。

#### 特殊寄存器

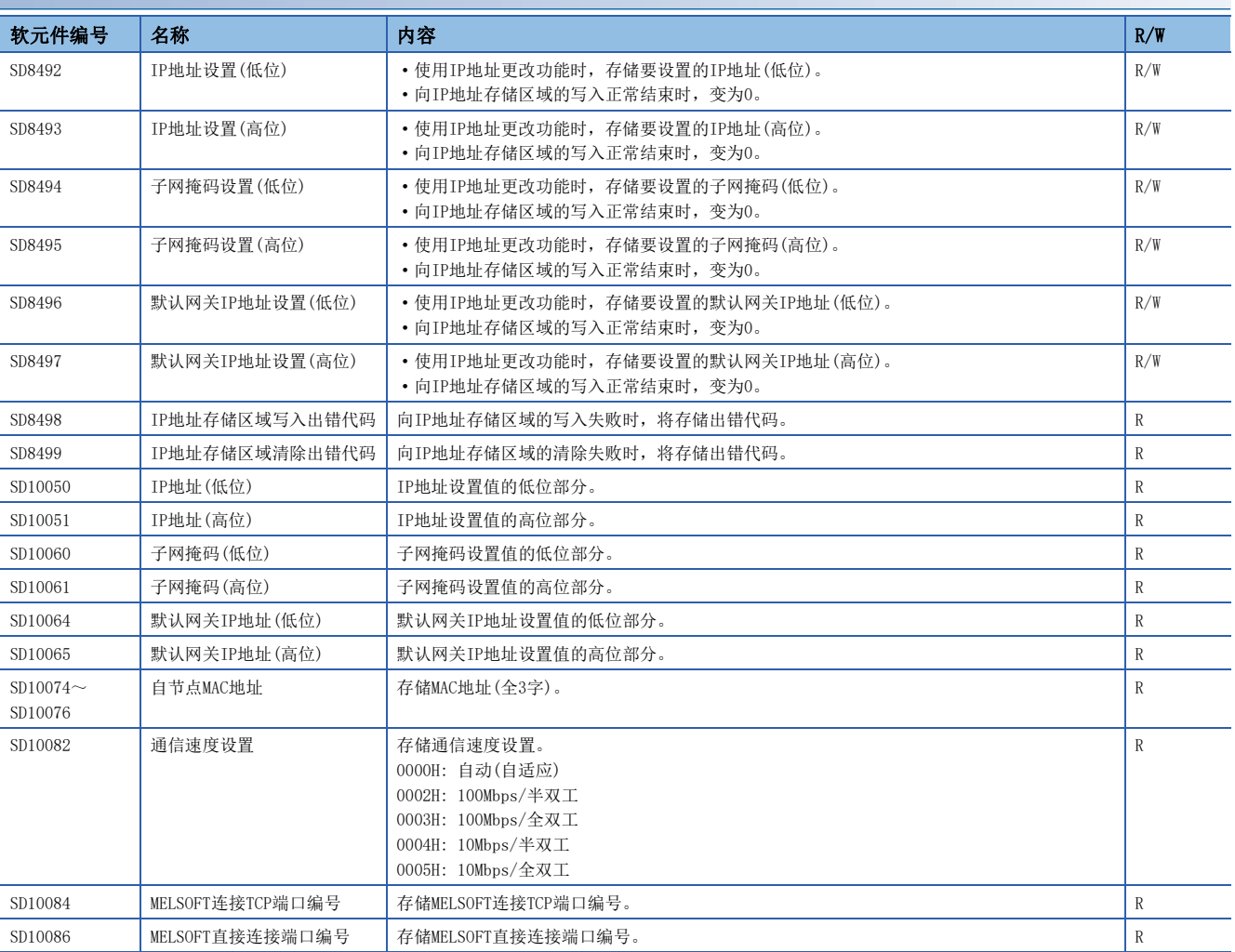

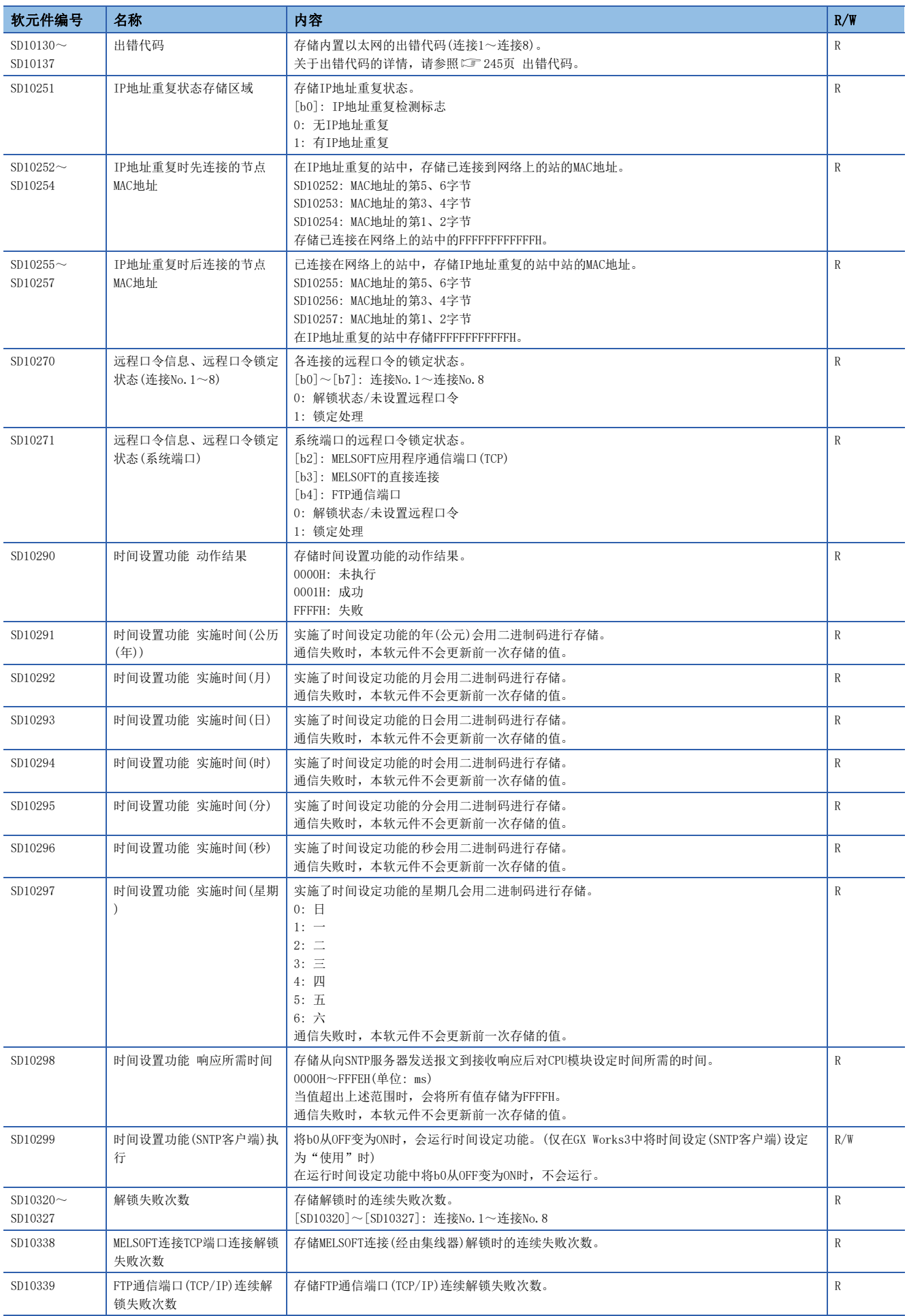

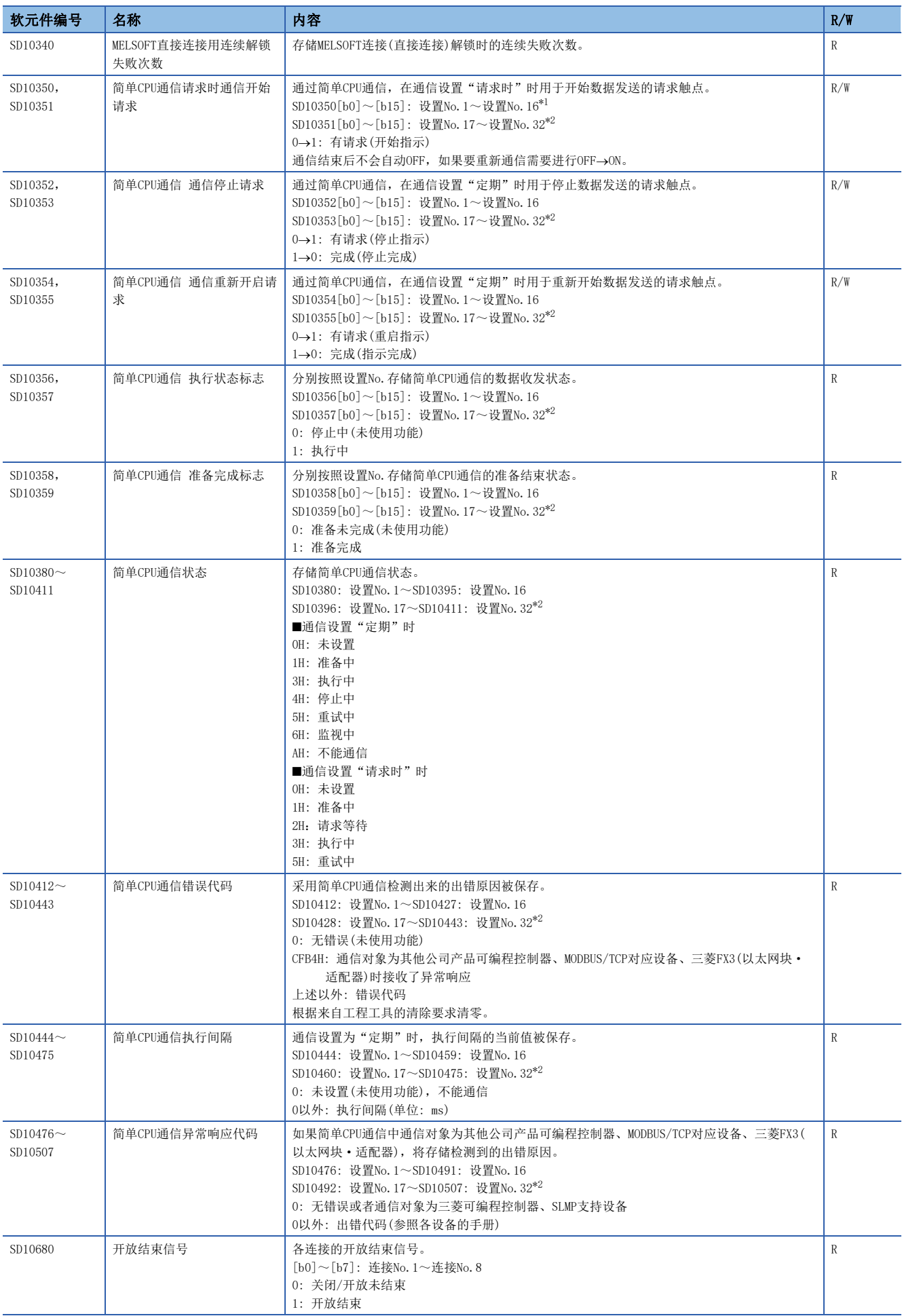

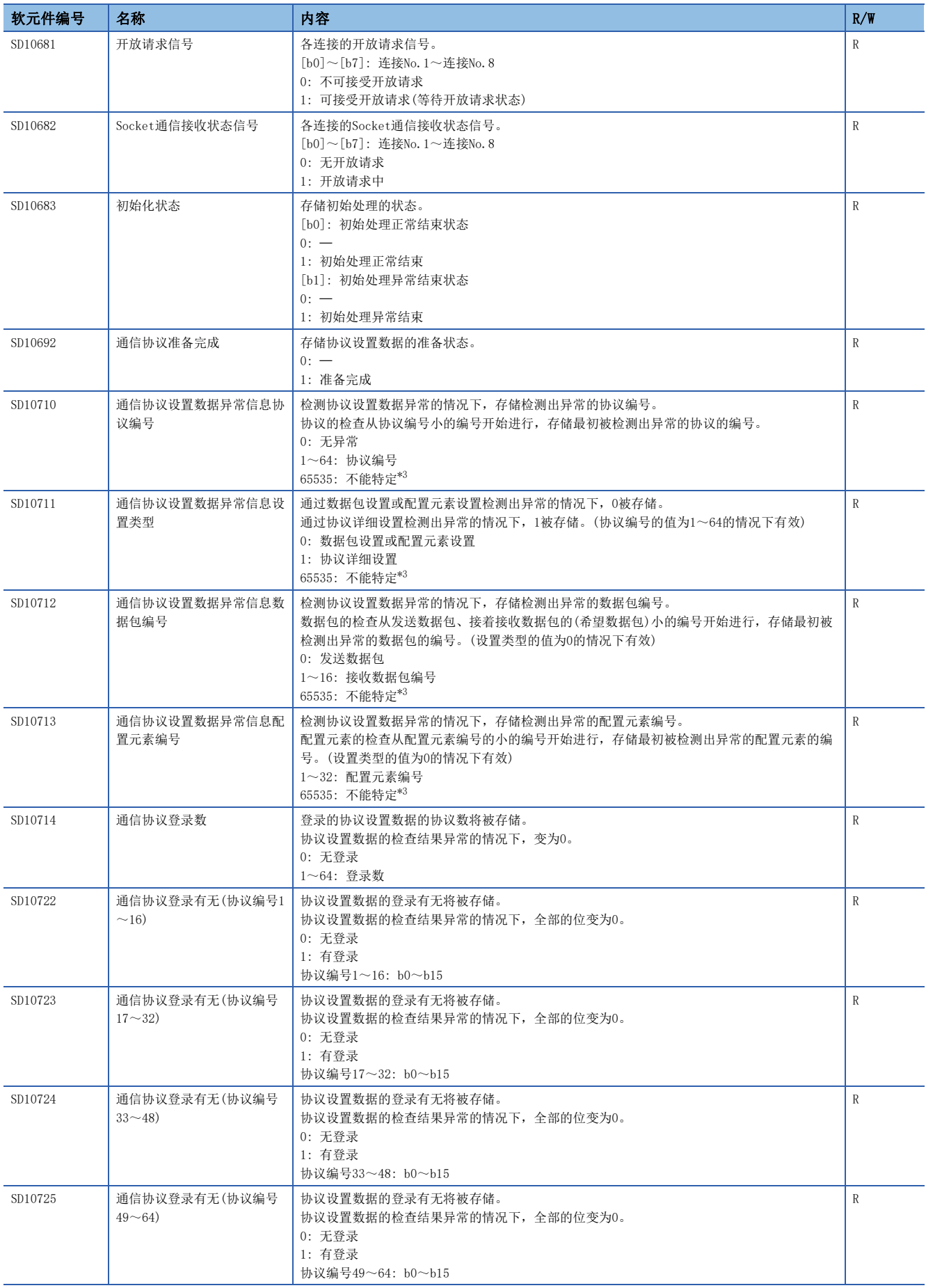

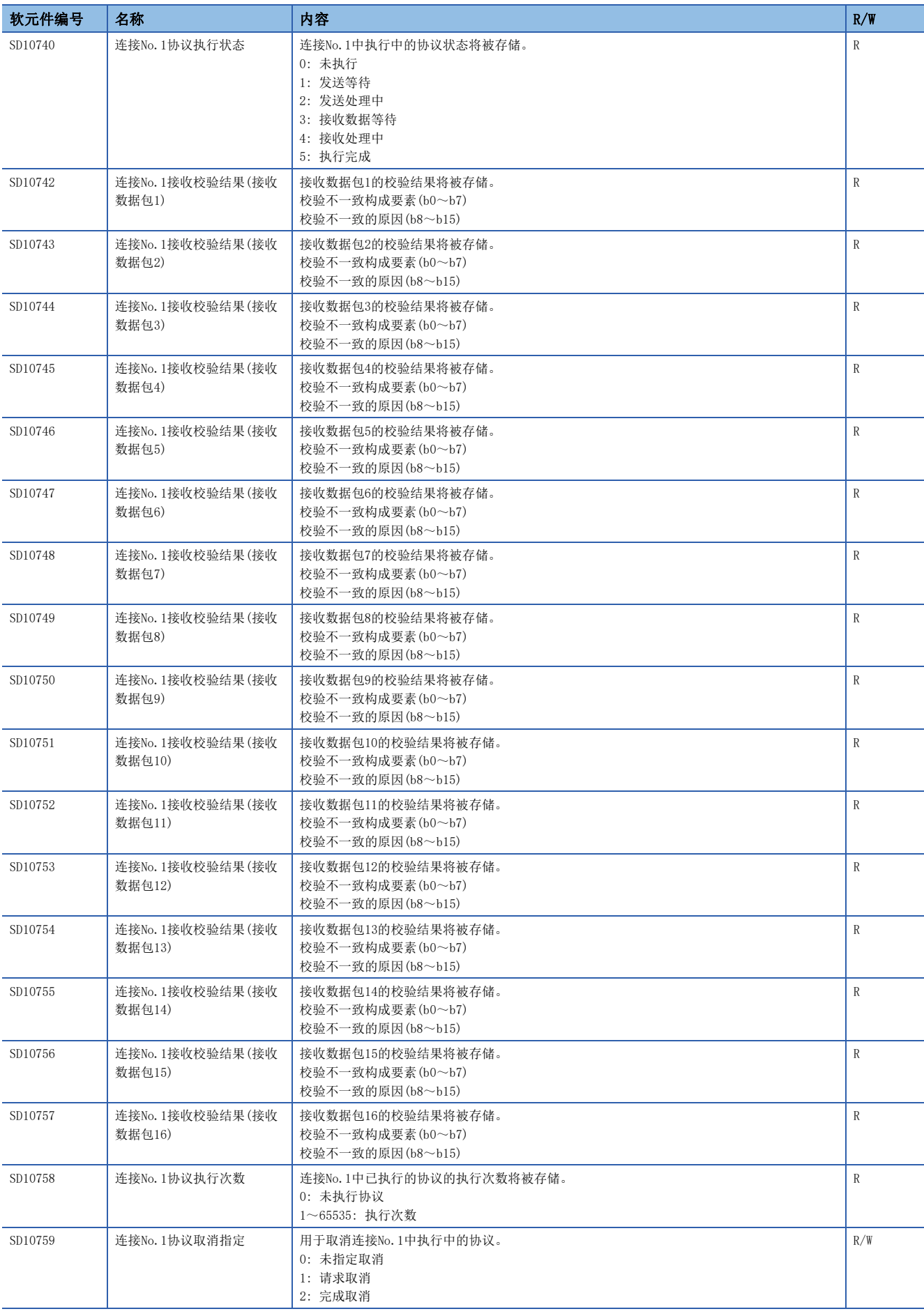

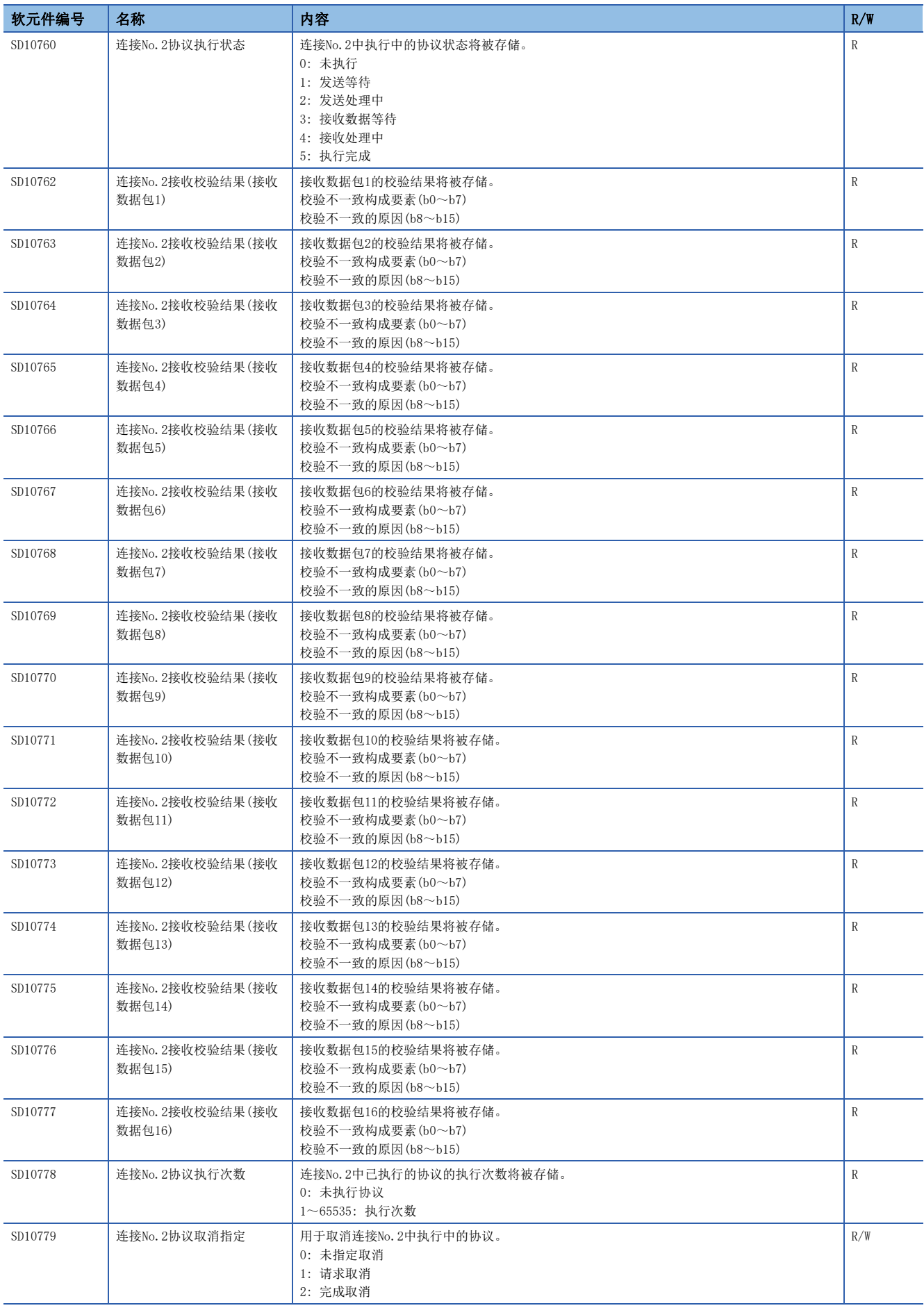

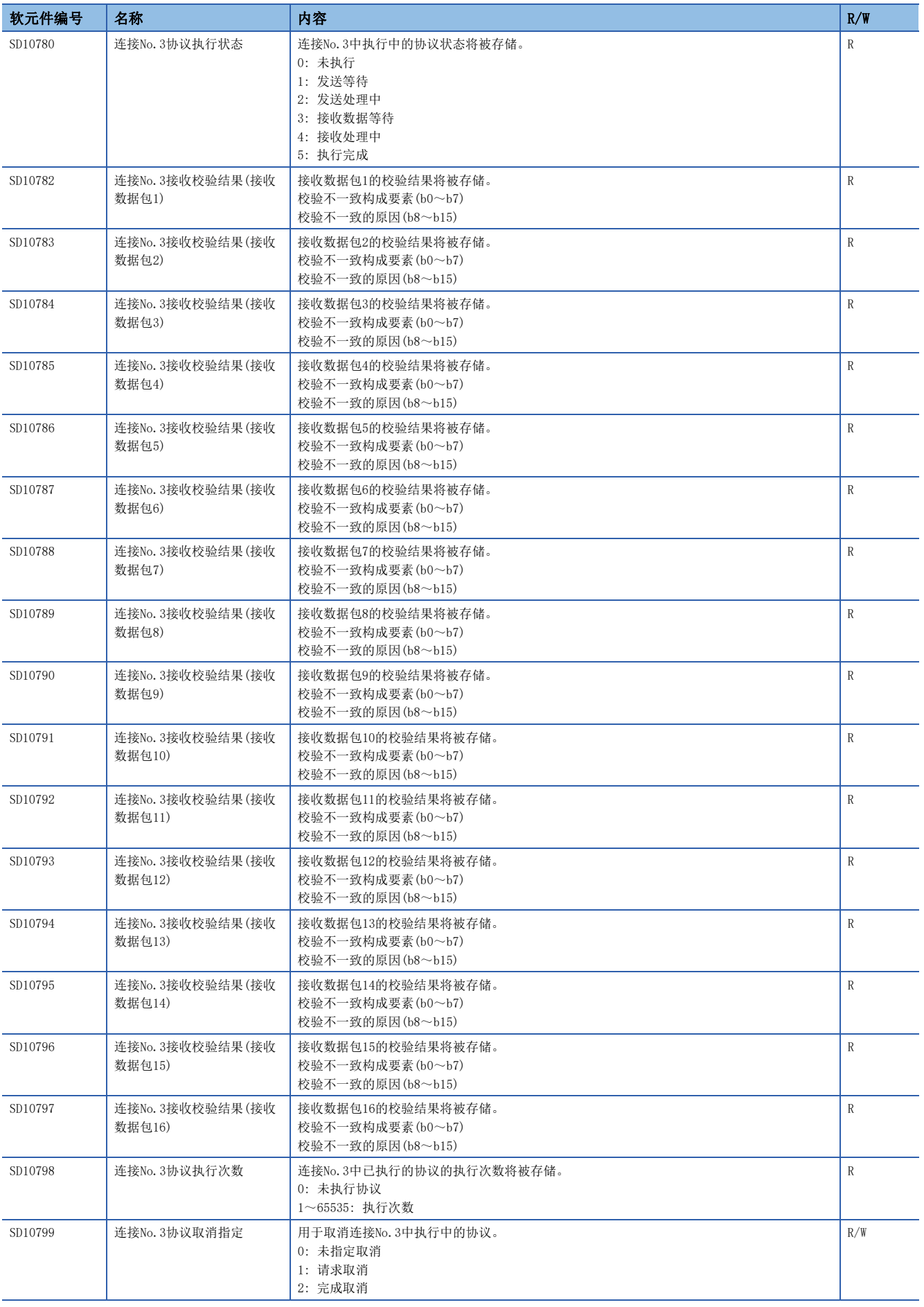

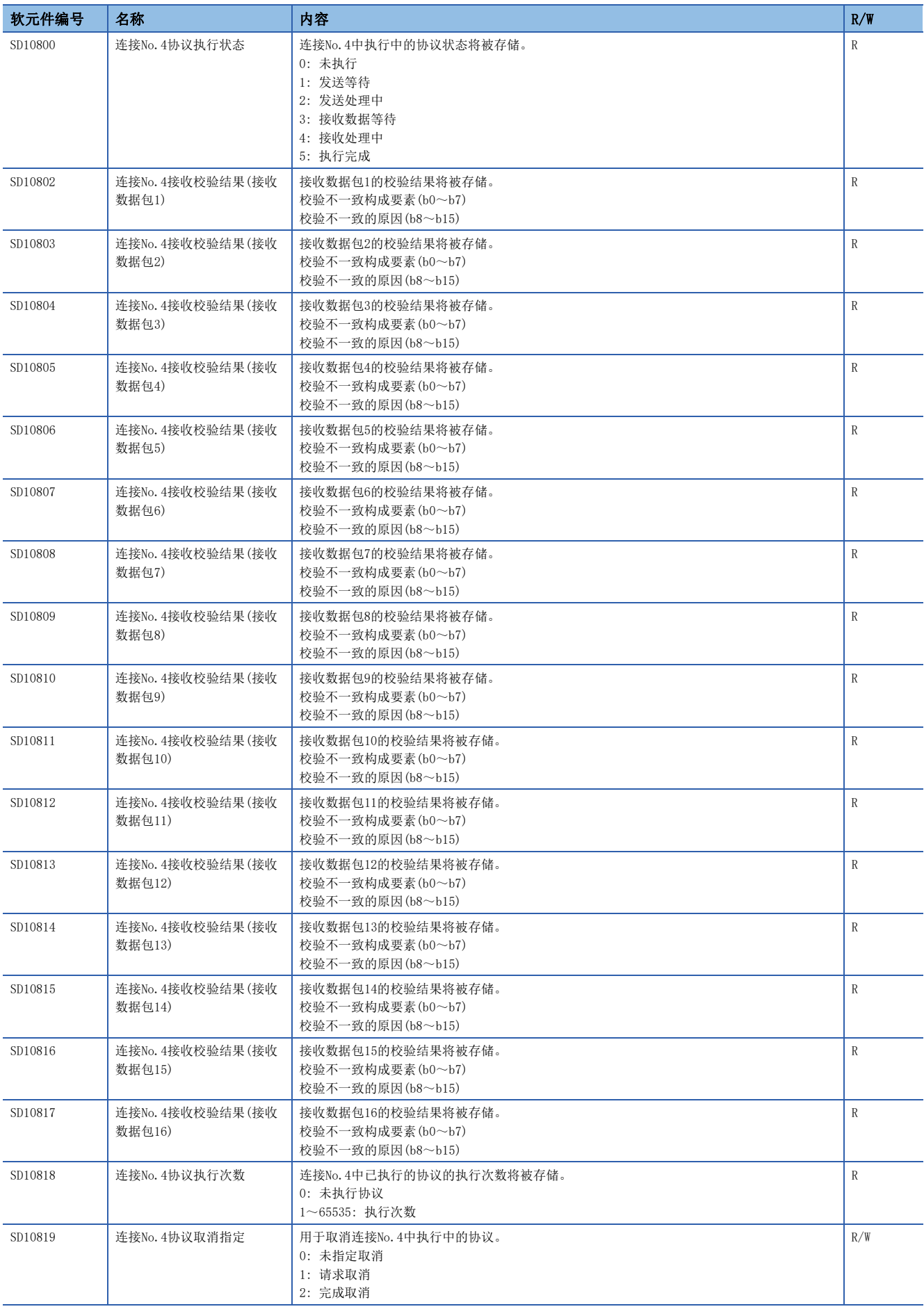

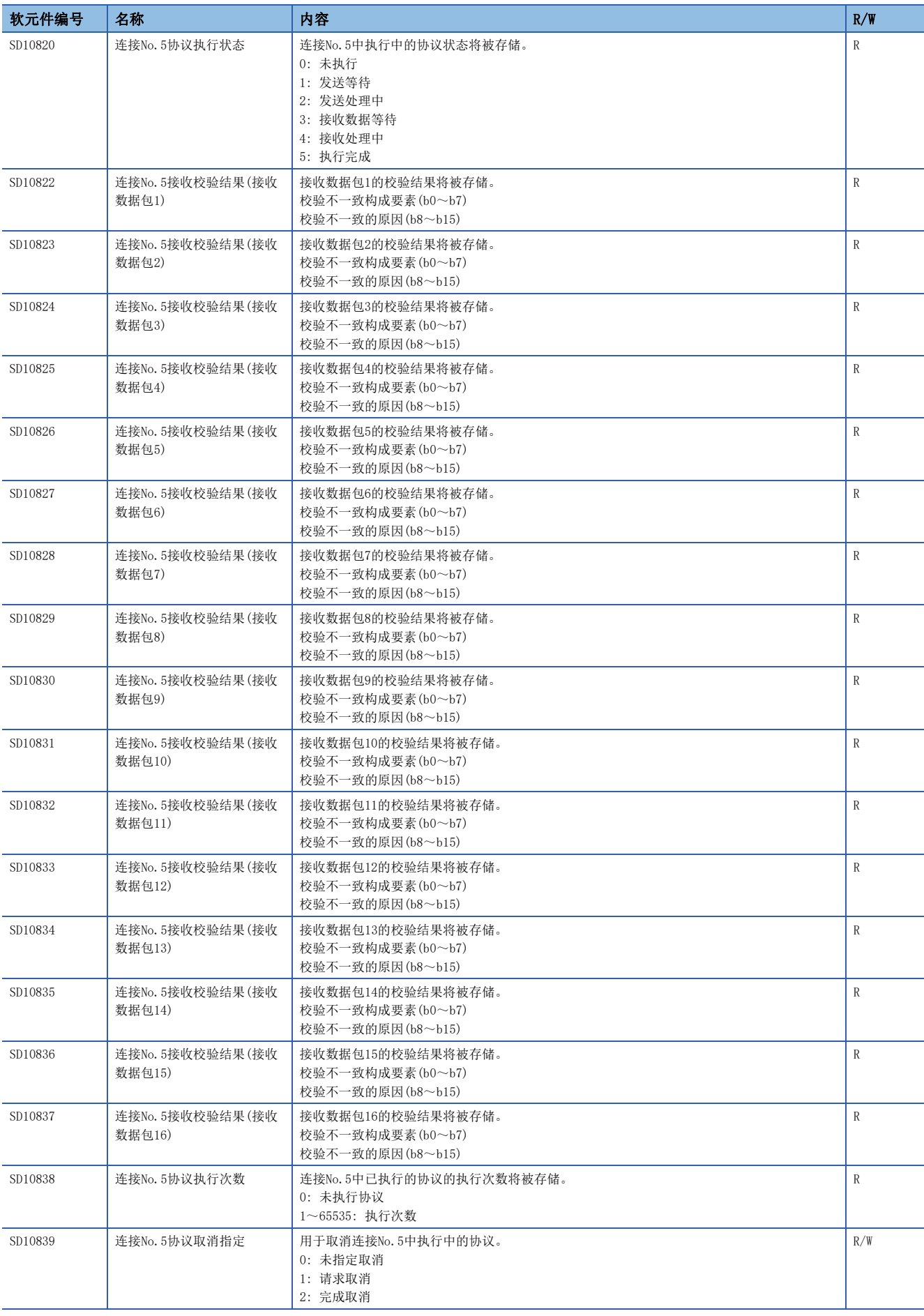

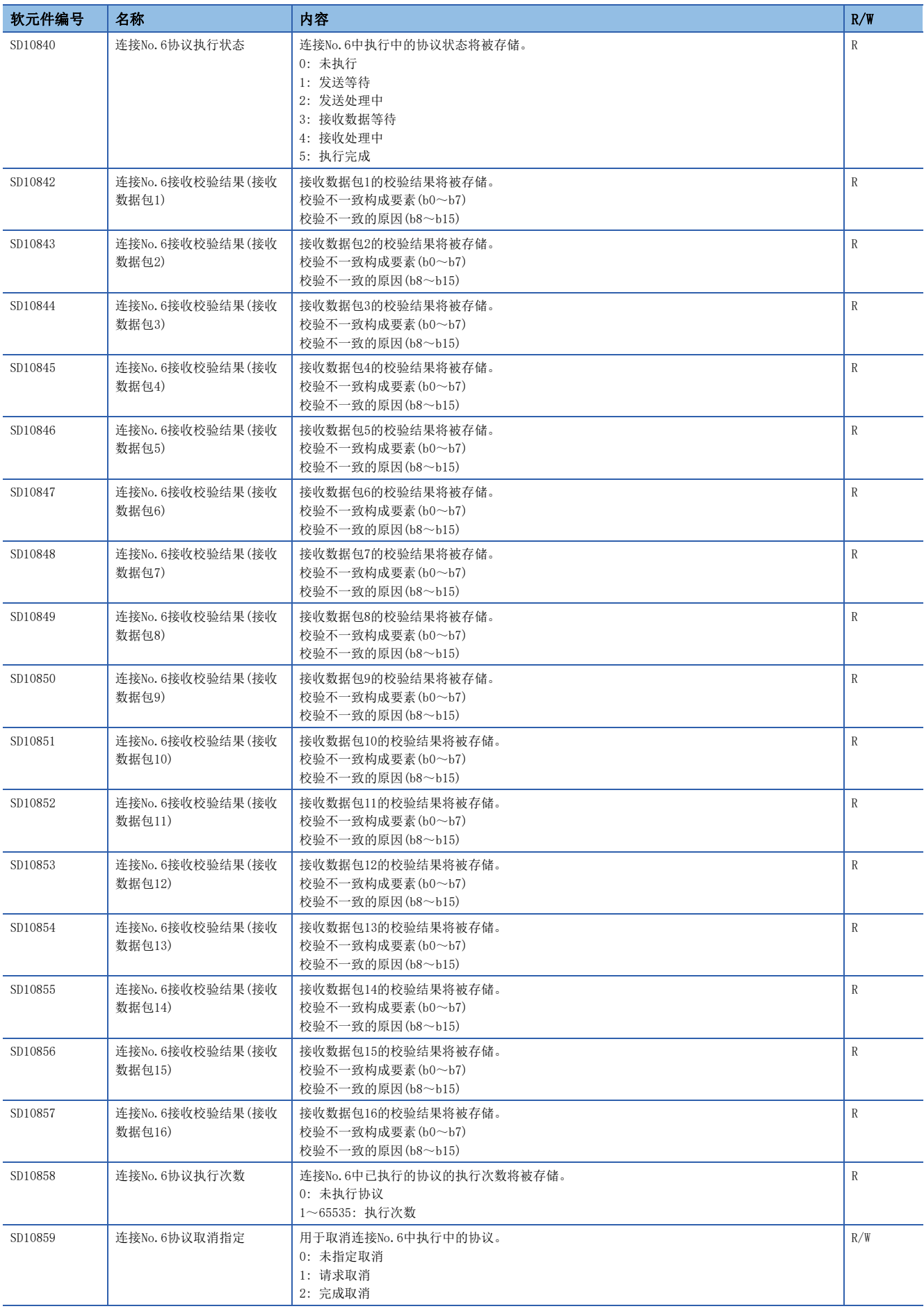

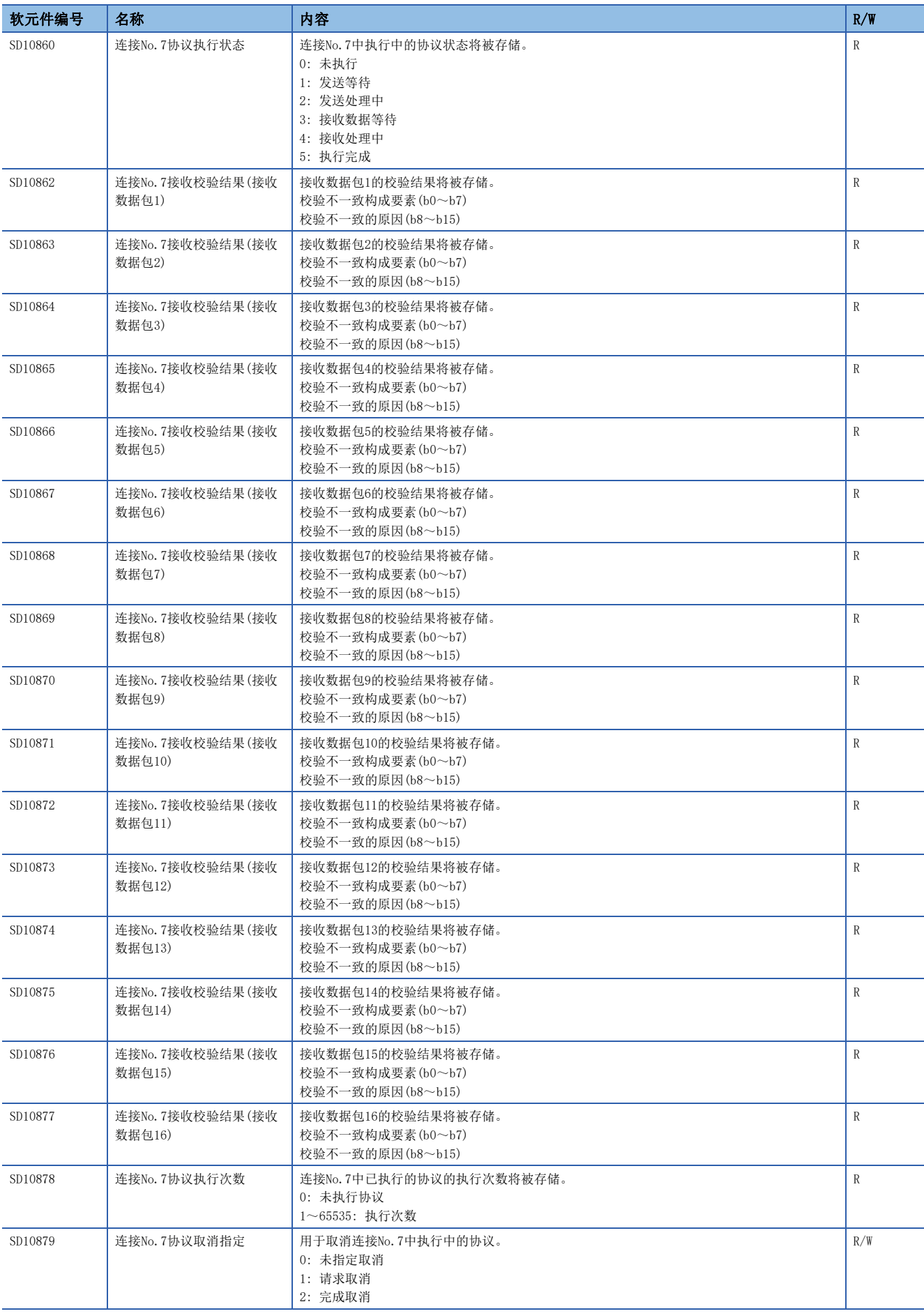

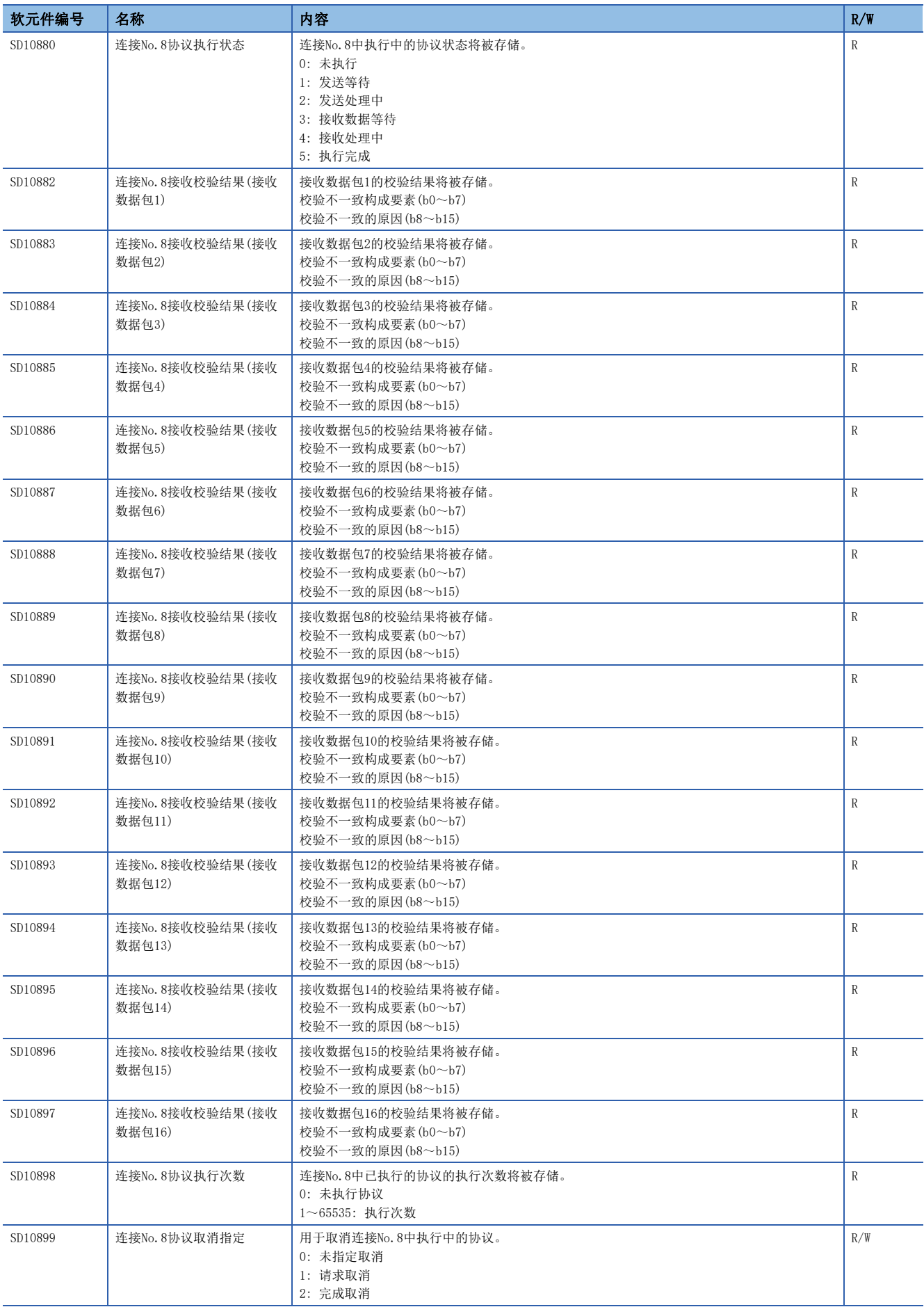

R: 读取专用、R/W: 读取/写入用

- <span id="page-280-0"></span>\*1 仅支持FX5UJ/FX5U/FX5UC CPU模块。各机型的支持版本,请参阅に [286页 功能的添加和更改。](#page-287-0)
- <span id="page-280-1"></span>\*2 仅支持FX5U/FX5UC CPU模块。各机型的支持版本,请参阅[286页 功能的添加和更改。](#page-287-0)
- <span id="page-280-2"></span>\*3 由于设置值变为禁止特定(65535),可能会产生下述情况。
	- •使用以太网搭载模块的版本写入不能检测的设置。
	- •协议设置数据损坏的情况下(硬件故障)

## 附2 缓冲存储器件的用途和分配一览

缓冲存储器是指,用于以太网模块与CPU模块或以太网模块与外部设备进行数据处理的存储器。如果对CPU模块进行复位或将电 源置为OFF,缓冲存储器的内容将恢复为默认(初始值)。

关于缓冲存储器详情,以及未描述的缓冲存储器,请参照如下手册。

MELSEC iQ-F FX5-ENET用户手册

MELSEC iQ-F FX5-ENET/IP用户手册

MELSEC iQ-F FX5用户手册(BACnet篇)

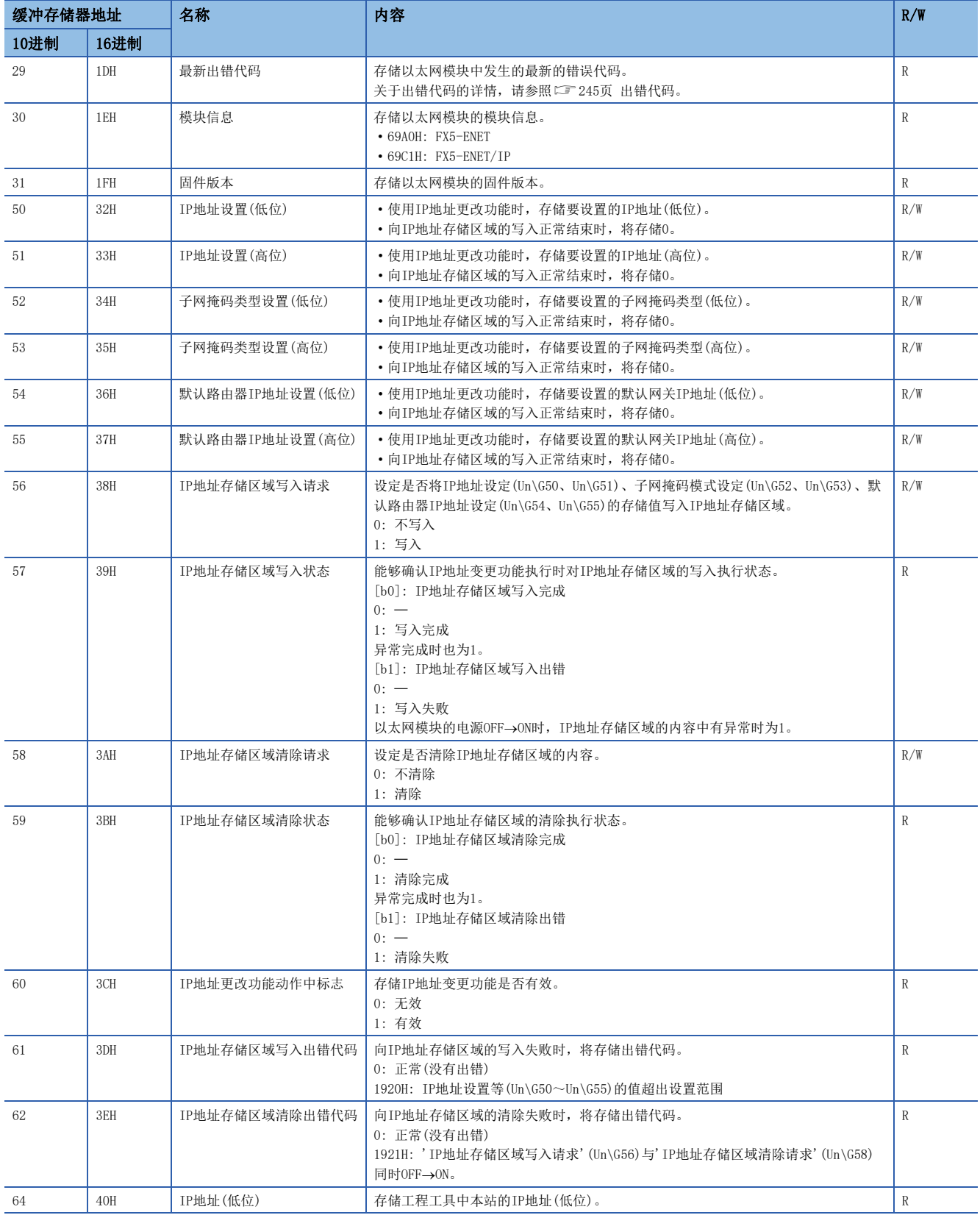

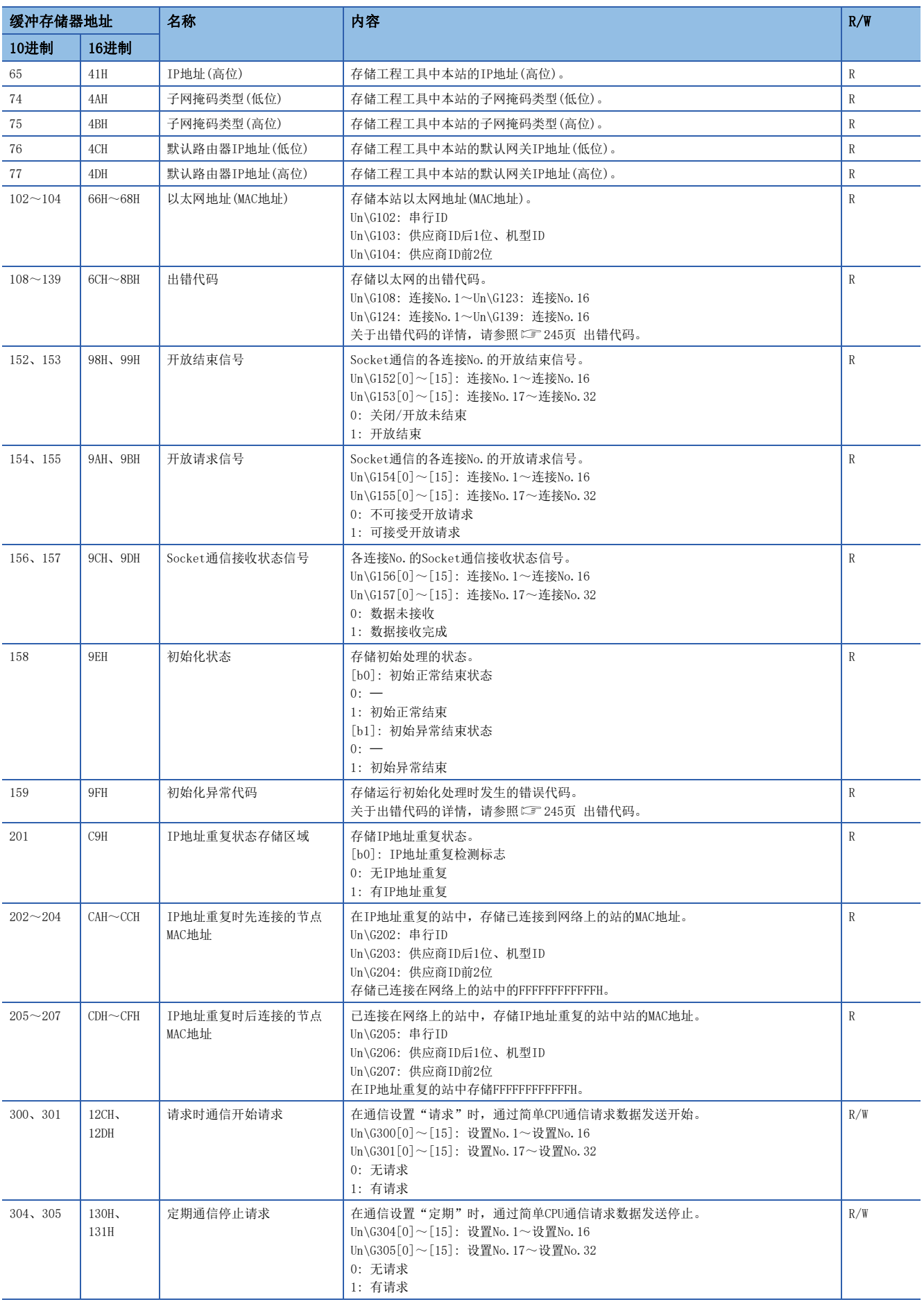

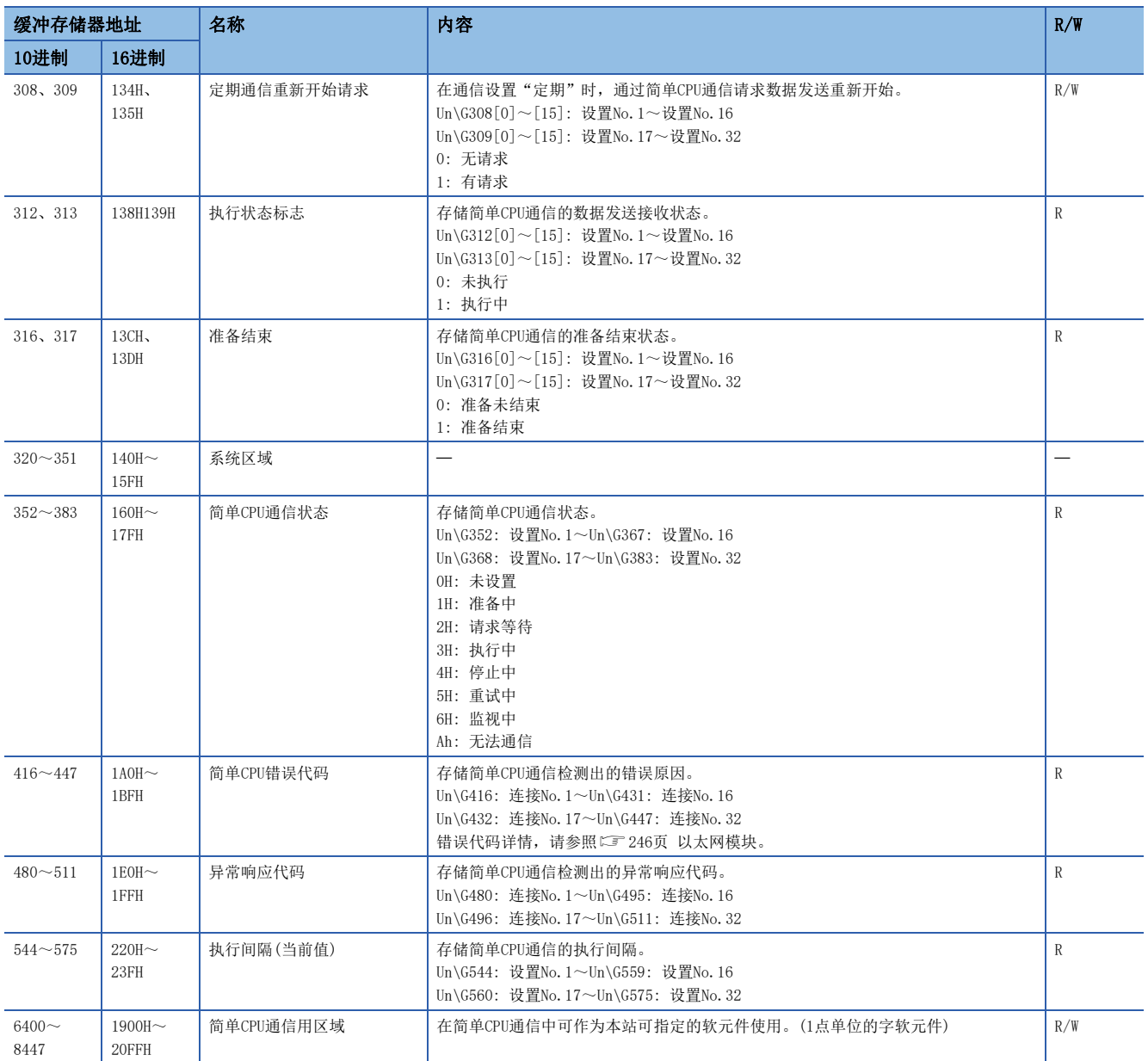

R: 读取专用、R/W: 读取/写入用

## 附3 处理时间

### 简单CPU通信功能的性能一览

简单CPU通信功能的执行间隔性能如下所示。根据设置数、通信点数、CPU模块的扫描时间,执行间隔发生变动。此外,除上述 内容外,根据其他功能的实施状况和以太网通信状况,也可能发生变动。

### 条件

- 通信设置: "定期"
- 本站顺控扫描时间=: 1ms(简单CPU通信功能执行前的扫描时间)
- 通信对象: 三菱iQ-F(内置以太网)
- 通信对象顺控扫描时间: 1ms(不分机型)
- 软元件数据: 位软元件=M,字软元件=D
- 设置数如各表中记载内容所示(1,8,16,32),全部为其他通信对象(不是同一对象)。
- 未发生通信重试。

### 通信性能一览(三菱iQ-F(内置以太网))

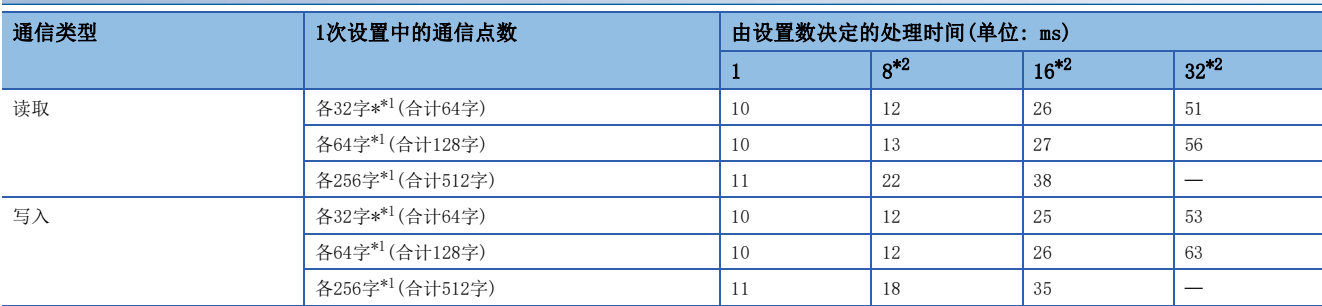

<span id="page-284-1"></span>\*1 位软元件、字软元件的各点数。

<span id="page-284-0"></span>\*2 同一对象的设置数越多,执行间隔越长,最大约慢8倍。

# 附4 以太网装载模块中使用的端口号

#### 下述端口号因正在系统中被使用而无法进行指定。

对象为FX5U/FX5UC CPU模块。

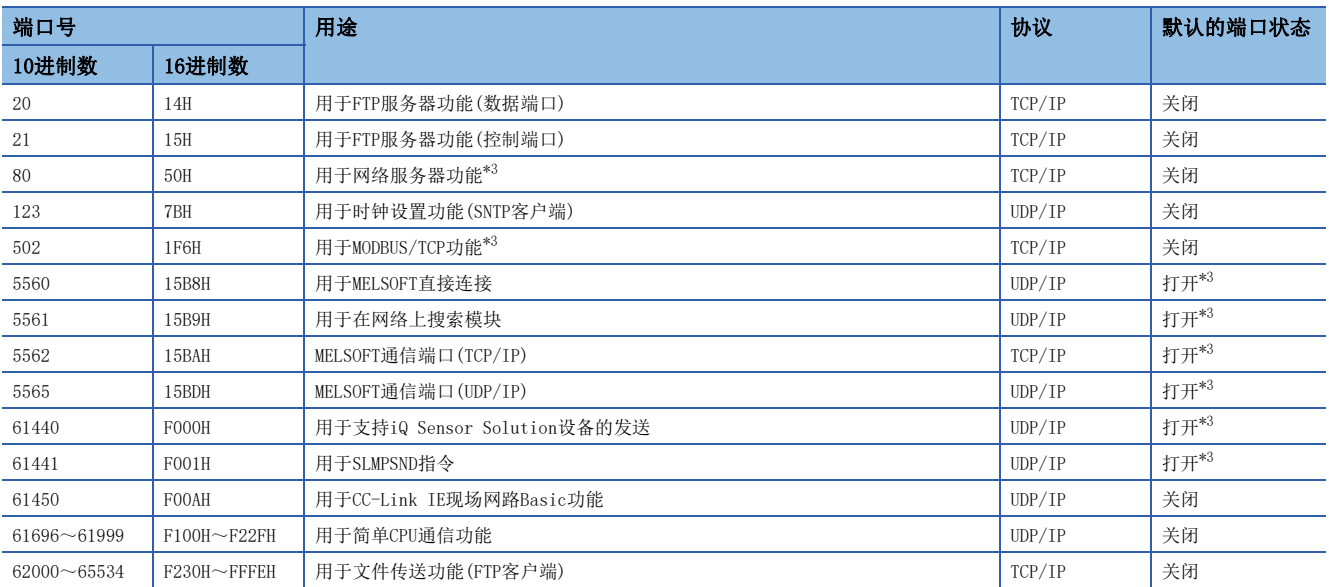

<span id="page-285-0"></span>\*3 可通过模块参数更改。

# 附5 软件的许可证与著作权法

下述内容为使用本产品的软件的许可证及著作权法的相关内容。

#### MD5 Message-Digest Algorithm

This product includes code that was developed by RSA Data Security, Inc. Copyright (C) 1991-2, RSA Data Security, Inc.

License to copy and use this software is granted provided that it is identified as the "RSA Data Security, Inc. MD5 Message-Digest Algorithm" in all material mentioning or referencing this software or this function.

License is also granted to make and use derivative works provided that such works are identified as "derived from the RSA Data Security, Inc. MD5 Message-Digest Algorithm" in all material mentioning or referencing the derived work.

RSA Data Security, Inc. makes no representations concerning either the merchantability of this software or the suitability of this software for any particular purpose. It is provided "as is" without express or implied warranty of any kind.

These notices must be retained in any copies of any part of this documentation and/or software.

## <span id="page-287-0"></span>附6 功能的添加和更改

在以太网搭载模块及工程工具中添加或更改的功能,和支持的以太网搭载模块固件版本及工程工具的软件版本如下所示。 可通过模块诊断(CPU诊断)确认CPU网模块的固件版本。关于模块诊断(CPU诊断),请参照以下手册。

LOMELSEC iQ-F FX5S/FX5UJ/FX5U/FX5UC用户手册(硬件篇)

可通过缓冲存储器(Un\G30)确认以太网模块的固件版本。

关于软件版本,请参阅LLGX Works3操作手册。

#### FX5S CPU模块

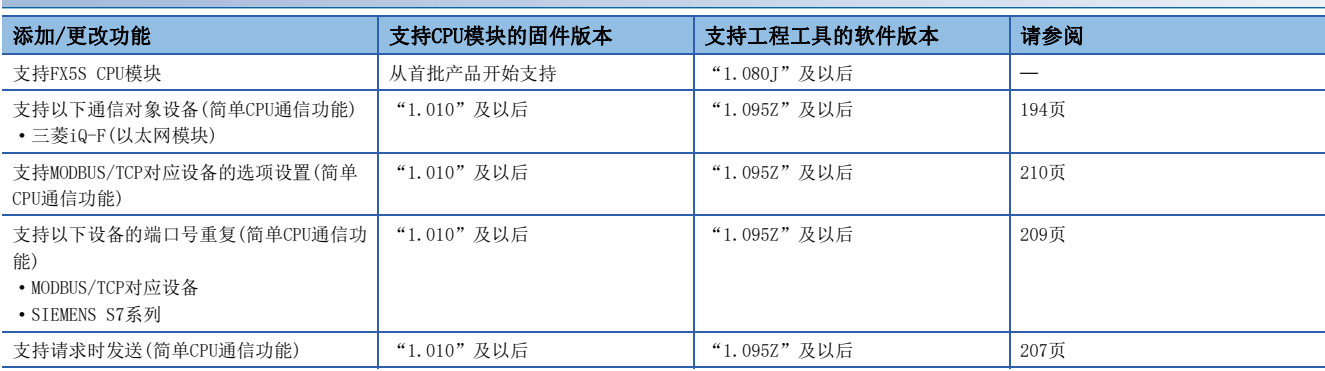

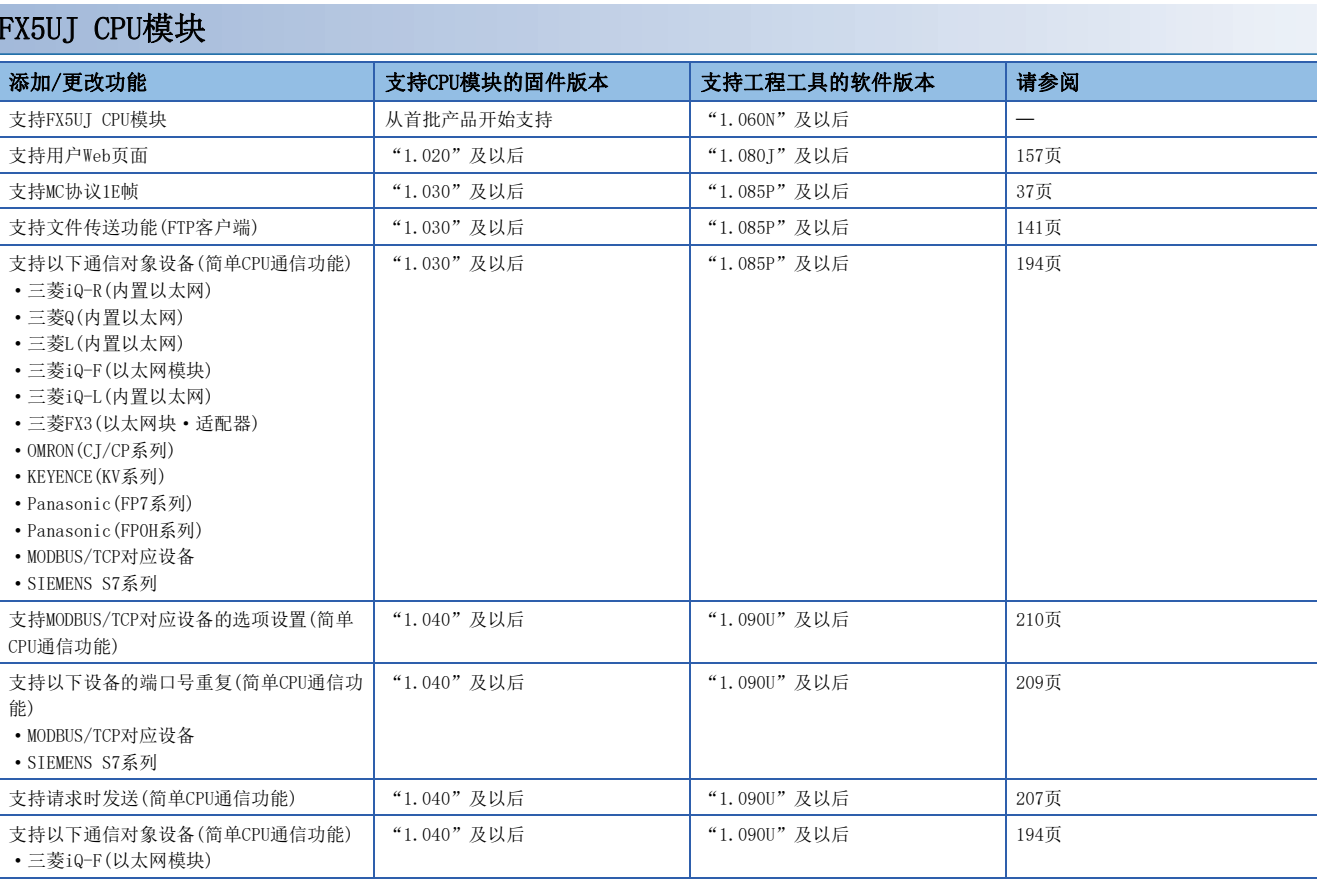

#### FX5U/FX5UC CPU模块

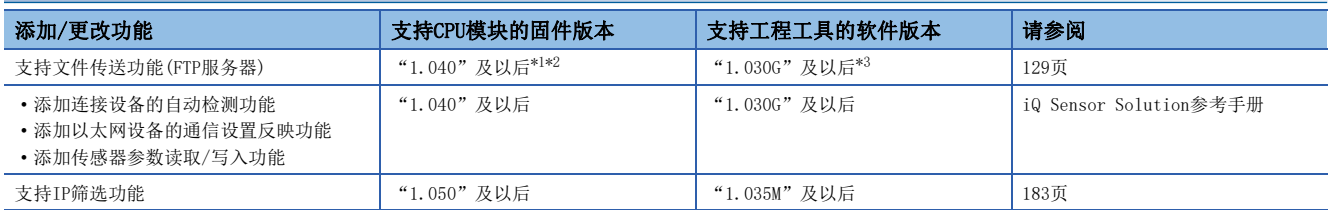
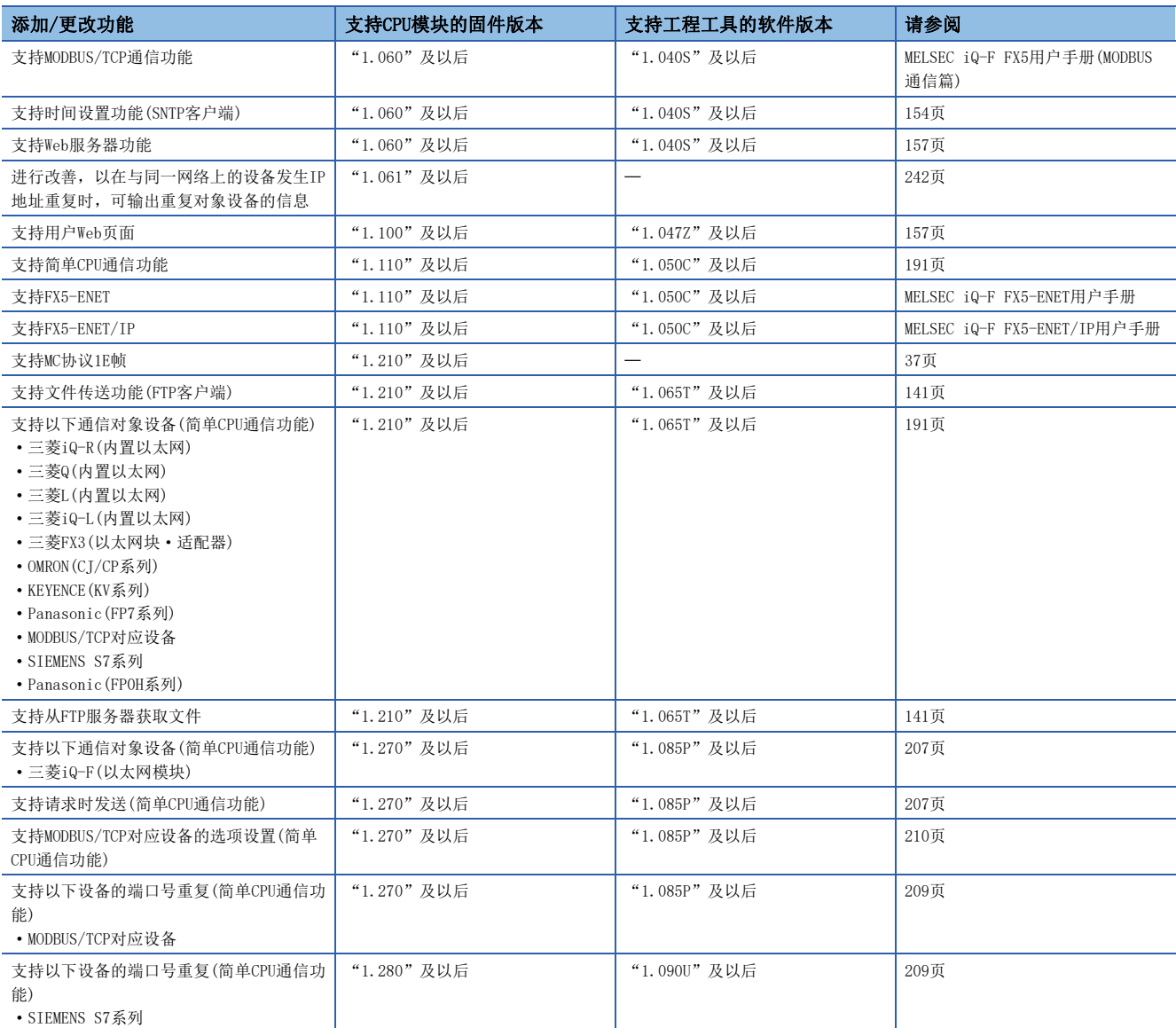

\*1 CPU模块制造编号在16Y\*\*\*\*及以后支持。

"1.050"及以后版本支持通过文件传送功能(FTP服务器)进行以下控制。

·向SD存储卡写入/删除文件

·远程口令的解锁/锁定

·文件口令的解除

·变更响应监视定时器的设置值

·允许RUN中写入

\*2 "1.050"及以后版本支持对FTP服务器的远程口令设置。

\*3 "1.035M"及以后版本支持文件传送功能的响应监视定时器设置、允许RUN中写入设置和对FTP服务器的远程口令设置。 关于远程口令的设置方法,请参照LLGX Works3操作手册。

### 以太网模块

### ■FX5UJ CPU模块使用时

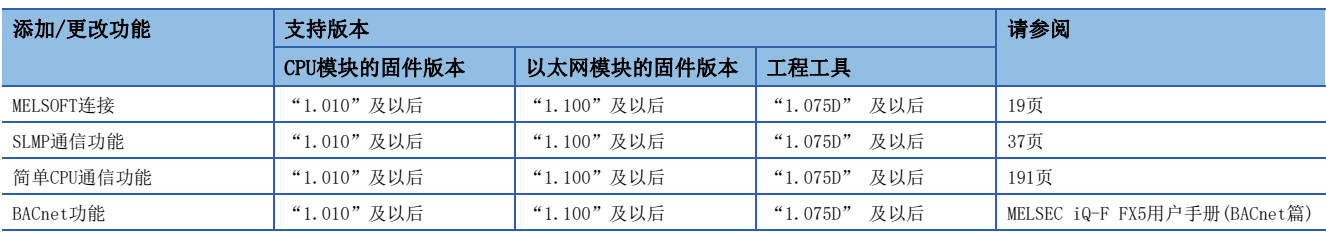

#### ■FX5U/FX5UC CPU模块使用时

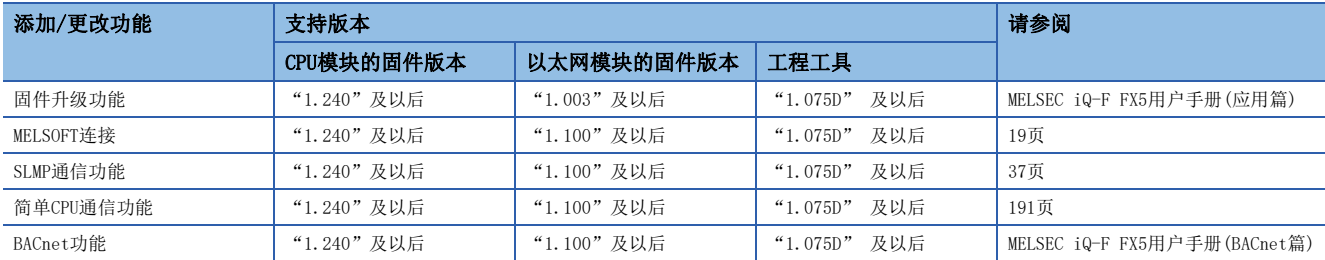

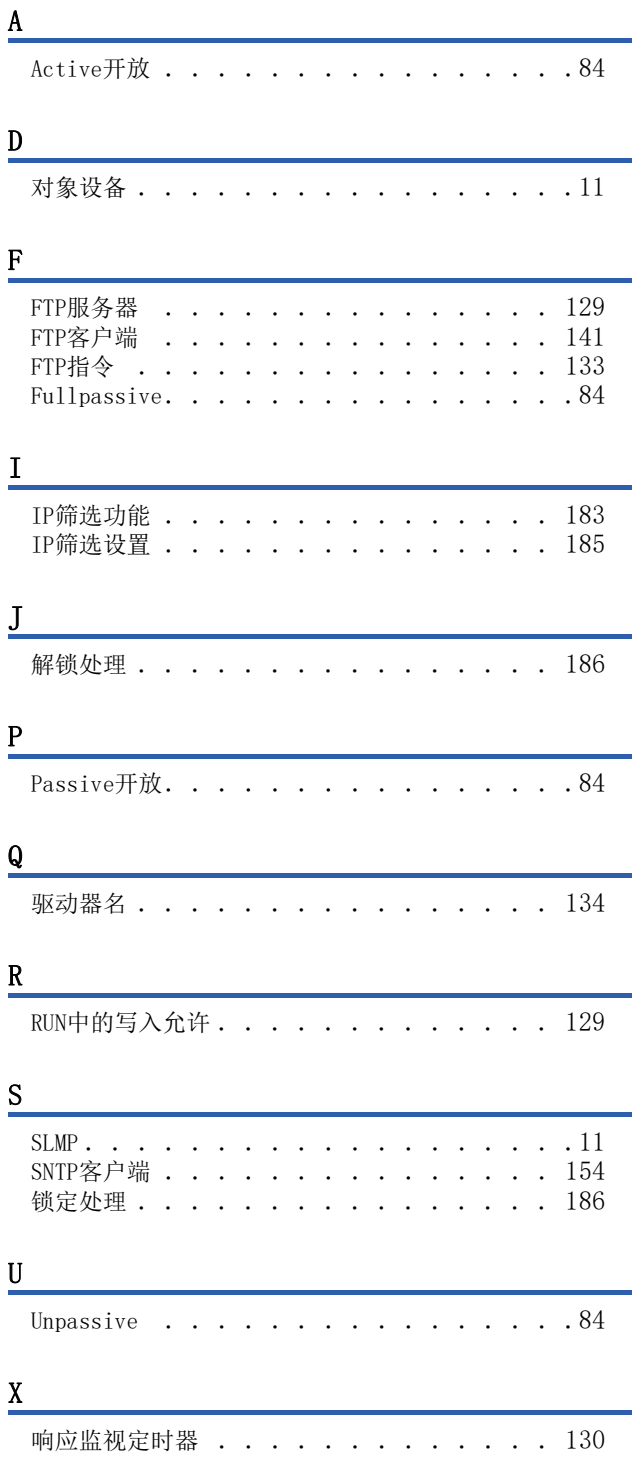

# 修订记录

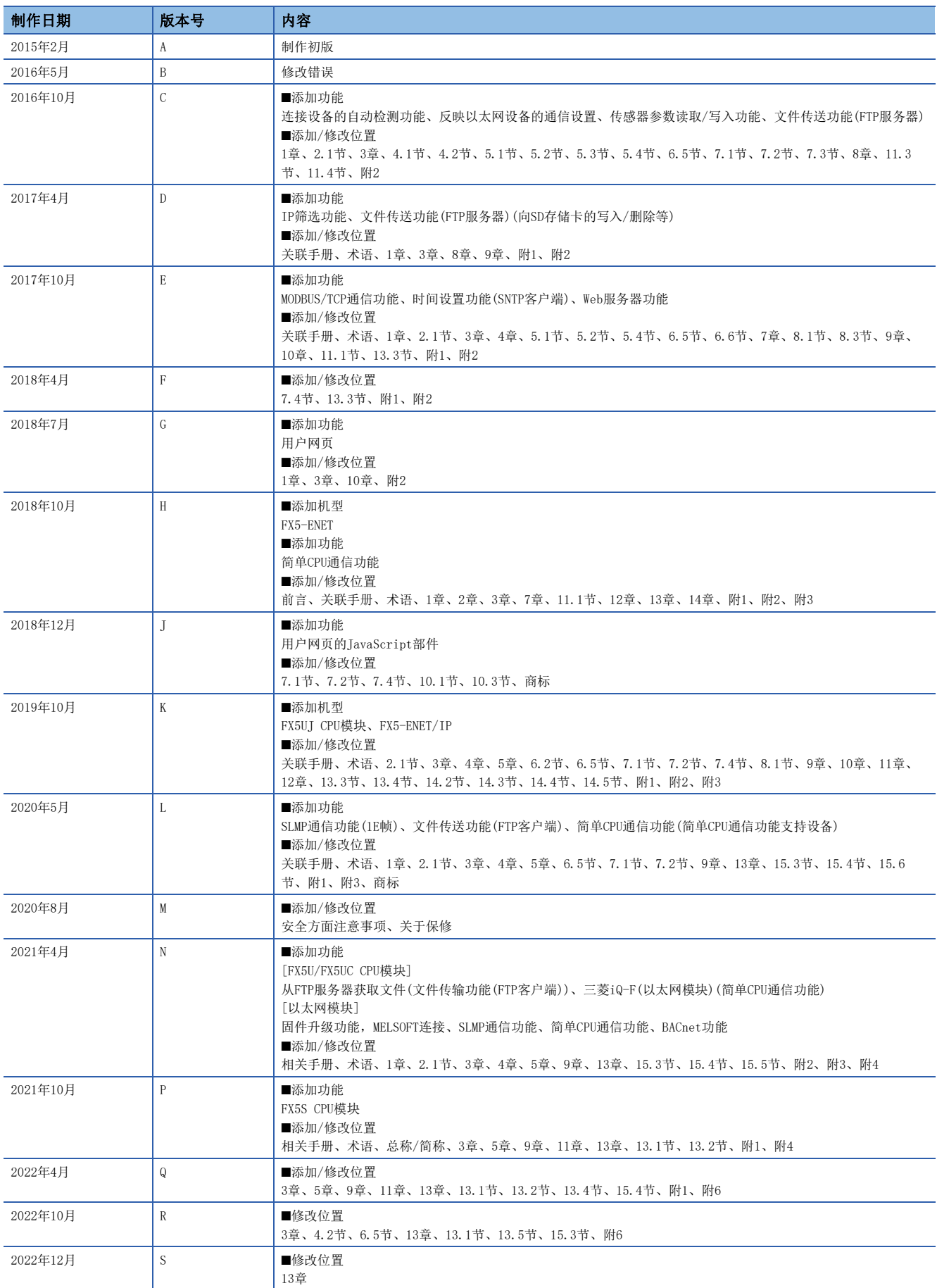

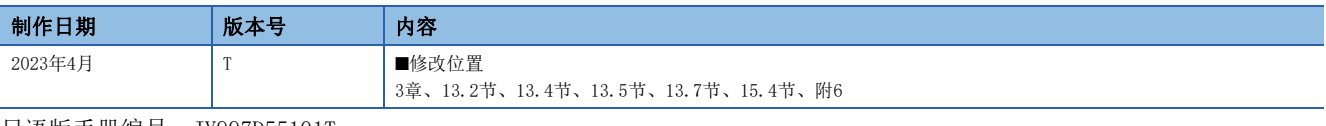

日语版手册编号:JY997D55101T

在本书中,并没有对工业知识产权及其它权利的执行进行保证,也没有对执行权进行承诺。对于因使用本书中所记载的内容而引起的工业知识产权上的各种问 题,本公司将不负任何责任。

2015 MITSUBISHI ELECTRIC CORPORATION

# 关于保修

在使用时,请务必确认一下以下的有关产品保证方面的内容。

1. 免费保修期和免费保修范围

在产品的免费保修期内, 如是由于本公司的原因导致 产品发生故障和不良(以下统称为故障)时, 用户可以 通过当初购买的代理店或是本公司的服务网络, 提出 要求免费维修。

但是、如果要求去海外出差进行维修时,会收取派遣 技术人员所需的实际费用。

↚ཌθ⭧ӄᴪᦘ᭻䳒⁗ඍ㙂ӝ⭕Ⲻ⧦൰Ⲻ䠃᯦䈹䈋Ƚ 试运行等情况皆不属于本公司责任范围。

【免费保修期】

产品的免费保修期为用户买入后或是投入到指定的场 所后的12个月以内。但是,由于本公司的产品出厂后 一般的流通时间最长为6个月, 所以从制造日期开始 算起的18个月为免费保修期的上限。 此外, 维修品的免费保修期不得超过维修前的 保证时间而变得更长。

- 【免费保修范围】
- (1)只限于使用状态、使用方法以及使用环境等都遵 …<br>照使用说明书、用户手册、产品上的注意事项等 ѣ䇦䖳ⲺᶗԬȽ⌞ᝅӁ亯ㅿθ൞↙ᑮⲺ⣬ᘷсֵ 用的情况。
- (2) 即使是在免费保修期内, 但是如果属于下列的 情况的话就变成收费的维修。
	- ①由于用户的保管和使用不当、不注意、过失等 等引起的故障以及用户的硬件或是软件设计不 当引起的故障。
	- ②由于用户擅自改动产品而引起的故障。
	- ③将本公司产品装入用户的设备中使用时, 如果 根据用户设备所受的法规规定设置了安全装置 或是行业公认应该配备的功能构造等情况下, 视为应该可以避免的故障。
	- 4通过正常维护·更换使用说明书等中记载的易 耗品(电池、背光灯、保险丝等)可以预防的故 曈。
	- ⑤即使按照正常的使用方法,但是继电器触点或 是触点到寿命的情况。
	- ⑥由于火灾、电压不正常等不可抗力导致的外部 原因, 以及地震、雷电、洪水灾害等天灾引起 的故障。
	- ⑦在本公司产品出厂时的科学技术水平下不能预 见的原因引起的故障。
	- 8其他、认为非公司责任而引起的故障。

2. 停产后的收费保修期

(1) 本公司接受的收费维修品为产品停产后的7年内。 有关停产的信息,都公布在本公司的技术新闻等 ѣȾ

(2) 不提供停产后的产品(包括附属品)。

- 对于海外的用户, 本公司的各个地域的海外FA中心都 接收维修。但是,各地的FA中心所具备的维修条件有 所不同, 望用户谅解。 3. 在海外的服务
- 无论是否在免费质保期内, 凡以下事由三菱电机将不 承担责任。 4. 机会损失和间接损失不在质保责任范围内
	- (1) 任何非三菱电机责任原因而导致的损失。
	- (2) 因三菱电机产品故障而引起的用户机会损失、利 润损失。
	- (3) 无论三菱电机能否预测, 由特殊原因而导致的损 失和间接损失、事故赔偿、以及三菱电机产品以 外的损伤。
	- (4) 对于用户更换设备、现场机械设备的再调试、运 行测试及其它作业等的补偿。
- 产品样本、手册或技术资料中所记载的规格有时会未 经通知就变更,还望用户能够预先询问了解。 5. 产品规格的变更
- 6. 关于产品的适用范围
	- (1)使用本公司MELSEC iQ-F/FX/F微型可编程控制器 时, 要考虑到万一可编程控制器出现故障 · 不良 等情况时也不会导致重大事故的使用用途, 以及 以在出现故障 · 不良时起到作用。将以上这些作 为条件加以考虑。在设备外部系统地做好后备或 是安全功能。

(2) 本公司的可编程控制器是针对普通的工业用途而 设计和制造的产品。因此, 在各电力公司的原子 能发申站以及用于其他发申站等对公众有很大影 响的用途中, 以及用于各铁路公司以及政府部门 等要求特别的质量保证体系的用途中时。不适合 使用可编程控制器。 此外, 对于航空、医疗、燃烧、燃料装置、人工

搬运装置、娱乐设备、安全机械等预计会对人身 性命和财产产生重大影响的用途,也不适用可编 程控制器。

但是,即使是上述的用途,用户只要事先与本公 司的营业窗口联系,并认可在其特定的用途下可 → ....<br>以不要求特别的质量时, 还是可以通过交换必须 的资料后。选用可编程控制器的。

(3) 因拒绝服务攻击 (DoS攻击)、非法访问、电脑病毒 以及其他网络攻击引发的可编程控制器与系统方 面的各种问题,三菱电机不承担责任。

## 商标

Microsoft and Windows are trademarks of the Microsoft group of companies.

Anywire and AnyWireASLINK are either registered trademarks or trademarks of Anywire Corporation.

Oracle and JavaScript are registered trademarks of Oracle Corporation and/or its affiliates in the United States and other countries.

The company names, system names and product names mentioned in this manual are either registered trademarks or trademarks of their respective companies.

In some cases, trademark symbols such as  $\cdot^{\pi}$  or  $\cdot^{\circ}$  are not specified in this manual.

手册编号: JY997D59301T

## 三菱电机自动化(中国)有限公司

地址: 上海市虹桥路1386号三菱电机自动化中心 邮编: 200336 电话: 86-21-2322-3030 传真: 86-21-2322-3000 官网: https://www.MitsubishiElectric-FA.cn 技术支持热线 400-821-3030

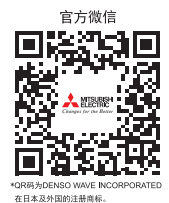

内容如有更改 恕不另行通知